# **Content Table**

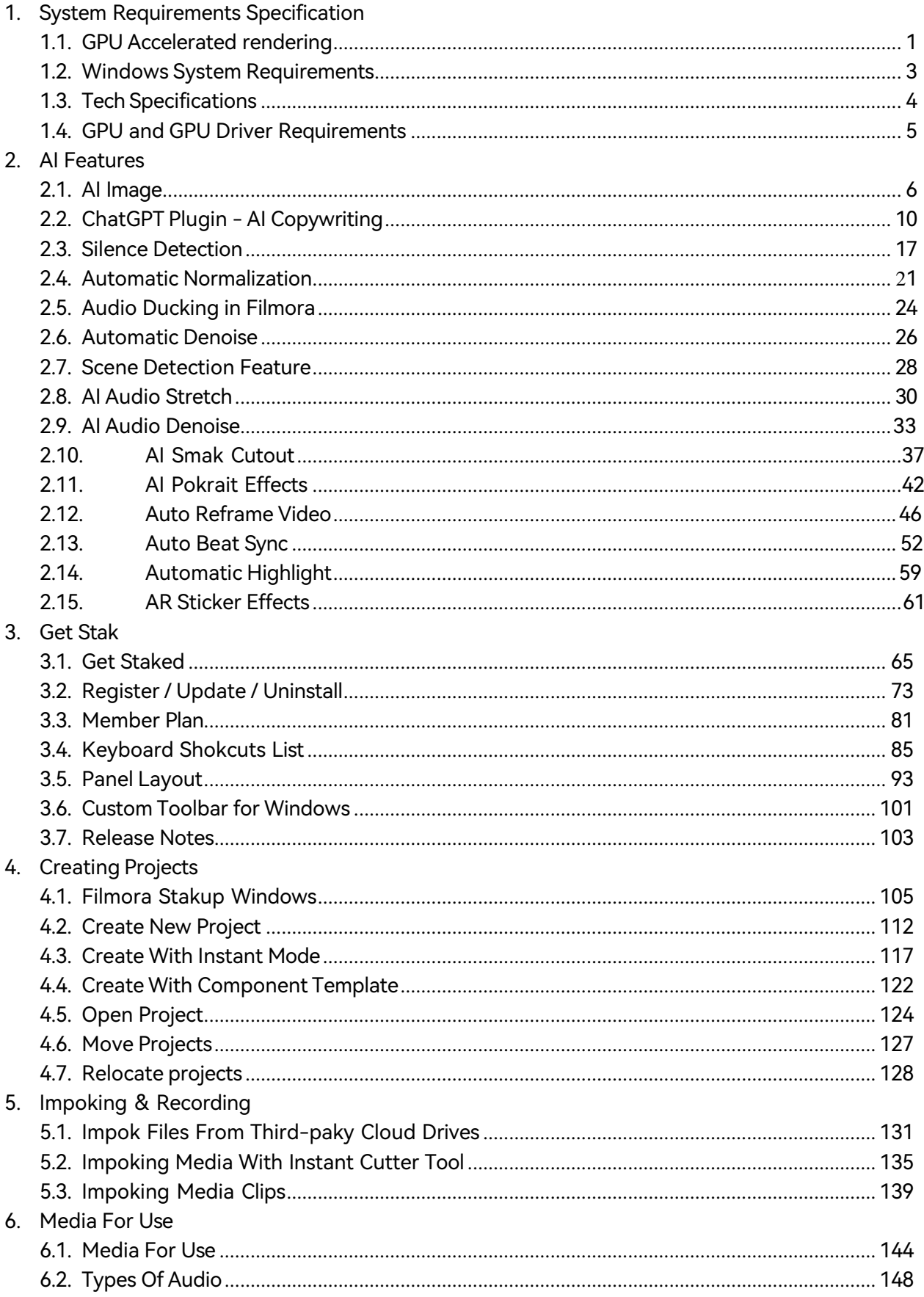

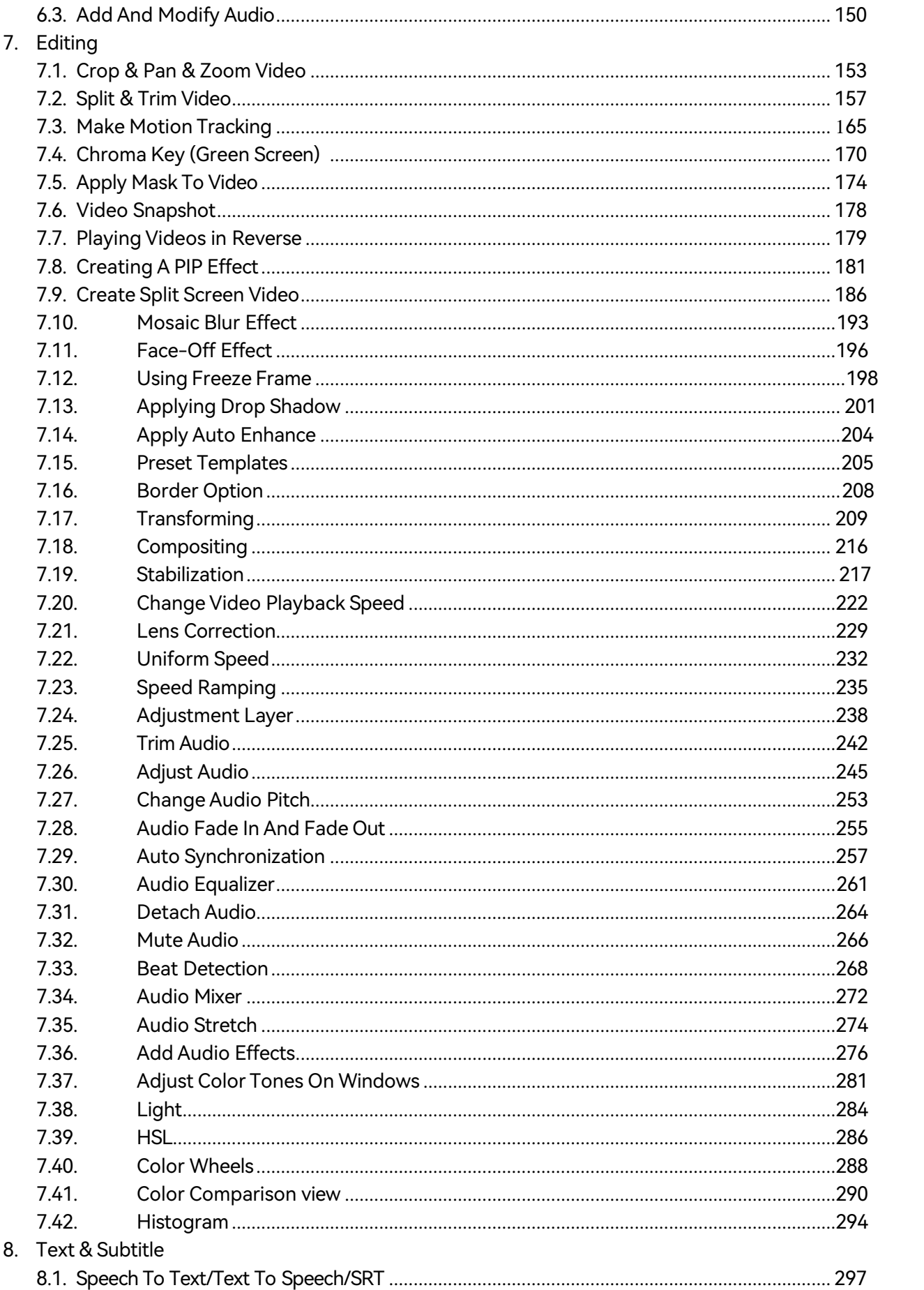

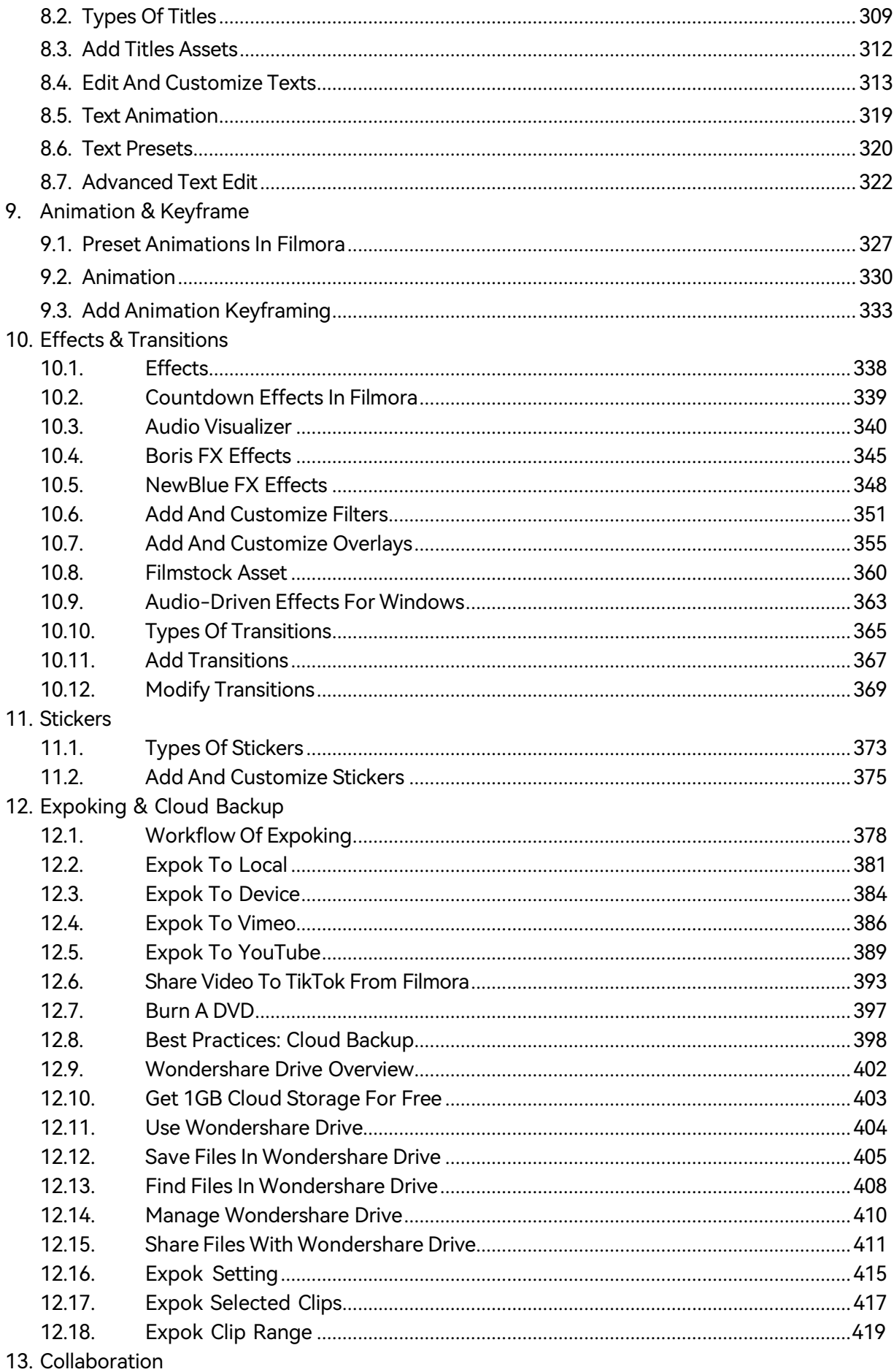

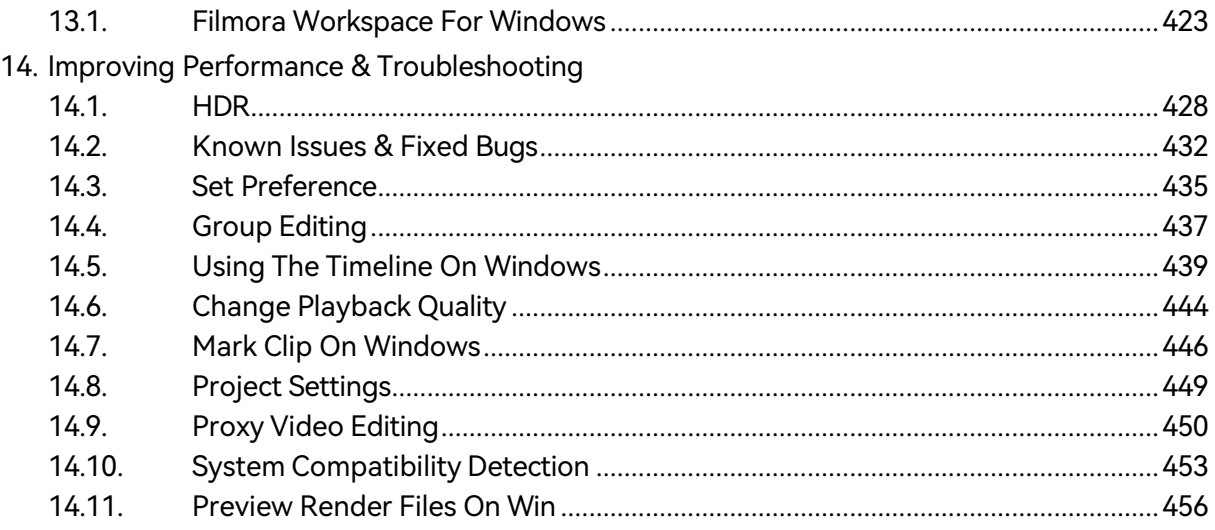

# **1. System Requirements Specification**

## **1.1 GPU Accelerated Rendering**

This guide provides insight into GPU Accelerated and Hardware Decoding/Encoding in Filmora and Filmora Media Encoder.

GPU Acceleration reduces the stress that video editing software apply on CPU and improve the speed and efficiency of these software.

Enabling GPU acceleration for video rendering, playback saves you from waiting and improve the playback quality.

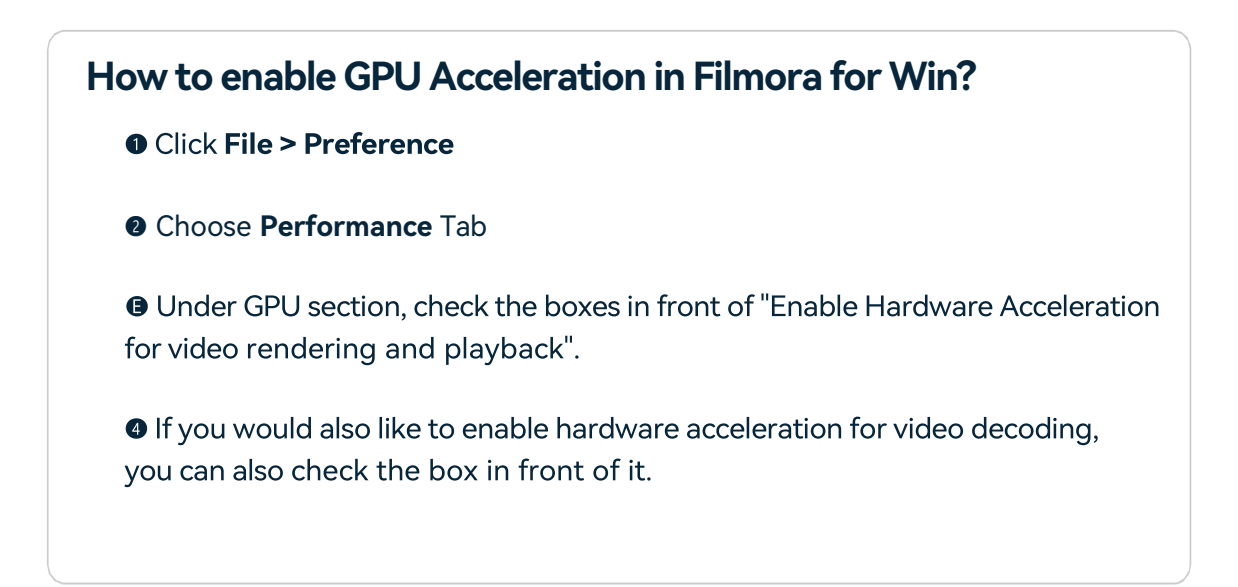

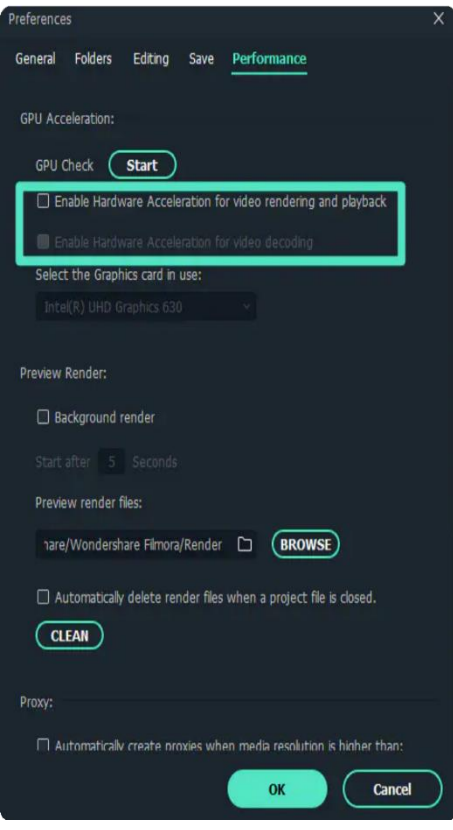

## **1.2 Windows System Requirements**

Your computer must meet the minimum technical specifications outlined below to run Filmora. For optimum performance, use recommended system specifications.

You may need to update your graphics drivers to run Filmora. Please keep your computer's graphics drivers updated to get the best performance out of your hardware. [Find](https://filmora.wondershare.com/update-graphics-drivers.html) out how  $\geq$ 

See Filmora for **Windows System Requirements** to learn Supported OS, Processor and other system requirements:

#### Note:

Internet connection and registration are necessary for required software activation, validation of subscriptions, and access to online services.

## **1.3 Tech Specifications**

You may need to update your graphics drivers to run Filmora. Please keep your computer's graphics drivers updated to get the best performance out of your hardware. For optimum performance, use recommended system specifications.

#### **Applicable for:**

Filmora 12, Filmora 11, Filmora X, Filmora 9 release. See detailed System [Requirements](https://filmora.wondershare.com/tech-spec.html) here.

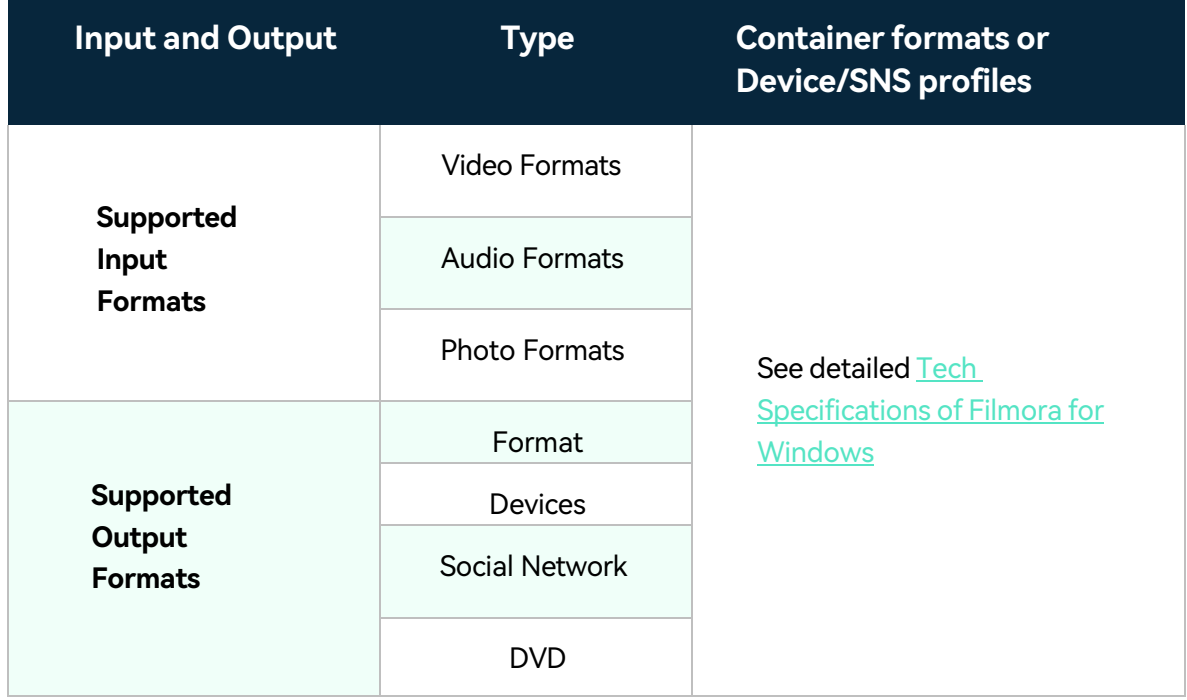

#### Note:

Some of the above codec formats may need to be supported by system.

## **1.4 GPU and GPU Driver Requirements**

Understand the GPU and GPU driver requirements for Filmora.

After upgrading to Filmora, there may be driver issues, and you may need to upgrade your driver.

### **GPU and GPU driver requirements**

To get best video editing experience with Filmora for Win, it is recommended to make sure your GPU meets the below requirements:

- Processor: Intel i3 or better multicore processor, 2GHz or above (Intel 6th Gen or newer CPU recommended for HD and 4K Videos).
- **Operating System**: Windows 11/Windows 10/Windows 8.1/Windows 7 (64-bit OS).
- **RAM**: 8 GB RAM (16 GB required for HD and 4K videos)
- **GPU**: 2GB GPU Memory

# **2. AI Features**

## **2.1 AI Image**

ChatGPT, the popular chatbot from OpenAI, is widenly used and becoming increasingly popular. This also means that AI has become the demand of more creators.

To meet more creative needs of creators, Filmora has added ai content generator technology to the product. You can directly experience the function of generating images from text through AIGC.

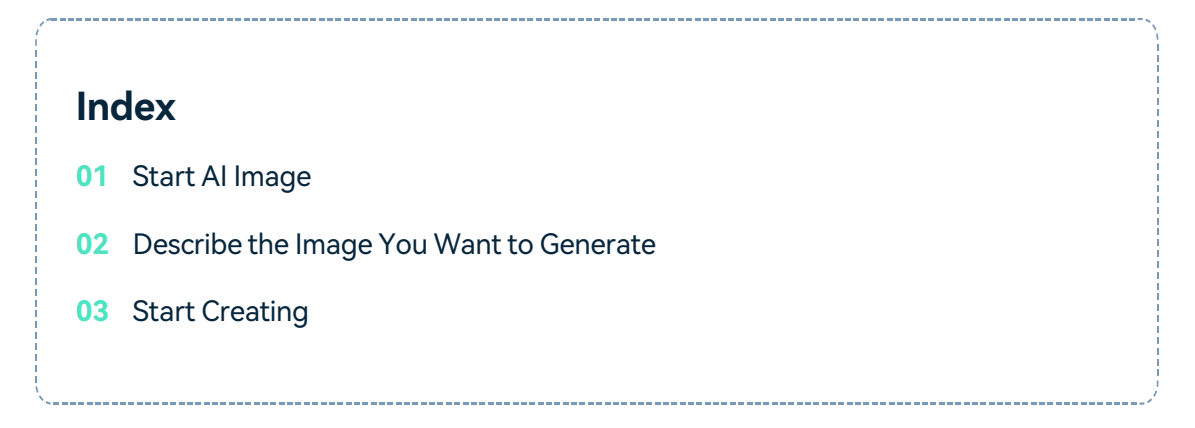

AIGC has already implemented text and image generation in the Filmora web terminal. We will continue to expand image generation/ai intelligent editing in the future.

#### Note:

If you feel the picture generation effect is unsatisfactory, you're more welcome to give us feedback through the Support Center. So let us hear your voice and continue to optimize.

### **Start AI Image**

Find AI Image next to the Import button in the media panel. Click and start your creative journey. The operation interface of AI Image will appear in the form of a pop-up window.

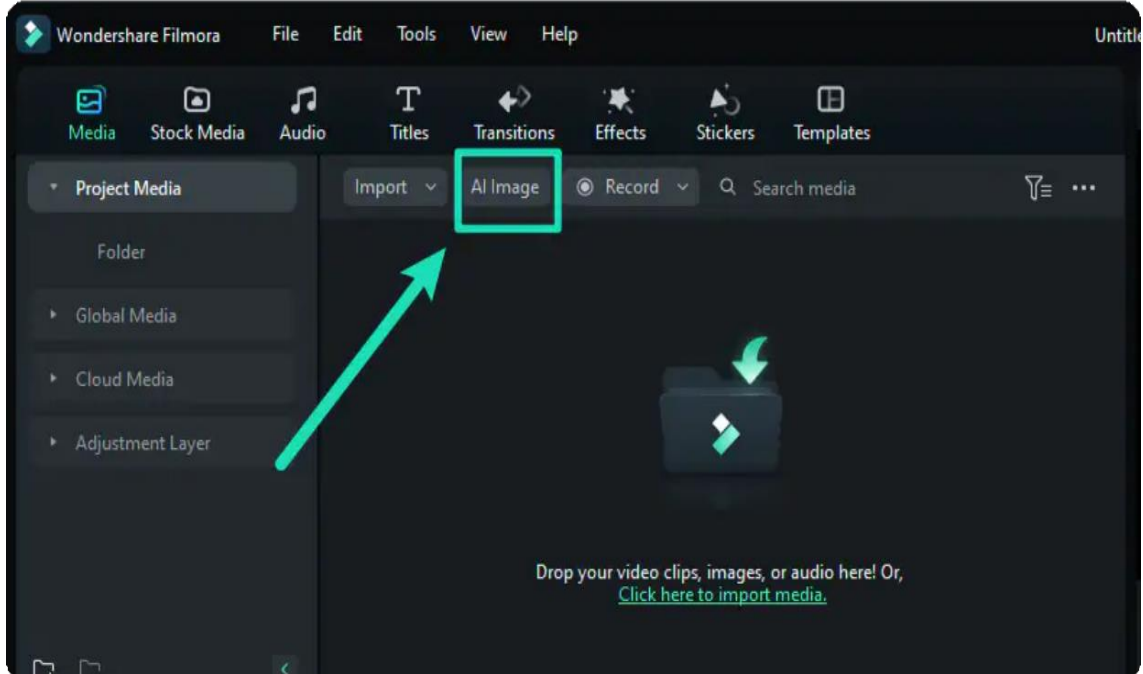

Note: Make sure your Filmora has been upgraded to the latest version before operation.

## **Describe the Image You Want to Generate**

The operation steps are straightforward. You only need to enter the image description you want to generate in the input box, select the ideal resolution, and click Start Creating to develop it with one click.

It helps to create a stored motion template. You can transfer that motion template to an animation. You can keep the elements you want and replace others with the desired images.

#### Note:

A small print on the button Start Creating will remind you of the number of images left to create.

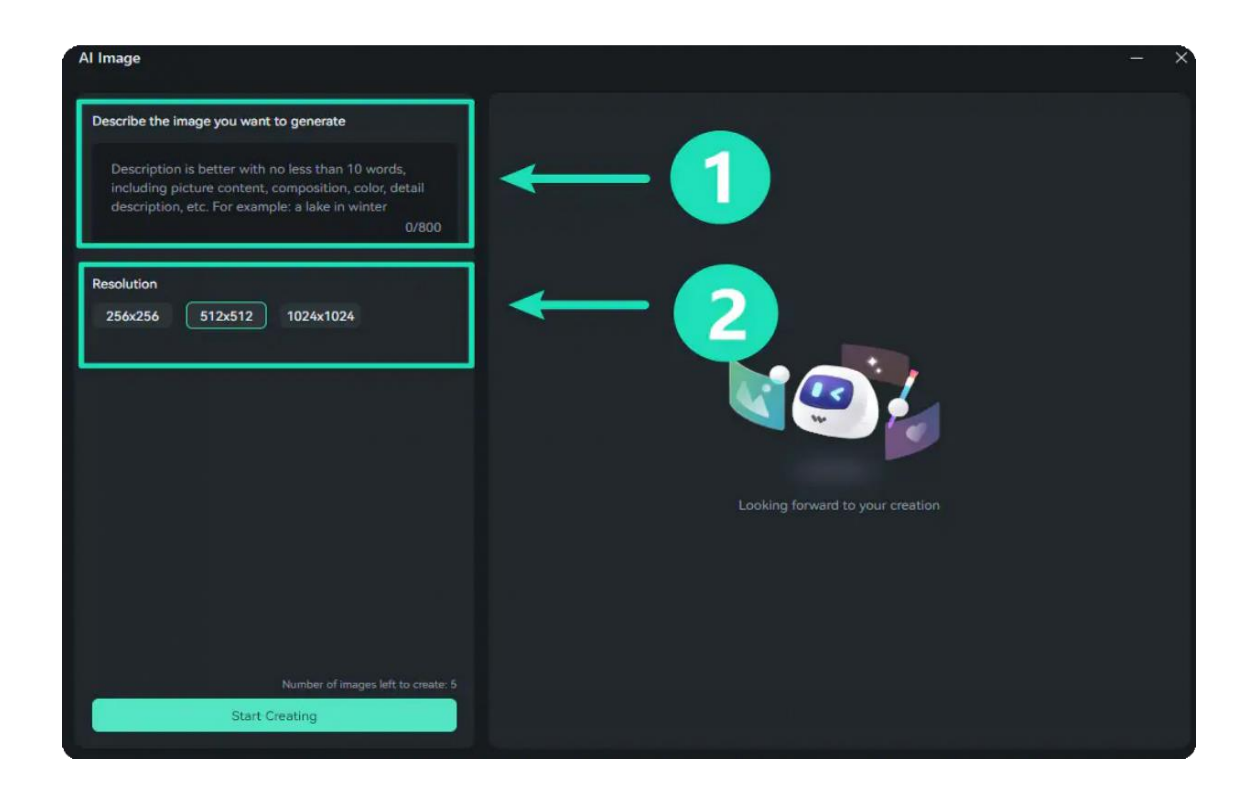

## **Start Creating**

The generated pictures can be directly added to your media panel by clicking the download icon in the lower right corner of the picture.

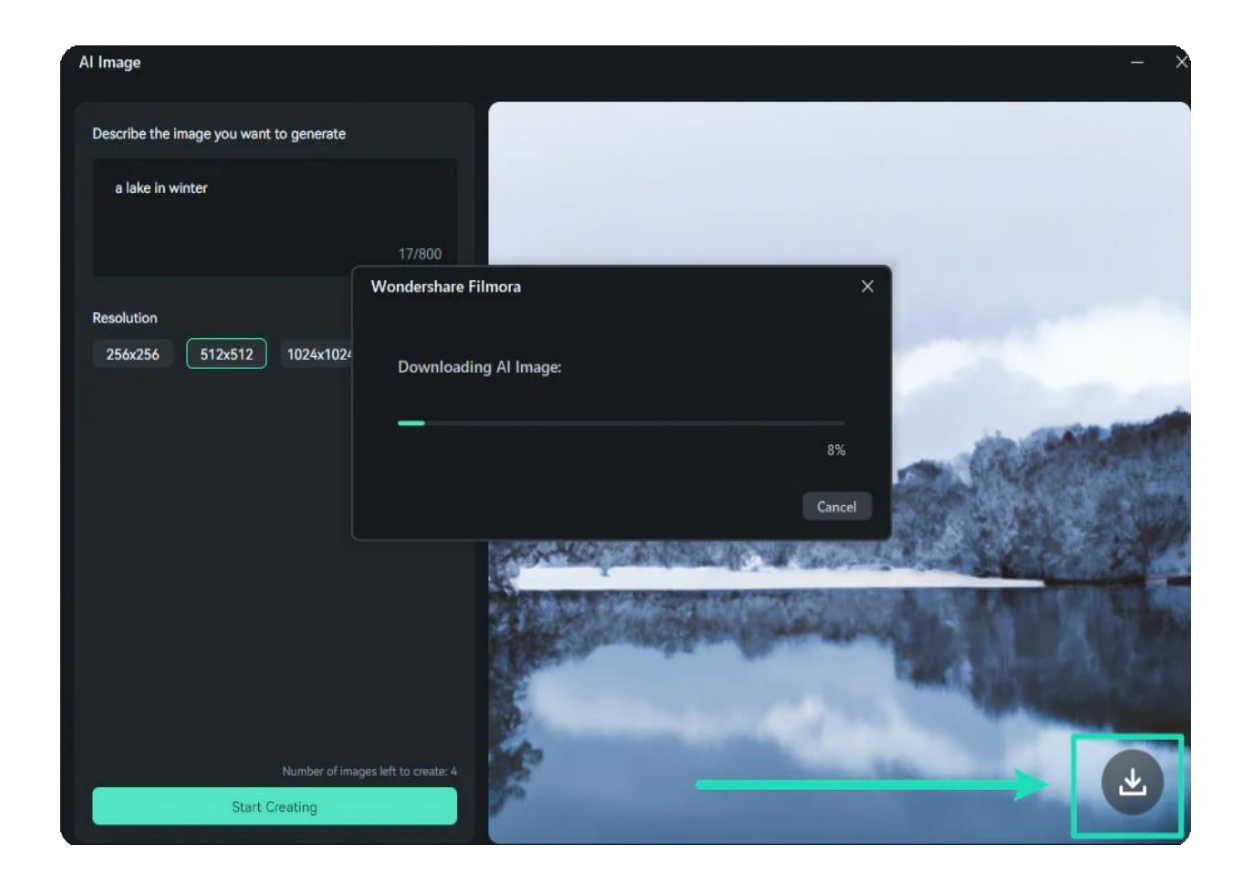

Drag and drop the generated image into the timeline for direct and in-depth editing.

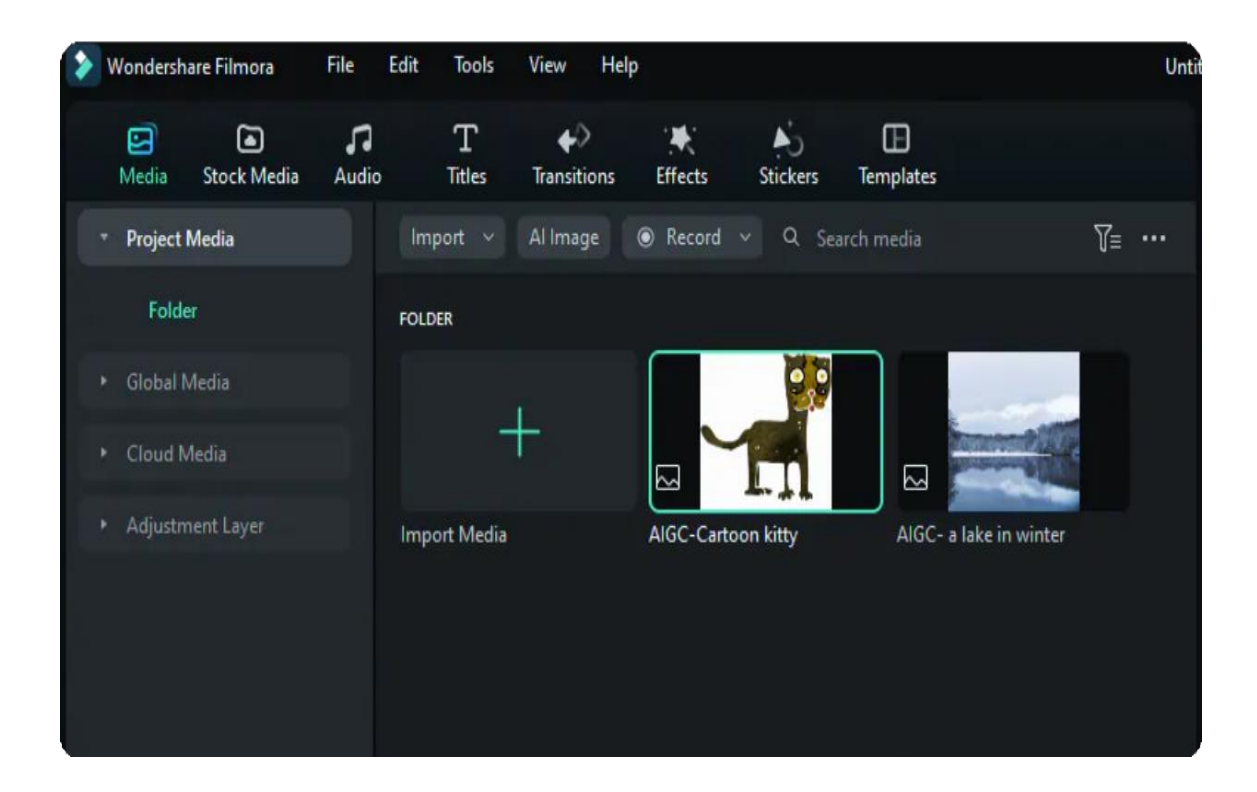

## **2.2 ChatGPT Plugin - AI Copywriting**

Copywriting is a powerful tool for selling your products or services through a copy leveraging call-to- action text. Humans have been using this tool for a long time; however, the introduction of AI Copywriting has just transformed the overall scenario with its quality and speed.

Similarly, the new version of Filmora on Windows now offers AI Copywriting to autogenerate your video scripts, captions, and more with ChatGPT. In this guide, you'll learn how to use AI Copywriting in Wondershare Filmora:

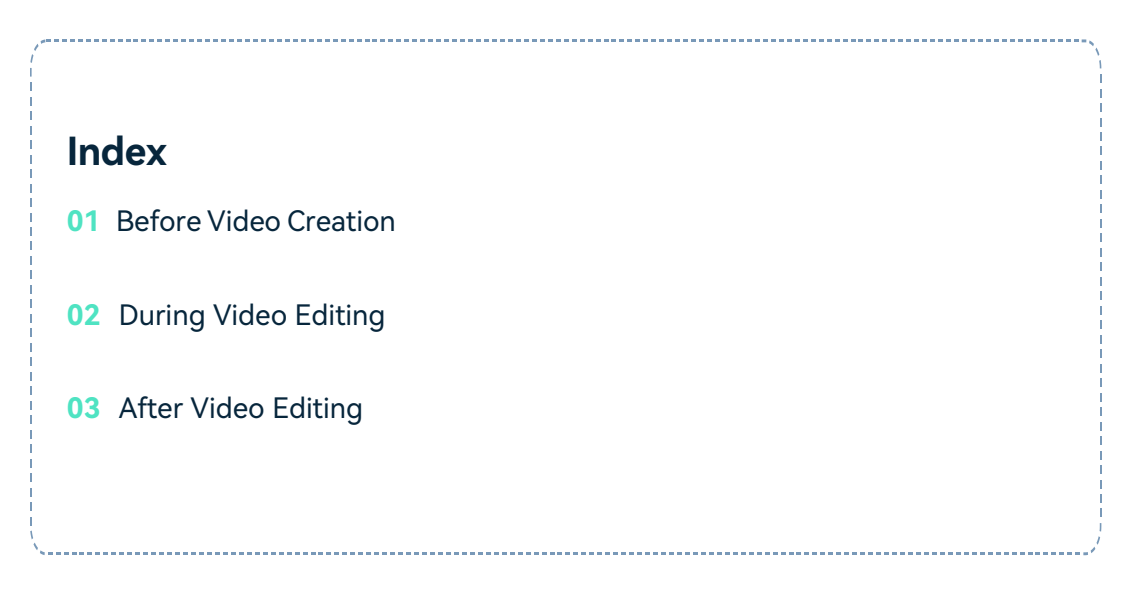

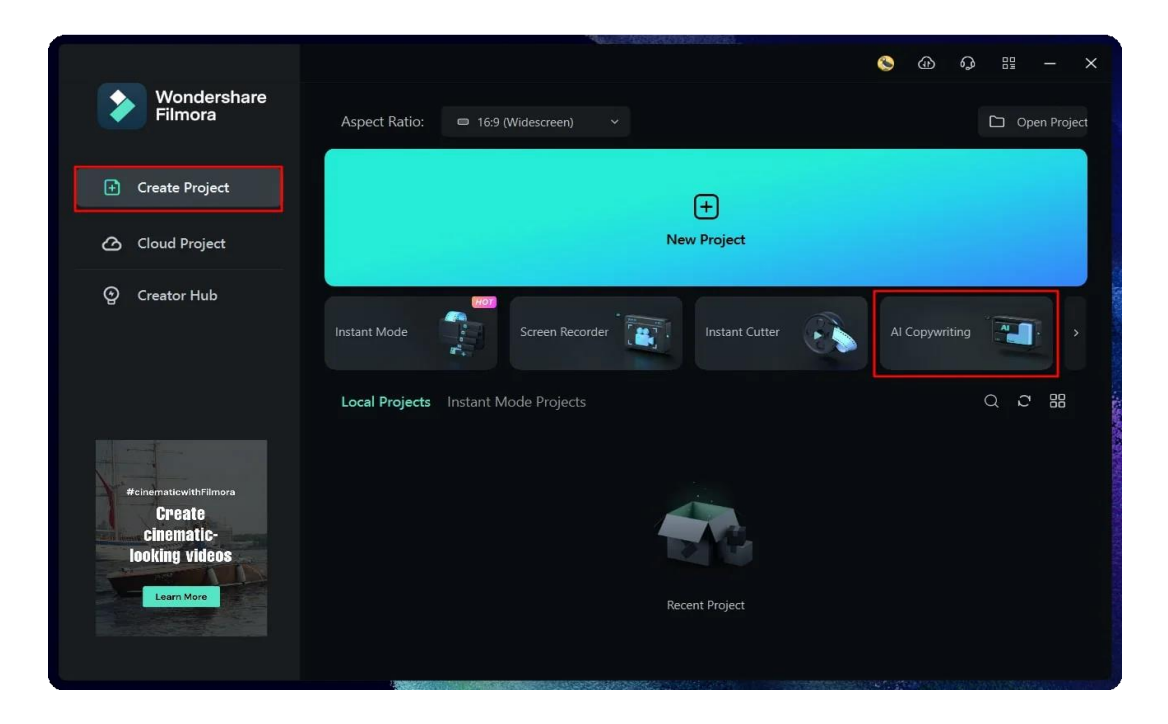

#### **Before Video Creation**

#### **Step 1: Launch Wondershare Filmora and Access AI Copywriting**

First, start Wondershare Filmora 12 version ( 12.1.8 or above) on your Windows computer and proceed to the "Create Project" category from the left panel. Then, continue to select the "AI Copywriting" button on the available screen to open another window.

#### **Step 2: Ask Questions to Generate Pre-Video Content**

You can ask a question in the available region and click "Submit" to receive a complete answer underneath. There is a maximum limit of asking 20 questions from the AI Copywriting tool within a single day.

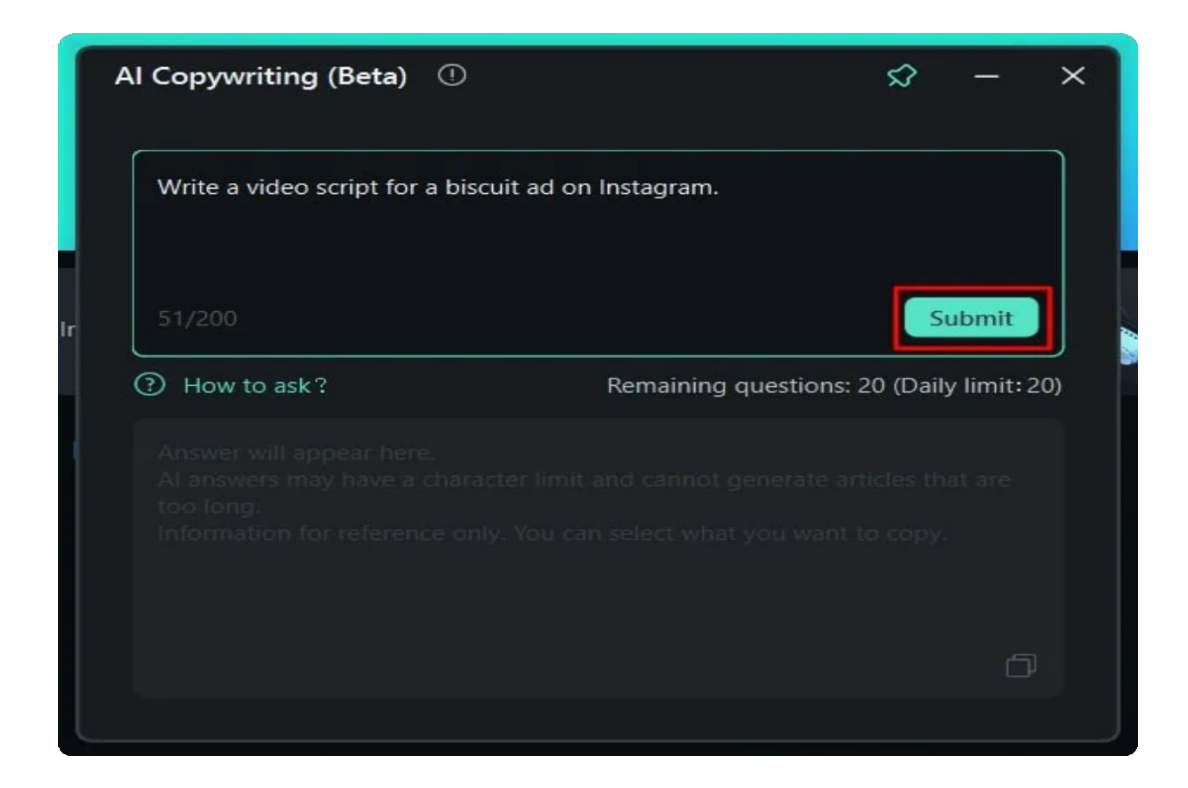

#### **Step 3: What Kind of Questions to Ask from AI Copywriting**

If you are unsure how to ask AI Copywriting to generate video script content for your video, select the "How to ask?" button to open another screen. It displays all the requirements that can be used to generate a perfect video script for your work. Click "Back" to revert to the screen where you can ask the necessary questions to generate a video script using AI Copywriting.

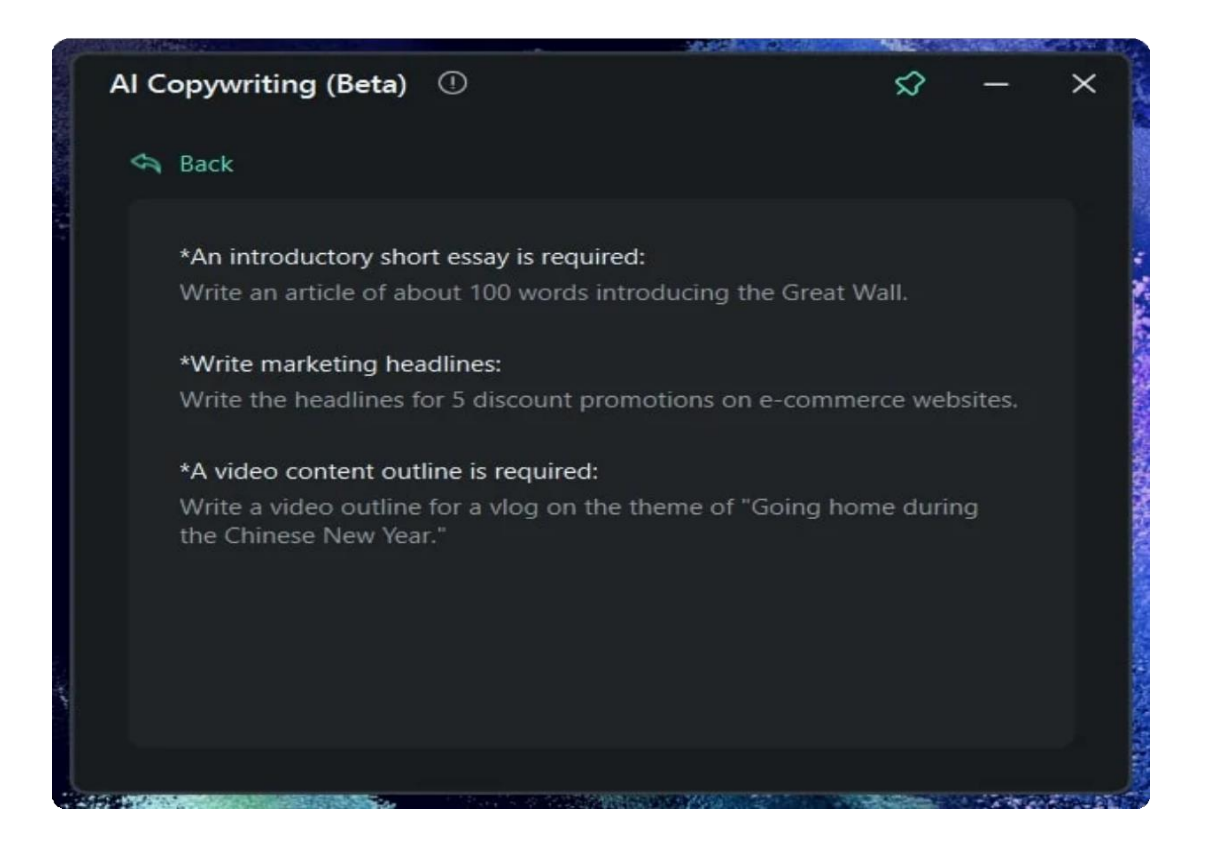

## **During Video Editing**

#### **Step 1: Open Filmora and Create a Project**

The first step involves launching Wondershare Filmora on your Windows device and continuing to select the "New Project" button in the "Create Project" section. This will launch the editing interface of Wondershare Filmora, where you can apply necessary effects, elements, stickers, and transitions to your video, apart from other numerical adjustments.

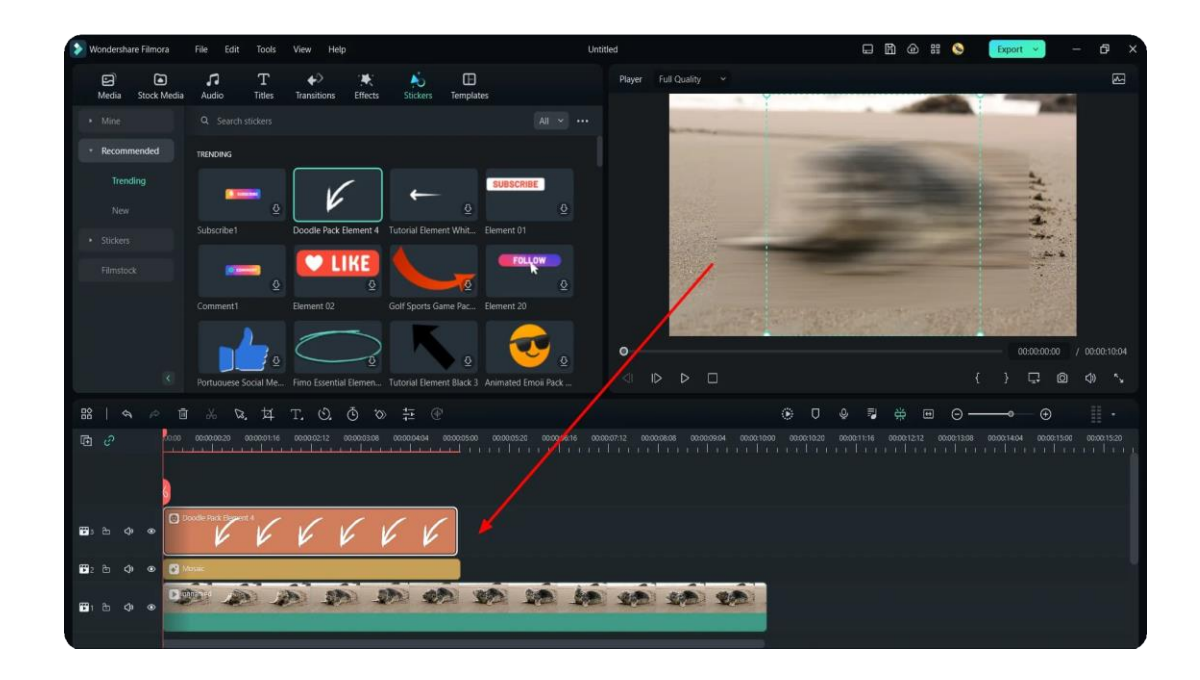

#### **Step 2: Open AI Copywriting Alongside Filmora Project**

Along with creating a new project, you have two options to access Filmora's AI Copywriting. You can launch the "AI Copywriting" tool before creating a new project or get access to it when you are editing the Text in the Timeline. Double click the Text element in the Timeline and a customization panel will pop up. You can tap the AI icon in the top right corner of the Title tab.

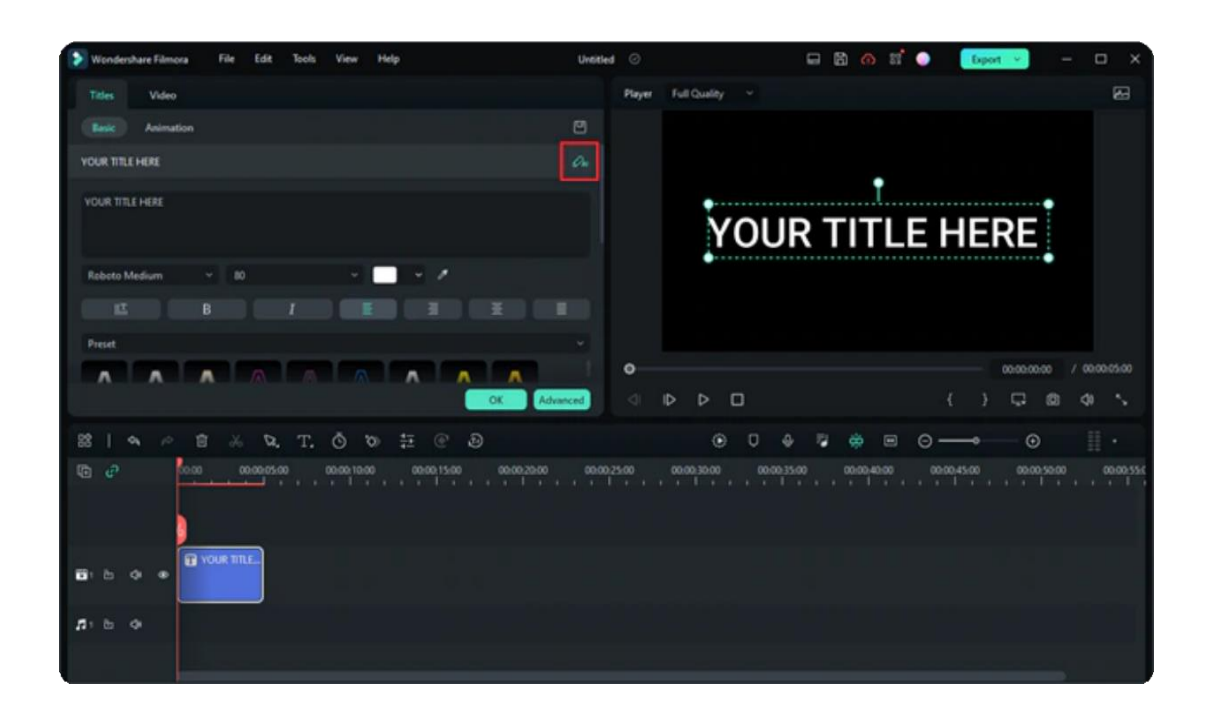

### **After Video Editing**

**Step 1: Create a Project and Export the Final Video**

In another scenario, you can create an entire video on Wondershare Filmora and proceed to the "Export" window to save the edited file. For such cases, you can make use of AI Copywriting for the optimization of the video name and generate social media titles for your created videos.

Hence, after completing a video, click the "Export" button to open a new window.

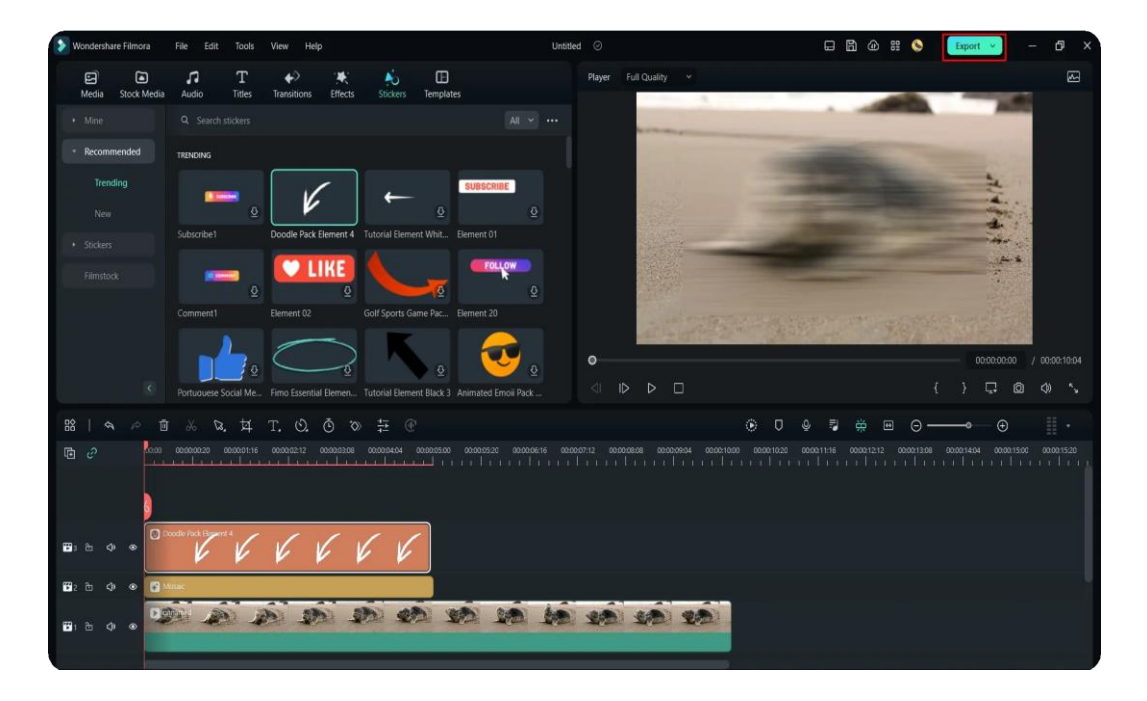

#### **Step 2: Open AI Copywriting Tool in Export Window**

As you find yourselves in the "Export" window, click the "AI" button appearing adjacent to the "Name" option in the window. This will launch the AI Copywriting tool where you can ask a question against the video title and click "Submit."

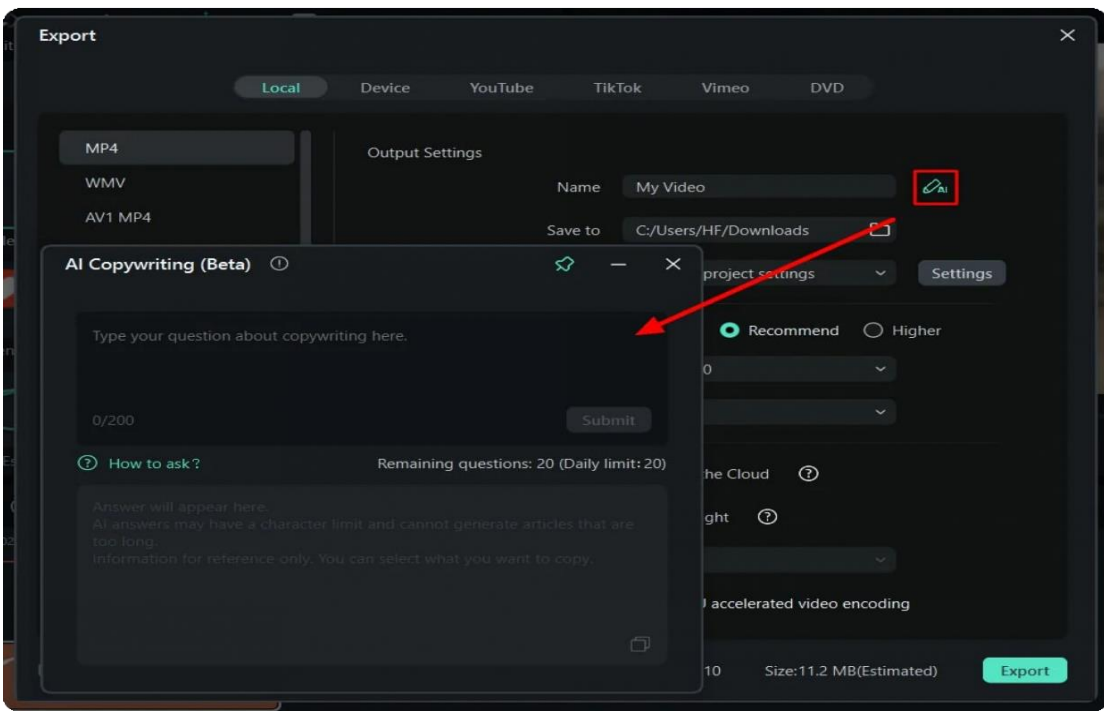

#### **Step 3: Use AI Copywriting While Exporting Video**

Even if you have tapped on the "Export" button and proceeded to conclude the creation of your video, you can still utilize the AI Copywriting tool for a title and description for your social media. As you select the AI Copywriting option appearing on the video exporting screen, the window opens where you can ask the respective questions.

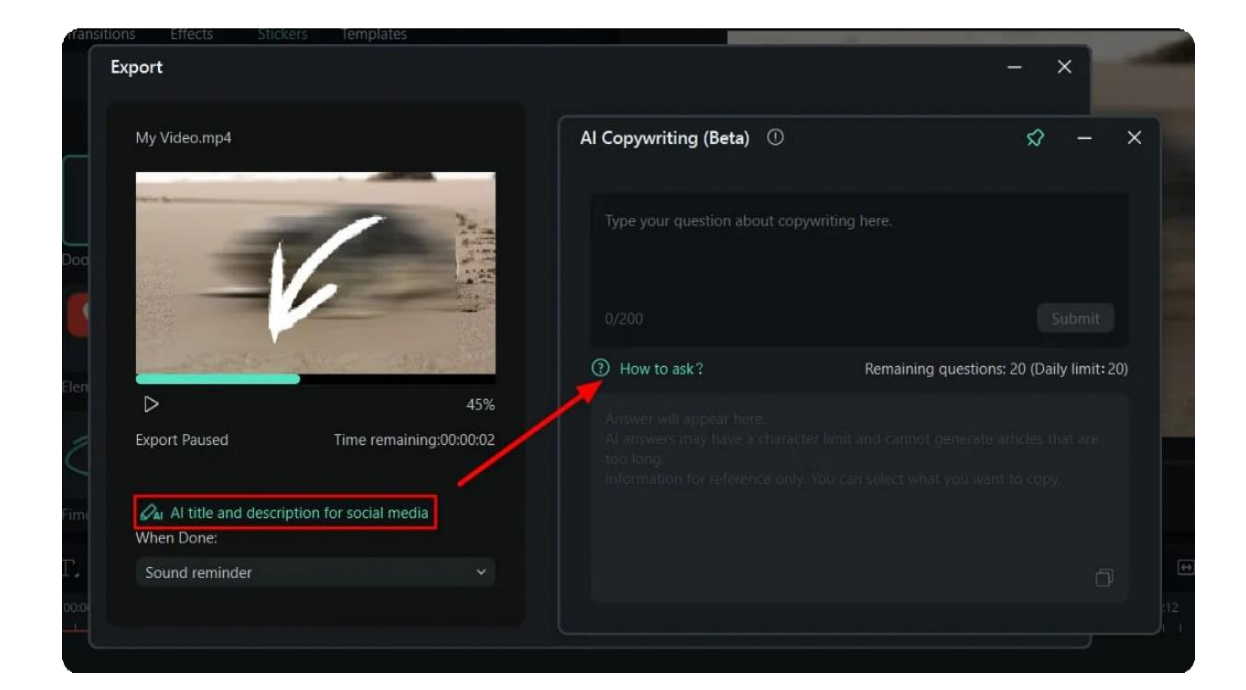

## **2.3 Silence Detection**

**Index**

- **01** Silence Detection
- **02** Apply Silence Detection in Filmora
- **03** Turn off Silence Detection Function

### **Silence Detection**

Silence Detection can scan and remove silent pauses from your videos automatically, saving you editing time and keeping your viewers engaged.

### **Apply Silence Detection in Filmora**

Silence Detection only works with clips that have audio. To automatically detect and delete silent pauses in a clip you need to:

1. Find the Silence Detection Feature

1 p on the Silence Detection button on the toolbar.

Right-click on the video in the Media and select **Silence Detection**. **2**

Select the video clip or audio clip and choose **Tools>Audio> Silence Detection** in the top **3** navigation bar.

After tapping the Silence Detection option, the window of Silence Detection will pop up.

| $\mathbb{D}$<br>囜<br>$\bullet$<br>Full Quality<br>⊟<br>Player<br>×.<br>Video<br>Audio<br>Speed<br>Color<br>Media<br><b>Stock Media</b><br><b>Stickers</b><br><b>Templates</b><br><b>Effects</b><br>Audi<br>Transitions<br>new-filmora-12-is-here-wondershare-filmora-upgrade-giv<br>作…<br>Record < Q. Search media<br>* Project Media<br>Import. v<br>المشمرات بالسريم بالعالمية بعدي عكمانا<br>Folder:<br>FOLDER<br>Denoise<br>· Global Media<br>$^{+}$<br>· Cloud Media<br>Hum Removal<br>Pla<br>Import Media<br>new-fi<br>Δ<br>· Adjustment Layer<br>Shift+1<br>Insert<br>$-80.7$<br>D<br>Insert in target track only<br>Overwrite<br>$Shift+O$<br><b>Hiss Removal</b><br>Noise Volume<br>Append<br>Add to new track<br>$-100$<br>Denoise Level<br><b>Create Proxy File</b><br>Scene Detection<br>Auto Beat Sync<br>00:01:40:19 / 00:01:45:12<br>Auto Reframe<br>$D2$ $D2$<br>$\triangleright$<br>$D$ $D$<br>$\Box$<br>⊲⊩<br>®<br>$\triangleleft$<br>л,<br>כי<br><b>Silence Detection</b><br>画<br>Speech-to-Text<br>$\mathcal{C}$<br>器<br>日 さ 小<br>O<br>œ.<br>$\Box$<br>$\Theta$<br>回 5<br>00:00 00:00:04:19 00:00:09:14 00:00:14<br>00:00:03:04 00:00:47:23 00:00:52:18 00:00:57:13 00:01:02:08 00:01:02:03 00:01:11:22 00:01:14:17 00:01:25:28 00:01:35:03 00:01:35:22 00:01:45:17 00:01:45:17 00:01:45:17 00:01:45:17 00:01:45:17 00:01:45:17 00:01:45:17 00:01:<br>33:13 00<br>E <sub>2</sub><br>Rename<br><b>The contract contract</b><br>$\cdots$<br>Audio Track<br>Relink Media<br>Del<br>Delete<br>Upload to Filmora Workspace<br>Ctrl+Shift+R<br>Reveal In Explorer<br>Properties<br><b>D</b> new-filmora 12<br>here will dershare filmora upgrade givefastings<br>₽<br>自己<br>$\mathbf{G}$<br>$\circ$ | <b>Wondershare Filmora</b> | File<br>Edit<br>View | Untitled © |  |  |  |  | 8 8 8 8<br>D |  |  |  |  |
|----------------------------------------------------------------------------------------------------|----------------------------|----------------------|------------|--|--|--|--|--------------|--|--|--|--|
|                                                                                                    |                            |                      |            |  |  |  |  |              |  |  |  |  |
|                                                                                                    |                            |                      |            |  |  |  |  |              |  |  |  |  |
|                                                                                                    |                            |                      |            |  |  |  |  |              |  |  |  |  |
|                                                                                                    |                            |                      |            |  |  |  |  |              |  |  |  |  |
|                                                                                                    |                            |                      |            |  |  |  |  |              |  |  |  |  |
|                                                                                                    |                            |                      |            |  |  |  |  |              |  |  |  |  |
|                                                                                                    |                            |                      |            |  |  |  |  |              |  |  |  |  |
|                                                                                                    |                            |                      |            |  |  |  |  |              |  |  |  |  |
|                                                                                                    |                            |                      |            |  |  |  |  |              |  |  |  |  |
|                                                                                                    |                            |                      |            |  |  |  |  |              |  |  |  |  |
|                                                                                                    |                            |                      |            |  |  |  |  |              |  |  |  |  |
|                                                                                                    |                            |                      |            |  |  |  |  |              |  |  |  |  |
|                                                                                                    |                            |                      |            |  |  |  |  |              |  |  |  |  |
|                                                                                                    |                            |                      |            |  |  |  |  |              |  |  |  |  |
|                                                                                                    |                            |                      |            |  |  |  |  |              |  |  |  |  |
|                                                                                                    |                            |                      |            |  |  |  |  |              |  |  |  |  |
|                                                                                                    |                            |                      |            |  |  |  |  |              |  |  |  |  |
|                                                                                                    |                            |                      |            |  |  |  |  |              |  |  |  |  |
|                                                                                                    |                            |                      |            |  |  |  |  |              |  |  |  |  |
| <b>Chairman Advanced</b><br>makers where it may an above a record<br>- 11 -                                                                                                    |                            |                      |            |  |  |  |  |              |  |  |  |  |
| ilan aka di kacamatan di dalam sistem dan sama di dalam sama di dalam sama di dalam sama di dalam sama di dala<br>Land.<br>and the banks<br>مناسب بالمسافيات<br><b>Alberta Chicago Alberta Co</b><br>$\pi$ a $\circ$                                                                                                    |                            |                      |            |  |  |  |  |              |  |  |  |  |

2. Adjust the Parameters of the Silence Detection

In the Silence Detection window, you can adjust three parameters for Silence Detection.

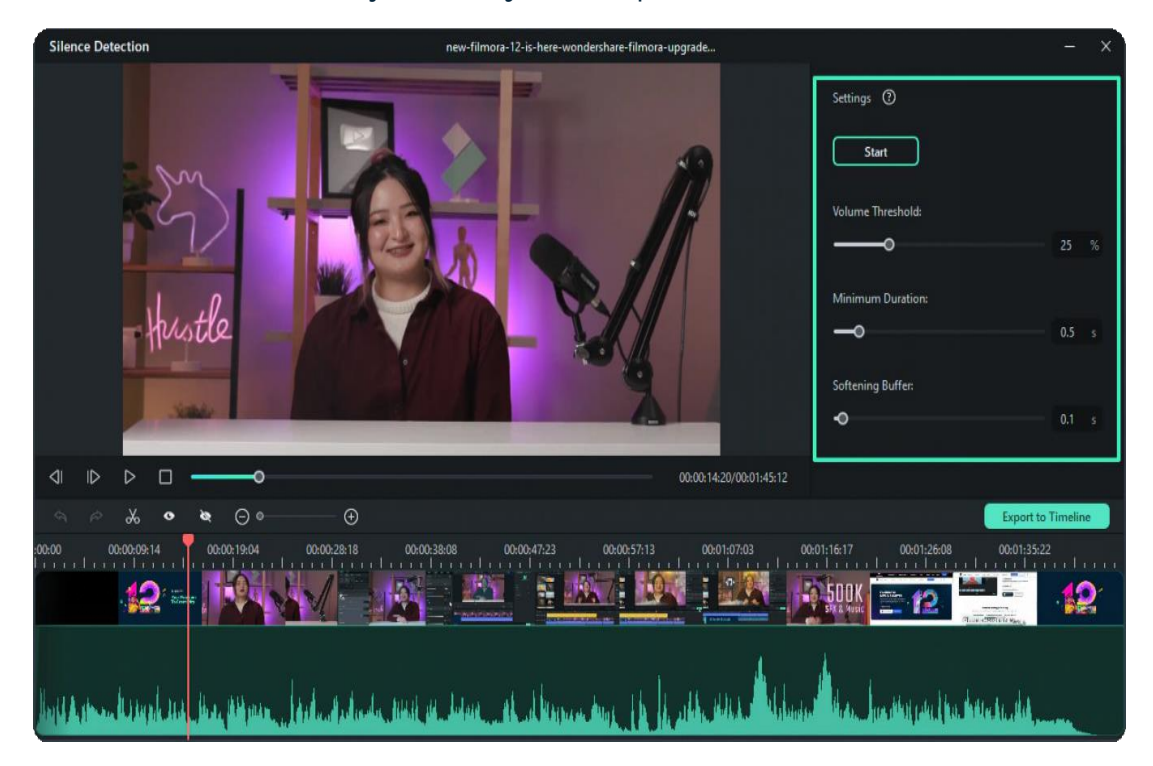

**1** Volume Threshold: The Volume Threshold setting helps the algorithm to know your silence threshold value. The default volume threshold is 25%. It means if the volume threshold value of segments is under 25%, the segments will automatically be considered silent.

**Minimum Duration:** The Minimum Duration setting helps Filmora to know the silence **2** duration and low-sounding parts. The default minimum duration is 0.5s. It means the silence should last over 0.5 seconds to be defined as silence.

**Softening Buffer:** The Softening Buffer option provides buffering time for the start and end of **3** audible segments. The default softening buffer is 0.1s. It means that the audible segments can get 0.1 second buffering time at the start and end separately.

3. Start the Automatic Silence Detection Process

After setting the detection parameters, click **Start** to initiate the automatic silence detection sequence. You will see two different things in the timeline:

The black parts show the silent segments. **1**

The highlight parts show the audible segments. **2**

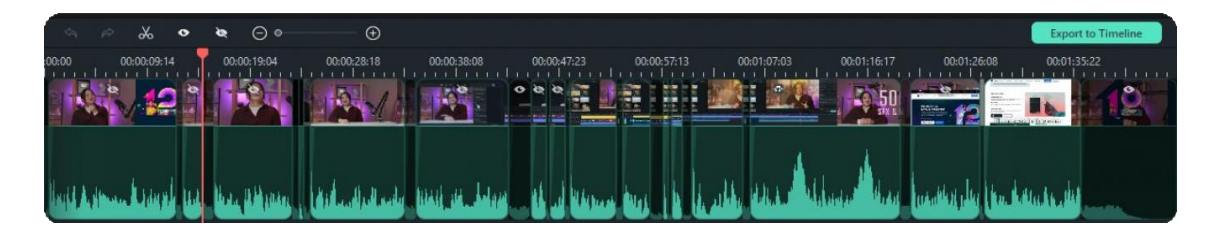

#### 4. Preview the Video

You can play the video to check whether all silent parts are removed perfectly or not. If you are not satisfied with the result, you can adjust the three audio parameters above. Then click **Restart** to delete the silent parts.

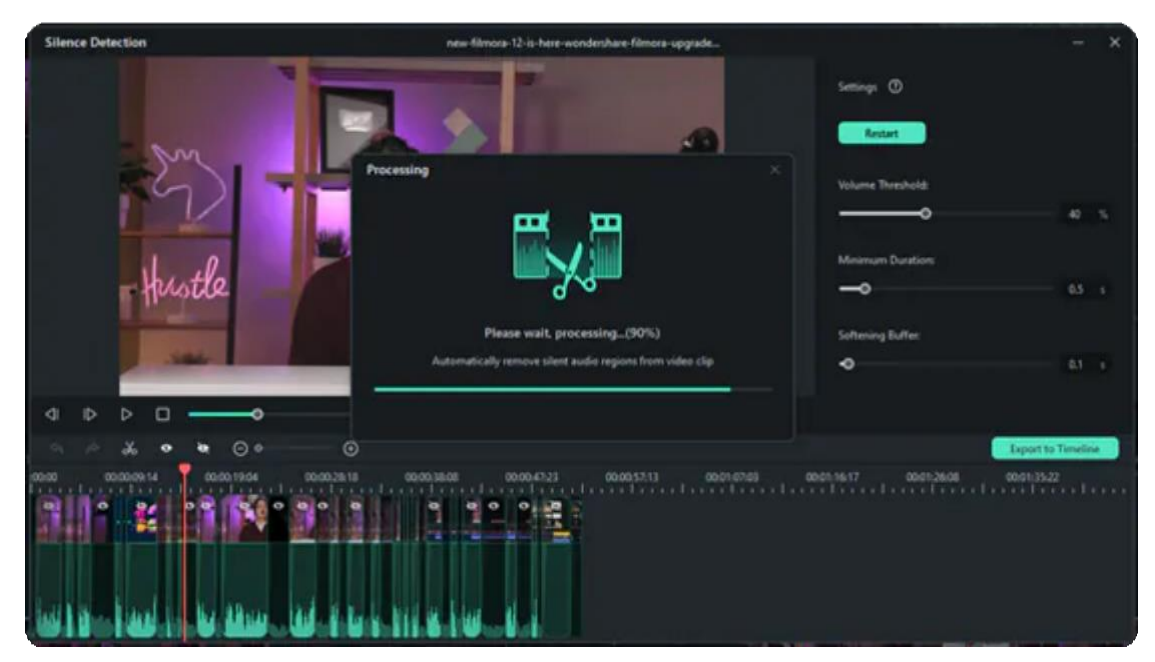

5. Export to Timeline

Once your clip is ready, you can export it to Filmora Timeline to continue editing.

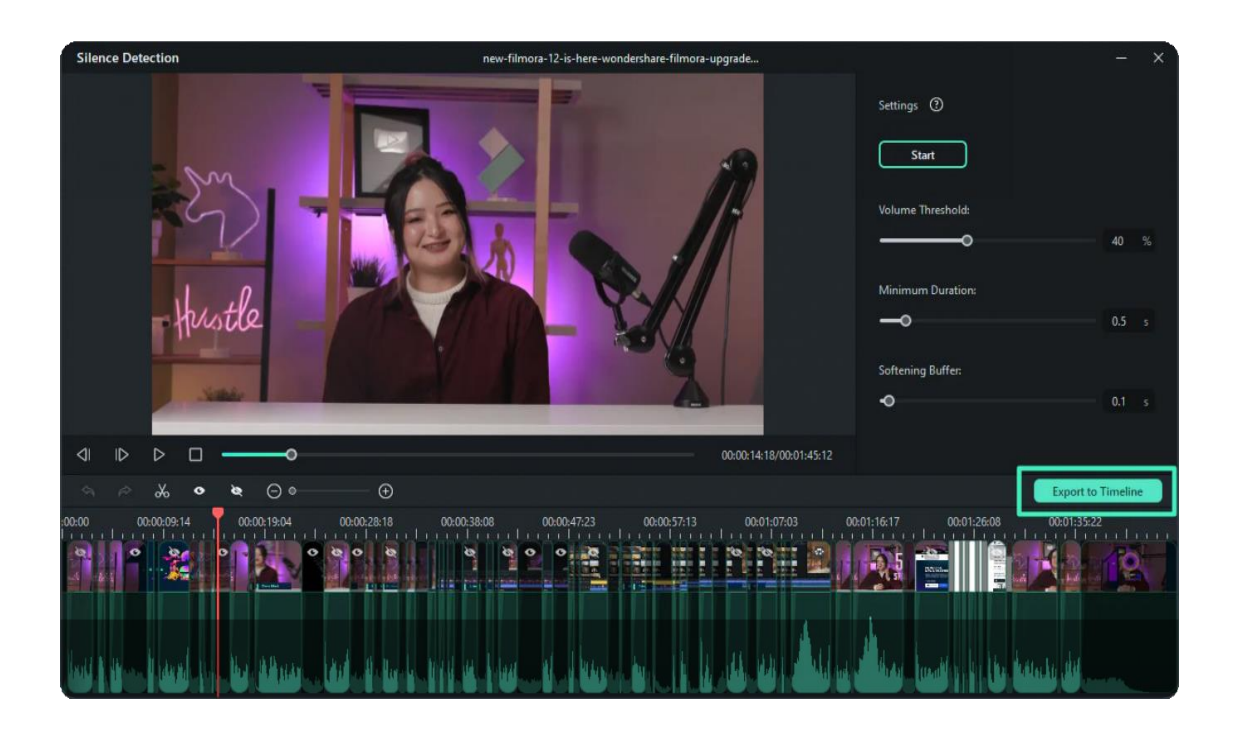

### **Turn off Silence Detection Function**

You can also abandon the Silence Detection process by closing the window.

#### Note:

Once you exit the Silence Detection window, the changes cannot be saved.

## **2.4 Auto Normalization**

The new Auto Normalization feature analyzes the volume of all selected clips and adjusts the volume to the standard loudness level of European audio programs at 23.0LUFS (deviation range: ±1LU) automatically.

## **Index**

- **01** Goto Auto Normalization Option
- **02** Reset Auto Normalization

#### **Goto Auto Normalization Option**

Double click on the video or audio clips you want to normalize in the **1**

timeline. In the Audio editing panel, you will see the Auto Normalization

option.

Right-click on the video or audio clip, choose **Audio>Adjust Audio** to **2** open the Audio editing panel.

Select the video or audio clip, tab on Tools>Audio>Adjust Audio to access the **3** Audio editing panel.

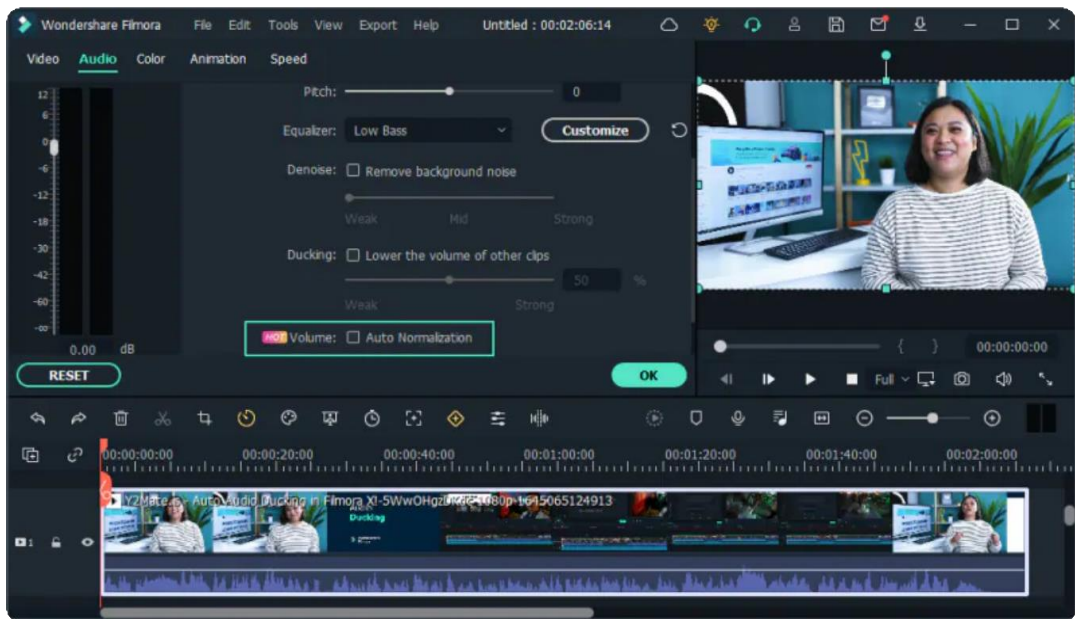

After finding the Auto Normalization option, you can tick the checkbox to enable it. Filmora will analyze and normalize the volume of the clip(s) automatically.

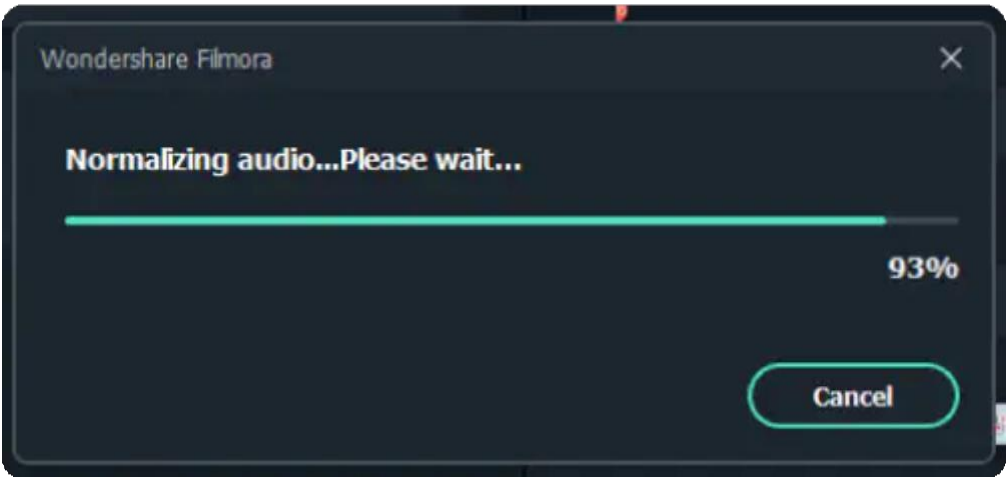

#### **Reset Auto Normalization**

If you are not satisfied with the normalized volume, you can check the Auto Normalization again to reset. Or you can click on the recheck icon.

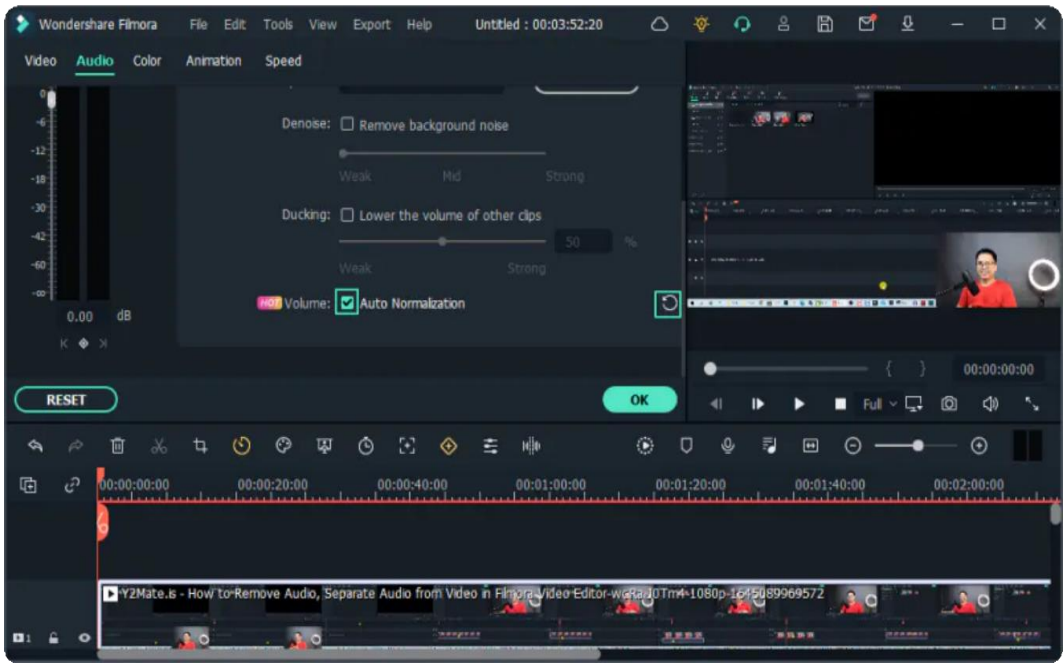

#### Note:

Clicking the **RESET** button in the Audio editing panel will reset all audio editing settings.

## **2.5 Ducking**

#### **Index**

**01** Audio Ducking

- **02** Duck Audio in Filmora
- **03** Cancel the Ducking Option

#### **Audio ducking**

Audio Ducking means to decrease the volume level of specified audio when second specified audio is present. In video editing software, audio ducking is usually used to lower background music anytime a person speaks. When the person finishes speaking, the background music raises again. This technique can be used in any scenario where you want to be heard clearly.

#### **Duck Audio in Filmora**

Locate Ducking Function in Filmora

#### Note:

In Filmora audio ducking feature, you do not lower the volume of the clips that you choose. On the contrary, the volume of the other clips is decreased. Kindly choose the one that needs to be heard clearly.

There are three methods that you can access Filmora ducking features.

Double click the clip that you want the voice to be heard clearly. **1**

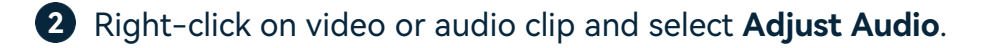

Select the video or audio clip, then click **Tools>Audio>Adjust Audio**. **3**

In the above three paths, the first one is the easiest way to duck your clips.

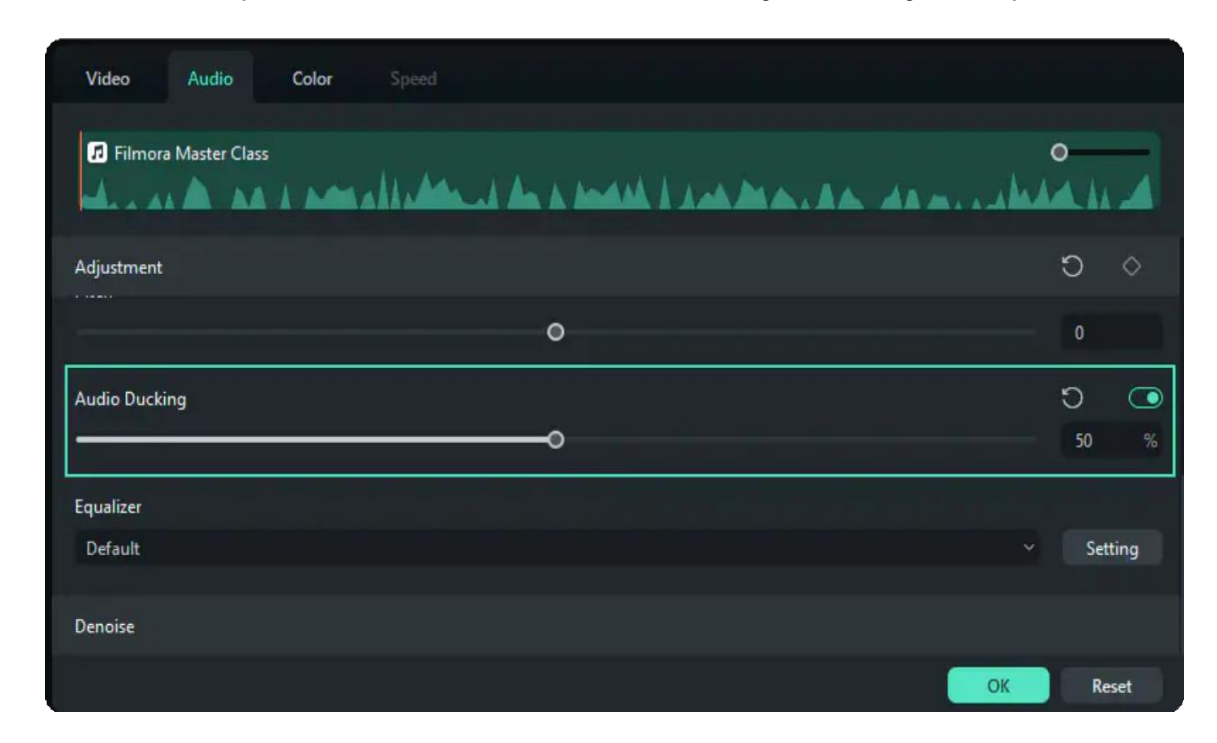

The default ducking value is 50%. You can also adjust the volume of the other clips by dragging the slider.

#### **Cancel the Ducking Option**

There are two ways to turn off the audio ducking:

Click on the reset logo. **1**

Click on the check box. **2**

## **2.6 Auto Denoise**

Auto Denoise function helps to remove background noise from the recorded audios or videos with sound. It is an efficient and convenient tool to help you remove the noise in one click automatically. To remove unwanted background noise from your recorded audio, follow the steps below

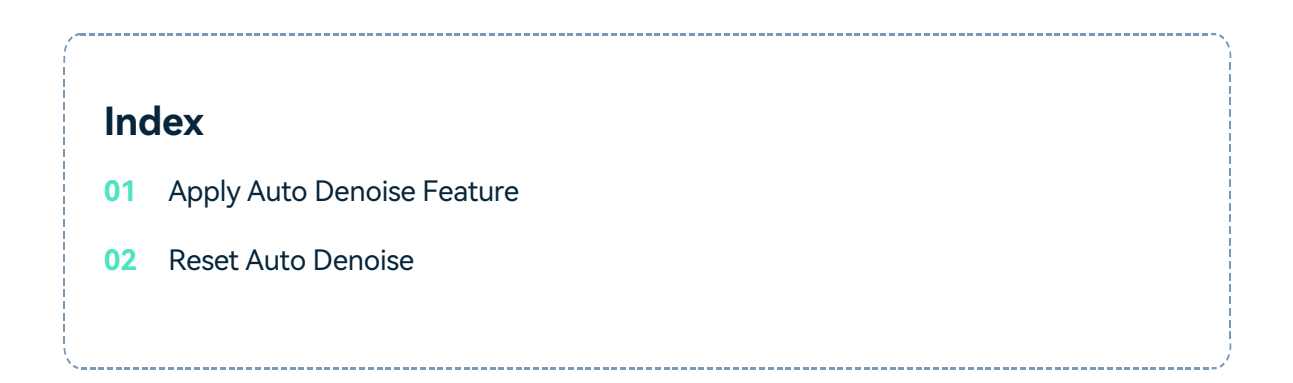

### **Apply Auto Denoise Feature**

Double click on an audio clip in the timeline panel to open the Audio adjustment window. **1**

Right-click on the selected audio clip, then choose **Audio>Adjust Audio**. **2**

Select the audio clip, and then tab on **Tools>Audio>Adjust Audio**. **3**

Check the box next to Remove background noise. Drag the slider to the level (Weak, Mid, or Strong) of noise reduction that you need.

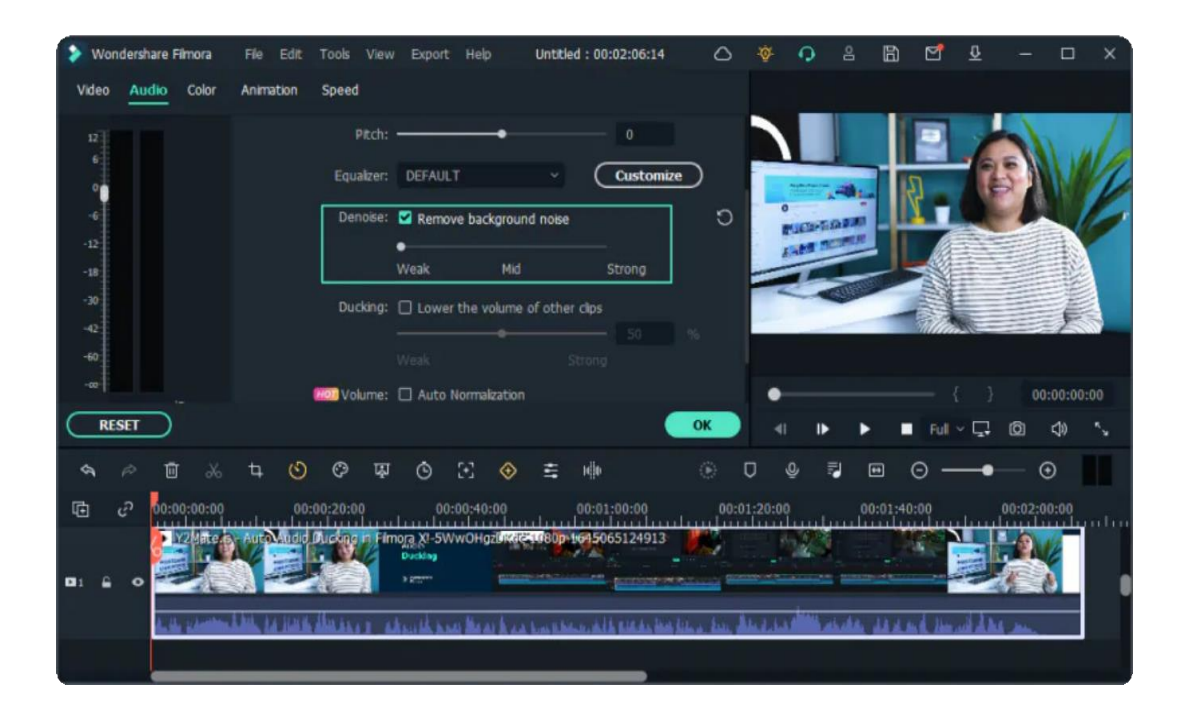

#### Note:

The types of noise you can remove using the denoise tool include wind noise, computer hums, and other consistent sounds.

### **Reset Auto Denoise**

If you are not satisfied with the **Auto Denoise** option, you can uncheck the checkbox or click on the **Reset** icon to cancel the function.

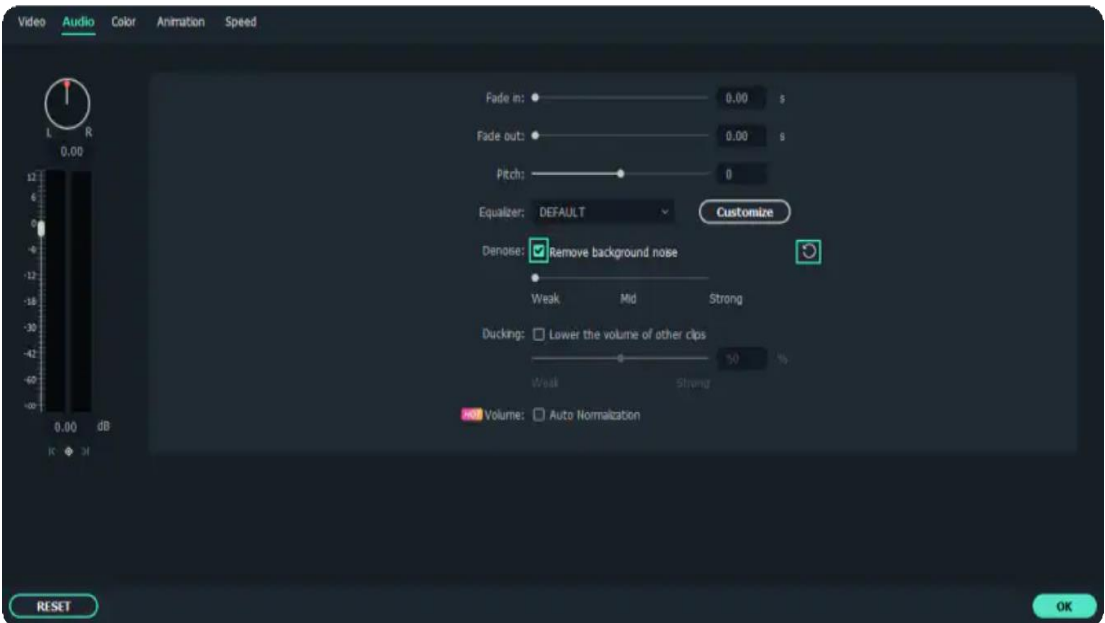

## **2.7 Scene Detection**

Scene Detection is an advanced editing feature offered in Filmora, which can be used to automatically split a film into basic temporal segments by detecting the transitions between shots in a video. It will greatly facilitate your job if you don't want to edit your video frame by frame but would rather quickly edit some short clips in a large piece of video. The steps below will show you how to do auto scene detection with Filmora.

# **Index 01** Open Scene Detection Window **02** Detect Scene Automatically

### **Open Scene Detection Window**

Import media files to Filmora. You can either click the import button to bring up a pop-up window to choose files stored in your local computer, or you can just drag and drop the files to the interface.

Once the video clip is imported, right-click the imported video and select the **Scene Detection** option. Or select the imported video, and then go to **Tools>Scene Detection**.

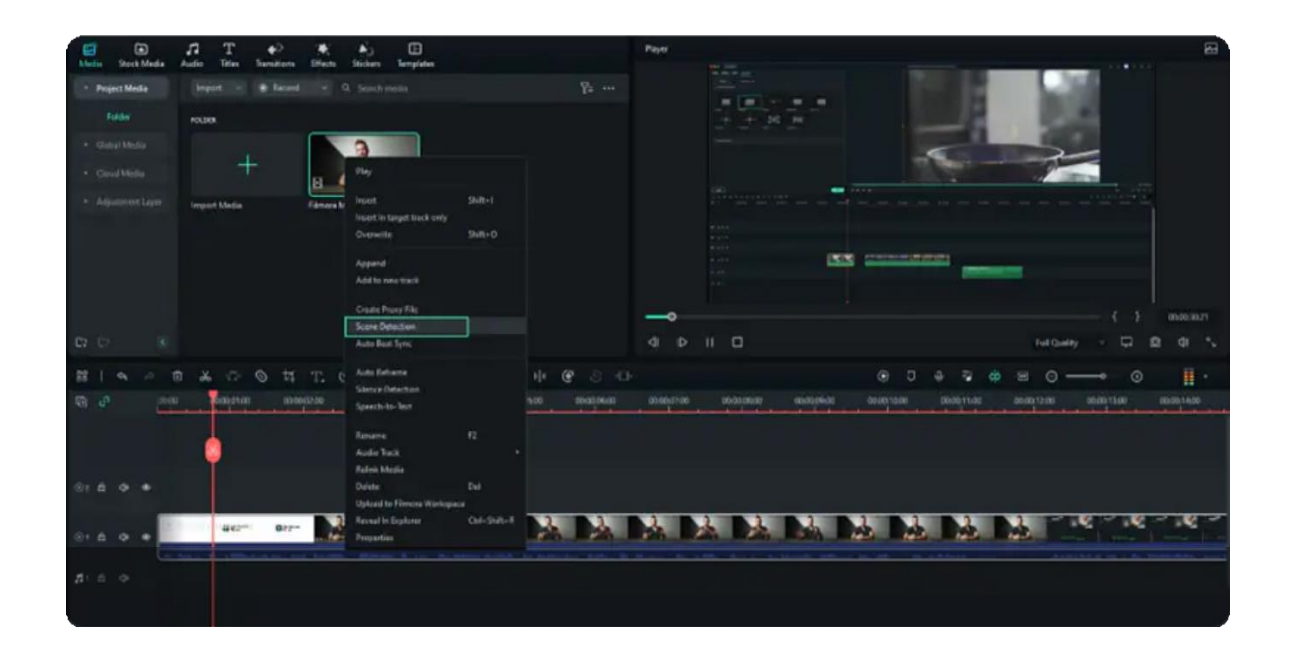

### **Detect All the Scenes Automatically**

In the pop-up window, simply click **Detect**, the original file will be separated into smaller segments in seconds. You can double-click on the segments to preview. If you are satisfied, click **Add to Timeline**, all segments will then be moved to the video track on the timeline.

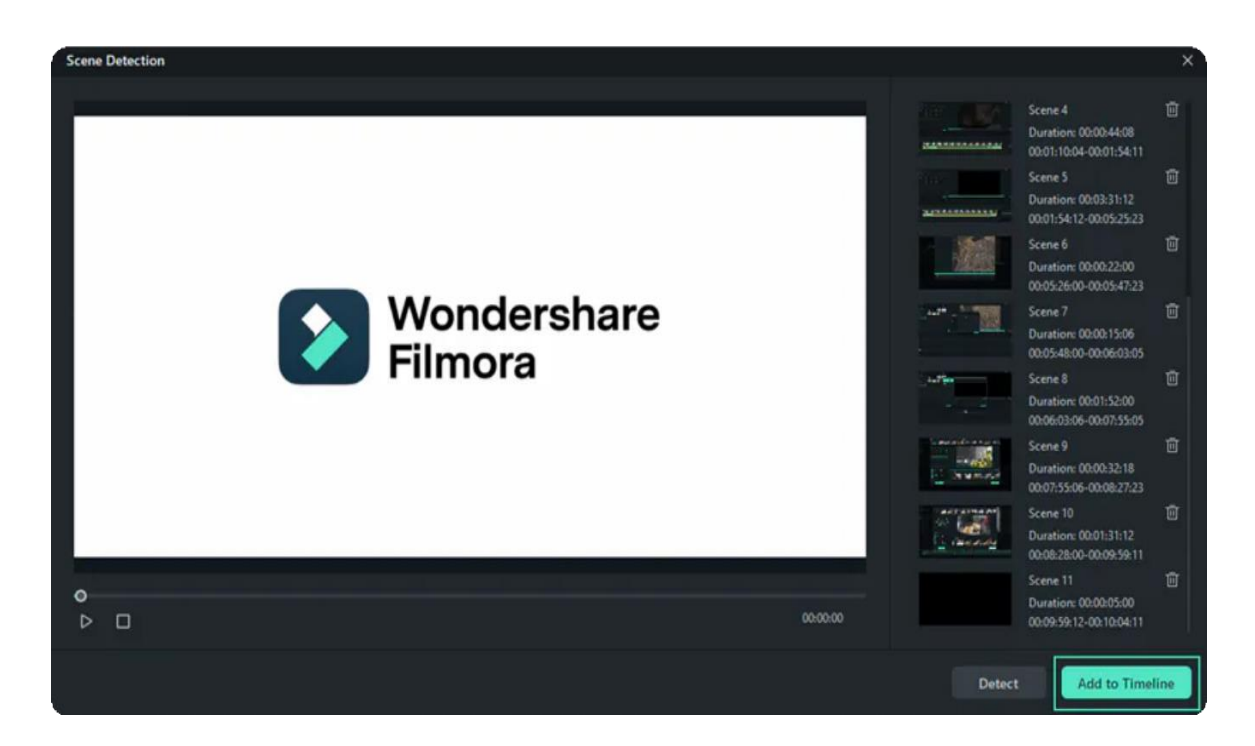

## **2.8 AI Audio Stretch for Windows**

This guide helps you simply set the length of the audio, and there's no need to cut, ripple, or add fades.

AI Audio Stretch is a useful tool to remix music automatically. It allows you to retime the audio clip easily to match the duration of the video. The beginning and end of the material remain the same in the remix, and the middle will be edited.

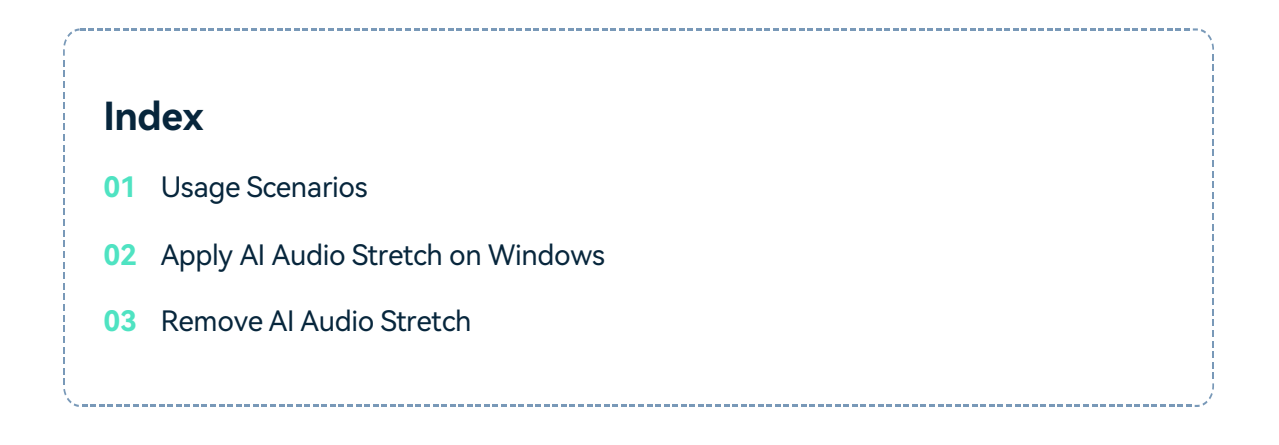

### **Usage Scenarios**

Here are two examples to stimulate your creativity in using this tool:

- A vlog with multiple scenes and different music clips. Music is always a solution to link clips, showing the feeling of each scene you want to present. However, the length of each clip may not be satisfied.
- A vlog with the same music, but the music time doesn't match the video time. You might be frustrated over the complexity of rearranging the beats of music. AI Audio Stretch gives you an answer to stretch the audio instantly and lengthens it to the time matching the video.

## **Apply AI Audio Stretch on Windows**

You can follow the steps below to change the duration of the audio efficiently.

#### **Step 1: Open the stretch function**

After launching the Filmora application and adding audio, you can click the stretch icon on the toolbar.

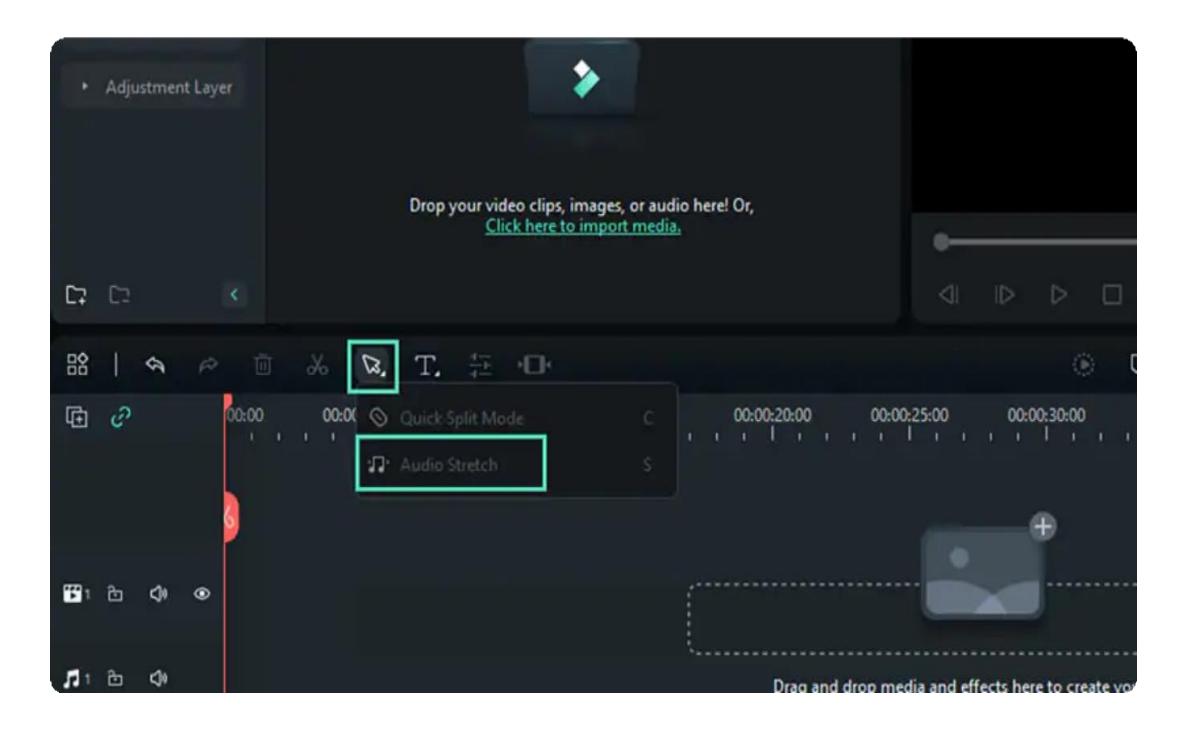

#### **Step 2: Set the time of the audio clip**

Select the audio clip you want to modify first. Then, drag the music clip in the Timeline forward or backward to the point you want to start or stop it.

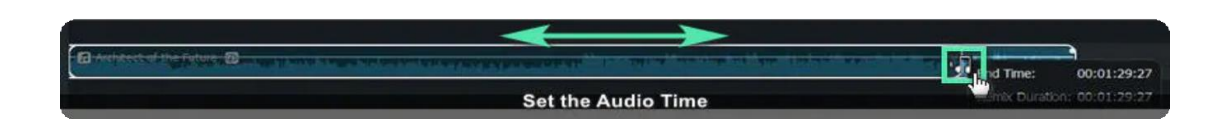

### **Re-edit This Feature**

You can follow the steps below to reset the length of the audio.

#### **Step 1: Re-edit the length if you need**

If you want to delete the effect, you can right-click the clip and choose Delete Audio Stretch to remove the stretch effect. Alternatively, click one more time the stretch icon to set the duration again.

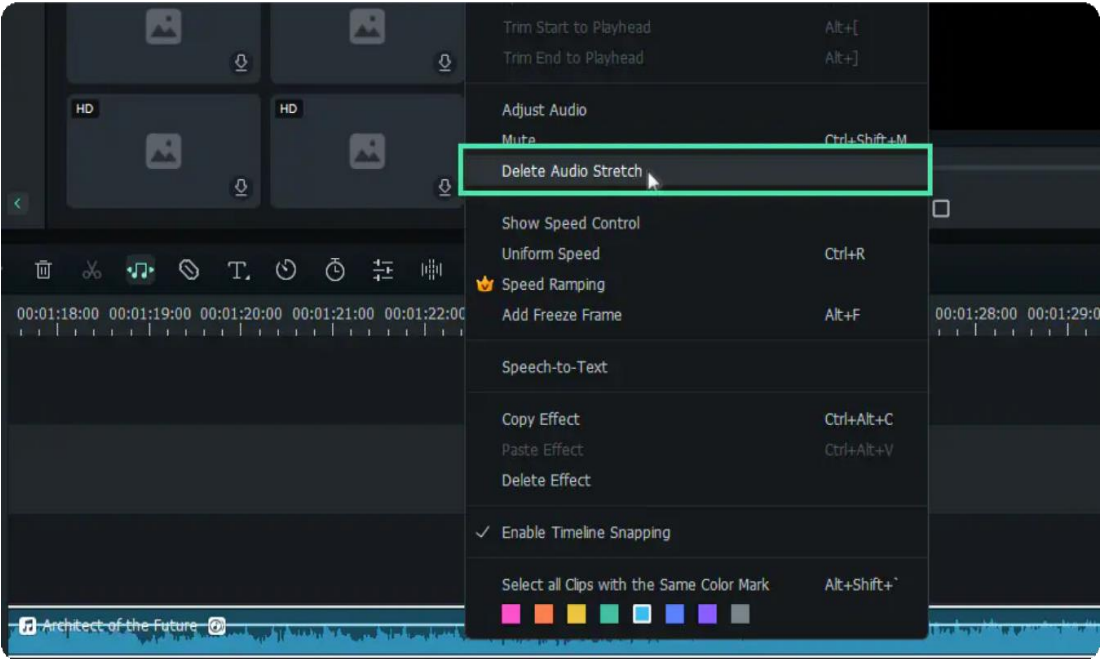

## Note: **1** Time limit: Filmora AI Audio Stretch only supports audio clips from 10s up to 10h. **2** The use of audio stretch will automatically remove the reverse effect used before for your clip.
## **2.9 AI Audio Denoise for Windows**

This guide shows how to denoise the audio without worrying about losing important sounds.

AI approach is trained by deep learning model with a great amount of data. It performs better in removing the noise, generating a new clear audio signal with distortion at the minimum.

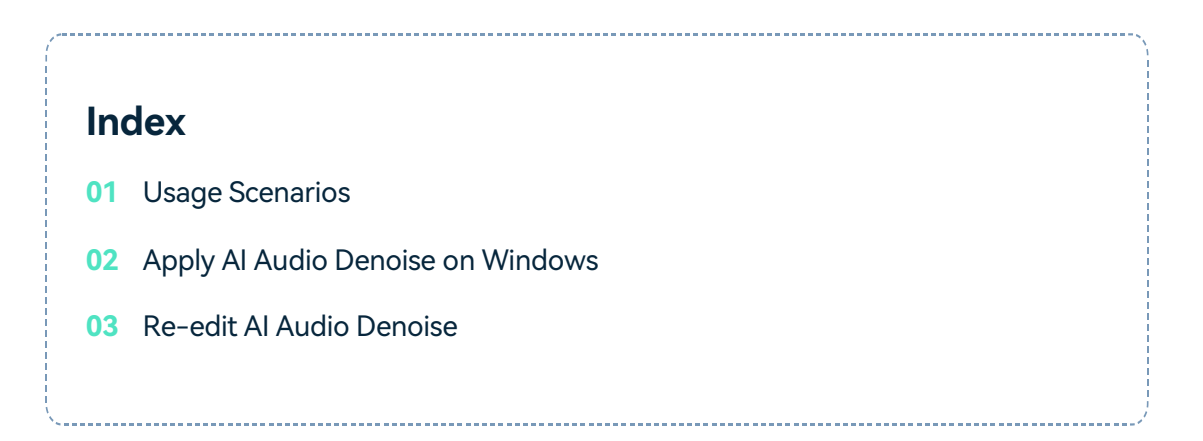

### **Usage Scenarios**

Audio Denoise is crucial in scenarios. A variety of jobs rely on this function to enhance the quality of each video and audio.

As for journalists, cleaning up the background noise in the audio recordings is very helpful. It allows you to clarify what interviewees say or listen clearly about a fast speech.

As for vloggers, reducing the background sound can let the audience hear your words even at a low and comfortable volume. It will result in more fans liking and following your account.

### **Apply AI Audio Denoise on Windows**

Here is the guide on how to launch this tool on Windows.

#### **Step 1: Select the audio you want to process**

After launching the Filmora application and adding video or audio to the timeline, you need to click the clip you want to remove noises. Then, the audio settings window will appear on the right side of the interface.

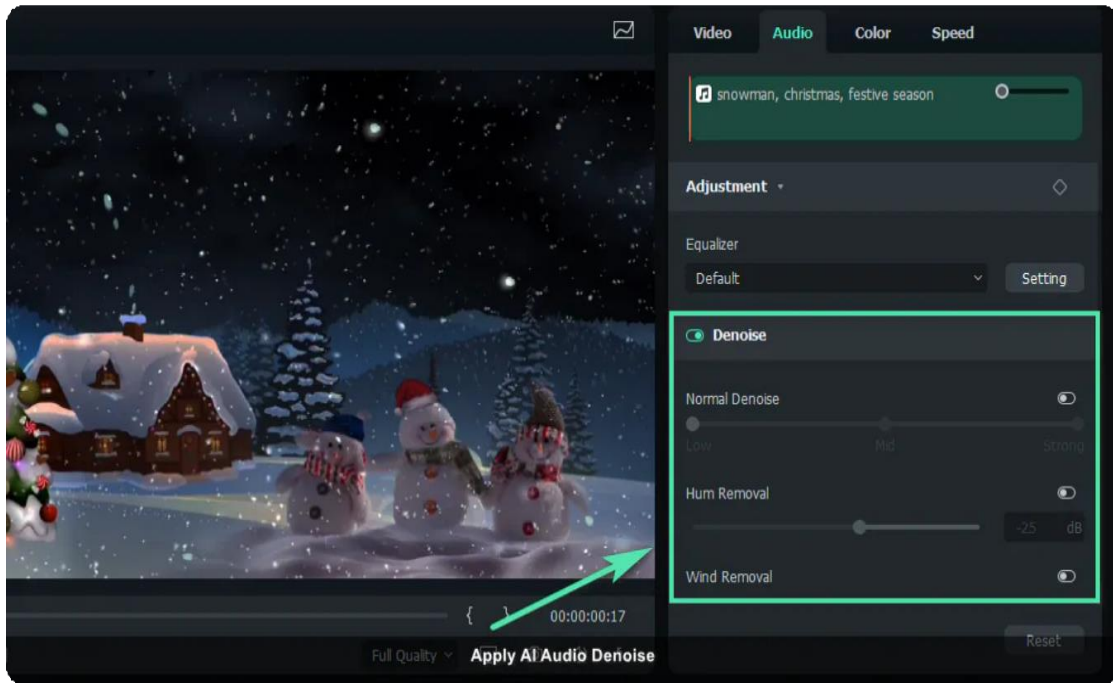

#### **Step 2: Make detailed adjustments**

Slide the window to the bottom and click the button beside Denoise first to activate the function. Then, click the button on the right side of each tool to open the function and make precise adjustments.

#### **Adjust This Feature**

There are 3 modes: Normal Denoise, Hum Removal, and Wind Removal.

#### **1 Normal Denoise**

Normal noise is any usual noise that appears in the audio. There are three setting options, Low, Mid, and Strong. You need to decide to which extent you want to remove noise. Lower settings apply less processing, retaining more audio in the original input.

#### **2 Hum Removal**

Hum noise refers to the hum or hiss sound. Hum Removal plays a significant role in removing narrow frequency bands as well as their harmonics. You can control the amount of noise you want to reduce, with the range from -60 to 0.

#### **3 Wind Removal**

Wind Removal specializes in removing the noise of the wind. It estimates the reverberation profile and works out a way to change the amount of reverberation. You can choose whether to turn on or turn off the function.

## **Re-edit AI Audio Denoise**

If you want to remove the change, click the refresh icon on the right side of each tool to delete the specific change. To reset all changes, you can click Reset at the bottom of the window or the refresh icon

On the right side of the Denoise bar.

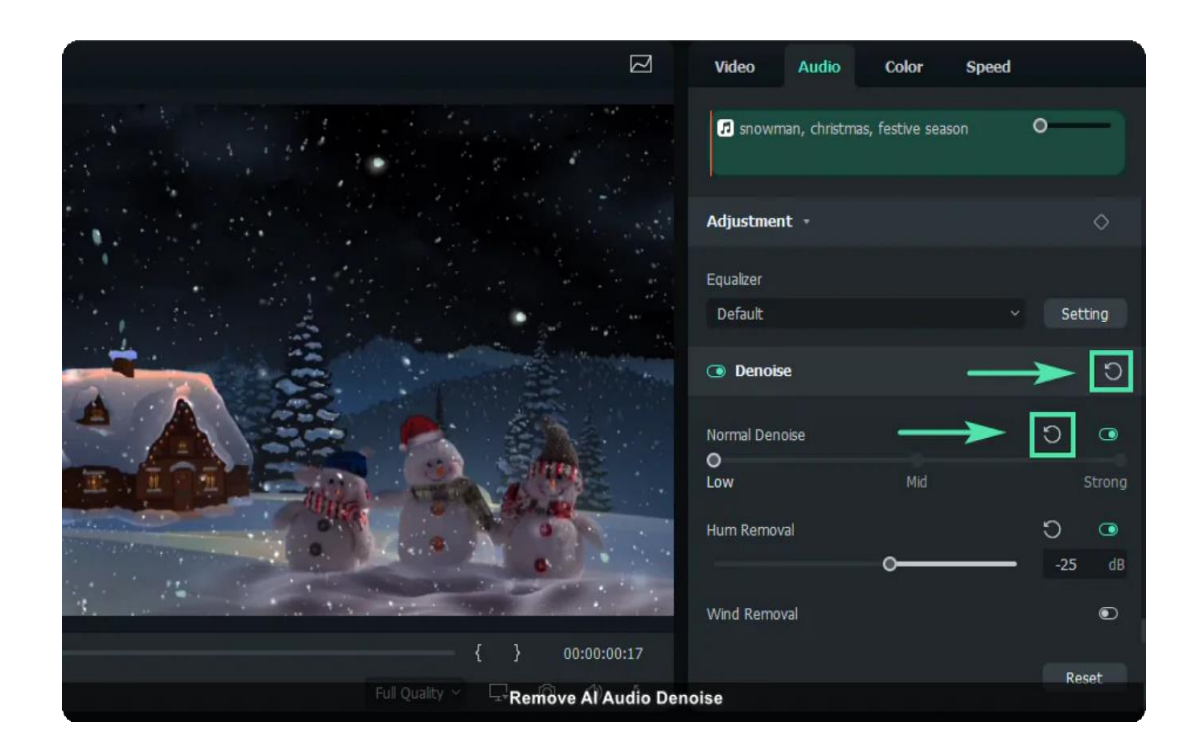

## **2.10 AI Smart Cutout**

This guide helps you remove the background of an image or a video. The AI Smart Cutout is good at cutting an image out and performs well in identifying needed sections in a continuous clip.

#### **Index**

- **01** Apply AI Smart Cutout to Images on Windows
- **02** Apply AI Smart Cutout to Videos on Windows

### **Apply AI Smart Cutout to Images on Windows**

Here are the steps for processing images with smart cutout on Windows.

#### **Step 1: Add the image to the processing interface**

Launch Filmora on your computer. Then, drag your required image to the bottom of the interface or select it from the files.

#### **Step 2: Launch the Smart Cutout event**

- Click the image on the timeline to launch the settings window. **1**
- Click Image>AI Tools to start a new task. **2**
- Then, click the button beside Smart Cutout to start the function. **3**
- After it, you need to click the Click to start to analyze to process cutout. **4**

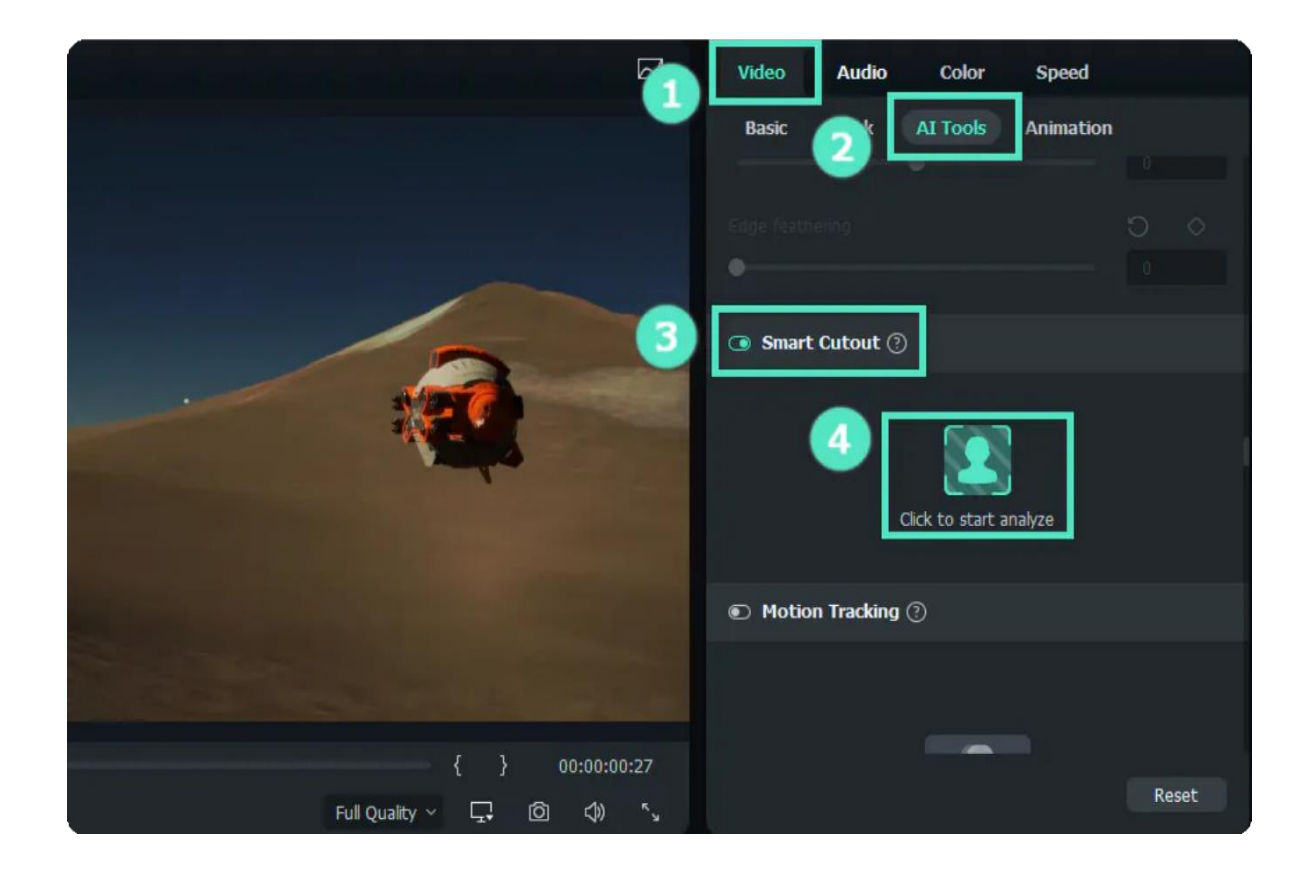

#### **Step 3: Draw the section you need**

- Use the **Brush** to draw the area to cut out. A simple line around the edge of the subject is enough for the tool to recognize where you need it.
- If some unwanted areas are selected, you can click the icon, which is an **Eraser** with a minus to erase them.
- If you have amplified the image and want to move the image for more detailed adjustments, use the **Palm**.

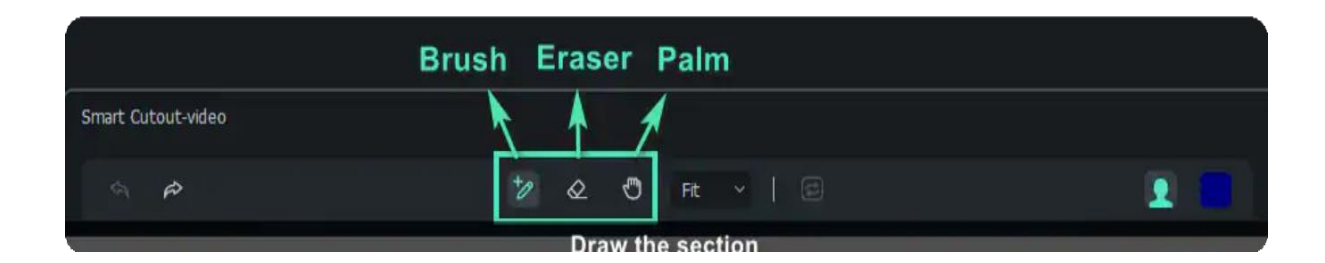

#### **Step 4: Change the settings**

Simple Mode Setting

On the right side of the interface, there are settings of **Brush Size, Edge Thickness**, and **Edge Feather**.

The Brush Size is used to draw more precisely, with the size ranging from 1 to 300; Edge Thickness is to modify the margin encircling the subject, ranging from -100 to 100; If you want to adjust harsh edges to blend images, you can change the figure of Edge Feather.

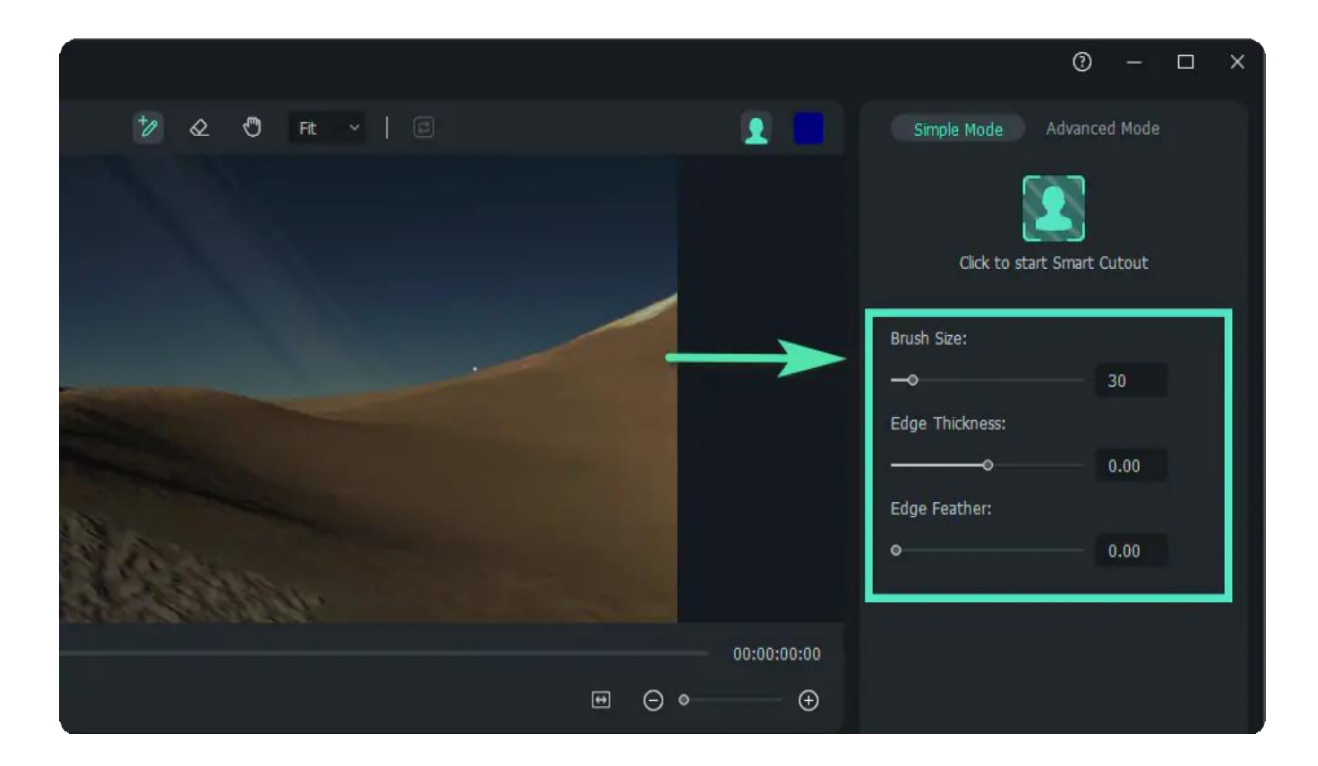

• Invert Mask

If you want to retain the background not chosen, you can click the Invert Foreground/Backg icon, as marked in the image below.

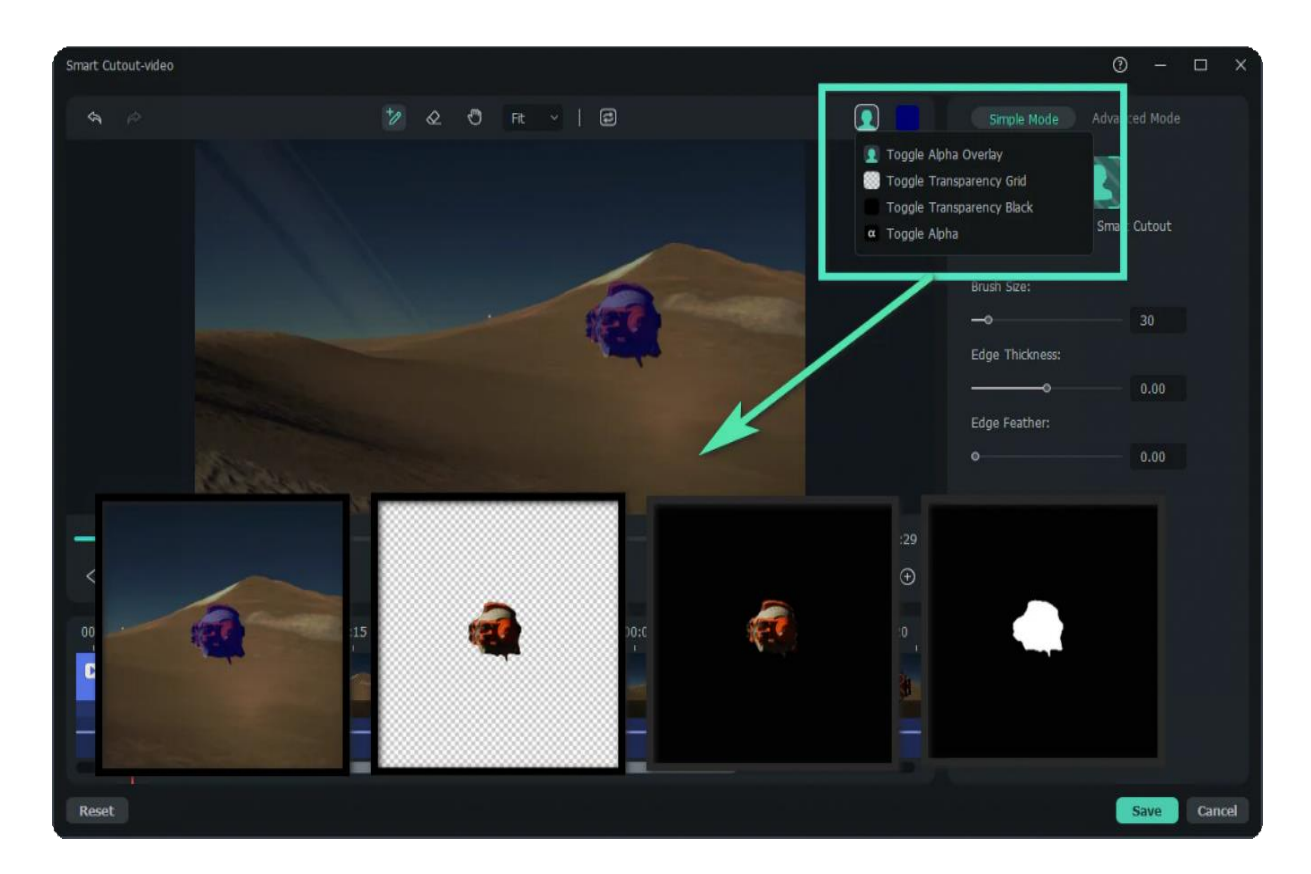

Preview Mode - Background

After confirming the selected area, you can set the background of the image. Click the bust icon in the upper right corner of the window and choose from **Toggle Alpha Overby, Toggle Transparency Grid,** **Toggle Transparency Black, or Toggle Alpha**. Then, change the edge thickness or the edge feather on the left side of the window if you need.

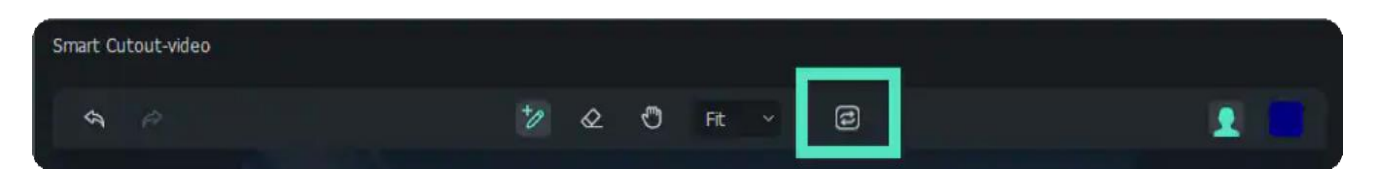

#### **Step 5: Save the changes**

When you are done with the settings, click Save. Then, the effect will be applied to your image automatically.

### **Apply AI Smart Cutout to Videos on Windows**

You can follow the procedures below to remove the background in a video on Windows.

**Step 1**: Launch the application and add a video to the prompted interface.

**Step 2**: Click the video in the processing section, and the video settings window will appear. You can click **AI Tools** in the **Video** tab, and after clicking the button to launch **Smart Cutout**, click the bust icon.

**Step 3**: Use the brush icons to select your demanded area in the video. The brush with a plus is used to draw where to cut out, and the eraser with a minus is used to erase. Flexibly apply features such as **Edge Thickness** and **Edge Feather** to increase the quality.

**Step 4**: Find **Click to start the Smart Cutout** icon in the **Simple Mode** section and click it. Then, Filmora will extract the selected subject from the whole video and export the output in a short while.

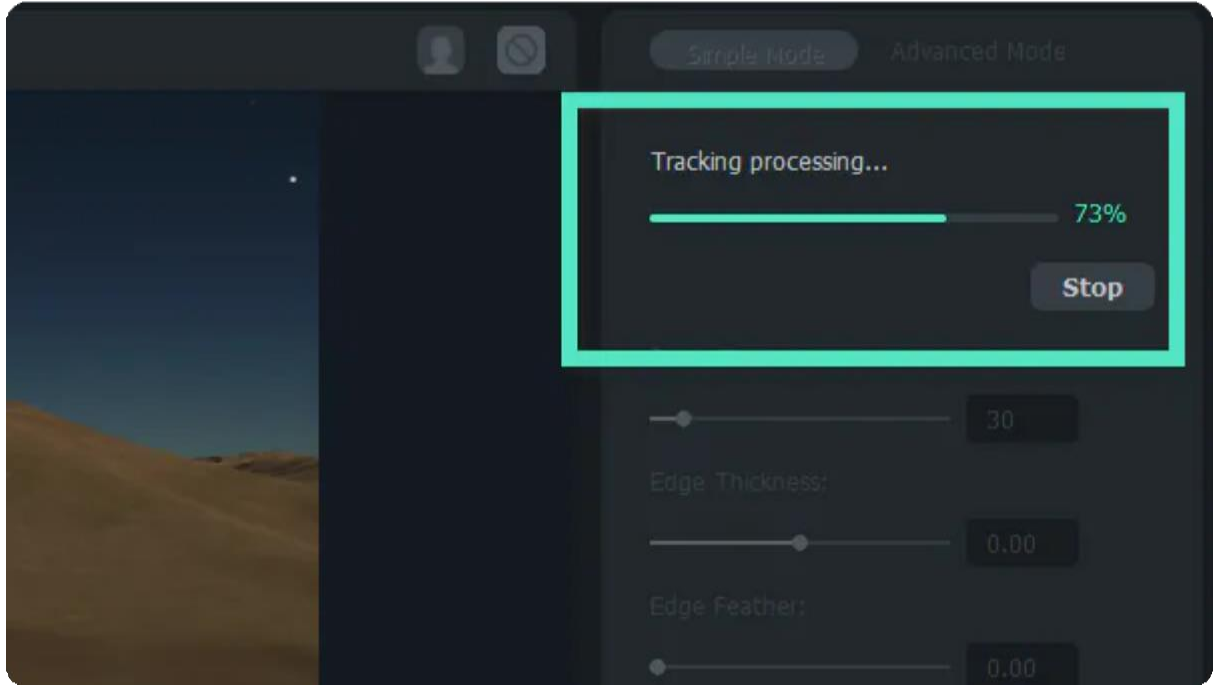

Step 5: Change the background of the video by clicking the bust icon in the upper right corner. Also, you can change more advanced settings in the **Advanced Mode** tab to decide which part of the video to

process. You can set the mode from **Track One Section Reverse, Track Reverse, Track Forward and Reverse, Track Forward, and Track One Section Forward.**

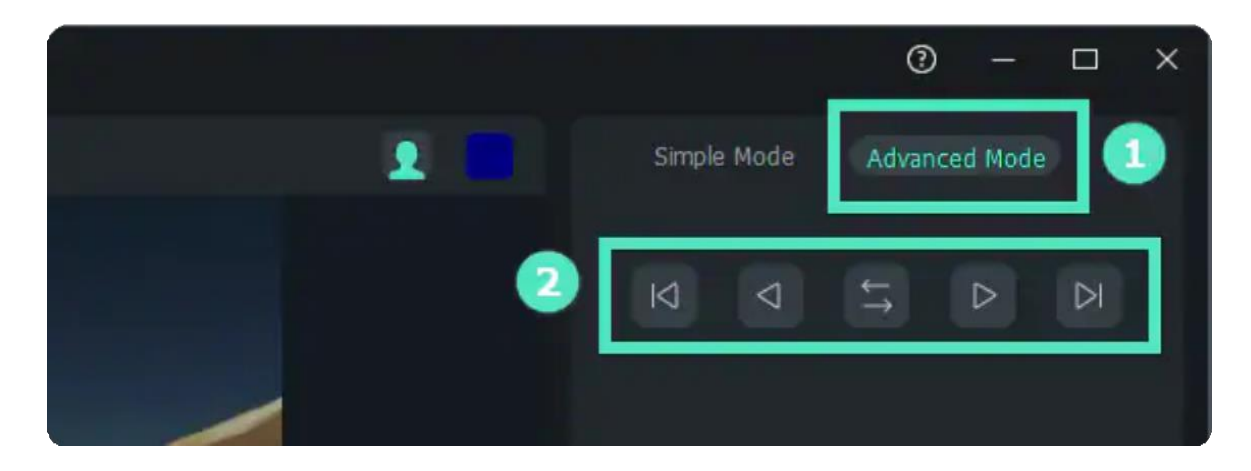

Step 6: Click Save when you finish editing. The interface will go back to the home editing page and apply your adjustment.

## **2.11 AI Portrait**

The AI Portrait is a creative AI effect in Wondershare Filmora. It can remove video backgrounds easily without using a Green Screen or Chroma Key, and allows you to add borders, glitch effects, pixelated, noise, or segmentation video effects.

#### Note:

The AI Portrait add-on can be added to Wondershare Filmora for an **additional payment (subscription)**. A Filmora license is not included with your purchase of this Add-on.

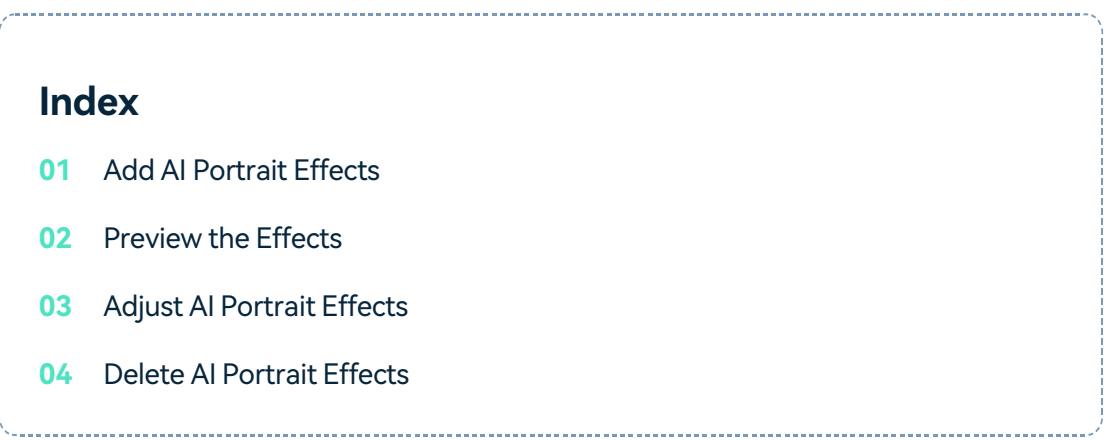

The AI Portrait Add-on works best for real and single subjects facing the camera straight on. Multiperson portraits, fast movements, and backlights will influence the result of the AI Portrait. Follow these steps to remove the video background with the AI Portrait Add-on:

#### **dd AI Portrait Effects**

Import the video footage to the timeline, and then go to **Effects>AI Portrait** on the top toolbar. You will see all the 21 AI Portrait effects here.

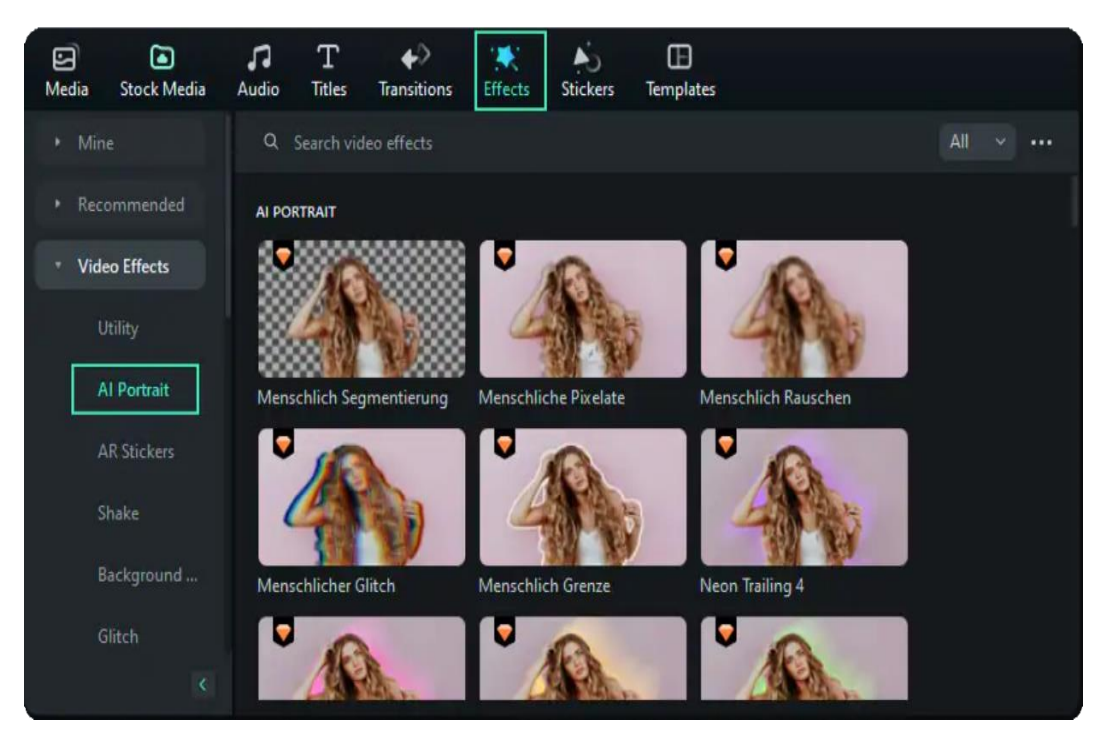

Click the AI Portrait thumbnail and check it in the preview window. To add the AI Portrait effects, drag the AI Portrait effect to the timeline or click the **Add** icon on the AI Portrait thumbnail. A window will pop up to remind you to purchase the AI Effect. You can either ignore it to try it or purchase it directly.

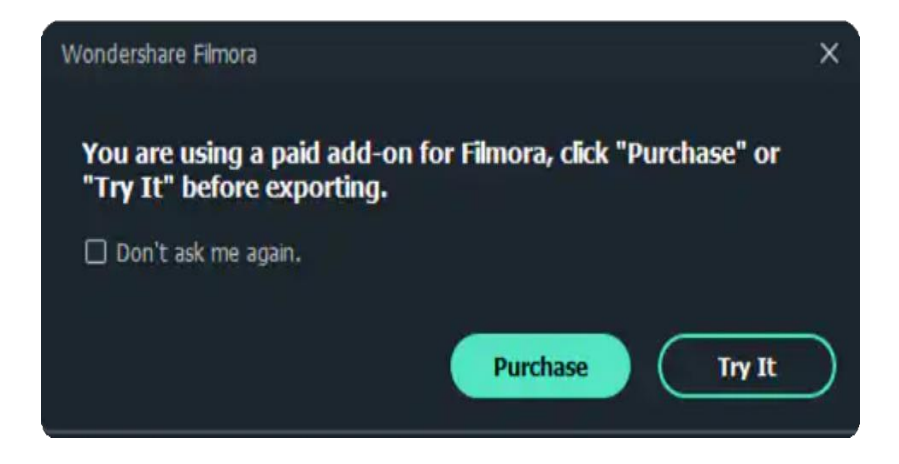

### **Preview Effects**

Elongate or shorten the AI Portrait effect to fit the video clip length. Play the video and check the results. Add multiple AI Portrait effects to the clip by dragging and dropping them to the timeline.

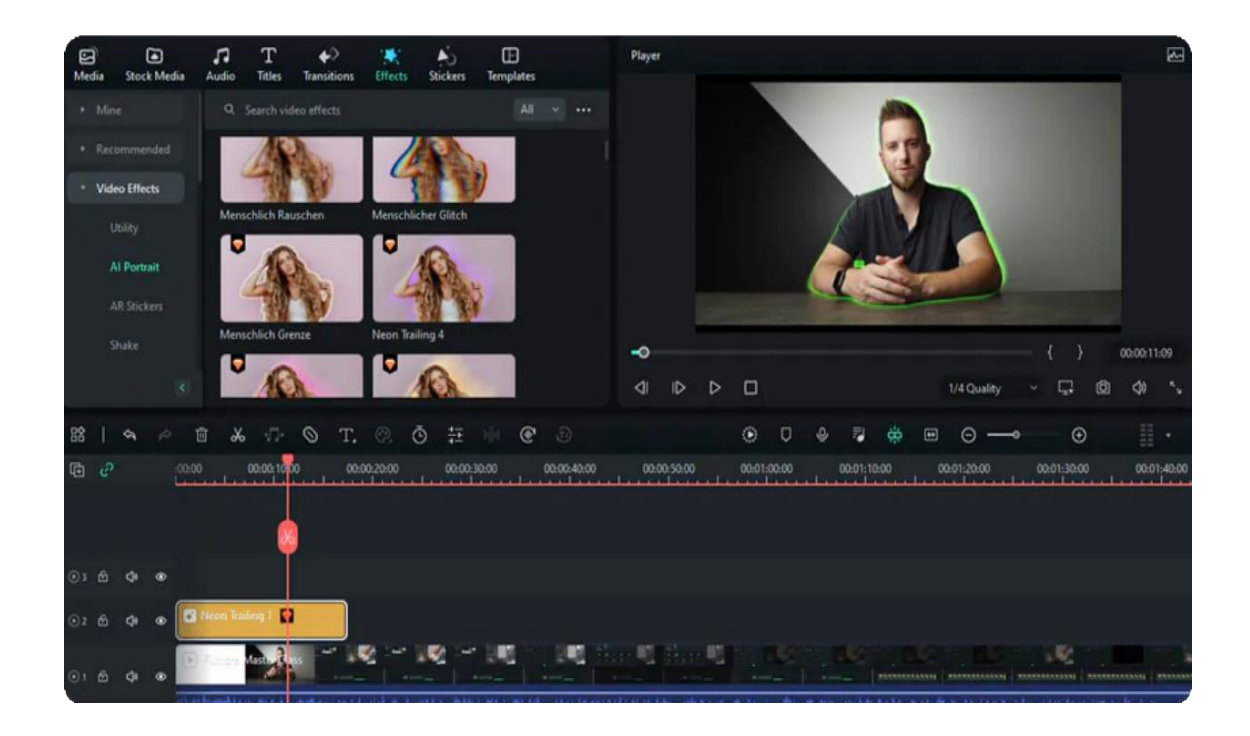

## **Adjust AI Portrait Effects**

Adjust the settings of the AI Portrait effect to get the best results. Different AI Portraits have different settings. Double click the added AI Portrait effect in the timeline and scroll down to Video Effects, check the settings of the portrait effect that you can change.

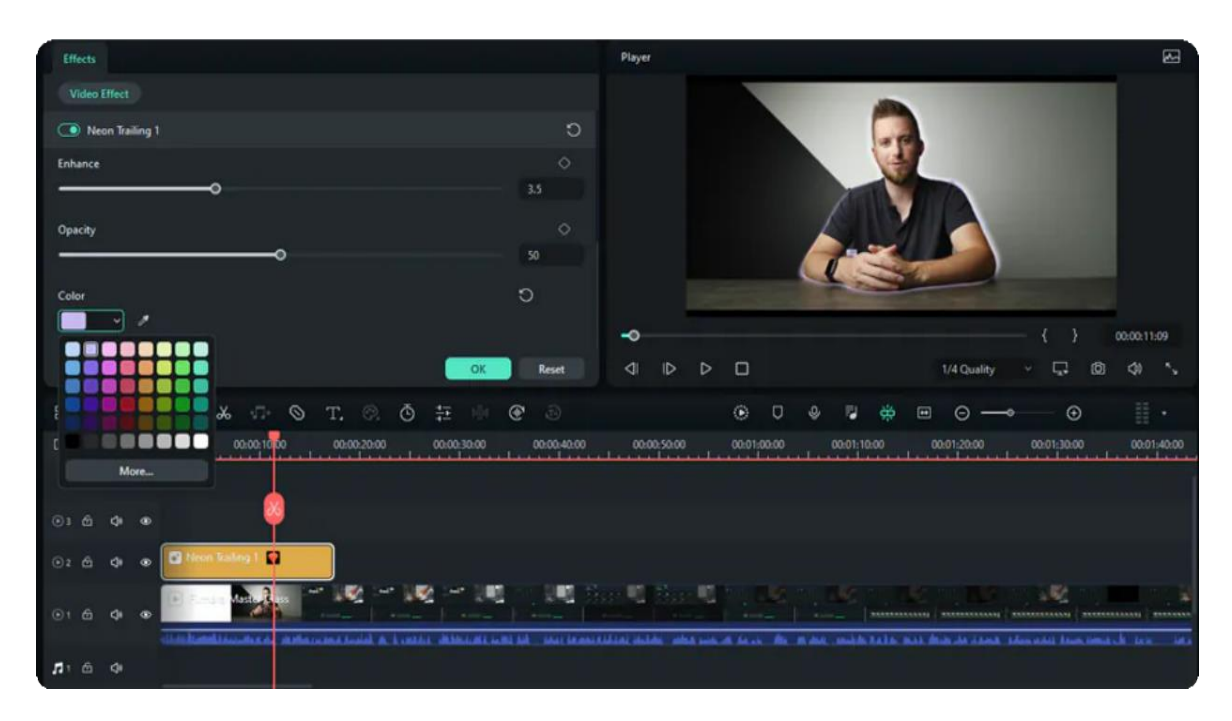

If you are not satisfied with your settings, you can click on the **Reset** button next to the value

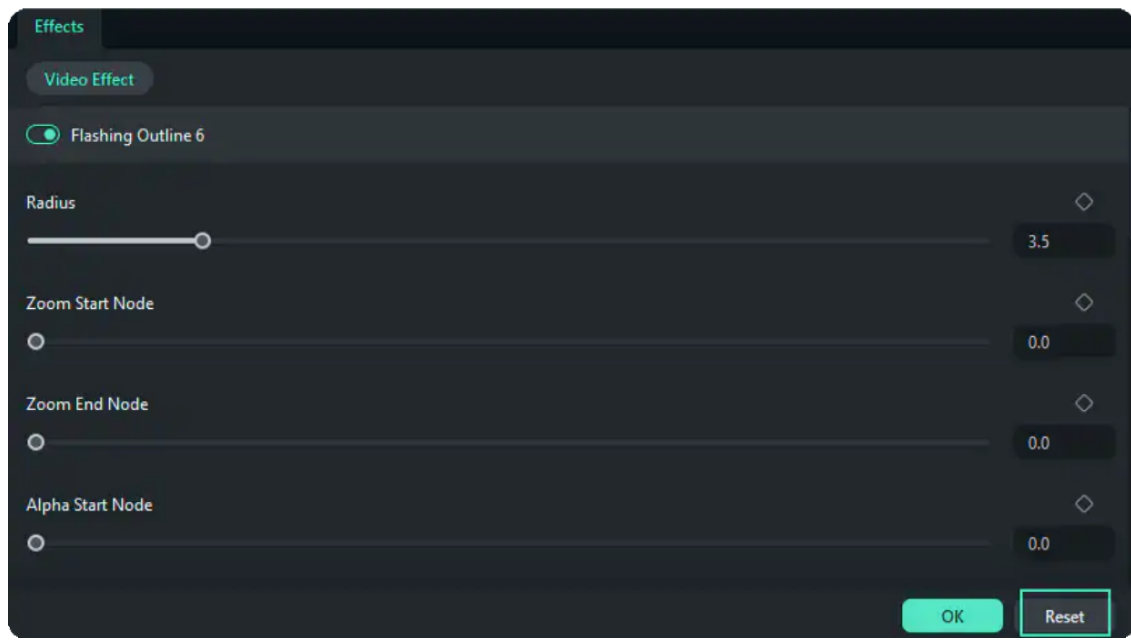

### **Delete AI Portrait Effects**

To delete the AI Portrait Effects, you have three ways:

- Select the unwanted Portrait Effects and tab the **Delete** To delete multiple Effects, click on **Ctrl** to select several Effects at one time, and then click **Delete**.
- Right-click on the AI Portrait effect, and then select **Delete.**

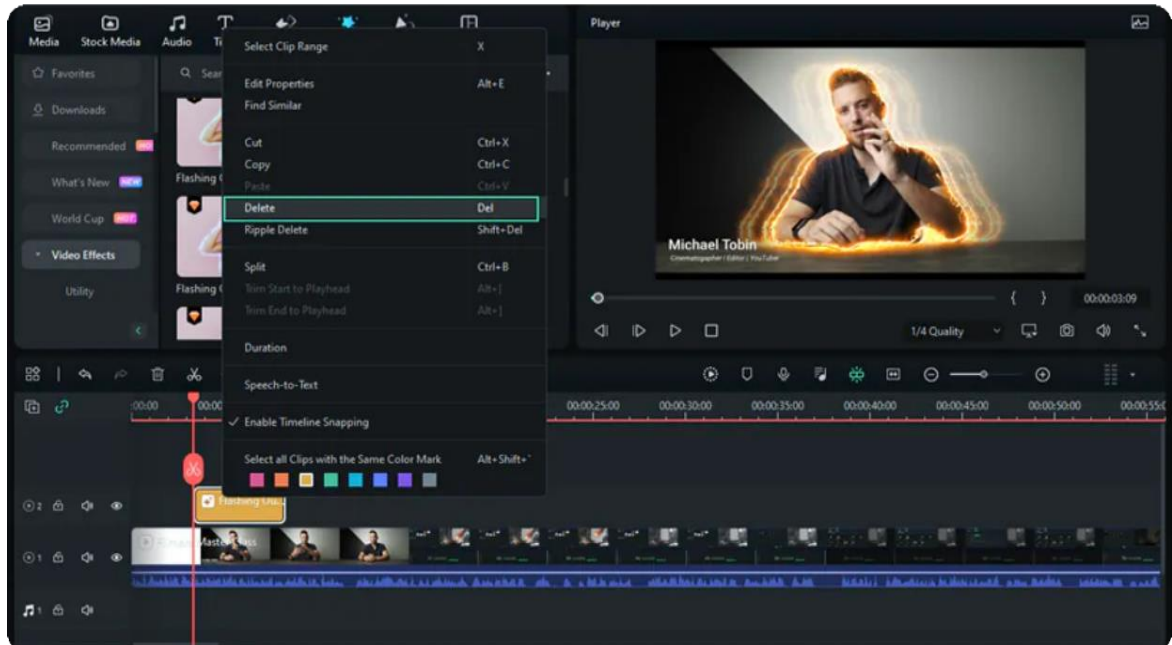

# **2.12 Auto Reframe**

Powered by AI technology, Auto Reframe automatically detects the focal point of your video and crops it, always keeping it in the frame. This way the main action or object of your video never goes out of sight.

You can opt to manually change the focal point of your video or choose an aspect ratio that fits your preference, depending on the social platform where you wish to upload the video. We will show you how to use the Auto Reframe option in Filmora and manually adjust the video as you desire.

#### **Index**

prefer.

- **01** Open Filmora and Select Auto Reframe
- **02** Adjust the Aspect Ratio and Motion Speed
- **03** Analyze and Auto Reframe the Video
- **04** Preview the Reframed Video
- **05** Export to MP4

# **Open Filmora and Select Auto Reframe**

There are 3 ways to open the Auto Reframe feature in Filmora. You can choose to access it any way you

Once you open Filmora, the main interface will show the Auto Reframe option on the right side. **1** Click to directly open the reframing feature.

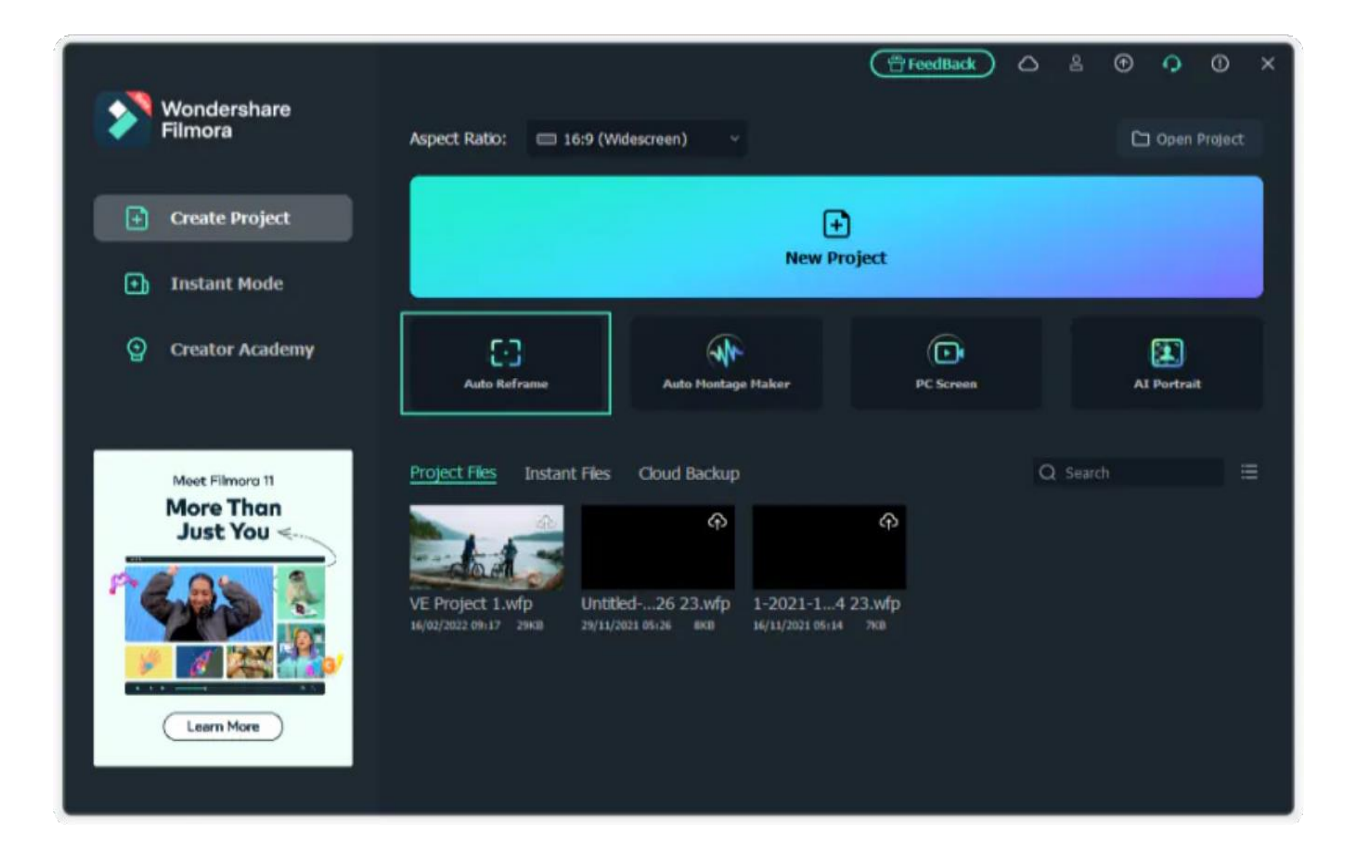

Import your media by clicking on **File > Import Media**Files and selecting the file. After your video is **2** imported, right-click on it to select the **Auto Reframe**.

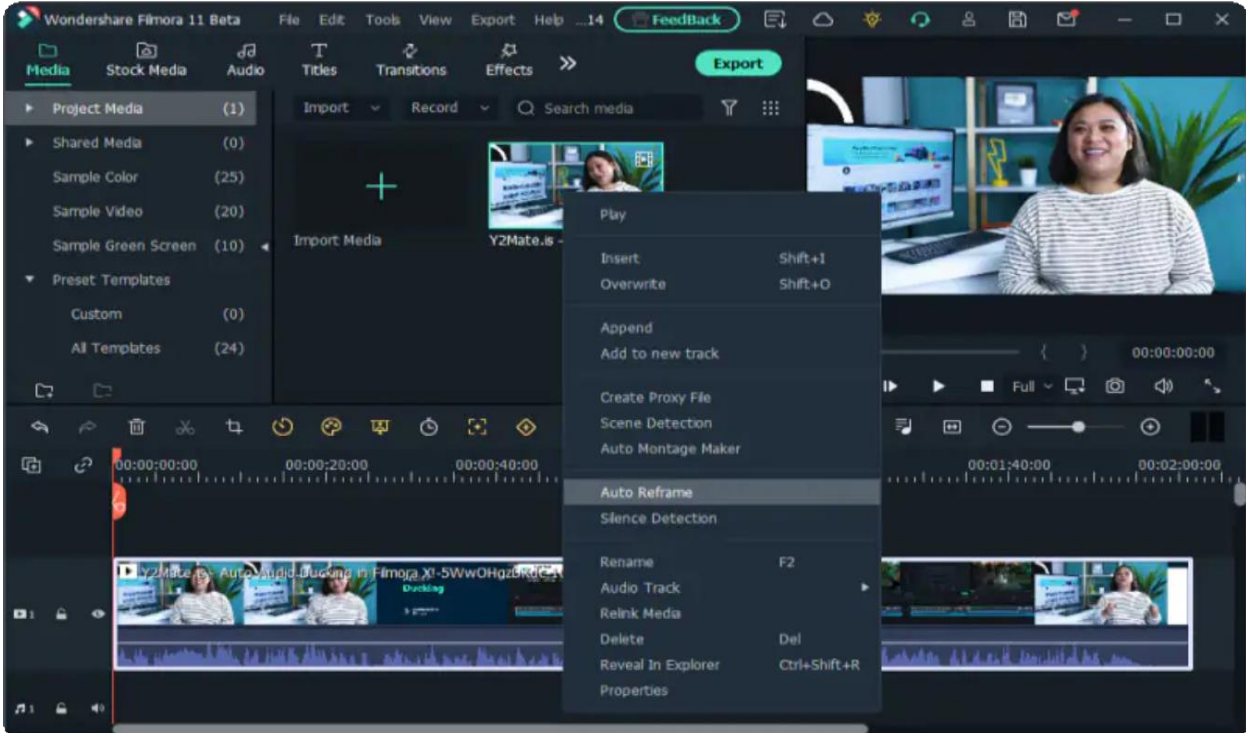

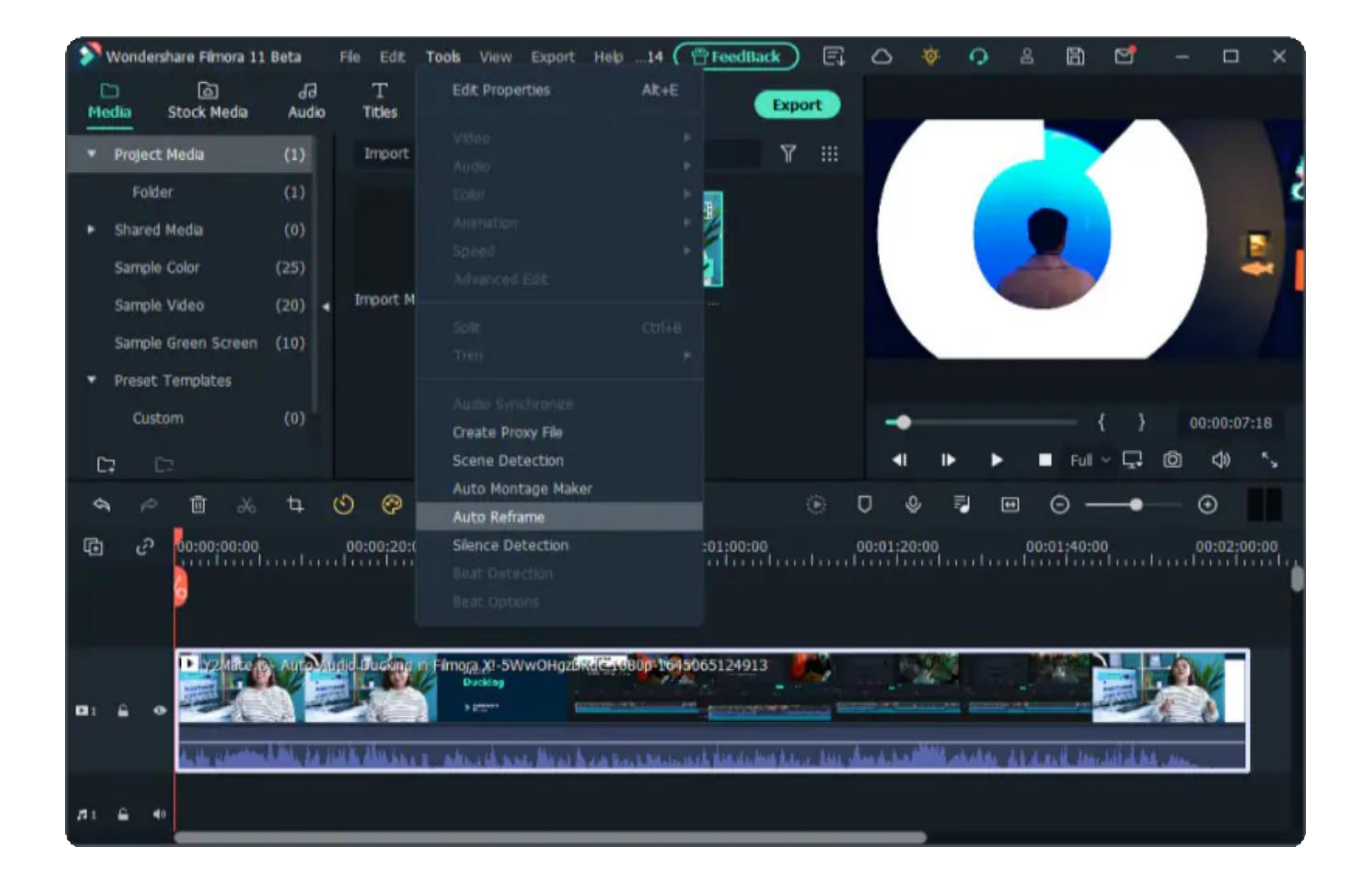

## **Adjust the Aspect Ratio and Motion Speed**

Once you have selected the Auto Reframe option, a separate dialogue box will open. If you haven't imported your media, click on **Import Media** and select a single video to import. You can change the imported video by clicking on **Replace File** at the top.

There are multiple aspect ratio templates available such as square (1:1), vertical (9:16), standard (4:3), widescreen (16:9), and cinema (21:9). Choose the aspect ratio depending on your preference and the platform where you will upload the video.

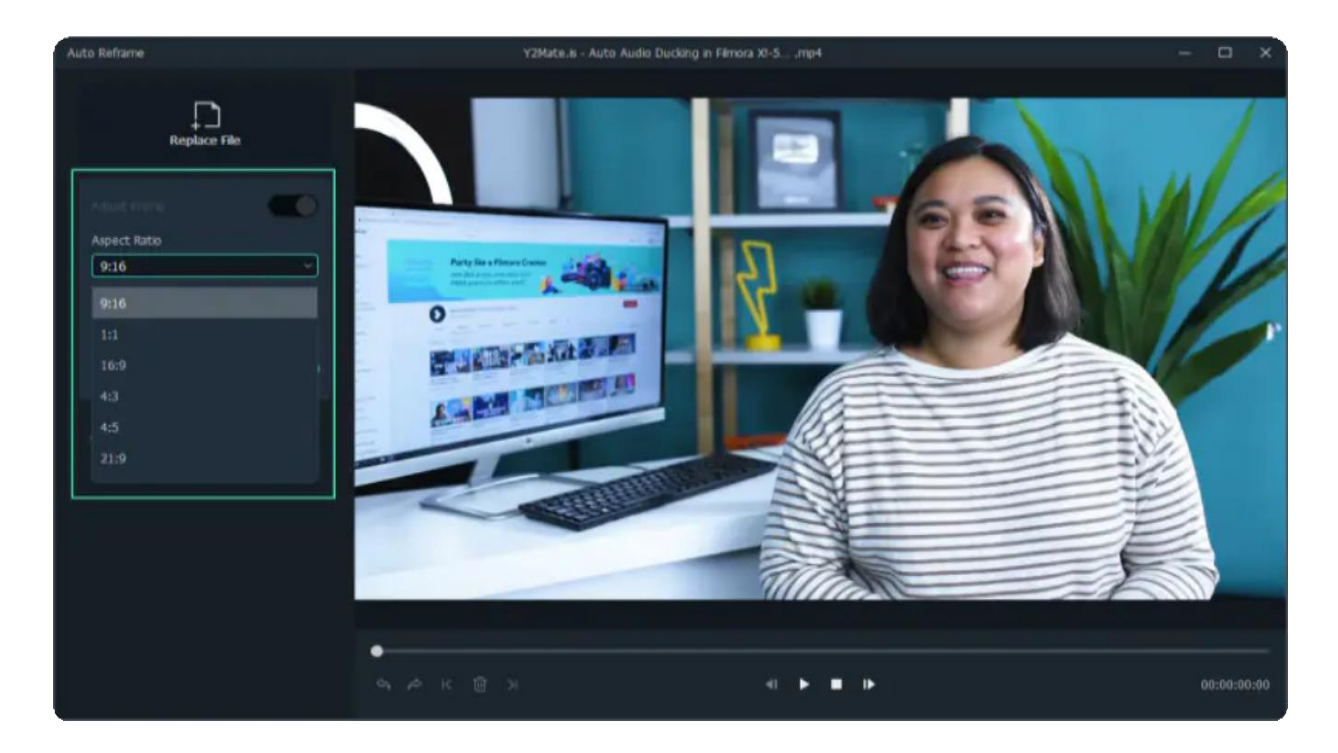

There are multiple options to adjust the speed of your video: keep it at **Auto** or make it **Fast** or **Slow**.

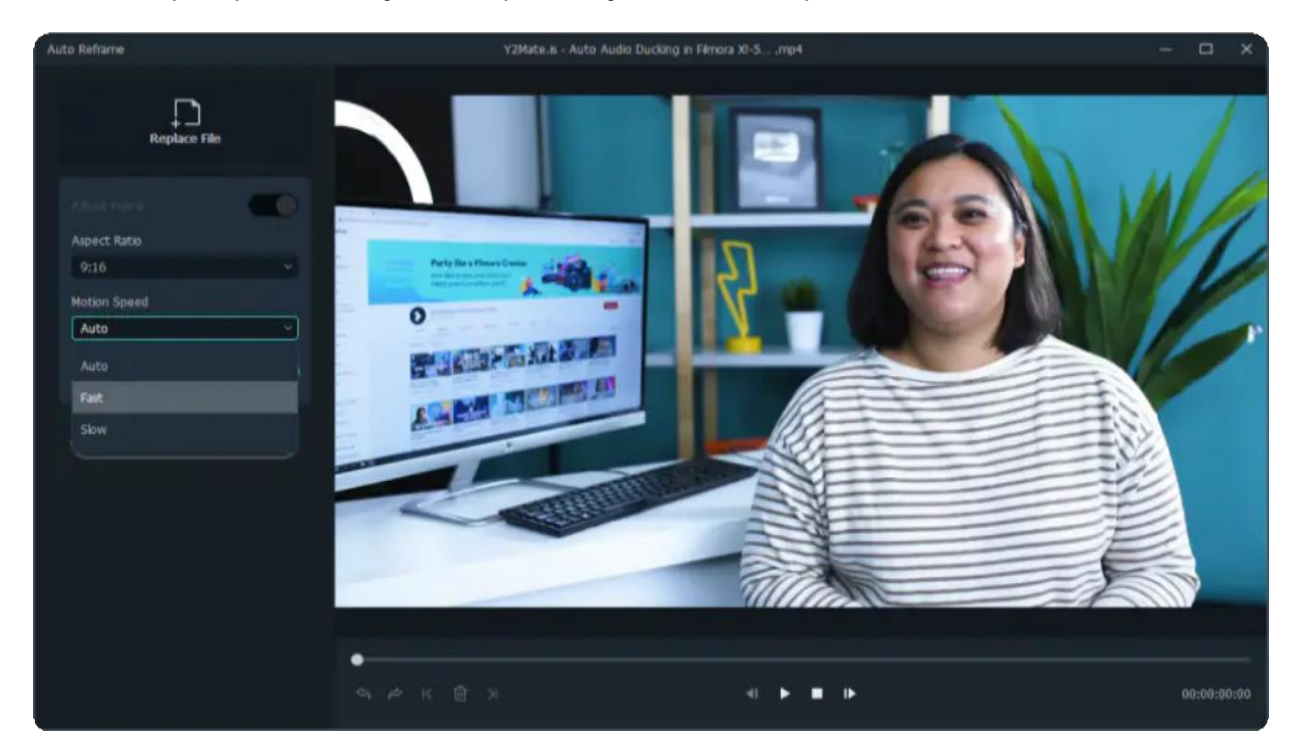

## **Analyze and Auto Reframe the Video**

Once you adjust the settings, tap on the **Analysis** option. Filmora will take a few seconds to complete the analysis of your video.

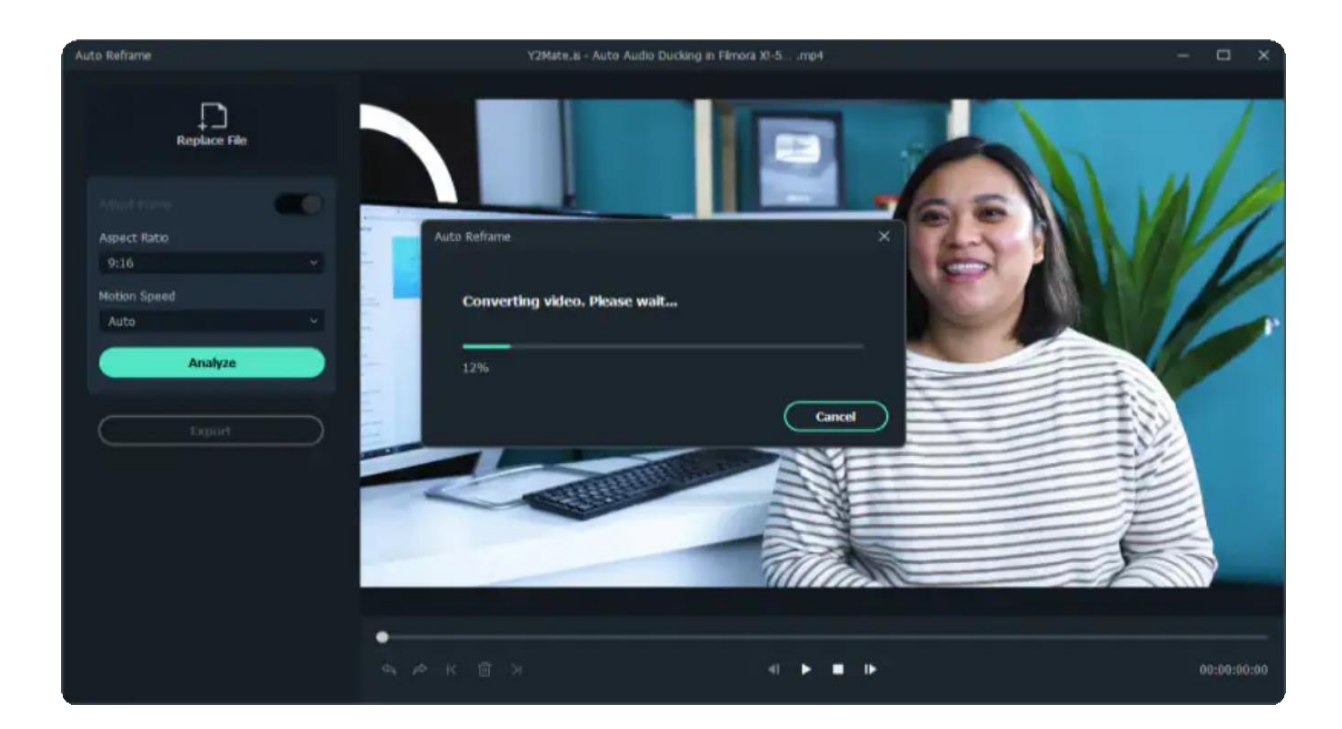

Then the video will be instantly and automatically reframed to your specified aspect ratio and speed. You can change or try out different aspect ratios and speed options by clicking the **Restart** button.

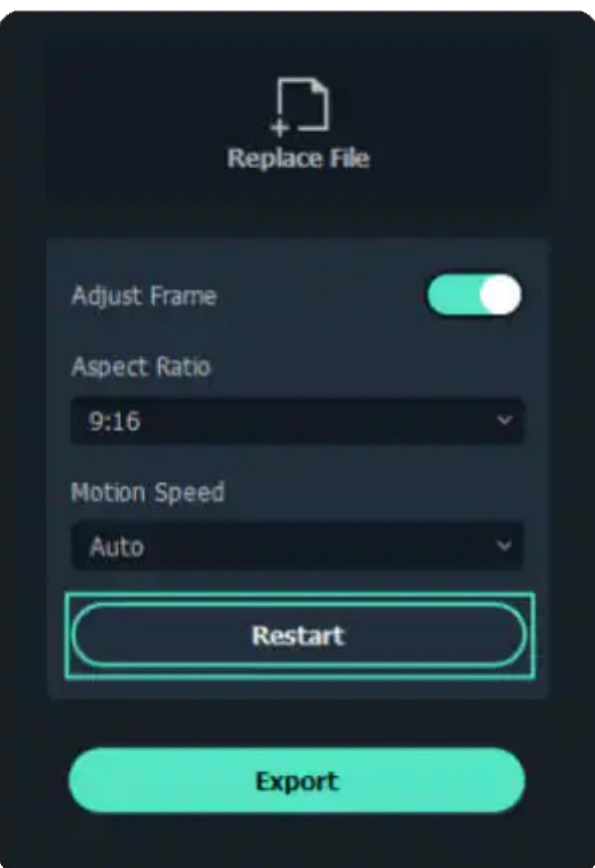

**Preview the Reframed Video**

After adjusting the settings and reframing, you can view the preview of your final video. In case the video needs more work, you can also play and pause it at the point you want to adjust the frame and move the framing box to the position you desire. Do the same for the whole video just by dragging the frame window with your mouse. You can use tools such as **Undo**, **Redo**, **Next Edit Point**, and **Previous Edit Point** at the bottom menu.

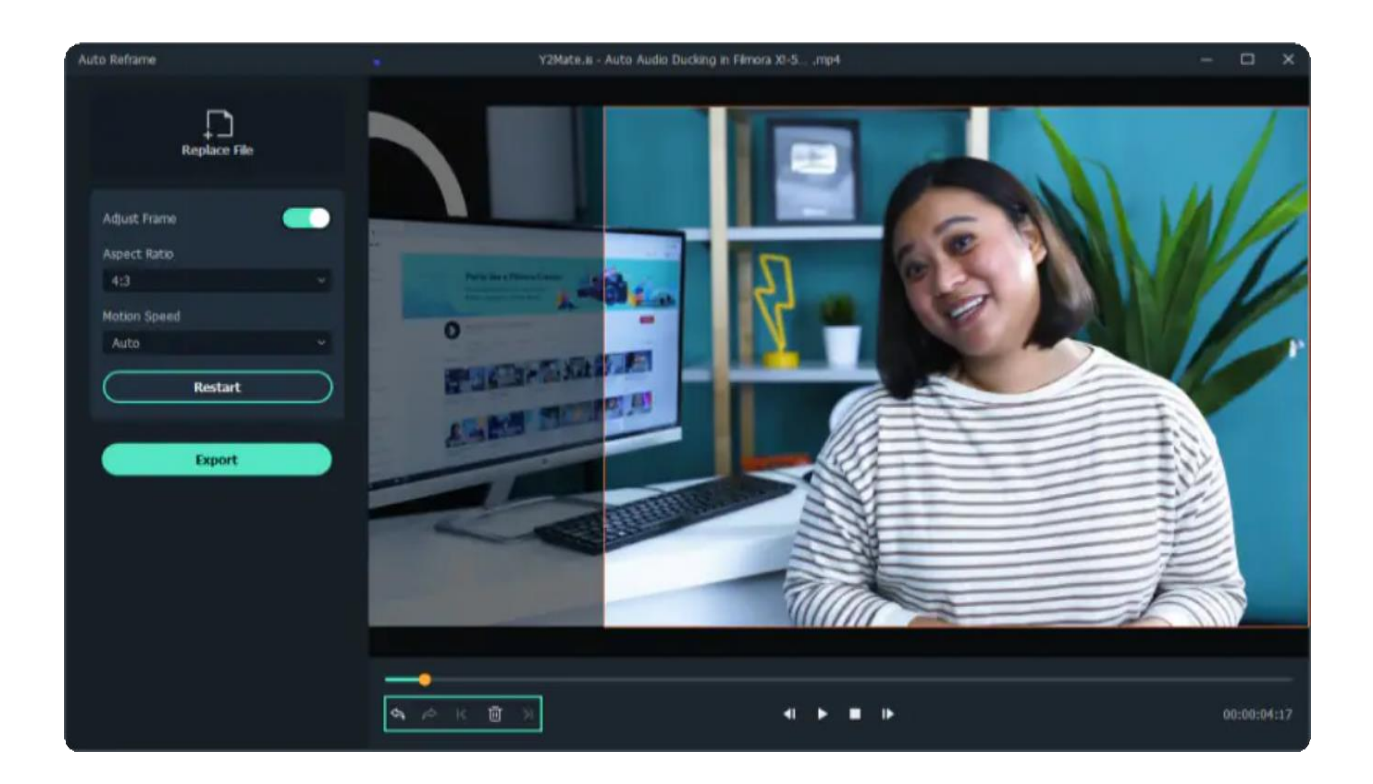

## **Export to MP4**

Finally, when you are satisfied with the reframed video, you can click on the **Export** tab, name your file and select the destination folder. Currently, only MP4 files are supported.

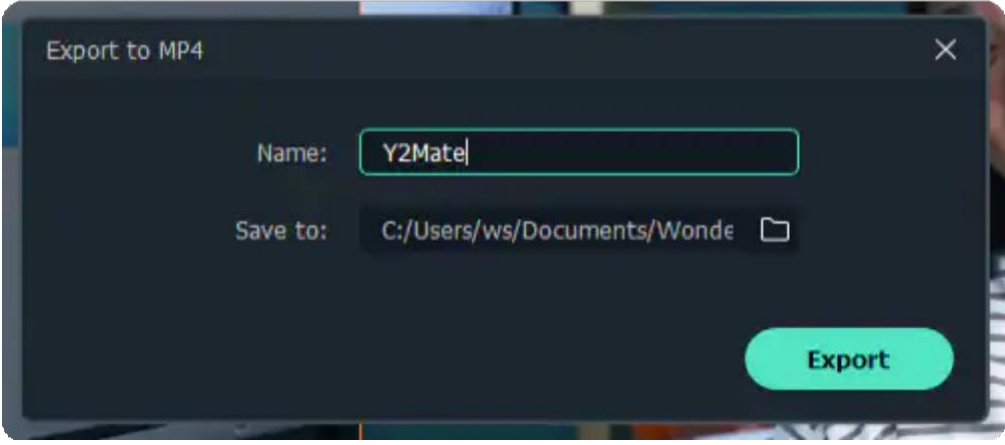

## **2.13 Auto Beat Sync**

Auto Beat Sync will take small parts from the same video or different videos, and then combine them into one personalized and stylized video.

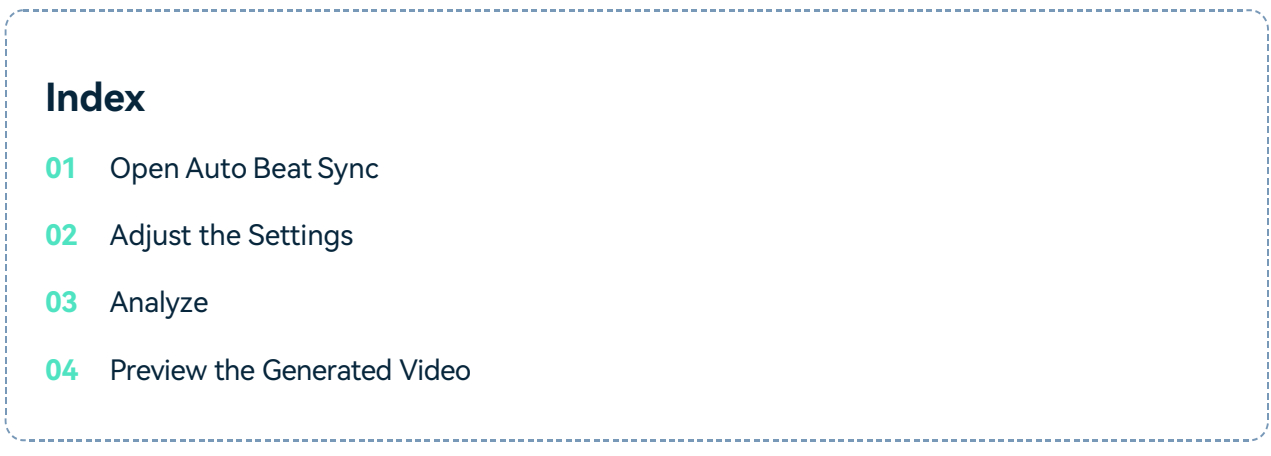

## **Open Auto Beat Sync**

To open Auto Beat Sync panel, you have the following three ways:

OpenFilmora video editing software, you can easily see **Auto Beat Sync** option in the startup **1** window.

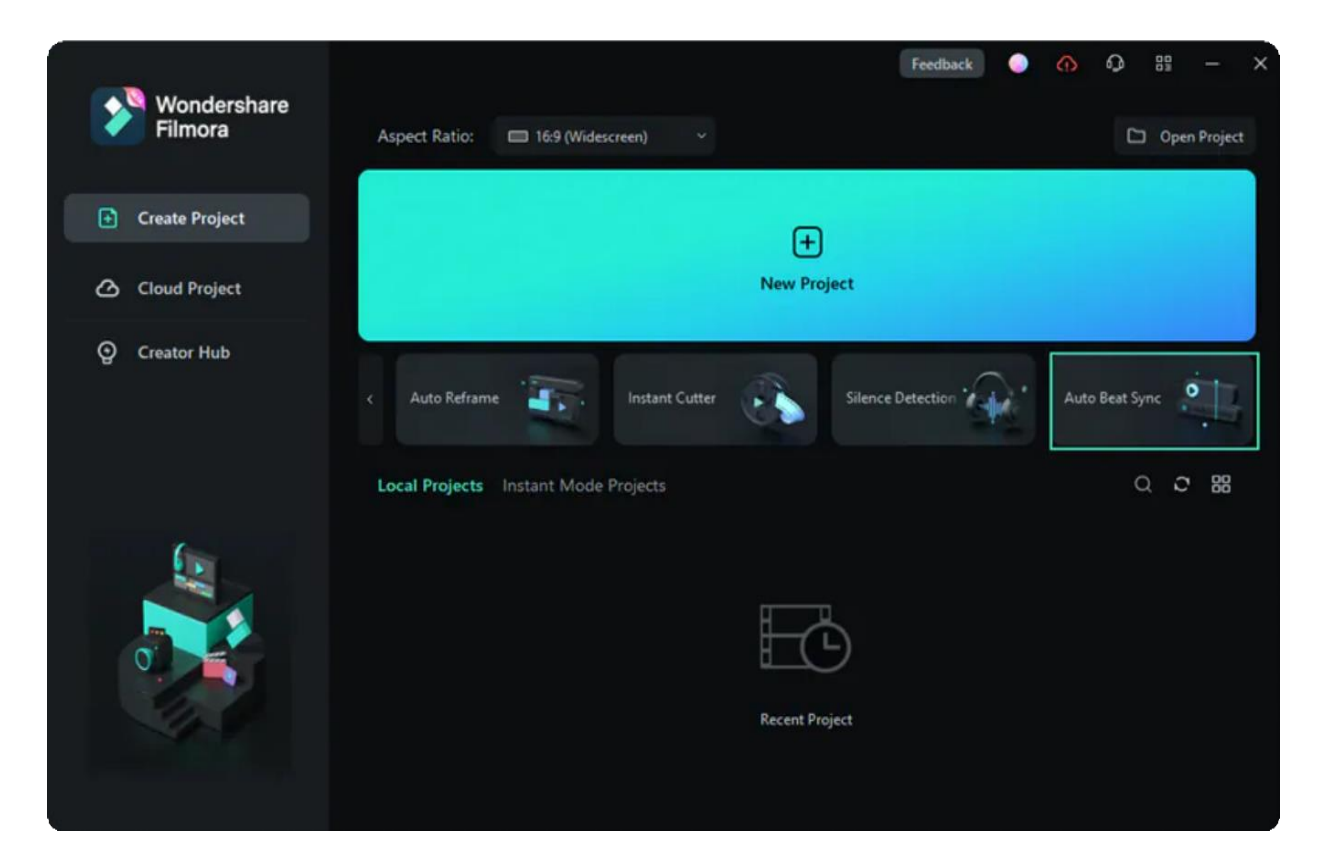

If you have already been in the editing interface, you can also access the function by right clicking **2** the files imported in the Project Media, then selecting **Auto Beat Sync**.

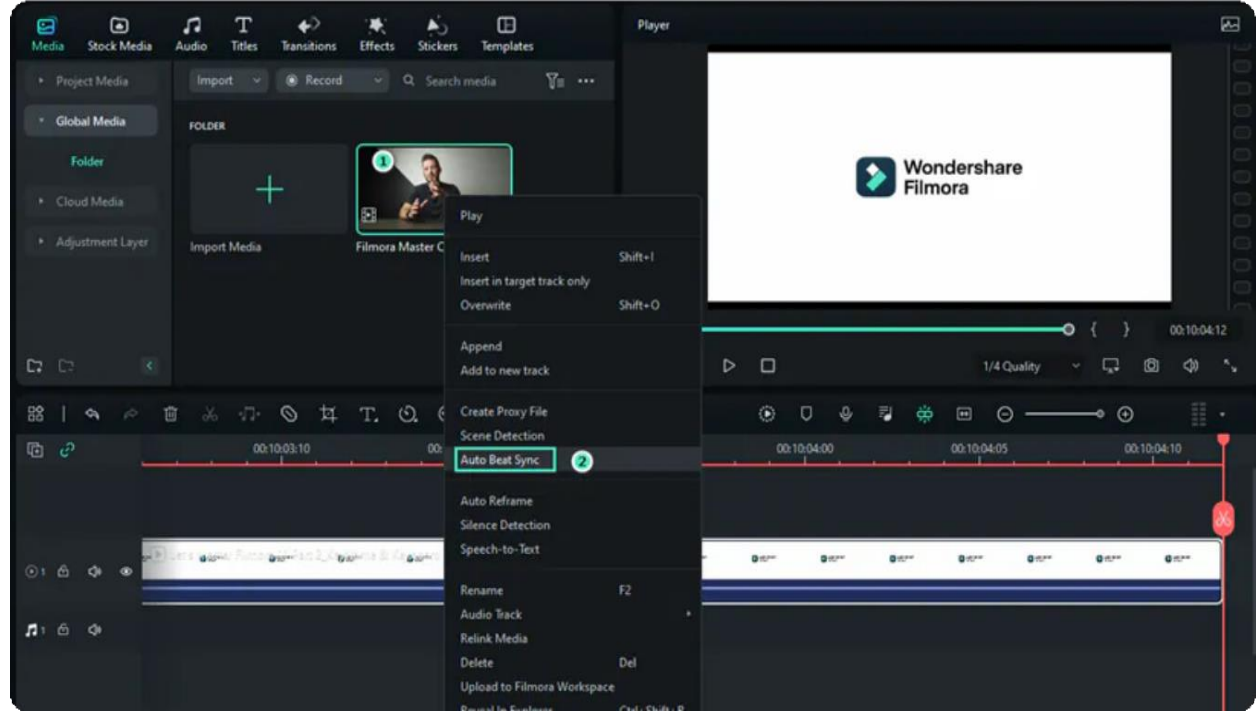

After selecting the imported files in the Project Media, you can also find Auto Beat Sync by clicking **3 Tools>Auto Beat Sync** in the navigation bar.

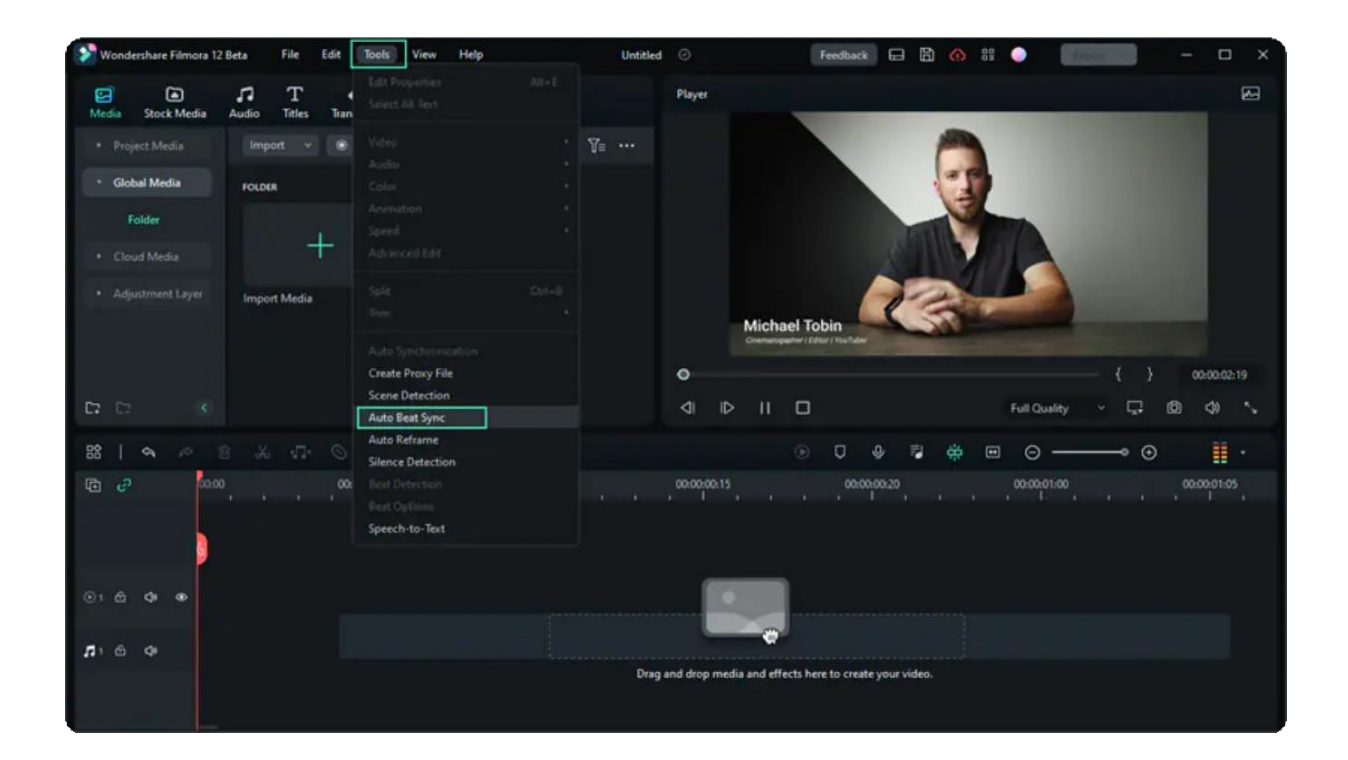

## **Adjust the Settings**

From the pop-up Auto Montage Panel, you can clearly see three main adjustable parameters: Auto Highlight, Auto Beat Sync, and Video Effect.

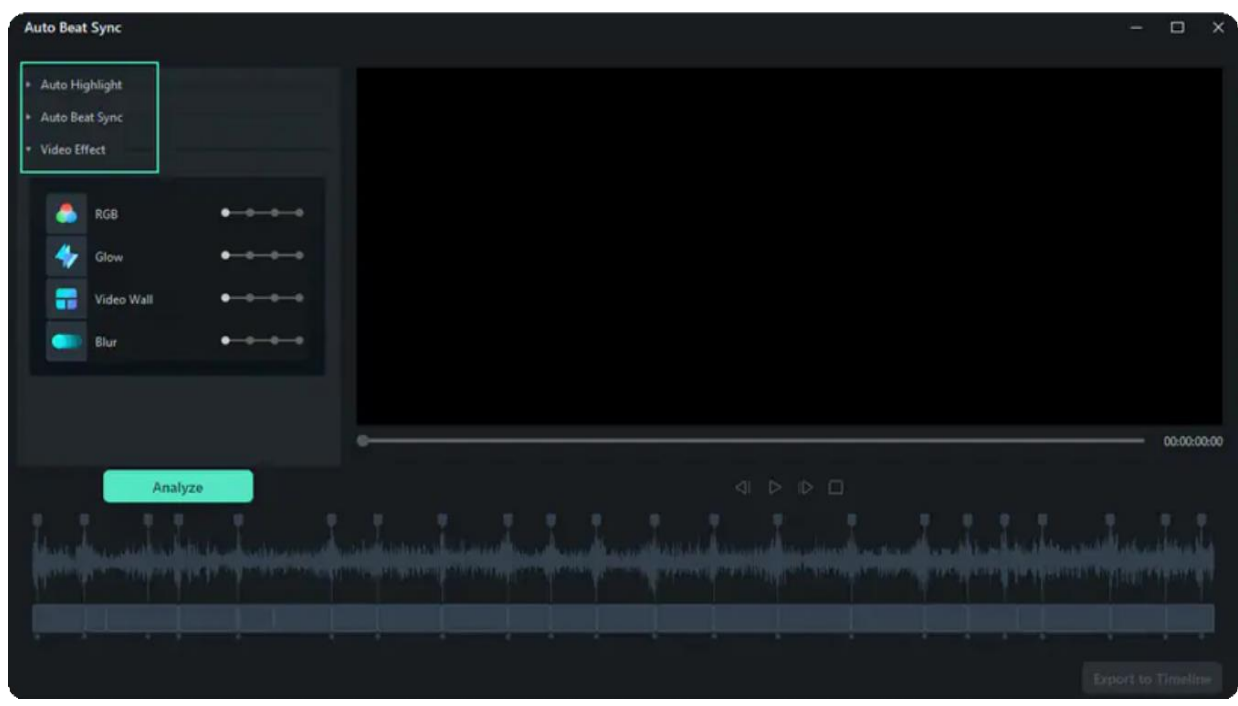

**Auto Highlight**

In the Auto Highlight segment, you can choose to add more video or audio clips. You can also adjust the order or delete the imported video or audio clips. At the same time, you can adjust the length of the generated video or audio clip.

#### Note:

The maximum duration of final video should be shorter than BGM and longer than 1/3 of total duration of all imported clips combined.

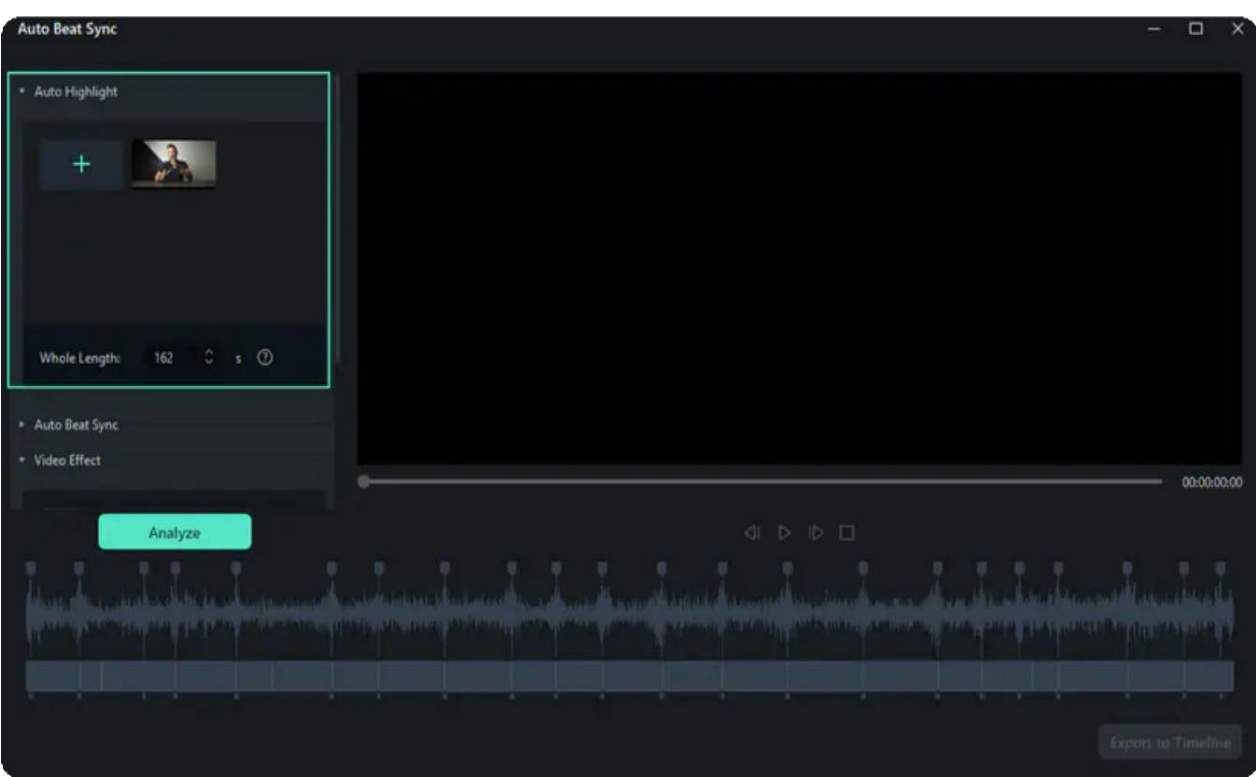

#### **Auto Beat Sync**

In the Auto Beat Sync interface, you can import background music, and set BGM start time. Surely, you can preview the background music to choose the start time. In addition, you can also choose the beat cut speed whether it is fast or slow.

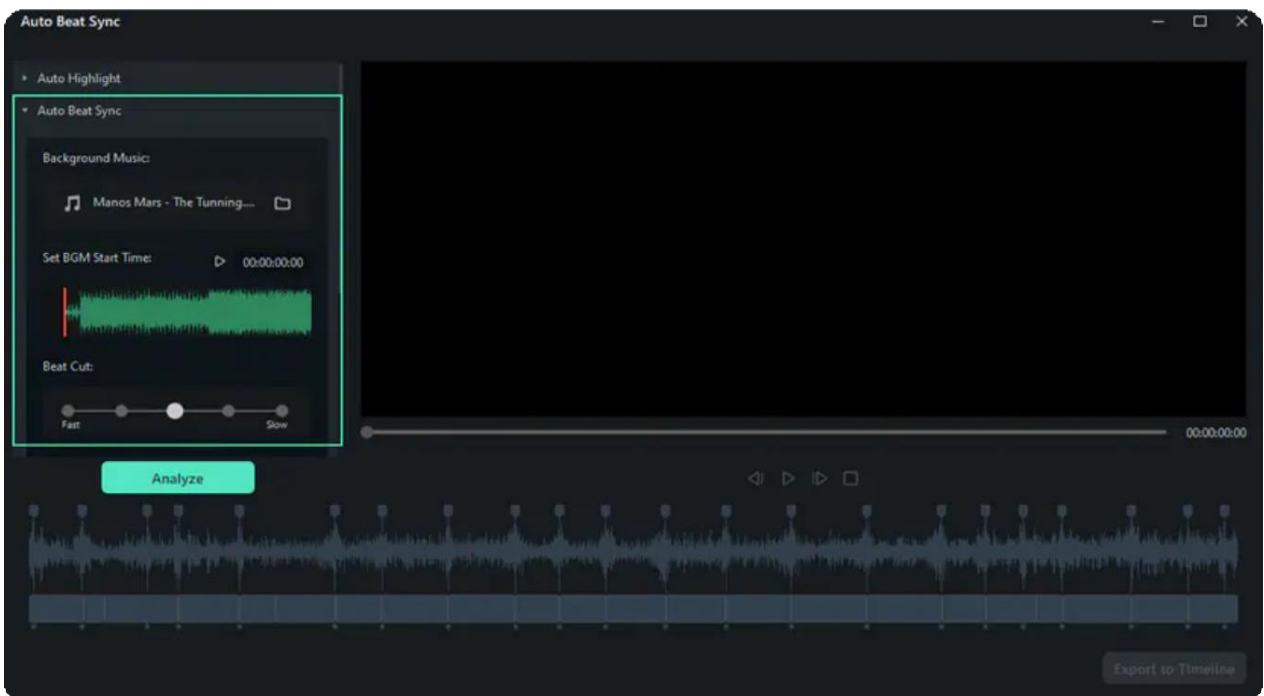

#### **Video Effect**

In the Video Effect segment, you can set the appearing frequency of RGB, Glow, Video Wall, Blur video effects.

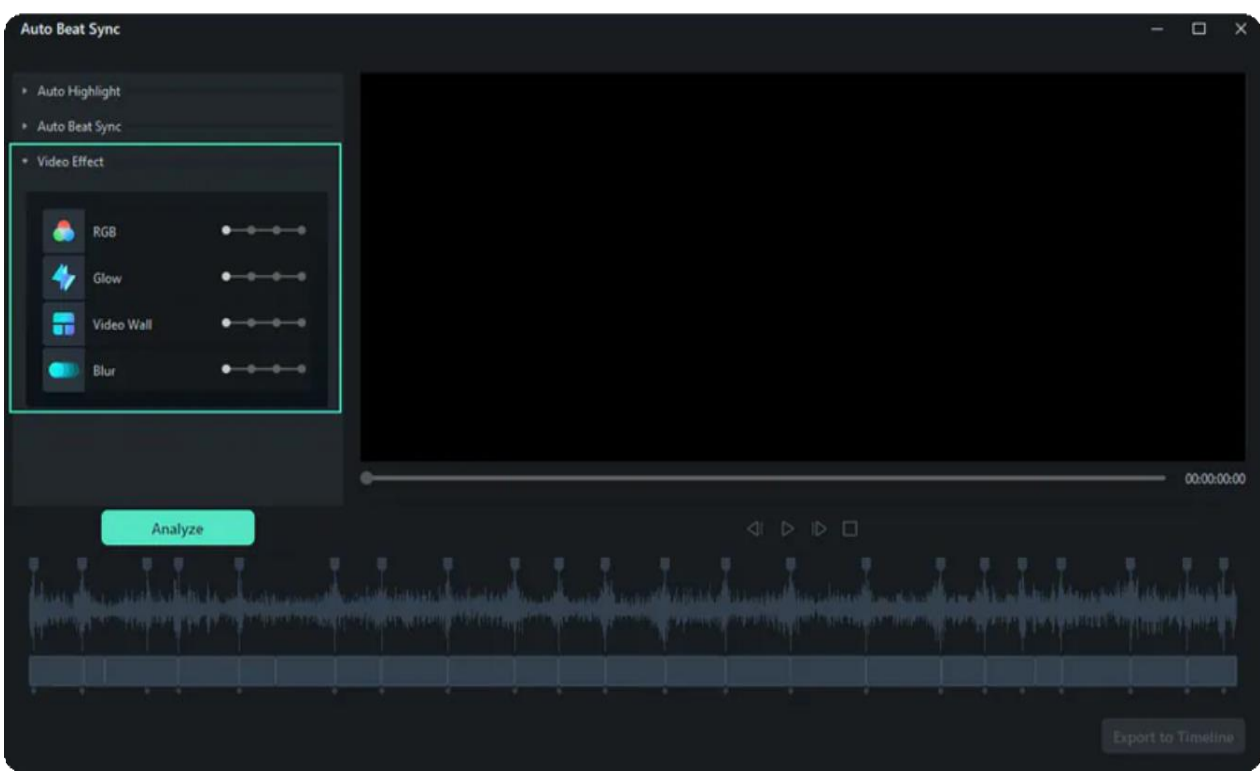

## **Analyze**

Once you finish all the settings, you can click on Analyze button to initiate the automatic analyzing process. Usually, it will take two steps to finish the analysis process. Please wait patiently.

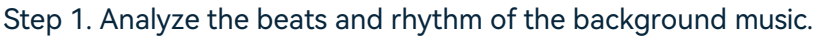

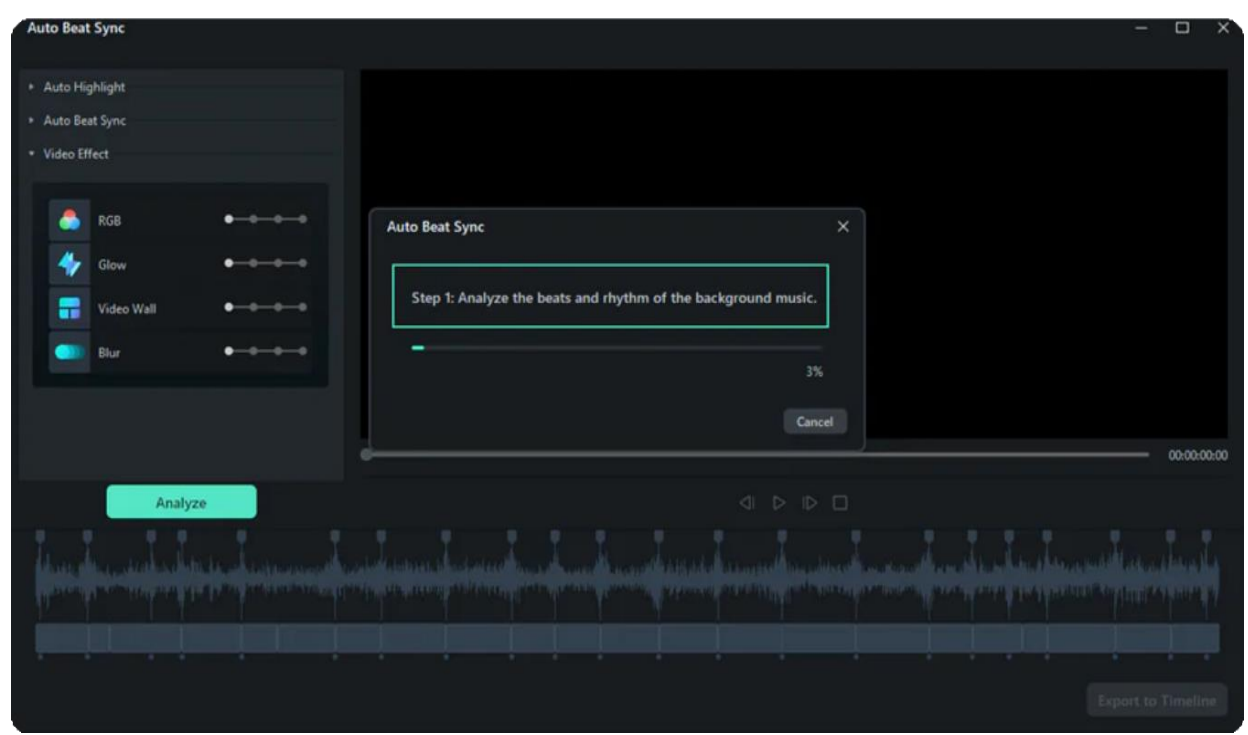

Step 2. Automatically highlights and chooses the best moments from the footage and mix them according to the beats of the background music.

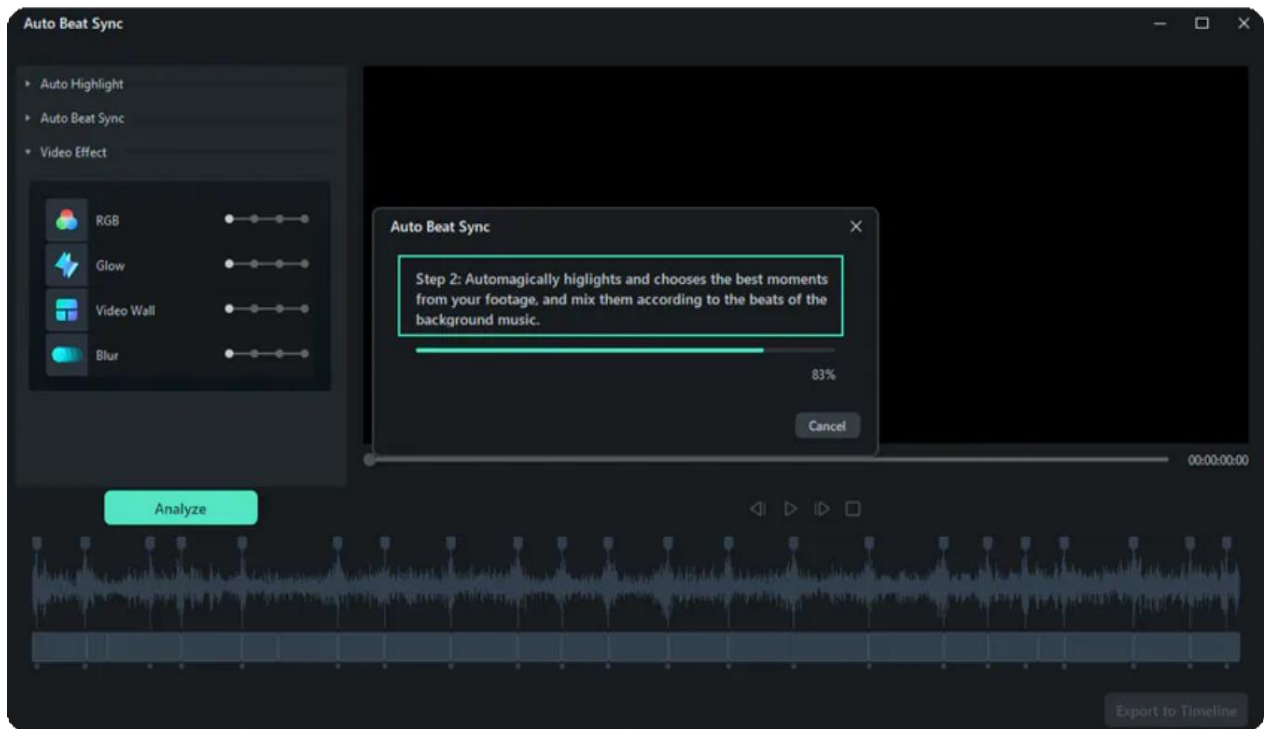

### **Preview the Generated Video**

You can preview the video by clicking on the **Blank** button. Or you can click on the **Play** icon. If you are satisfied with the result, you can Export to Timeline. Otherwise, you can adjust the settings again and **Re-analyze**.

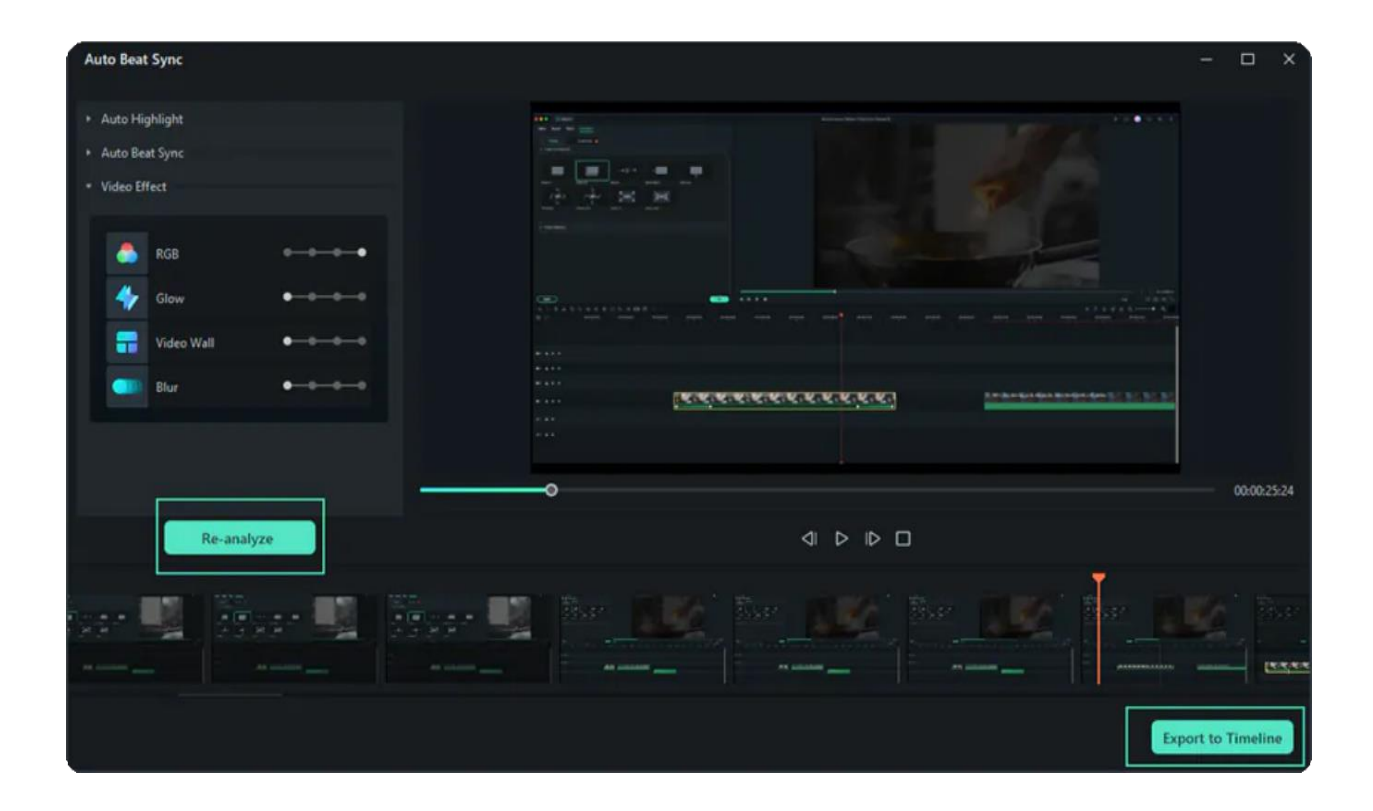

## **2.14 Auto Highlight**

Auto Highlight is used to automatically extract the highlights from a clip. This will save your time when trimming your video and get the best parts from it more easily.

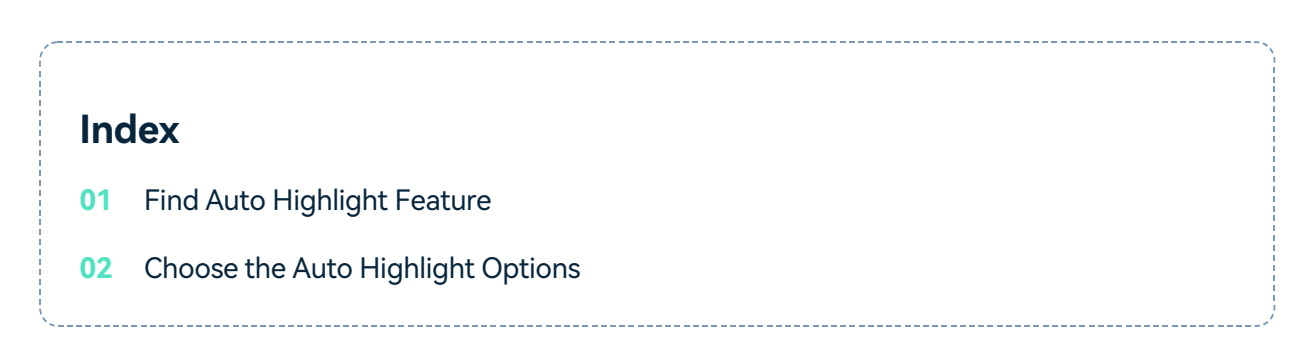

## **Find Auto Highlight Feature**

Go to **Export < Local < MP4**, you will see the Auto Highlight feature.

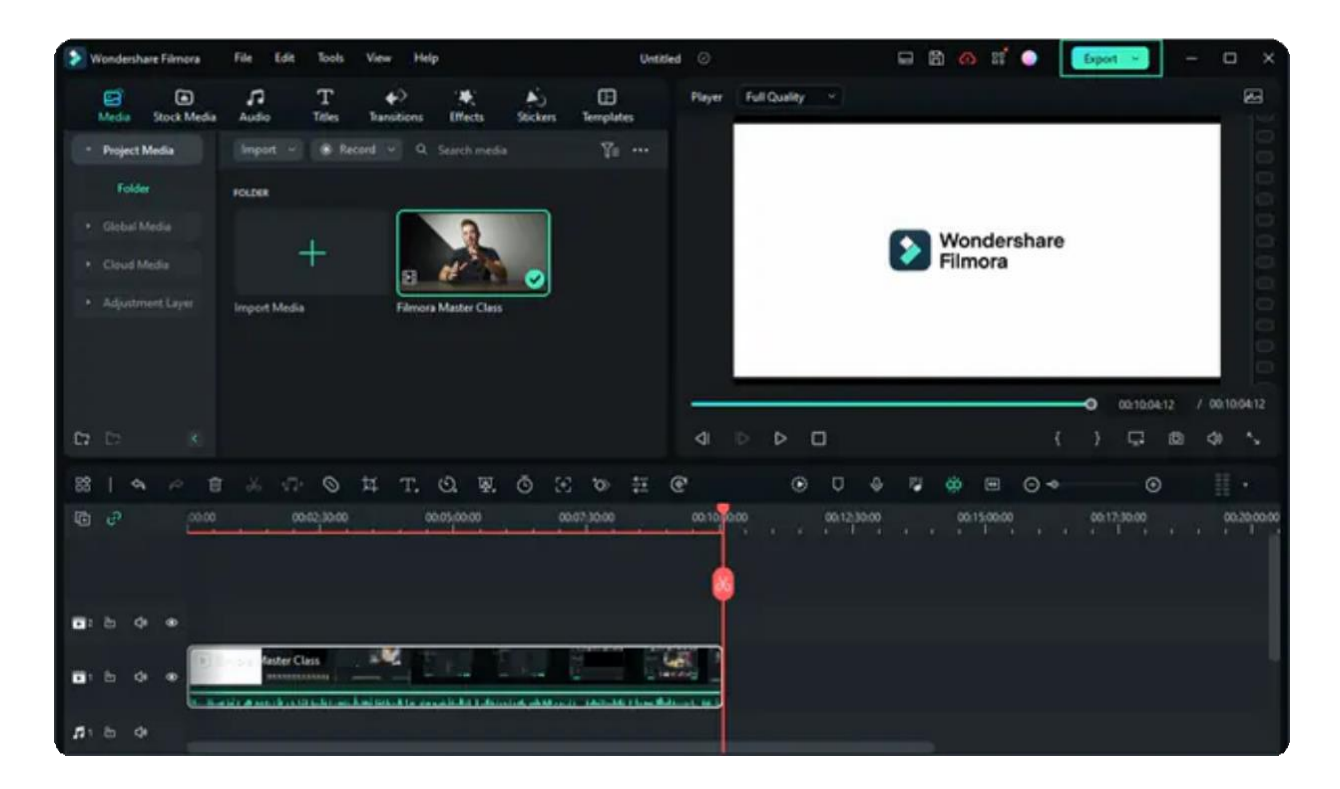

## **Choose the Auto Highlight Options**

In the Export to MP4 interface, you can choose to tick the Auto Highlight check box. After ticking the check box, you can choose to export with Auto, 15s Tiktok, 60s Youtube Shorts option. Or you can Custom by yourself.

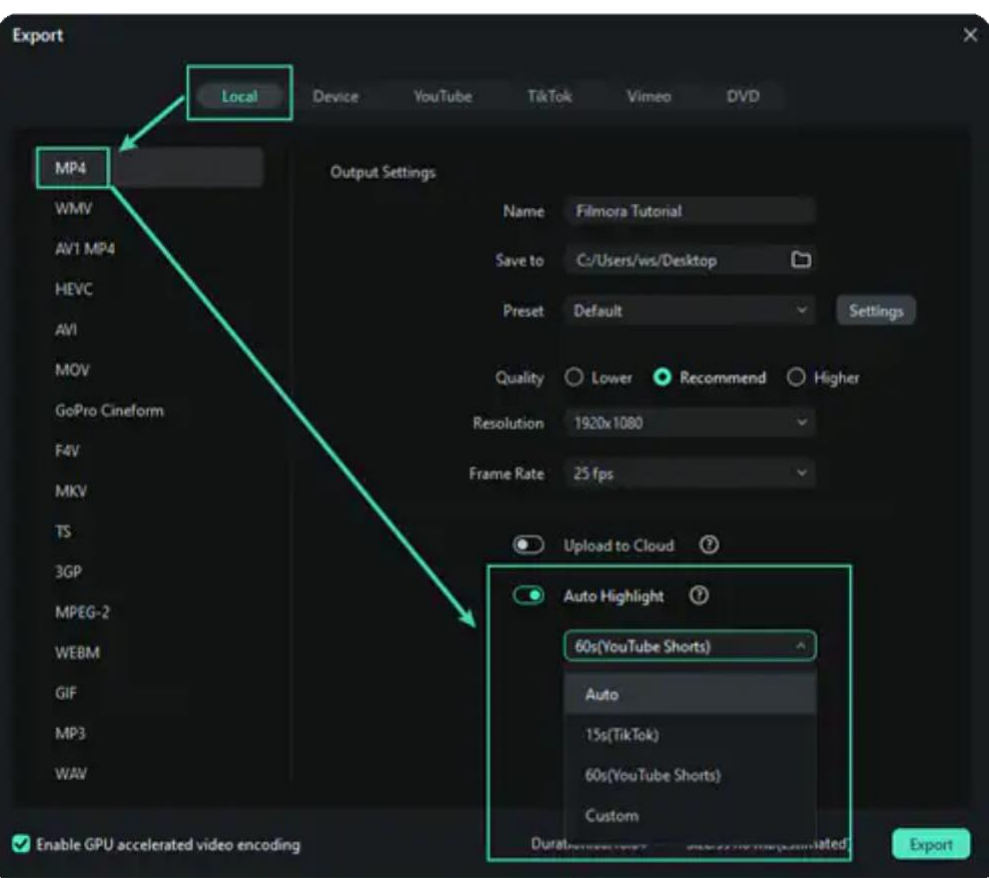

## **2.15 Add AR Stickers**

Filmora comes with a library of AR stickers that can be used to enhance emotions, emphasize reactions, and add personality to your video. The face-tracking AR stickers are image-based effects, with cute and fun elements such as cats, bears, pandas, koalas, bunnies, glasses, and much more.

For example, you can apply the Heart Eyes AR Sticker and it will be added to the person's eye area automatically and move with them.

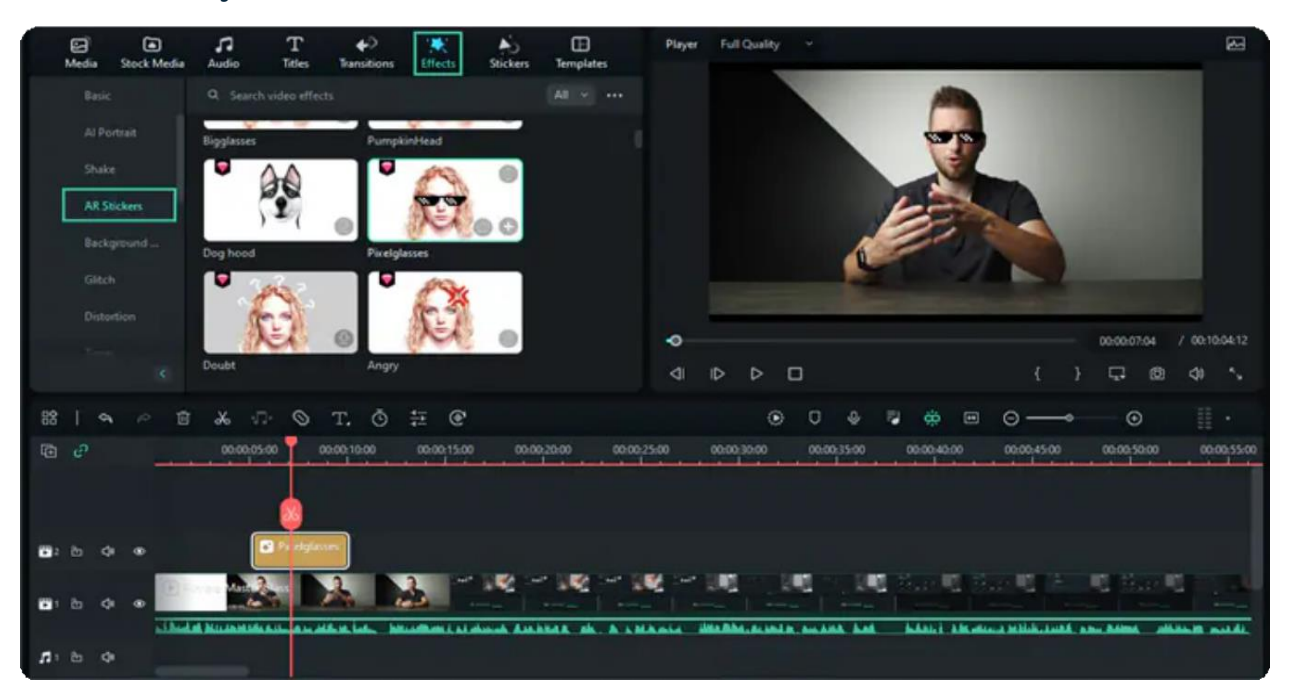

#### Note:

AR stickers work best when applied to a person facing the camera. If there is more than one person in the frame, the AR sticker will be applied to whichever face it detects.

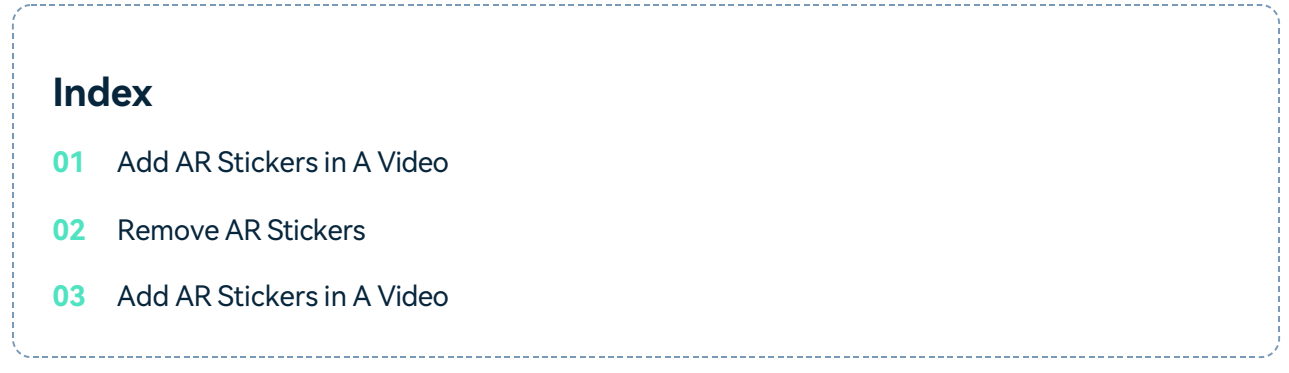

#### **Open AR Sticker Window**

You can add AR stickers to the video the same way as other filters. Click the selected video clip in the timeline and go to the Effects, and them select AR Stickers.

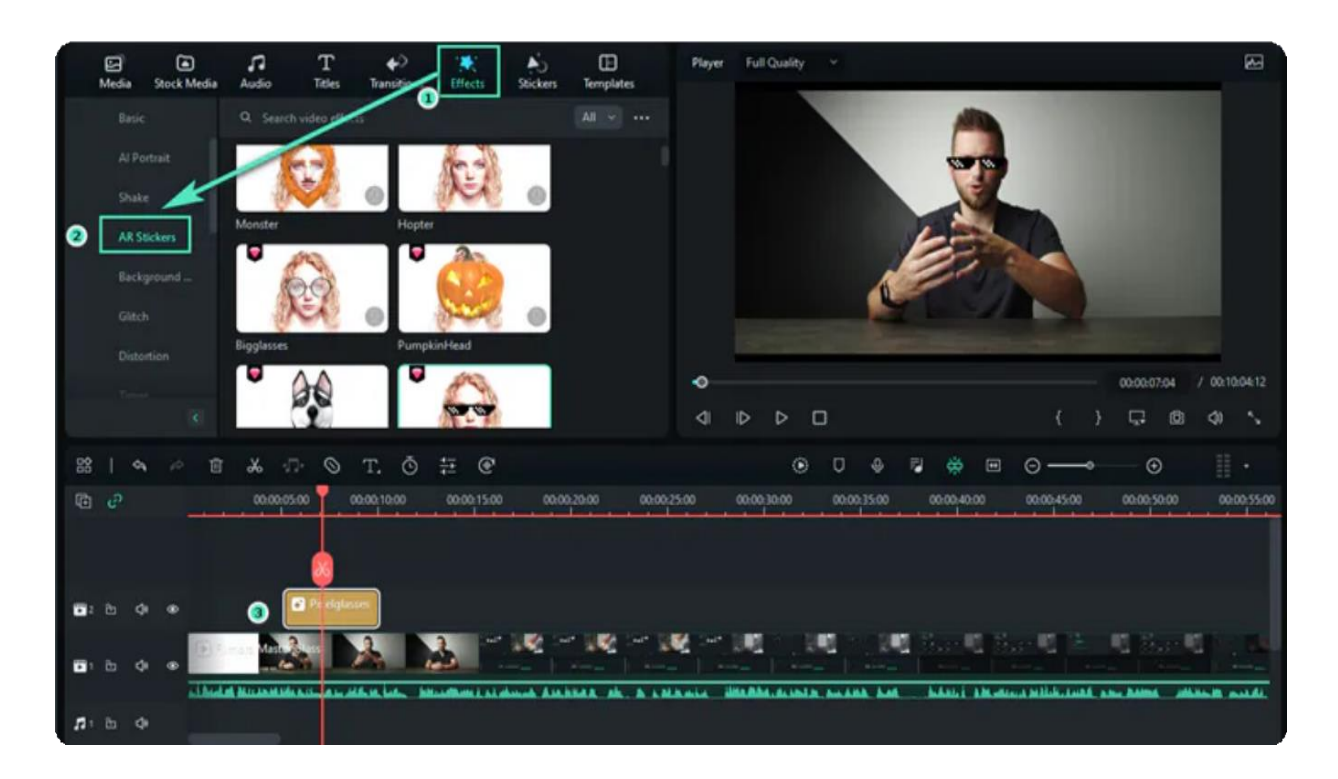

#### **Preview and Add the AR Sticker Effects**

Double click the AR Sticker to preview it. Then you can drag it the track above the video in the Timeline, or you can click the " +" on the effect template to apply it to the project.

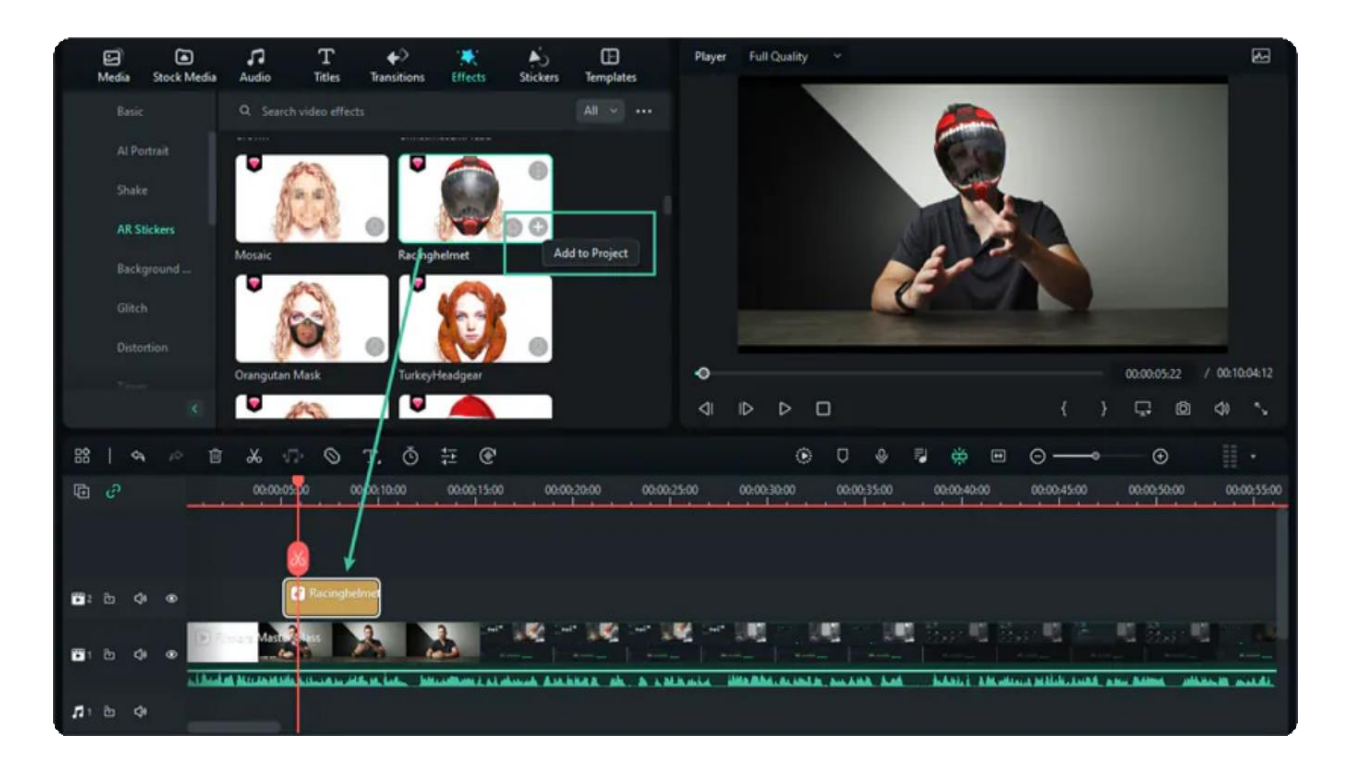

If you only want to add the AR Sticker effect to a small part, you can drag the edge of the effects to adjust the duration.

Now, you can play the video and you will see the AR sticker effect. You can repeat the steps above to add multiple AR stickers to your video.

#### **Remove AR Sticker**

To remove the applied AR stickers, right-click the Effect in the Timeline and select Delete. Or press the Delete button on your keyboard when you have chosen the Effect.

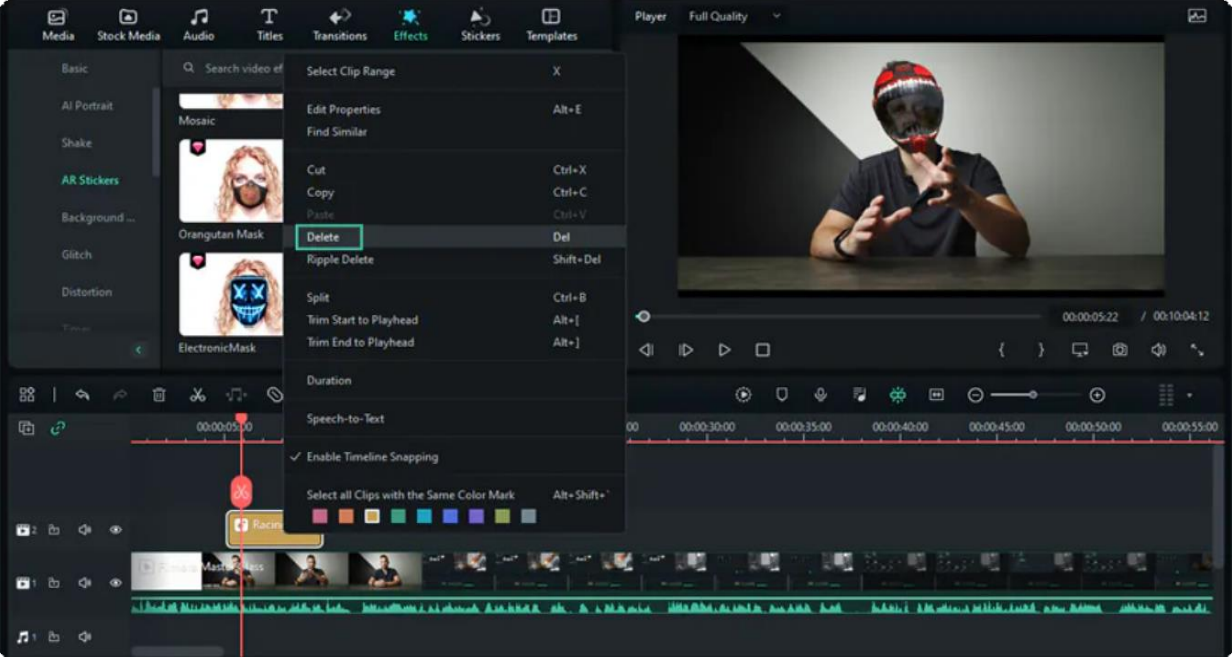

# **3. Get Start**

## **3.1 Get Started with Filmora**

Learn how to get started using Filmora, an easy-to-use and trendy video editing software that lets you empower your story and be amazed at results, regardless of your skill level.

Filmora gives you a helping hand to get started with any new movie project by [importing](https://filmora.wondershare.com/video-editor/) and editing your video, [adding](https://filmora.wondershare.com/video-editor/) [special](https://filmora.wondershare.com/diy-special-effects/) effects [and](https://filmora.wondershare.com/video-editor/) [transitions,](https://filmora.wondershare.com/guide/modify-transitions.html) and sharing your final [production](https://filmora.wondershare.com/video-editor/) on our user [gallery,](https://filmora.wondershare.com/user-gallery/) social media, mobile devices, or DVDs.

# Note: This is the latest user guide for Filmora (for Win). **Index 01** Before You Begin **02** Get Started Editing **03** App for Mobile Users

## **1. Before You Begin**

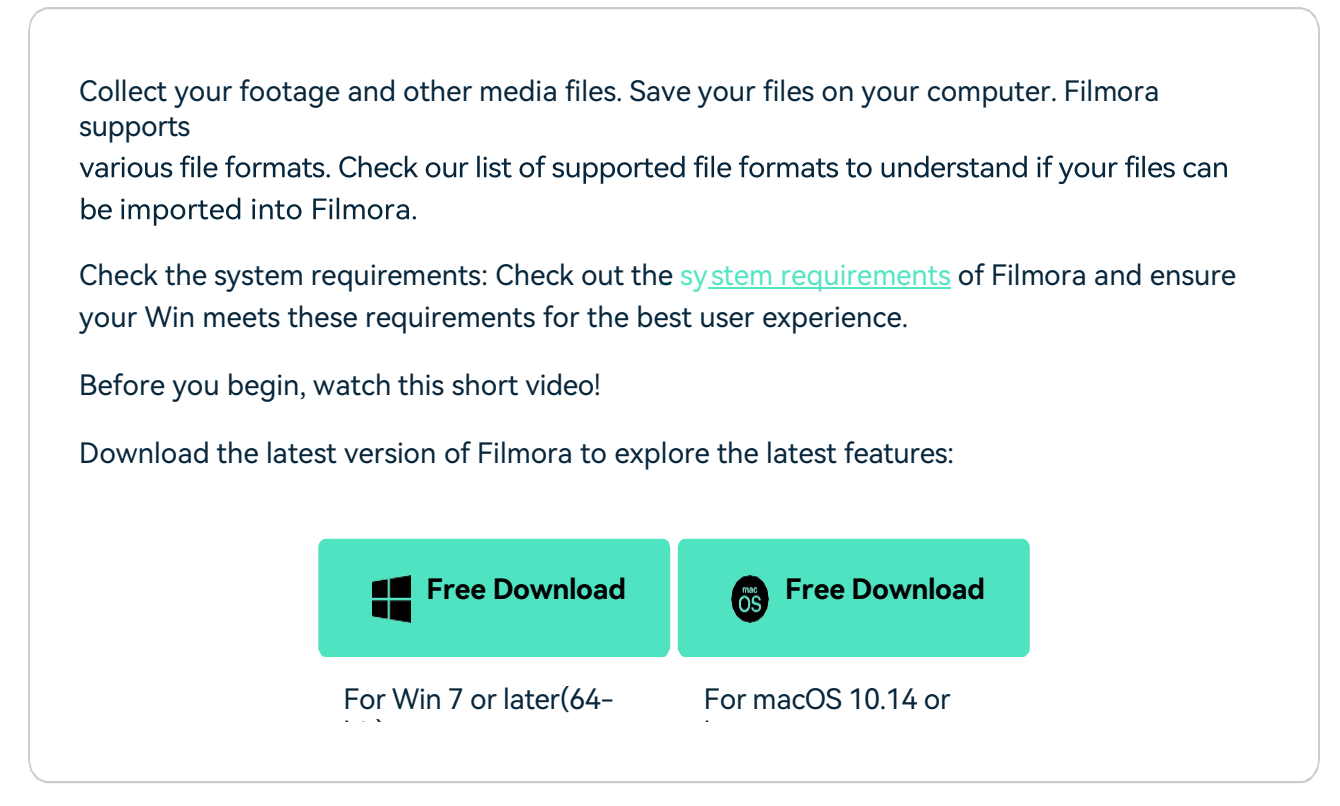

## **2. Get Started Editing**

## **Create a New Project or Open an Existing Project**

- Open Filmora after your footage is ready on your PC.
- To create a new project, click New Project in the main window or File > New Project in the menu bar.
- To open an existing project, click **Open Project** in the main window or **File > Open Project** and **File > Open Recent** in the menu bar.

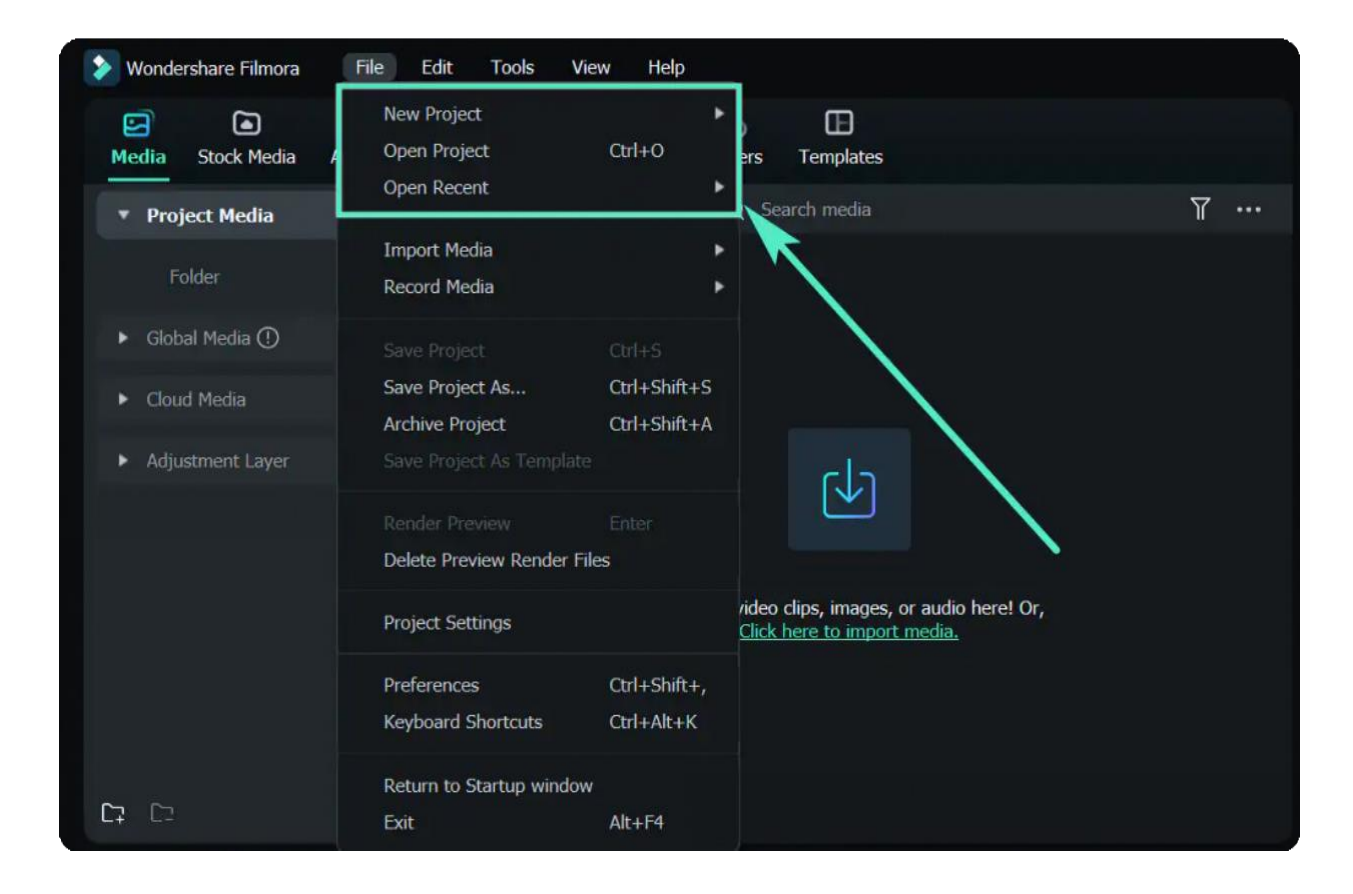

## **Import Video, Audio, and Images**

To import media files, you can

- Click on the "+" icon to browse the local file on your Win and add files.
- Drag and drop the media file to the Media Library area.
- Import media files from an external device.
- Import with Instant Cutter tool.

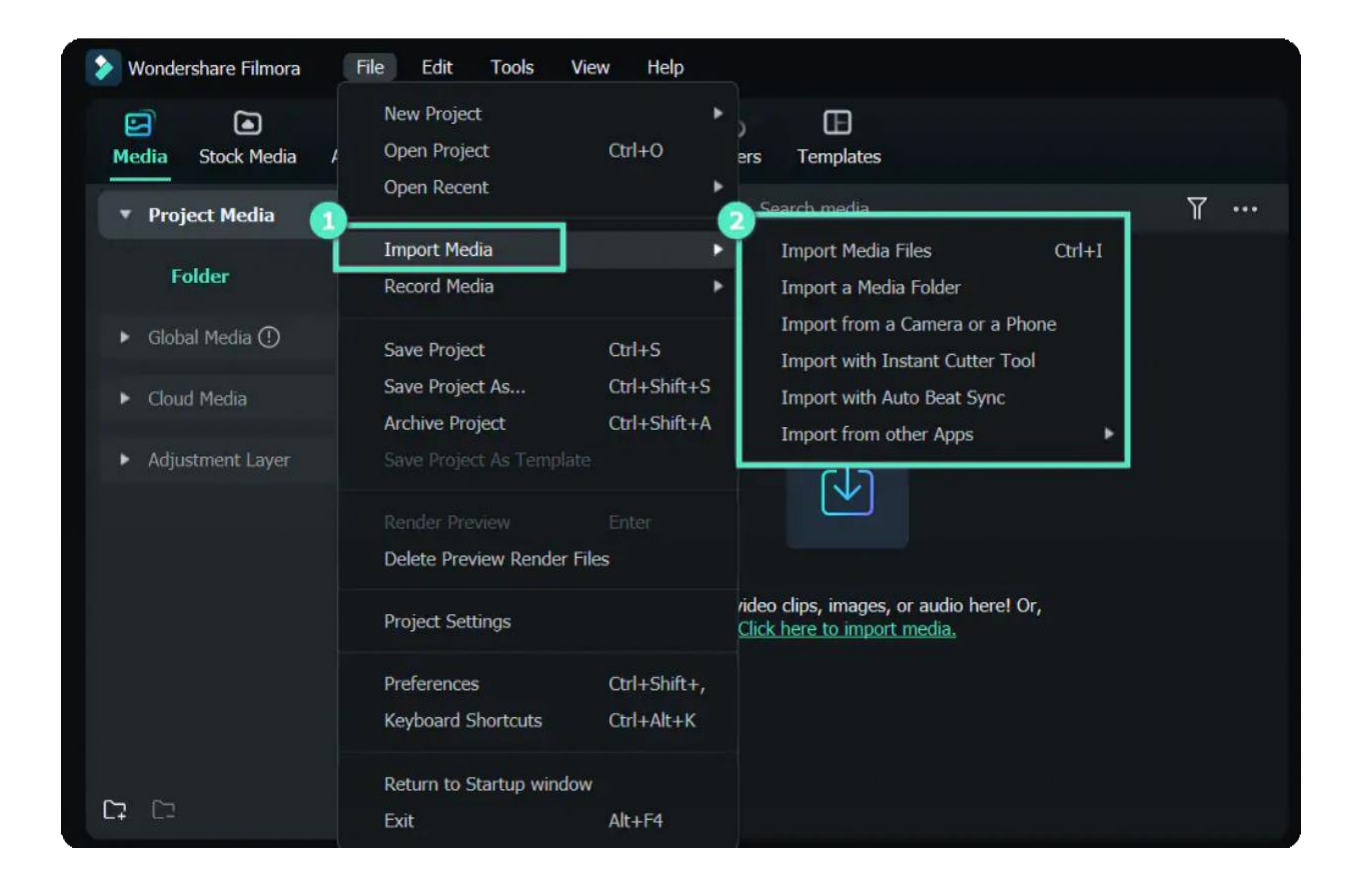

## **Edit and Arrange Elements in the Timeline**

Here are two ways to add media to the timeline:

- Find the video clip you want in the Media Library. Then, drag and drop it into your timeline.
- Right-click the video clip in the Media Library, and you will get Insert, Overwrite, Append, Add to New Track, and other more specific editing options.
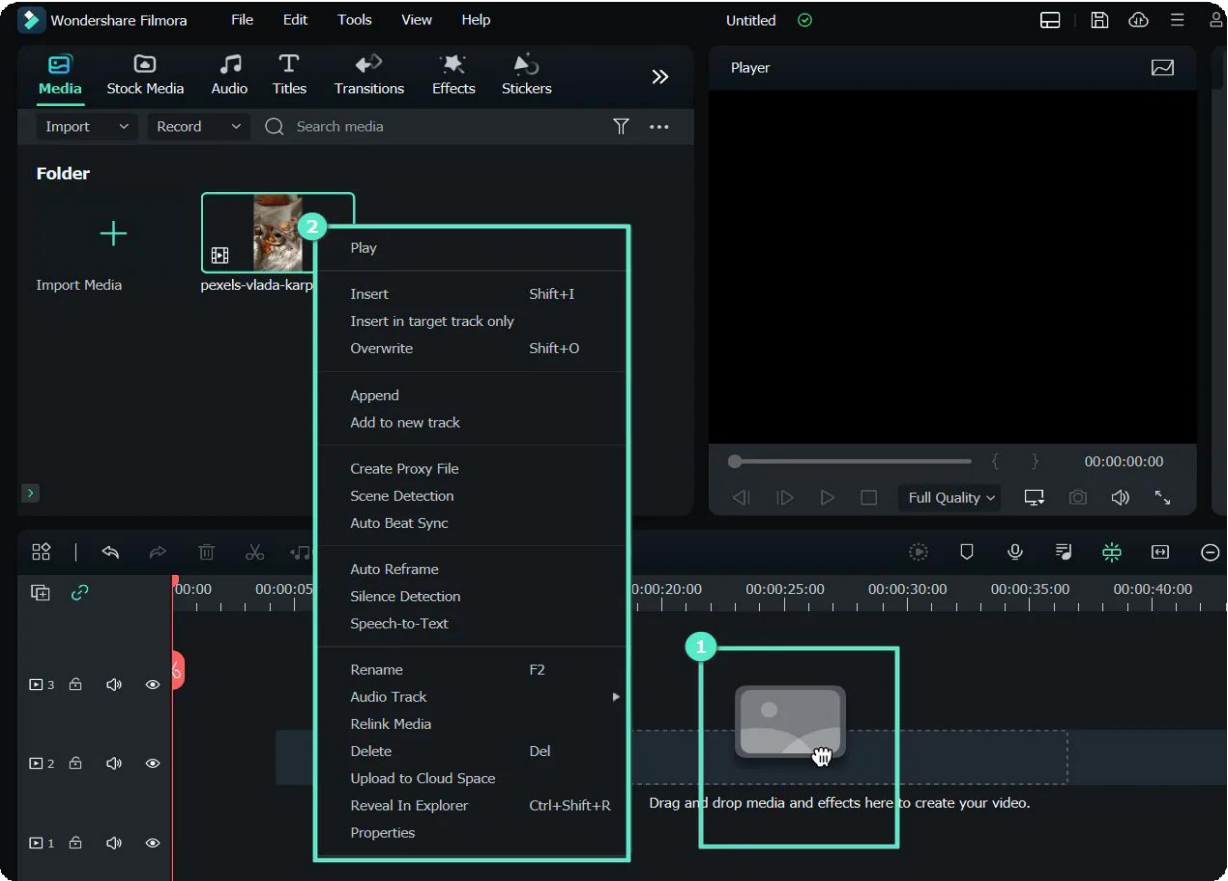

# **Add Effects, Filters, Titles, Masks and Music**

To get started with titles, you can select an existing title template from Filmora. Type in a title, and then adjust its appearance.

Formore information on titles, see below: Types

- of Titles
- [Add Titles](https://filmora.wondershare.com/guide/add-titles.html)
- Edit and [Customize](https://filmora.wondershare.com/guide/edit-and-customize-texts.html) Text Text
- Animation
- Text [Presets](https://filmora.wondershare.com/guide/text-preset.html)

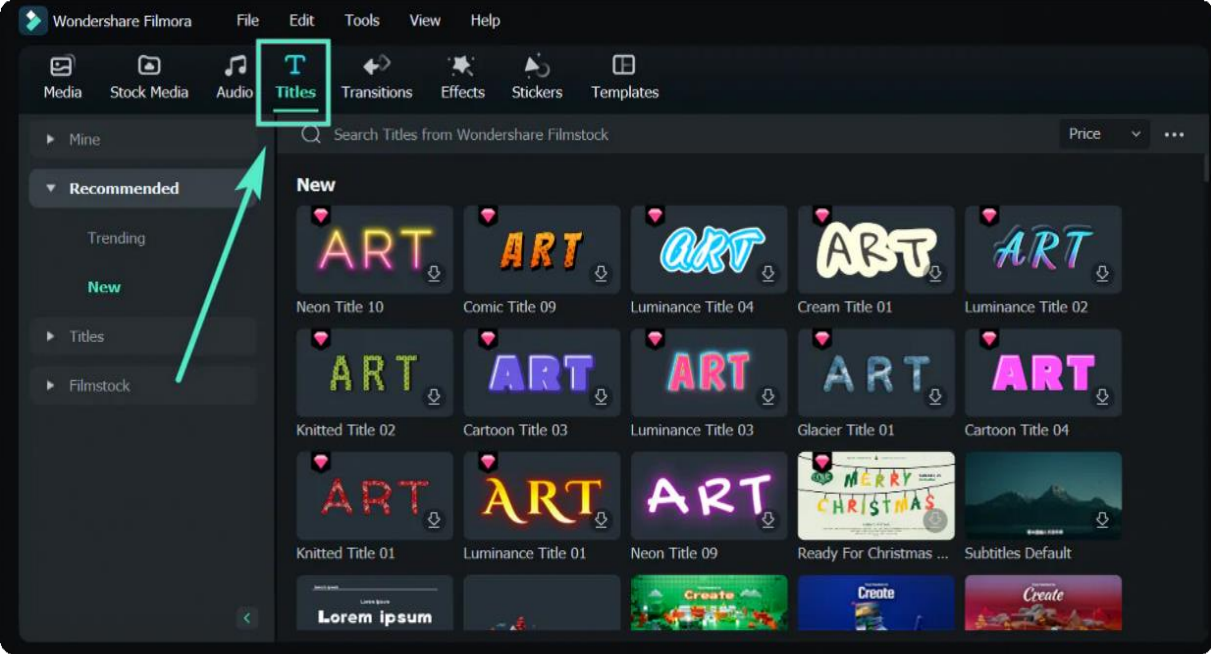

# **Export Video and Share**

- You can choose to export your video to a file and save it on a PC or export it to the device you want to play your video on.
- You can upload your video to YouTube directly in Export settings.
- You can burn your video from a DVD. Choose the DVD tab and enter the required settings, such as the aspect ratio and disc type.
- For more information, see Workflow and Overview for [Exporting.](https://filmora.wondershare.com/guide/export-share-video.html)

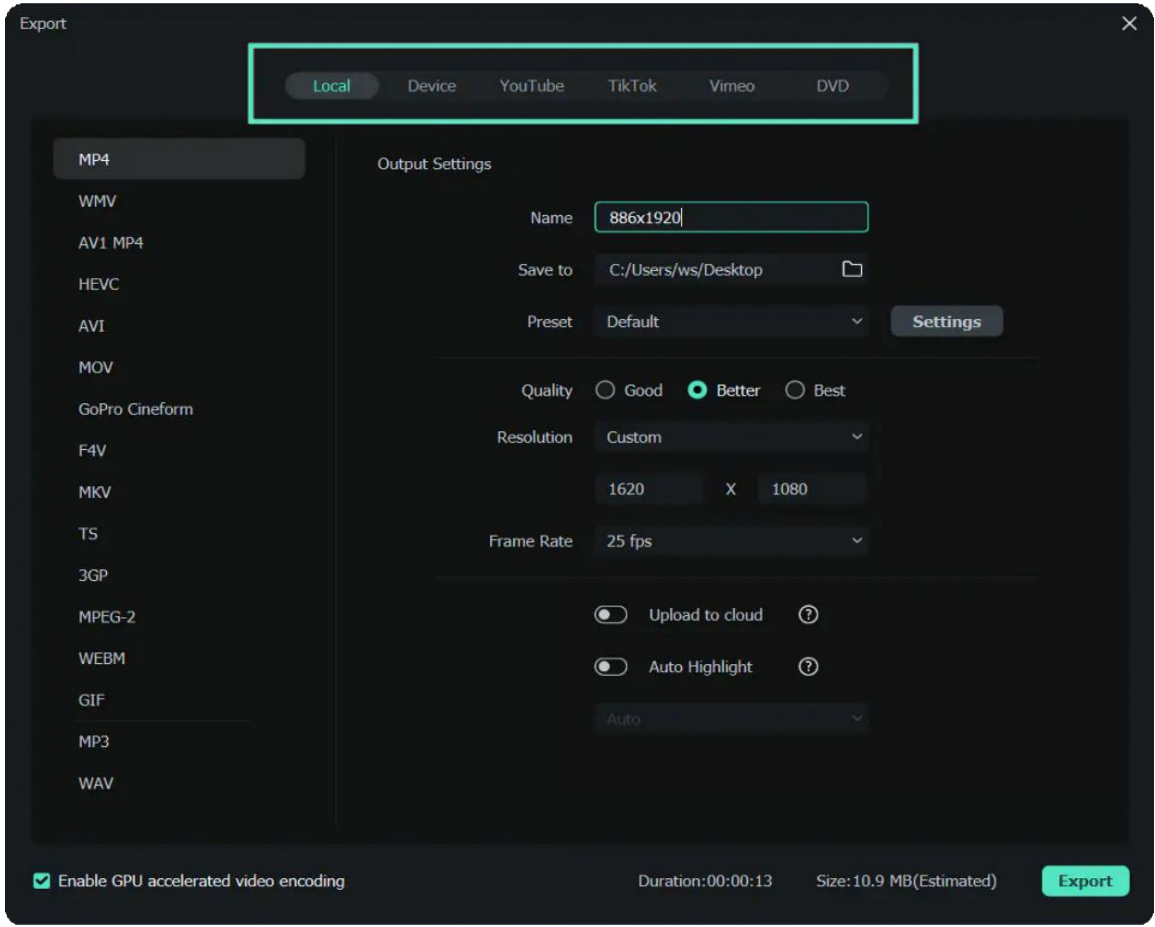

## **Remove Video Watermark**

One of the differences between the free trial of Filmora and the paid version is that videos exported from the free version will have a Filmora watermark.

There are three individual paid plans to choose from: a perpetual plan, a cross-platform plan and an annual subscription. Visit this page to purchase Filmora.

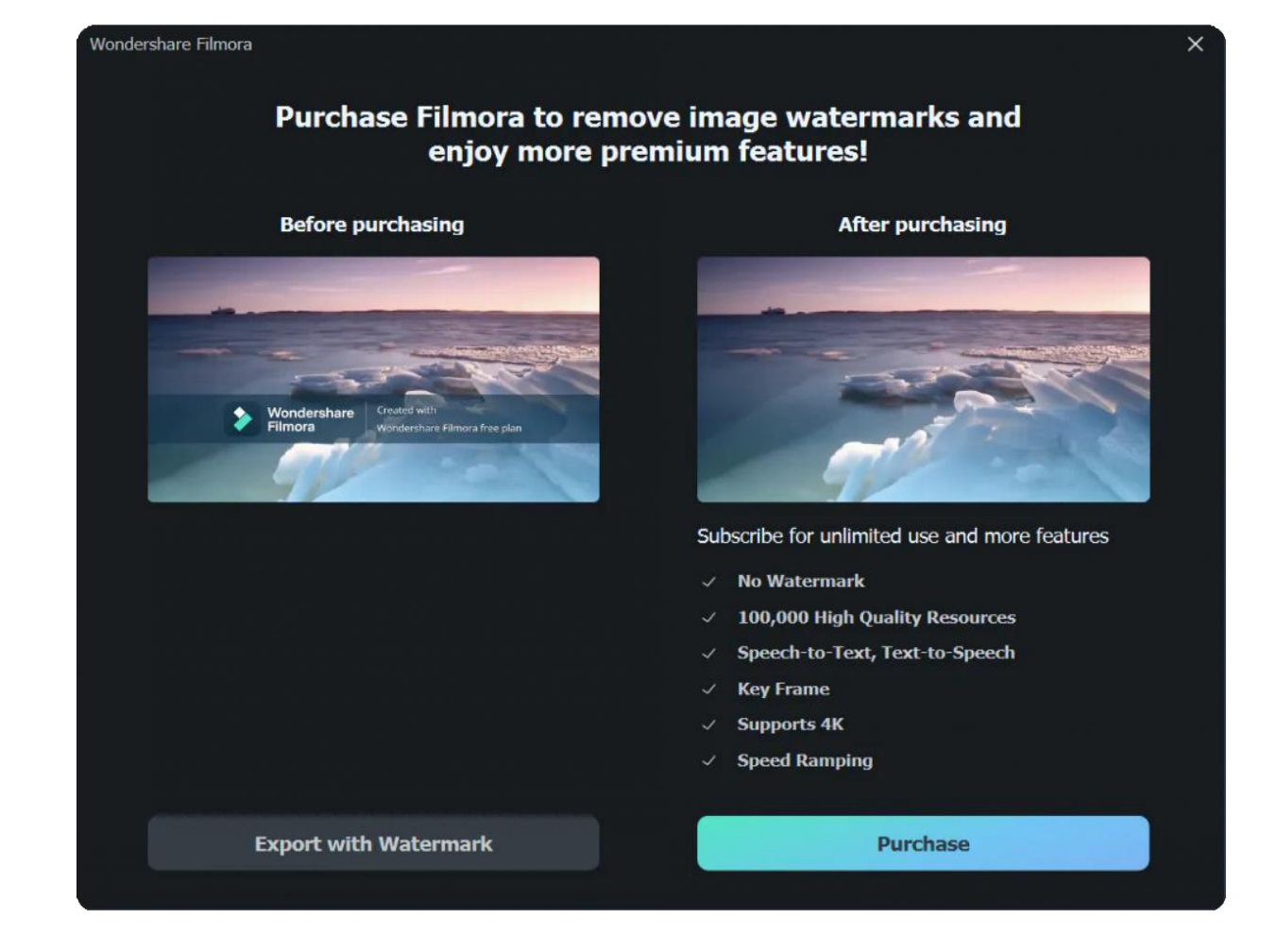

# **3. App for Mobile Users**

In addition to desktop software, we also provide Wondershare Filmora for different devices. You can try Filmora for smartphone and pad.

#### **Try Filmora for Smartphone**

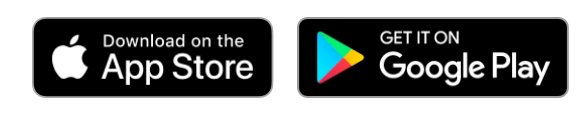

#### **Try Filmora for Tablet**

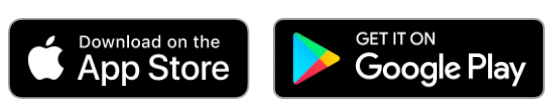

#### Note:

Filmora is now compatible with both Android and iOS systems. The [cross-platform](https://filmora.wondershare.com/shop/buy/buy-video-editor.html) plan allows you to use Filmora on multiple devices with the same account by one individual. From video recording to editing and sharing, Filmora is with you all the way, improving every step of your creative journey.

Get creative with Filmora's free trial right now!

# **3.2 Register | Update | Uninstall**

The latest and [greatest version of Filmora Video Editor](https://filmora.wondershare.com/guide/latest-versions-and-features.html) for Windows and Mac can be downloaded from the official website's top navigation bar.

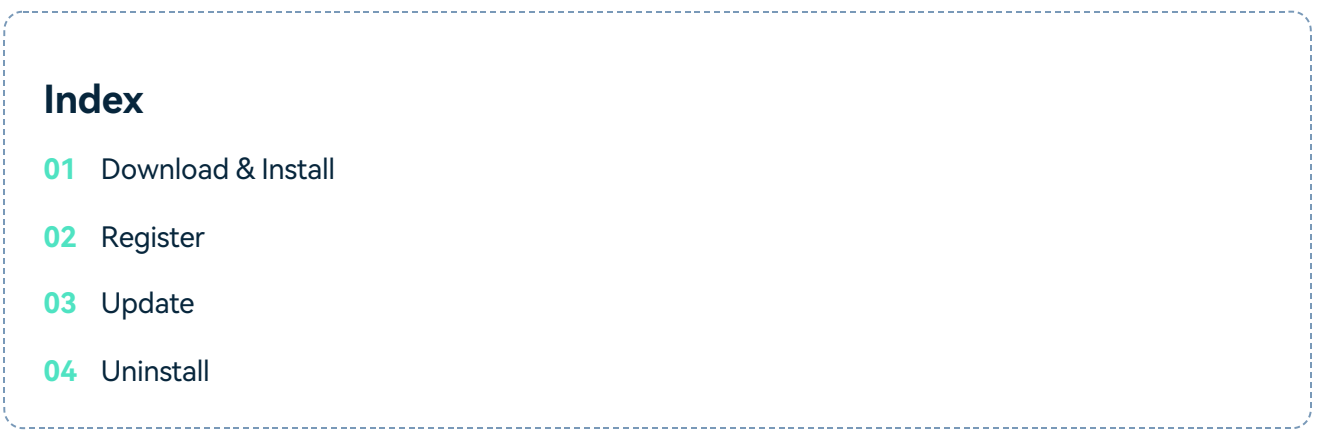

# **1. Download & Install**

If you don't have Filmora yet, click the button below to download it. Choose Windows or Mac depending on your OS, and then follow the instructions to finish the installation process.

#### **Download to try now:**

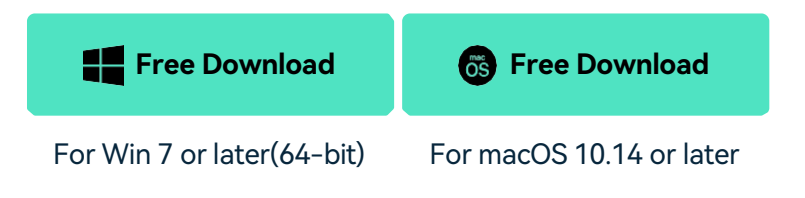

# **2. Register**

❶ Install and open the program. Click the Login button in the upper right corner.

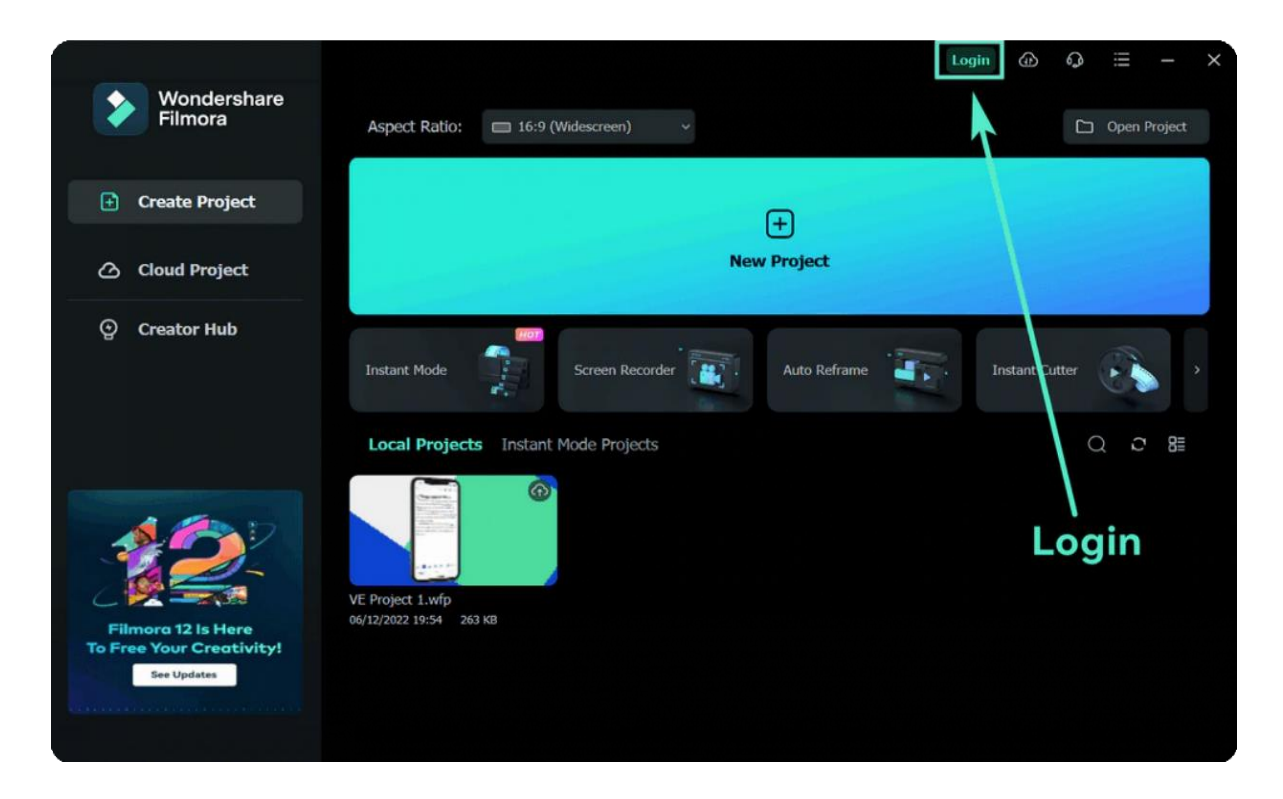

❷ Log in with your **Wondershare ID** (the email you used to place the order) and your password in the pop-up login panel. Find your Wondershare account and password in the confirmation email you receive after the purchase. You can also sign up and log in with Facebook, Google+, or Twitter.

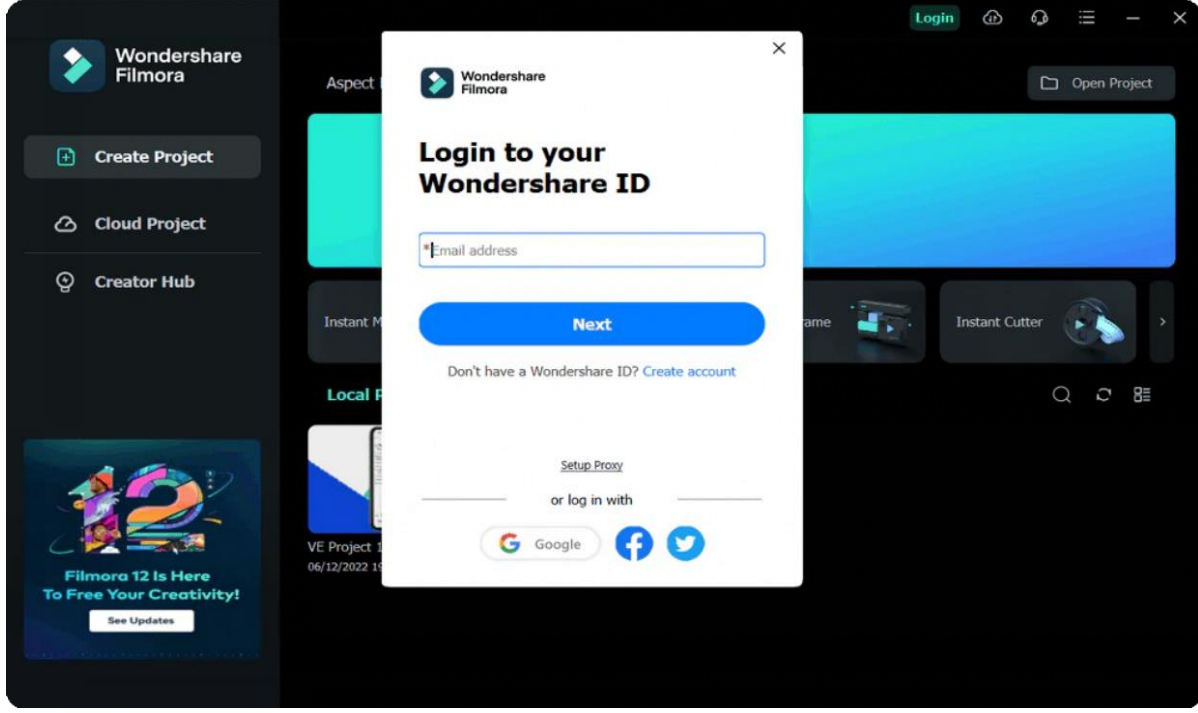

**O** For creating an account, you can read this guide to learn how to create a [Wondershare](https://filmora.wondershare.com/wondershare-id-guide/how-to-create-wondershare-id.html) ID.

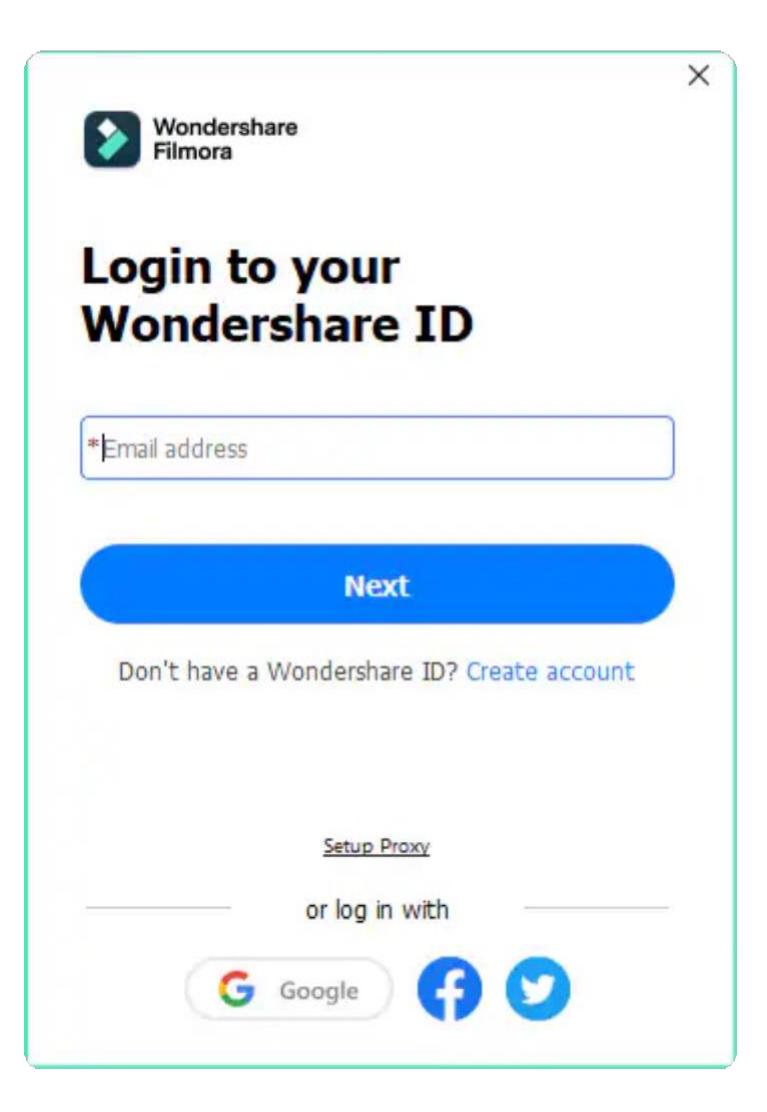

#### Note:

You can use Filmora without logging in, but any videos you export will have a watermark on them unless you are logged into a Wondershare ID that has a paid license associated with it.

❹ Once you log in successfully, click the Avatar icon and check your activation status.

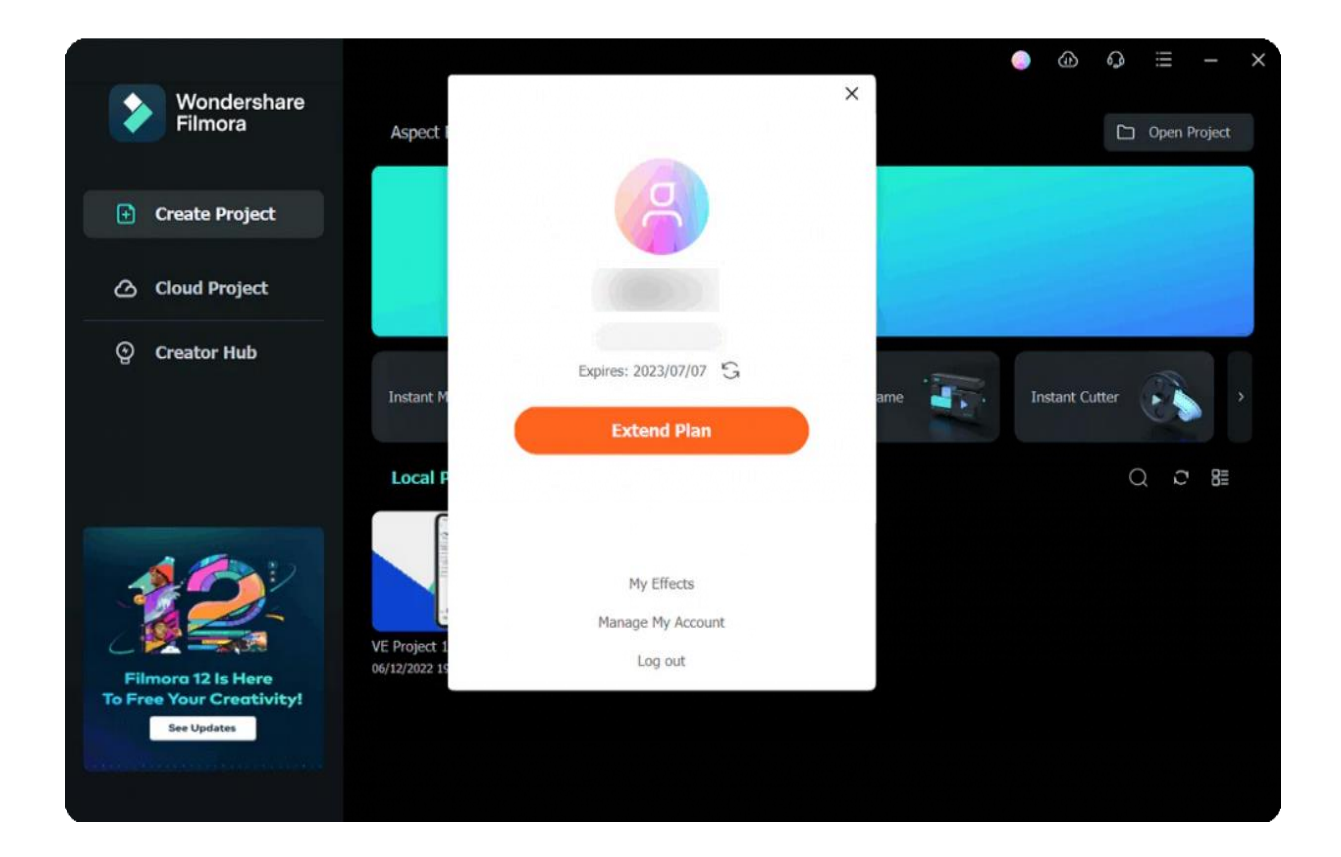

# **3. Update**

There are two ways to keep Wondershare Filmora up to date: check automatically for updates or check for updates manually. Follow the steps below to check for updates automatically:

#### **Check for Updates Automatically**

Choose **Preferences** under File in the top menu. Select the frequency of update checks you for updates automatically menu: Never, Every day, Every week, or every month depending on your preferences.

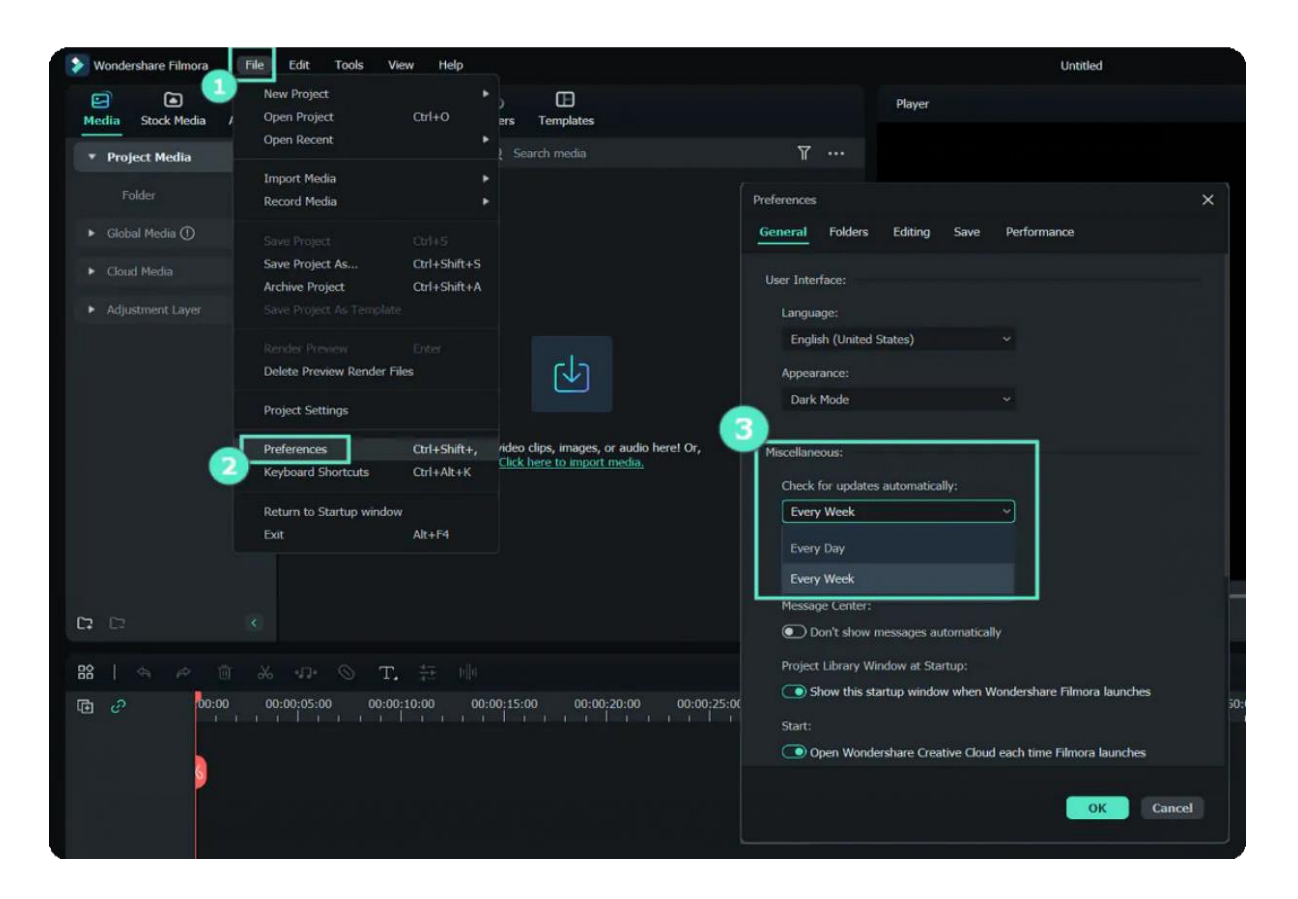

If there is an update, a Live Update window will pop up when you open Filmora. Select Update Now to download the latest version of Filmora.

#### Note:

After downloading the Update, click **YES** to close the program and install the new version. You can also click **Cancel** to install it the next time you open Filmora.

#### **Check for Updates Manually**

If you don't want to be prompted to update, set the Check for updates menu to Never first, then select **Check for Update** on the Help menu to check if a new version of Filmora is available.

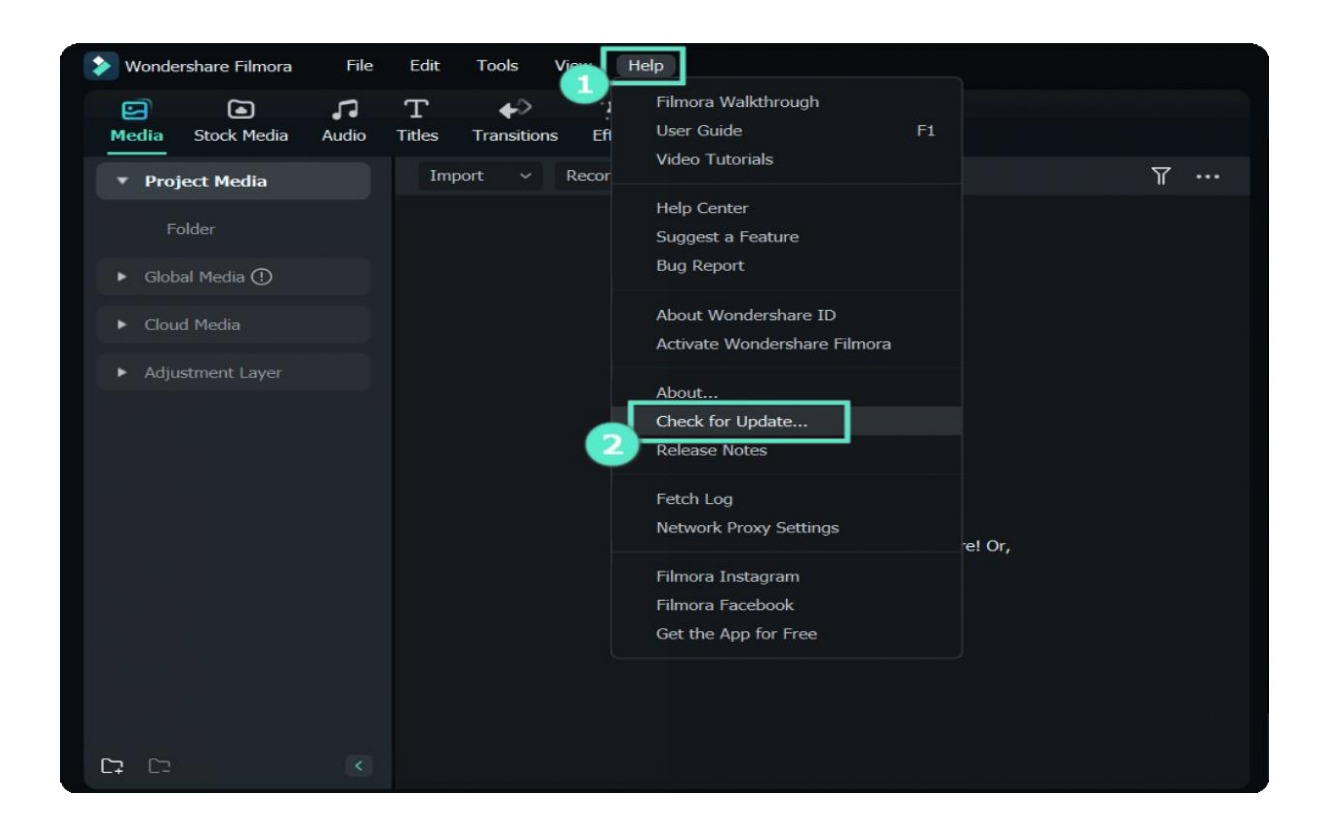

#### **Tips:**

Please save your project manually before updating Filmora to ensure you never lose your work.

## **4. Uninstall**

#### **Method 1**

Right-click Filmora icon, click **Open File Location** and double-click unins000.exe to uninstall.

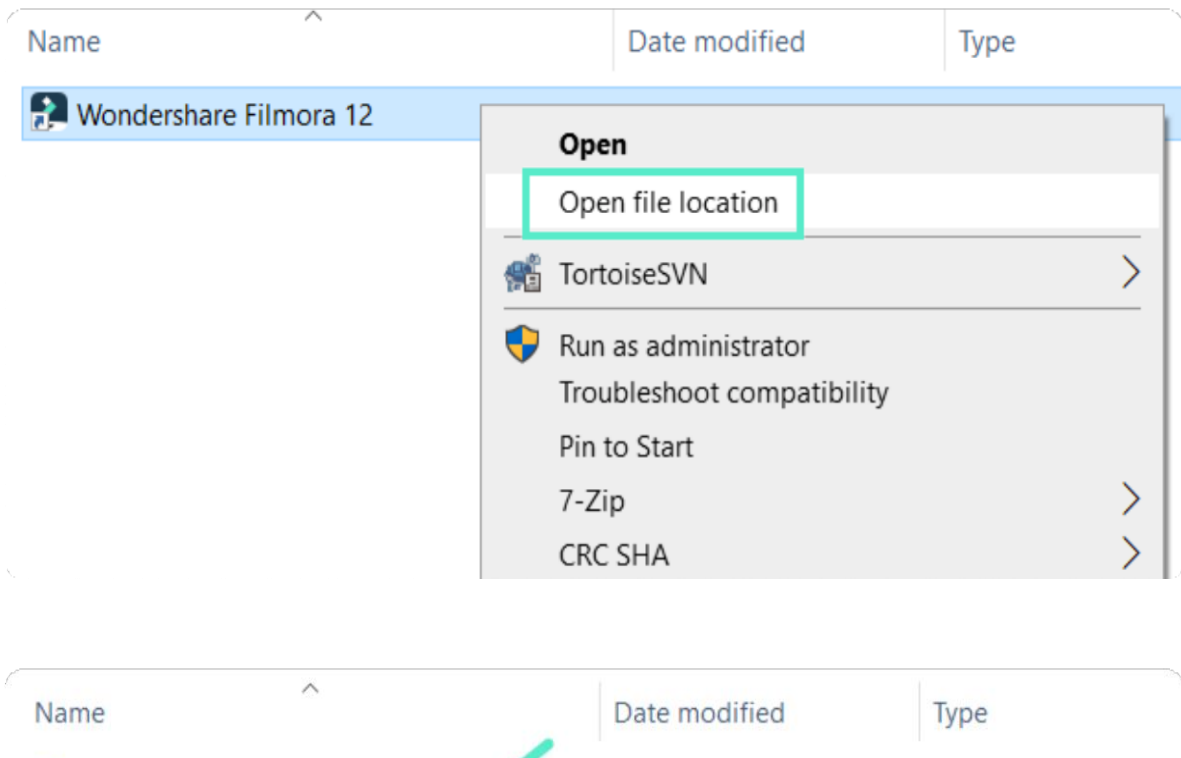

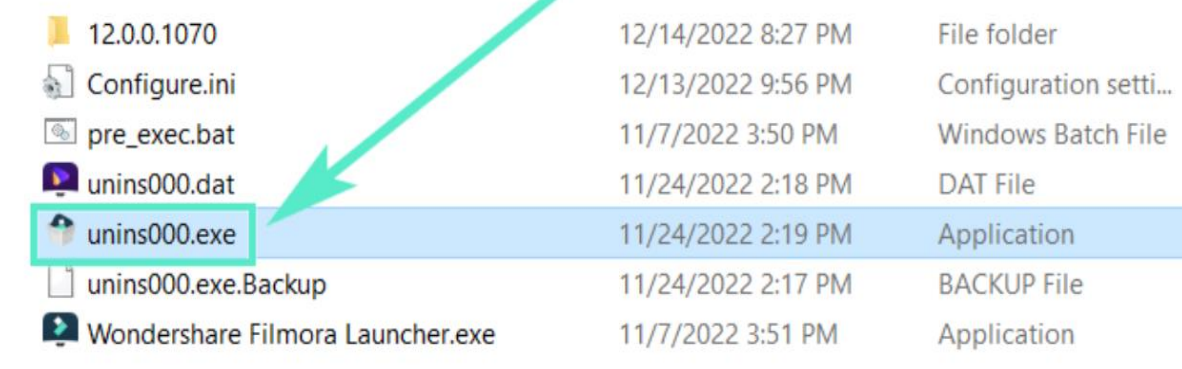

#### **Method 2**

To remove Filmora from your system, go to **Control Panel> Programs> Uninstall a program**, rightclick the Filmora icon and select Uninstall. Once the "Are you sure you want to remove Wondershare Filmora 11 completely and all of its components?" window pops up, click on Yes to continue the uninstallation.

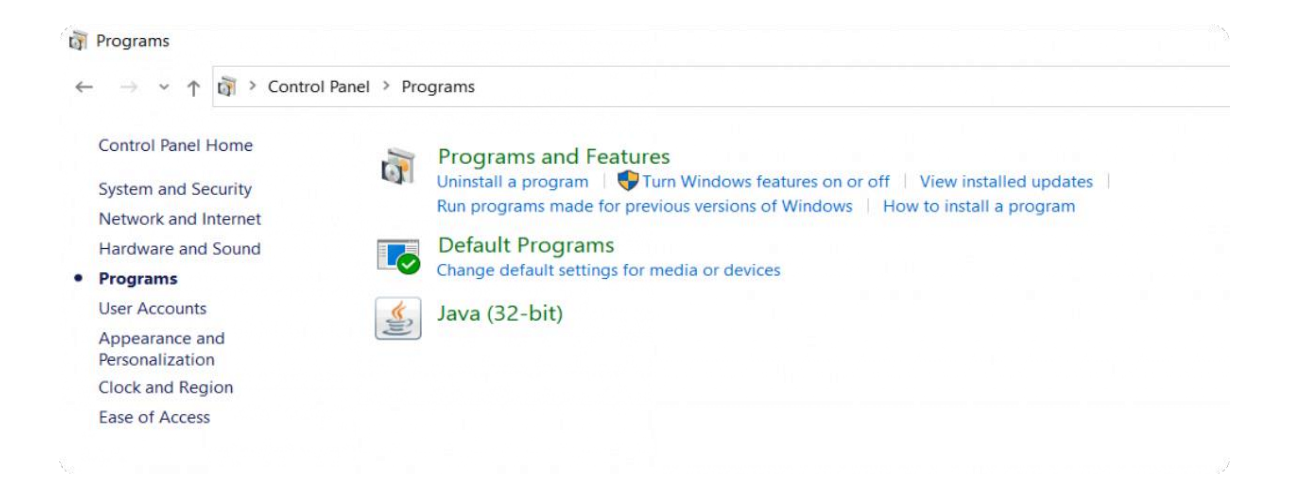

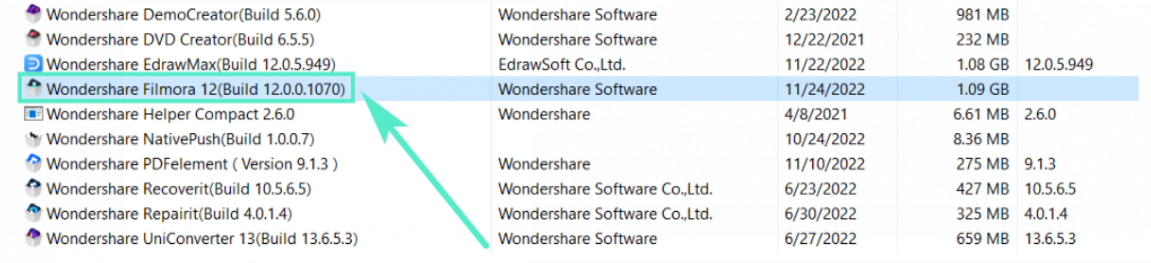

# **3.3 Member Plan**

Pick a Plan that Works for You. According to your system requirements, you can choose either Windows Version or Mac Version.

100% Secure | No malware | Ads Free 24 H/7 Response

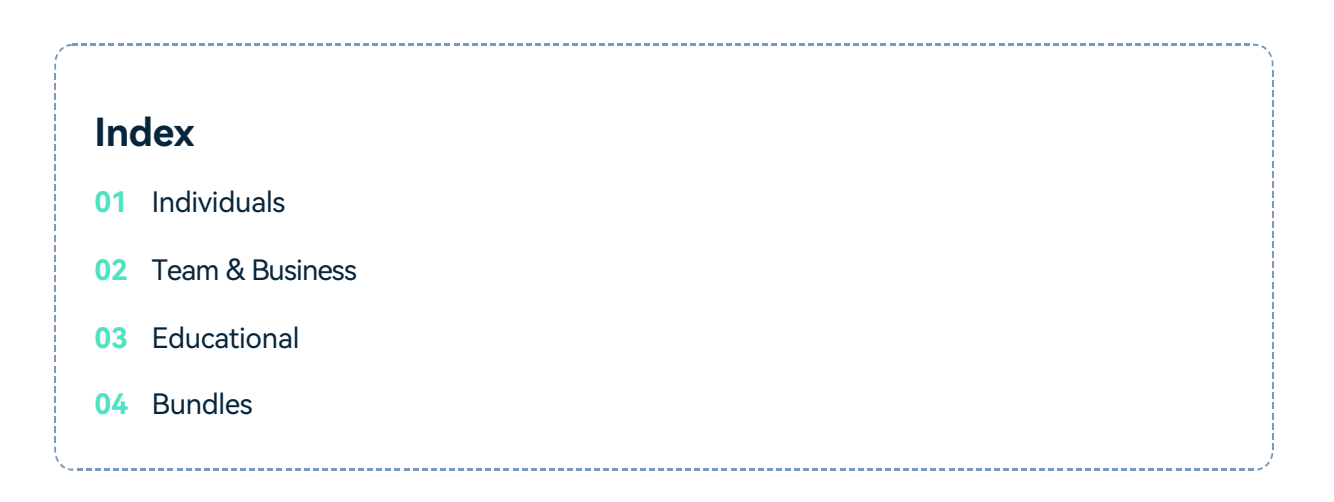

### **Individuals**

#### **ANNUAL PLAN**

- This product is a paid subscription. You will be charged the same amount when your subscription auto-renews annually. You can cancel your subscription at any time. You can enjoy below:
- Over 10 updates annually, including product features like Video Editing, Audio Editing, Color Editing, Stock Media (Unsplash, Giphy, Pixabay), etc.
- Service including 1 GB Wondershare Drive storage.
- Click to see [more information about](https://filmora.wondershare.com/shop/buy/buy-video-editor.html) ANNUAL PLAN.

#### **CROSS-PLATFORM PLAN**

- This product is a paid subscription. You will be charged the same amount when your subscription auto-renews annually. You can cancel your subscription at any time. You can enjoy below:
- The cross-platform license can be used across 6 devices (Windows, macOS, Android, iOS, iPad, Android tablets), but can use only one instance of Filmora at a time. You are entitled to:

#### **Desktops (Windows, macOS):**

- full access to the features of Filmora for desktops
- 1GB of Filmora cloud storage 30 minutes of Speech-to-Text (STT)
- \*An extra cost needed for resources

#### **Phones (iPhones, Android Phones):**

- full access to the features of Filmora for phones
- 1GB of Filmora cloud storage per user

#### **Tablets (iPads, Android Tablets):**

- full access to the features and resources of Filmora for tablets
- 1GB of Filmora cloud storage
- 30 minutes of Speech-to-Text (STT)
- 5,000 characters of Text-to-Speech (TTS)
- Service including 1 GB Wondershare Drive storage.
- Click to see more information about [CROSS-PLATFORM](https://filmora.wondershare.com/shop/buy/buy-video-editor.html) PLAN.

#### **PERPETUAL PLAN**

- If you buy a Perpetual License, you will get perpetual access to the version of the software you purchased the license for, including updates. However, this plan does not include future versions of the software. Should a new version be released, you will need to purchase a new plan to access it. You can enjoy below:
- 1 update annually, including product features like Video Editing, Audio Editing, Color Editing, Stock Media (Unsplash, Giphy, Pixabay), etc.
- Service including 1 GB Wondershare Drive storage.
- [Click to see more information about PERPETUAL PLAN.](https://filmora.wondershare.com/shop/buy/buy-video-editor.html)

### **Team & Business**

#### **For Team**

- The Team plan gives you the flexibility to provision, track and manage licensing across groups and teams.
- You can get the price of the corresponding Annual Plan according to the number of users you select. Besides, you will get the following:
- All Filmora's Editing Features
- Free Updates
- Free Senior Tech Support
- Permission for Company Use
- No Attribution Required (You won's have to include a statement that your video is made in Filmora when using it for a commercial purpose)
- Multi-User Control
- Volume discount
- 1-1 Sales Report
- Flexible payment options

#### **For Business**

- Please fill out the online form and contact our sales team to purchase a business plan for more than 5 users.
- Click to see more [information about BUSINESS](https://filmora.wondershare.com/store/business.html?sysparam=win) PLAN.

### **Educational**

#### **For Student**

• Read Student Pan Policy and log into Student Beans Account.

#### **For Educator**

- Please fill out the online form and contact our sales team to purchase a business plan for more than 20 users.
- Click to see more information about [EDUCATIONAL](https://filmora.wondershare.com/store/education.html?sysparam=win) PLAN.

### **Bundles**

Buy Filmora 12 (for Windows) in bundles to save more. Bundles include:

#### **Image BG Remover and Video Editing Solution**

- Wondershare Filmora 12
- Wondershare PixCut

#### **All-in-One Photo and Video Editing Solution**

- Wondershare Filmora 12
- Wondershare PixStudio

#### **Capture, Record, and Edit Videos Like a Pro**

- Wondershare Filmora 12 Wondershare
- DemoCreator

#### **Edit and Convert Video as the Way You Like**

- Wondershare Filmora 12 Wondershare
- UniConverter
- Click [to see more information about BUNDLES PLAN.](https://filmora.wondershare.com/store/windows-bundles.html)

# **3.4 Keyboard Shortcuts List**

Use this handy list to reference keyboard shortcuts for Filmora and even print a PDF of the keyboard shortcuts. You can also use the visual keyboard layout to customize the shortcuts and assign multiple shortcuts to a command.

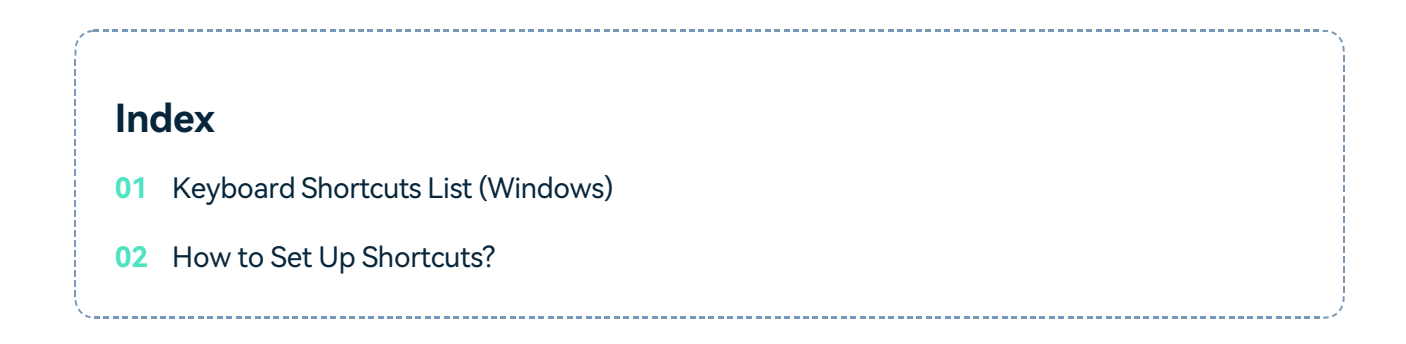

# **Keyboard Shortcuts List (Windows)**

Here is a list of the default keyboard shortcuts supported by Filmora. You can configure via **File > Keyboard Shortcuts**. Learning a few of these shortcuts can save you a bunch of time!

### **File**

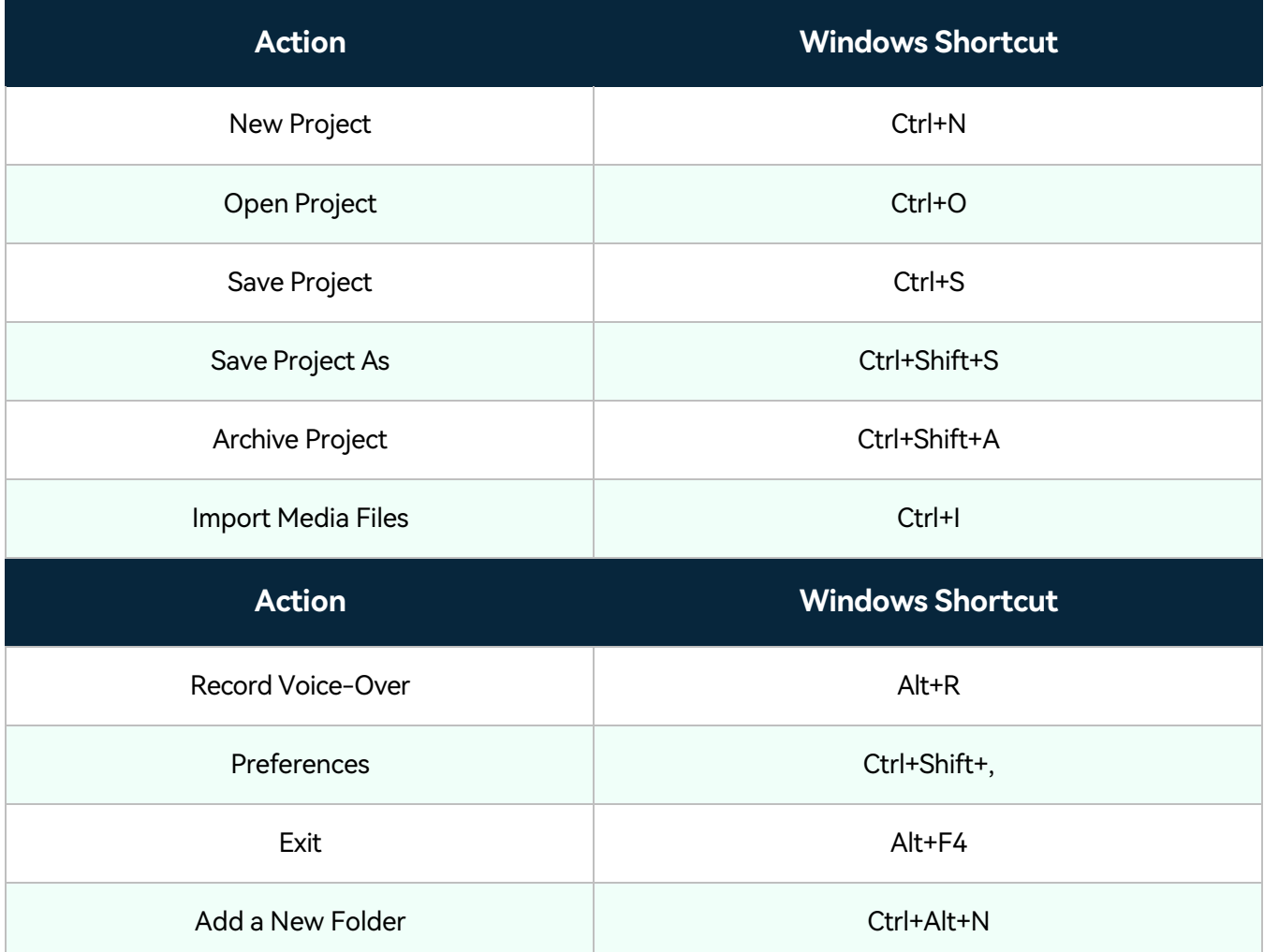

**Edit**

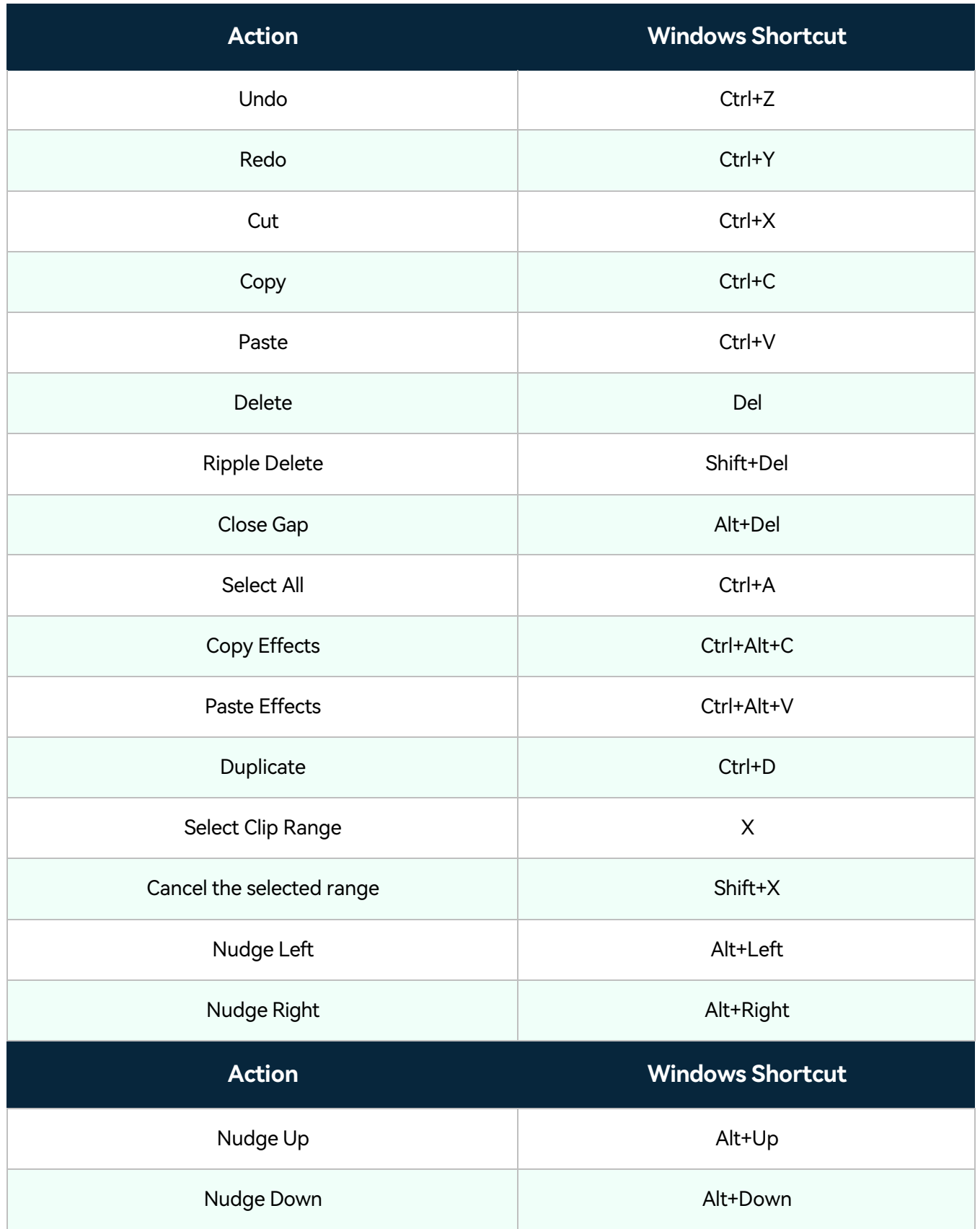

# **Tools**

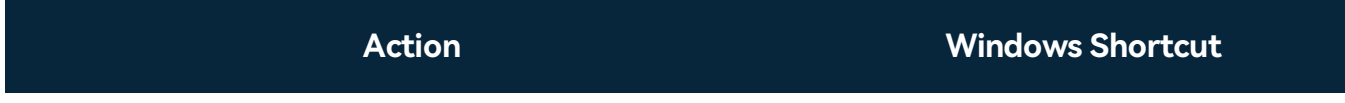

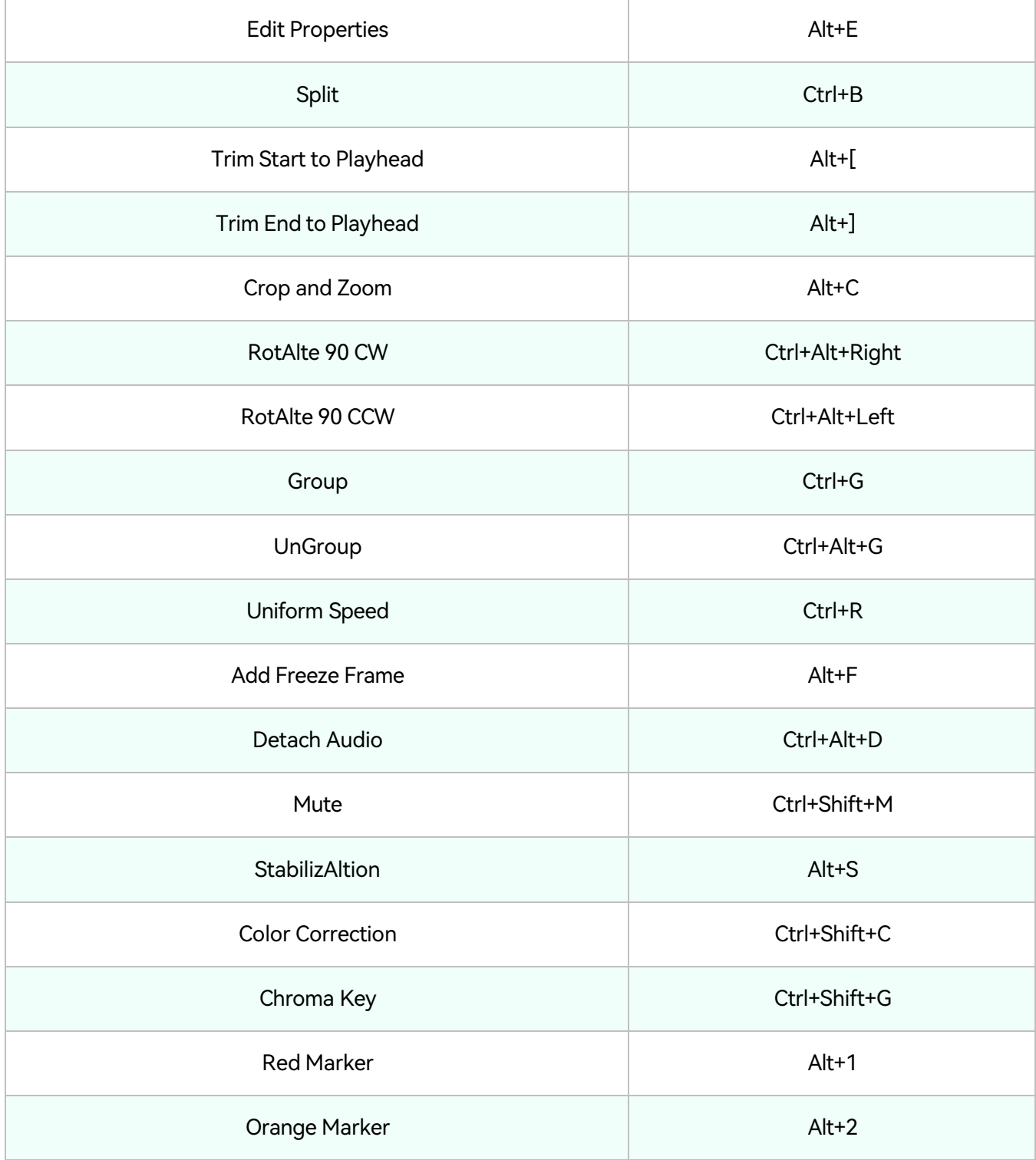

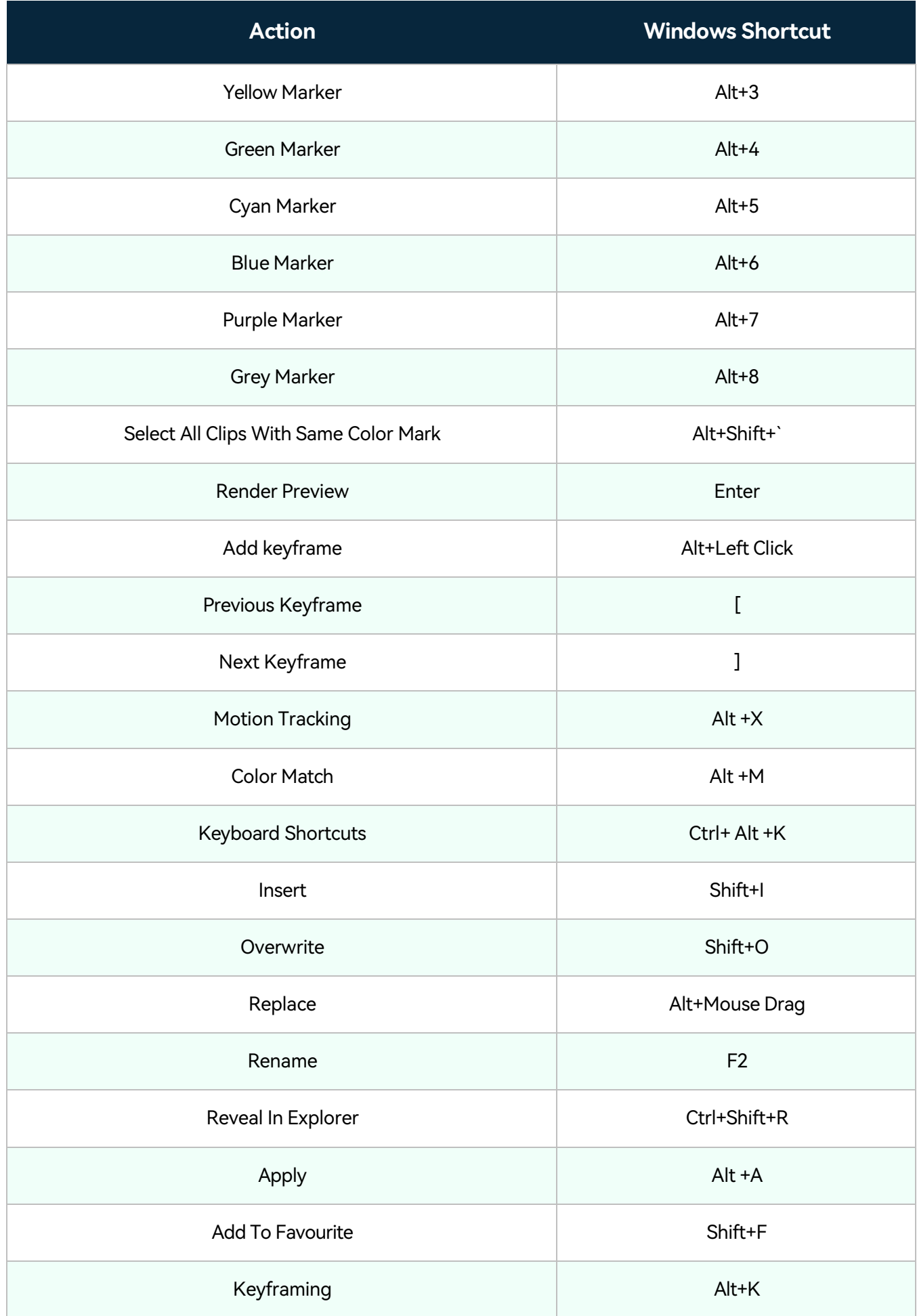

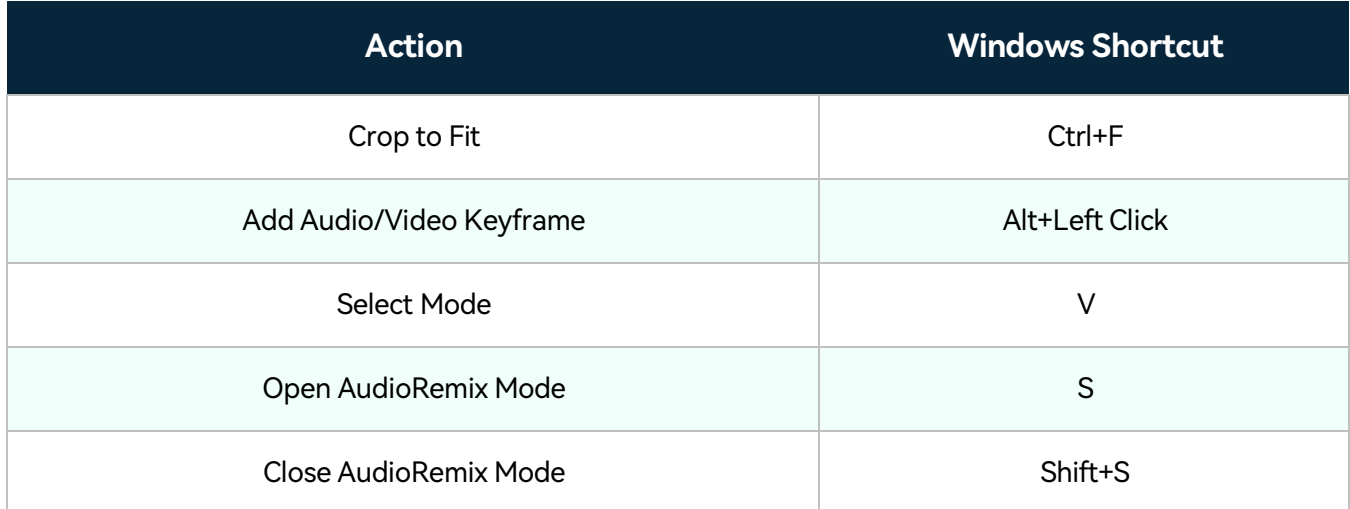

# **View**

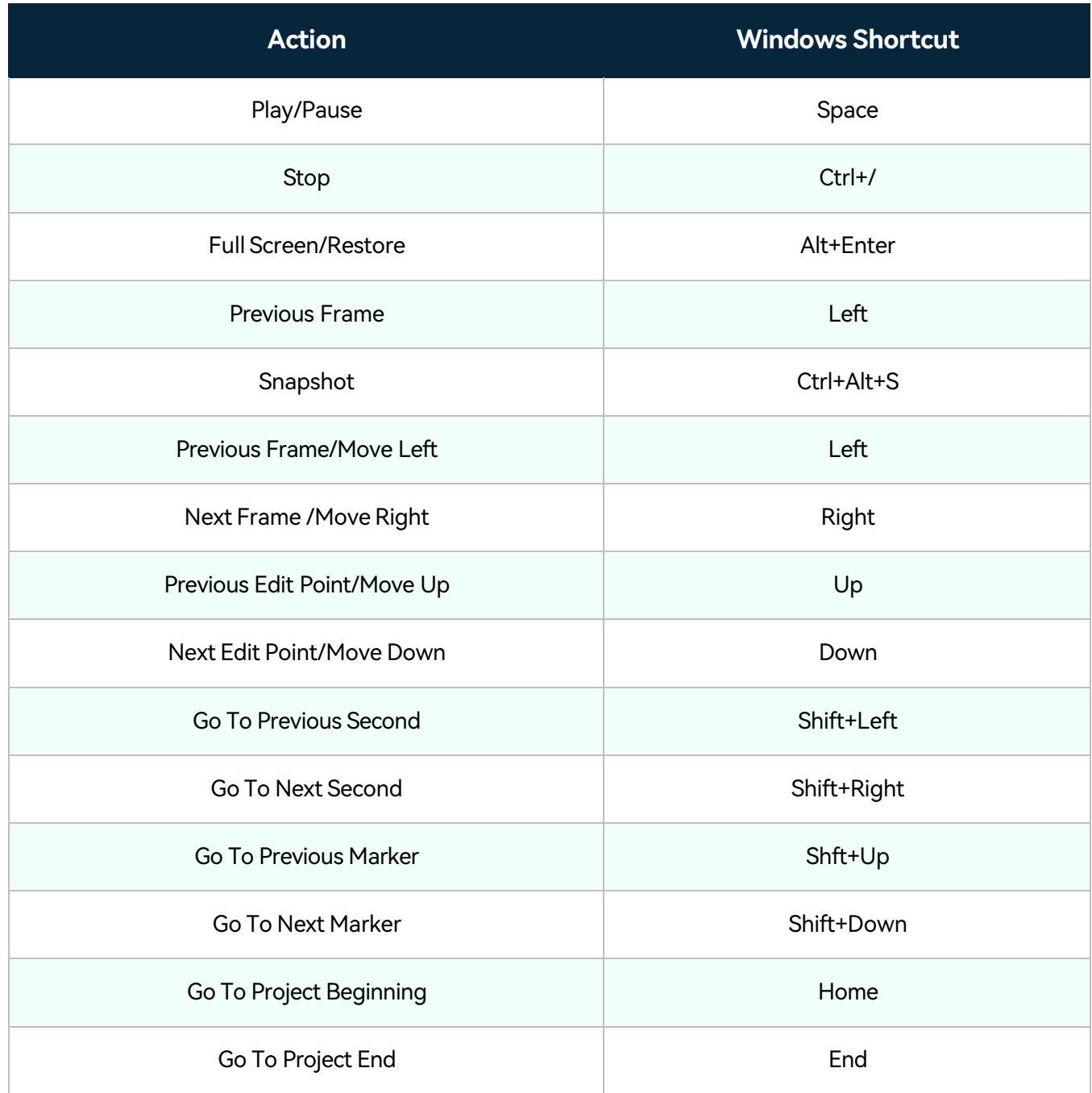

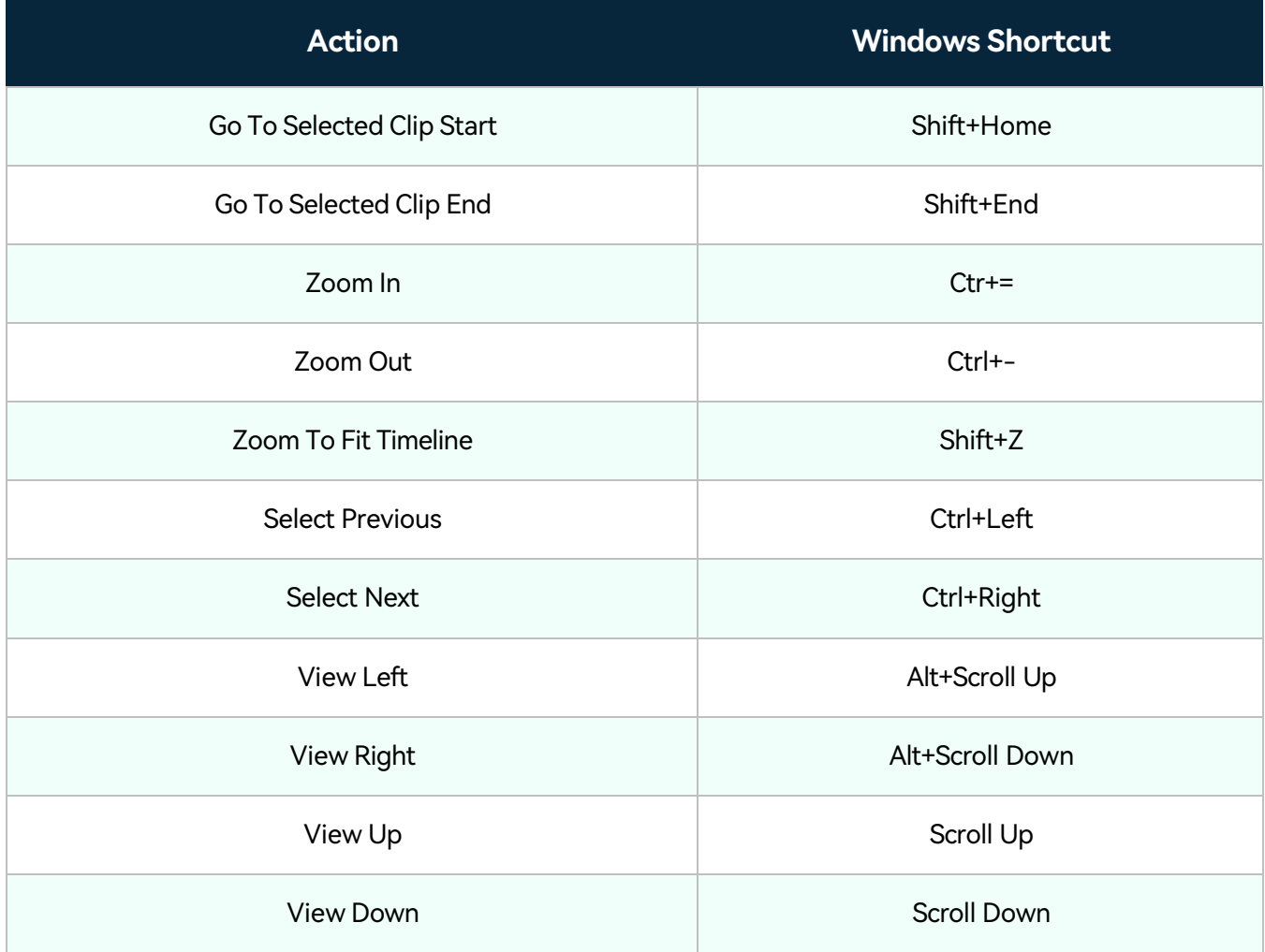

# **Maker**

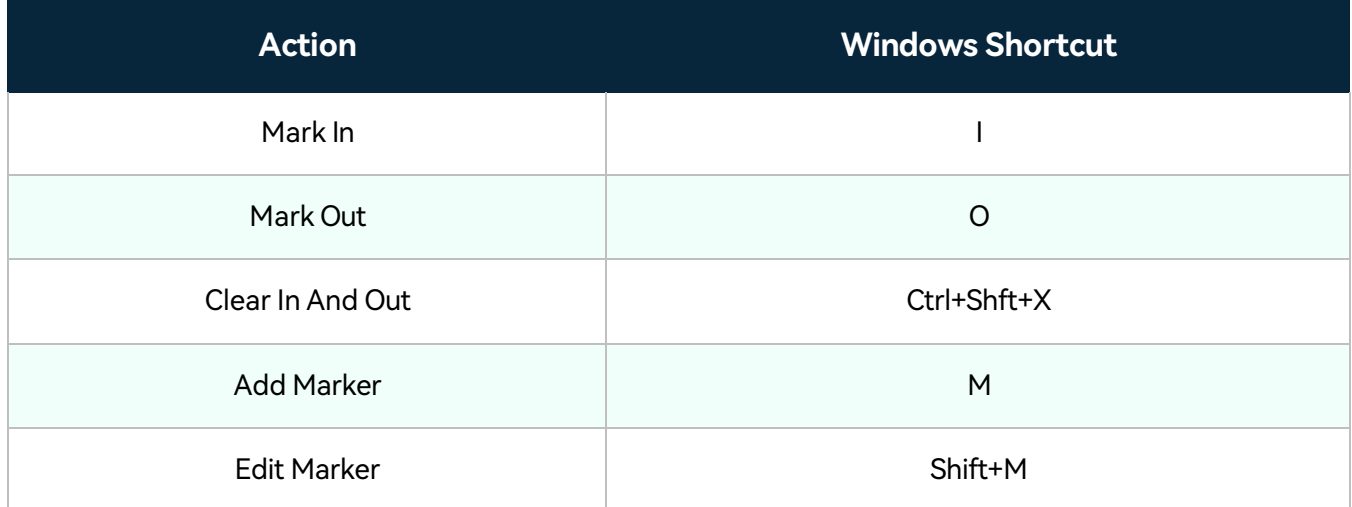

# **Miscellaneous**

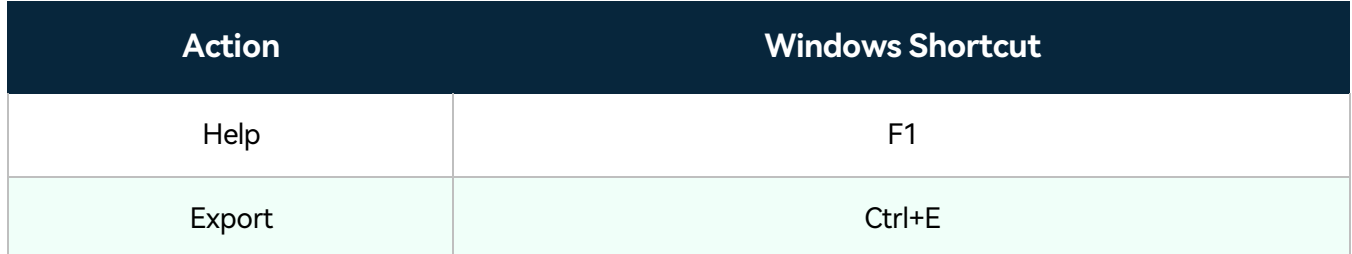

# **How to Set Up Shortcuts?**

Many commands have keyboard shortcut equivalents to complete tasks with minimal mouse use. You can also create or edit keyboard shortcuts.

Go to **File > Keyboard Shortcuts** to see a list of available shortcuts.

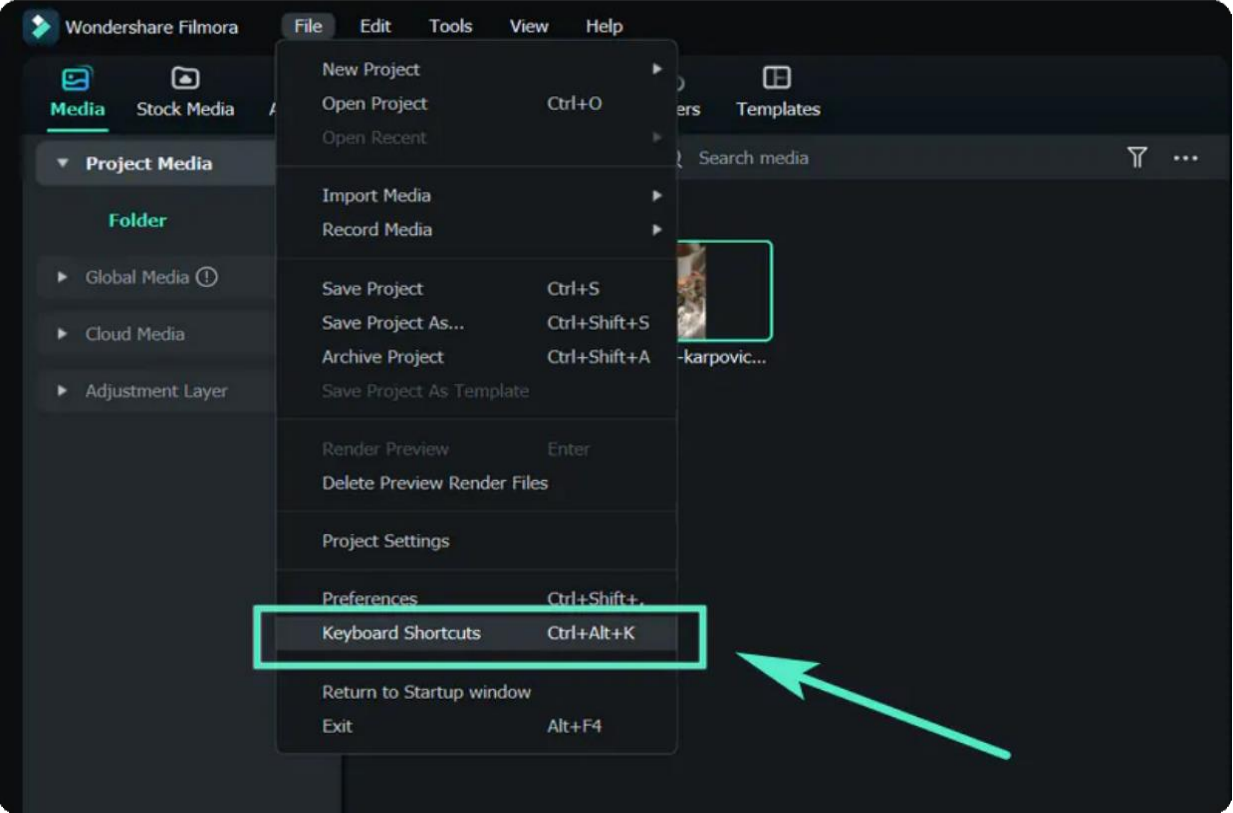

#### Note:

Click on any shortcut to change it. You won't be able to change it to anything already in use. Click Okay when you're done to save your changes. You can restore the default shortcuts at any time by clicking Restore Defaults.

# **Switch to other shortcut presets**

• Go to File > Keyboard Shortcuts to change your shortcut presets from Final Cut Pro X or Premiere Pro.

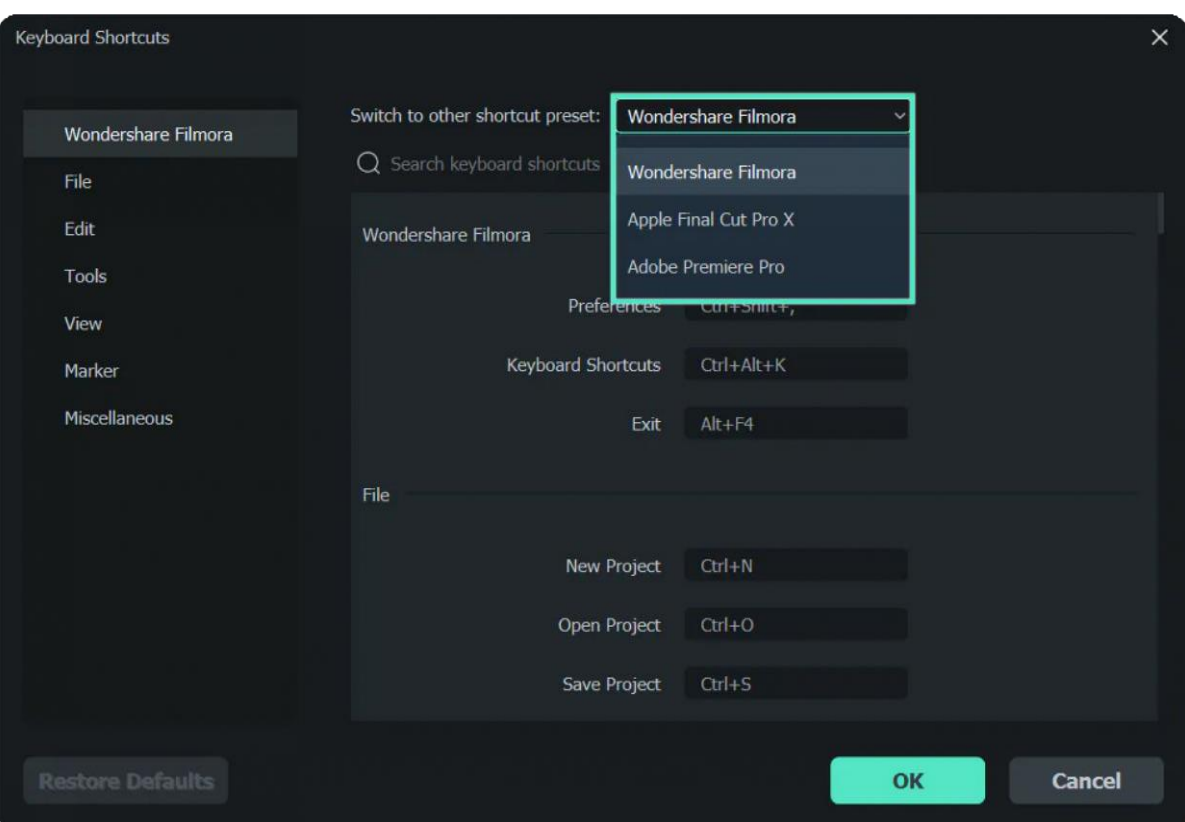

# **3.5 Windows Panel Layout**

Wondershare Filmora 12 is now equipped with four types of panel layouts and even more layout models to unleash your creativity. Read more to learn what's new and changed with Filmora's latest version on Windows.

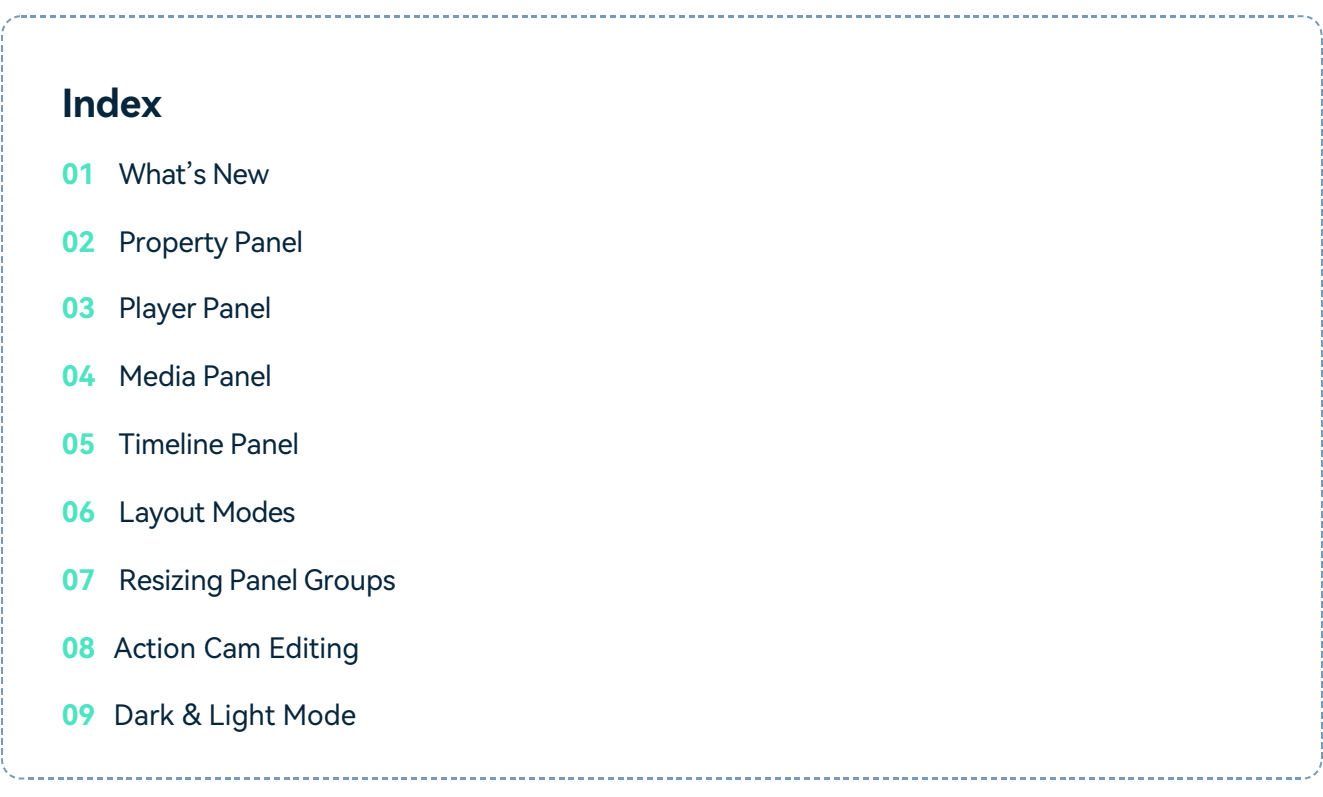

# **What's New**

Filmora 12 is now equipped with a new addition to its layout called the Property Panel.

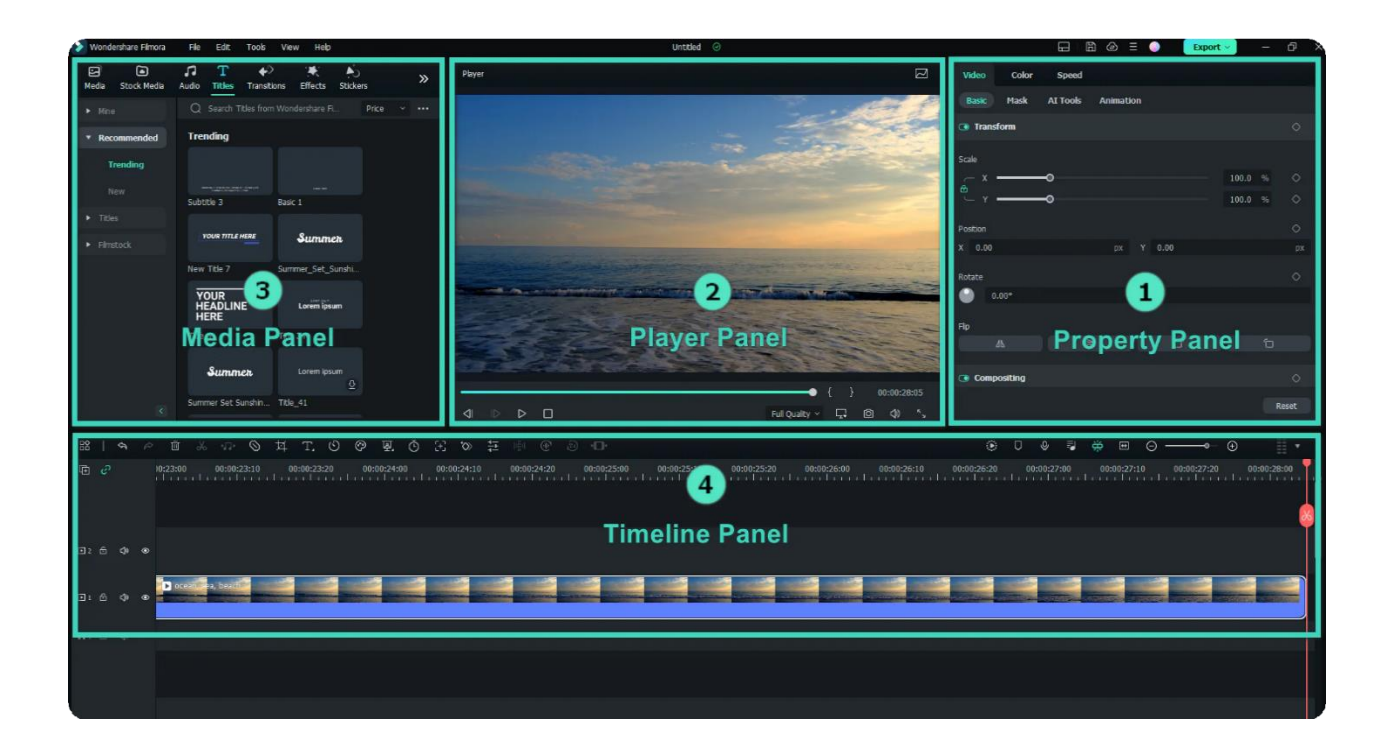

# **Property Panel**

The Property Panel shows you all relevant information on your project to display your clip's video, audio, color, and speed properties in the Timeline Panel or Preview Window. This makes all info readily available so you can make adjustments when editing on the spot.

### **Player Panel/Preview Window**

The Player Panel (Preview Window) shows you how the video plays in the Timeline. This is where you can adjust different settings, such as:

- Playback quality and display settings
- Capture a snapshot of the video
- Mark in and Mark out

The Player Panel can also be used as an independent panel or replaced with the default position by simply dragging the panel.

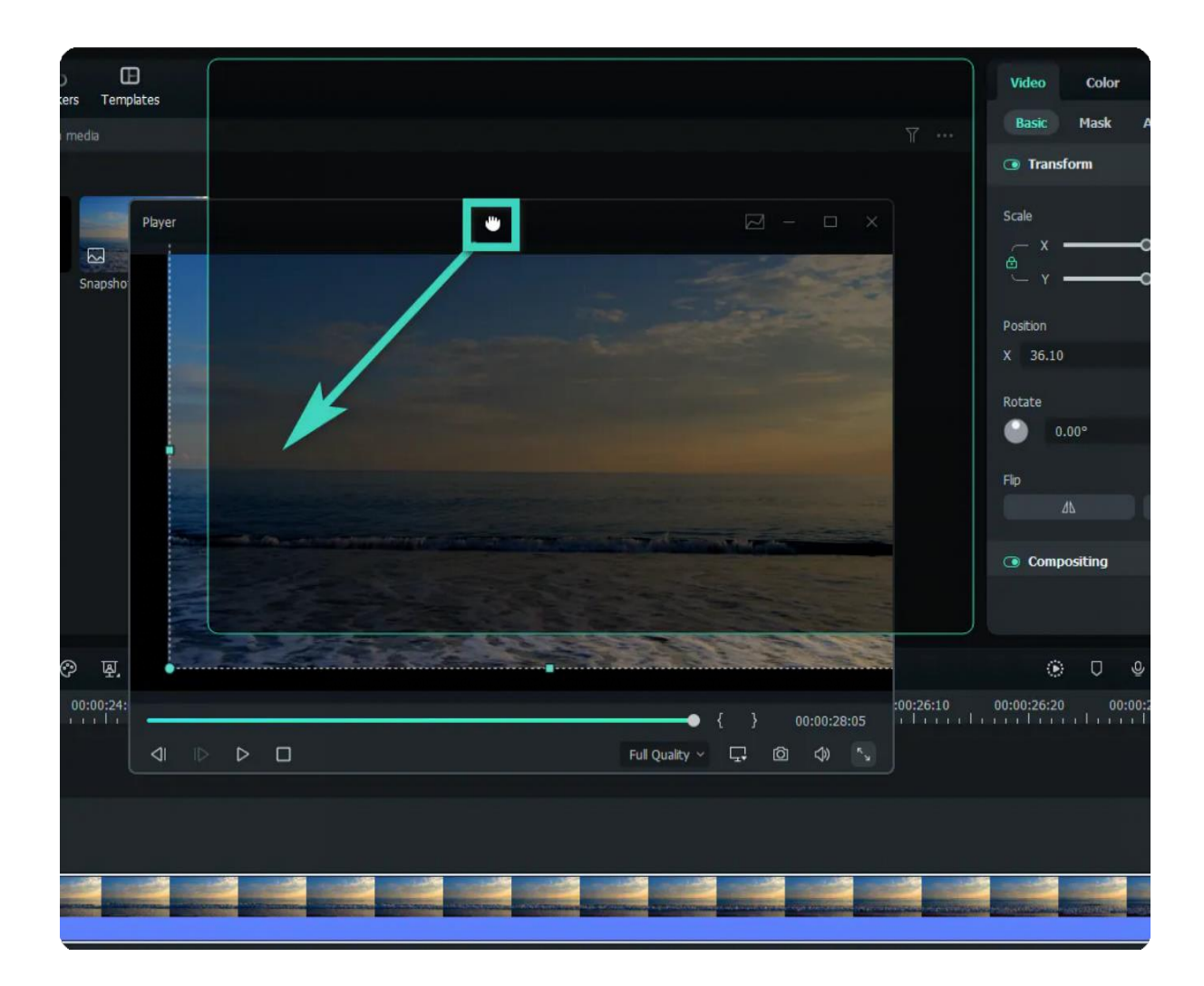

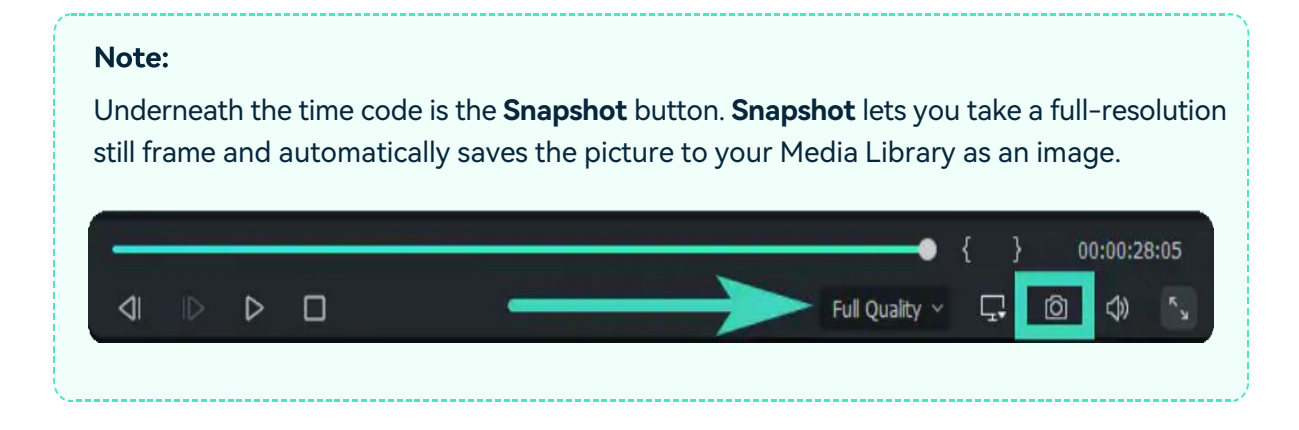

# **Media Panel**

Also called your "Media Library," the Media Panel will display all your imported source files when creating a project.

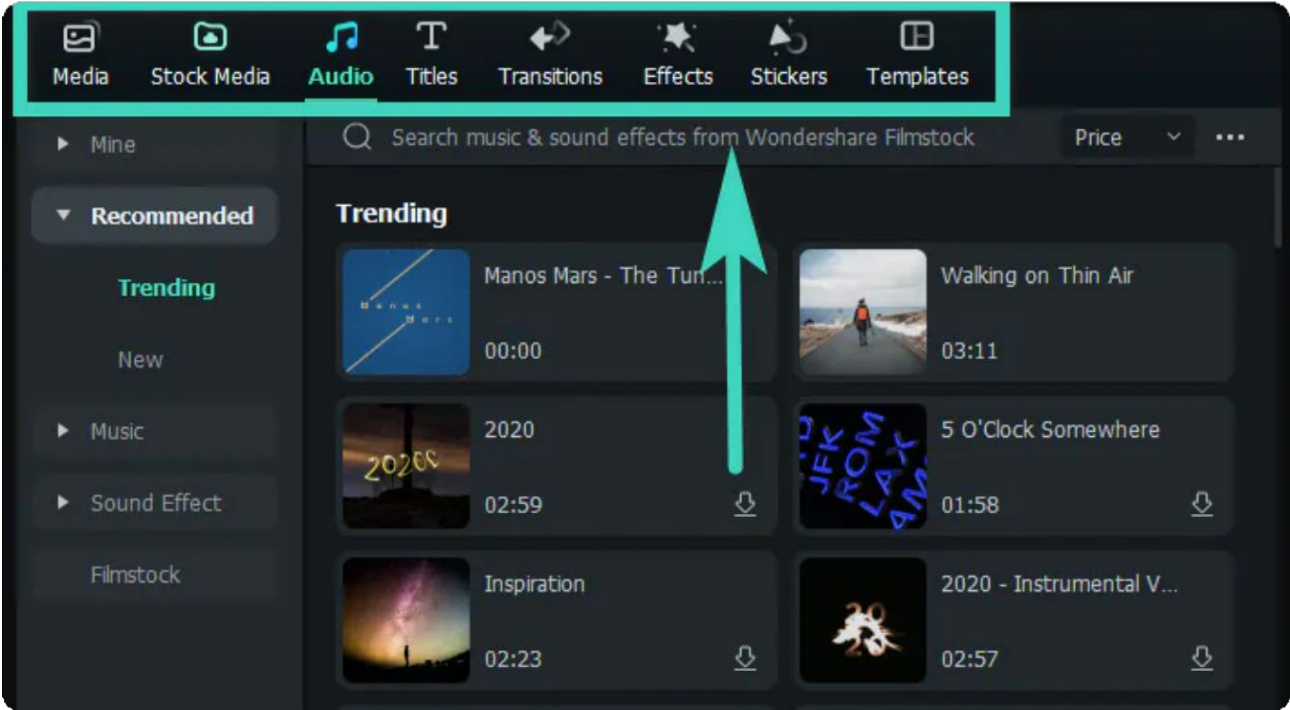

Here is a brief introduction to the functions:

- **Media**: Where your media files are imported.
- **Stock Media**: Choose royalty-free stock media from GIPHY/Pixabay/Unsplash.
- **Audio**: Explore Filmora's audio files.
- **Titles**: Choose between available preset titles to use on your video.
- **Transitions**: Make your project eye-catching by using different Transitions.
- **Effects**: Choose eye-popping effects for your video.
- **Stickers**: Add elements to your projects like Stickers.
- **Templates**: Allows you to split screen videos with preset Templates.

### **Timeline Panel**

The Timeline Panel is where you unleash your creativity by assembling your media files and adding effects to your video project. This is where you can perform various actions such as:

- Delete video clips, audio, transitions, elements, etc.
- Split your video clips or audio files.
- Edit your media file's parameters.
- Render your video for a preview.
- Add marker.
- Record voiceover.
- Mix audio and more.

## **Layout Modes**

There are six layout models to choose from when editing your projects. You can choose between:

- **Default**: This will help you back to the original layout panel.
- **Organize**: The media panel will be extended to the bottom line in this mode.
- **Edit**: The property panel will be extended to the bottom line in this mode.
- **Short Video**: Best suit creators who intend to upload a short-form vertical video.
- **Classic**: for people who like the way it looked with the original version of Filmora.
- **Dual**: This mode works best for people who are accustomed to multiple monitors.

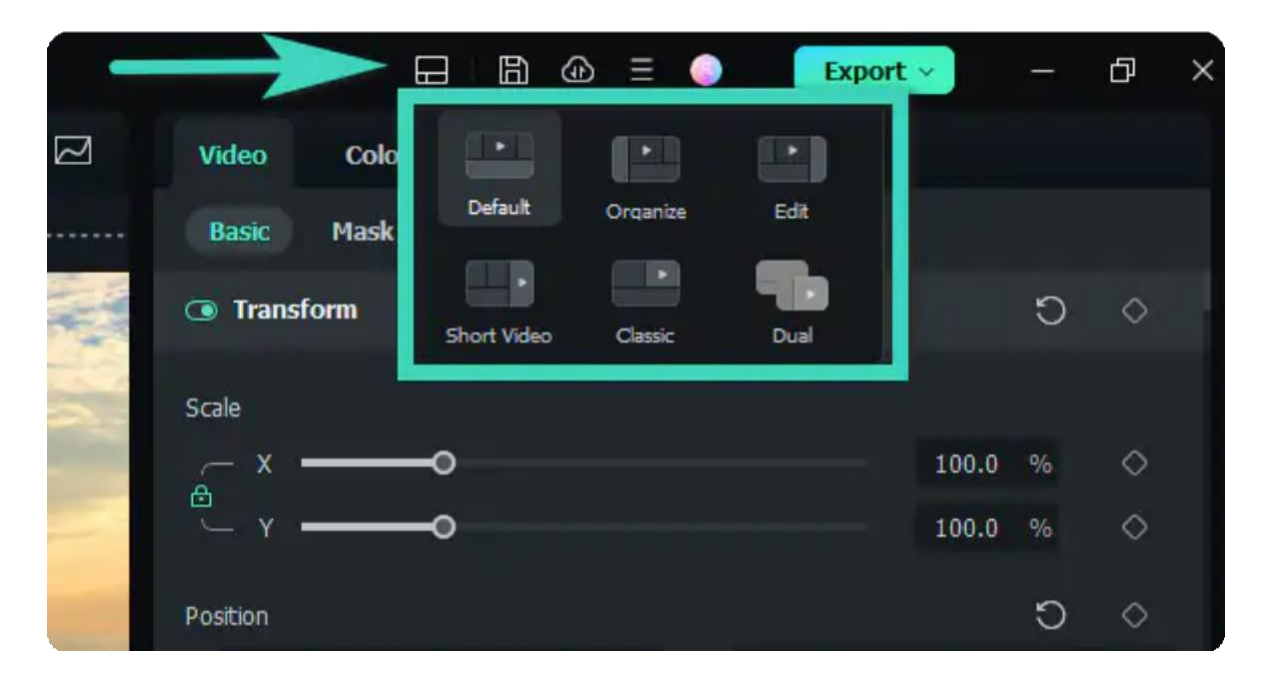

## **Resizing Panel Groups**

If you want to resize any of the panels, drag the resizing icon at the borders between each panel to adjust to your preferred fit.

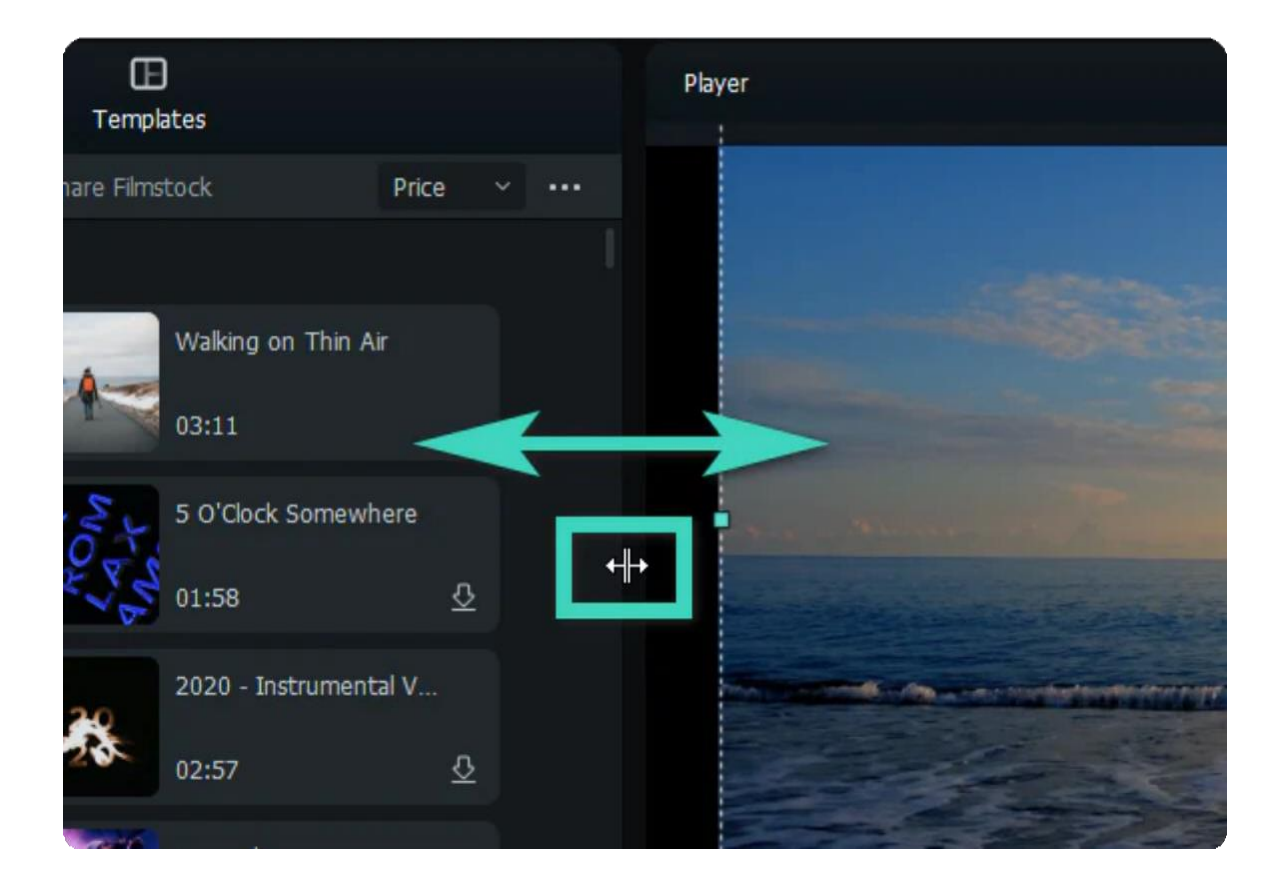

**Method 1**: To resize panels horizontally, position the pointer on the sides until the pointer becomes a left and right arrow.

**Method 2**: To resize the panels vertically, position the pointer underneath the panels, then the pointer becomes an up-and-down arrow.

# **Action Cam Editing**

Filmora also has a number of features tailored to GoPro and action cam footage and an Instant Cutter to trim the clip without losing any quality. Please visit the Lens [Correction](https://filmora.wondershare.com/guide/lens-correction.html) guide to learn more.

# **Dark & Light Mode**

To toggle between Light and Dark modes, go to **File > Preferences > General** and choose **Light Mode** or **Dark Mode** under **Appearance**. And click Ok to save the change.

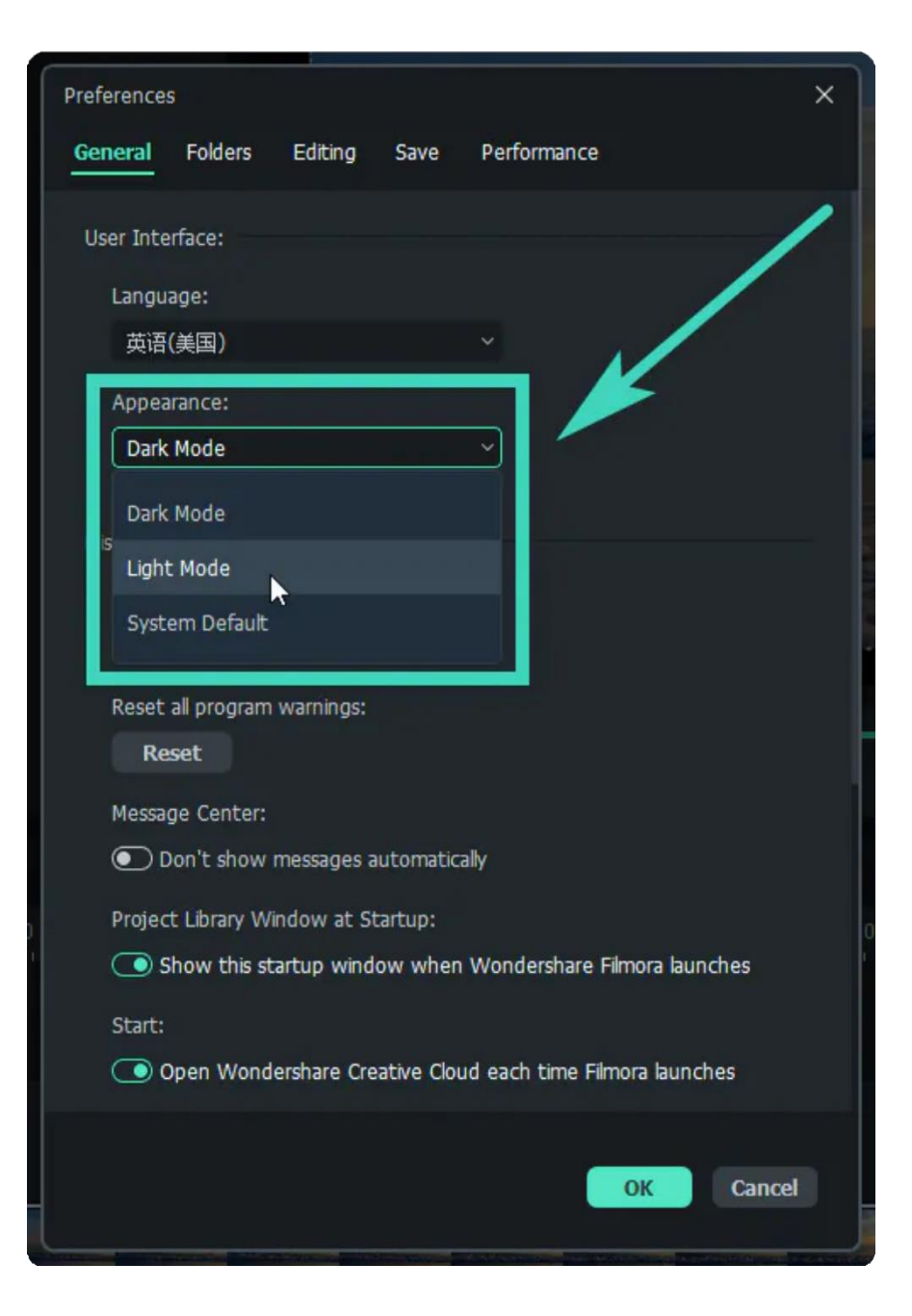

This is what the light mode looks like:

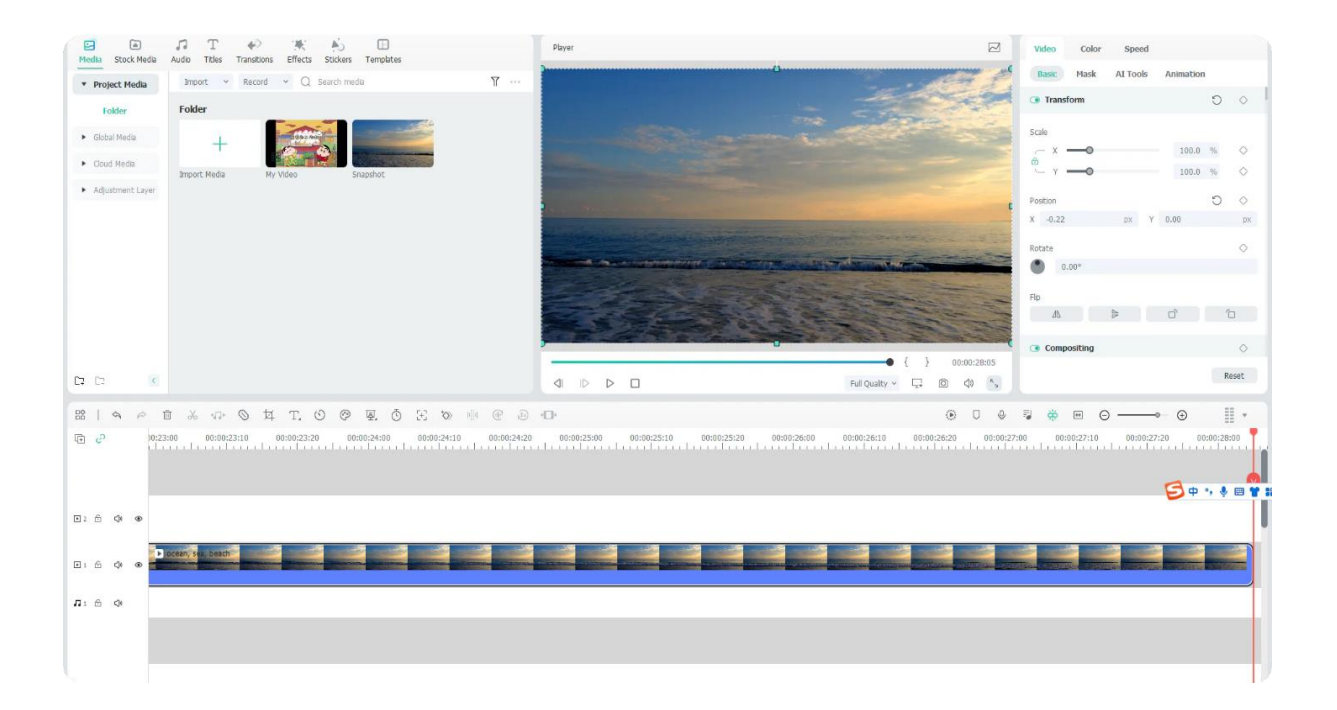

#### Note:

The skin color of the program will be consistent with your operating system if you choose **System Default** during setup.

# **3.6 Custom Toolbar for Windows**

Filmora's editing interface is accessible, and with its custom toolbar located upfront, users can find all the major features like "Effects," "Stickers," "Transitions," "Titles," and more in the primary window. In this guide, users will learn how they can access Filmora's custom toolbar:

### **Accessing Filmora's Custom Toolbar**

Although Filmora's editing interface is very accessible, we still have the step-by-step procedure for you to explore its custom toolbar below:

#### **Step 1: Create a New Project**

First, download Wondershare Filmora and launch it on your device. Once you reach its main display after the launch, click the "New Project" tab in its main display window.

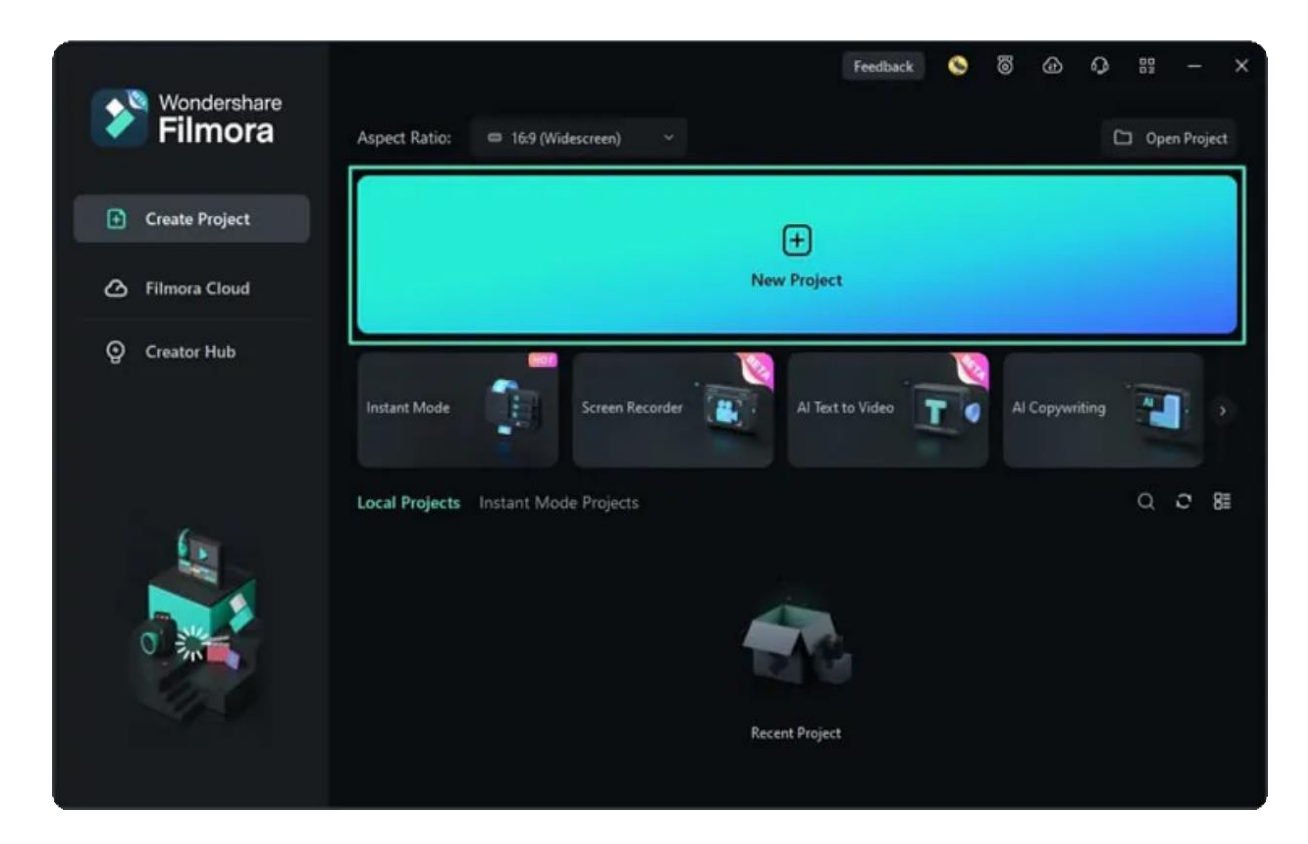

**Step 2: Access Custom Toolbar**

Once you are in Filmora's main editing window, navigate upwards and locate a bar where you can find "**Media**", "**Stock Media**", "**Effects**", and other tabs. This is named Filmora's custom and each tab has unique features.

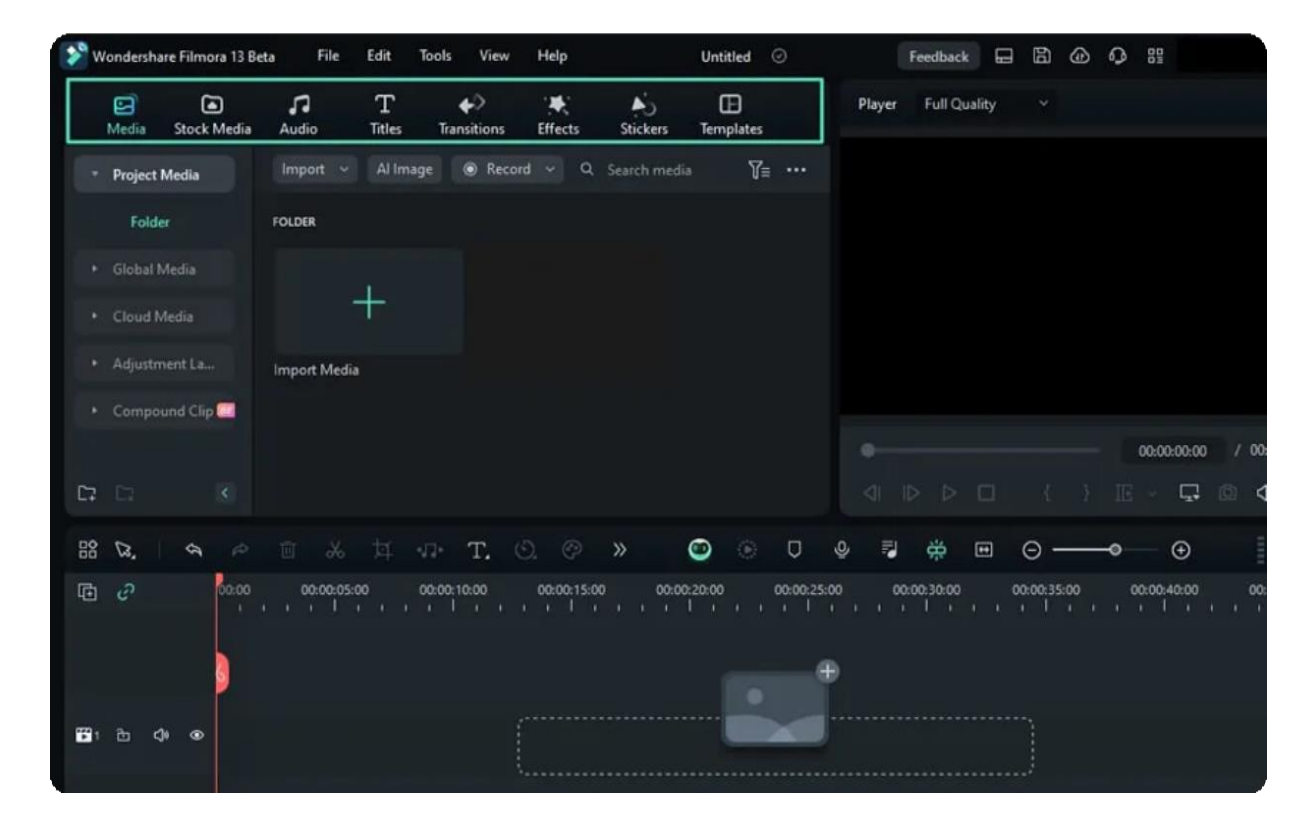

# **3.7 Release Notes**

Find more helpful resources about recent Filmora updates.

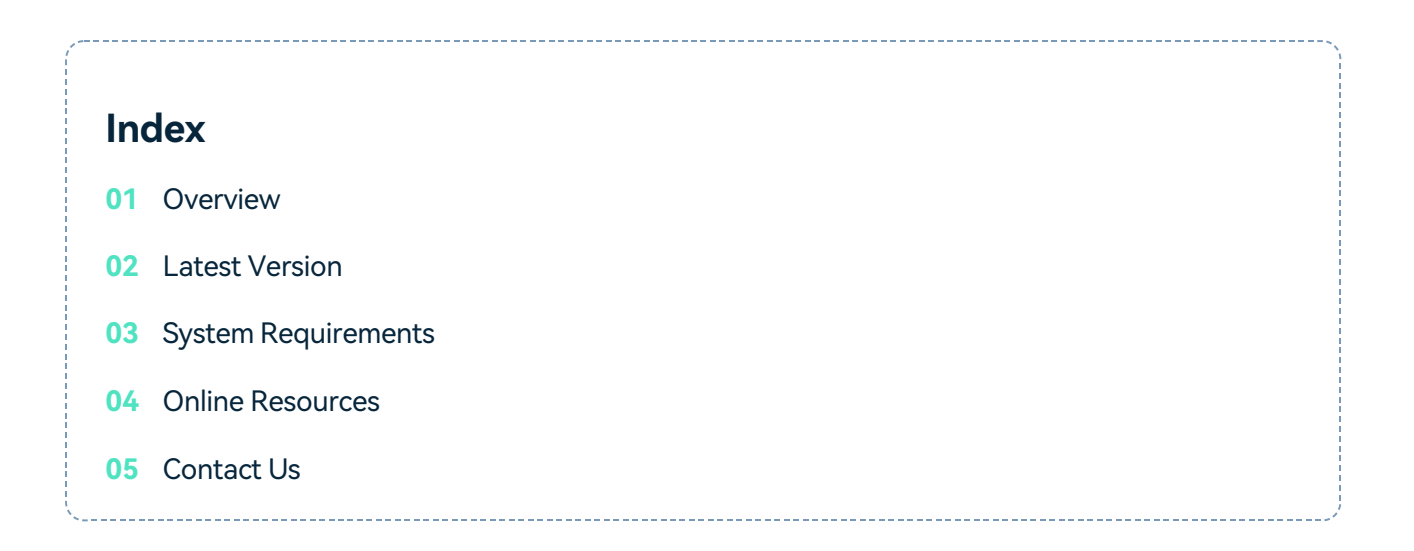

## **Overview**

Filmora is an intuitive video editor for every skill level, available on Mac, and Windows. It provides one platform to push your storytelling boundaries and features a host of tools that help you quickly create videos efficiently so that you can easily tell your stories. You can access tutorials, tools, and a platform to make even better videos to share with our built-in community.

## **Latest Version**

The latest/most current version of Filmora is the Octuber release. For more information, see below:

- Latest Versions and [Features:](https://filmora.wondershare.com/guide/latest-versions-and-features.html) V13
- What's New [Overview](https://filmora.wondershare.com/whats-new-in-filmora-video-editor.html)

# **System Requirements**

• For the latest system requirements, see Tech [Specs.](https://filmora.wondershare.com/tech-spec.html)

### **Online Resources**

- . Watch the video tutorial for how to use Filmora: Video [Tutorial](https://filmora.wondershare.com/tutorial.html)
- **Enhance your mastery of advanced video editing skills[: Master](https://filmora.wondershare.com/master-class/) Class**
- Find out how to create a special effect: DIY [Special](https://filmora.wondershare.com/diy-special-effects/) Effects
- All the information you need to help you use Filmora: [FAQs](https://support.wondershare.com/how-tos/filmora/)

# **Contact Us**

● For assistance with product usage, sales, registration, and troubleshooting, see [Contact](https://support.wondershare.com/en/contact) Us.
# **4. Creating Projects**

# **4.1 Startup Window for Windows**

Get to know the new startup window. The new startup window is more informative and intuitive as it is redesigned to be more user-friendly. It allows you to have a better understanding of the software's features and what they can do for you to create amazing videos.

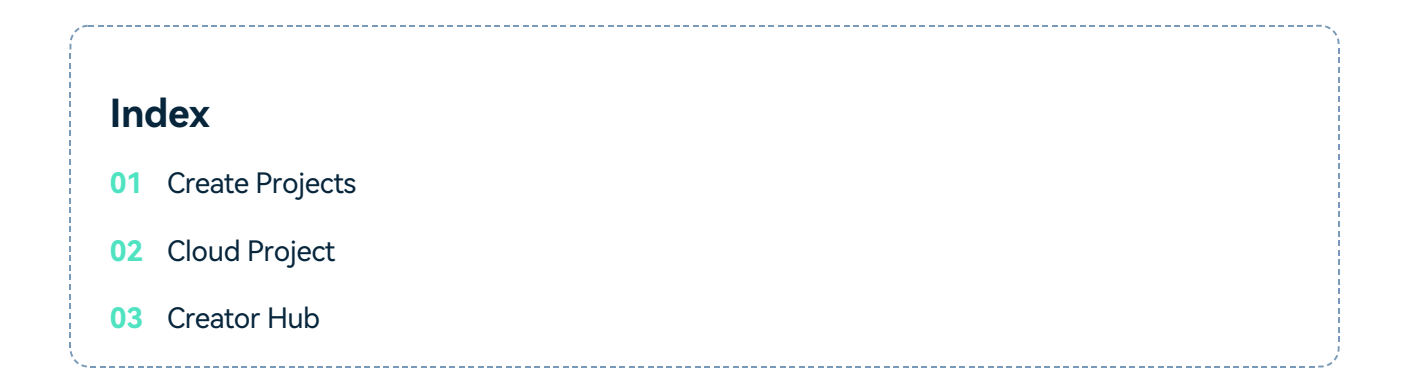

You select the function you need by clicking the corresponding tab based on your operational purpose.

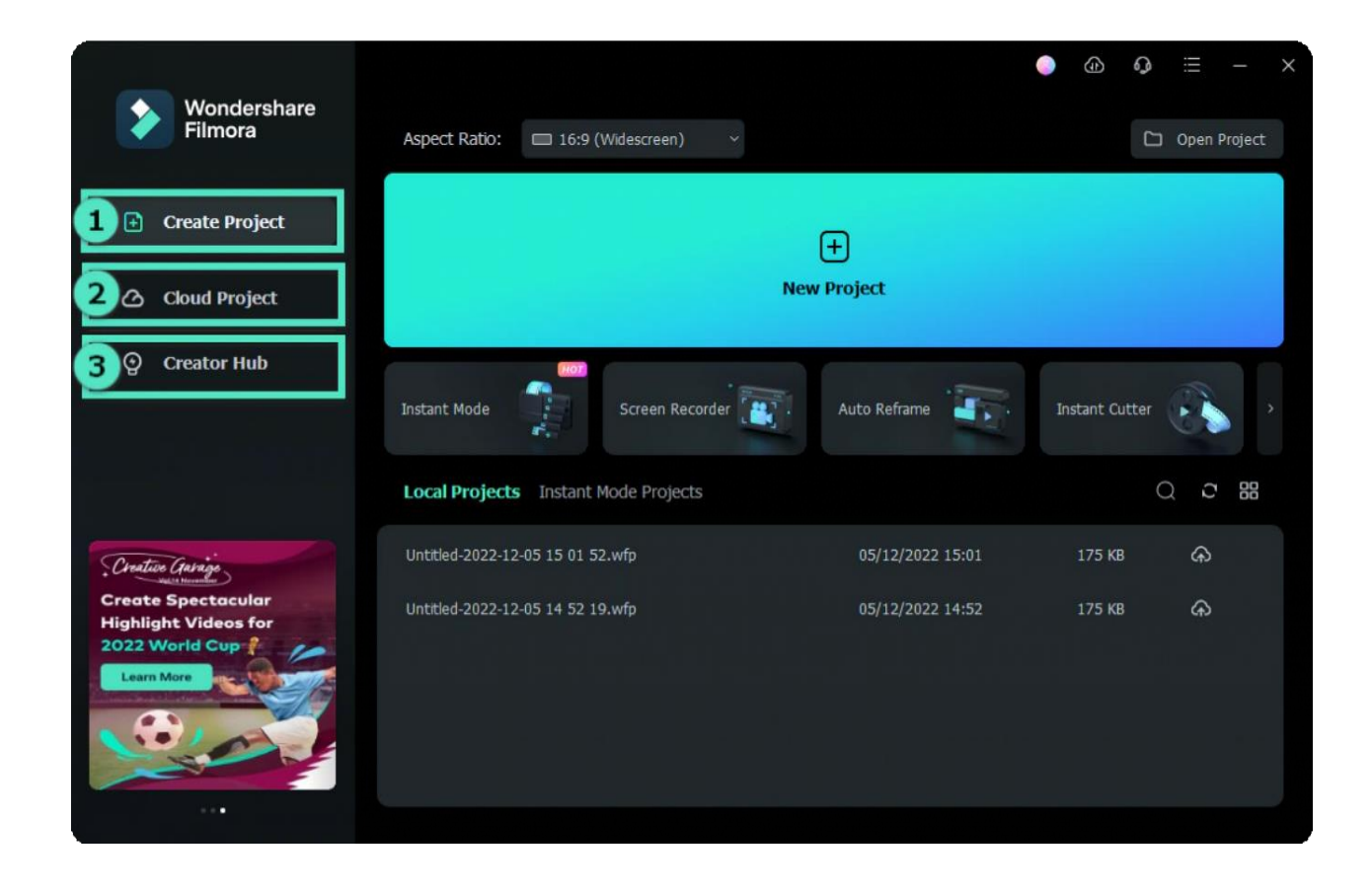

*Create Projects > Cloud Project > Creator Hub > </i >*

#### Note:

If you don't see this startup window, please upgrade to the latest version, and then go to File > Preferences > General tab to enable this startup window. It will show when Filmora launches next time.

### **Create Projects**

The Create Project tab contains a variety of features, along with your recent local projects changeable to list view or thumbnail view. The new Start-Up Window is designed to help you get started with your project as quickly as possible. It contains all the tools you need for creating a video.

### **Create Projects**

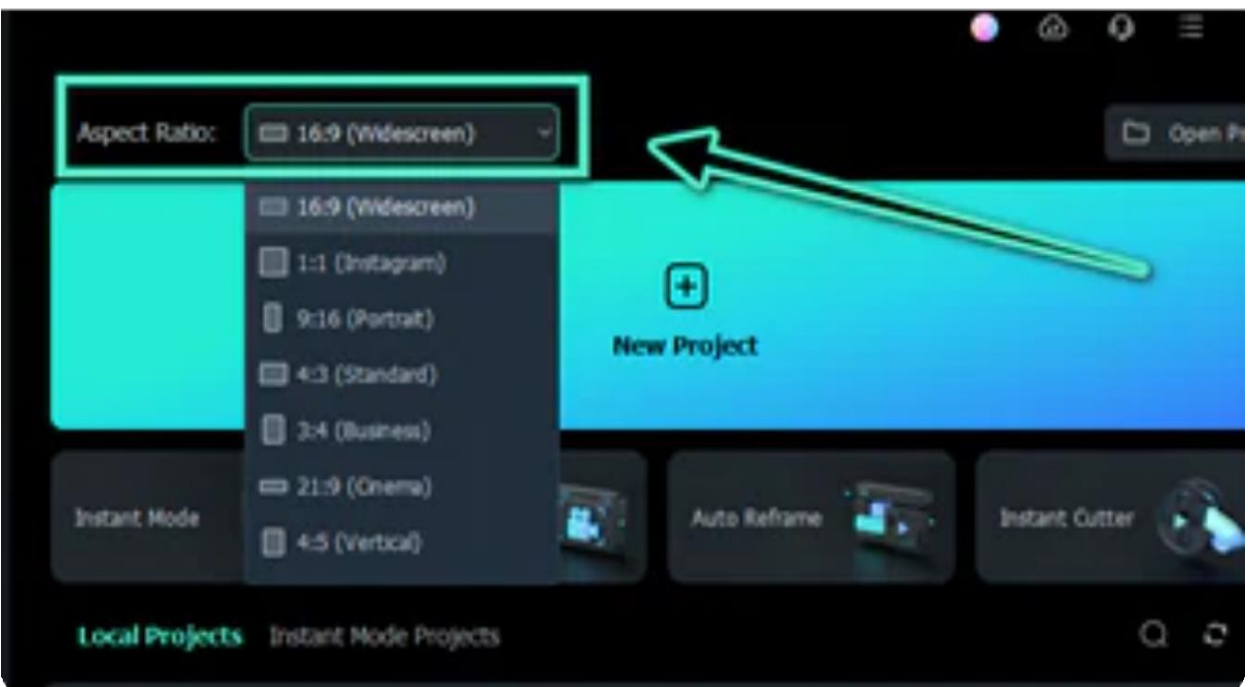

Use the drop-down menu to choose an aspect ratio.You can choose from a wide variety of aspect **1** ratios by clicking on the appropriate option in this drop-down menu.

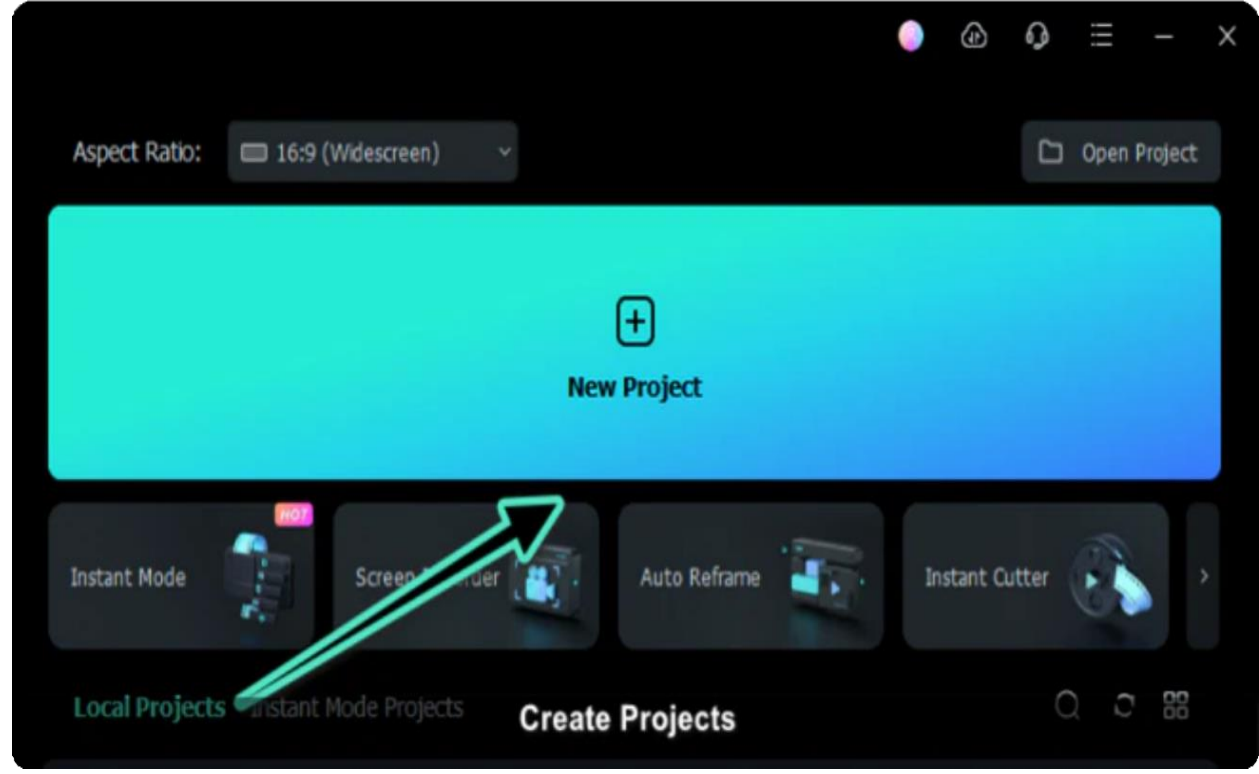

To begin editing, click on Create Project and it will take you to the new user interface. **2**

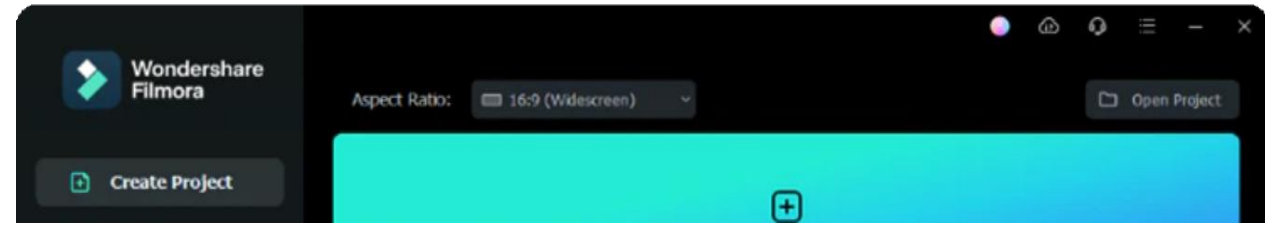

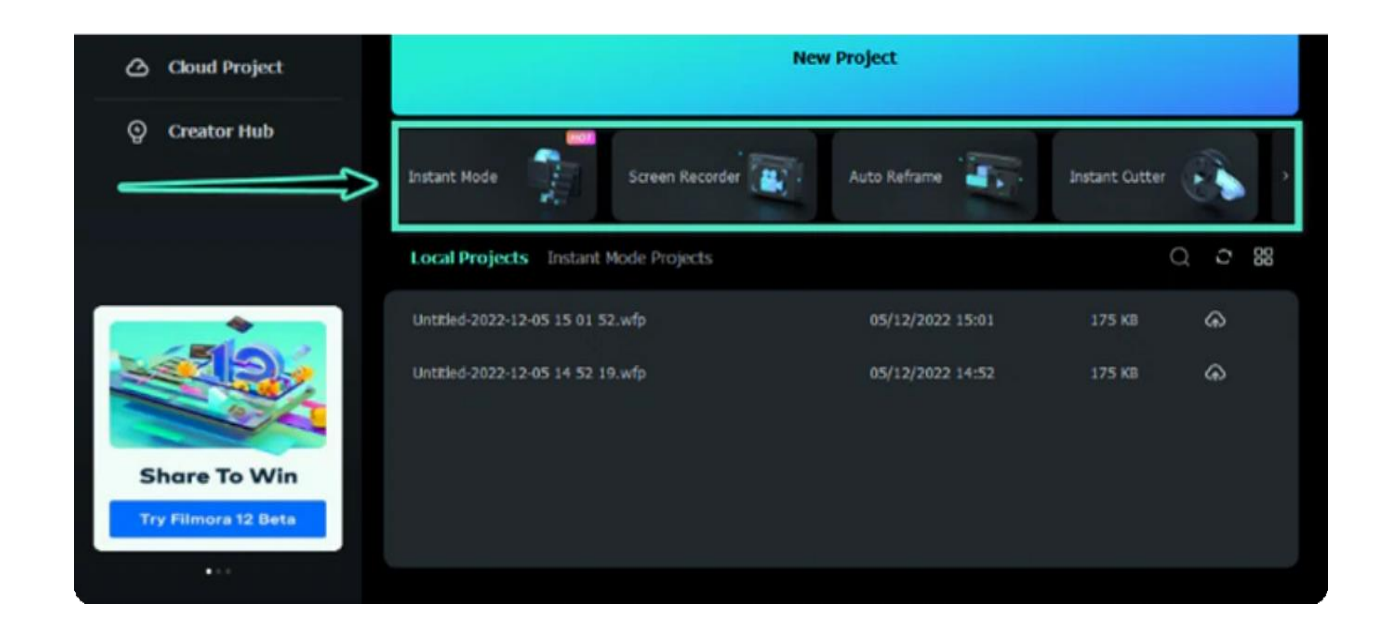

The startup window has added shortcuts to screen tools, which you can select to use as desired. **3**

a. You can start by choosing a template by using "**Instant Mode**" if you want your videos to look more engaging and creative.

b. Easily record your screen with "**Screen Record**" conveniently so you won't have to record with other third-party apps.

c. Reframe a video quickly with **Auto Reframe** powered by AI technology that automatically detects the focal point of your video and crops it, always keeping it in the frame like magic!

d. Smoothly cut out unwanted parts to trim your awesome videos with the built-in "**Instant Cutter**".

e. Automatically detect and remove silence with "**Silence Detection**", so you won't have to remove the silence from your video manually.

f. Effortlessly use "**Auto Beat Sync**" to synchronize your videos to the rhythm of the music of your choice.

g. Make proficient video scripts automatically with the help of the newly-introduced feature of AI Copywriting in Filmora. Simply access the "AI Copywriting" button for auto-generating video content with a pre-integrated connection with ChatGPT.

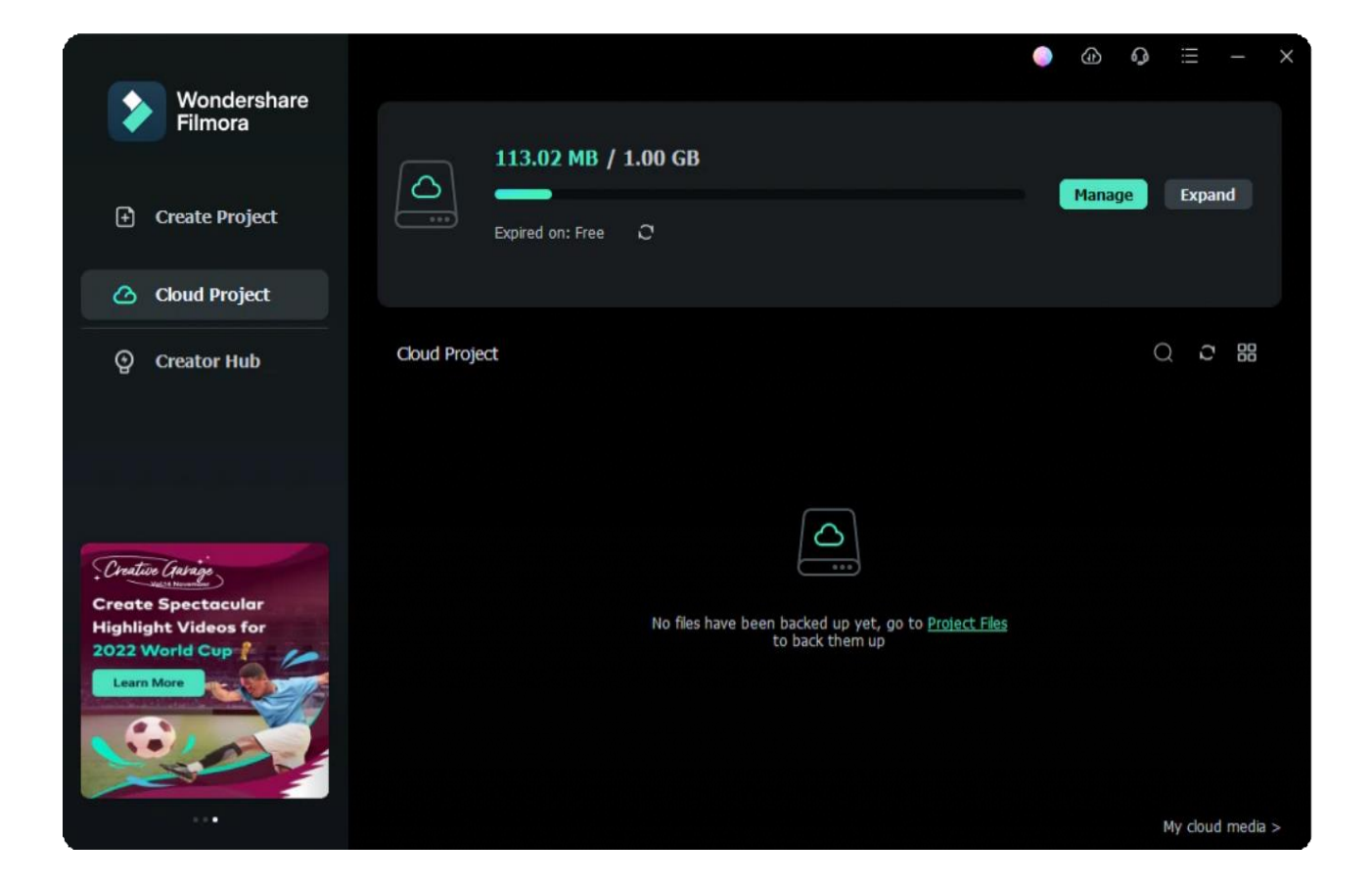

### **Cloud Project**

Cloud Project is a great way to safely store your project documents, project templates, and finished videos. Get your FREE 1GB cloud storage in Filmora 12!

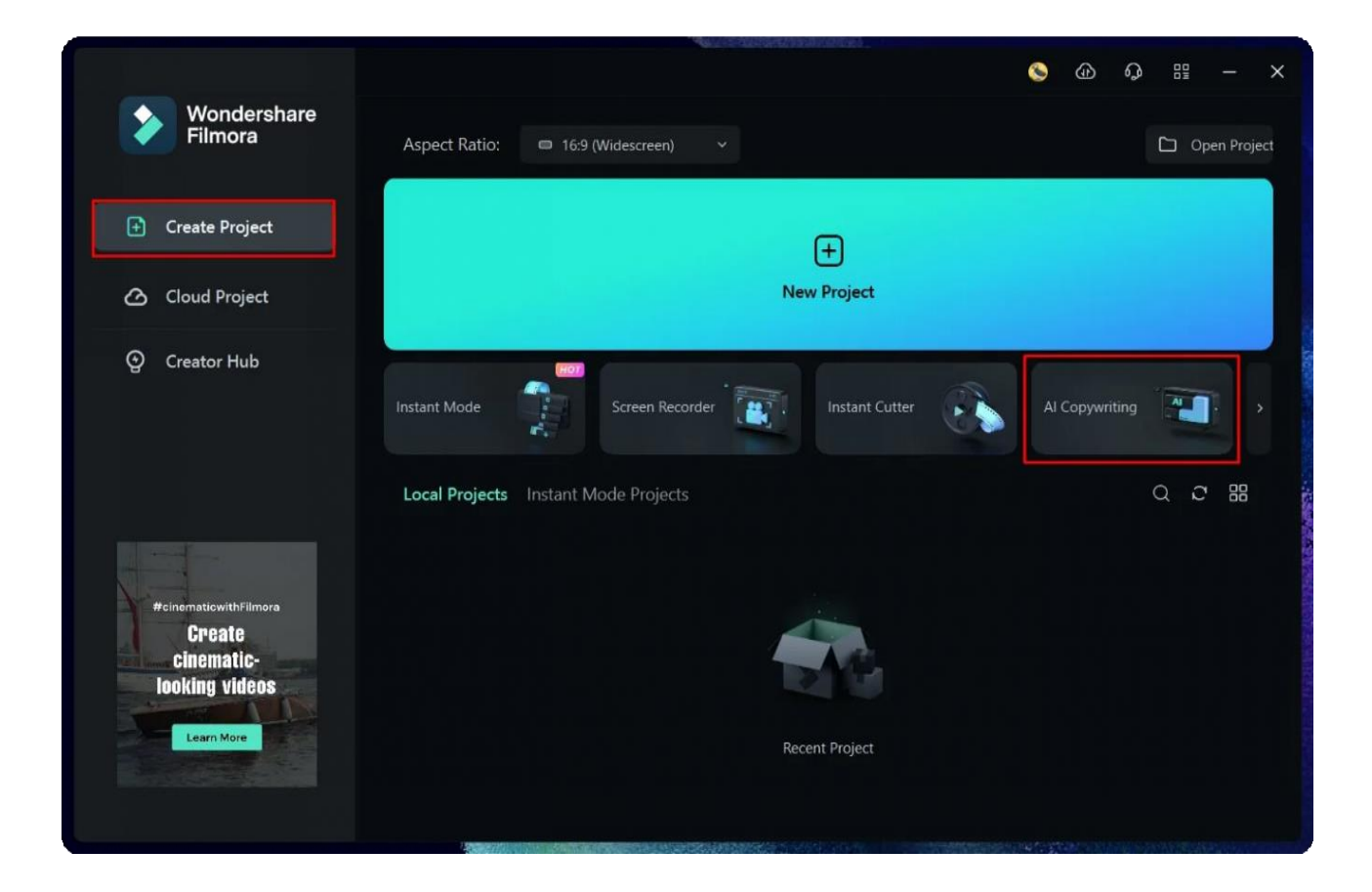

- 1. Download and open Filmora.
- 2. Click "Cloud Project>Project Files" and then log into your account to activate the cloud.
- 3. Click "Authorize" to allow Wondershare Drive to quickly back up files

Now you can enjoy Cloud Project and have your files securely backed up to Wondershare Drive. You can also use Filmora's cloud storage for other purposes such as sharing your projects with others, so they can view files with their device.

### **Creator Hub**

Scale up your inner creative video editing skills with the help of Creator Hub. Creator Hub is a place where you can find tutorials and secret skills to inspire your video editing. We've embedded YouTube's API so that you can search, save, and comment on creative training videos directly within Creators Academy. Creator Hub is perfect for beginners and professionals alike. With a simple layout that makes it easy to learn how to edit videos, this software will help you create high-quality footage quickly and easily. Videos directly within Creators Academy.

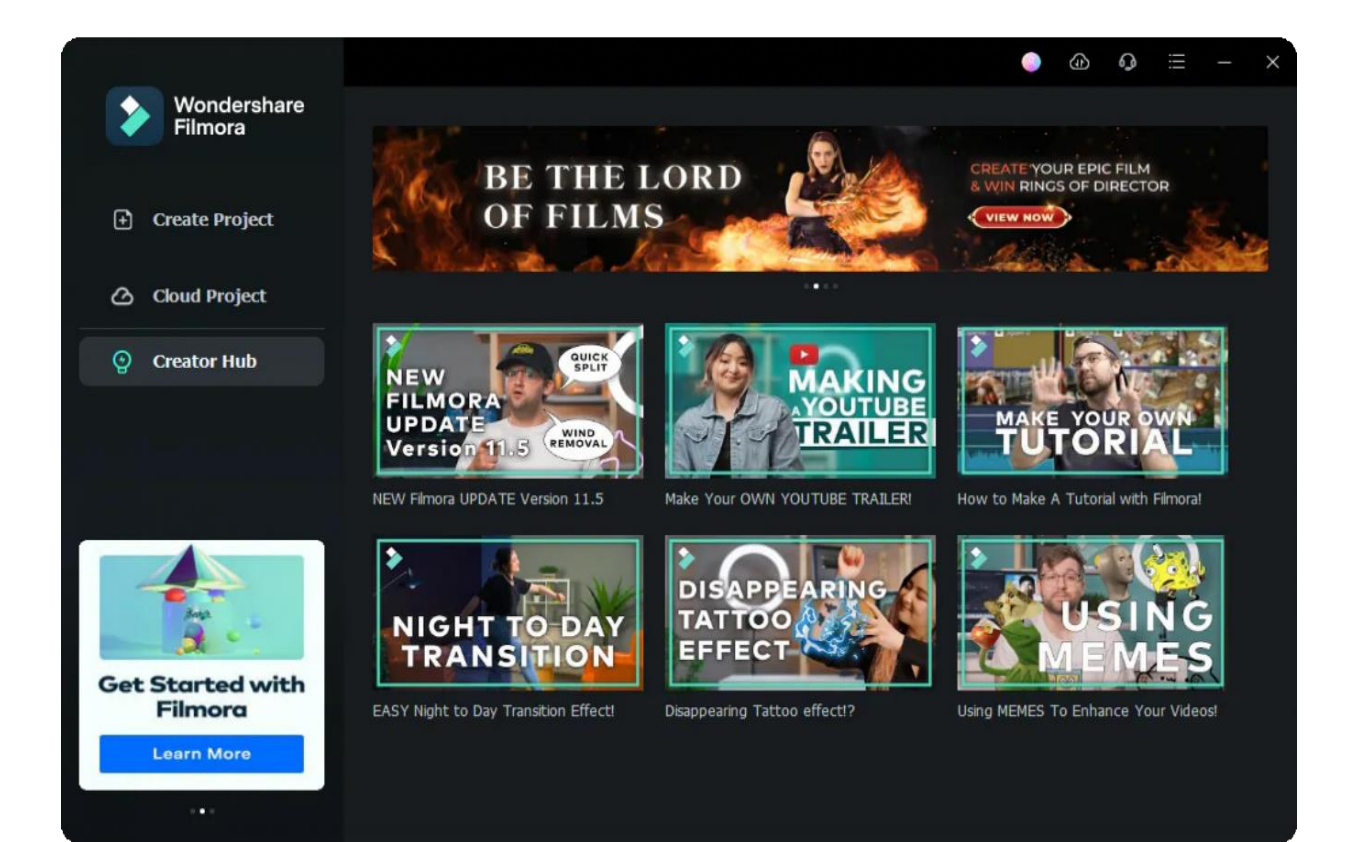

# **4.2 Create New Project**

Learn about project files, and how to create and manage projects in Filmora.

The project (. wfp format) you create in Filmora contains the settings you select for each sequence in the timeline, as well as editing decisions, effects, and music used in the project.

Filmora project files don't store the source videos, audio, or images. They only save a reference to these types of media files based on the file names and locations. If you move, rename, or delete a source file, Filmora won't be able to find it automatically the next time you open a project that uses that piece of media.

#### Note:

For your convenience, Filmora offers you the option of archiving your source files all together with the project.

# **Index 01** Create A New Project **02** Save A Project

### **Create A New Project**

There are two ways to create a new project.

### **Method 1: Create New Project from Startup Window**

Select the corresponding Aspect ratio at the top of the Startup Window according to the video scene requirements

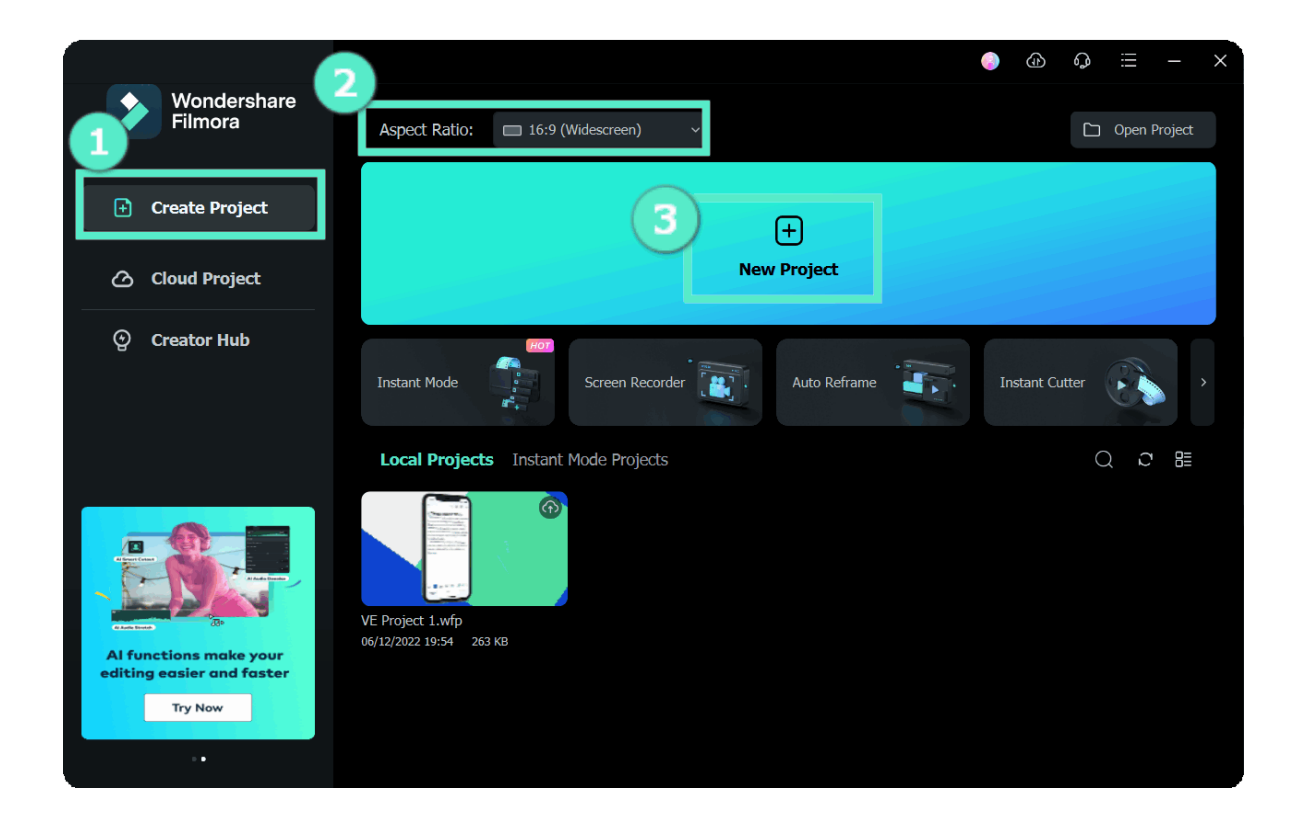

#### **Method 2: Create New Project from Menu Bar**

Launch Filmora and choose New Project to enter the editing interface. You can re-create a new project under **File > Project Settings**.

You can also set the resolution, aspect ratio, and frame rate for the project as you like under **File > Project Settings**.

#### Note:

The default aspect ratio is 16:9, but you can change it to 1:1 or 9:16 if you want to make videos for Instagram or other social media, or you can select Custom to customize your aspect ratio.

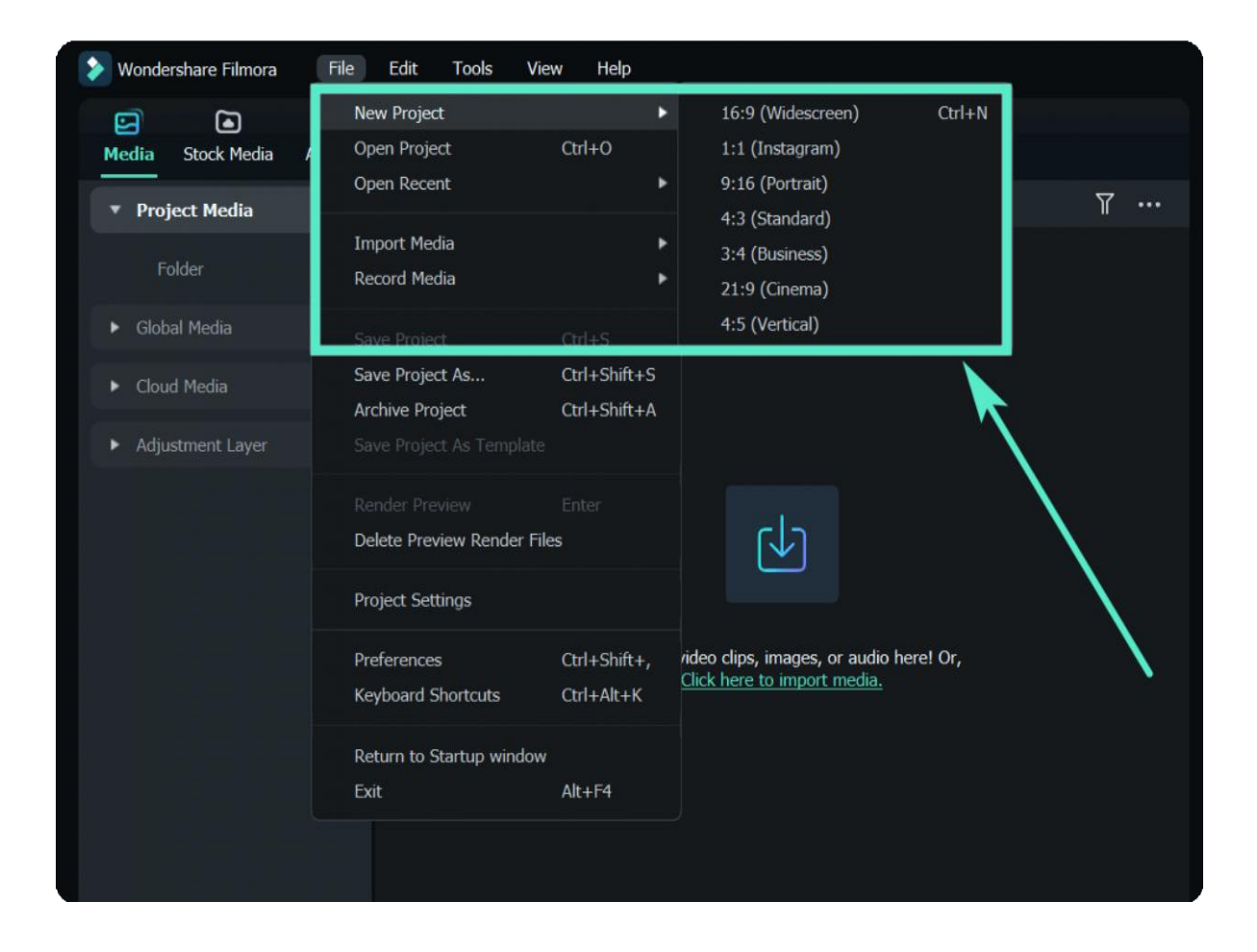

### **Save A Project**

After you finish your editing in the timeline, you can click **File > Save Project** or **Save Project As**, or use the hotkey Ctrl+S to save the edited project to your computer, in case you need to modify it in the future.

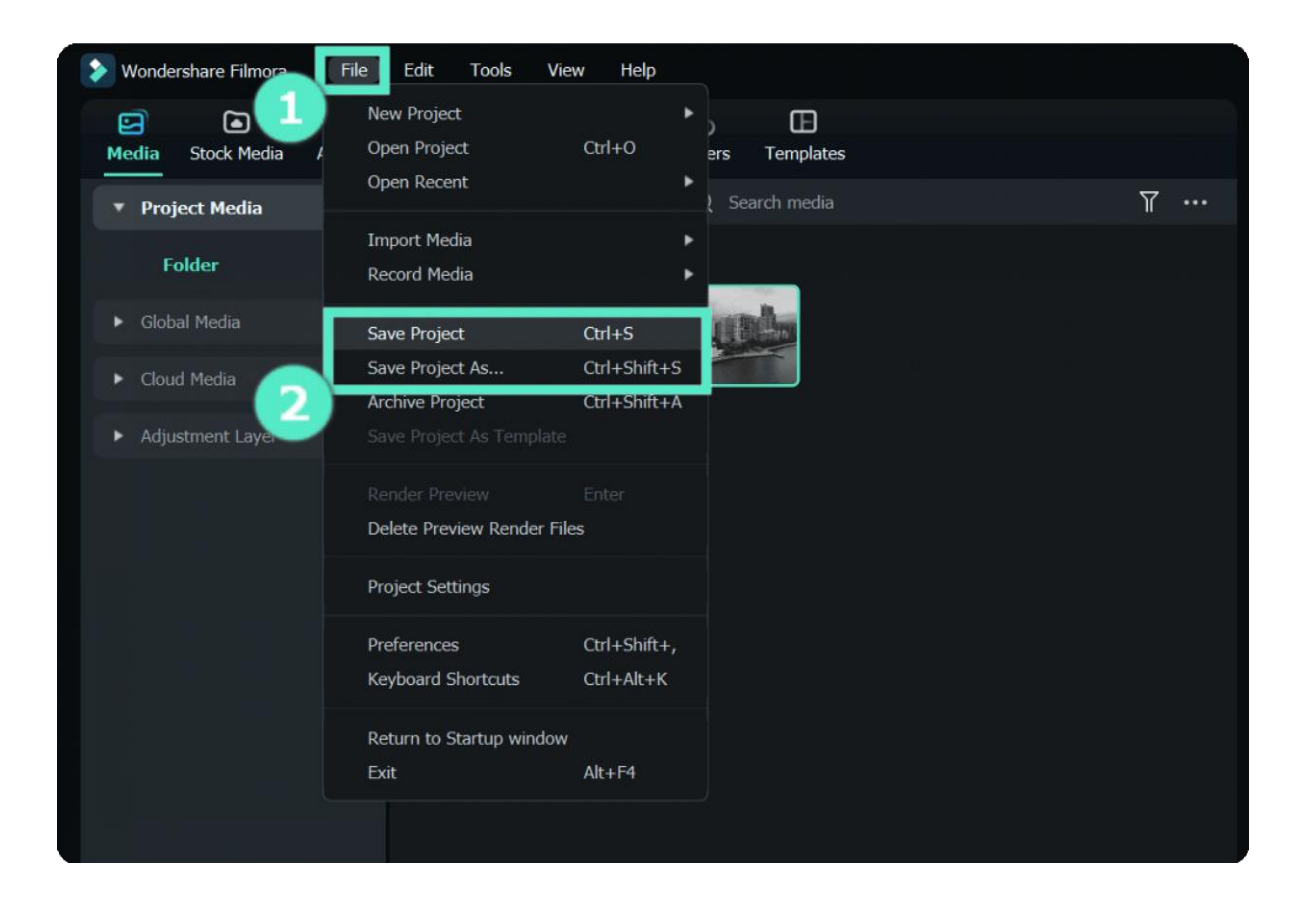

### Note:

The project will be saved as a file with the extension. wfp. And it can only be recognized and opened by Filmora.

You can back up your project every specified min by **File > Preference > Save**, fill in the backup interval, and tick the box in front.

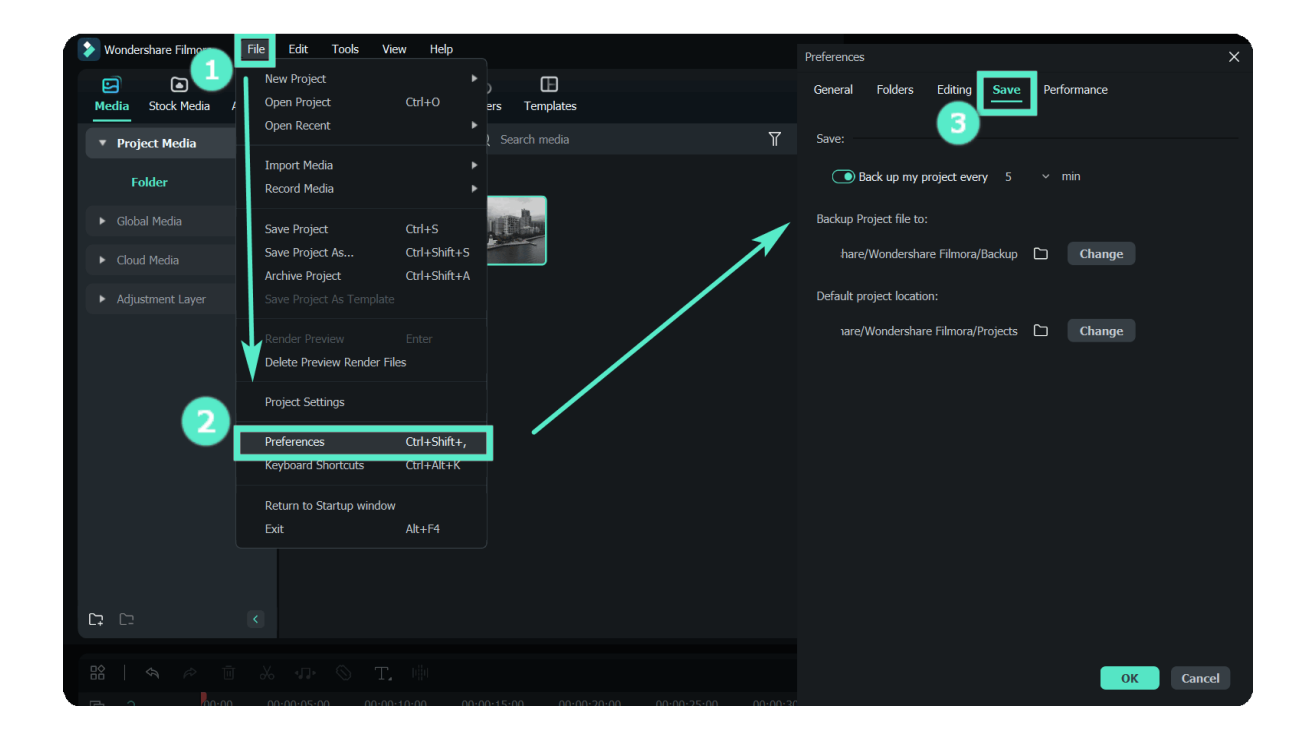

# **4.3 Create with Instant Mode**

No editing skill is needed for using an Instant Mode to create a video. Just add the media you want to show, and Filmora will make a video for you at once.

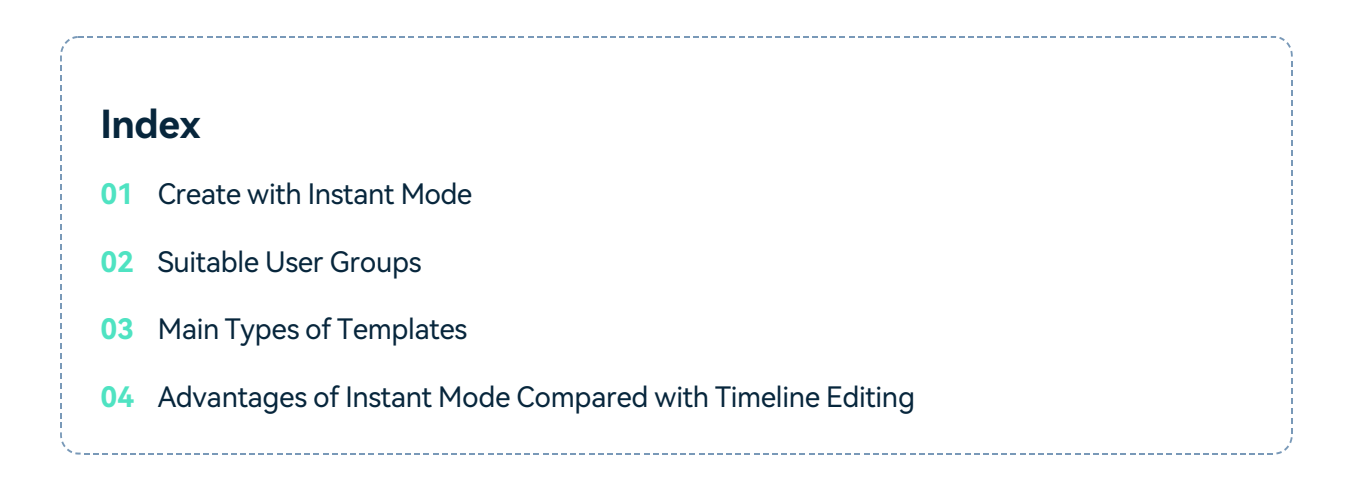

Instant Mode provides complete video templates. You can quickly get a nice video within your media.

# **Create with Instant Mode Select Template**

Find the option of Instant Mode from the startup window, click it, find the appropriate template from the right side, and the Use button will be displayed when the mouse hovers.

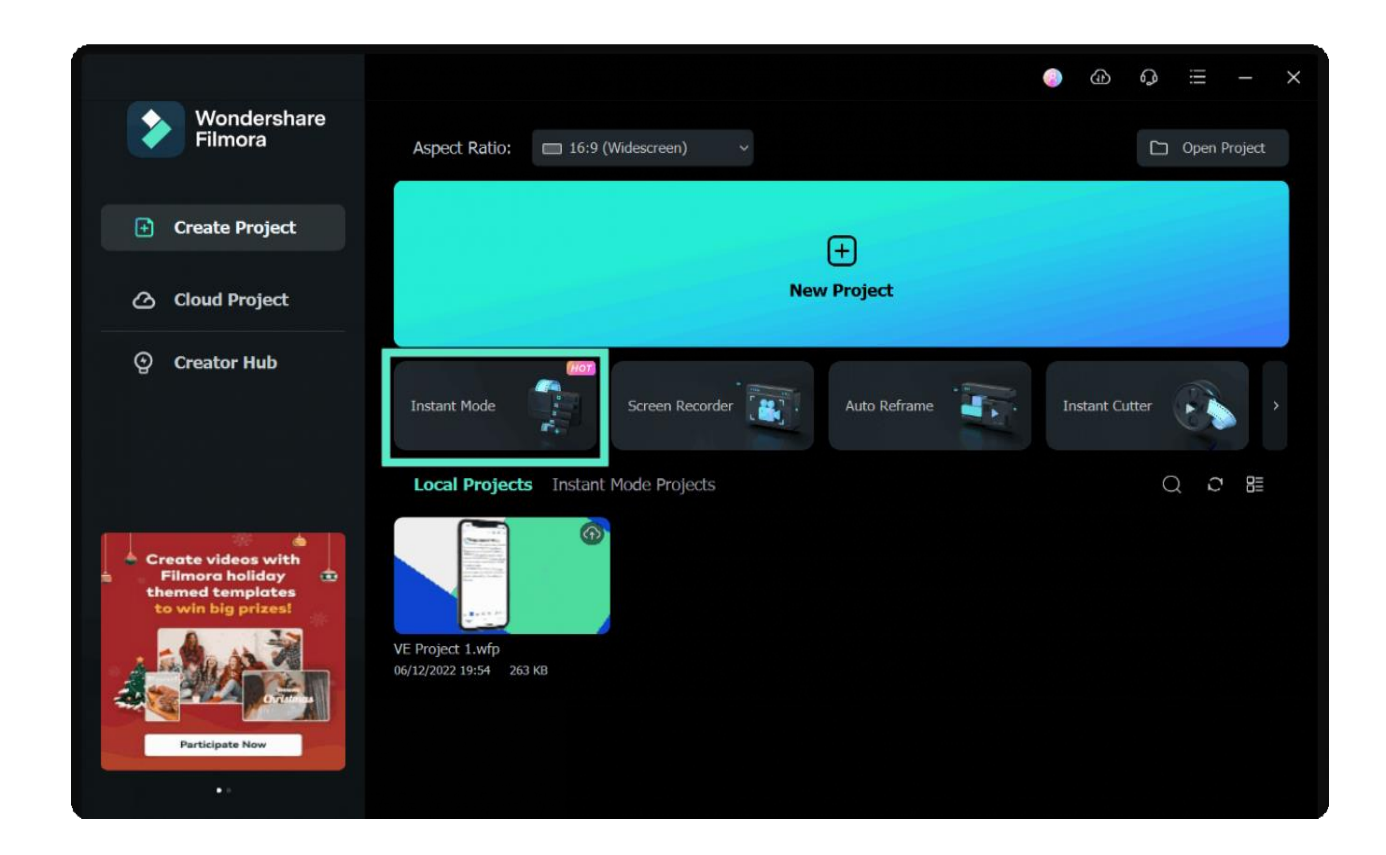

### **Import Media and Auto Create**

- **1** Import all your media and click Auto Create.
- Add more than 5 media to unlock the Auto-Create. **2**

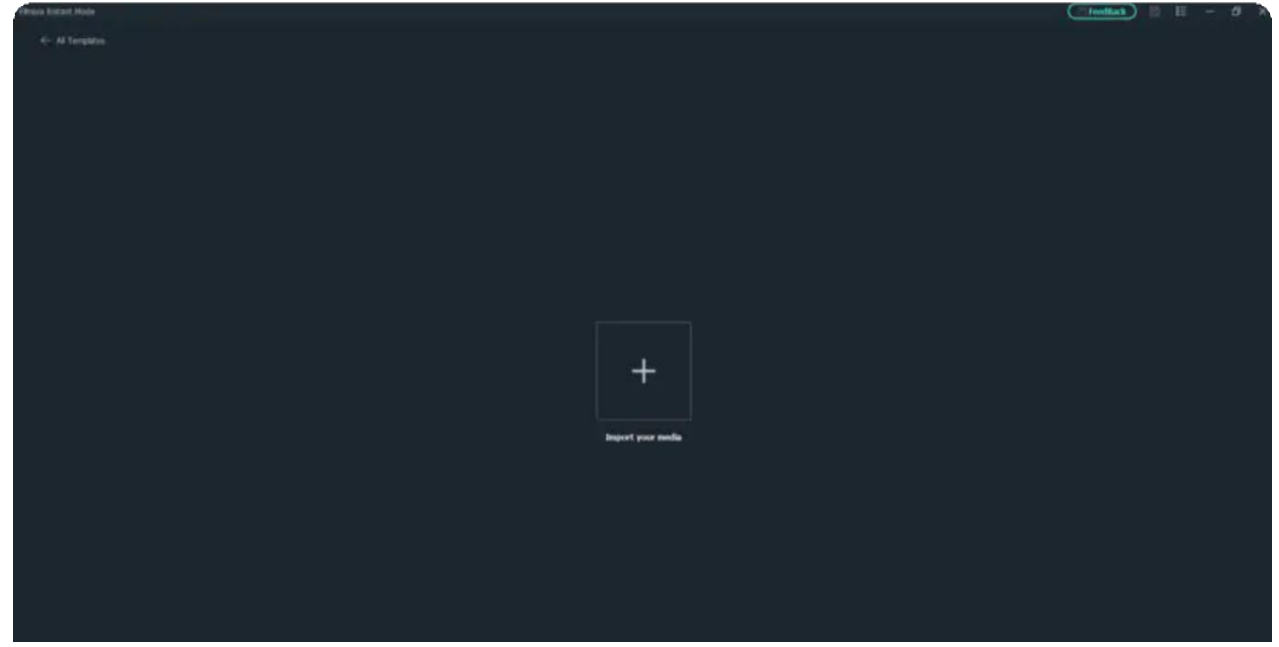

### **Quick Edit**

The left panel has three tabs, Title, Music, and Template to choose from. **1**

The lower panel has three setting options: Effect Control, Music Setting, and Global Setting. Click **2** the corresponding setting option to edit it directly.

In the Layer panel of the clip displayed on the right, select the corresponding layer to edit it directly. **3**

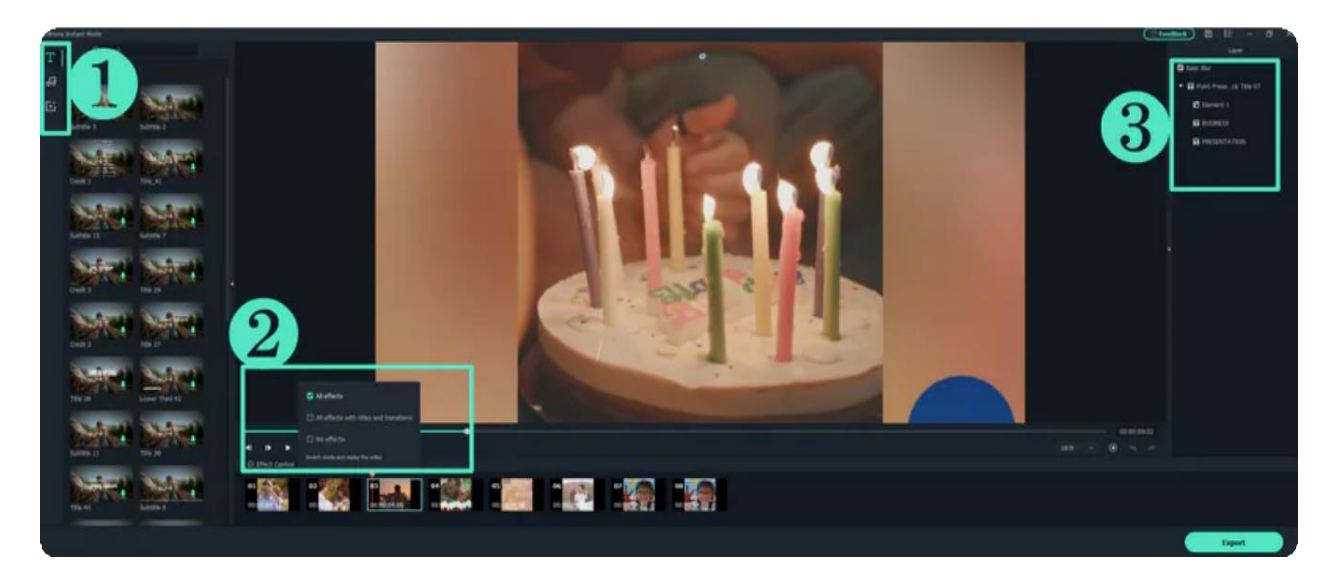

### **Export**

After clicking Export, select the device to be exported in the upper part of the Export window, and then export.

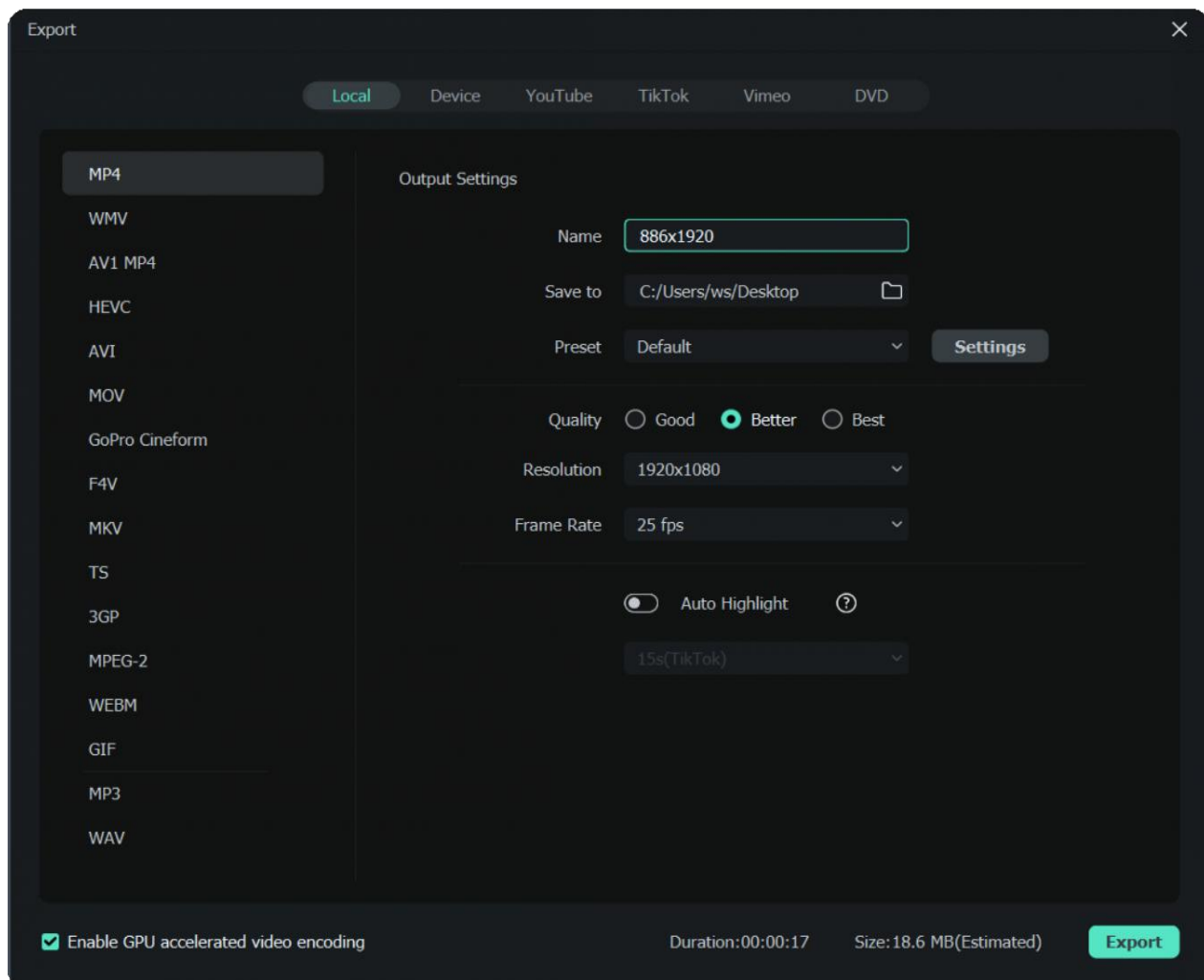

For more information about exporting, see the following link:

- Workflow and Overview for [Exporting](https://filmora.wondershare.com/guide/export-share-video.html)
- [Export to Local](https://filmora.wondershare.com/guide/export-to-local.html)
- [Export](https://filmora.wondershare.com/guide/export-to-device.html) to Device
- Export to [Youtube](https://filmora.wondershare.com/guide/export-to-youtube.html)
- [Export to Vimeo](https://filmora.wondershare.com/guide/export-to-vimeo.html)
- [Burn to DVD](https://filmora.wondershare.com/guide/burn-a-dvd.html)
- [Wondershare](https://filmora.wondershare.com/guide/wondershare-drive-overview.html) Drive

### **Suitable User Groups**

- Editors who are not good at using the timeline mode;
- B-end users who pursue efficiency.

### **Main Types of Templates**

The main types of templates include Business, Travel, Education, Family, Holiday, Birthday, and Love with styles of Vlog, Cinematic, Slideshow, Intro, Fashion, and Cute and Mood in Upbeat, Romantic and Happy, which individual uses, and B-end users can cover.

### **Advantages of Instant Mode Compared with Timeline Editing**

- Video generation with one click in minutes.
- Easy storyboard editing.
- AI automatically recognizes highlight clips.
- Sample preview videos for professional designers to inspire users for clipping.

# **4.4 Create with Component Template**

Learn about tips to create with Component Template in filmora.

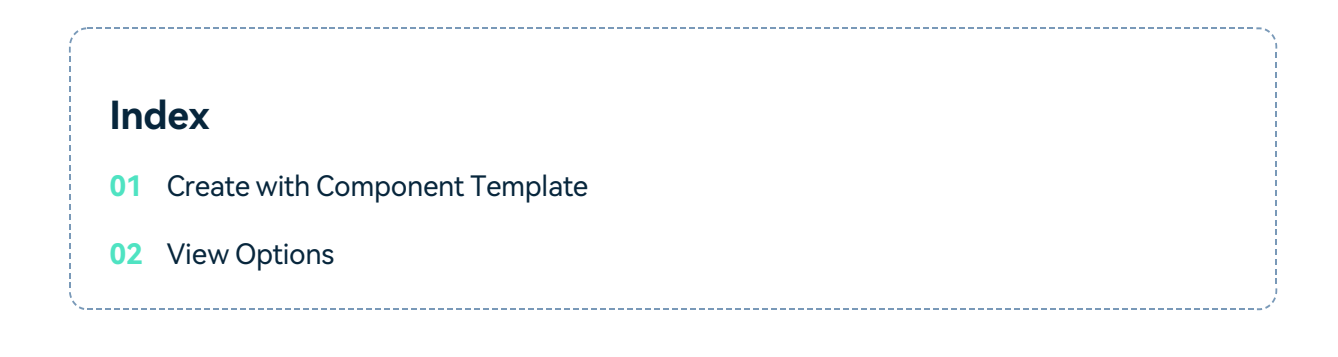

### **Create with Component Template**

Under the tab **Templates**, you can find lots of component templates. The video template provides pre-installed video engineering and fragments to enhance the efficiency of video clips. You only need to replace media clips in your template in your own media.

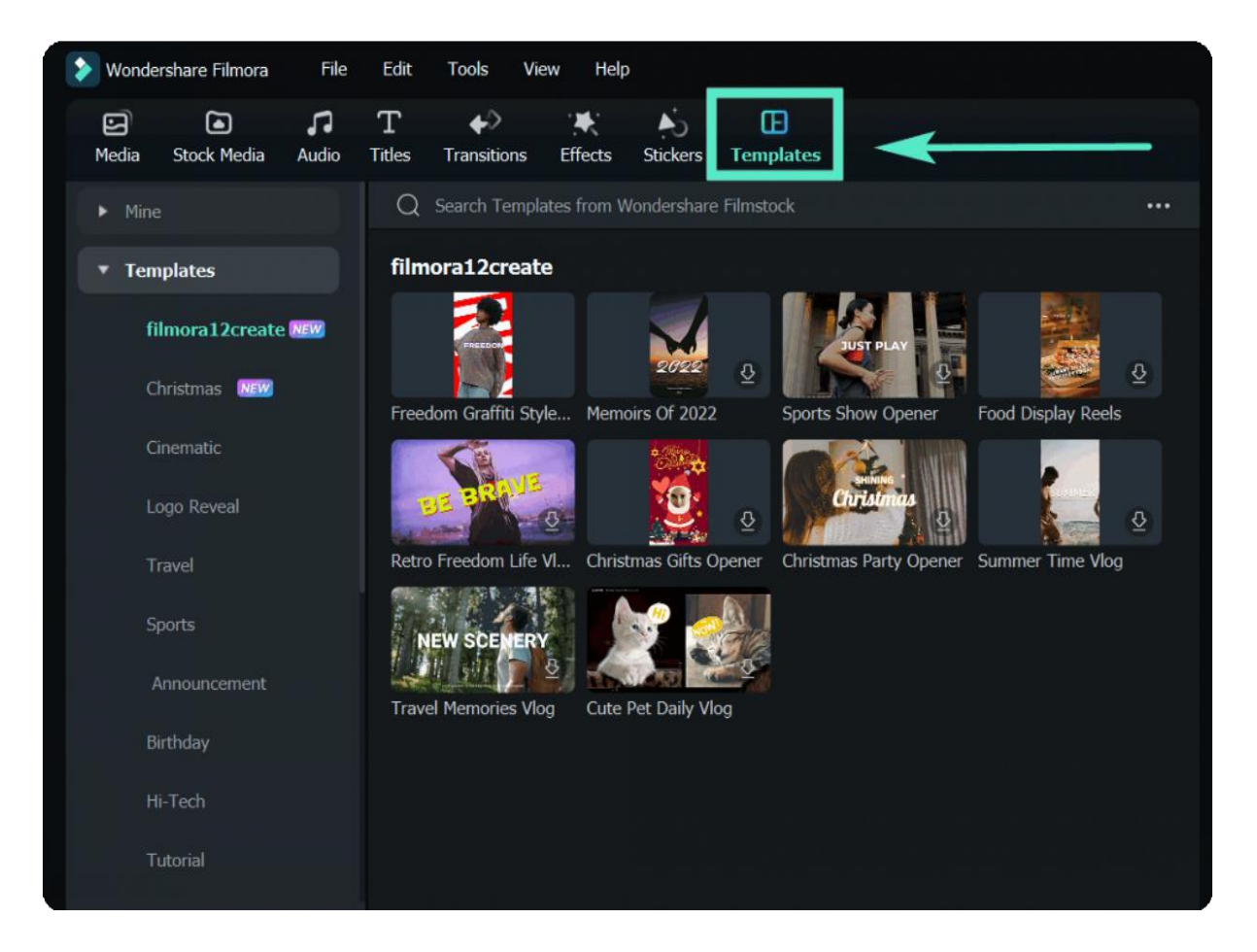

The video template provides pre-installed video engineering and fragments to enhance the efficiency of video clips. You only need to replace media clips in your template in your own media.

**O** Drag the template item to the timeline point.

❷Drag your videos, photos, and music materials to the corresponding placeholder position.

## **View Options**

On the right side of the Search Media Bar, you can choose a browse view. It includes:

- List View
- Large Thumbnail View
- Medium Thumbnail View
- Small Thumbnail View

# **4.5 Open Project**

Learn how to open Filmora projects for Windows.

Filmora for Windows can open project files created with earlier versions of Filmora.

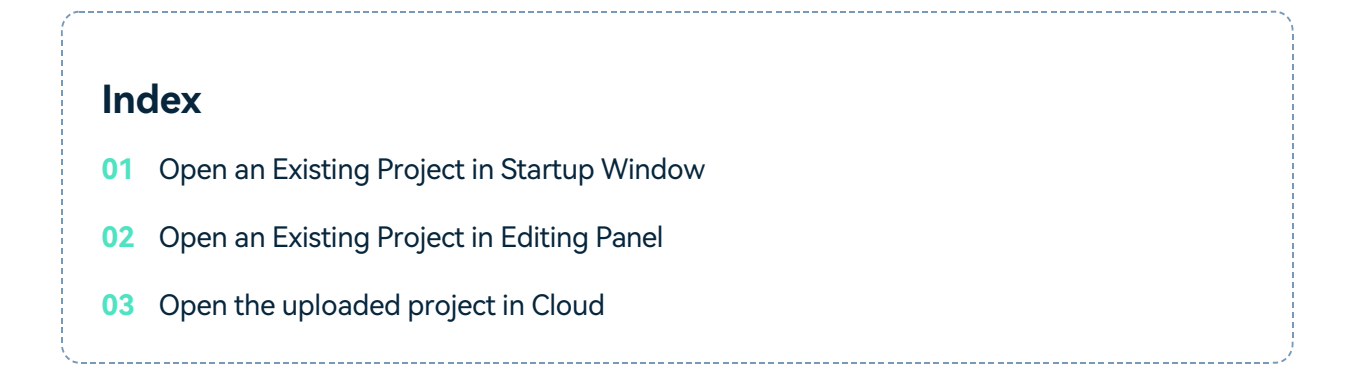

### **Open an Existing Project in Startup Window**

When you launch Filmora, your most recent projects will be shown in the Project Files. Select the target project to reload the. wfp project file. If your project isn't shown in the Project Files, click **Open Project** to locate it.

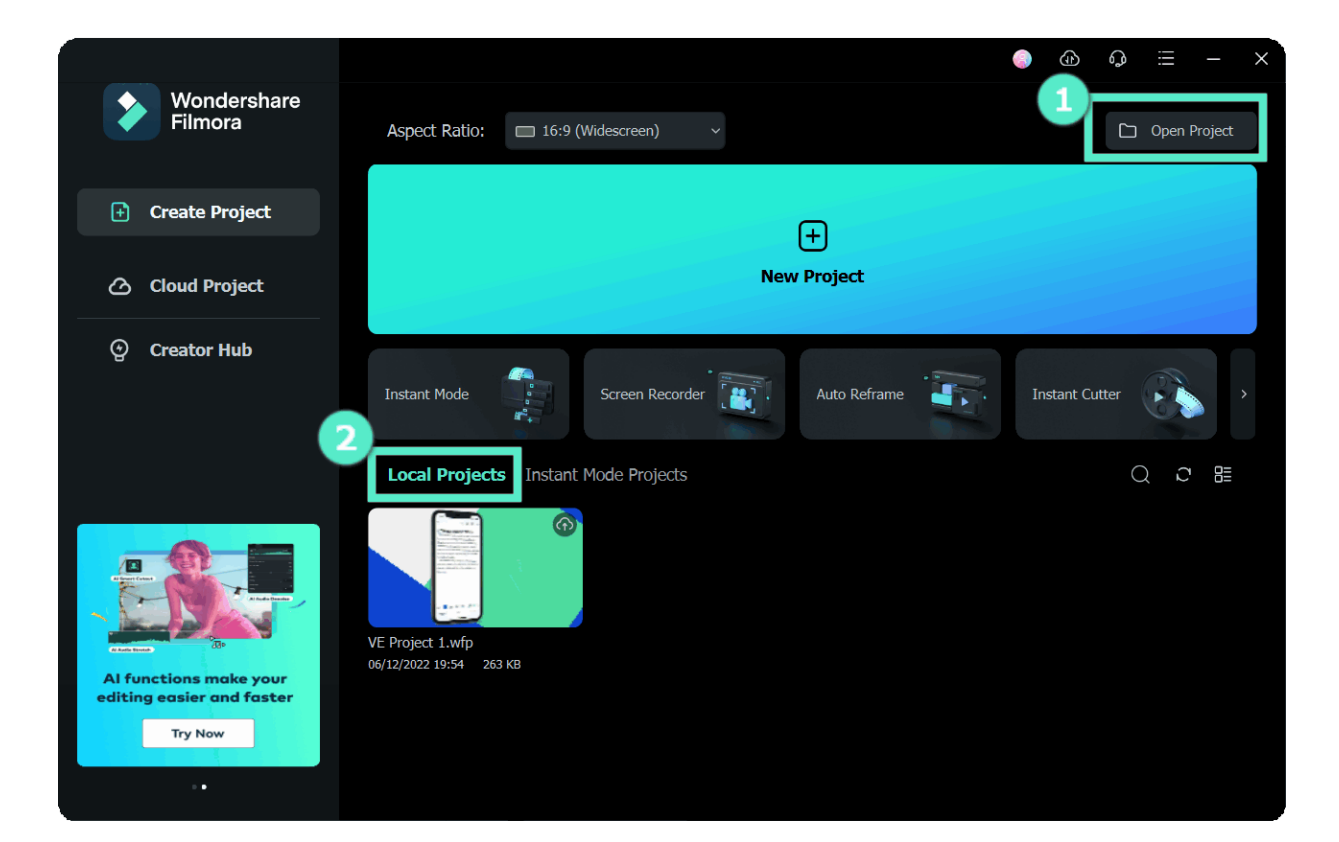

### **Open an Existing Project in Editing Panel**

Besides opening projects at the startup window, you can also open an existing project when editing. Click **File > Open Project (Ctrl+O)** or **File > Open Recent** to locate the. wfp file.

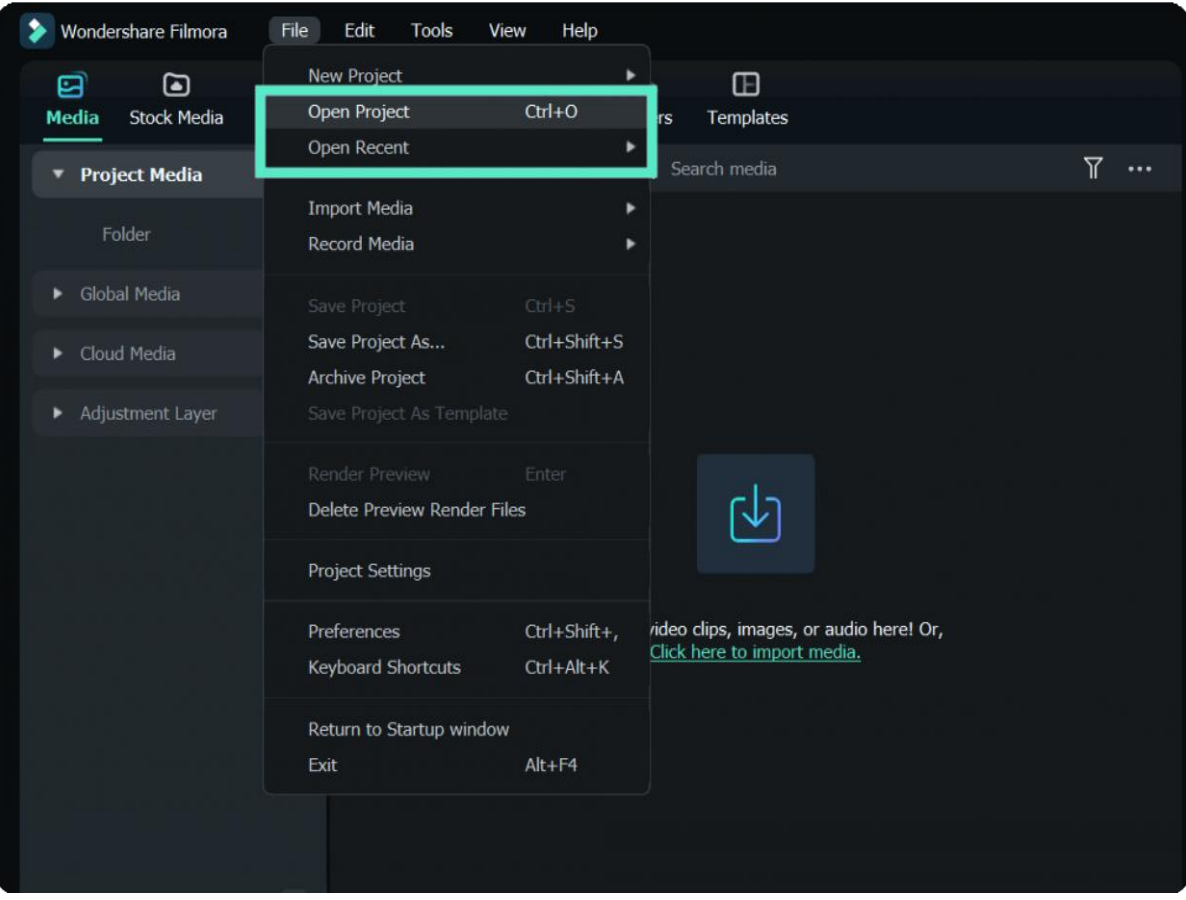

### **Open a project in Cloud Project**

If you back up your project in the Wondershare Filmora Workspace, you can find your uploaded project from the **Cloud Project** in Startup Window.

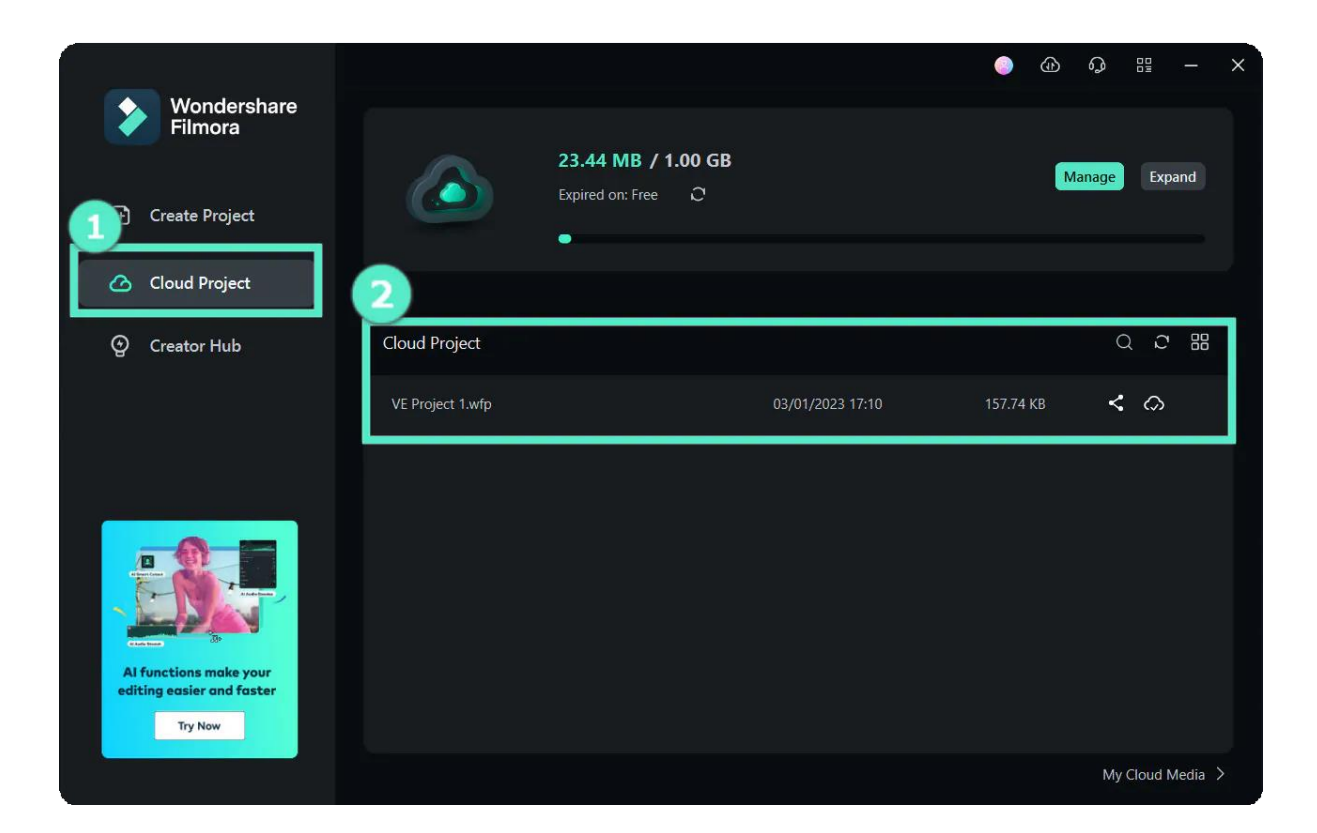

# **4.6 Move Projects**

Learn how to move and archive Filmora projects.

If you need to edit your project on another computer, open the project, click **File > Archive Project** or use the hotkey Shift+Ctrl+A, then the project file and the source files will be archived together in the archived. wfp file.

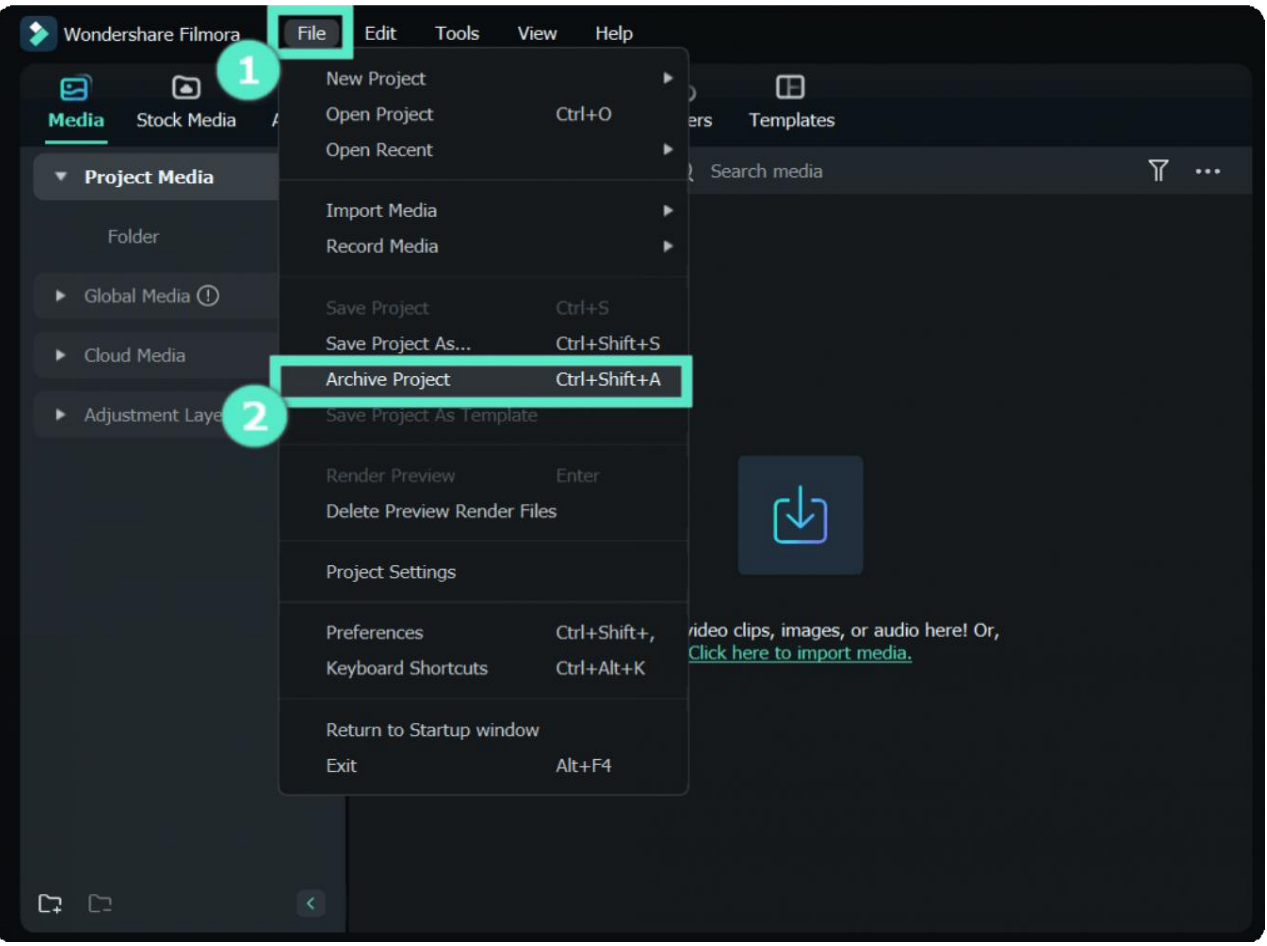

You can copy or transfer that archived project in. wfp format to another computer and continue your editing.

#### Note:

Please do not just move the saved project to another computer directly. You must click **File > Archive Project** to archive the project first.

# **4.7 Relocate Projects**

Learn how to relocate Filmora projects.

Once you change the location of the source files, rename them, delete them, or disconnect the external drive where they are saved, Filmora will not be able to find them anymore through the saved path.

### **Step 1**

If you click the changed save location or deleted project file from Project File, the window will prompt you that project does not exist in the saved location.

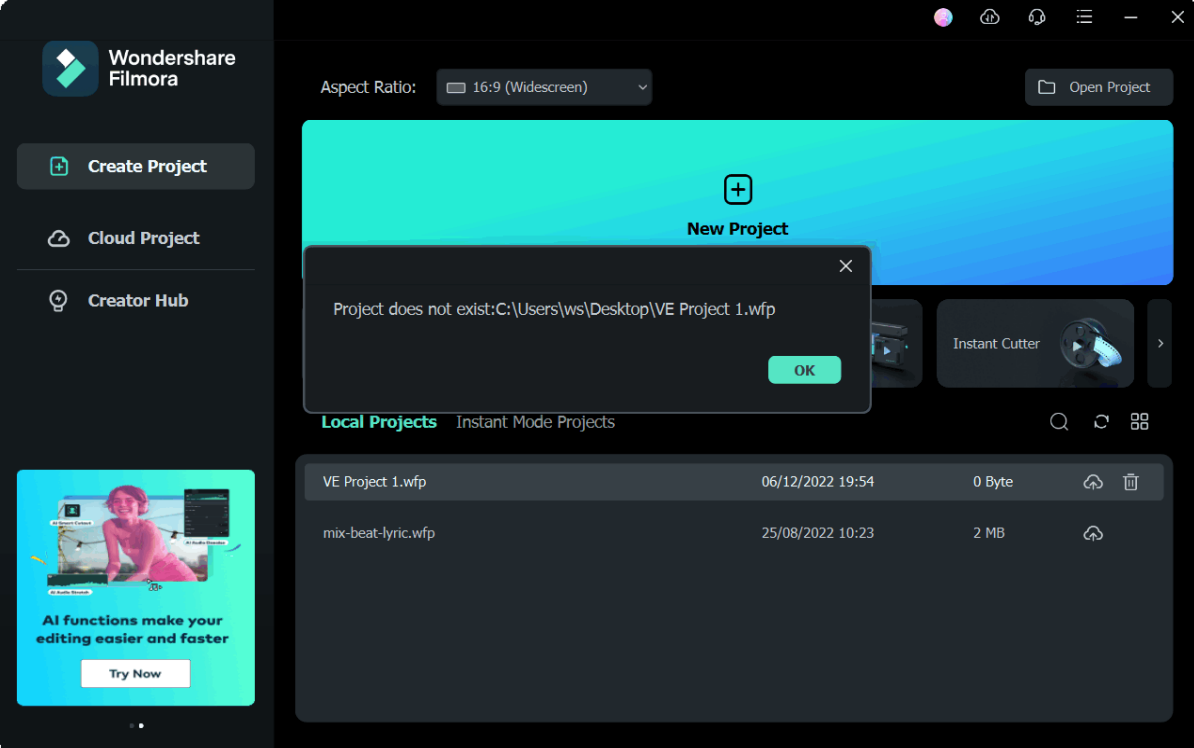

### **Step 2**

If you click a moved or missing project file from the source file save location, you will see a window of **Locate missing files** showing that "Some file(s) in your project have been moved or are missing. Please select the file(s) from the list below and relocate them one by one."

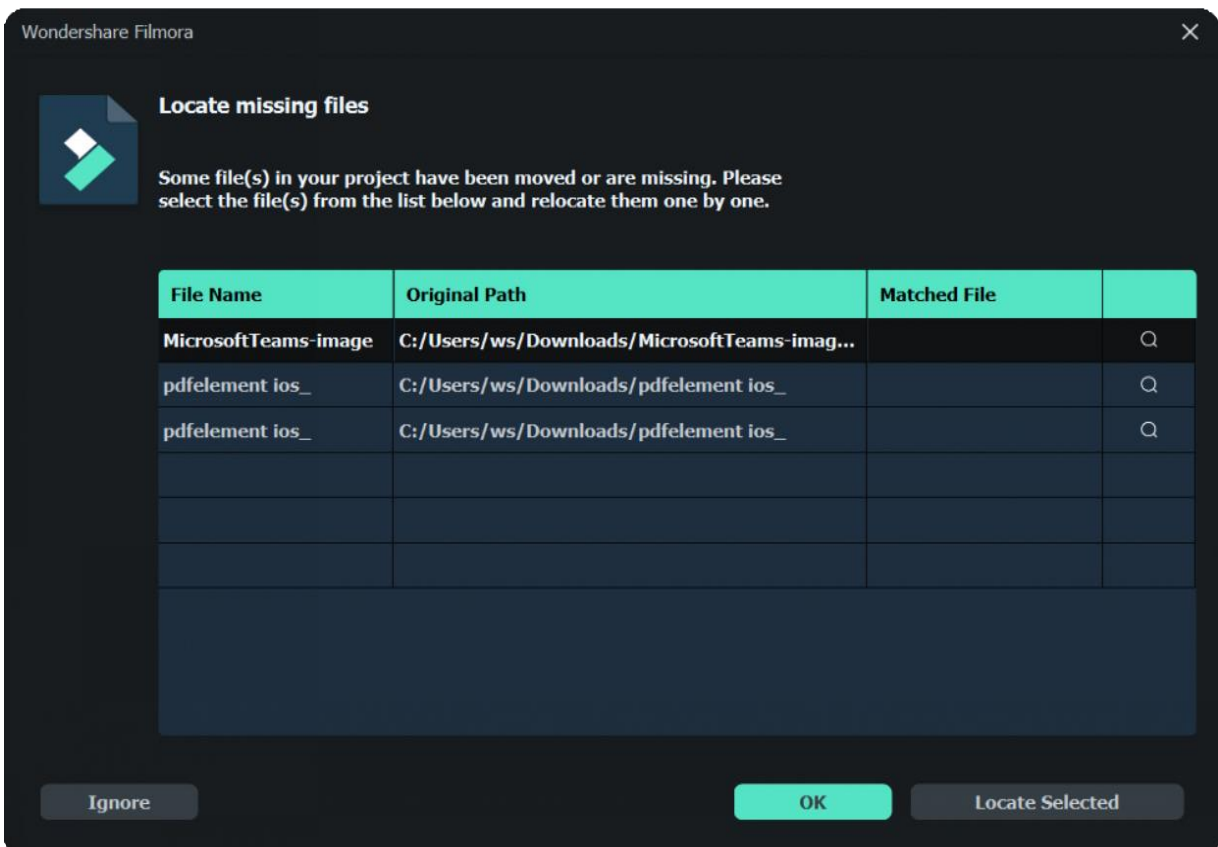

Select **Ignore/OK** – You will skip to player panel directly and a red exclamation mark will appear on the video.

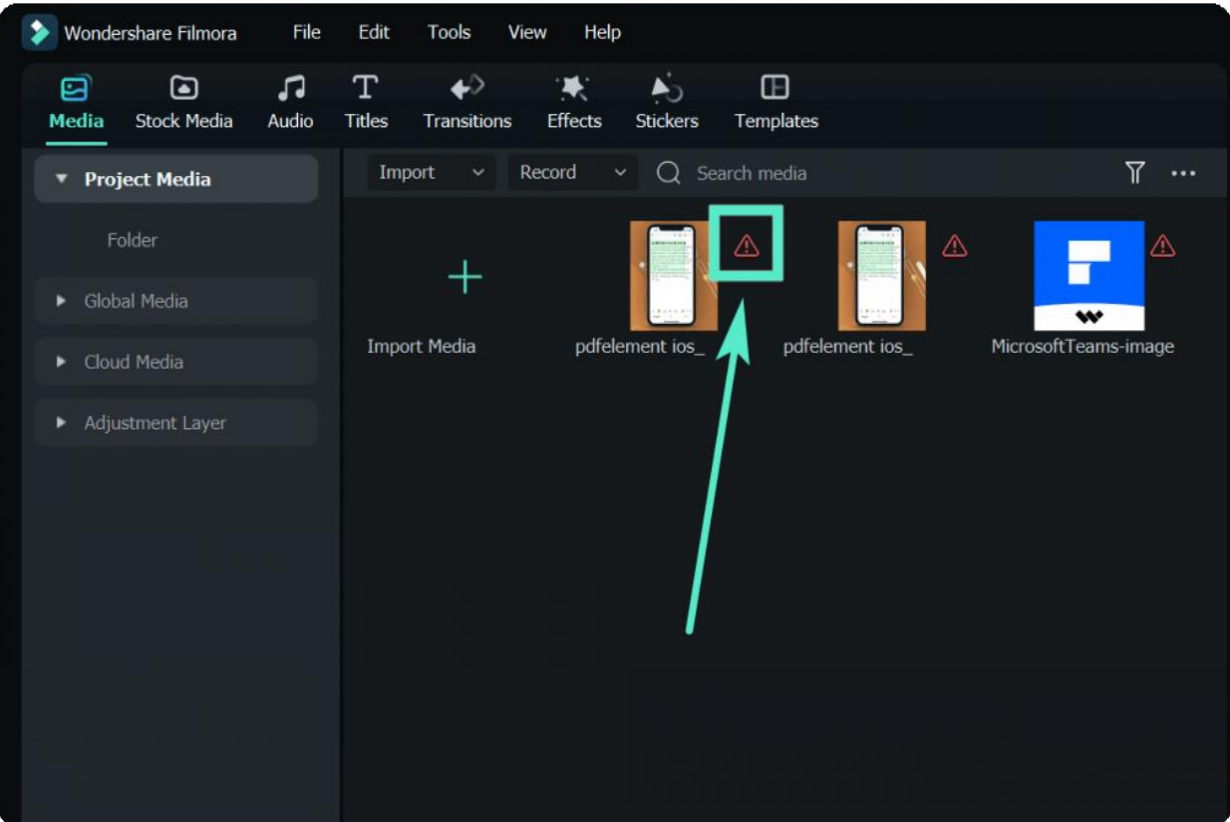

Select **LOCATE SELECTED** - The source file save location window for project file storage will pop up. You can relocate the missing files.

### **Step 3**

If you click the clip with red exclamation mark, the window will pop up displaying "Unable to locate file. Click **RELOCATE** to try importing the file again, **DELETE** to delete it, or **IGNORE** to abort this operation.

- \* Select **Ignore** You will be back to player panel.
- Select **Delete**  A window will pop up asking to confirm if you need to delete the clip.

#### Note:

If the files have been permanently deleted, you can choose other files as replacements.

- 
- Select **Relocate** The source file save location window for project file storage will pop up. You can relocate the missing files.

# **5. Importing & Recording**

# **5.2 Import from Third-Party Cloud Drives**

With the new release of Filmora V12, users can import video files from third-party cloud drives -Dropbox. The following are the detailed steps to use this new feature.

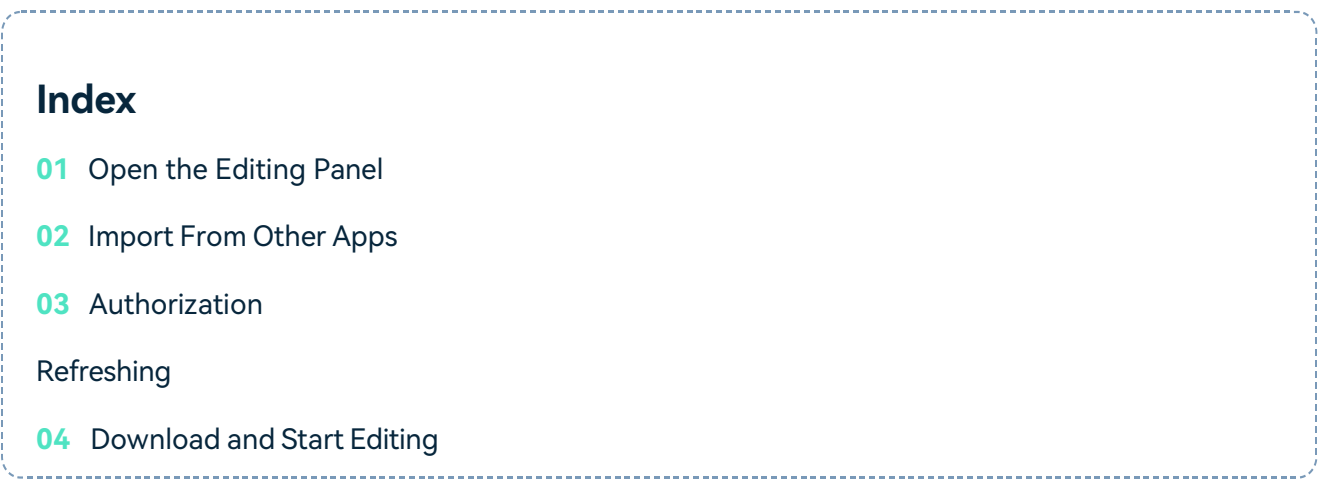

### **Open the Editing Panel**

Run Filmora and click "New Project" to open the editing panel. Now go to "File" and then move your mouse to "Import Media".

### **Upgrade to the Newest Filmora Unleash Your Freedom to Creativity**

### **Import From Other Apps**

Then you'll see 6 options here, choose "Import from other Apps" and then click "Dropbox".

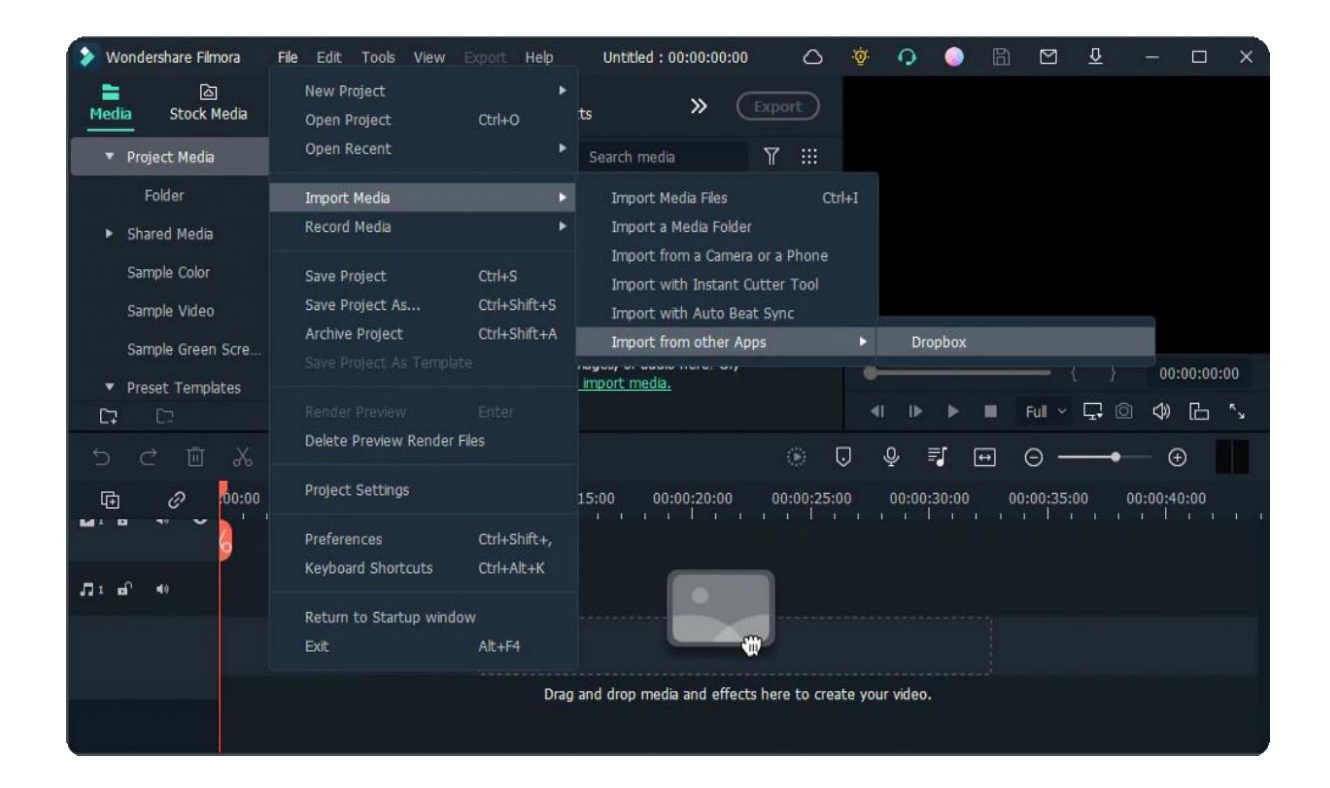

### **Authorization Refreshing**

A new "Authorization Refreshing" window will appear, and your browser will open the dropbox.com.

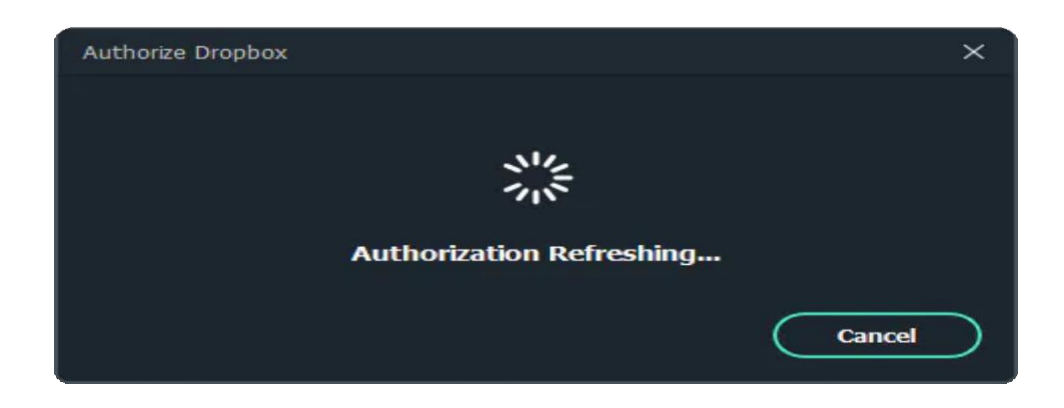

Go the browser and now you'll be asked to sign in with your account, Type your account and password to move forward.

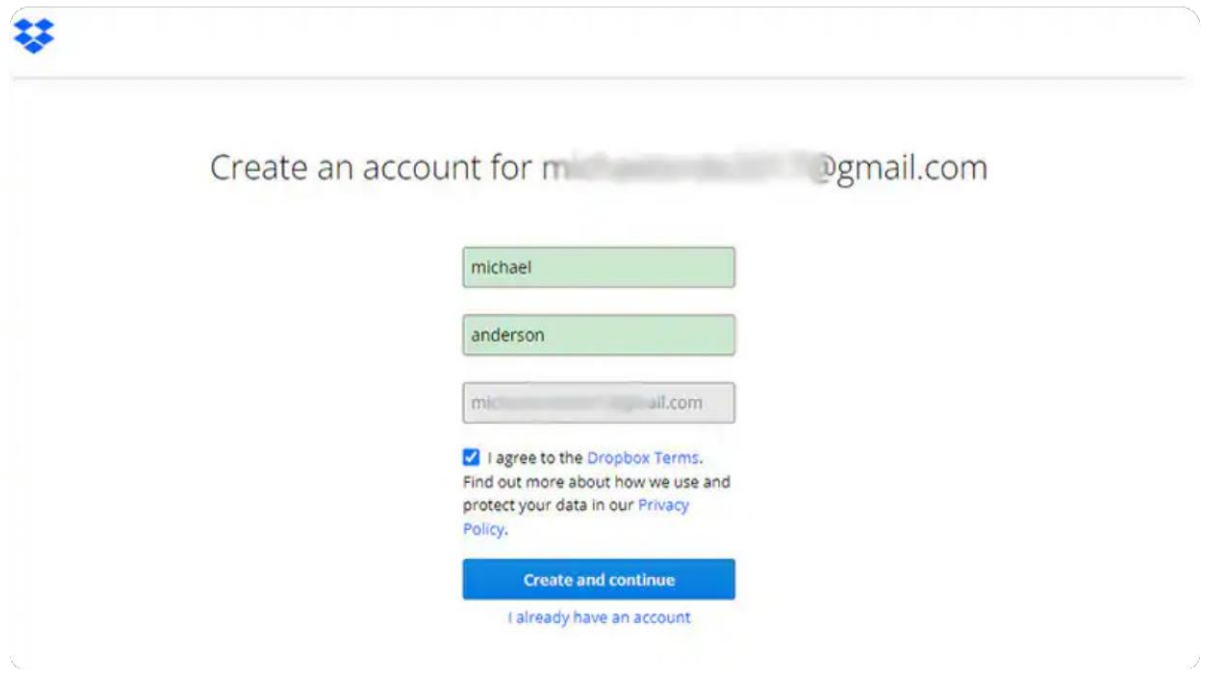

If you don't have an account, you'll need to create an account with your Google or Apple account.

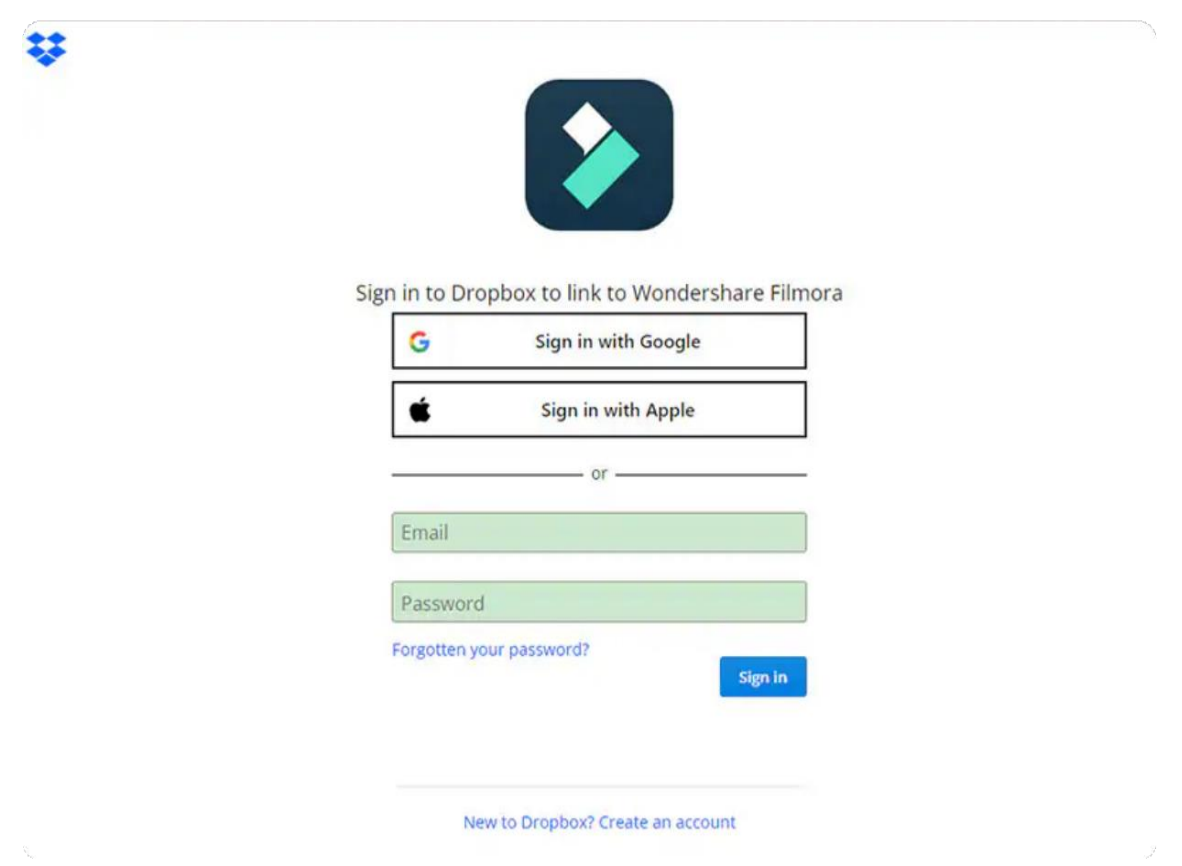

Click the "Allow" option to let Wondershare Filmora to view the video files in your Dropbox storage.

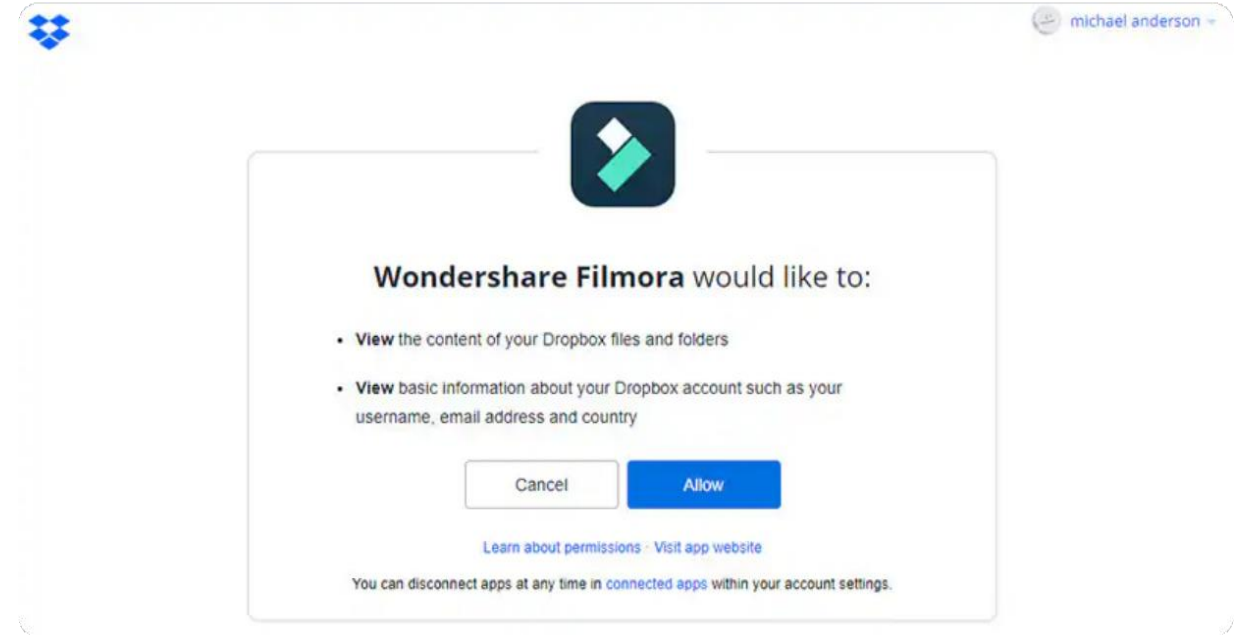

### **Download and Start Editing**

Go back to the Filmora interface, it will show you all the files and folders in your Dropbox. Download the video and you can start editing.

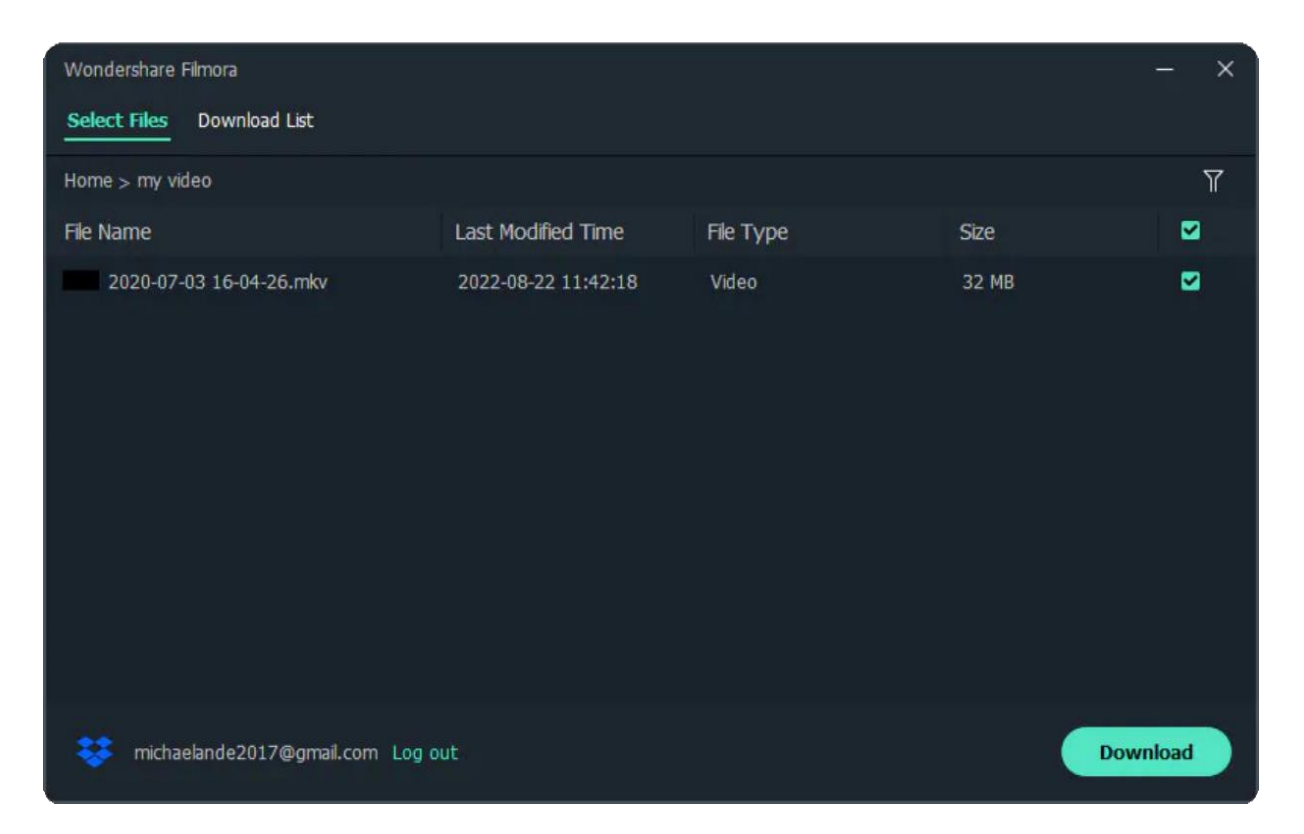

# **5.2 Instant Cutter Tool for Windows**

Filmora's Instant Cutter tool is built for the times when one needs to trim video immediately. Cutting a video assists in many purposes, like adjusting a video's duration according to social media standards or editing tasks. Users must import media to start cutting or trimming straight with this tool. We have discussed below the methods to access this tool in a step-by-step procedure:

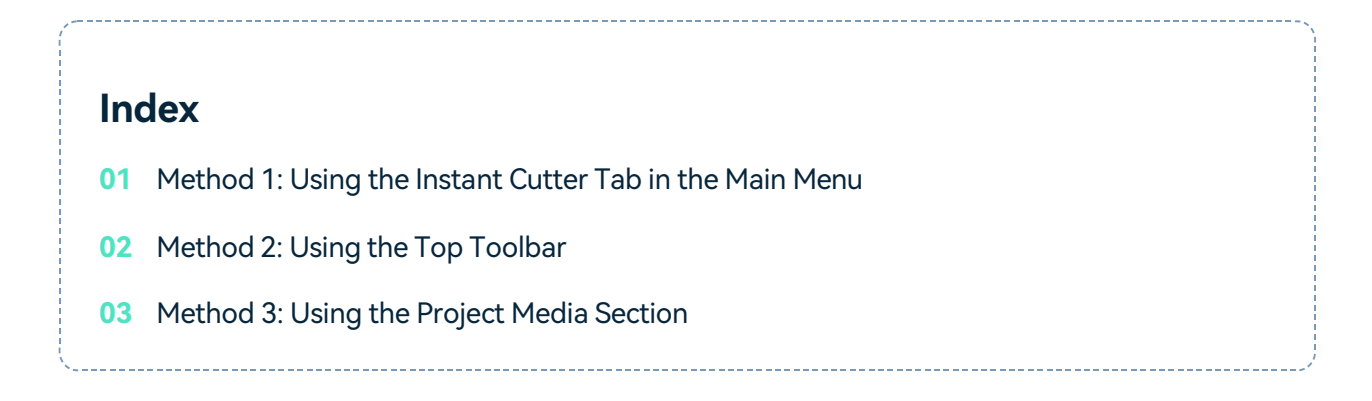

### **Importing Media with Instant Cutter Tool**

In this section, you will learn about accessing and employing Filmora's Instant Cutter Tool in three different methods. This exists as an independent feature; however, users can also access it indirectly using the methods discussed below:

### **Method 1: Using the Instant Cutter Tab in the Main Menu**

### **Step 1: Launch Filmora and Access the Tool**

After performing the compulsory task of installing Filmora, launch it on your PC. Upon accessing its main display, navigate towards the tabs featured there and click the "**>**" symbol until you find the "**Instant Cutter**" tab and select it.

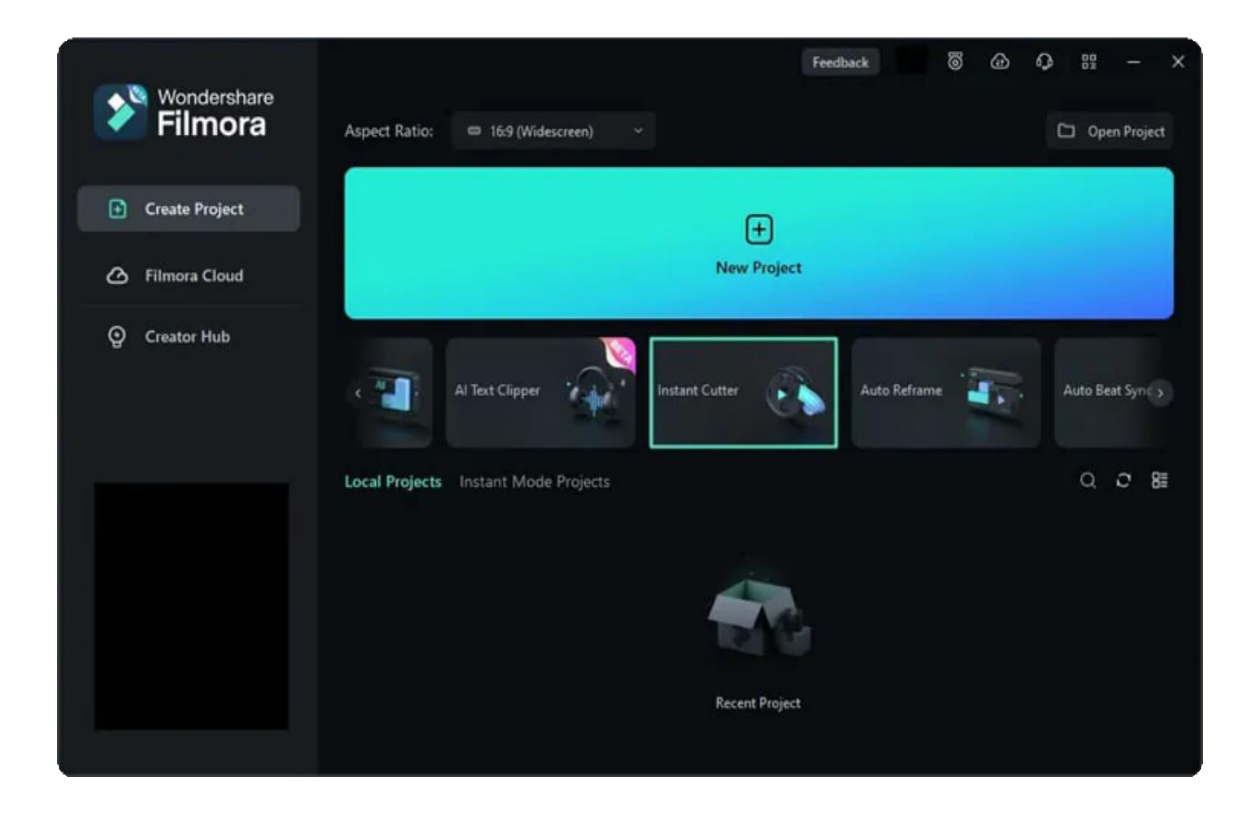

#### **Step 2: Import Media in the Instant Cutter Window**

Filmora's Instant Cutter window will appear once you employ this action. Under the "**Trim**" tab, click the "**Open File**" button to import a clip from your device.

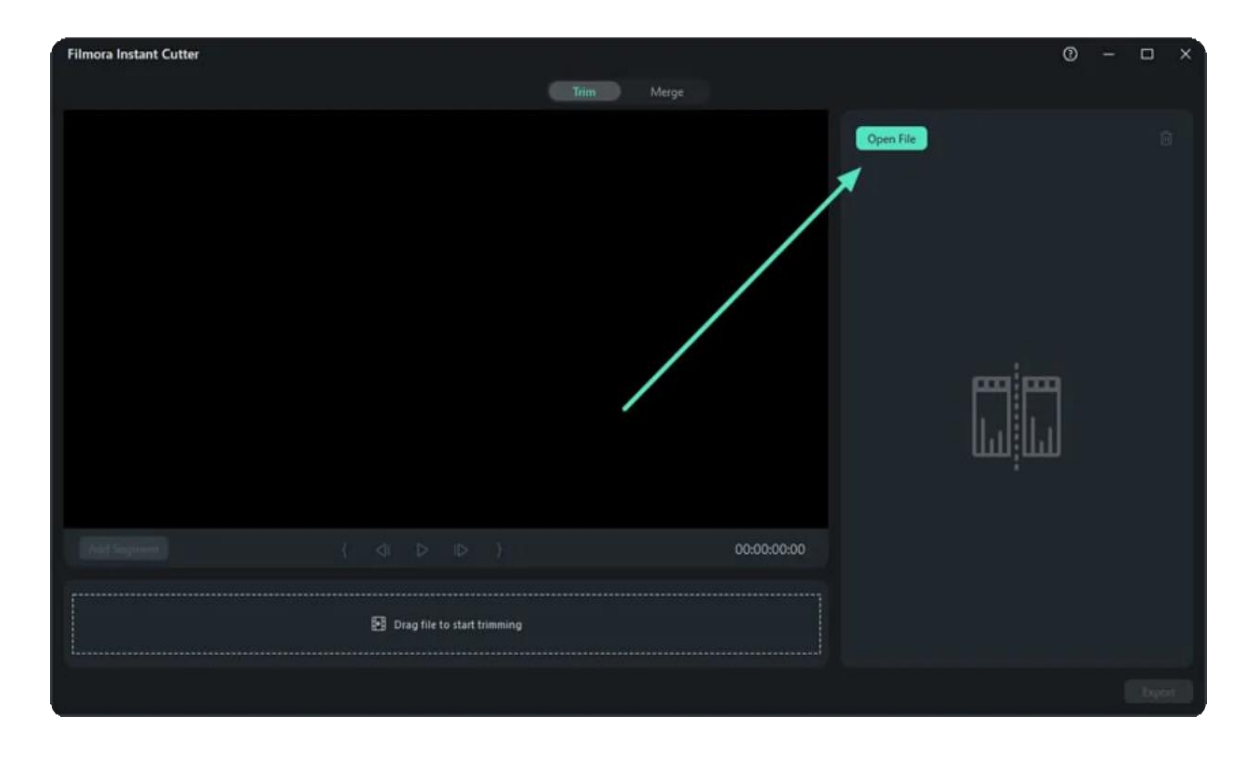

### **Step 3: Trim the Media Clip and Export It**

Once the clip has been imported into this window, change the slider's position to set your clip's starting and ending points. Once you have cut your clip, click the "**Play**" button to check if the duration is correct and hit the "**Export**" button.

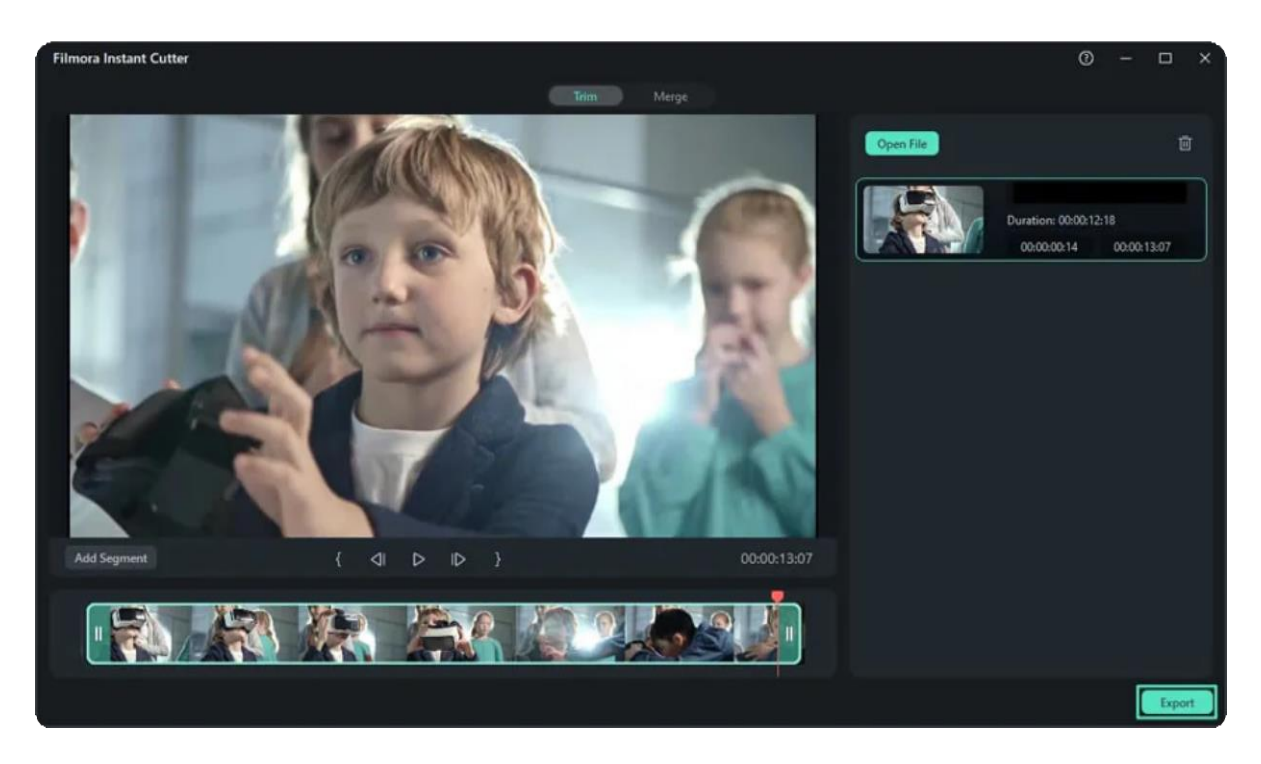

#### **Step 4: Adjust Export Settings**

Upon clicking the "**Export**" button, a small pop-up will appear. You can customize the export setting from there, like the file's location. After adjusting the desired settings, click "**OK**", and the export progress will appear. Once the export procedure completes, you can access your file from the folder you saved it in.

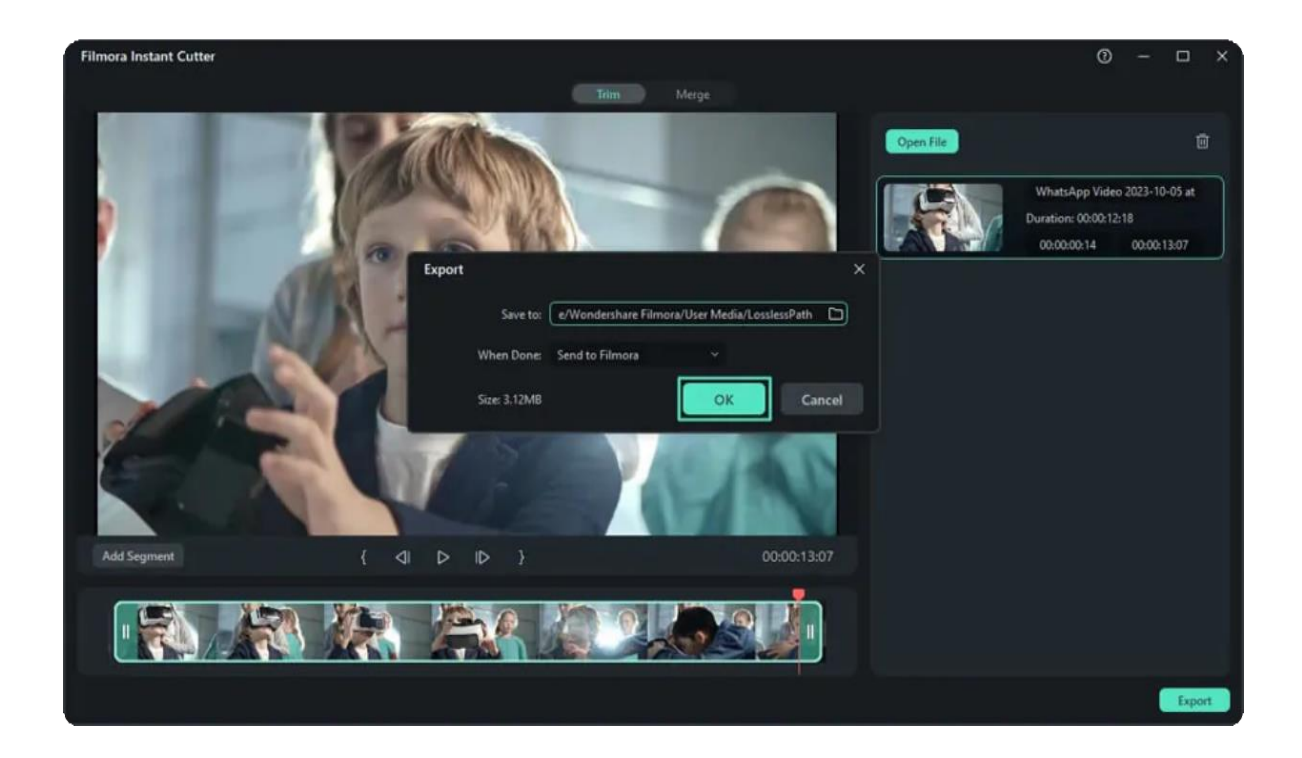

### **Method 2: Using the Top Toolbar**

Create a new project in Filmora to access its main interface after launching it. Head in the direction of the top toolbar using your cursor and click the "File" tab. Expand the "Import Media" option from the dropdown menu and choose "Import with Instant Cutter Tool".

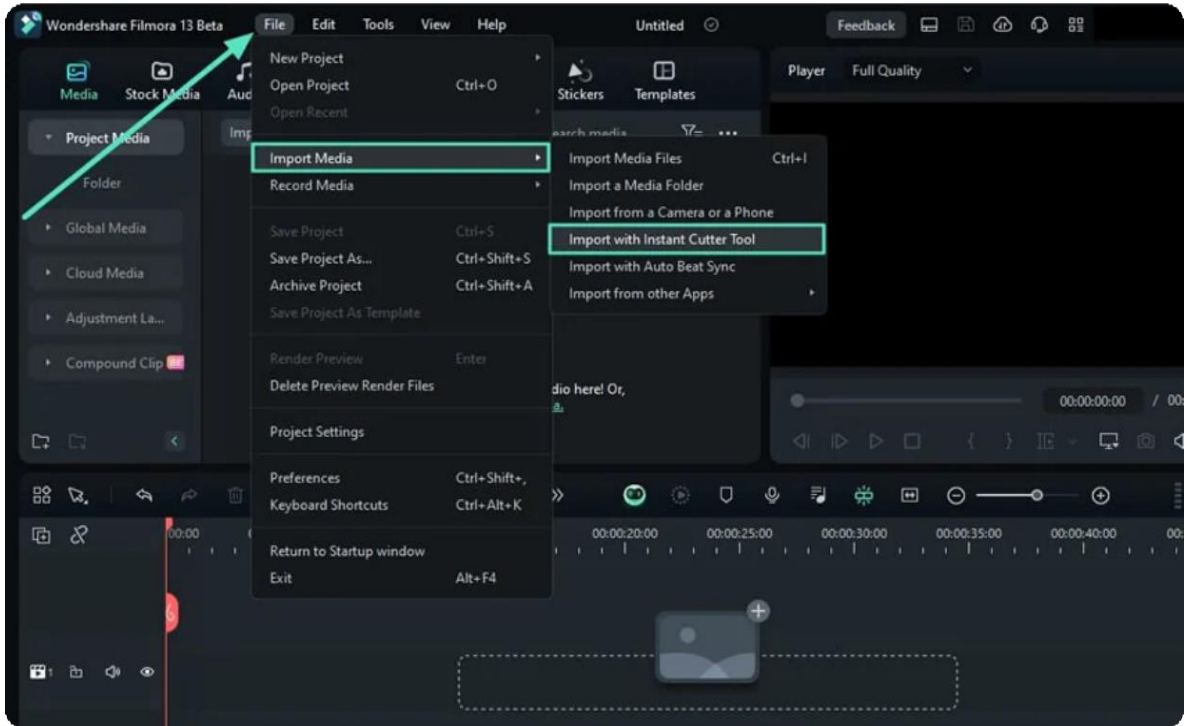

### **Method 3: Using the Project Media Section**

Upon reaching Filmora's editing interface after creating a new project, proceed toward the "**Project Media**" section and find the "**Import**" button. Click on it, and select the "**Import with Instant Cutter Tool**" option from the expansion menu.

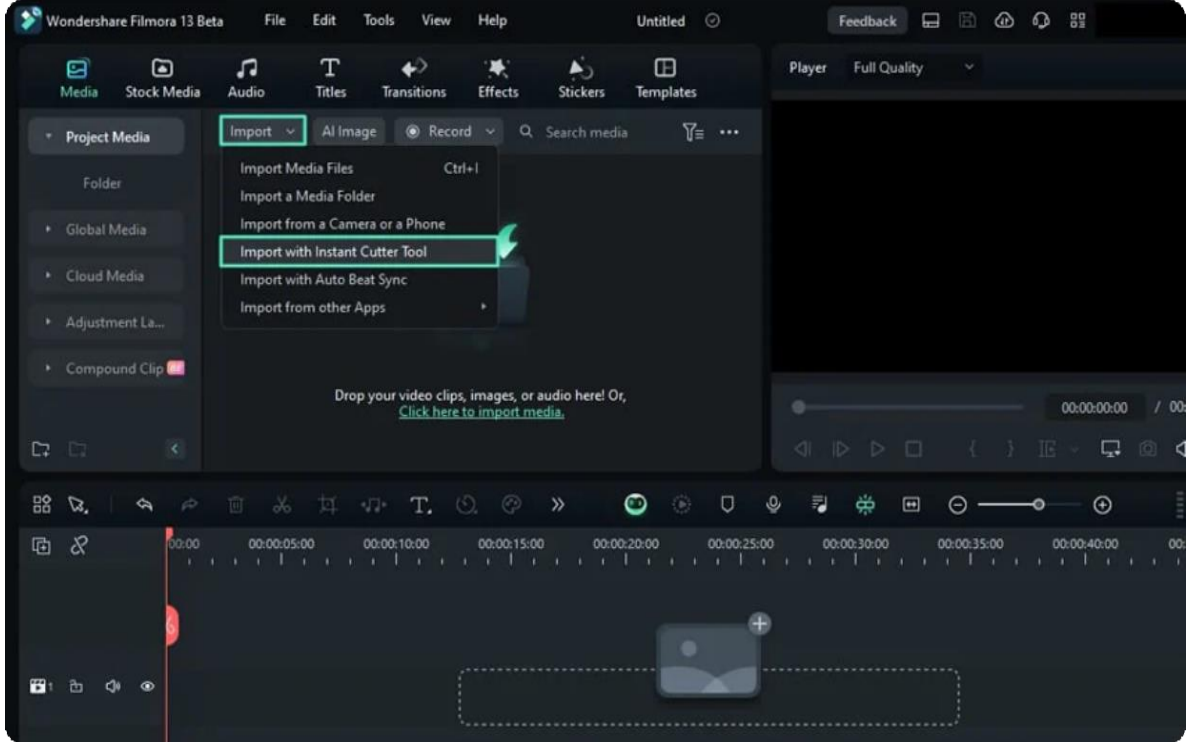

138 of 455

# **5.3 Importing**

Wondershare Filmora enables you to import standard, HD, and even 4K videos. You can also record a video with Filmora using your computer's webcam or recording your computer screen. You can even record a voiceover with Filmora.

Your media clips - including imported videos, images, and audio files will be shown in the Media Library, where you can access them quickly and easily.

### **Index**

- **01** Methods to Import Media Files into Filmora
- **02** How to Select Multiple Files at Once

### **Methods to Import Media Files into Filmora**

There are 3 ways to import media files into Filmora. Check

the complete list of supported file formats here.

### **Method 1**

Click File > Import Media. Choose Import Media Files, Import a Media Folder, Import from a Camera or a Phone, or Import with Auto Beat Sync.

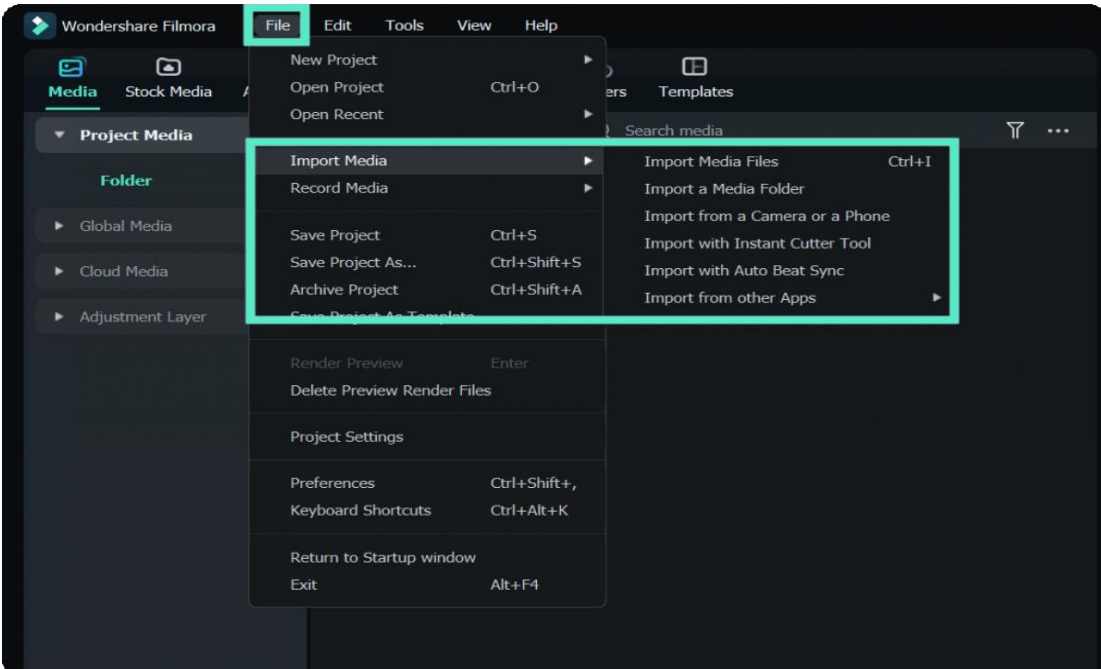

There is also a click entry for Import in the bar next to **Project Media**.

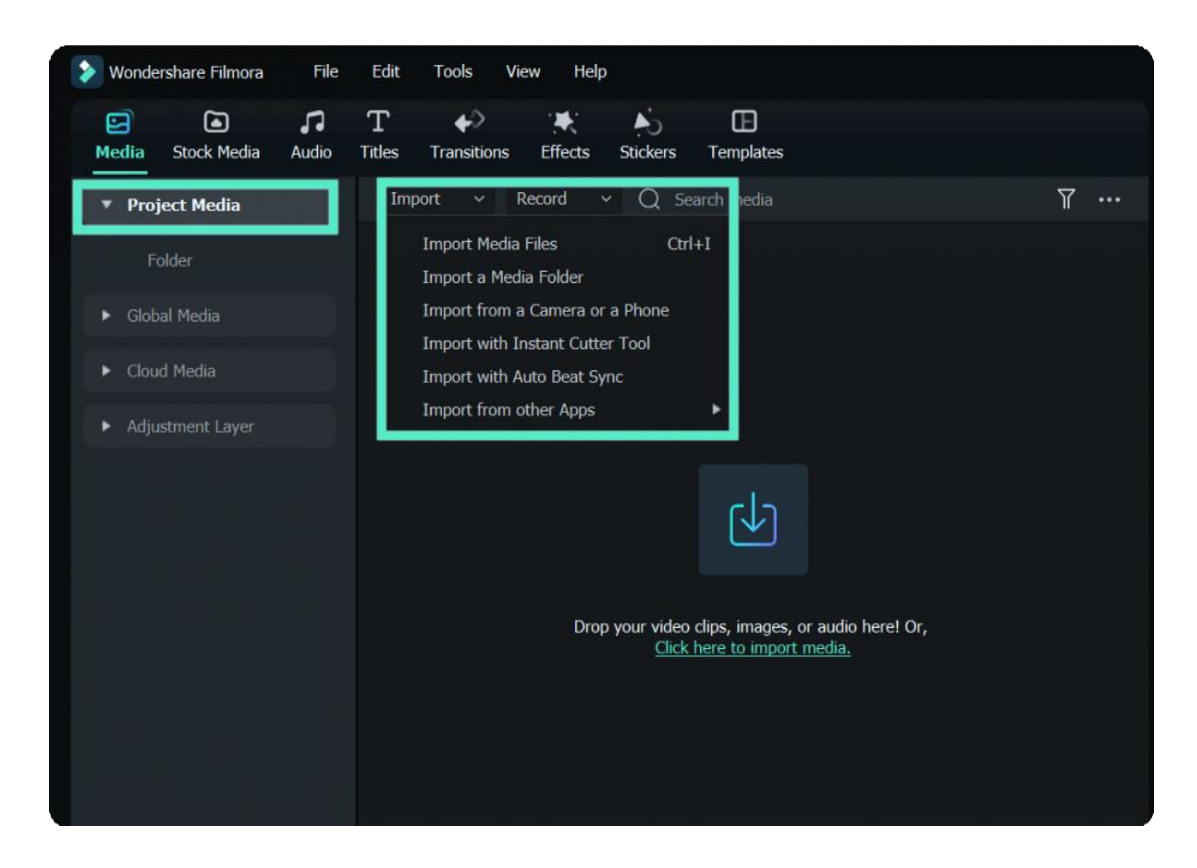

The Beat Sync operation window will pop up if you click Import with Auto Beat Sync. Click **Import Media** from the upper left corner.
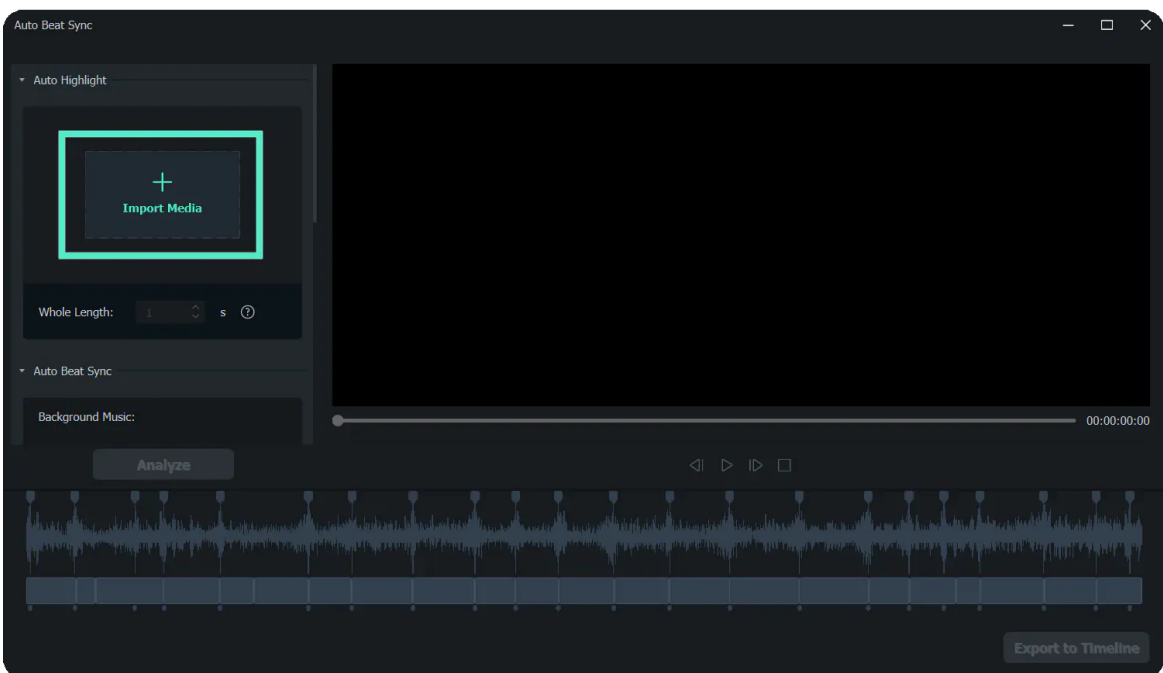

You can click to learn more about Auto Beat [Sync.](https://filmora.wondershare.com/guide/auto-beat-sync.html)

#### $\vee$  Method 2

With media selected in the menu bar, click on the first tab **Project Media**. Click the import media area as shown below, and then choose one or more media files from the pop-up window.

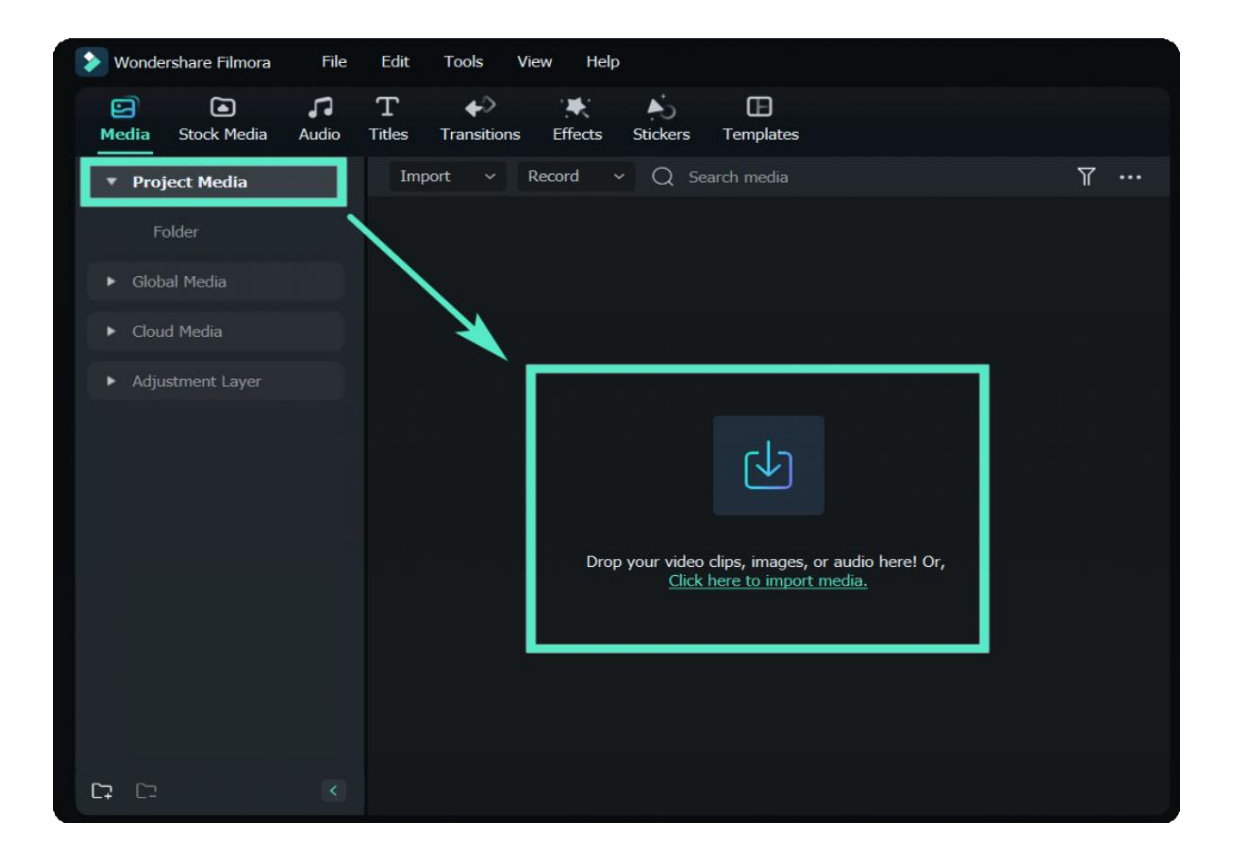

#### $\vee$  Method 3

Drag and drop media files into the Media Library.

When you import a media file, Filmora may ask you to create a proxy file to accelerate your editing process.

A proxy file is a second media file smaller than your original file. Usually, more timeline efficiency will be required when the video has a very high resolution.

Creating a proxy file can lower the video resolution in the editing to accelerate the whole editing process without affecting the final export quality.

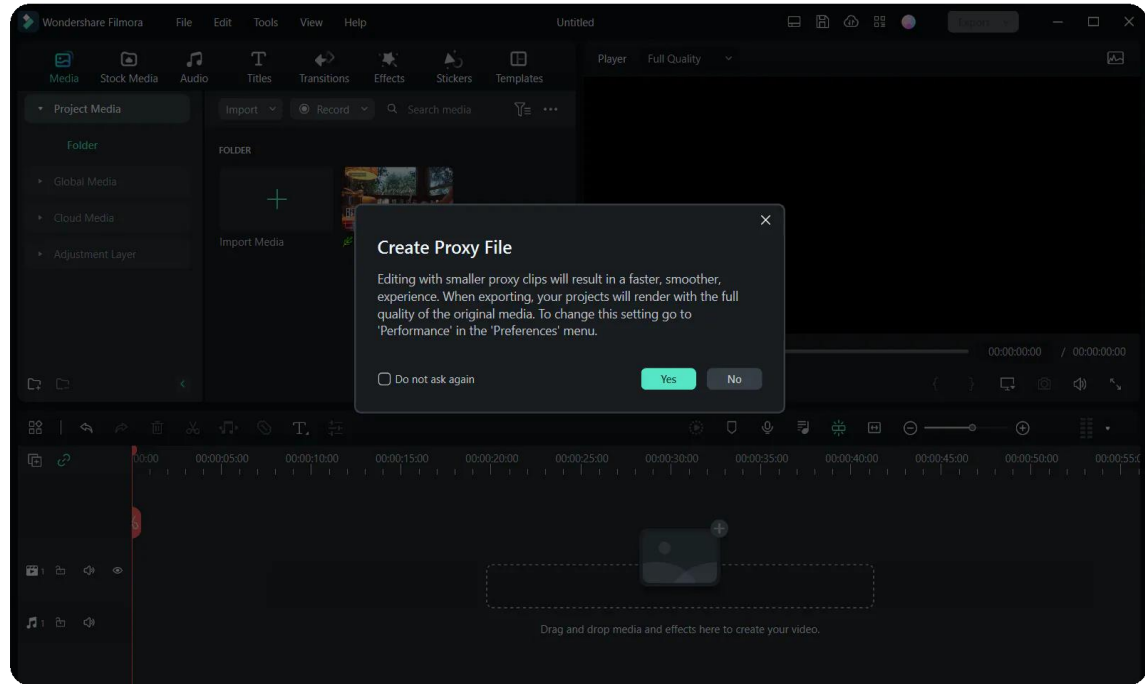

#### Note:

We recommend selecting Yes to create proxy files for a faster video editing experience.

### **How to Select Multiple Files at Once**

- Holding down the Ctrl key or the Shift key as you click a file.
- Ctrl allows you to select multiple files anywhere on your file list, not necessarily next to each other.

Shift allows you to choose a group of files next to each other. Click one file, hold Shift and click the • last file. All in-between files can be selected.

You only have to have the Ctrl or Shift key held down while clicking. Once you are finished selecting files, you can let go of the key, and the files you selected will remain selected.

# **6. Media For Use**

## **6.1 Media for Use**

Easy start with Filmora media for use to make a creative video. You can also save your video materials and templates on the cloud and exchange them with other creators.

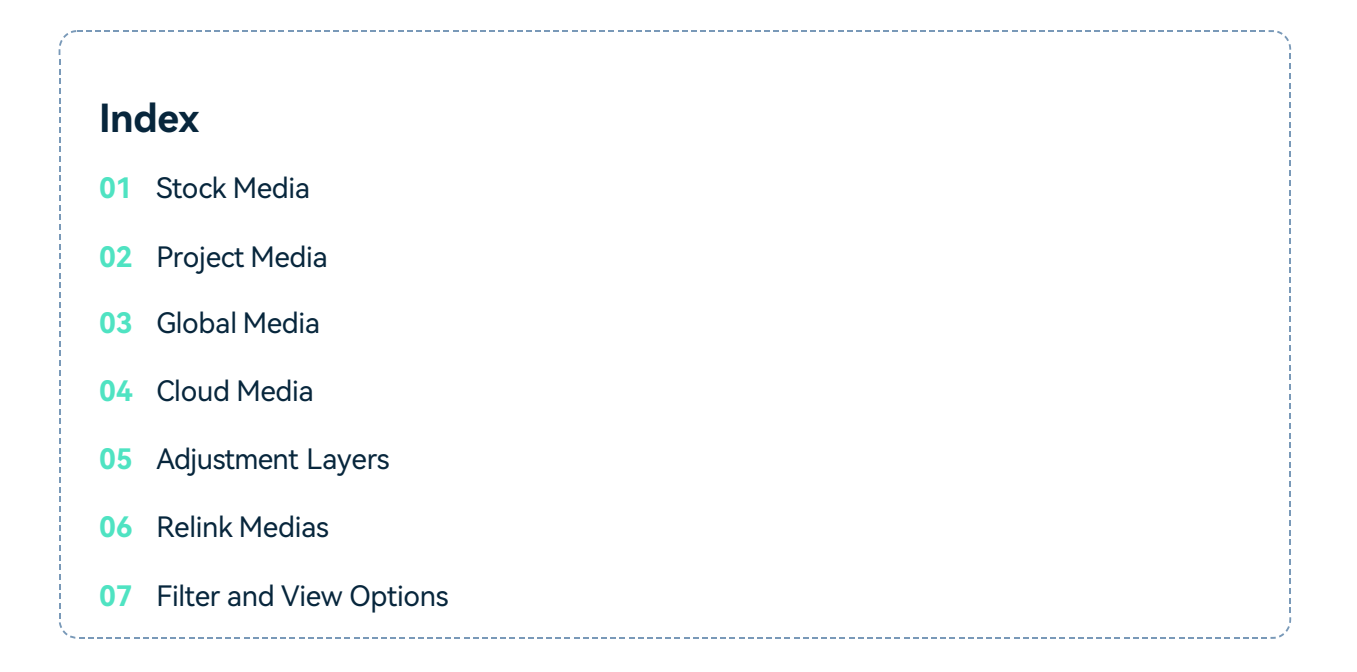

## **Stock Media**

Project media refers to the media files you used for your videos, including audio, video clips, images.

Find the Stock Media tab at the top, where there are several categories: Favorites, Downloads, media integration area.

#### $\vee$  Favorites

Click Favorite while hovering over a resource to add an tem to this folder.

#### $\vee$  Downloads

The media downloaded from Filmora will be displayed here.

#### $\vee$  Filmstock:

You can search for Videos or Photos you like from Filmstock

#### **Media Integration**

Here you can find fancy high-resolution stock media from:

- Pexels
- GIPHY
- Pixabay
- Unsplash

## **Project Media**

You can import media files here.

- Right-click on **Project Media**, you can add a new folder.
- Right-click on **Folder**; you can rename and add a new folder.

## **Global Media**

Import media here to use it in multiple projects.

- Right-click on **Global Media**, you can add a new folder.
- Right-click on **Folder**; you can rename, delete and add a new folder.

## **Cloud Media**

Import media here to use it in multiple projects.

● **My Cloud Media**: You can drop or upload your video clips, images, or audio here to save them to your Cloud for backup.

● **Downloads**: The media downloaded from your Cloud will be displayed here.

## **Adjustment Layer**

 $\vee$  Preset

• Drag or click + icon to add the adjustment layer to the timeline. You can apply different effects, change the settings and edit again at any time without affecting the original clips.

#### $\vee$  Custom

After you have adjusted the settings, click Save as Custom, and your custom adjustment layer will be shown here. For multiple variable object uses, you can use the layer directly.

### **Relink Media**

● Right-click the media file that you import in **Project Media**, choose **Relink Media**, you can replace a new media.

● If the selected file and the clip you used in the project have different durations, they cannot be relinked. Please reselect a file with the same duration to avoid issues.

## **Filter and View Options**

#### **Filter by File Type**

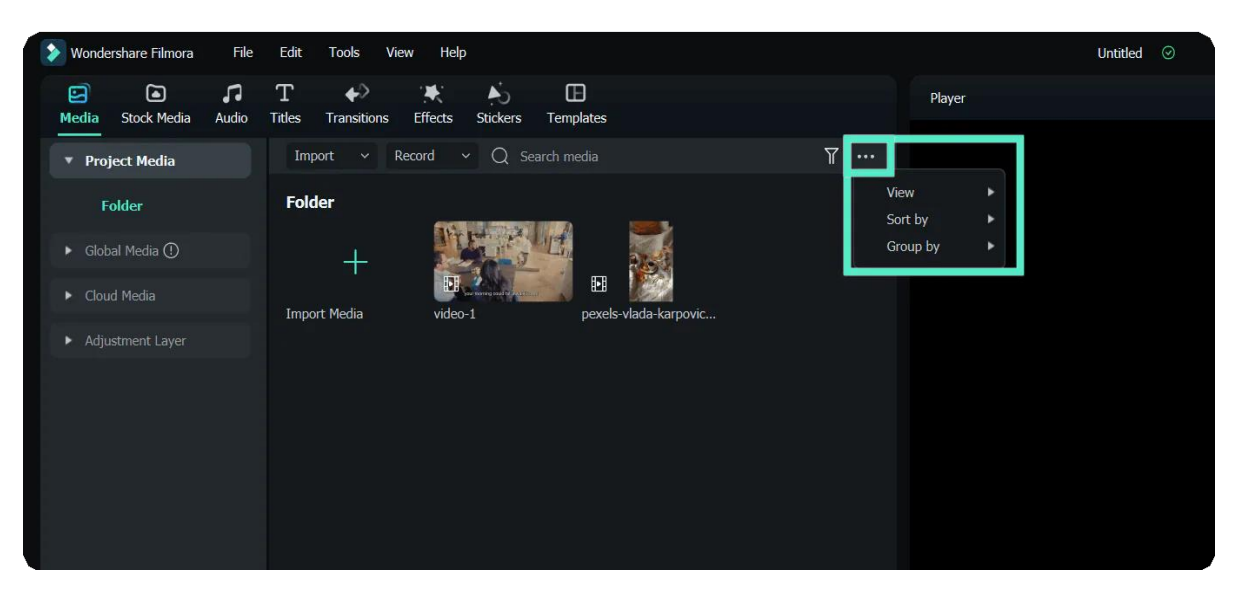

On the right side of the Search Media bar, there are four filters here: All, Video, Audio, and Image

#### **View Options**

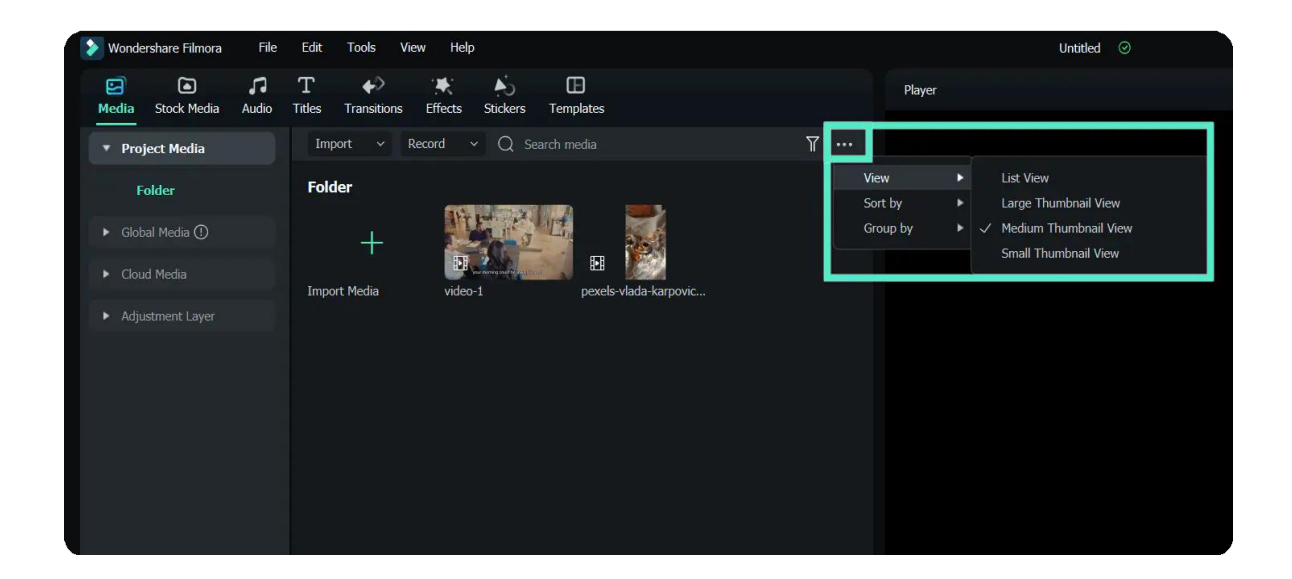

#### **You can view by:**

- Large Thumbnail View
- Medium Thumbnail View
- Small Thumbnail View

#### **Your media files can be sorted by:**

- Name
- Duration
- Type
- Date Created
- Ascending
- Descending

#### **Your media files can be grouped by:**

- None
- Type
- Date Created
- Camera Name
- Duration
- Ascending
- Descending

## **6.2 Types of Audio**

Filmora has 1000+ audio resources to help you edit your videos better.

## **Index**

- **01** Where to Find Audio
- **02** Brief Introduction: Types of Filmora Audio

## **Where to Find Audio**

Double-click on Filmora's desktop icon, and once the welcome window pops up on the screen, click on the New Project option.

In the upper corner of the editor's main window, you can see a number of tabs, like Audio, Titles, or Effects. Click on the Audio tab.

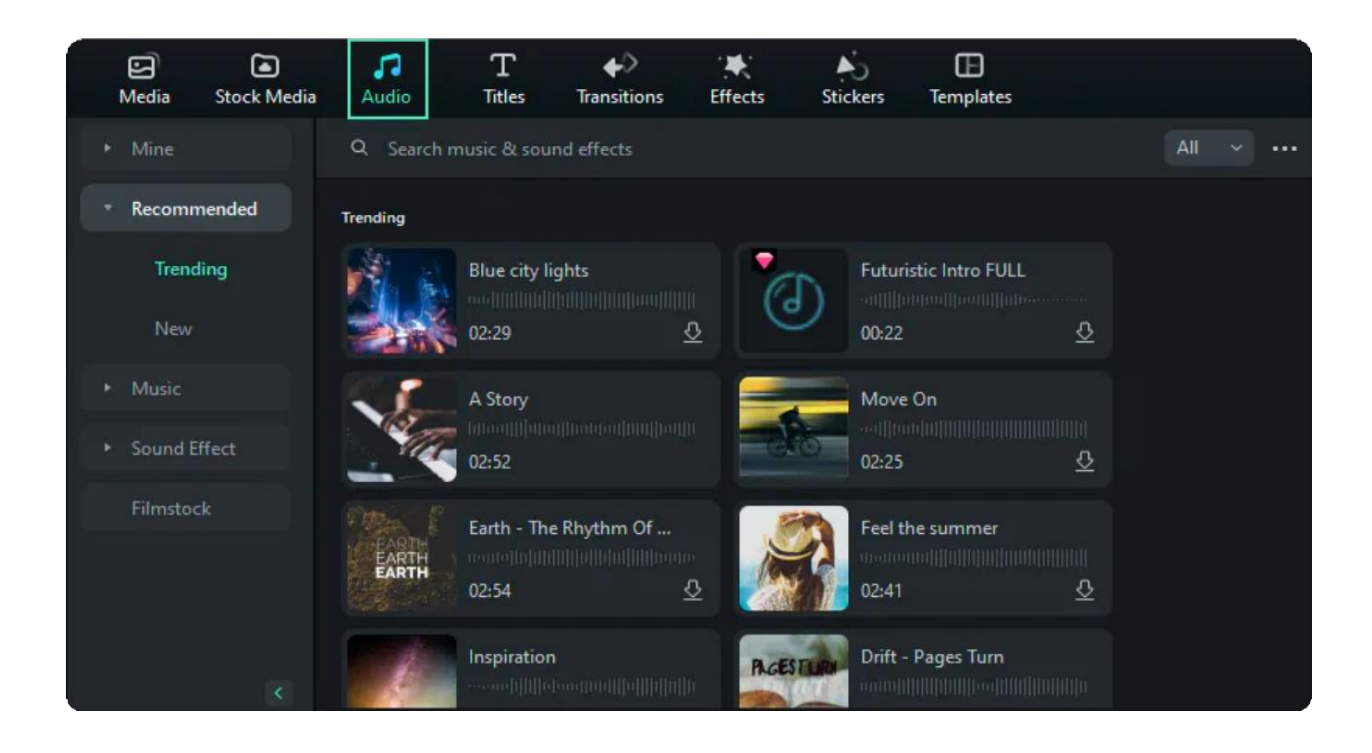

## **Brief Introduction: Types of Filmora Audio**

You can see all kinds of audio resources on the left, choosing and downloading the audio resources you want.

#### **Types of audio:**

- Exclusive Music
- Sound Effect
- Intro
- Happy
- Young & Bright
- Tender & Sentimental
- Rock

More to explore......

## **6.3 Add and Modify Audio**

Learn how to add, adjust, remove, and favorite audio.

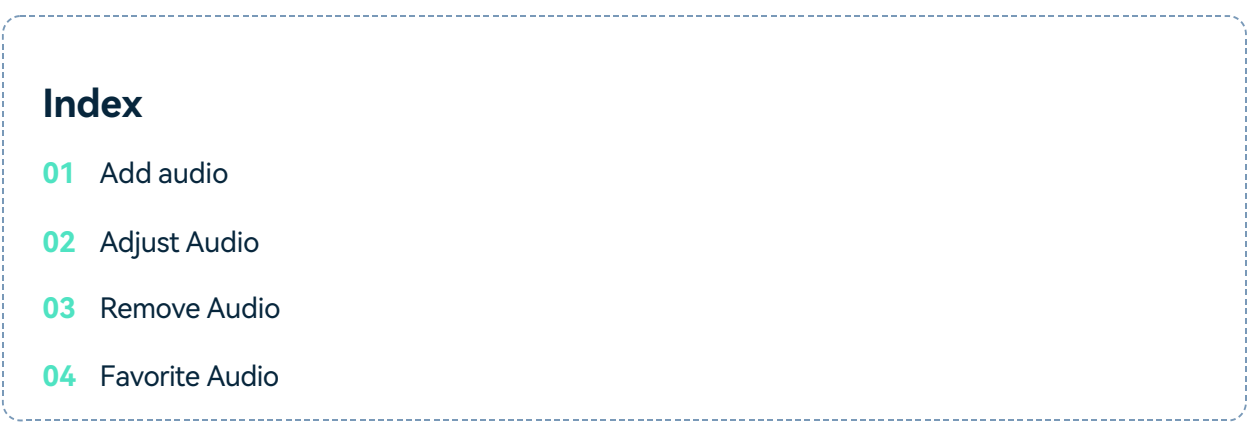

## **Add audio**

Adding audio can drastically change the tone of your video. Filmora provides a royalty-free music library you can access within the program or import your own music.

Here are two ways to add audio to your videos:

#### Note:

The music and sound effects found within Filmora are for personal and NON-COMMERCIAL use only. [Learn More >>](https://www.wondershare.com/company/end-user-license-agreement.html)

**1** Import Audio from your Computer

- Select an audio file stored on your PC and bring it into Filmora.
- Click the "Import Media" button above the Media Library panel, then browse the audio files on your computer.
- When you find the song or other audio file you want, please select it and import it into the Media Library.
- You can also drag and drop audio files into the Media Library.
- From there, you can drag and drop your audio into an Audio Track in the timeline.

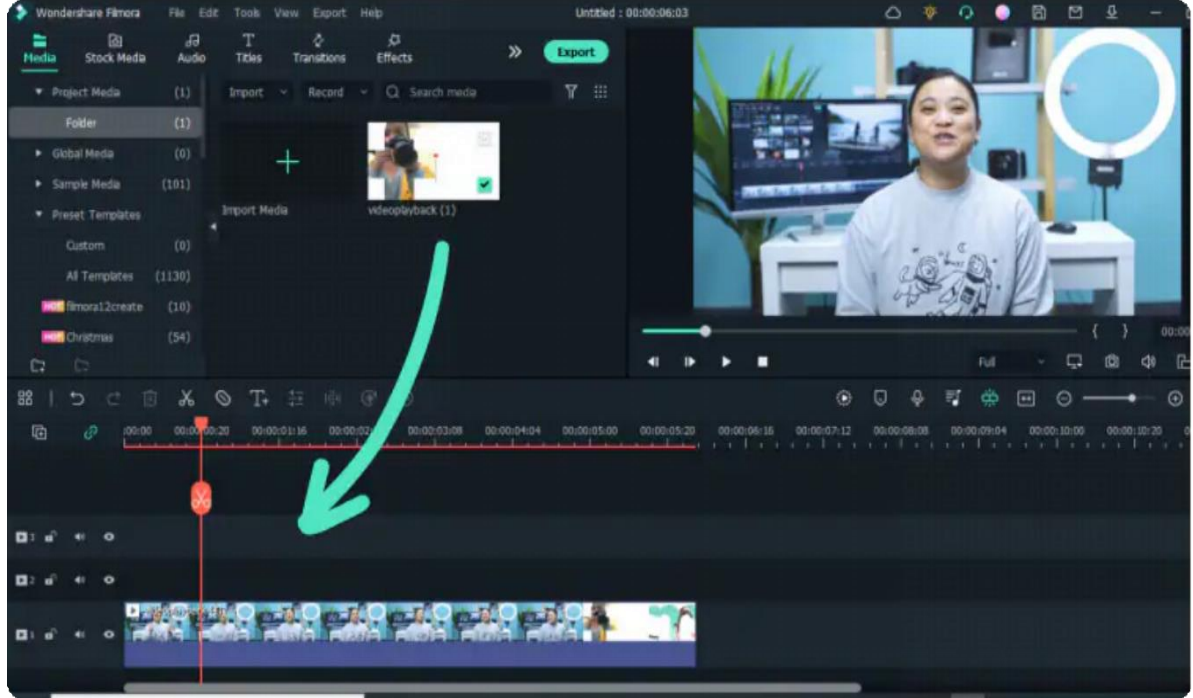

### Using Audio from Filmora **2**

The audio library has 200+ songs divided into five categories: YOUNG & BRIGHT, TENDER & SENTIMENTAL, ROCK, FOLK, and ELECTRONIC. There are also sound effects available under SOUND EFFECT. Explore more audio effects to add fun and variety to your video, and turn your audio into a robot, child, diving sounds etc., with the new audio effects.

#### **Here are still two ways you can add music from the audio library to your video:**

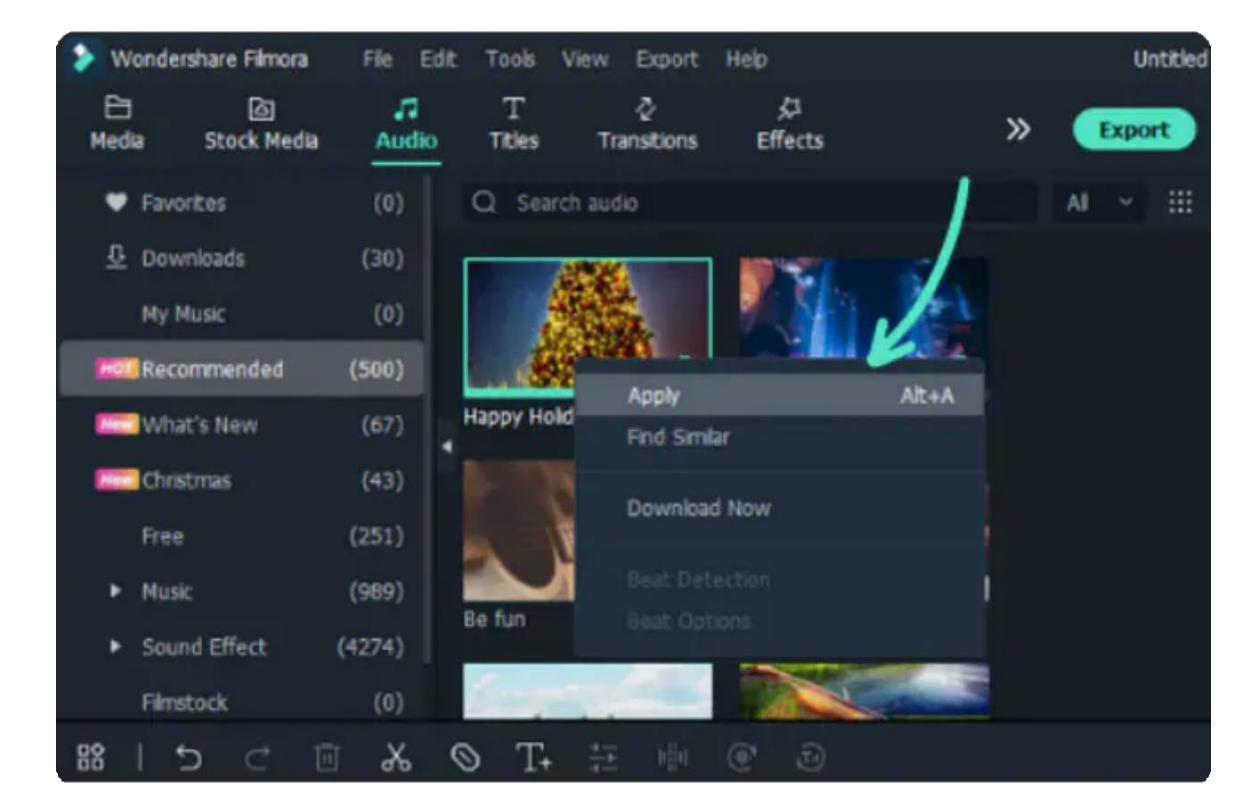

Select audio, right-click, and choose to Apply

Drag and drop the audio into the Timeline.

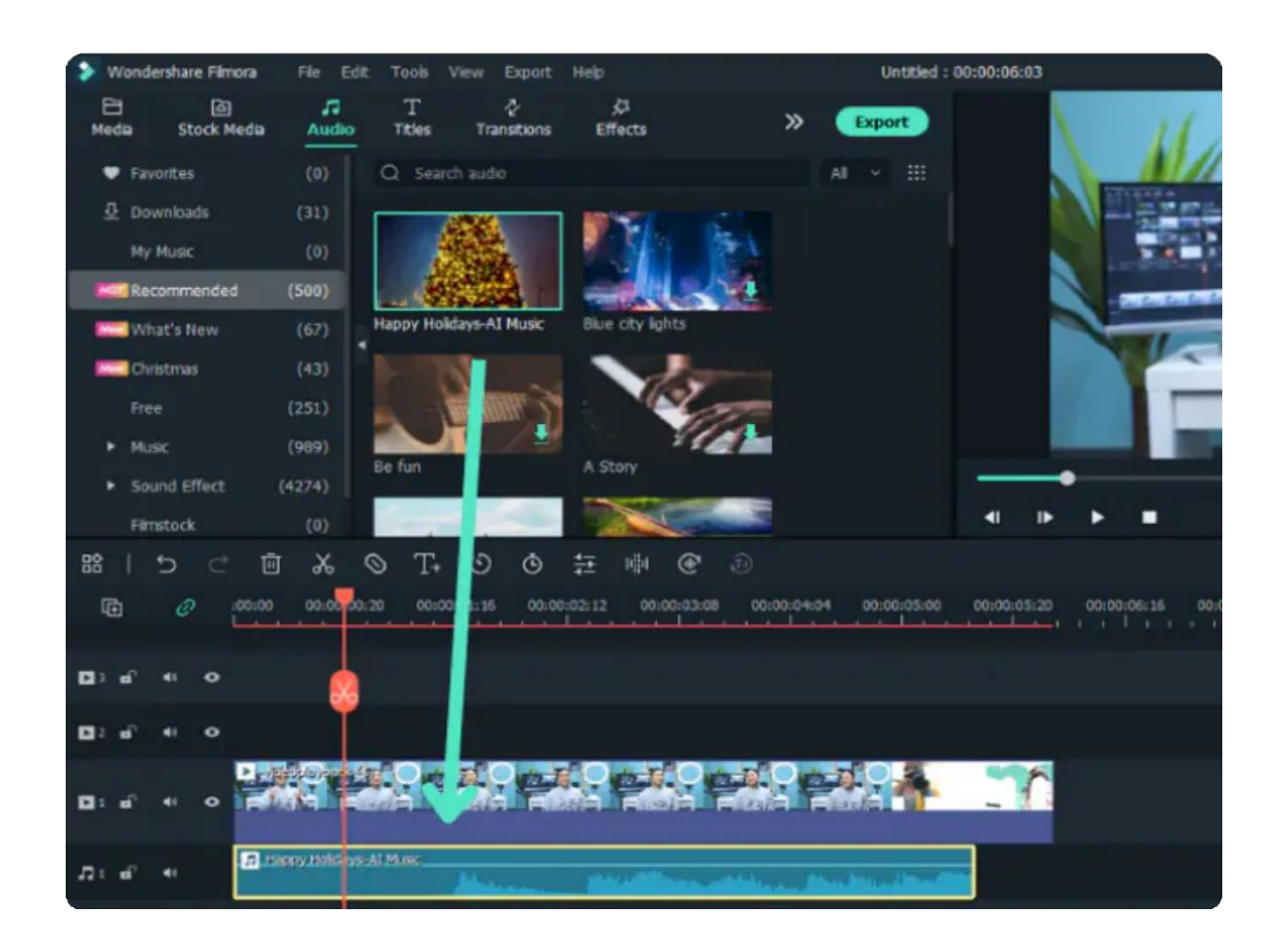

## **Adjust Audio**

Once you've added your music, double-click on the music in the timeline to bring up the Audio window. In this window, you can adjust the volume and pitch of the music. You can also make audio keyframing(fade in and fade out) for your music.

## **Remove Audio**

Select the audio you want to remove from the timeline and hit Delete on your keyboard.

Or right-click on the audio in the timeline and select DELETE from the menu.

## **Favorite Audio**

- Right-click on the audio in the Audio menu and choose to Add to Favorites.
- Or choose the audio you like. You will see a "heart" shape on the top right; click the "heart" in red.
- You can check your favorite audio on the left Favorites.

# **7. Editing**

## **7.1 Crop & Pan & Zoom Video**

You can crop the video to a specific aspect ratio so that only the area you selected appears when playback. Or, you can use the Pan & Zoom effect to make the camera appear to zoom in or zoom out of the clip. For example, you can choose to start a video clip in full-frame view, then gradually zoom in to reveal a specific subject in the video, then pan to reveal other subjects in the video.

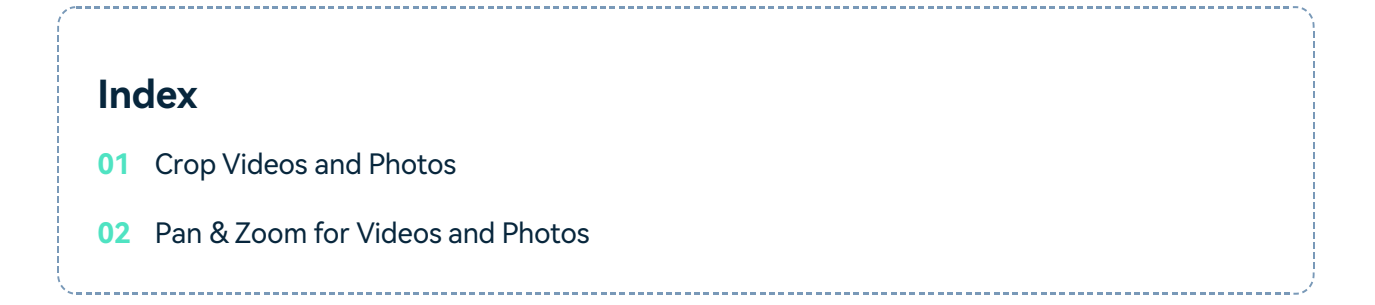

## **Crop Videos and Photos**

You can use the Crop tool to crop out unwanted portions of the video and customize the aspect ratio.

 $\frac{1}{2}$ **Step 1** Select the video in the timeline, and then click the Crop icon

to open the Crop

and Zoom panel. Or you can right-click on the clip in the timeline, and select the **Crop and Zoom** option from the **Video** context menu to enter the Crop and Zoom panel.

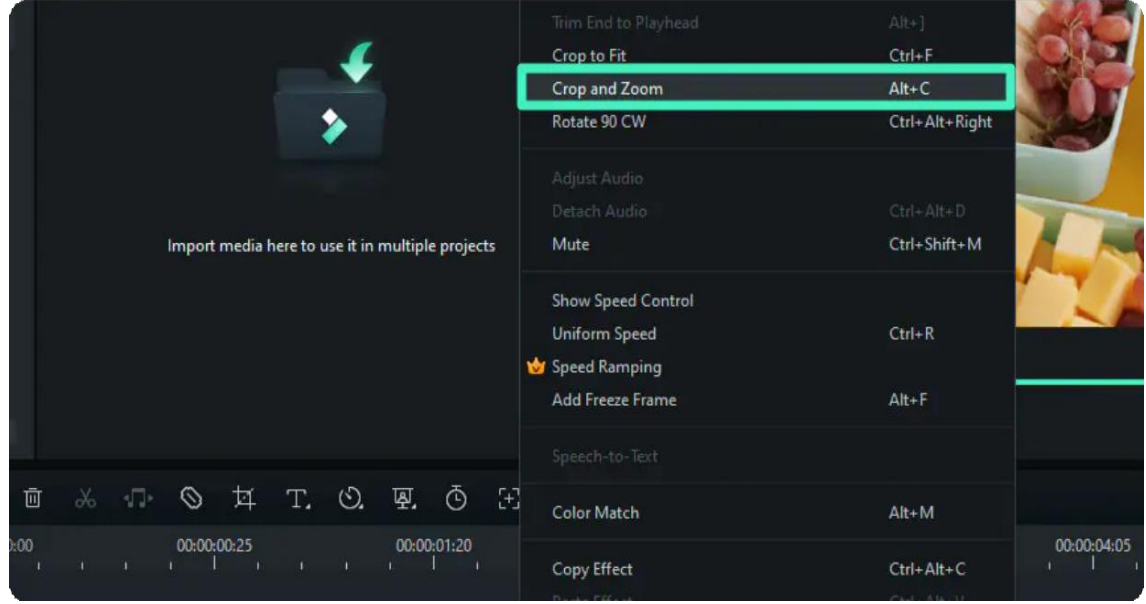

**Step 2** In the Crop and Zoom panel, set up the ratio of the crop area by choosing the ratio presets:

**16:9:** set the crop area at 16:9 aspect ratio, for example, the standard aspect ratio for YouTube on a computer.

**4:3:** set the crop area at 4:3 aspect ratio, which is popular back in 80s and 90s.

**9:16:** set the crop area at 9:16 aspect ratio, namely a vertical video.

**Custom:** set up a customize aspect ratio using the Width and Height fields manually. Other Ratio Options: 1:1, 3:4, 21:9, 4:5 and Original Ratio

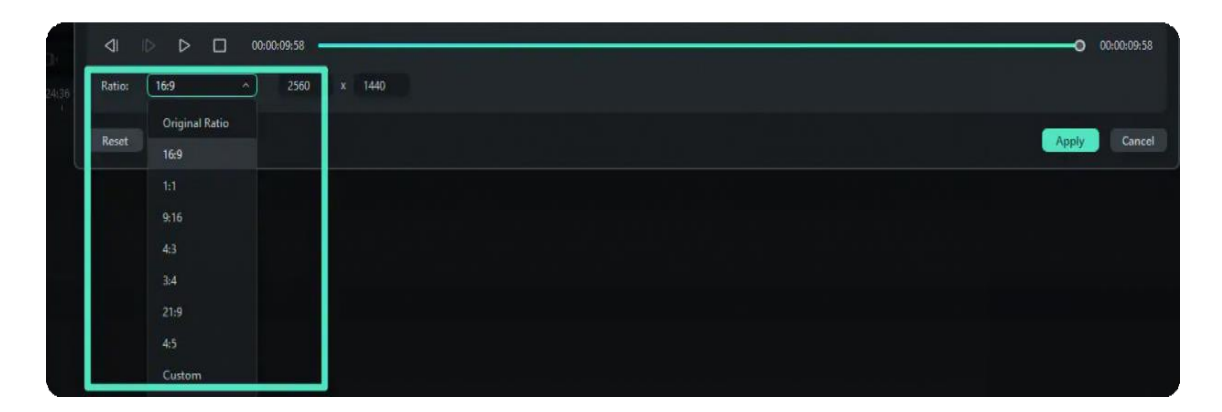

**Step 3** Drag the corner handles in the rectangle area to adjust the size and position of the crop area.

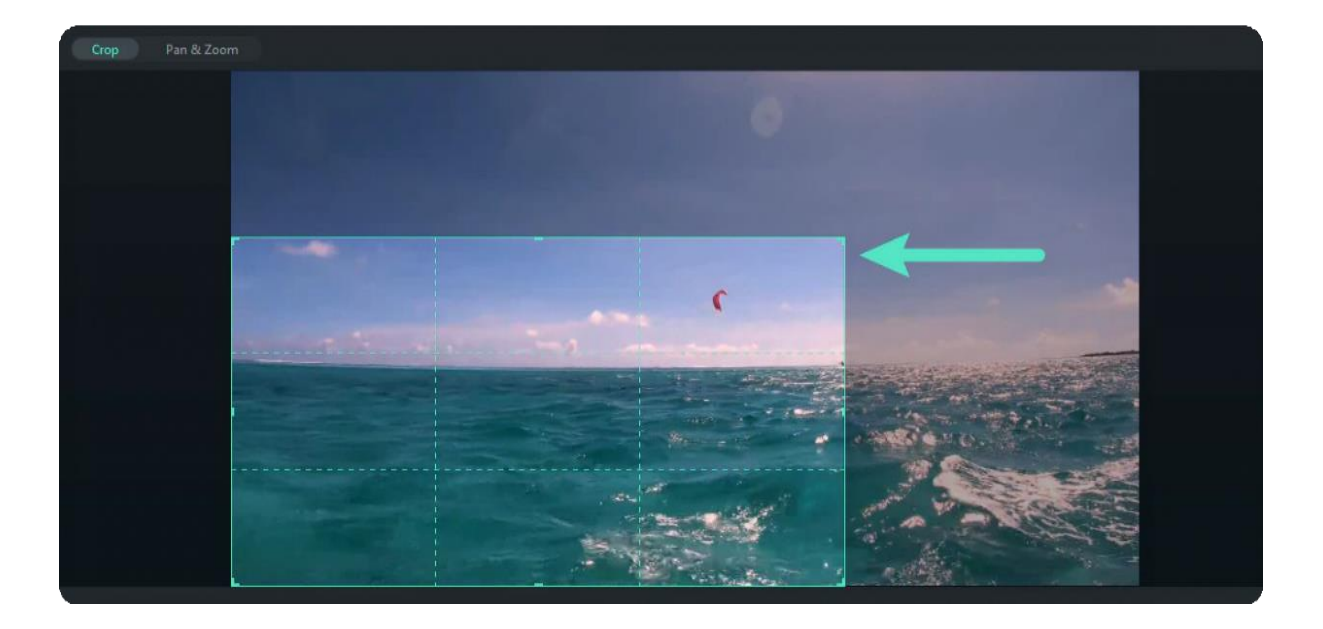

**Step 4** Click **Apply** to save the setting and crop the video.

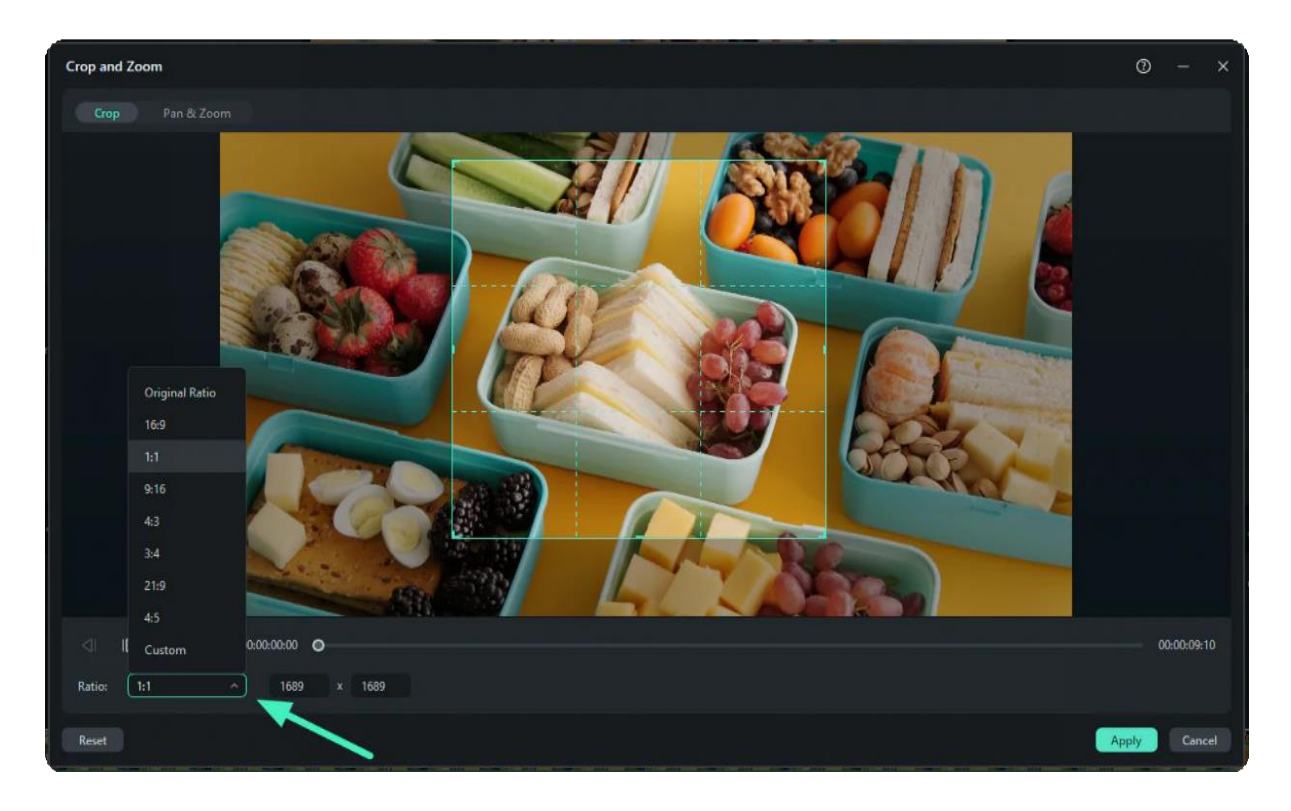

## **Pan & Zoom for Videos and Photos**

A 'Pan' is when the camera moves between two subjects while filming and a 'Zoom' is when the camera either moves closer or farther to one part of the frame through the use of a zoom lens.

For example, you can start showing a close-up of a subject in the video, and gradually zoom out to show the full scene.

Right-click on the video in the timeline and choose the **Crop and Zoom** option under the **Video** context menu.

- Switch to the **Pan and Zoom** tab in Crop and Zoom panel. Two frames will appear over your footage: a green frame marked Start and a red frame marked End.
- There are 5 pan & zoom modes to choose from under the right corner, click one to apply quickly.

**Zoom in mode:** Zoom in from the larger green frame to the smaller red frame, i.e. from far to near. You may do this to get a close up on a character's face.

**Zoom out mode:** Zoom out from the smaller green frame to the larger red frame, i.e. from near to far. You may do this to reveal a larger scene.

**Pan left mode:** Move horizontally from the green frame on the left to the red frame on the right. You may do this to move between characters or follow a moving subject.

**Pan right mode:** Move horizontally from the green frame on the right to the red frame on the left. You may do this to move between characters or follow a moving subject. **Swap mode:** Swap the start and end area.

- Drag the handles in the Start frame rectangle area and the End frame rectangle area to resize until it is framed in the way you want.
- Click the **Apply** button to apply the changes

When playing back, the clip is cropped at the beginning as set by the Start frame and zoomed in or out based on how the End frame is cropped.

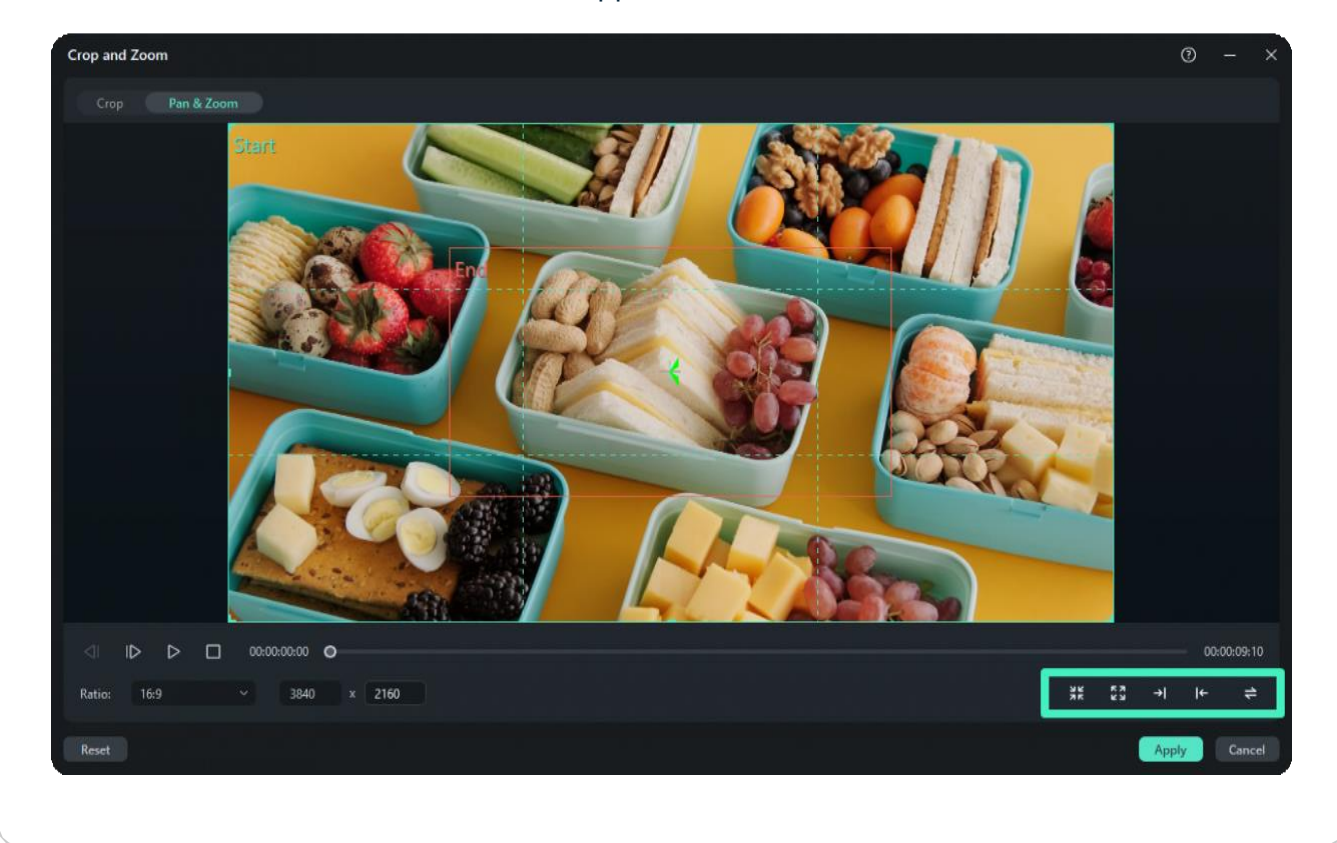

## **7.2 Split & Trim Video**

To remove unwanted parts from the video, you can split or trim the clip. You can split a video into two separate clips, trim off the beginning and/or ends of a video clip.

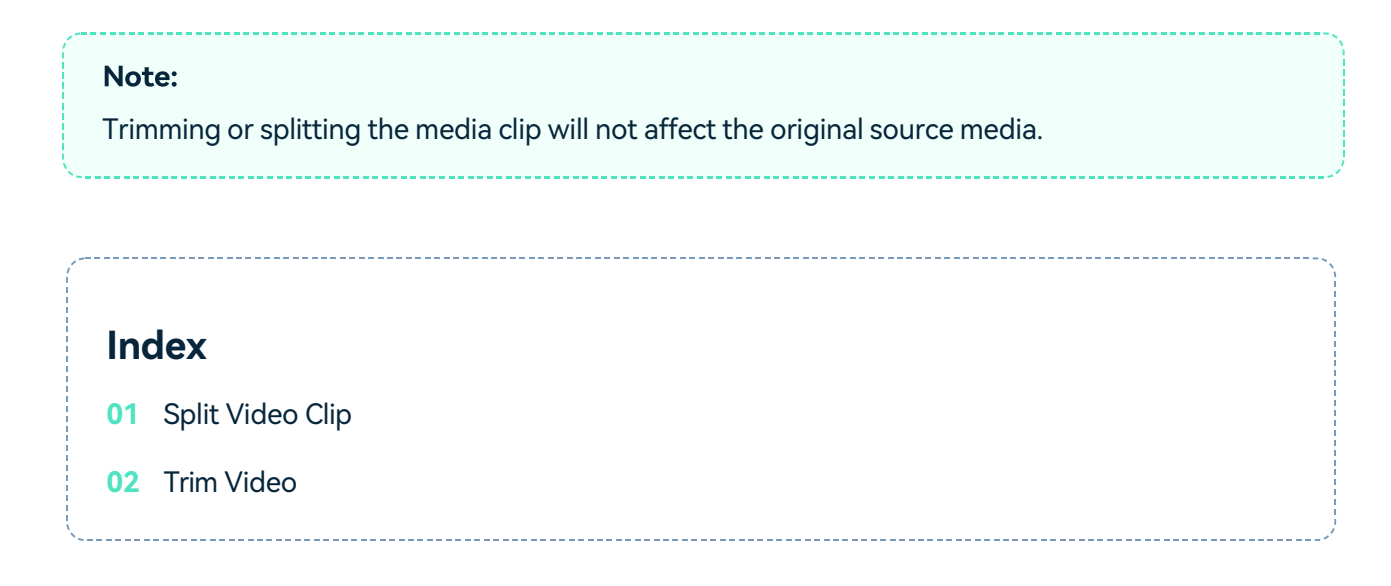

## **Split Video Clip**

Splits the selected clip. Position the Scrubber to where you want the clip to be split, and then click this button.

## **Split Video with the Split Button in Timeline**

Click the video in the timeline, drag the playhead to the position where you want to split, and click the split button on the playhead to create the split.

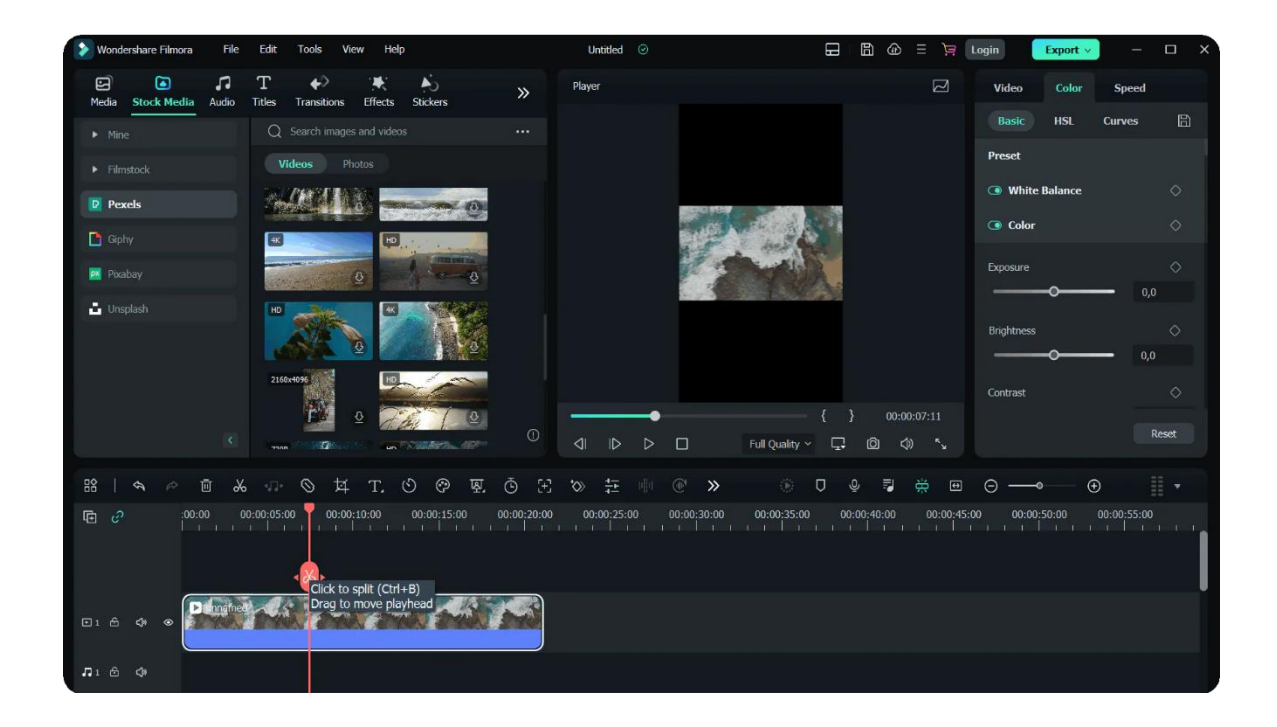

#### Note:

If you don't select a specific track in your timeline, you will split all of the clips under your playhead. To split media in a single track, you need to select the track first and then click the Split button.

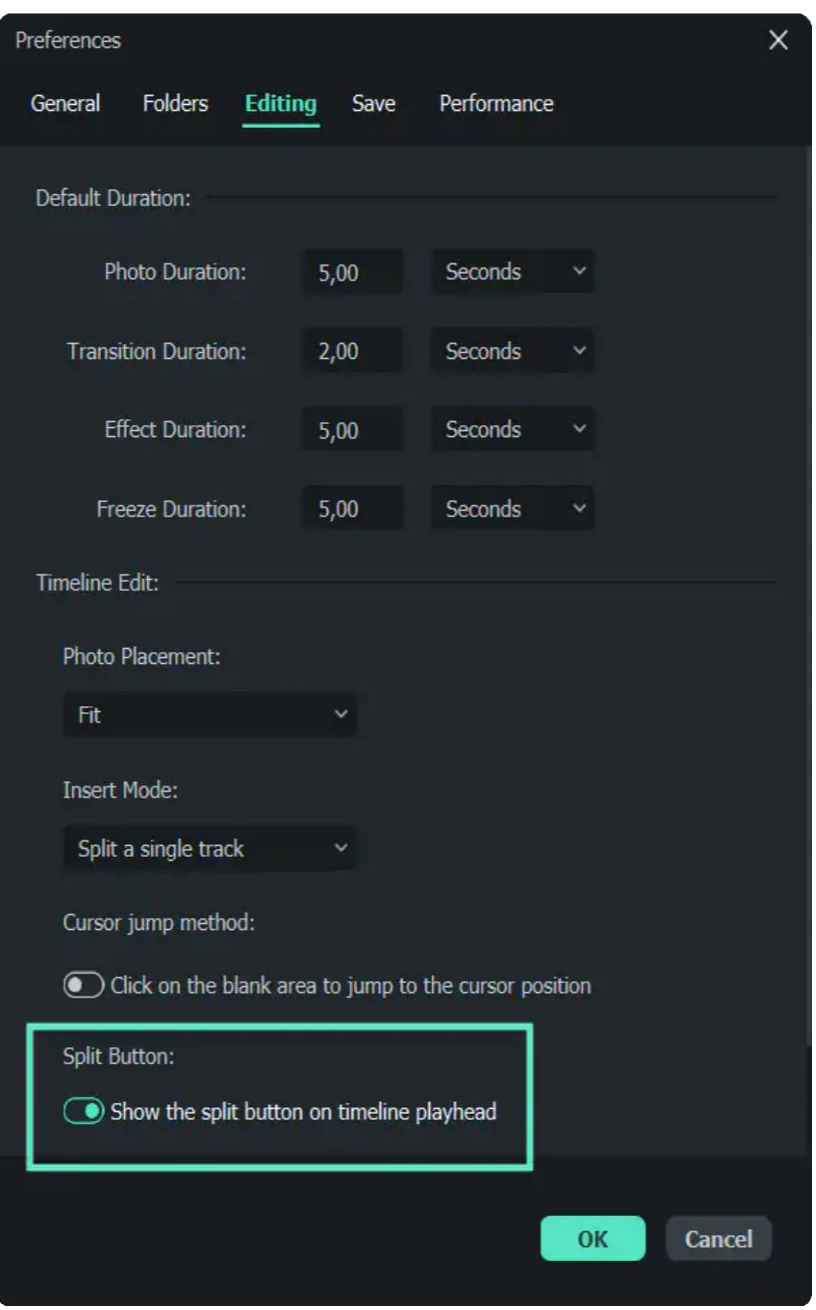

#### Note:

If you didn't see the Split Button in the timeline, you can go to **File -> Preferences - > Editing** to show it.

## **Split Video into Parts with the Split icon**

- Click the video in the timeline, and move the playhead to the position in the clip where you want to split it.
- Click the scissors icon above the timeline to separate it into two clips.

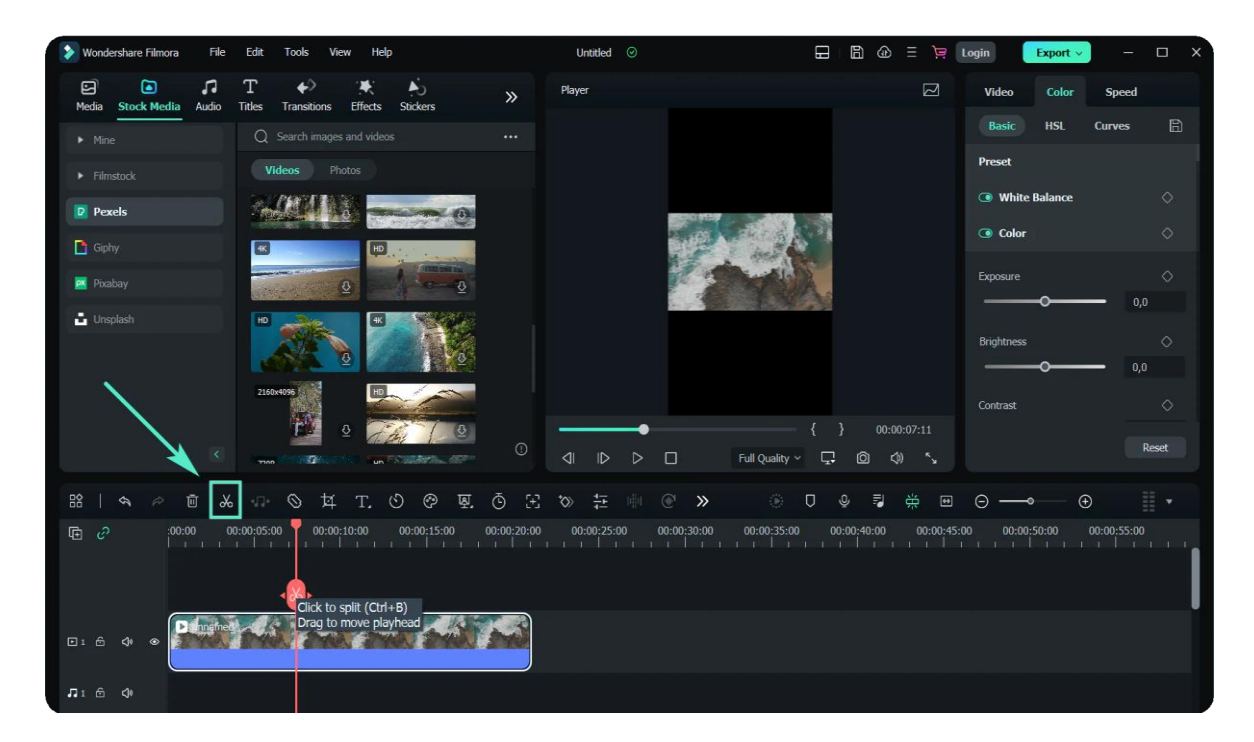

## **Split Video with the Split Option**

Select the video and place the playhead at the position where you want to split the clip, rightclick and choose Split from the context menu.

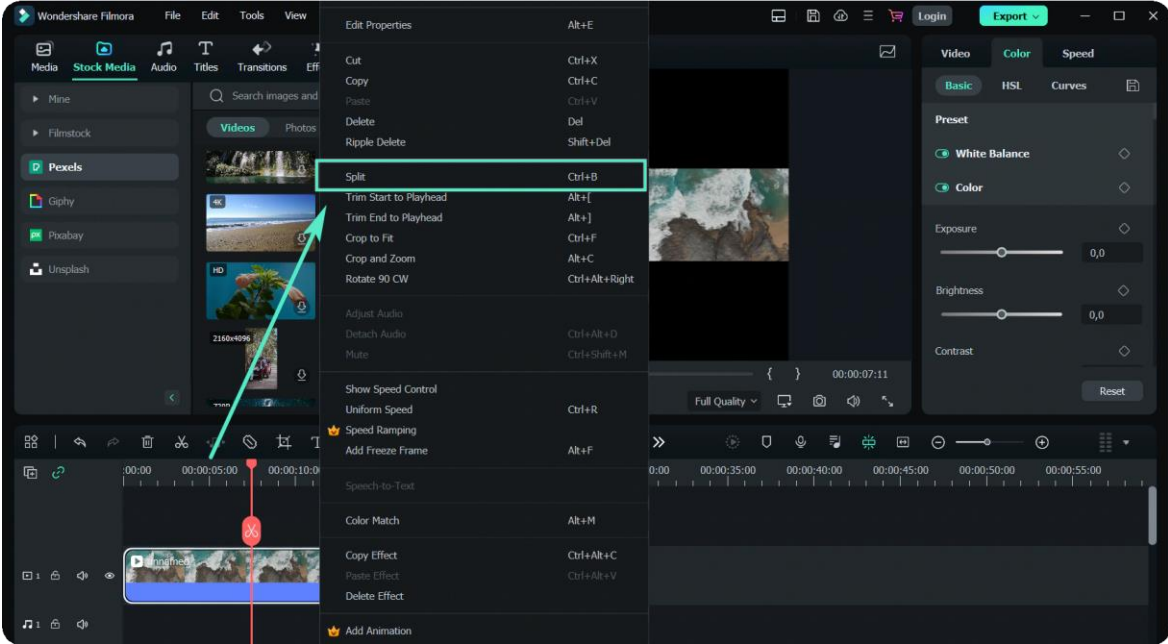

#### Note:

You can also split large videos based on scenes. For more details, check Scene

## **Quick Split Mode**

Detection.

Import your video to the timeline, choose "Quick Split Mode" icon, and then click on the timeline to split your video.

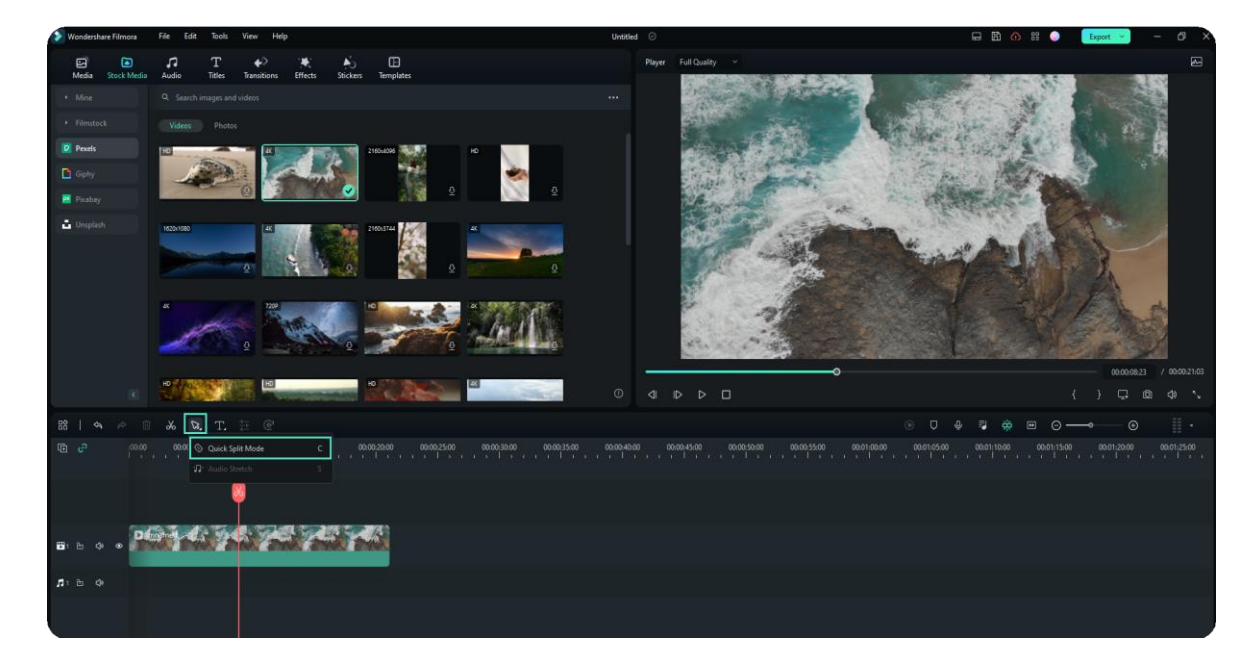

Just choose the parts you want to split and then click the mouse to quickly split long clips with ease.

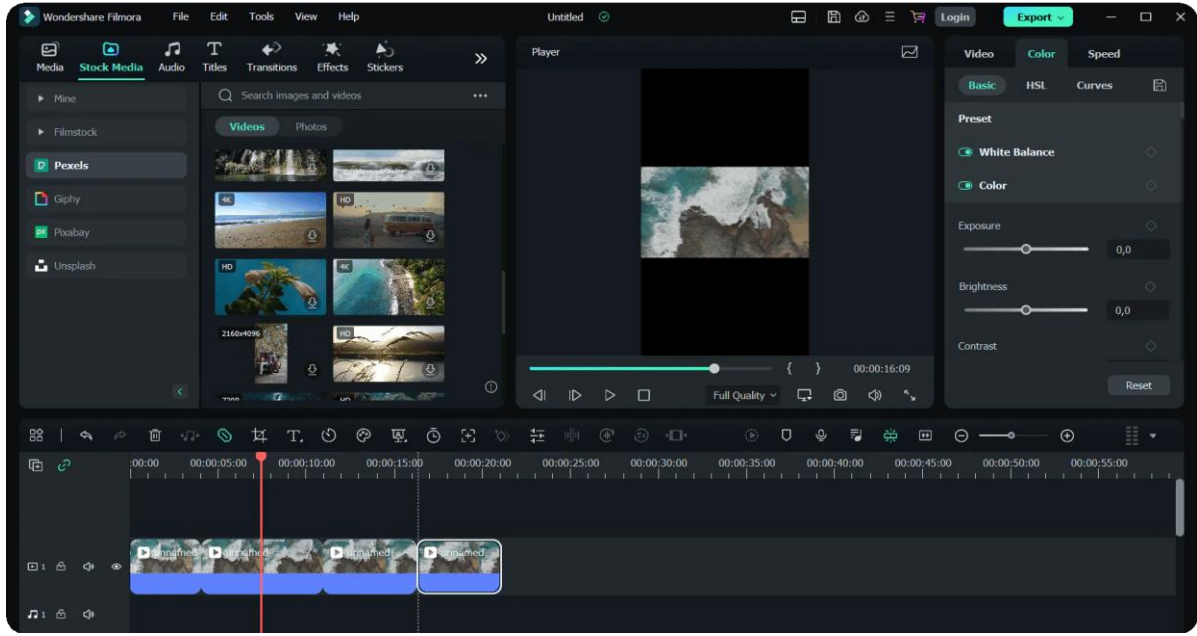

## **Trim Video**

You can use the trim feature to remove unwanted segments at the beginning or the ends of the video.

## **Trim with Mark In and Out in Preview Window**

In the Preview window, you can use the **Mark In** and **Mark Out** points to break down a video into multiple segments without importing it to the timeline first.

- Double click the video in the Media Library to view it in the Preview window.
- Use the player controls to find where you want the trimmed clip to begin, and then click the **Mark In** button when you get the frame of the video that you want to use as the beginning point.
- Click the **Mark Out** button to set the point that you want it to be the end frame.
- Drag the clip from the Preview window to the timeline, the video segment you want to keep will be loaded in the timeline.

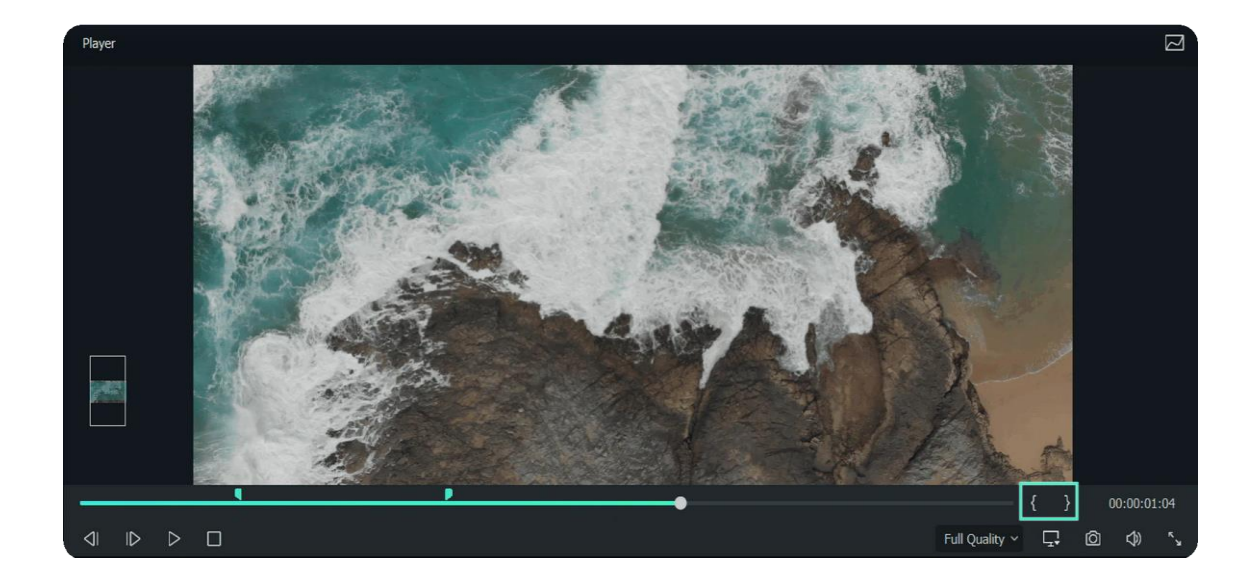

#### Note:

After you mark in and out points, you can always change your mind before you edit the clip into the timeline. Just drag the Mark In and Mark Out points to a new position in the Preview window.

## **Trim Video in Timeline**

Select the video on the timeline you want to trim, hover your mouse over the left or right edge of the video until the trim tool shows.

Click and drag the edge of your clip forwards or backwards to trim off the unwanted portion.

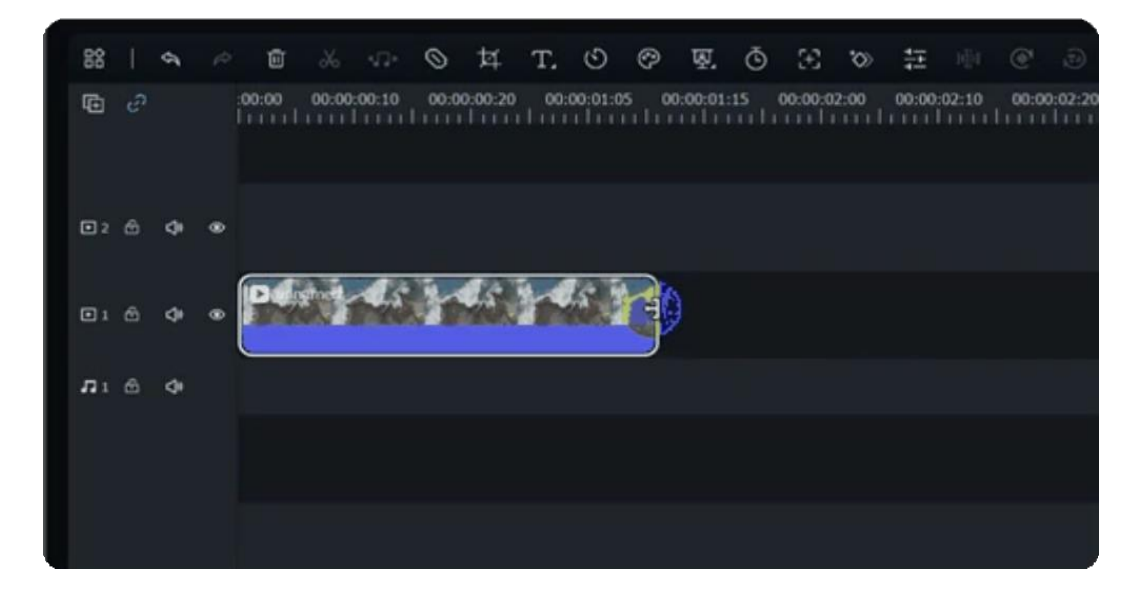

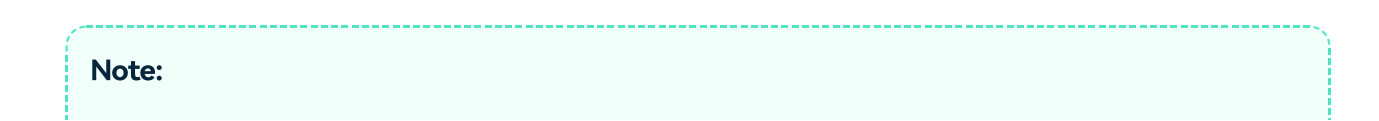

Filmora also has an option for you to quick trim from the start or end of a clip. Move the Playhead on the frame want to trim, and right click on it to **select Trim Start to Playhead** or **Trim End to Playhead** under Trim context menu, depending on whether you want to delete what's behind the playhead or in front of it.

## **7.3 Motion Tracking**

The Motion Tracker tool lets you track movement in your video and have objects like elements, videos, images, and text follow that movement.

Motion tracking generally requires specific hardware and software to capture and process the related data.

# **Index 01** Apply Motion Tracking to a Video Clip **02** Turn Off Motion Tracking **03** Creative Ways to Utilize the Tool

Motion tracking can be used in animation. The feature allows you to break down a moving person or object into separate, identifiable parts.

It helps to create a stored motion template. You can transfer that motion template to an animation. You can keep the elements you want and replace others with the desired images.

#### Note:

Most people only need text to add details or even a touch of humor to their videos.

## **Apply Motion Tracking to a Video Clip**

#### **Apply Motion Tracking**

Click on the video clip in your timeline to open the editing menu, and you can find **Motion Tracking** under the **AI Tools** tab.

Move the tracker box over the moving object in the video you want to track and click **Start Motion Track** to render the effect.

- The subject you want to track must be in the frame for the entire clip.
- Trim the clip down and shorten it if not in the frame.
- Use motion tracking to identify interruptions in their appearance in every clip.

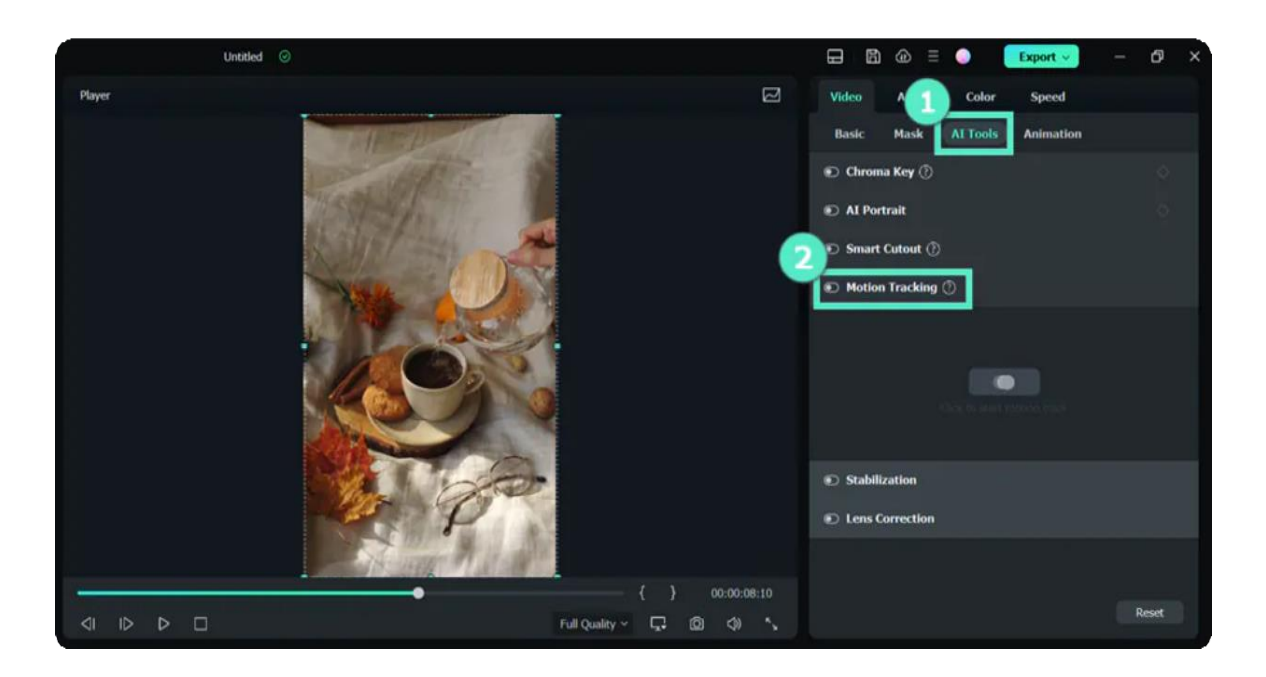

#### **Add the Object That Will Follow the Track and Adjust**

Drag and drop texts, images, elements, or video clips to the track above the video, and adjust the position, size, and orientation if necessary.

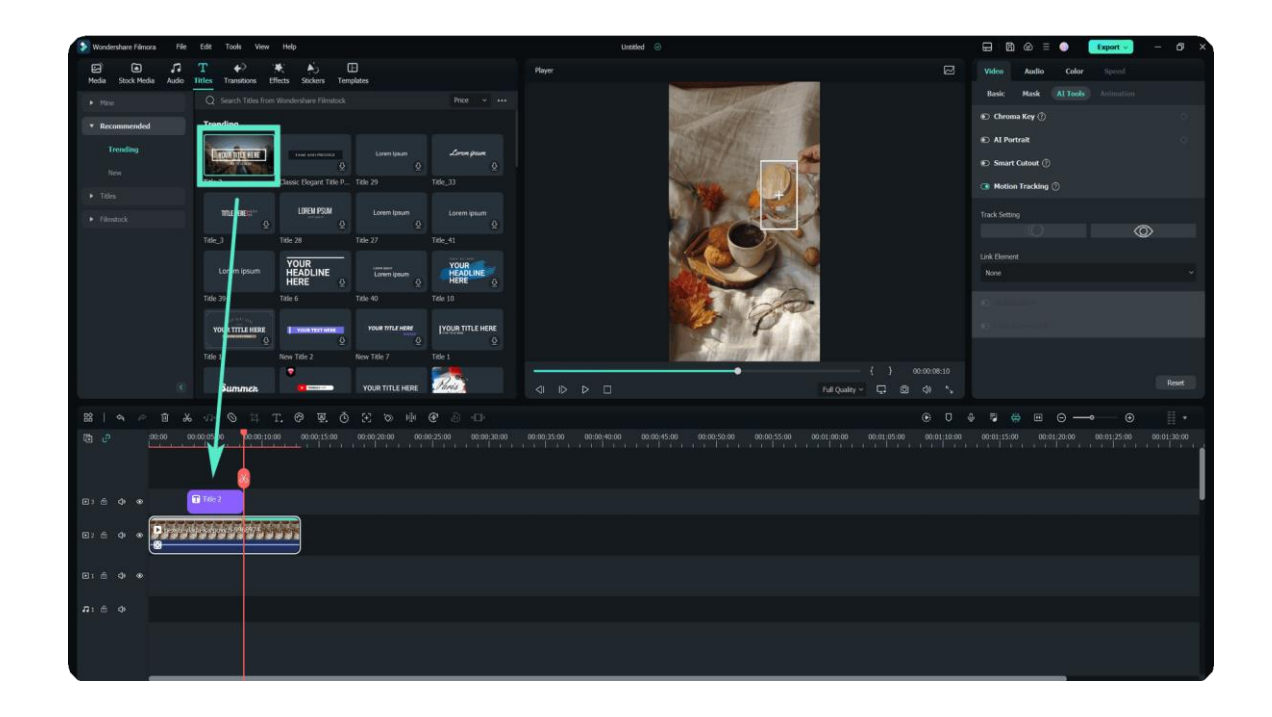

#### **Add an Object to Follow the Motion Tracking Movement**

Click the motion tracking video clip in the timeline. Next, click the dropdown menu of Link Element under Motion Tracking and choose an object to follow the tracked movement.

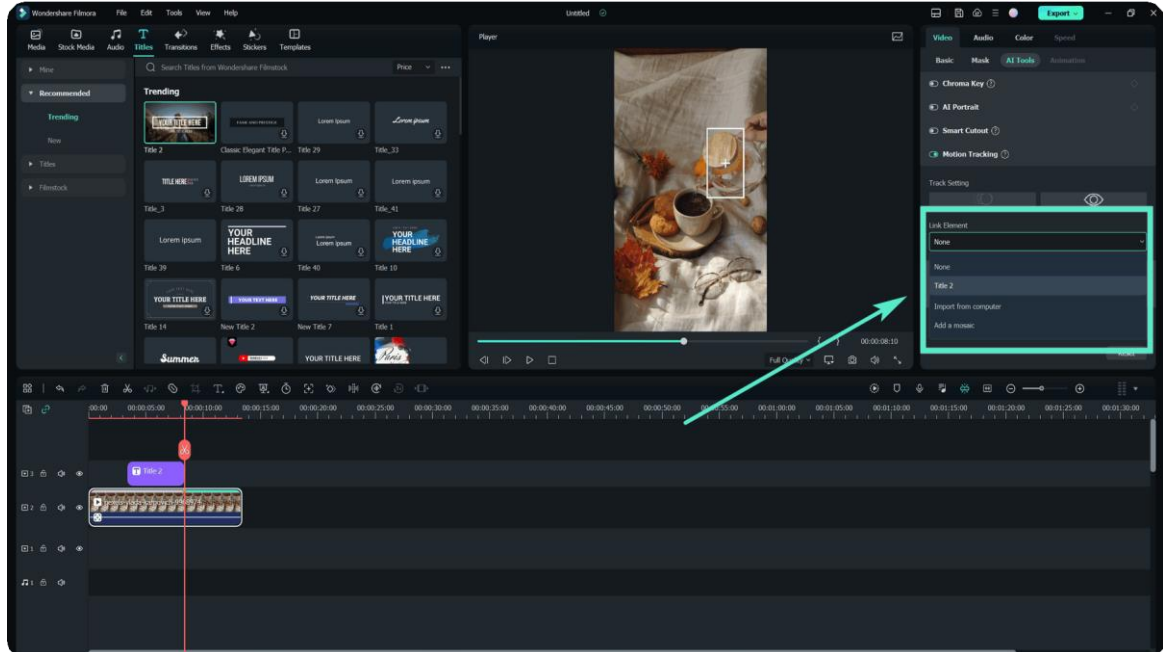

#### **Playback and Check the Tracking Result**

Fine-tune the size and position of the object following the track in the Preview. You can also switch the follower at any time.

### **Turn Off Motion Tracking**

Uncheck the Motion Tracking option in the AI Tools menu (click on your clip and go to the Video tab to access this menu).

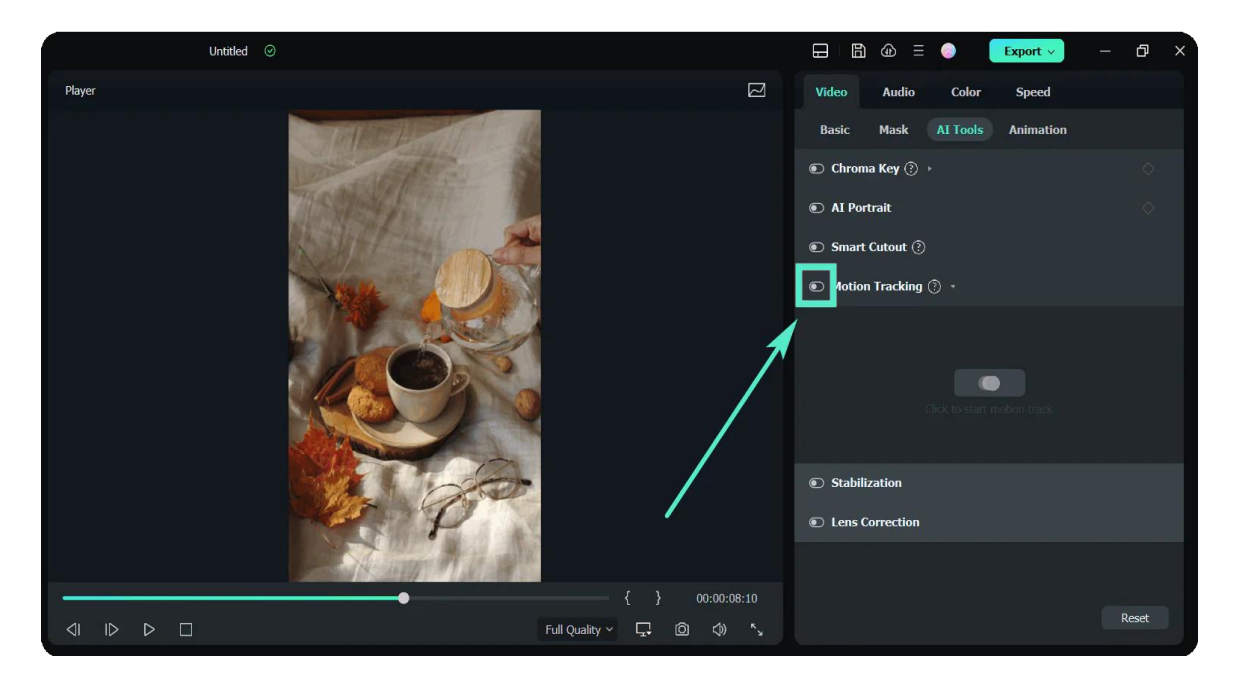

### **Creative Ways to Utilize the Tool**

#### **Censor objects in a Video with Motion-Tracked Elements**

Whether it be a privacy, security, or copyright concern, every editor will eventually have to come across censoring. Filmora allows you to add custom elements to the object.

#### **Enhance Real Estate Videos**

You can modernize that pitch by doing the followings:

- Attach tags, prices, and key facts to properties.
- Highlight key property features by attaching motion-tracked markers.
- Use virtual arrows & directions to guide viewers through the property.
- Blur face, information, or ongoing construction work.

#### **Level Up Your Videos with Motion-Tracked Text**

You can do the following to improve:

- Make dynamic text and logo using motion-tracked callouts and elements.
- \* Keep voiceovers concise and use motion-tracked captions to convey key pieces of information.
- Visualize character thoughts, speech, attributes, etc.

#### 168 of 455

Attach the names & titles of characters and objects for convenience

If you don't see this startup window, please upgrade to the latest version, and then go to File > Preferences > General tab to enable this startup window. It will show when Filmora launches next time.

## **7.4 Chroma Key**

Chroma Key is used to remove specific colors from overlay images and videos. For example, if you capture a subject against a "green screen" background or cover part of the subject with green, you can use Chroma Key to remove the green.

You can then place the subject onto different virtual backgrounds and make some cool shots like creating a superhero flying through the sky.

#### **Index**

- **01** Use Chroma Key to Make Selected Colors Transparent
- **02** Creative Way to Use Chroma Key

## **Use Chroma Key to Make Selected Colors Transparent**

#### **Enable Chroma Key**

Double-click on the clip in your timeline to open the editing panel, and check the box next to Chroma Key. You can also select the video in the timeline first and then click on the Chroma Key icon on the toolbar to automatically enable the Chroma Key feature.

#### **Select Color**

Click on the eyedropper tool to pick a color in the image or video clip you want to make transparent in the Preview window.

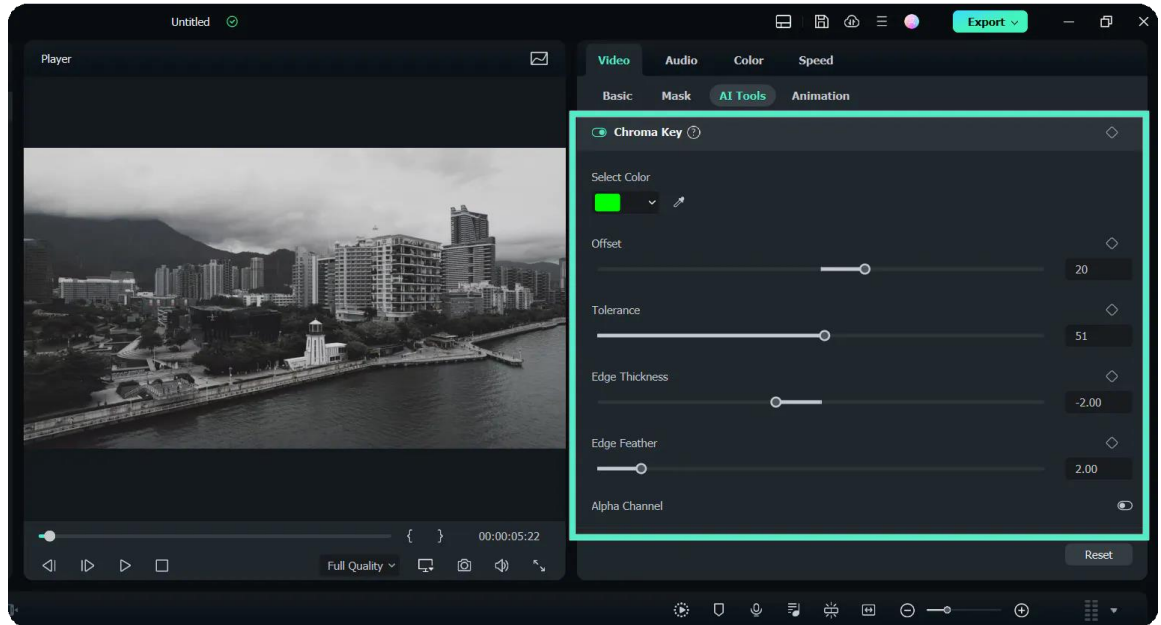

#### **Adjust Settings**

You can adjust the following settings to alter the video's borders, transparency, shadows, and much more.

- **Offset:** adjusts the visibility of the backdrop
- **Tolerance:** controls the width of the range of hues of the key color
- **Edge Feathering:** softens the edges
- **Edge Thickness:** adjusts the edges of the subject
- **Alpha Channel:** turns anything keyed out appearing black and anything not keyed out appearing as white.

### **Creative Way to UseChroma Key**

The Chroma key makes a color range in the top layer of the clips transparent. Therefore, the background video clip or image behind the top layer could show through. This way, you can add the green screen video as an overlay to composite a PIP video.

#### **Import Videos to Media Library**

Import both your background video and green screen clip to the media library.

#### **Drag and Place Videos to the Timeline**

Drag the background clip to the video track on the timeline, and green screen footage to the track above as shown below:

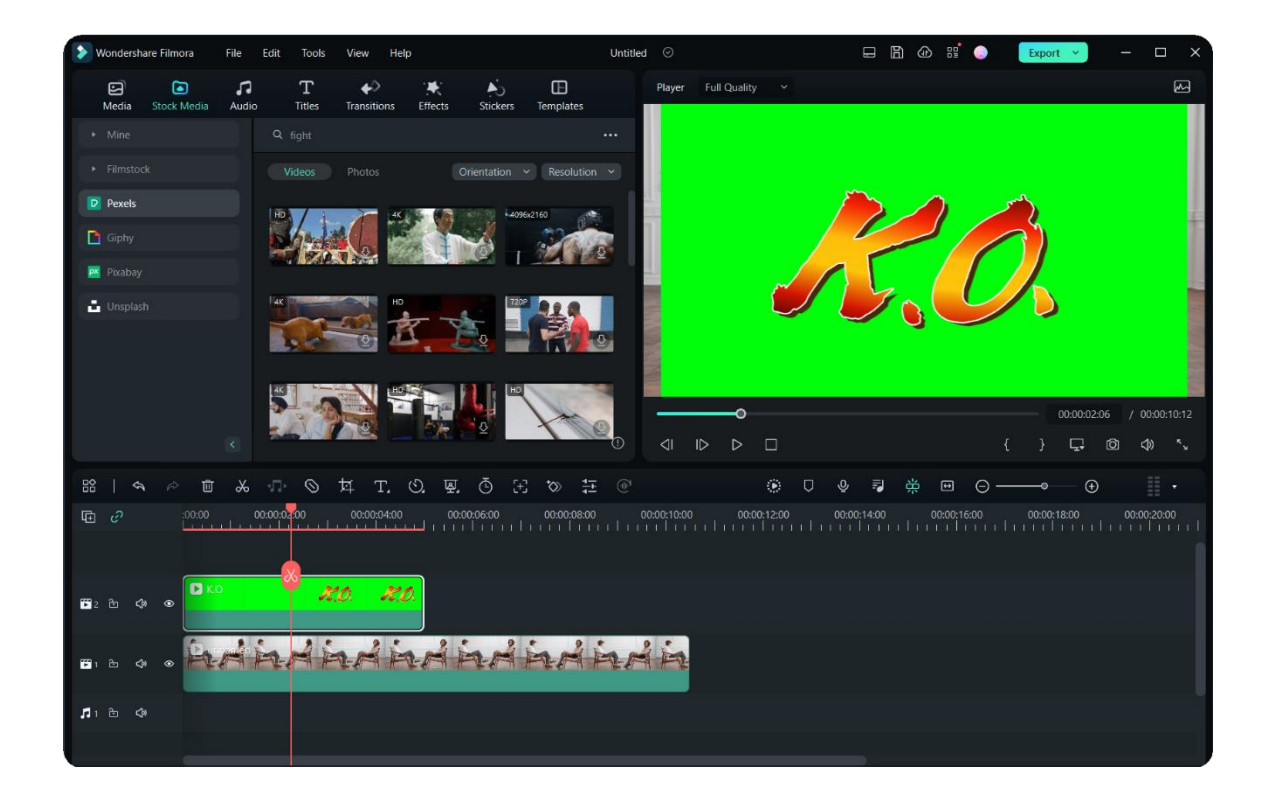

#### **Use Chroma Key to Remove Green Screen**

Double-click the green screen clip, and then tick the Chroma Key option. By default, the green screen color will be picked and be removed automatically. You also can refine video by adjusting the offset, tolerance, edge thickness, and edge feather settings to make the background video clearer.

### **Upgrade to the Newest Filmora Unleash Your Freedom to Creativity**

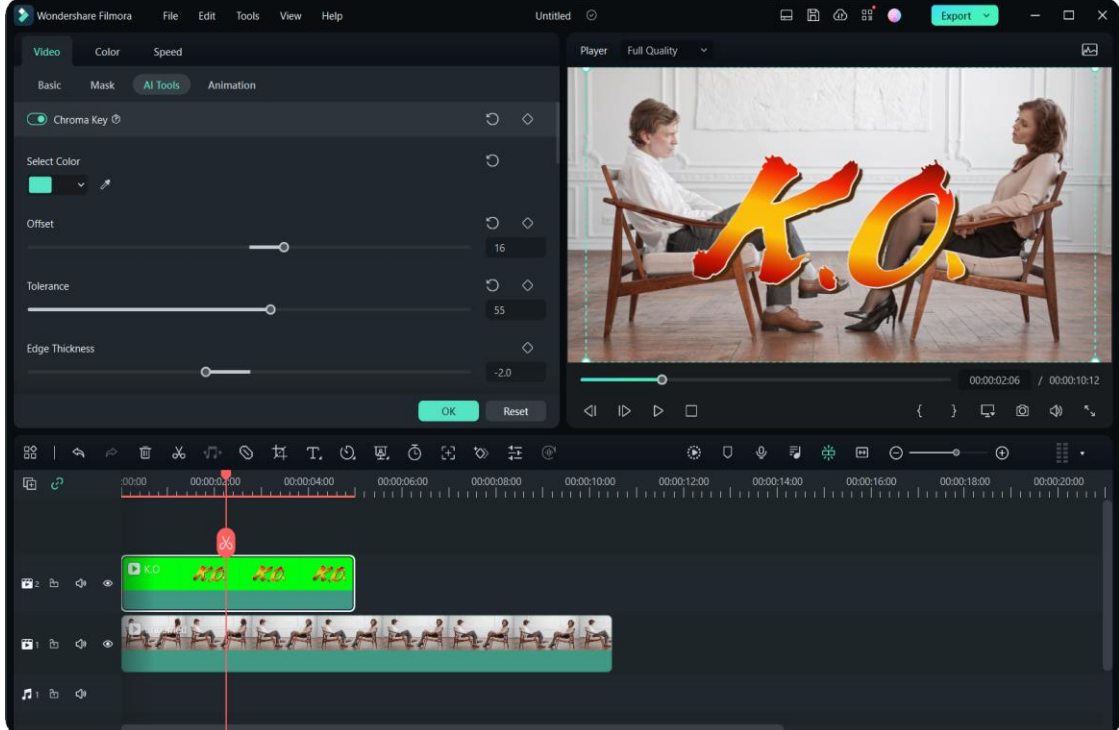

#### **Preview PIP and Adjust**

Check the result in the Preview window and adjust its size and position if needed.

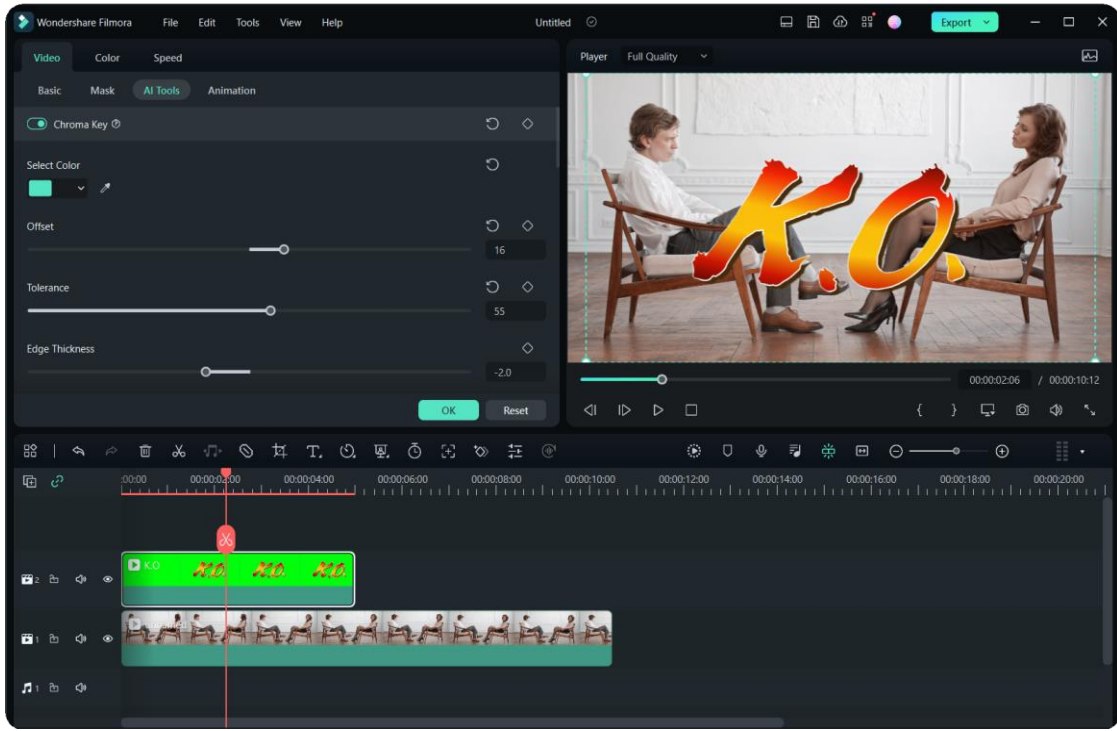

#### Note:

If you want to fine-tune how the green screen overlay blends with the background, you can adjust the settings on the Compositing tab.

#### 173 of 455

## **7.5 Masks**

Masking is a process where a transparent shape layer is drawn/created over the main clip. When masking is done, any portion of the video that is covered with the mask is visible and everything else remains hidden.

Masks are mostly used to prevent the viewers from any distraction and draw their attention to a particular action or person.

### **Go to the Masks tab**

Click the video clip in the timeline to enter the **Video** panel. Switch from **Basic** to **Mask** tab, and you will find some basic mask shapes, such as rectangle, circle, double line, single line, love and star. You can also draw a mask shape as you like.

## **Apply a Mask**

You can apply an existing video mask or load your own video mask by clicking **Import**. Click one of the shapes from the **Masks**, you will see only the area covered with the mask shape is visible and everything else gets hidden in the Preview window.

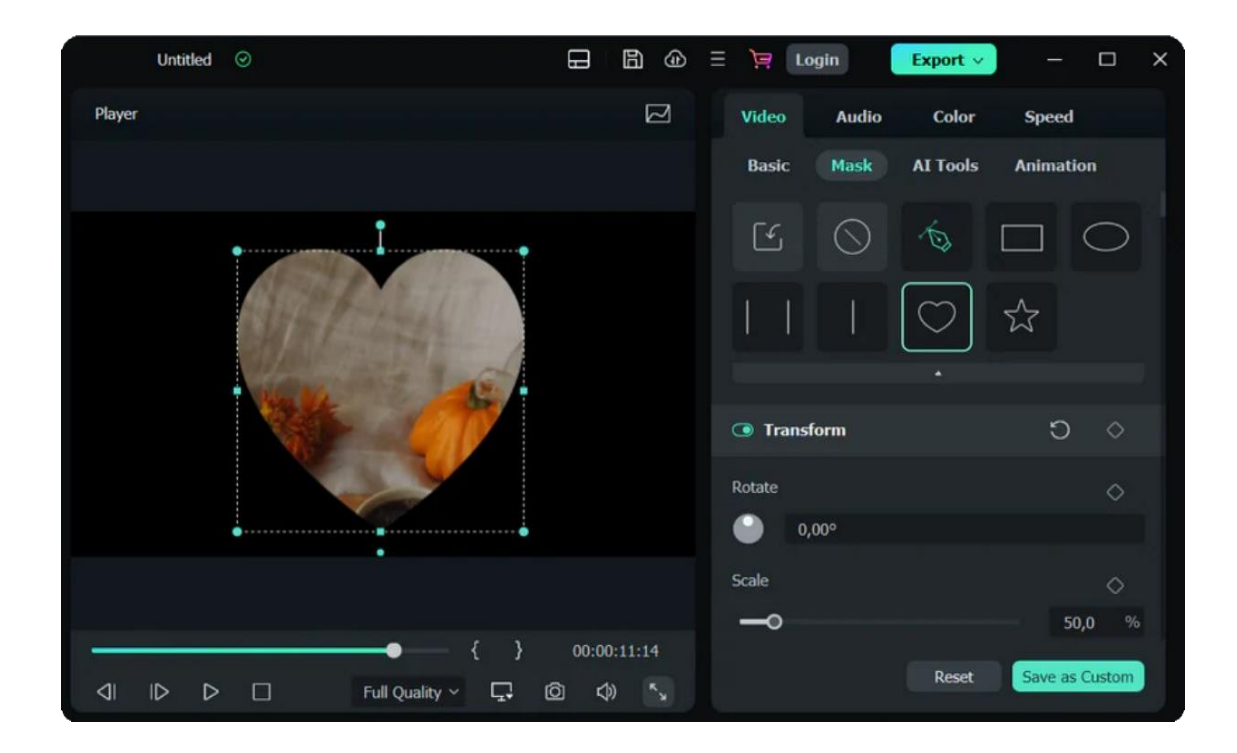

### **Draw a mask**

Using the **Draw Mask** feature, you can create complex masks in any shape by dragging control points and modifying B-Splines. You can zoom in and out on the player screen and draw the mask shape precisely. You can easily create smooth curves by holding **the Alt/Option** to adjust the Bessel curve for drawn masks. Also, you can save the draw mask as preset to apply it with one click.

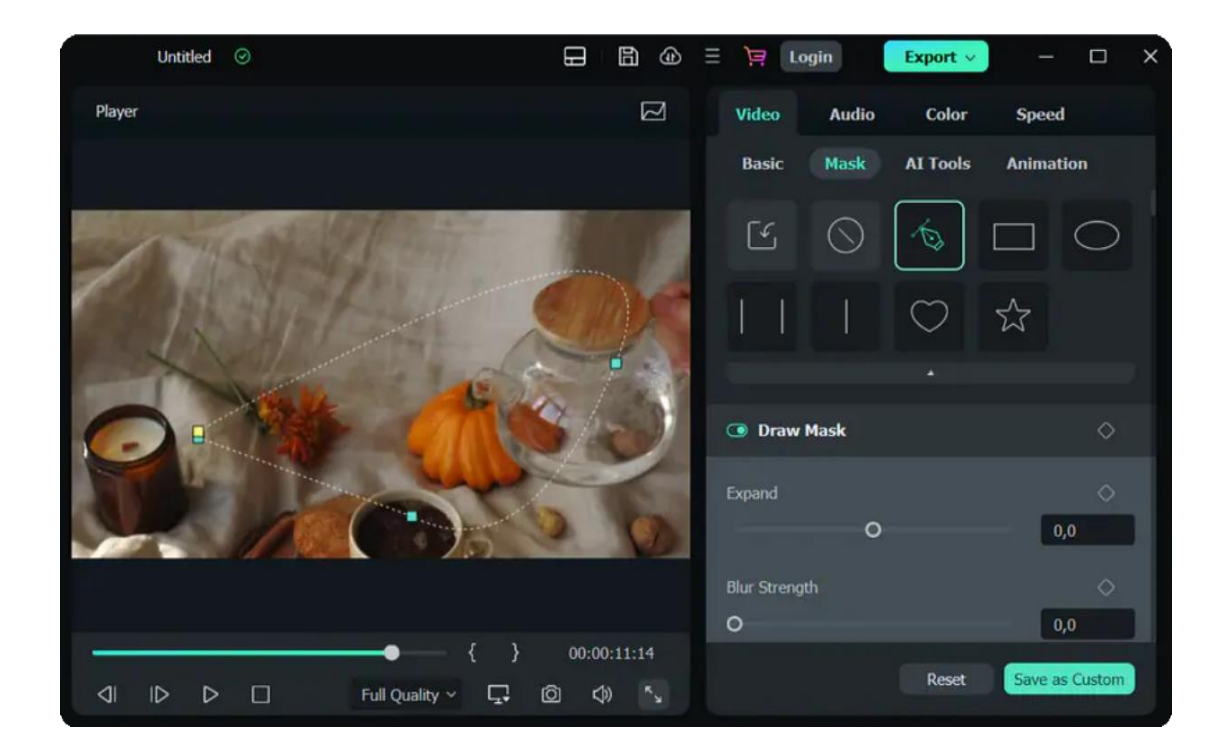

## **Adjust the Mask**

Use the mask handles in the Preview window to resize, reposition or change the orientation of the mask. You can also adjust the sliders in the Mask tab to edit the mask. You can rotate, adjust scale, position, blur strength, width, heights and radius. You can even invert the mask, i.e., the original visible part turns into invisible, and the hidden part get visible.

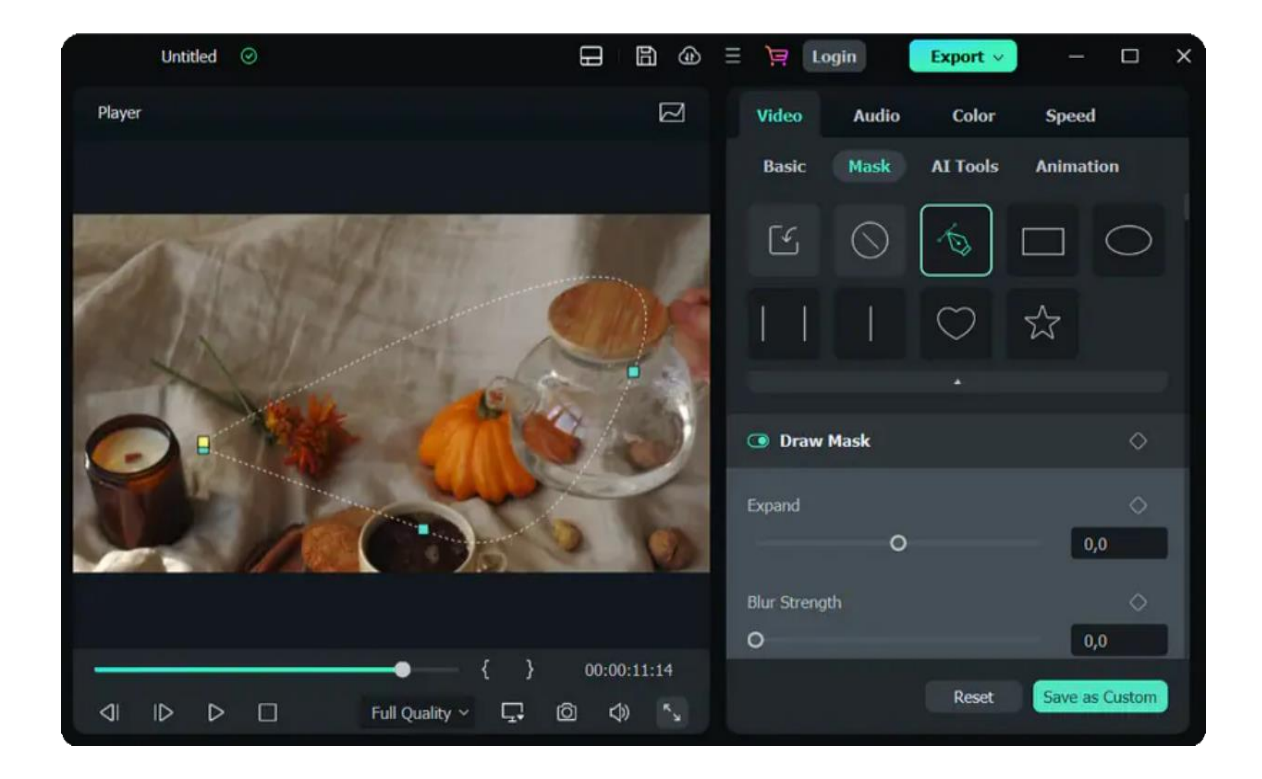
## **Add Keyframe to Mask**

Move the play head to the position where you want to add a keyframe, and then click **Add**  button to add the first keyframe. Move the mask to a different position, rotate or resize it, or adjust the blur strength to add the second keyframe to get animation effects.

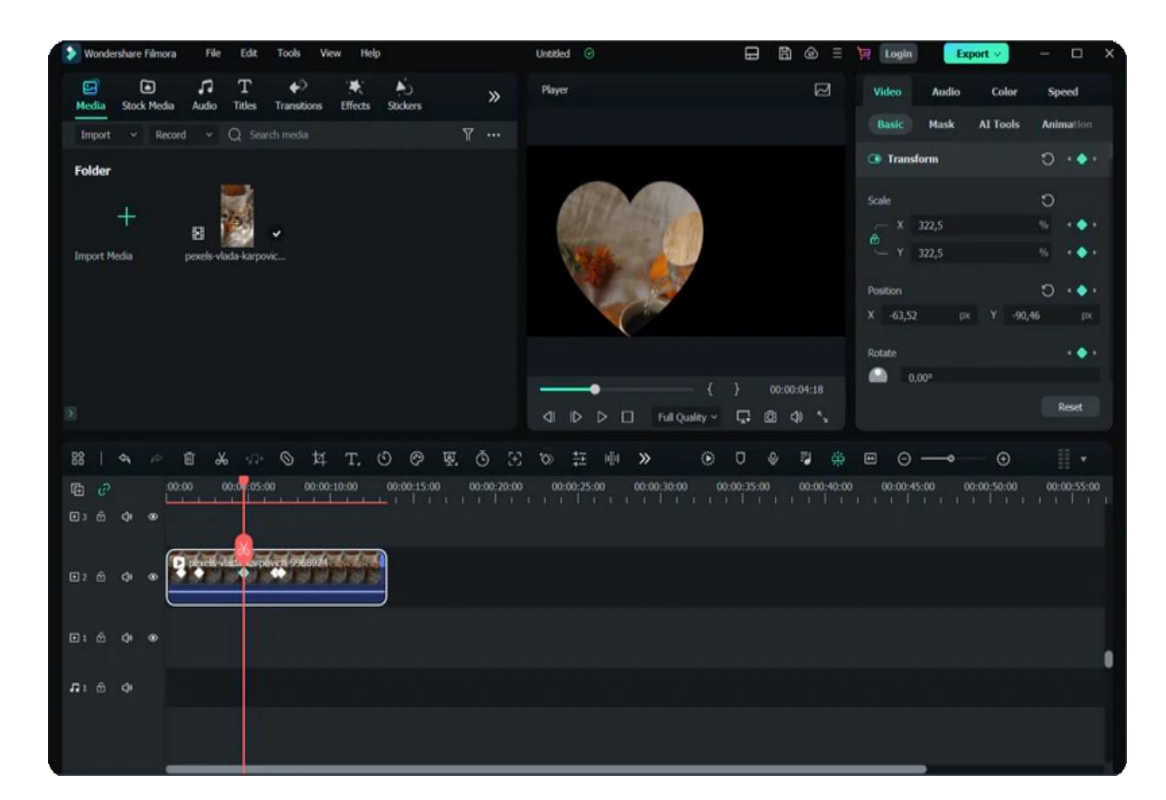

#### **Note:**

You can click the **SAVE AS CUSTOM** button to save the customized mask for future uses and click **RESET** to revert the changes to their default.

## **Preview the Video and Save**

Click the **Play** in the Preview window or press the Spacebar to see how the masked video appears. Finally, click **Crtl+S** to save your project.

## **7.6 Take a Snapshot of a Video Clip**

You can take a photo snapshot in the Preview window when selecting a specific frame on the timeline.

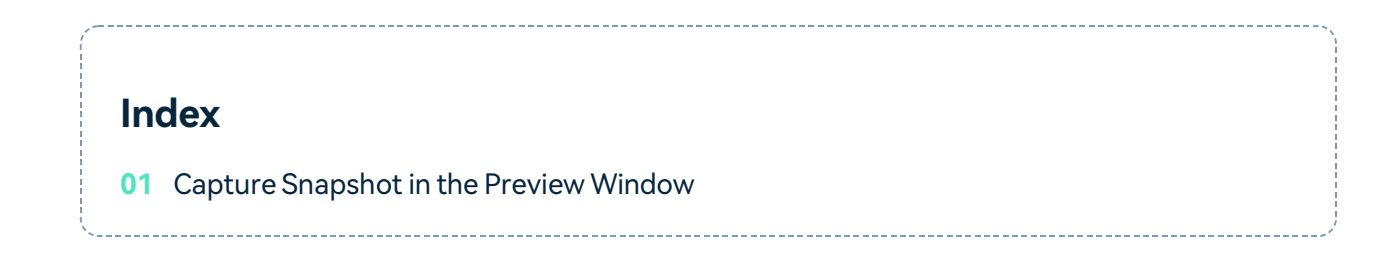

## **Capture Snapshot in the Preview Window**

- Select the video in the timeline, click the play icon in the Preview window, and pause when you get to the frame you want to take a snapshot of.
- Click the **camera icon** under the Preview window to take a snapshot.
- The snapshot photo is automatically added as a still image in the project library. Right-click on the snapshot photo in the media library and select Reveal in Explorer to find the exact saving location.

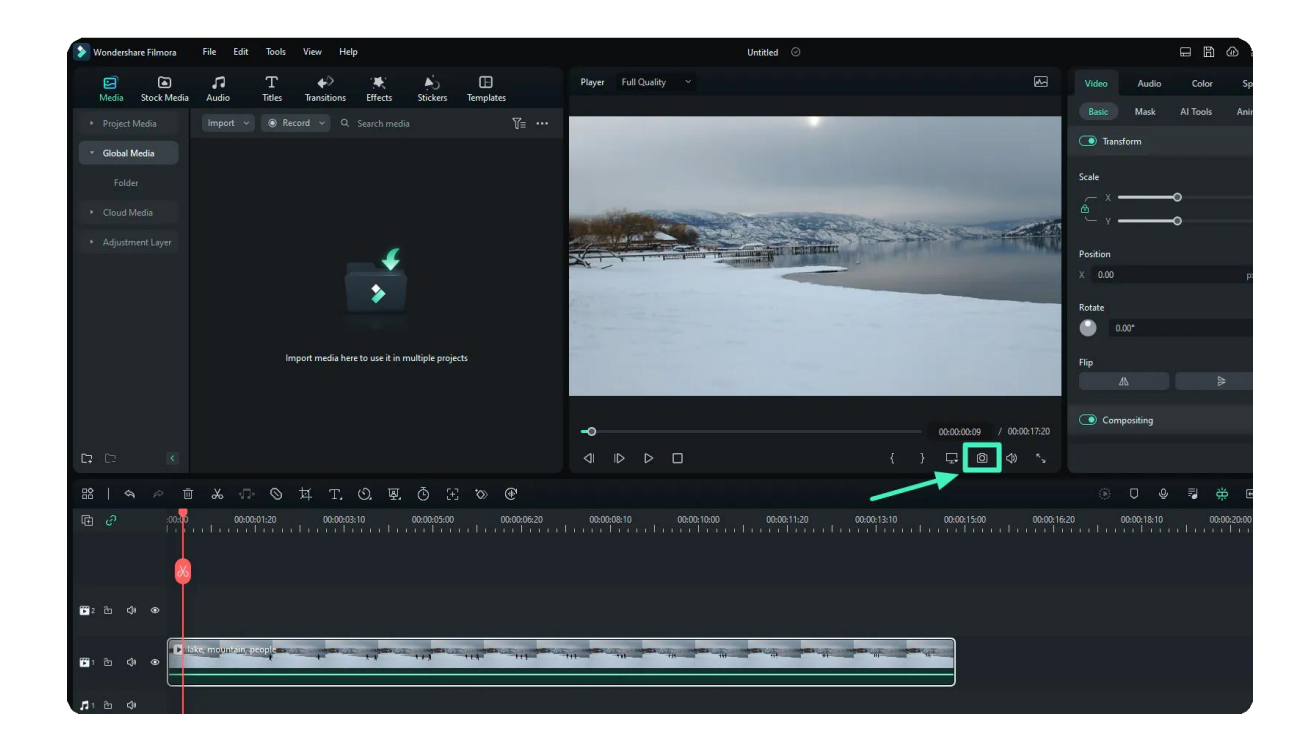

#### Note:

You can also click the camera without pausing first. The snapshot will be saved in **.png** format.

## **7.7 Playing Videos in Reverse**

# **Index 01** Select Reverse Under Speed Option **02** Choose Reverse Under Speed Icon

To play the video backward, you can try the Reverse feature. Here are several ways to do that in Wondershare Filmora video editor:

## **Select Reverse Under Speed Option**

Click the video in the timeline to enter the Video edit panel, and then switch to the Speed tab. Check the box next to Reverse Speed.

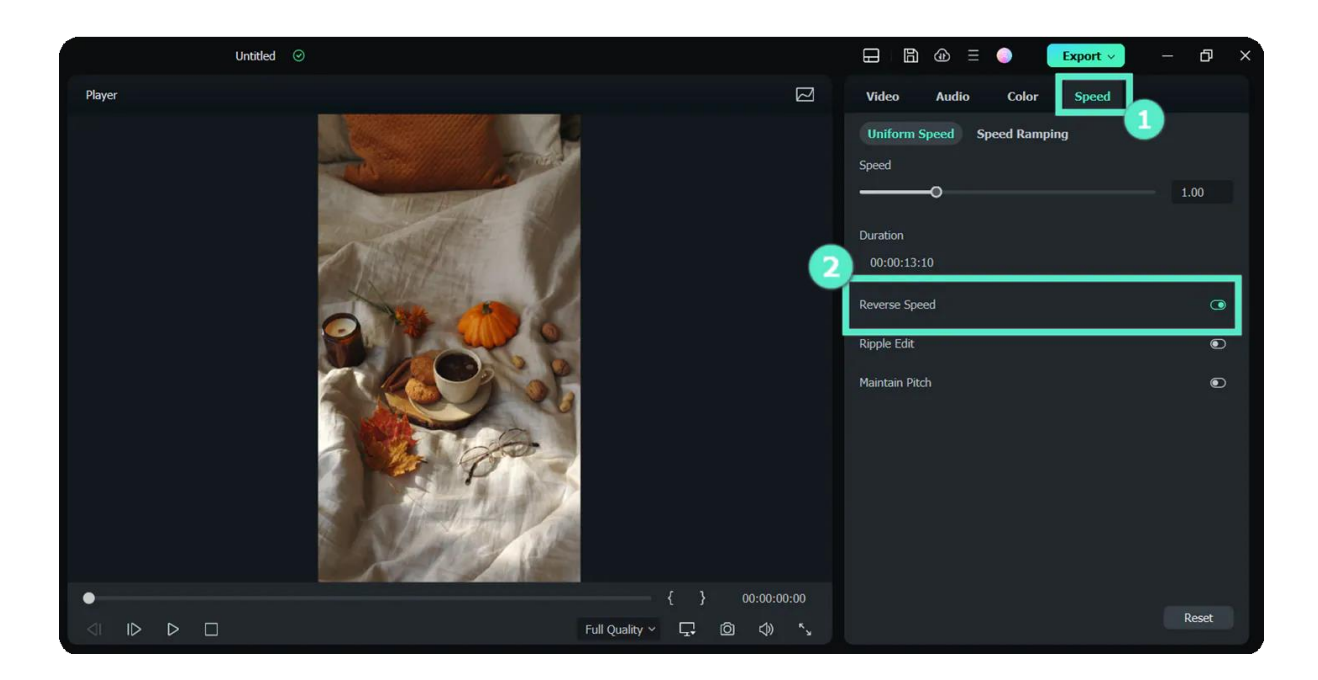

## **Choose Reverse Under Speed Icon**

Select the video in the timeline, go to the Speed icon in the toolbar, and then select the Reverse option.

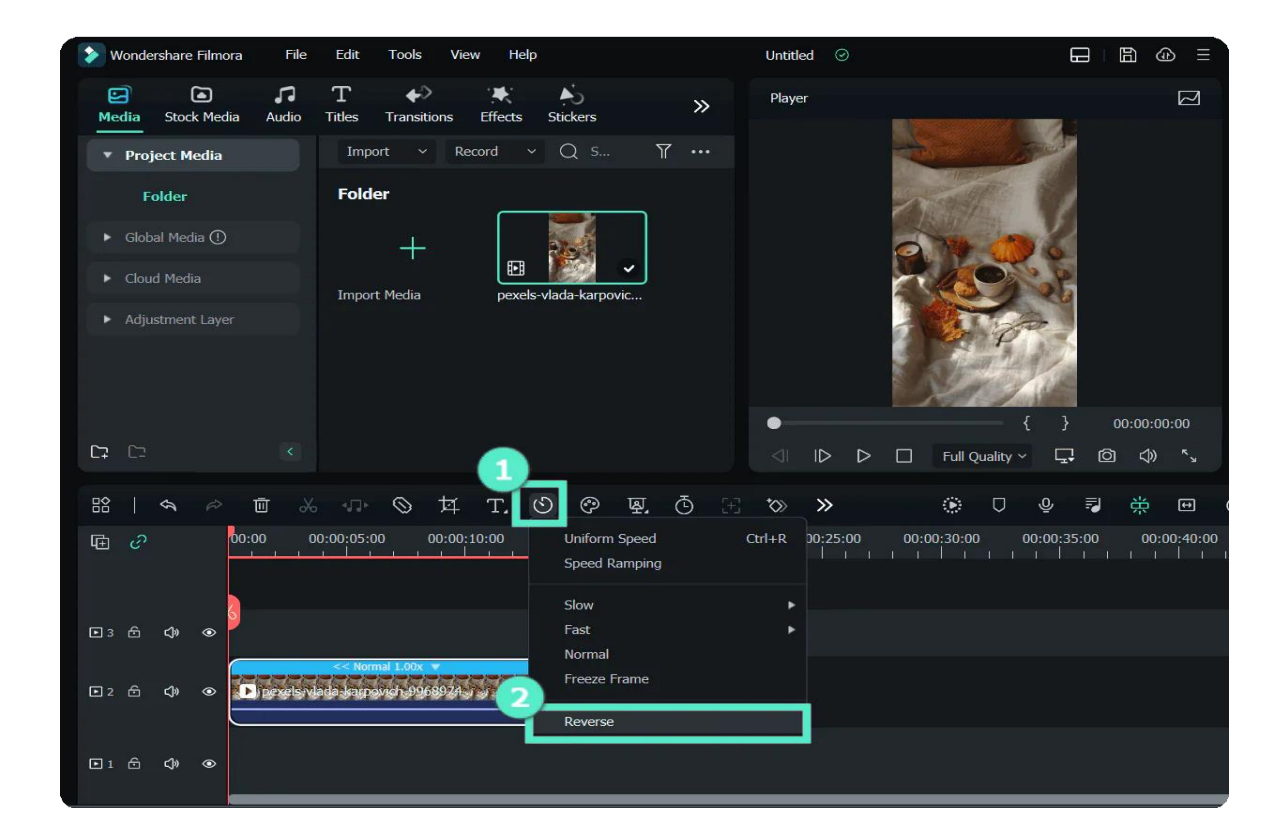

## **7.8 Creating A PIP Effect**

PIP, also known as Picture in Picture, is an effect often used to place some smaller videos on a background clip, showing two or more video clips on the same screen.

It is extremely useful to create online tutorials, product demonstrations or game videos, etc., when you need to narrate the action happening in the main clip.

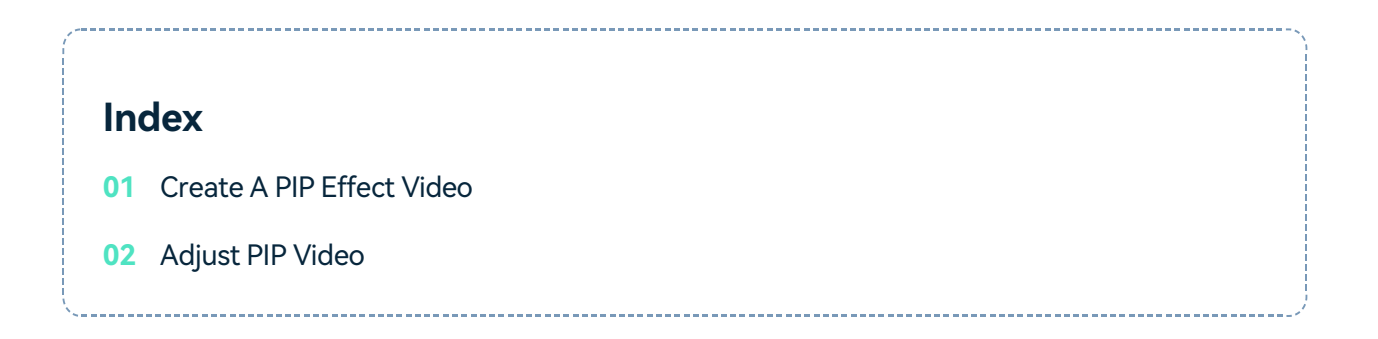

## **Create A PIP Effect Video**

- Import both the background video and the picture-in-picture video to the media library Drag and drop
- the background video to video track 1 in the timeline.
- Drag and drop the PIP video above the background video in the timeline.

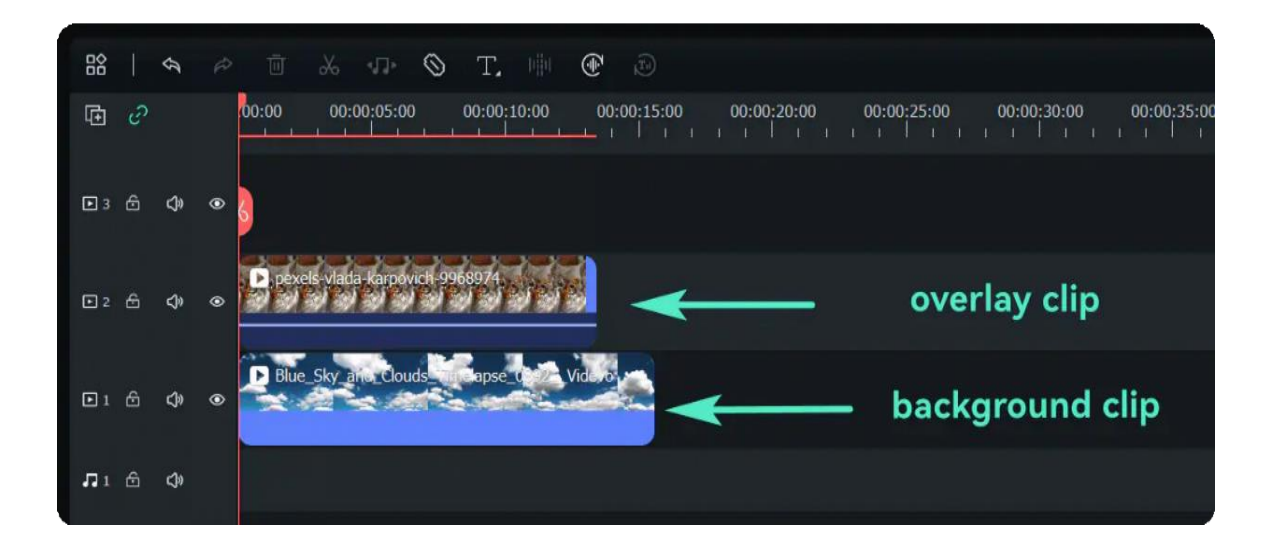

Select the PIP video in the timeline and drag its handles in the Preview window to quickly adjust its position and size.

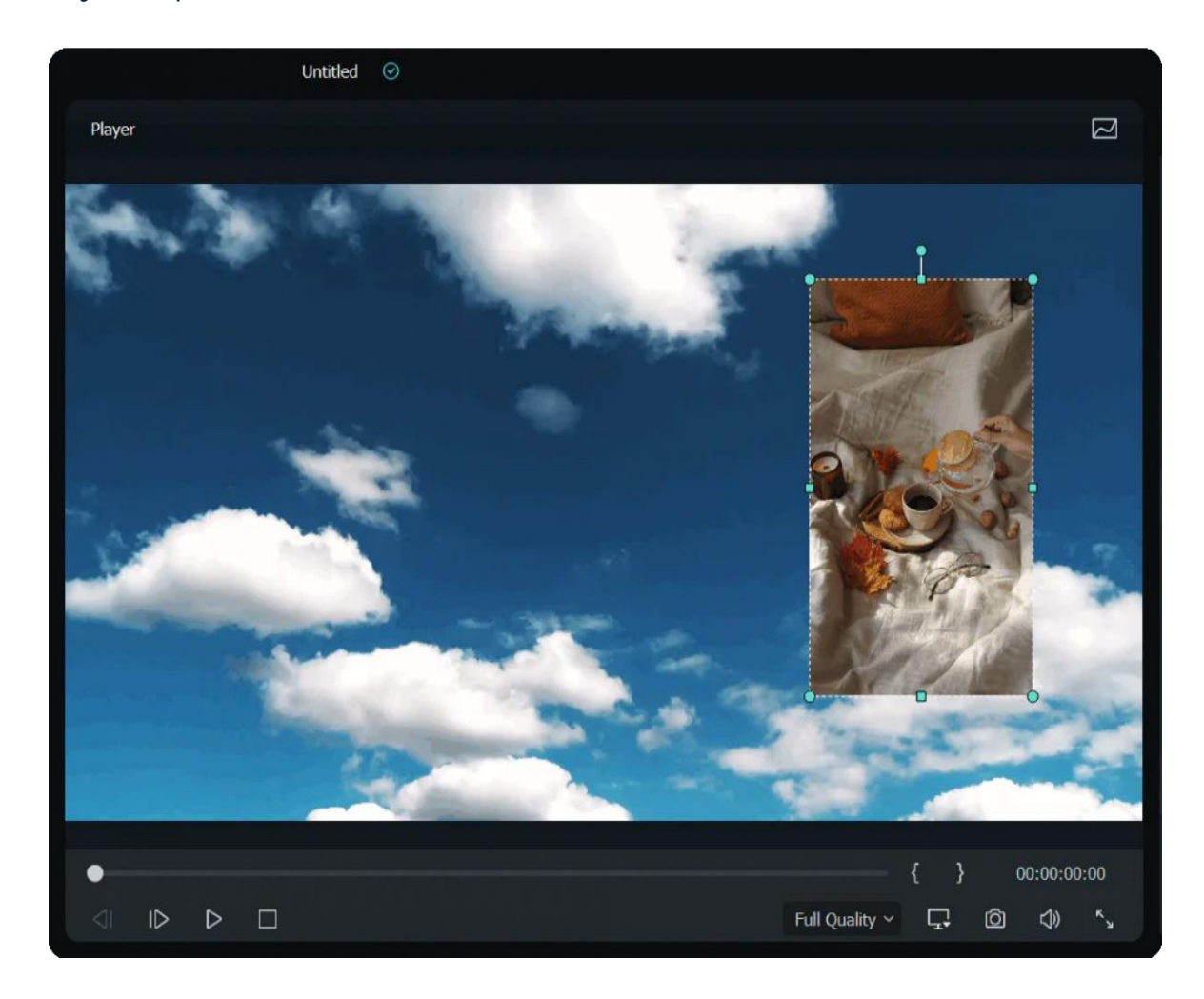

## **Adjust PIP Video**

You can position a picture-in-picture clip anywhere you want in the Preview window, resize it to any size, adjust its blending mode and shape, add borders.

#### **Change PIP Blending Modes**

- Click the PIP video in the timeline to enter the **Video** edit panel, go to the **Basic** tab.
- Scroll down to the **Compositing** field and select a **Blend Mode** (i.e., multiply, darken, screen, or color burn).
- You can fine-tune the opacity until you have the look you want in the preview window.

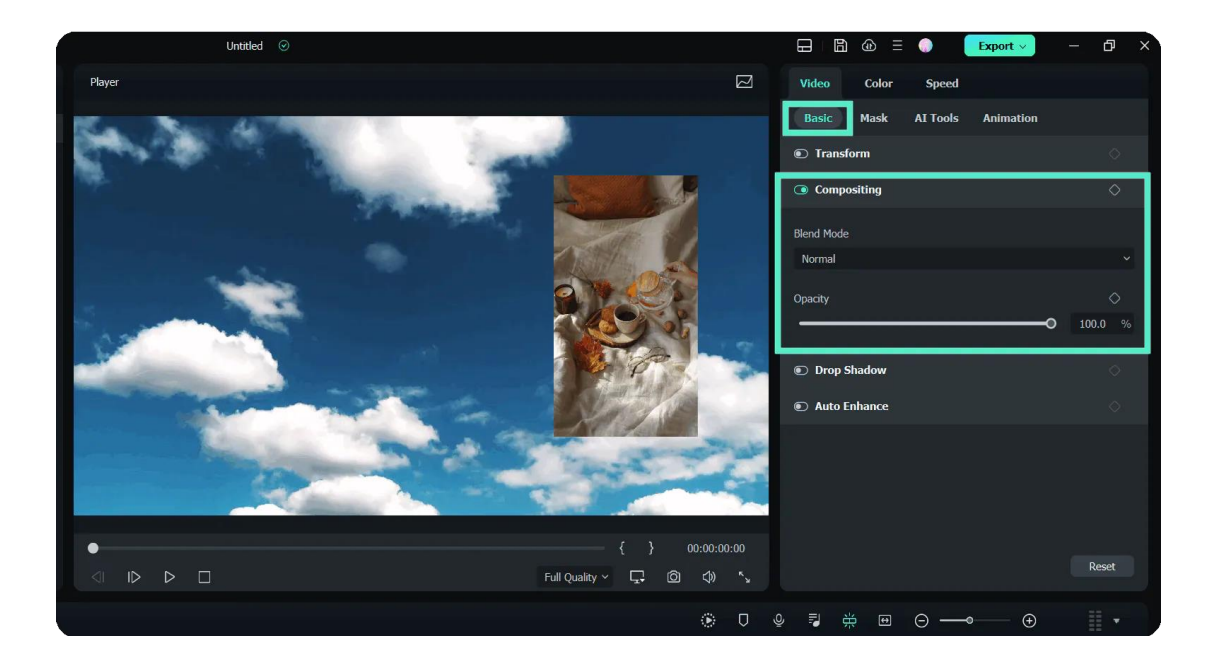

#### **Change PIP Video Shape with Mask**

- Switch to the **Mask** tab in the **Video** edit panel.
- Please select one of the mask presets and place it in the PIP video in the timeline.

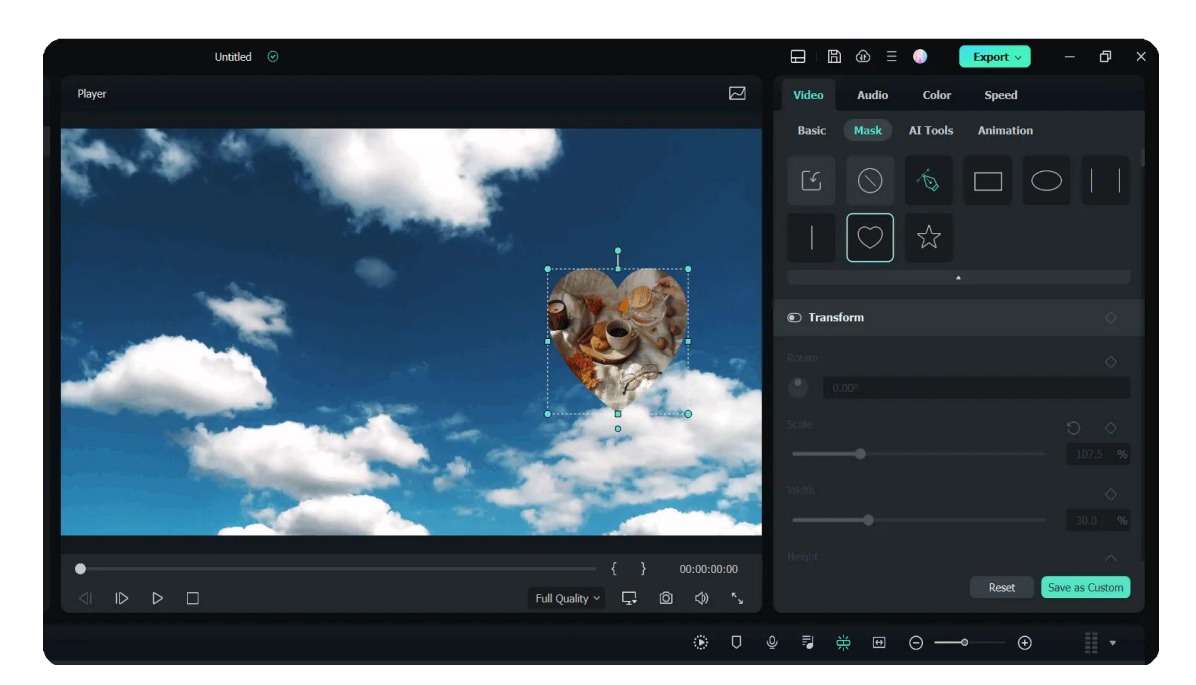

Note:

You can import your mask from your computer and add keyframing to the mask.

#### **Add Animation and Motion to PIP Video**

Filmora provides dozens of motion effects and several animations for you to choose from.

● Double click the PIP video in the timeline switch from the **Video** panel to the **Animation** panel.

● Double click one animation preset or motion preset, or right-click on it, and then click **Apply** to view the result in the Preview window.

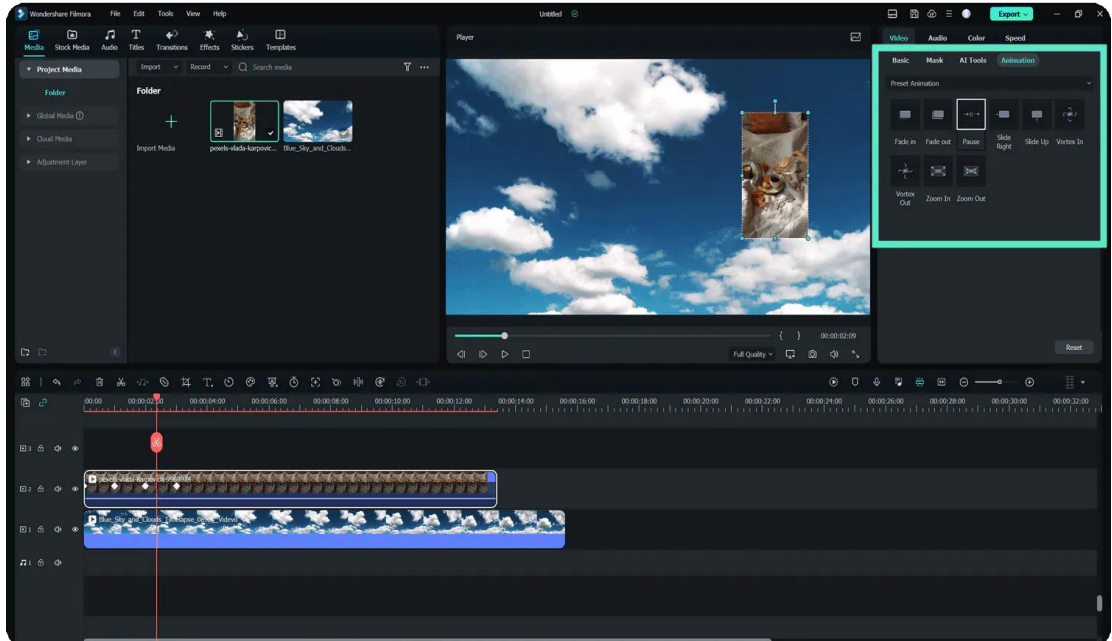

#### Note:

You can also add and customize the animation to the PiP video.

#### **Add Effects to PIP Video**

● Go to the **Effect** tab and then search the border in the search bar.

● Drag the border effect to the PIP video in the timeline, and go to the **Effect** tab under the **Video** panel.

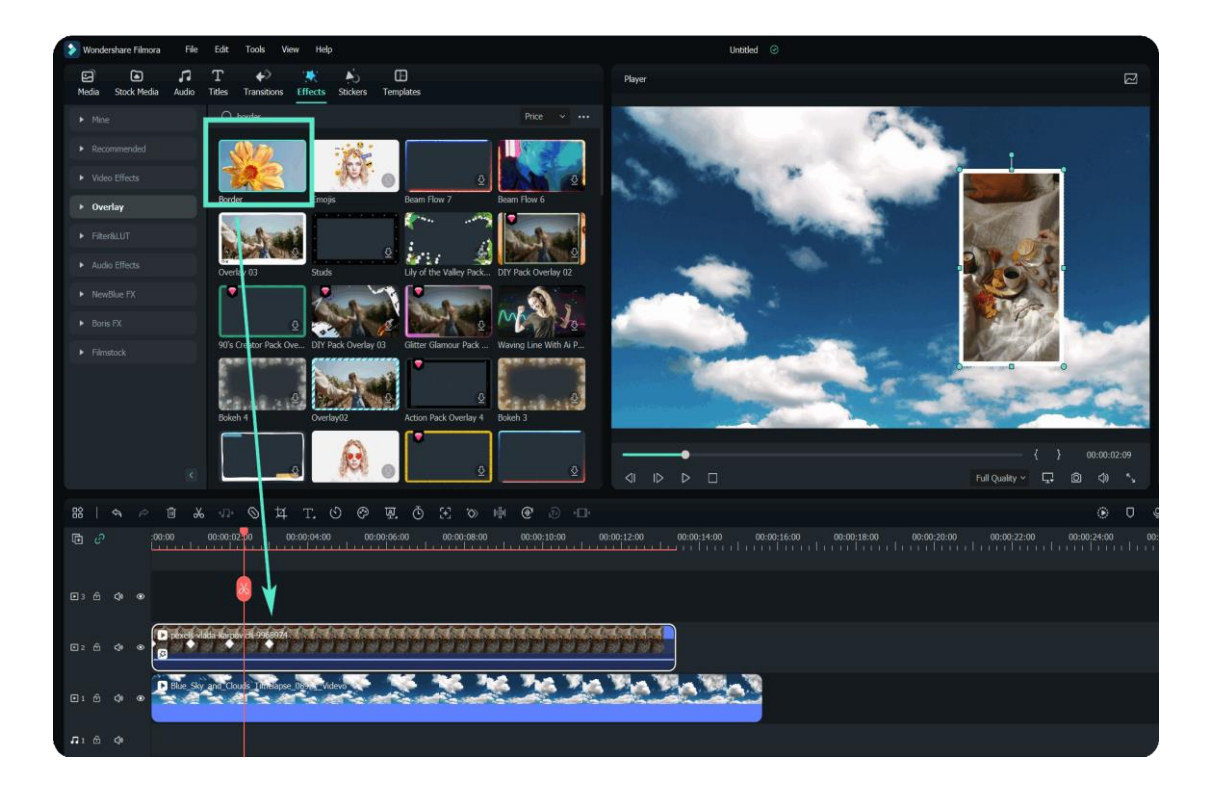

- Click the PIP video in the timeline to enter the **Video** panel.
- Switch to the **Effect** field to adjust the color, size, blur, opacity, and director of the border.

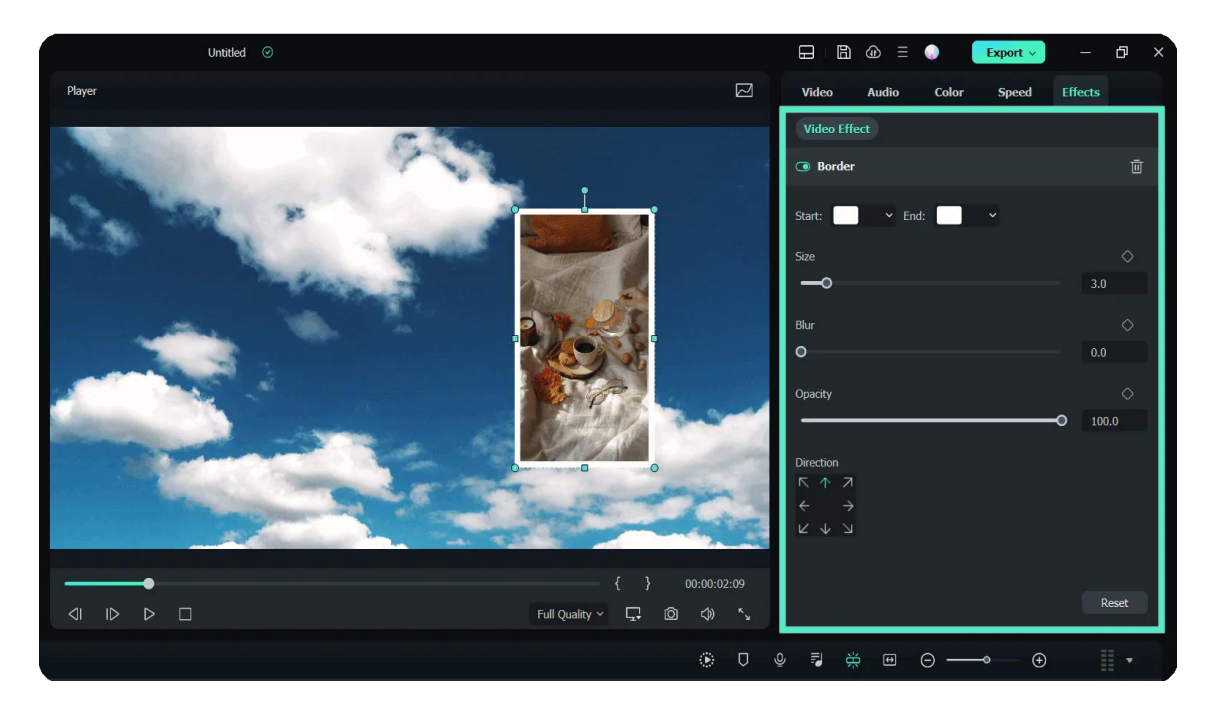

## **7.9 Creating Split Screen Video for Windows**

Reimagine your stories by using multiple screens with Filmora Split Screen video tool. You can level up your editing with different angled shots, side-by-side comparisons, or capturing gameplay in high quality by reading this guide below.

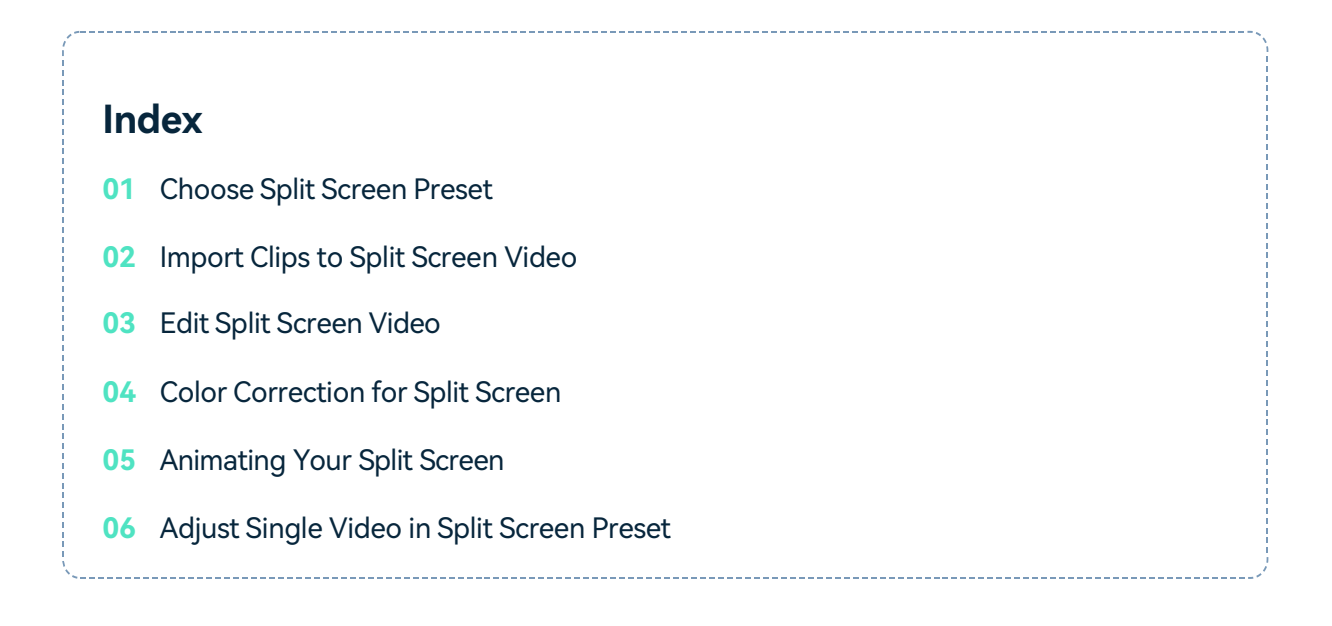

## **Choose Split Screen Preset**

Transforming multiple videos into a piece of art using split screens is now easy with Filmora 12. The simple drag & drop interface and powerful editing tools make it possible to multiply your fun for a unique blend to your stories. To start splicing your clips with split screens, follow the steps below.

### **Step 1: Launch a new project**

Launch Filmora and create a **New Project** and import your videos.

#### **Step 2: Choose the right preset for your split screen**

Click **Templates > Split Screen** to enter your layout library. Choose from 86+ split-screen preset templates and up to 6 clips for simultaneous playback.

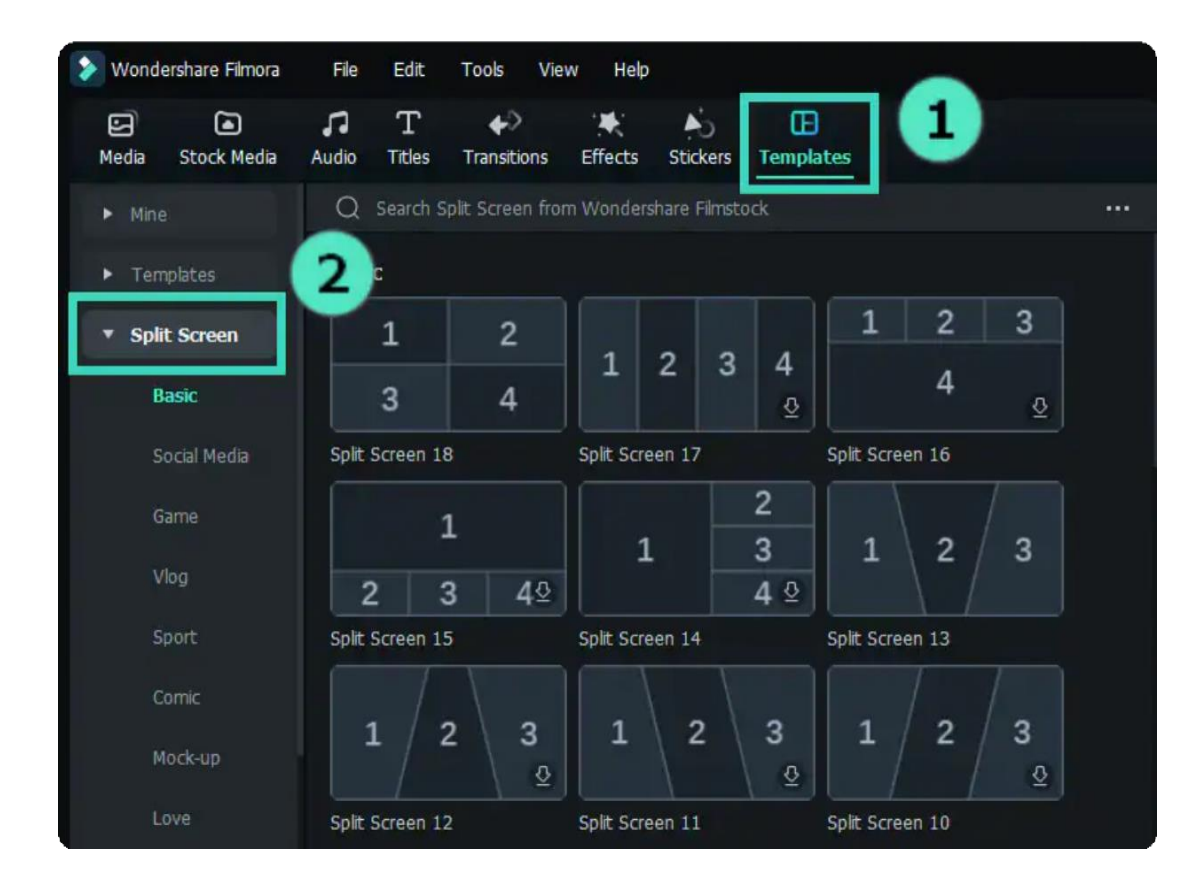

### **Step 3: Preview Layouts**

To preview the layouts, double-click the preset thumbnails. Then drag your chosen layout to your timeline panel to select it.

#### Note:

The default duration of the split screen is 5 seconds. It can be extended or shortened by dragging the edges forward or backward on the timeline. You could scroll up and down on the thumbnail view area with your mouse wheel, for example, from "**Basic**" to "**Social Media**", you only need to scroll horizontally.

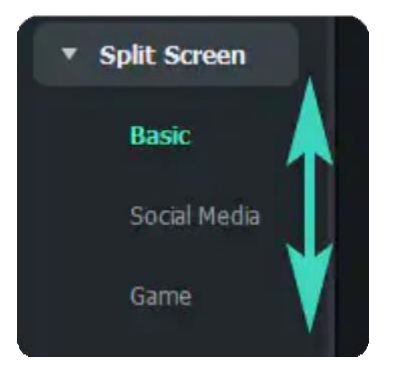

## **Import Clips to a Split Screen Layout**

The latest version is made even better, with more presets and layouts to choose from. Here's how to import clips to a Split Screen layout.

### **Step 1: Import your Clips on Split Screen**

Launch Filmora and create a **New Project.** Click **Import** to add media files to your library.

### **Step 2: Place your Clips on different Split Screen Windows**

Drag the imported videos one by one to the split screen preview window.

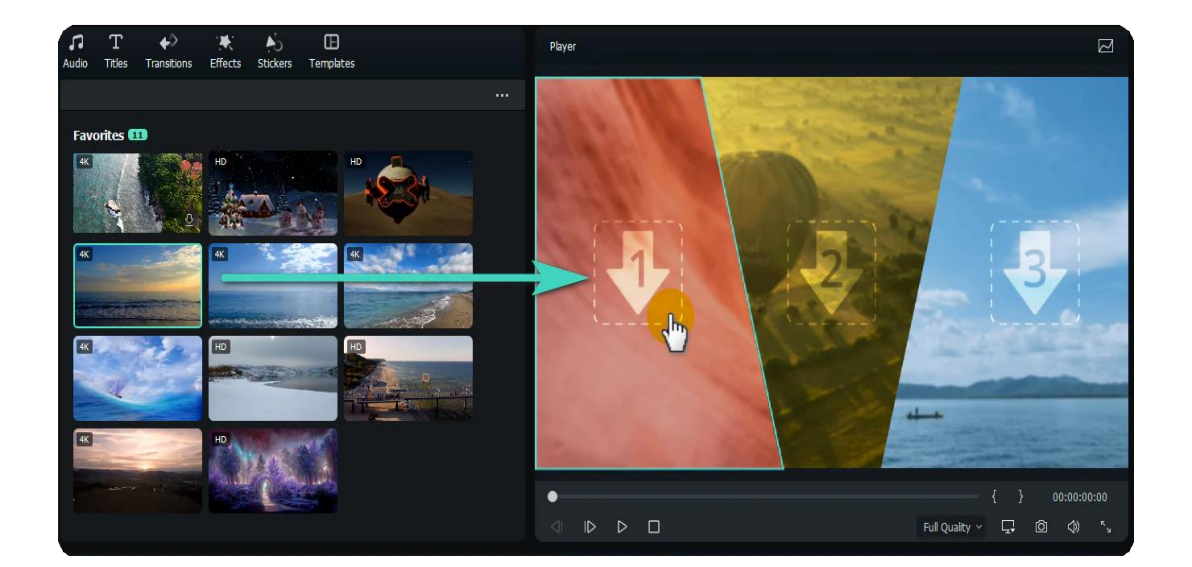

### **Edit Split Screen Video**

Editing your split screen videos allows you to make photo and video collages, intro and outros, reaction videos, and comparisons with a few clicks. Here's how to edit your split-screen videos for a unique way to tell your stories.

### **Method 1: Add Borders**

Under the **Video** tab on your **Property Panel**, enable **Border** to customize the color and size of the borders between the clips in split screen.

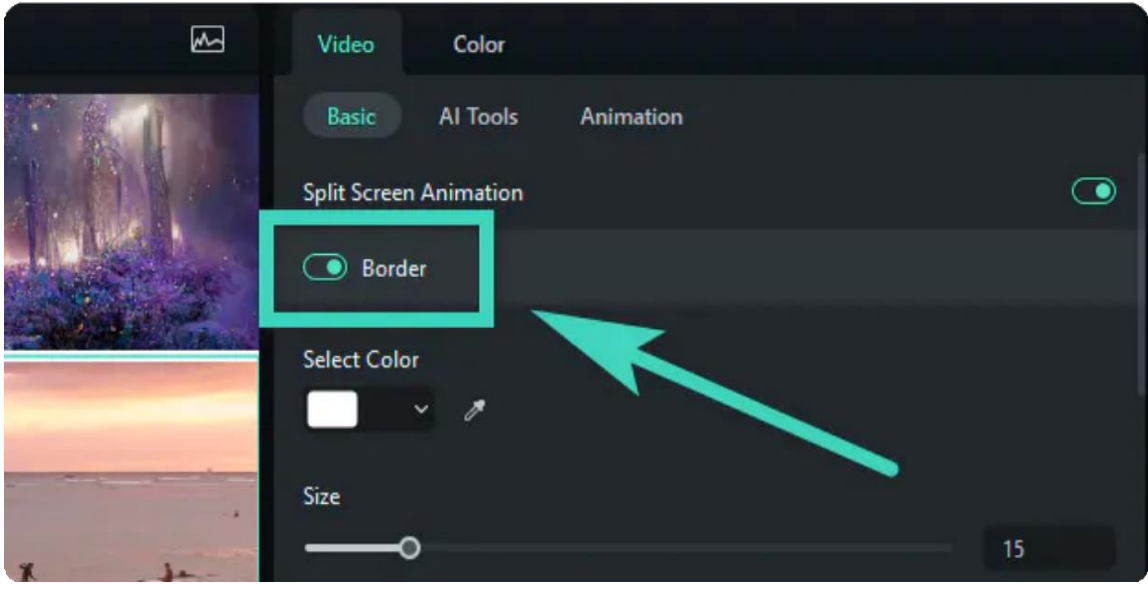

### **Method 2: Change Size and Position**

Under the Video Tab, enable Transform to give you options to **Rotate**, **Scale**, as well as change the size of the split-screen videos.

### **Color Correction for Split Screen**

The Color Correction feature for split screen works the same as when editing non-split screen videos. Simply click on **Color > Color Enhancement** on your **Property Panel** to adjust everything from:

- **White Balance**: Balance the color temperature in your video.
- **Color**: Choose the right tone depending on the scene
- **Light**: Calculate the correction of the colors on your video.
- **Vignette**: Darken the edges of the frame on your video.
- **Color Match**: Create a consistent look across your video.

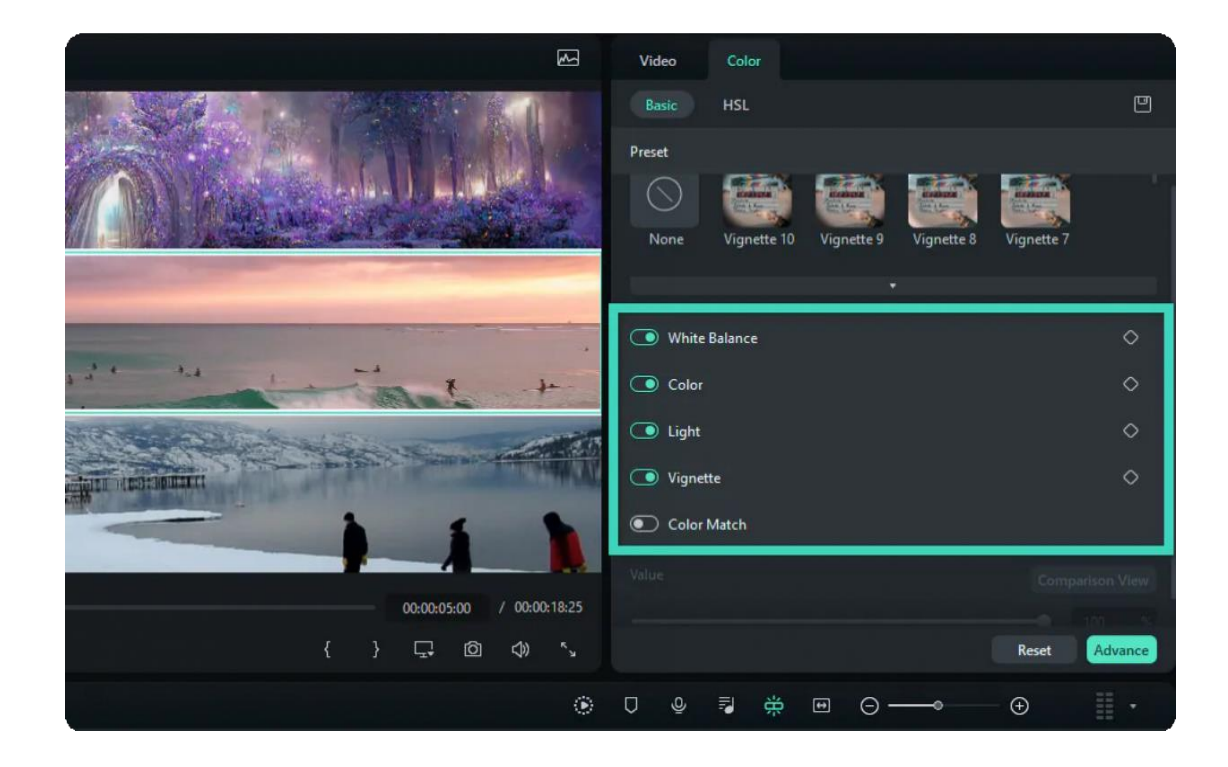

## **Animating Your Split Screen**

Your videos can be customized by using different split-screen effects whenever possible. Simply switch to the **Animation** tab and choose from animation or motion presets by twice clicking the effect you want. The results will be displayed in the **Preview Panel**; then, you can save the new animation effects on your video.

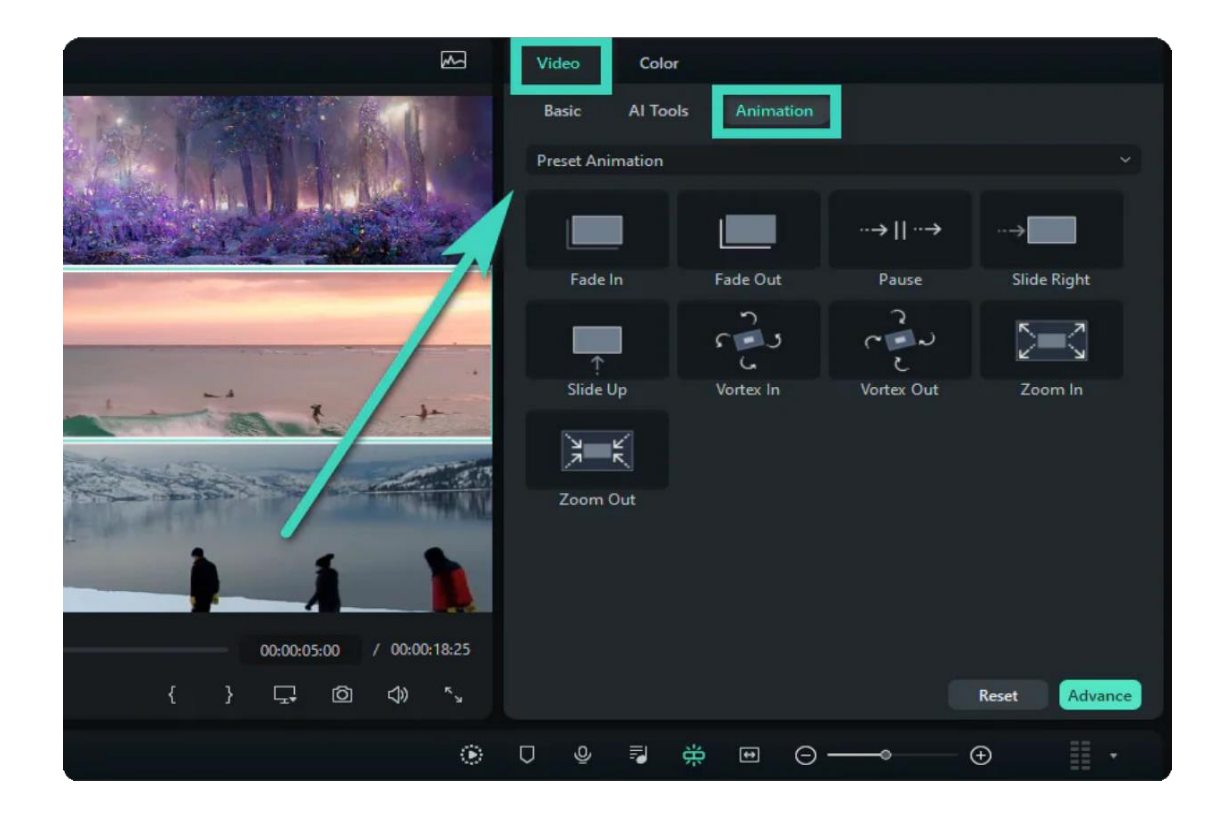

Or you can simply highlight the Diamond icon to set **keyframes** located beside the properties or parameters and then adjust the values as you prefer. The Changes will be applied to all the clips in the split-screen video.

#### **Note:**

You can animate any single clip in the split-screen video. Just go to the **Advance** Edit panel.

### **Adjusting Single Clip in Split Screen Preset**

You'll discover other interesting and creative methods when editing your videos. The points below are the ways you can try when adjusting your single video in a split-screen preset.

- Zoom in and Zoom out: Select one clip in the split screen preview. Next, simply drag the slider to zoom in and zoom out.
- Mute Audio: To remove sound on one clip, tap the Mute icon in the split screen preview window.

Remove the clip from split screen video: If you want to remove a single video on the split screen • manually, choose the clip in the split screen preview and tap the Remove icon.

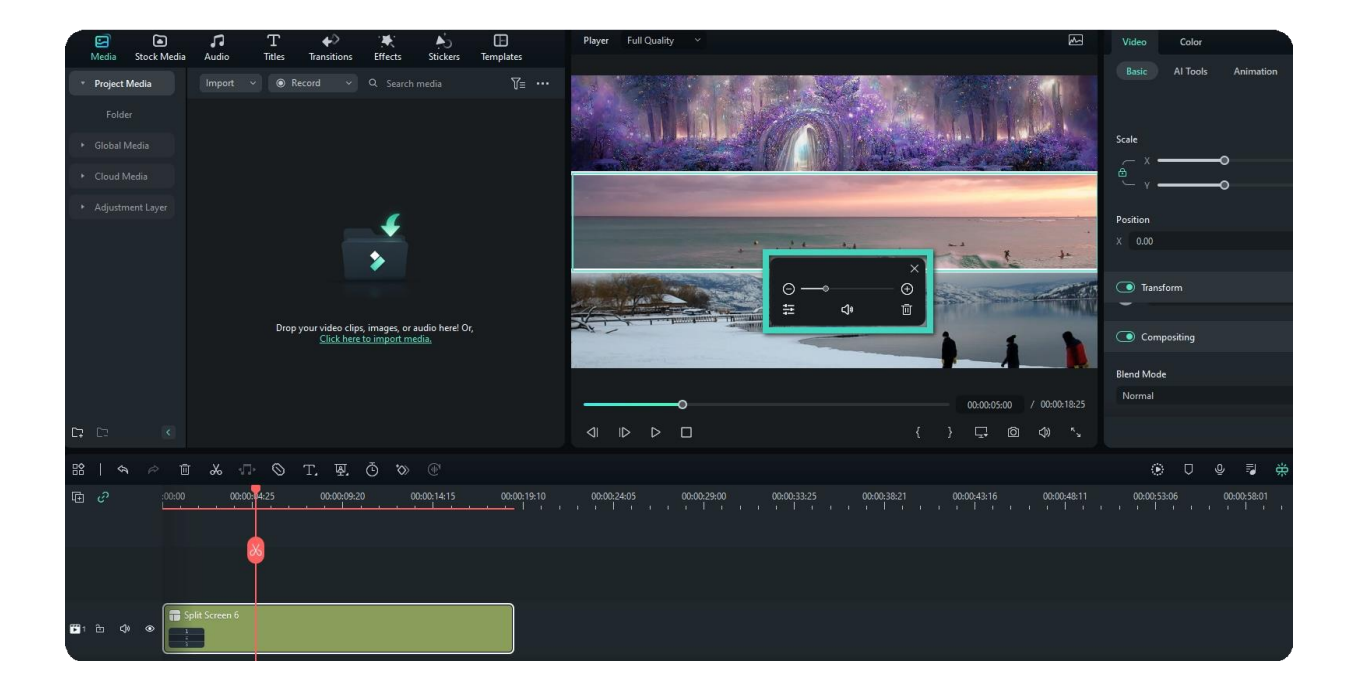

• **Advanced Split Screen Edit**: Click **Edit > Advanced Split Screen** window. This interface allows you to rotate any of the clips, change the position or scale, do color correction, and even apply motion effects.

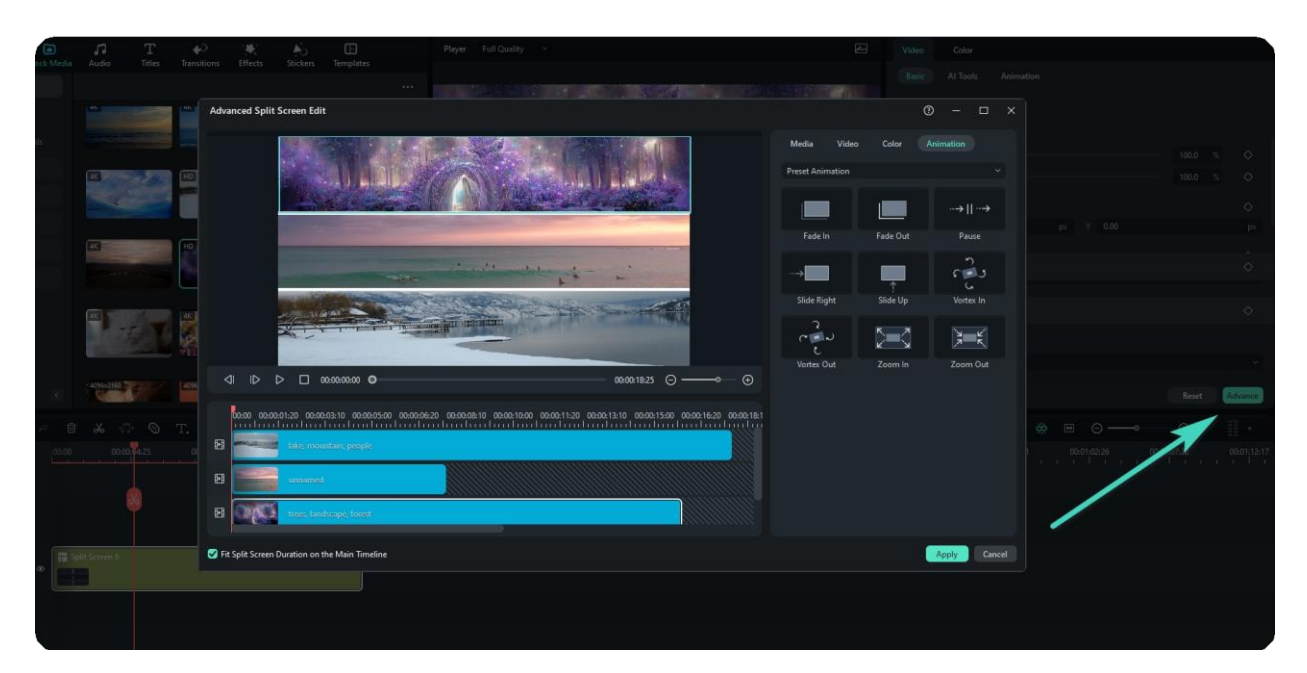

## **7.10 Using Mosaic Blur Effect**

The mosaic effect allows you to blur a specific area in the video or the whole video.

### **Index**

- **01** Adding Mosaic Effect to Blur Objects in Video
- **02** Adding Mosaic Effect to Whole Video

## **Adding Mosaic Effect to Blur Objects in Video**

• Click the Effects tab at the top, find Video Effects, and click Utility. Find and drag the Mosaic effect to the track above the video. You can move it to the required timing in the timeline and adjust its duration.

• In the Preview window, drag the handles of the mosaic effect to adjust its size and position to get the results you want.

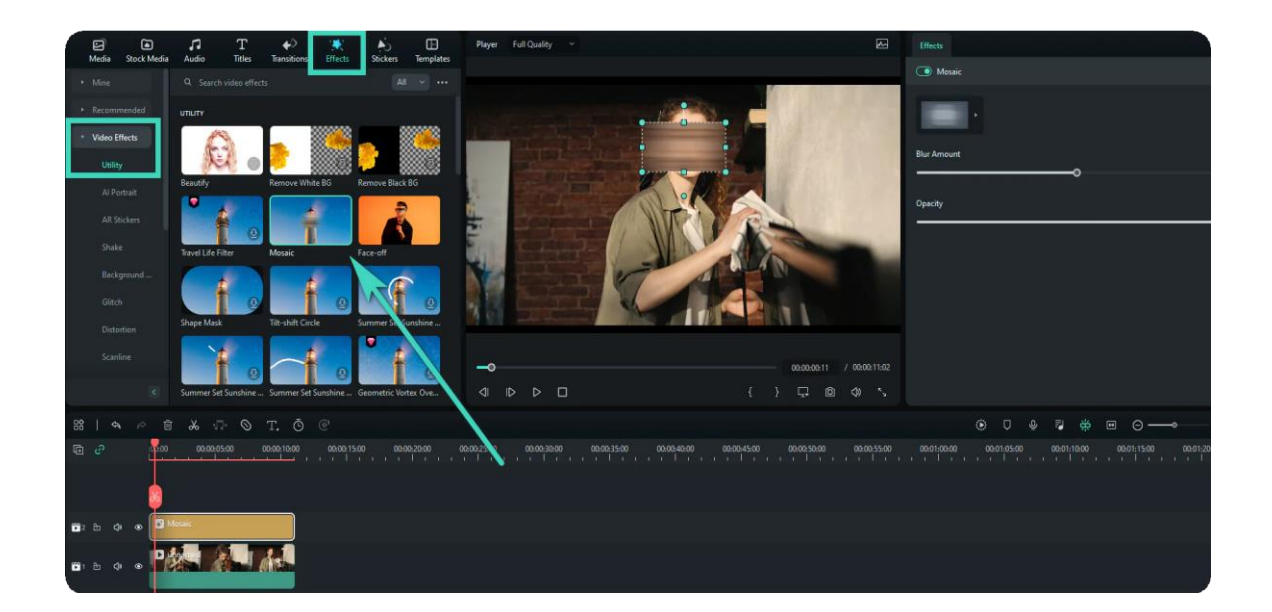

Click on the mosaic effect in the timeline to enter the **Effect** edit panel. You can choose the blur type from the presets, drag the slider to adjust the blur amount, and change mosaic opacity.

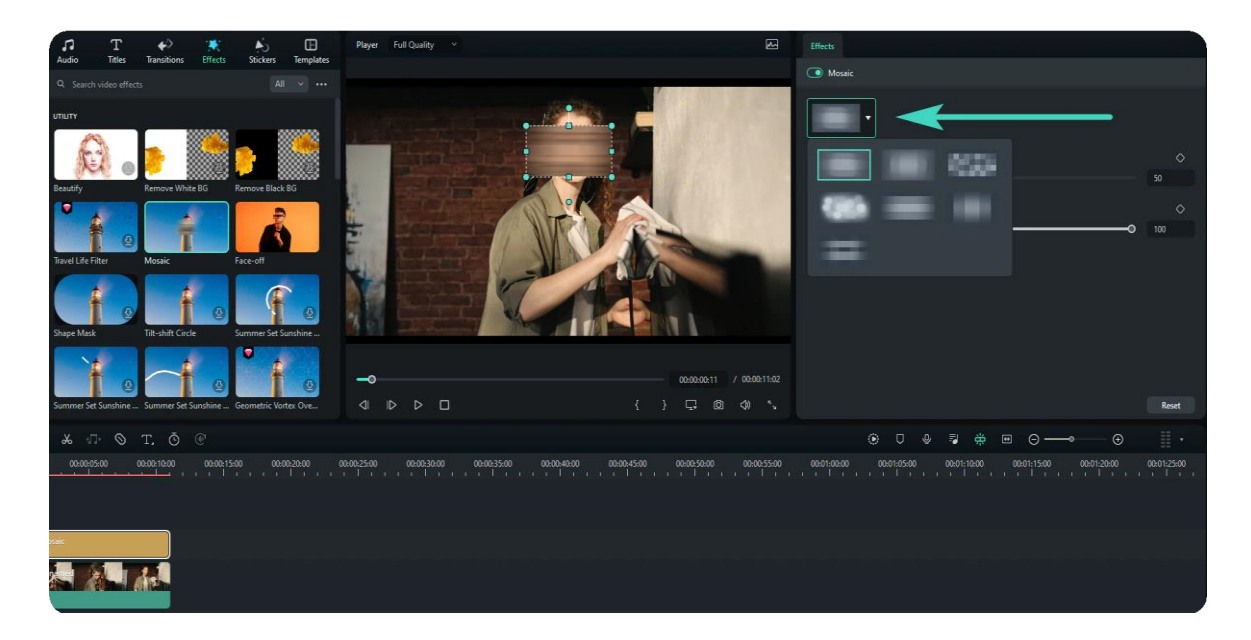

## **Adding Mosaic Effect to Whole Video**

• In the Effect tab, scroll down to the Video Effects category, and type "Mosaic" in the search box. Then a bunch of related effects will appear. Choose the "Pixelate Store" or the "Pixelate 2" effect.

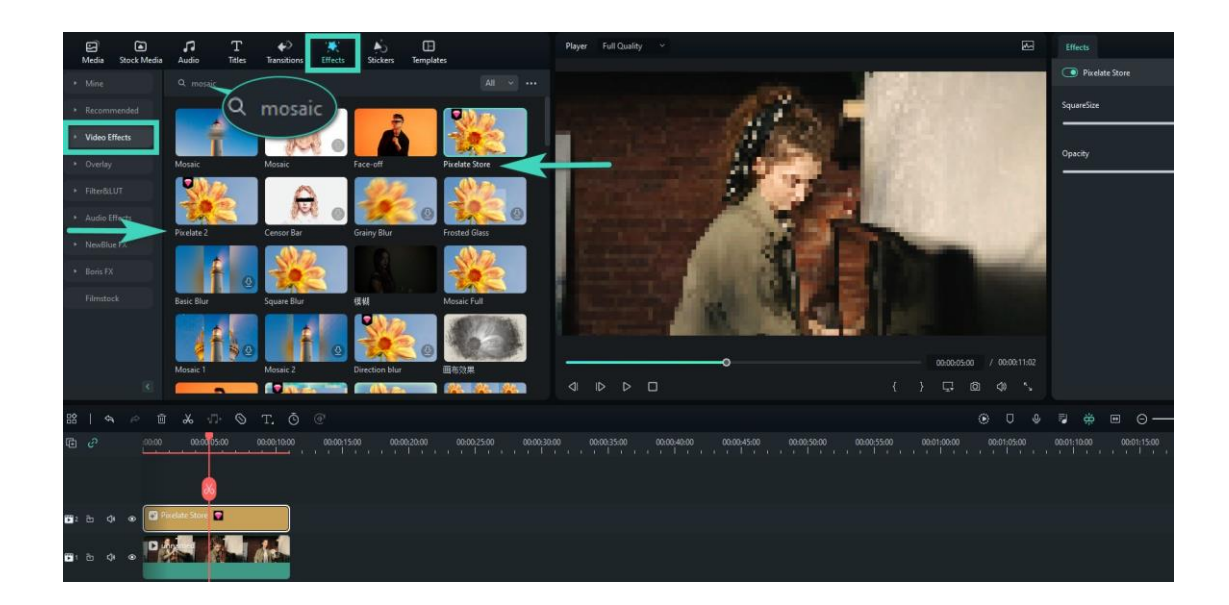

- Drag one of the pixelate effects to the track above the video.
- Click the pixelate effect in the timeline to adjust its SquareSize and Opacity.

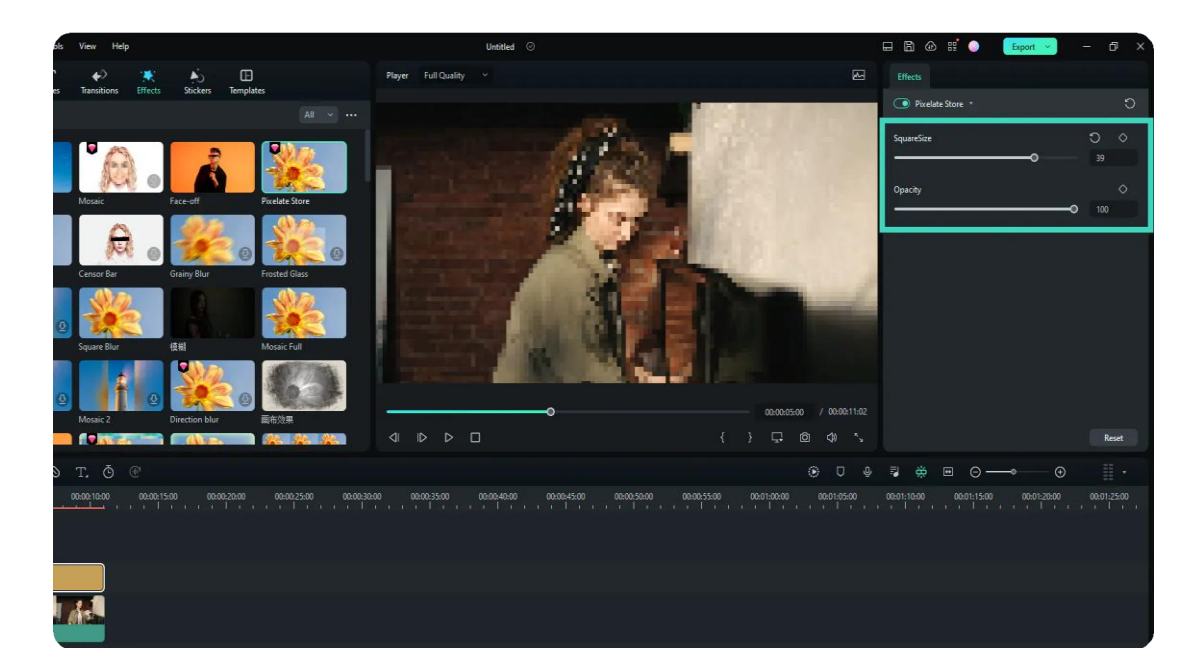

## **7.11 Using Face-Off Effect**

Besides adding a mosaic effect to face, you can also try the Face-off effect. The difference between Mosaic effect and Face-off effect is that, with Mosaic, you can blur any area in the video and the area won't move around while your video plays, whereas, with Faceoff, you can cover moving faces.

### **Index**

**01** Adding Face-Off Effect to Video

## **Adding Face-Off Effect to Video**

1. Go to the **Effects** tab at the top and scroll down to the **Video Effects > Utility** category.

2. Select **Face-off** and drag it to the track above the video. By default, the face will be blurred with mosaic.

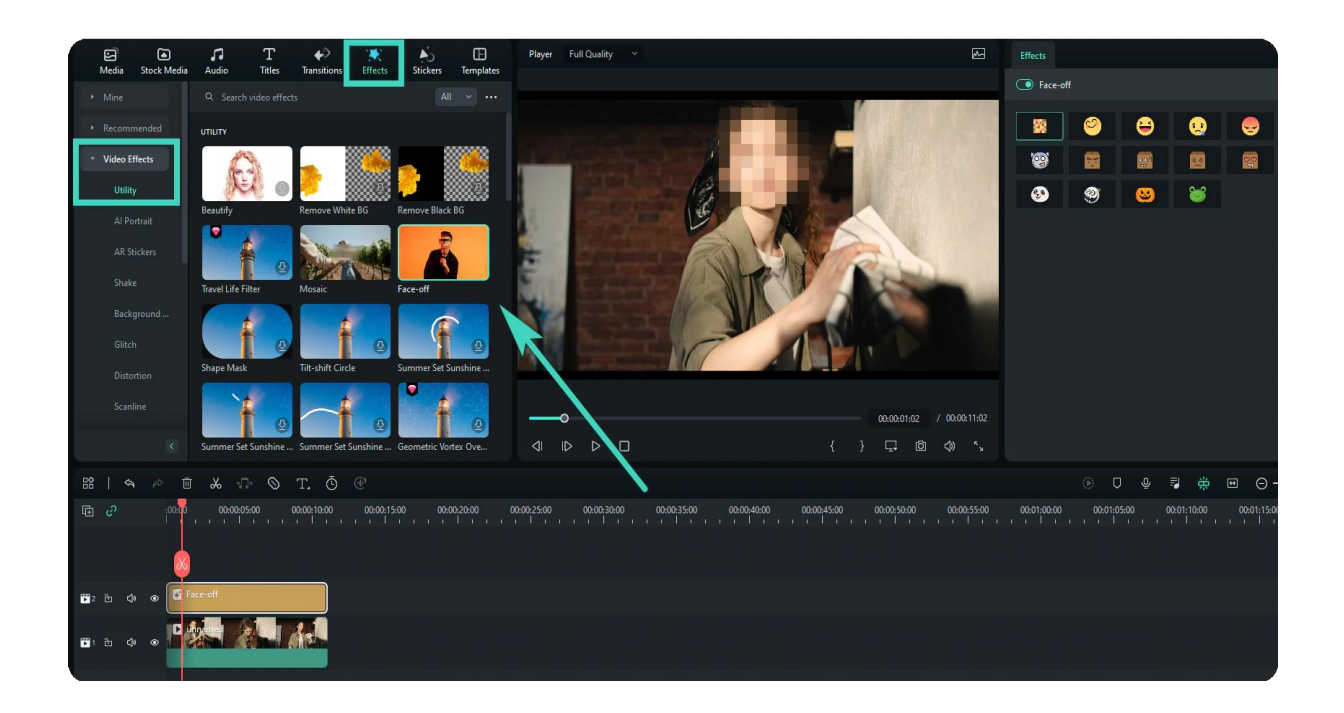

3. Double click the face-off effect in the timeline to enter the **Effects** editing panel. There are many face presets you can use for fun, choose one and click **OK** to save changes.

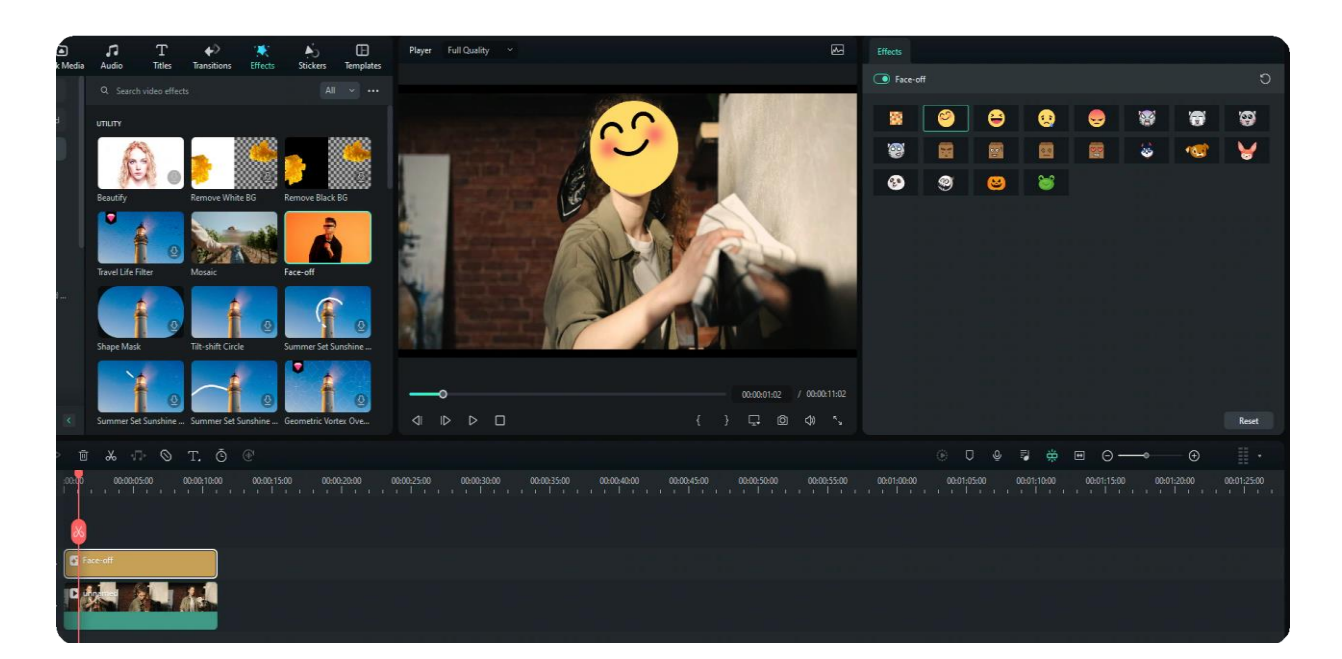

## **7.12 Using Freeze Frame**

A freeze frame is a single frame of the video clip shown repeatedly on the screen, and it can be any frame from a video clip. You can use freeze frame to show a specific frame in the video. For example, you can use freeze frame to show the tiny details, such as a smile or reaction that you've captured. When you add a freeze frame to a video, the video is split at the freeze point automatically and the frame you choose is inserted as an image file and displayed onscreen for the duration that you set.

## **Index 01** Add Freeze Frame to Video

## **Add Freeze Frame to Video**

1. Hover the play head to the position that you want to add a freeze frame, and then right click the video. You can use the Backward and Forward buttons in the Preview window to navigate the video frame-by-frame to find the frame you want.

2. Right-click on the video in the timeline, and then select **Add Freeze Frame** option from the pop-out video context menu. Filmora will take a snapshot of the current frame of the video and then insert it into the position where the play head locates.

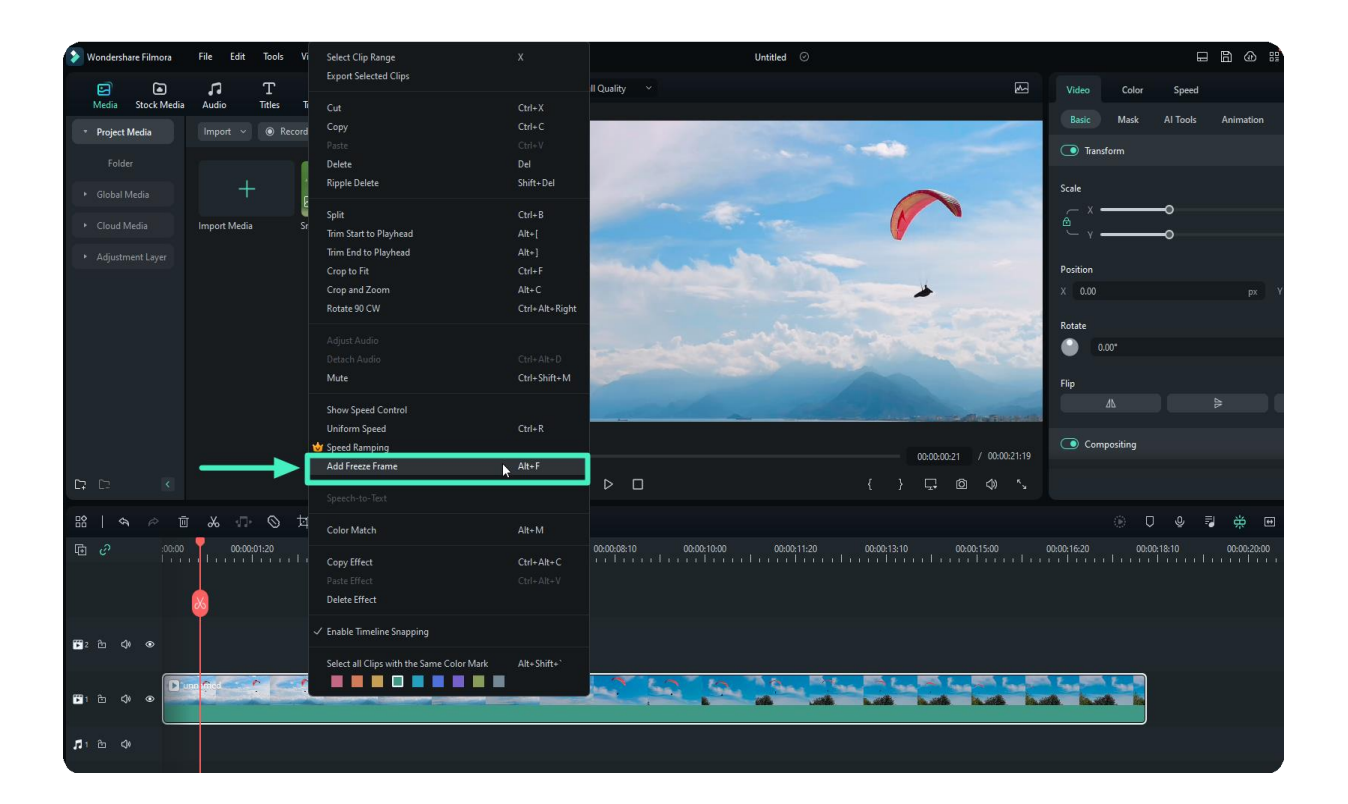

#### Tip:

You could also find the Speed icon in the toolbar above the timeline and click the Freeze Frame option.

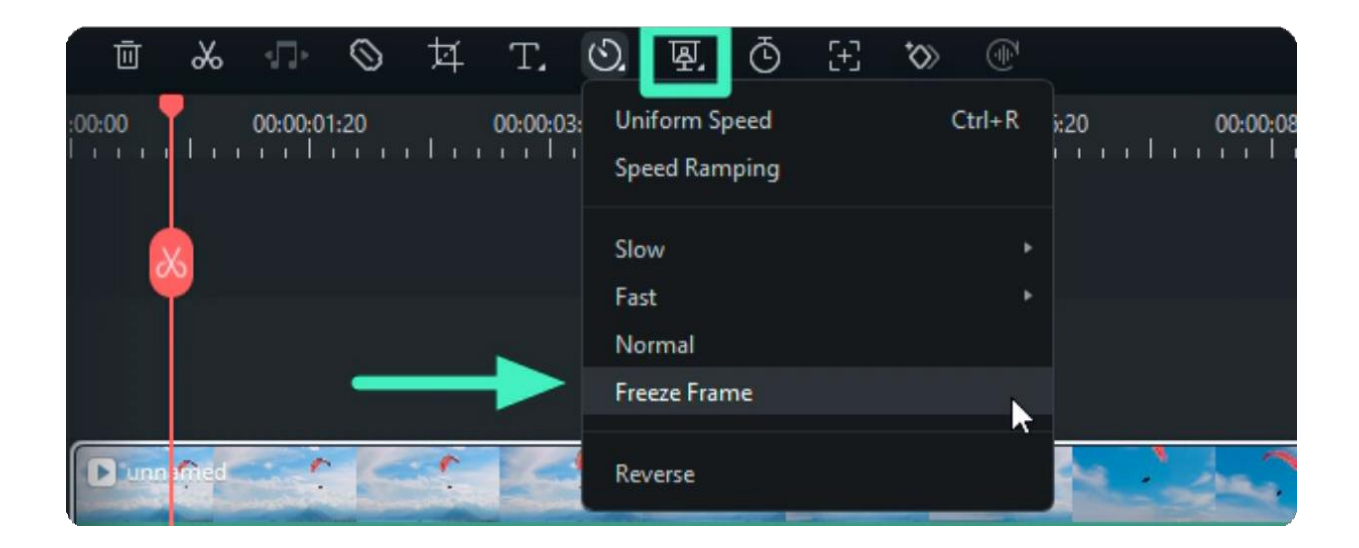

#### Note:

There will be no audio, sound, or voiceover in the freeze frame portion.

3. To change the duration of the freeze frame, drag either edge of the freeze frame in the timeline, or click the **Speed icon** in the toolbar and select **Duration** option to adjust.

#### Note:

To change the duration of all freeze frames, go to **Preferences -> Editing -> Default Duration**, and change the duration for freeze frame.

## **7.13 Applying Drop Shadow for Windows**

This guide introduces how to add the drop shadow effect to a video on Windows.

You can create a natural-looking shadow for the object added to the video afterward through the drop shadow effect. The object includes shapes, images, and even moving objects.

**Index 01** Add Drop Shadow to Image and Video **02** Add Keyframes on Drop Shadow

## **Add Drop Shadow to Image and Video**

Follow the procedure below to apply the drop shadow effect in your image and video.

### **Step 1: Add your needed video or image**

After launching the application on your computer, import or directly drag your video to the timeline. And then drag the PIP video or image to the above track. Adjust the size, position, and mask of the PiP video accordingly.

### **Step 2: Activate the drop shadow feature**

Click the PiP video in the timeline. Then, in the property panel on the right side of the screen, find **Drop Shadow** in the **Video>Basic** section. Click the button beside Drop Shadow to activate the feature.

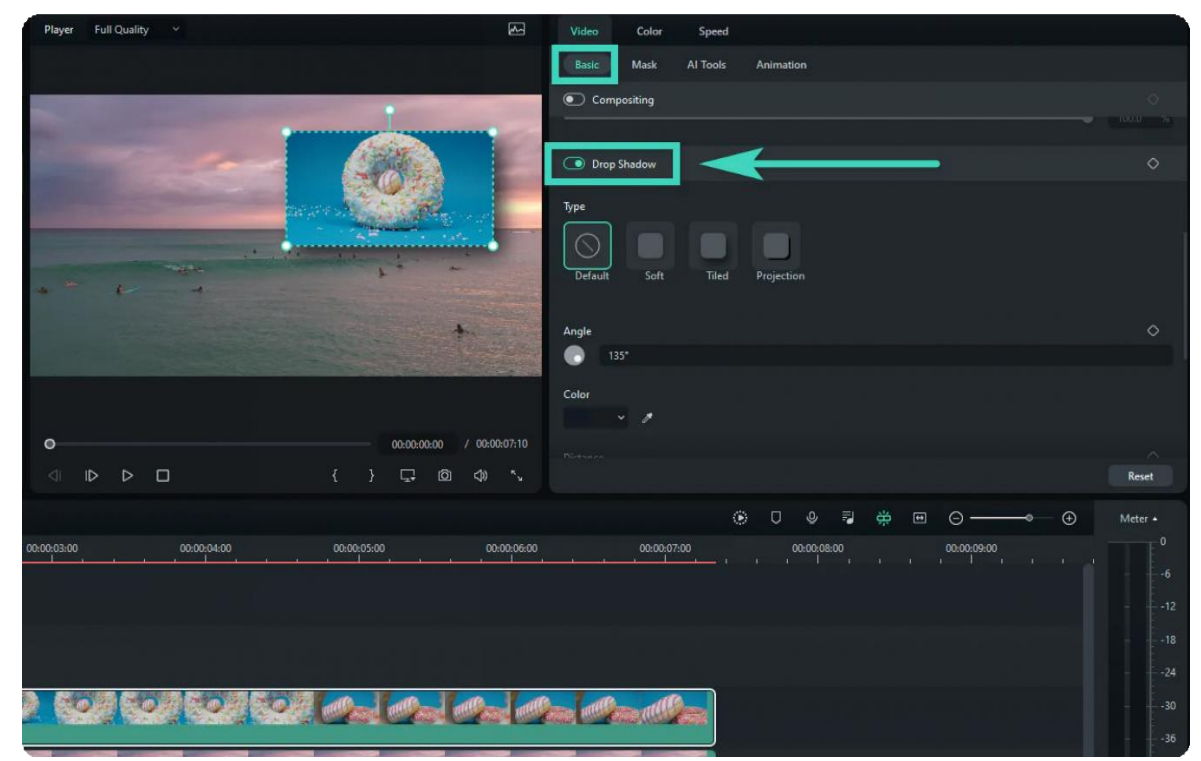

201 of 455

### **Step 3: Adjust the settings**

Change the settings of the drop shadow based on your needs.

- You can change the **Type** from **None** to **Soft**, **Regular**, or **Retro**.
- If you want to modify the **Angle**, you can rotate the dot in the circle below the **Angle** to change the value.
- **Color** is used to change the color of the drop shadow.
- Drag the slider of **Distance**, **Blur**, and **Opacity** to add more features.

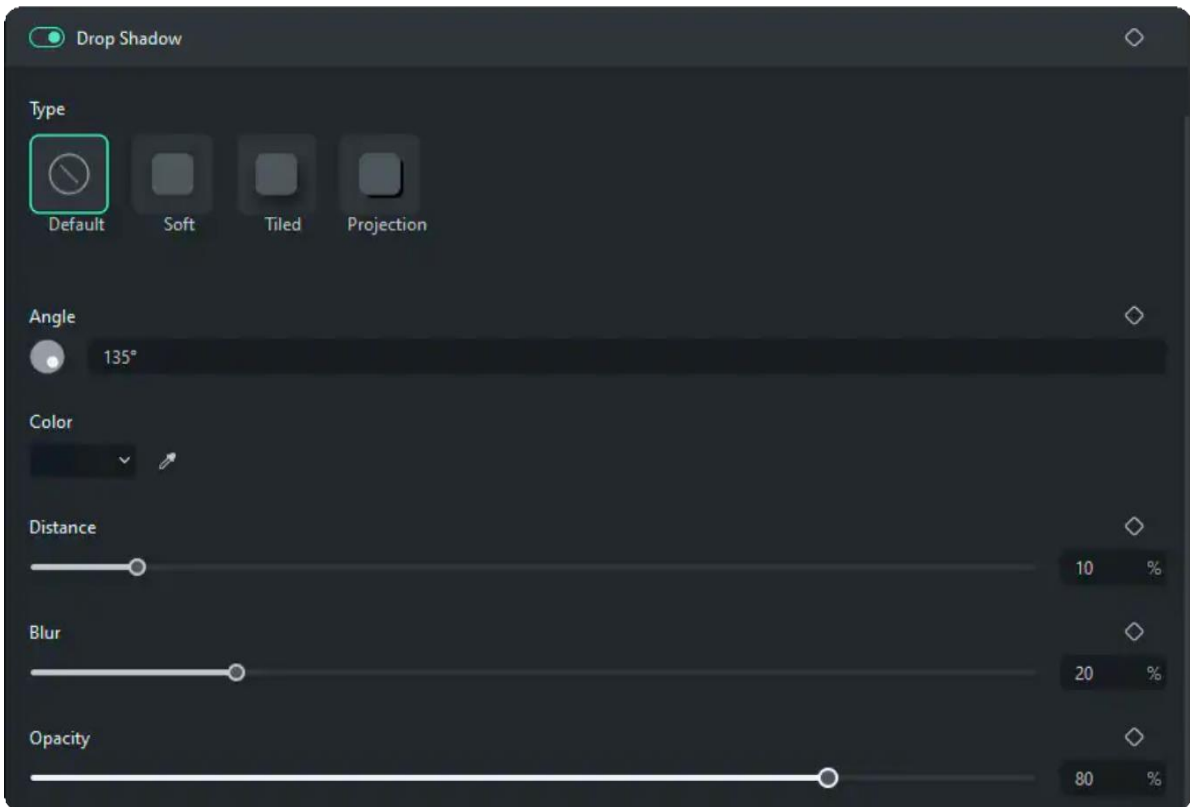

## **Add Keyframes on Drop Shadow**

If you want to add the customized animation of the drop shadow in part of the video, you need to apply keyframe features. Here are the steps for adding keyframes.

### **Step 1: Add the start keyframe**

Drag the pointer to where you want to add the start keyframe. In the property panel, after setting the feature of the drop shadow, click the diamond icon beside the feature. If you click the diamond icon beside **Drop Shadow** in the toolbar, all features below this section will be added to the keyframe.

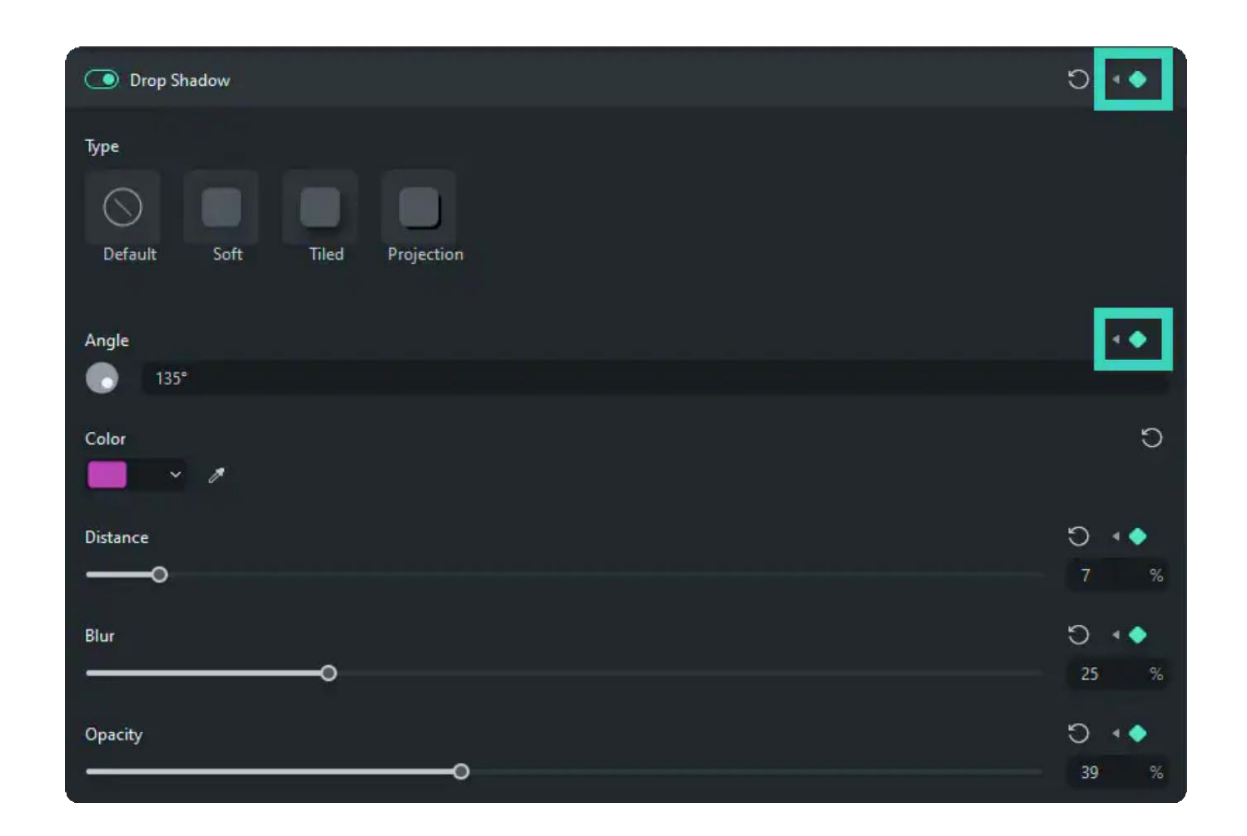

### **Step 2: Add more keyframes**

Repeat the above-mentioned steps to add more keyframes. You can add as many keyframes as you need. The minimum of keyframes needed in animation is two.

When you are done with the settings, Filmora will analyze the changes from the start keyframe to the end one. Then, it will output a natural and smooth animation of the drop shadow.

## **7.14 Auto Enhance**

The Auto Enhance feature is used to adjust the video brightness and sharpness with one click, which makes the video looks more natural.

### **Click the video in the timeline to enter the Video panel.**

- Choose the Video>Basic tab and scroll down the property panel. Then click the button next to Auto Enhance.
- Adjust the result by dragging the amount slider and viewing the result in the Preview window. Click OK to save the result.

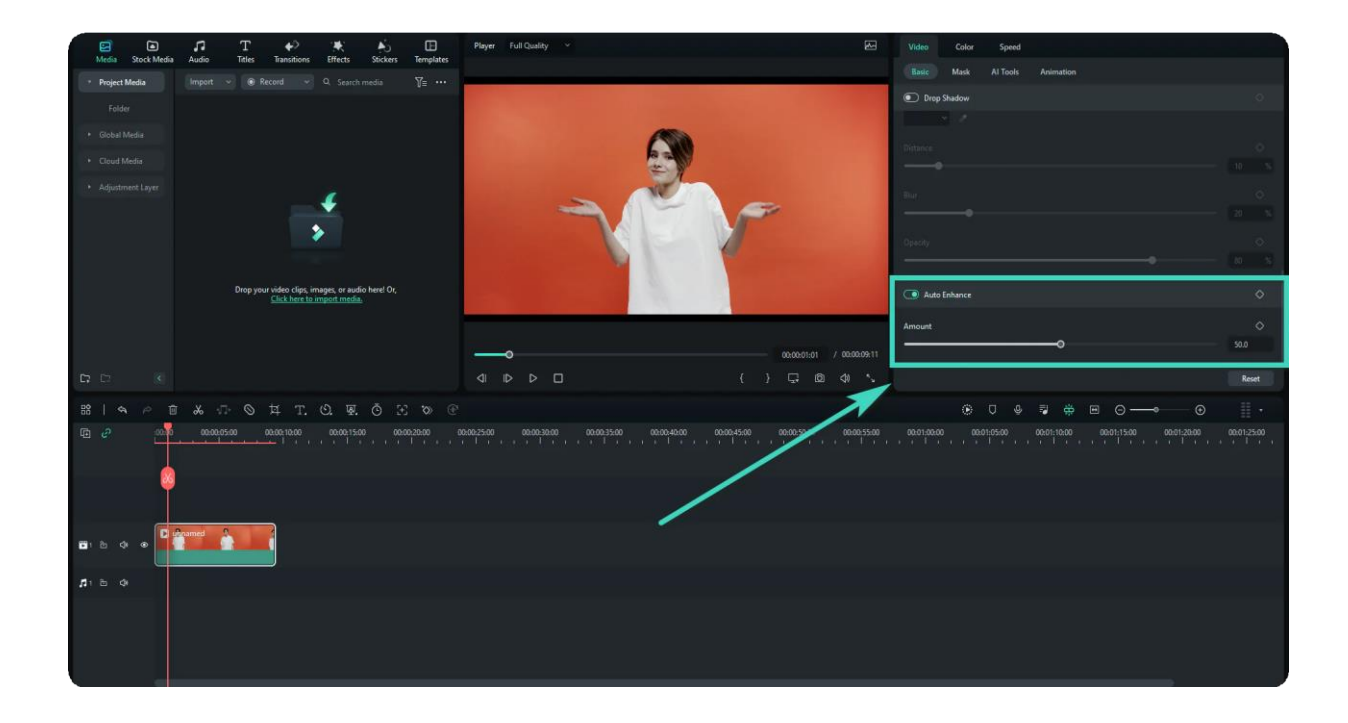

## **7.15 Edit with Preset Templates**

Preset Templates in Filmora 11 populate the timeline with some introductory clips, audio tracks, elements, stickers, and a stock video that you can replace with your footage to personalize the output. Furthermore, you can also customize any or all the other decorative objects to get the engaging movie that you want.

These preset templates not only make your post-production task quick and easy but also help you avoid the tedious process of fine-editing that you have to go through otherwise.

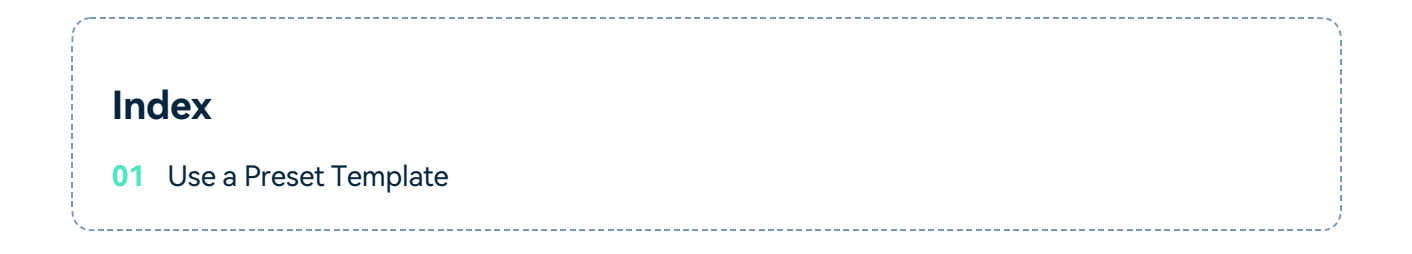

## **Use a Preset Template**

Add a Template to the Timeline **1**

Go to the **Templates** tab at the top and click the **Templates** menu under the **Mine** category on the left side. You can see there are dozens of templates, click one to preview it, and then drag the template to the timeline.

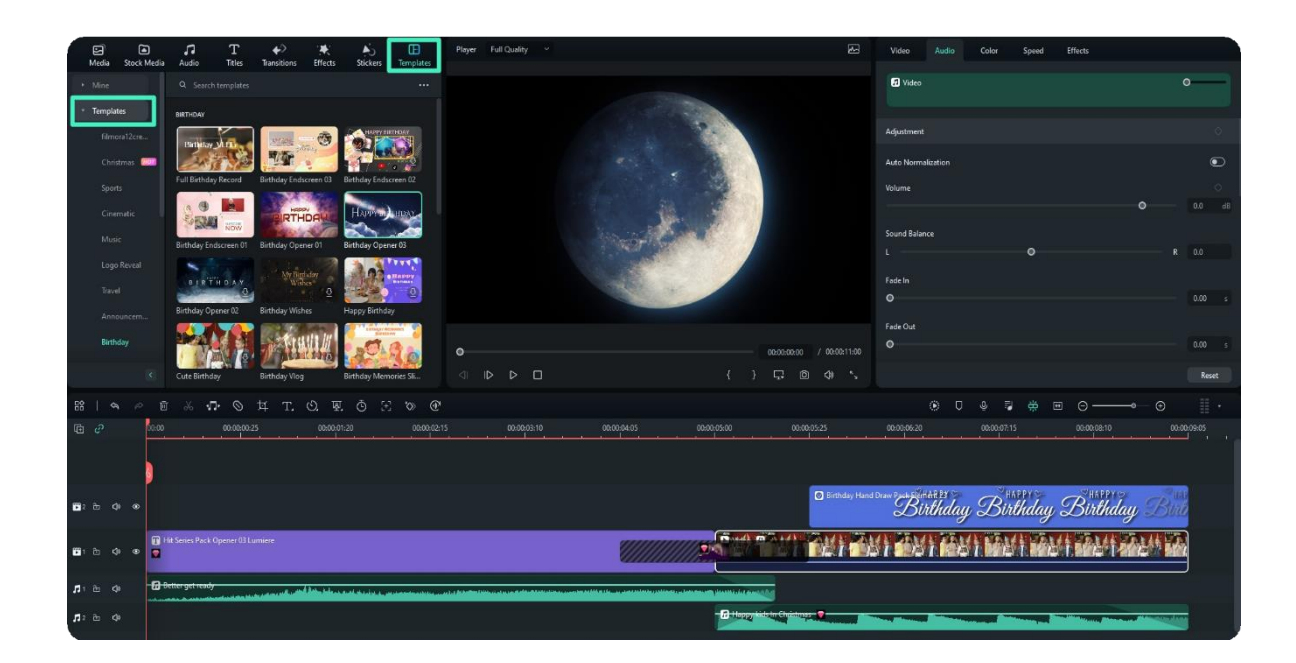

## Note: To switch from one template menu to the other, you only need to scroll down to the bottom.

### **2** Import Your Footage

Go to **Media > Project Media** and click the **Import Media** button to import your footage for replacing the stock video.

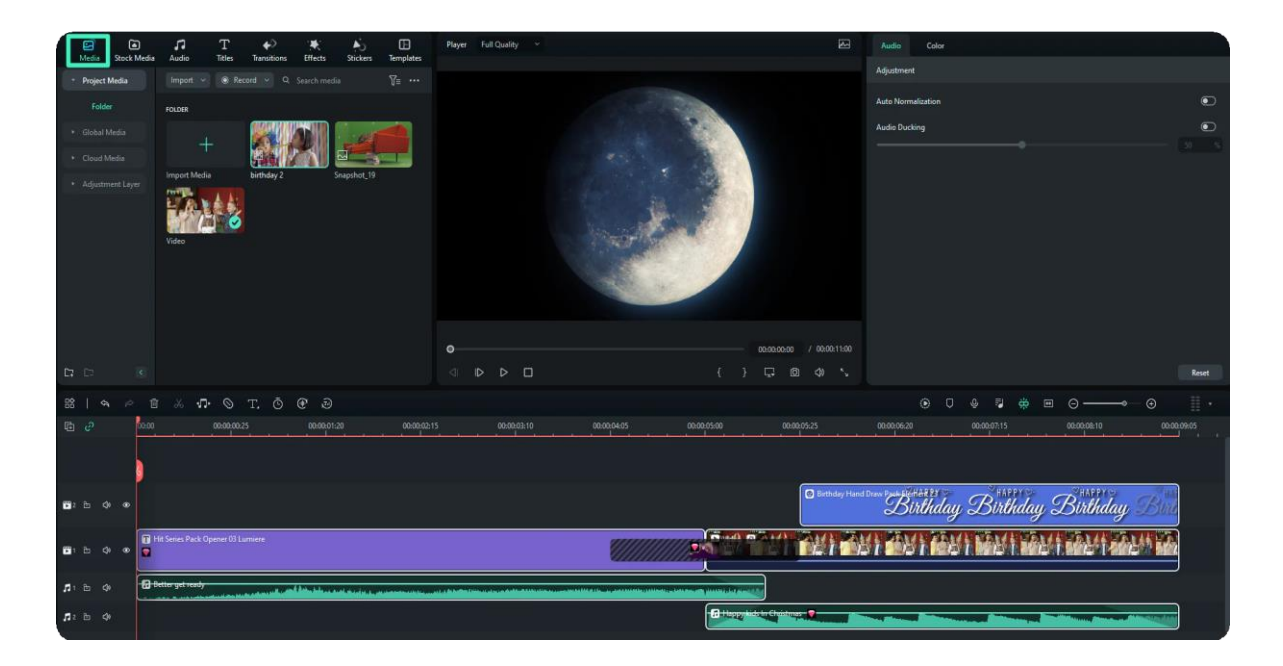

### **3** Replace the Template Footage

Select the stock clip in the timeline, and then drag your video to the position to replace it.

#### 206 of 455

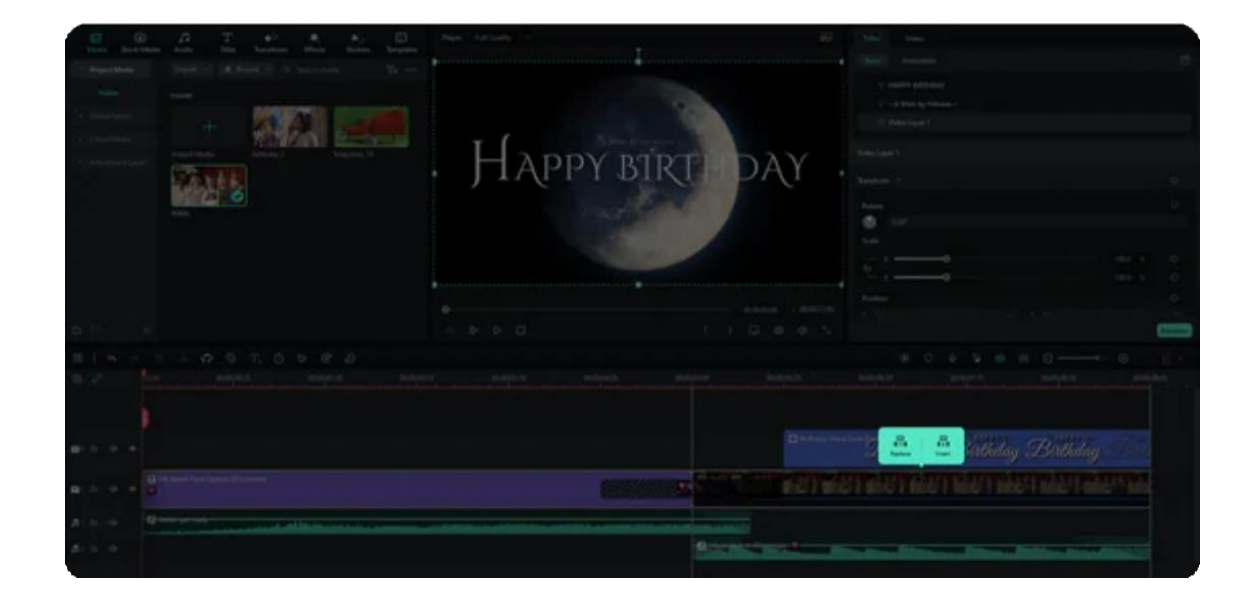

### Adjust Video in Slide Edit **4**

Click the **Slide Edit** icon in the toolbar, and then play the video and drag the box to select the section to replace the stock clip in the Slide Edit window.

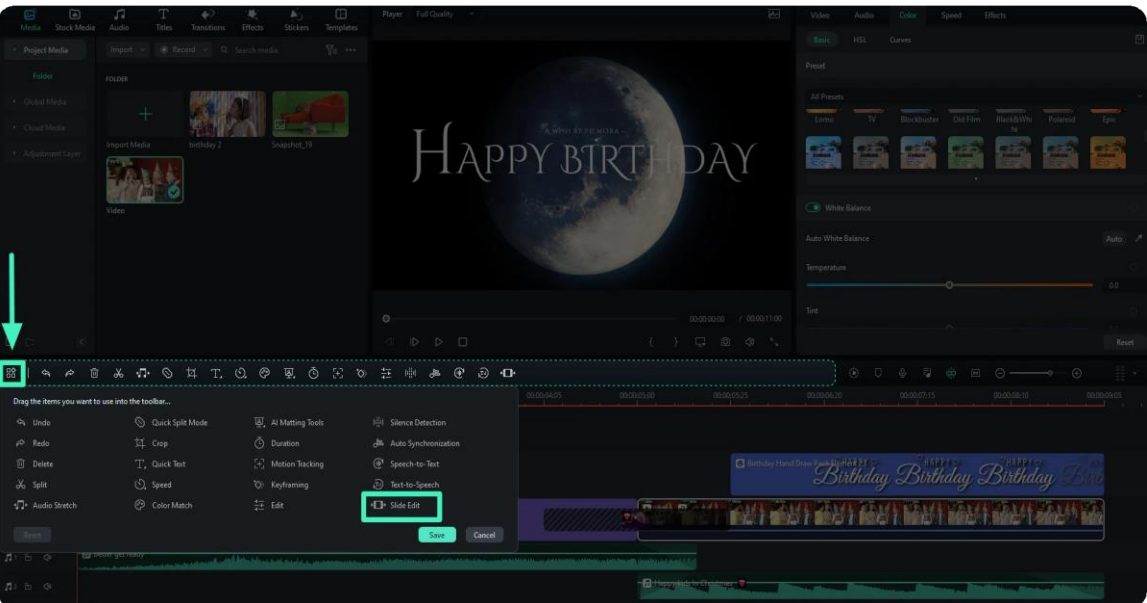

### Note:

If you don't see the Slide Edit icon in the toolbar, you could click the Custom toolbar icon on the far left, then you'll find it on the pull-down panel. Drag it into the toolbar.

**5** Preview and Export the Video

Press the **Spacebar** or click the **Play** button that is present below the **Preview** window to preview the expected output. Click **Export** from the top-center and use your preferred option to export the final video.

## **7.16 Border**

Learn how to enable the Border option in split screen.

## **Adding borders is for the Split Screen feature.**

- Go to open the Split Screen Category below the Templates tab, and choose the Split Screen template you would like to use.
- Drag your videos on Media to the split screen, and click the video. You'll see the pop-out property panel on the right side.
- Find the Border option below Video > Basic. Enable it to add borders between the clips in your split-screen.
- You can adjust the color and size of the border.

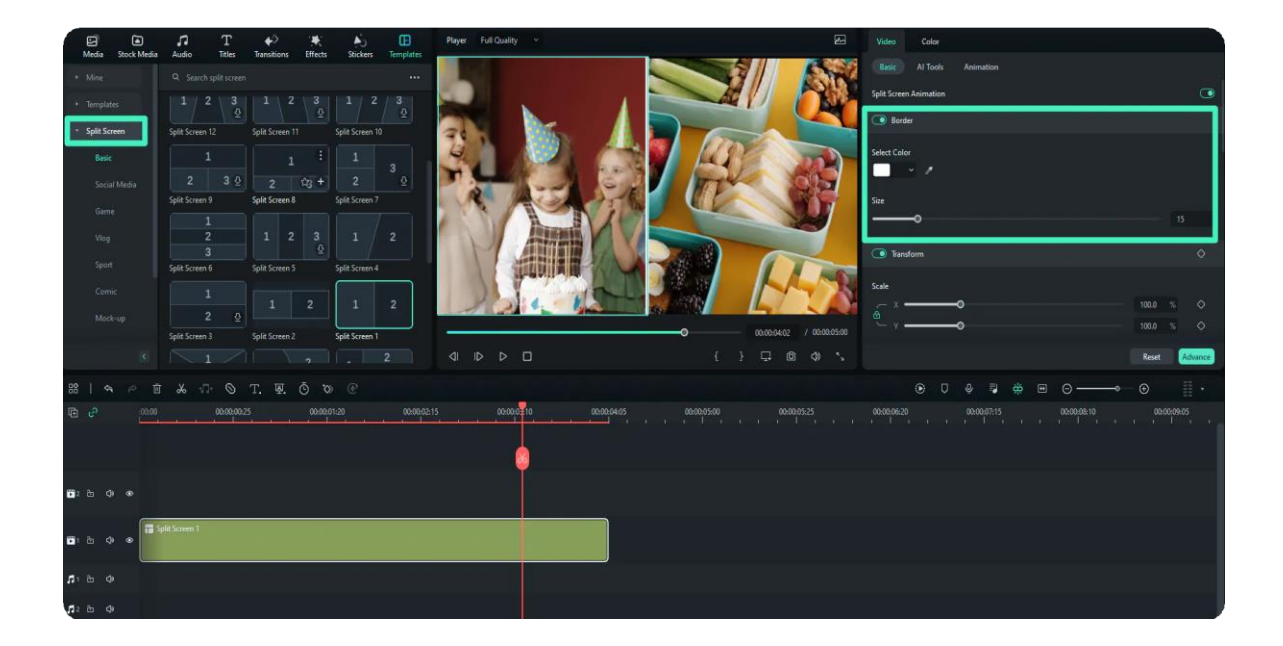

## **7.17 Apply Transforming for Windows**

This guide introduces how to apply the transform feature while editing a video.

### **Index**

- **01** Step-by-step Guide on How to Activate Transform
- **02** Four Uses of Transform

## **Step-by-step Guide on How to Activate Transform**

You can follow the steps below to activate the feature and transform your clip.

### **Step 1: Import media to the application**

After you launch Filmora, you can drag and drop your files to the timeline.

### **Step 2: Activate the transform feature**

Click the clip in the timeline and find **Transform** in **Video>Basic** in the property panel on the right side of the interface. Then, click the button beside **Transform** to start editing.

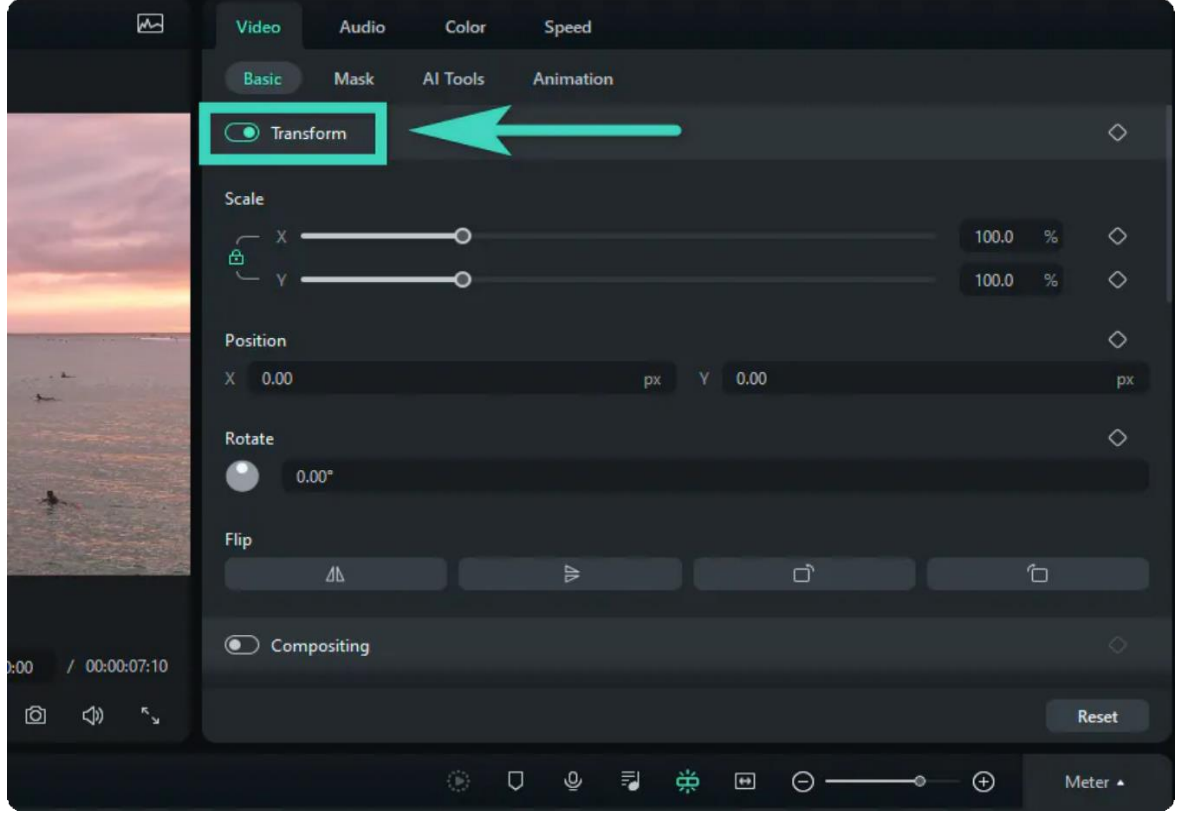

## **Four Uses of Transform**

The following are four uses of transform you can apply to edit your videos.

### **1. Resize Videos**

To change the display size of a video, drag the slider under **Scale**. **X** is used to change the width, and **Y** is used to change the height. **X** and **Y** change simultaneously by default. Click the lock button to change one of them individually.

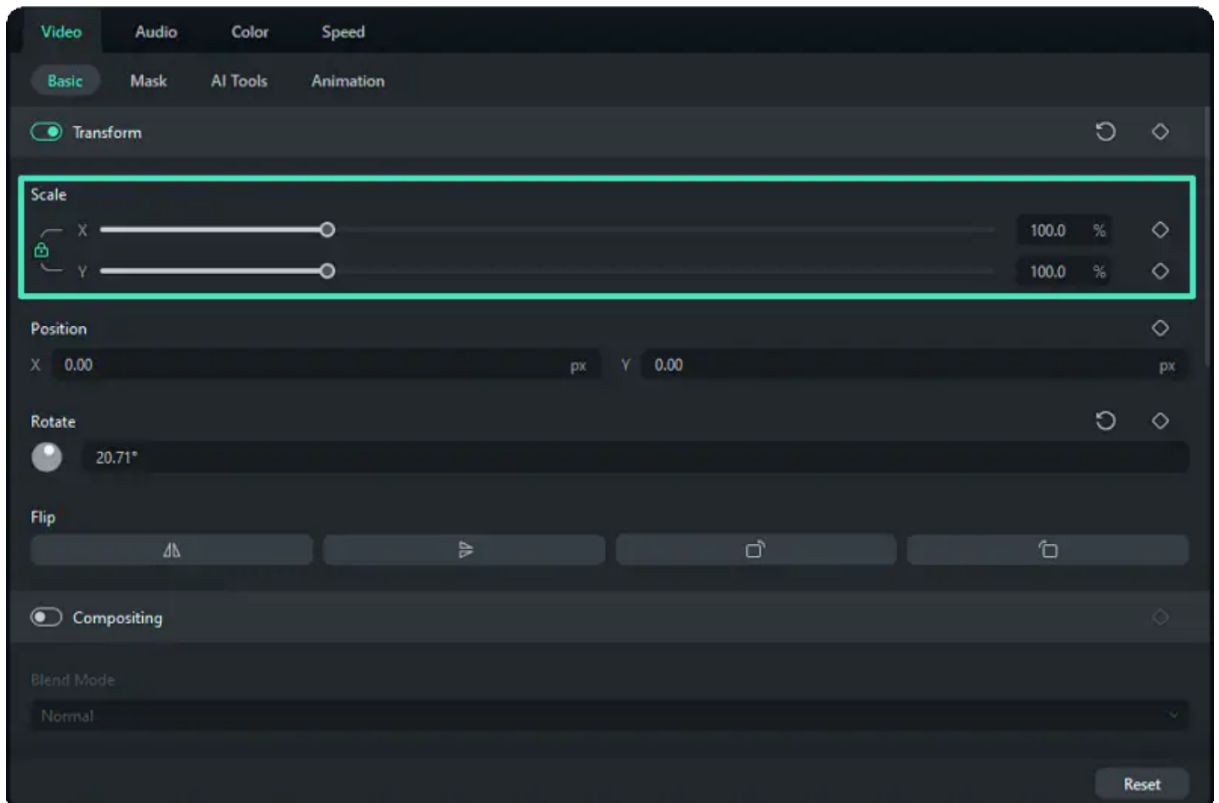

### **2. Flip or Rotate Videos**

Under the **Flip** tab, there are four choices:

1) Click the Flip Horizontal icon to reverse the clip from left to right, or click the Flip Vertical icon to turn the clip upside down;

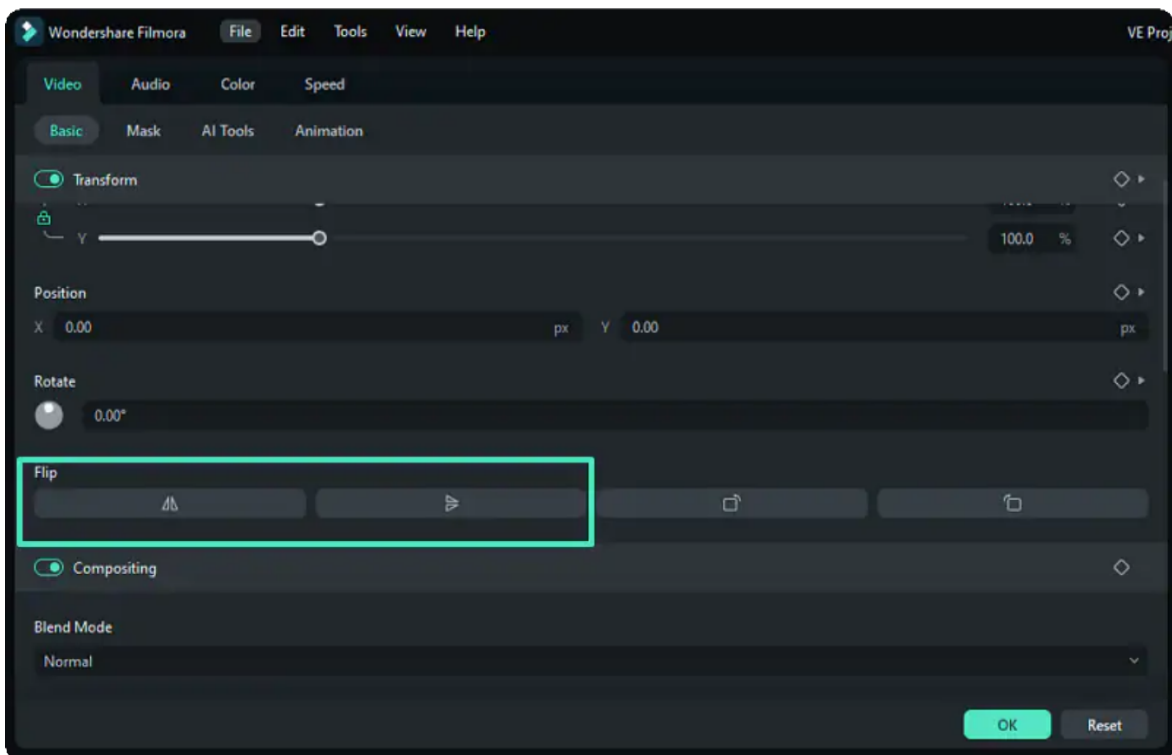

2) Click the rotate Clockwise or Counterclockwise icons to rotate the clip directly;

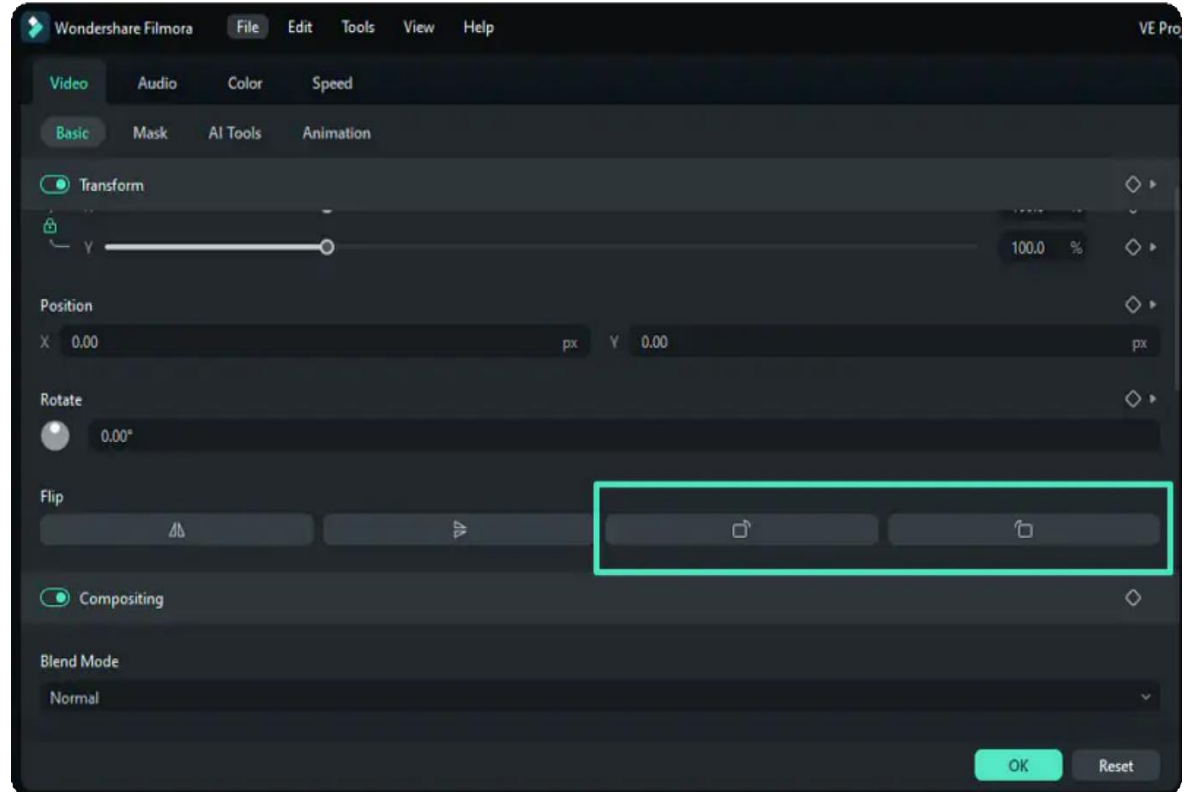

3) Otherwise, insert a value in the box under the Rotate tab, or drag the dot in the circle, to adjust the angle of the clip.
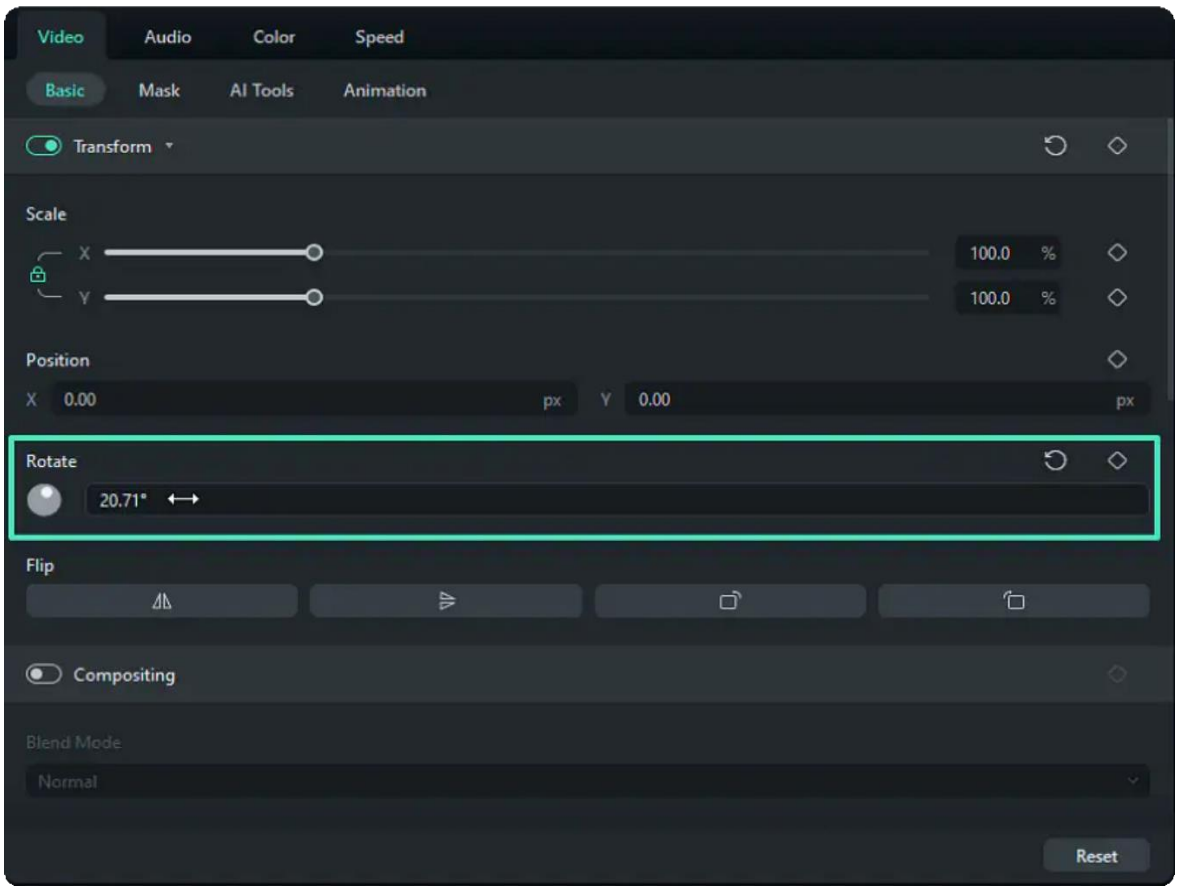

**Tip:** When you put the mouse cursor in the Rotate value box, the cursor will become a double-ended arrow. If you move the cursor to right, the video clip will rotate clockwise; if move to the left, the clip will rotate counterclockwise.

### **3. Change Position**

You can apply the **Position** feature to change the location of the video. Insert numerical values in the **Position** to adjust where the video is displayed on the screen.

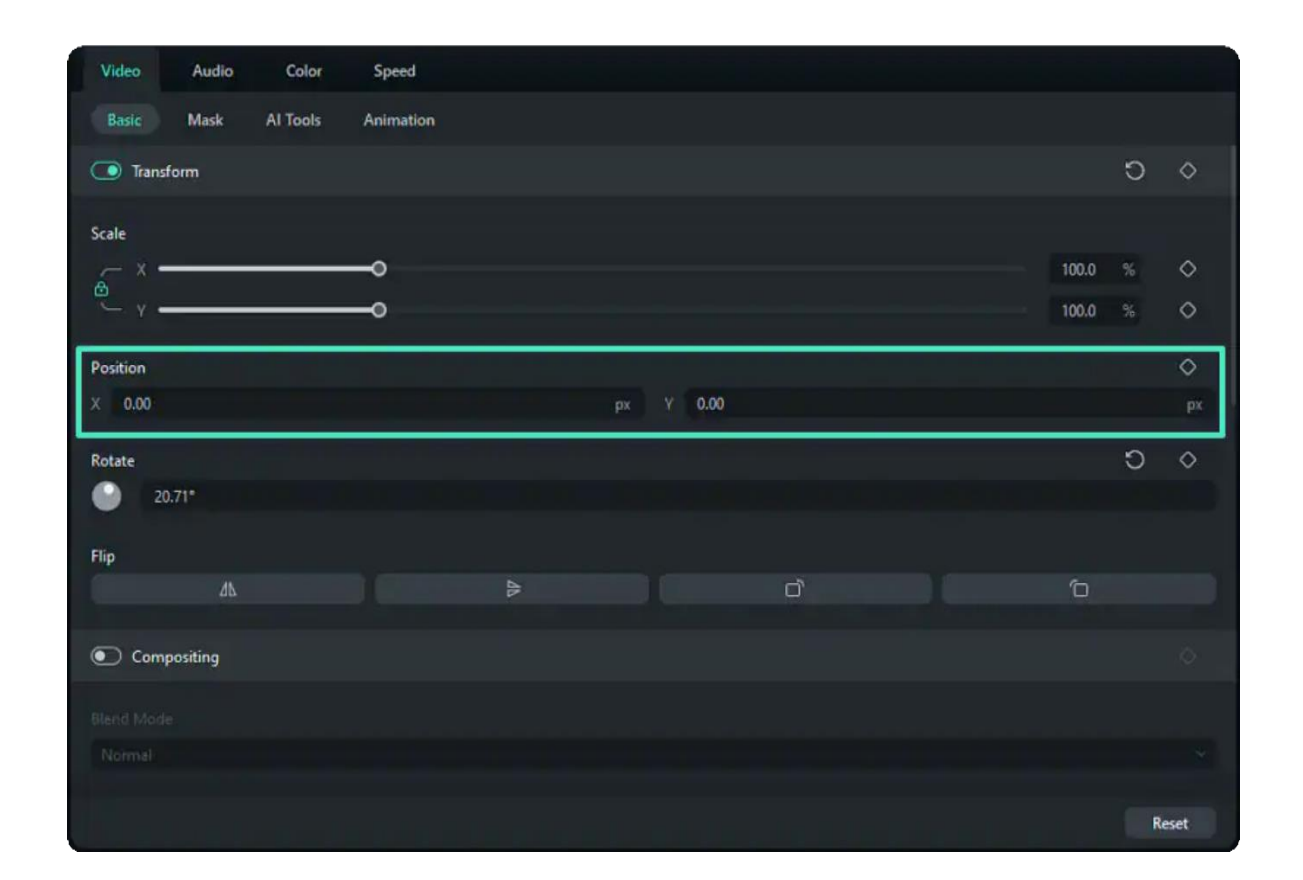

### **4. Add Keyframes**

Keyframe is a customized way to add animation of transform. Here are the steps to add keyframes to the video.

#### **Step 1: Add the start keyframe**

Drag the playhead to where you want to add a keyframe. Then, change the settings in the **Transform**  tab to meet your needs. When you are happy with the changes, click the diamond icon beside the features. If you click the diamond icon beside **Transform** on the toolbar, all features in the tab will be selected as the feature of this keyframe.

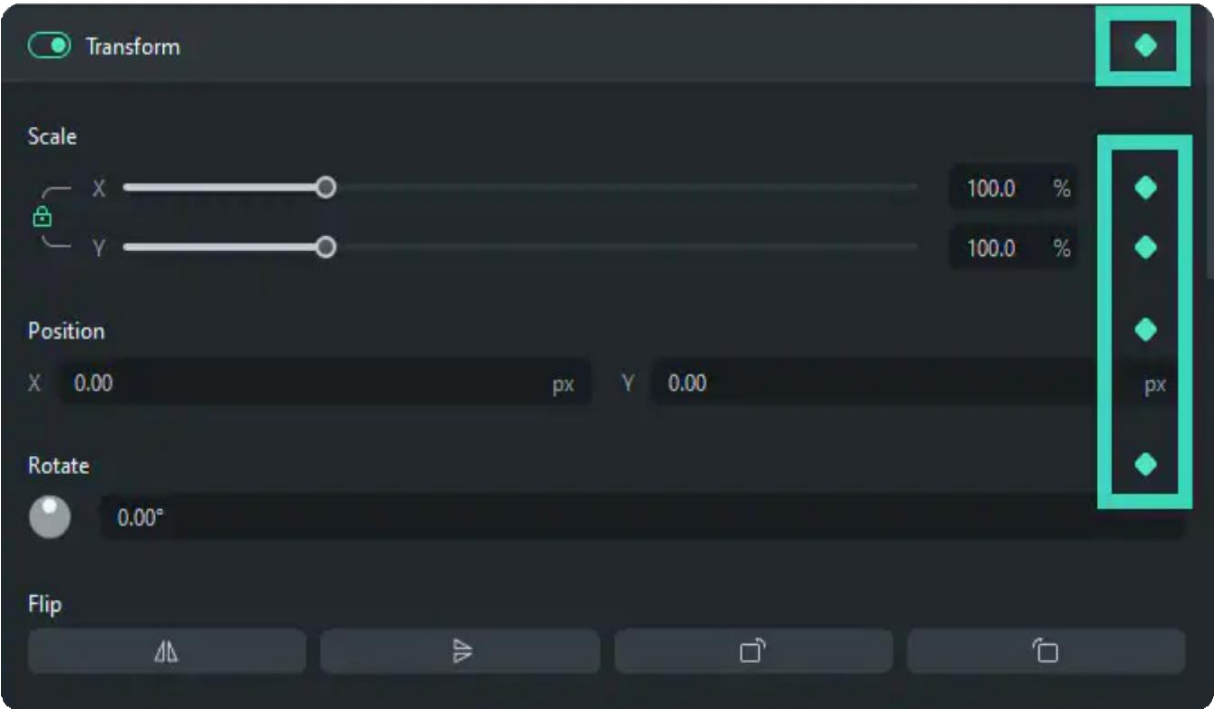

### **Step 2: Add more keyframes**

Repeat the step above to add other keyframes. There is no limit to the maximum of keyframes you add, but the minimum number is two. You need at least one start keyframe and one end keyframe.

When you add all keyframes you need, Filmora will automatically analyze the changes from one to another and output the smooth animation of the transform.

# **7.18 Compositing**

#### Note:

Wondershare Filmora provides a wide range of compositing tools. You can easily import composites into Filmora.

To make an entire clip uniformly transparent or semi-transparent, use the Opacity effect in Compositing. You can set a selected clip's opacity in video or image editing settings.

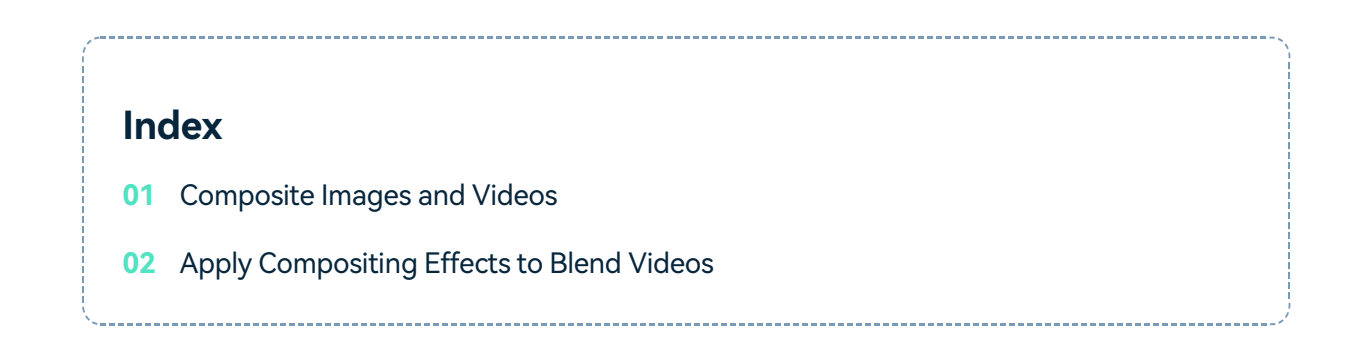

### **Composite Images and Videos**

Add the image as an overlay, choose to adjust the opacity (transparency) and add a blending mode (i.e., have the video you can see through the image be darkened or tinted behind it).

❶ Click the image to enter the **Image Basic Settings** and go to **Compositing**.

❷ Choose a **blending mode** from the drop-down menu (your options include Screen, Darken, Multiply, and more). You can also move the **Opacity** slider to adjust the image's transparency.

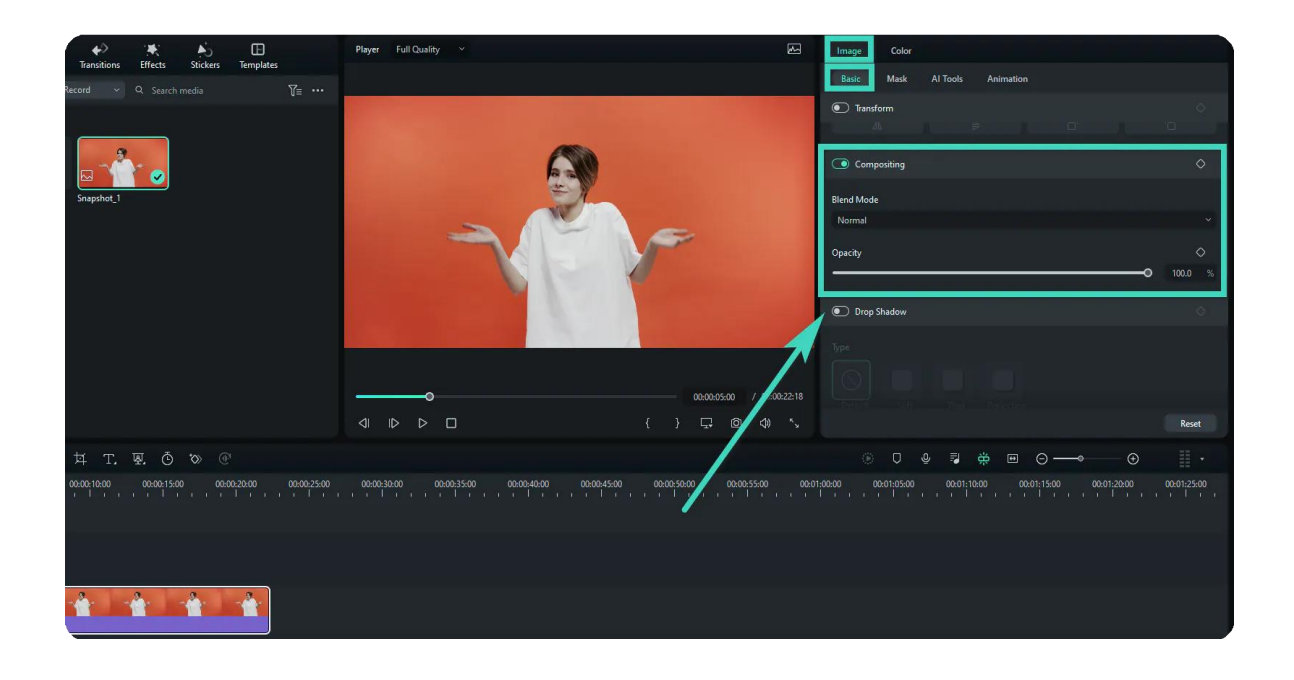

## **Apply Compositing Effects to Blend Videos**

Click into the Compositing tab and select compositing to blend your main video with your PIP clip. Depending on how intense or subtle you want the effect to be, you can adjust your opacity.

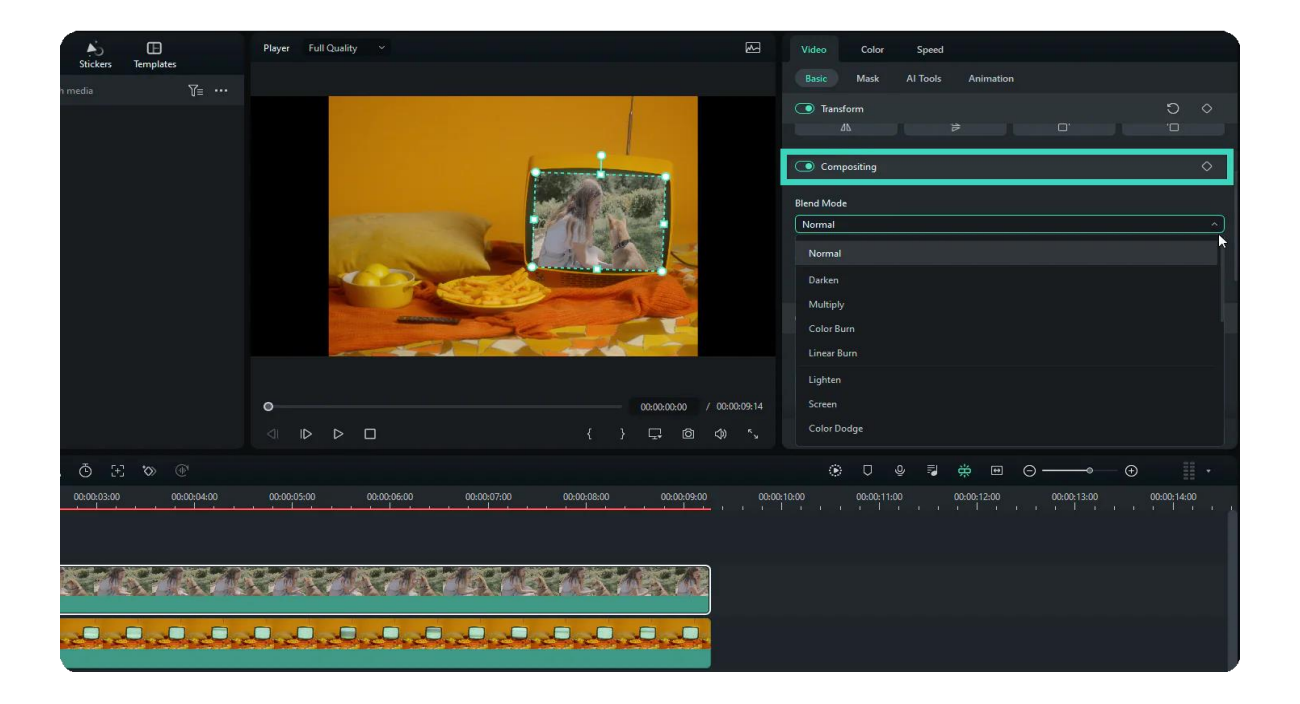

# **Add Keyframes**

Click the diamond icon next to the Compositing tab to set a keyframe for all the parameters or the diamond next to Opacity to adjust the single parameter.

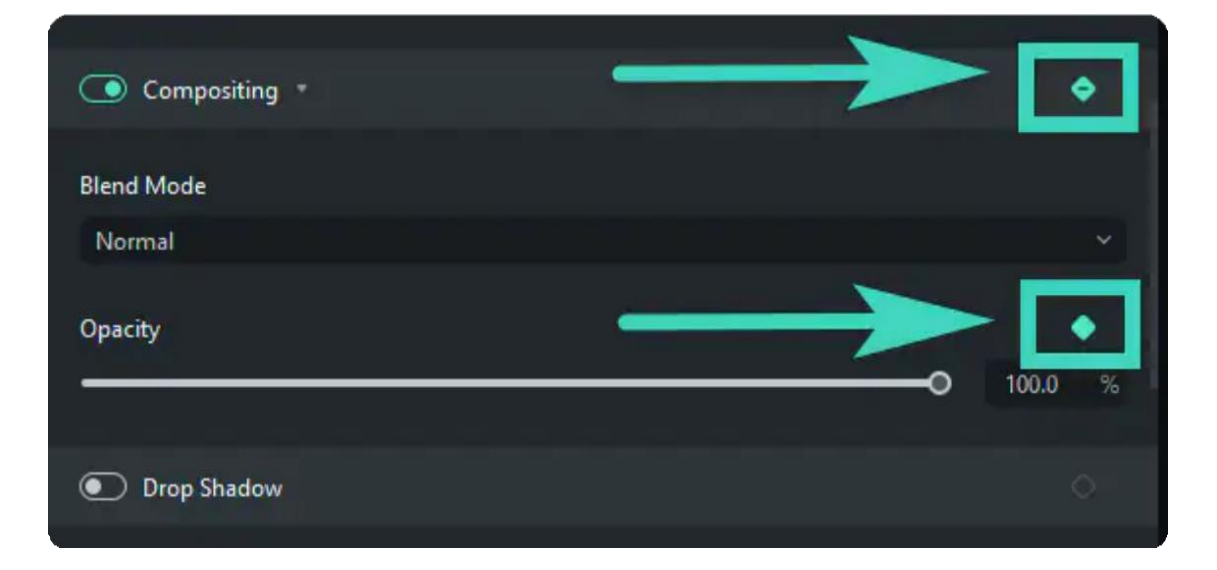

# **7.19 Stabilization for Windows**

This guide will introduce how to use stabilization to smooth out shaky footage.

**Index 01** How to Use Stabilization to Smooth out Shaky Footage 

## **How to Use Stabilization to Smooth out Shaky Footage**

### **Step 1: Add your videos**

After launching the application, drag or drop your clip into the stock. Alternatively, you can directly drag it to the timeline.

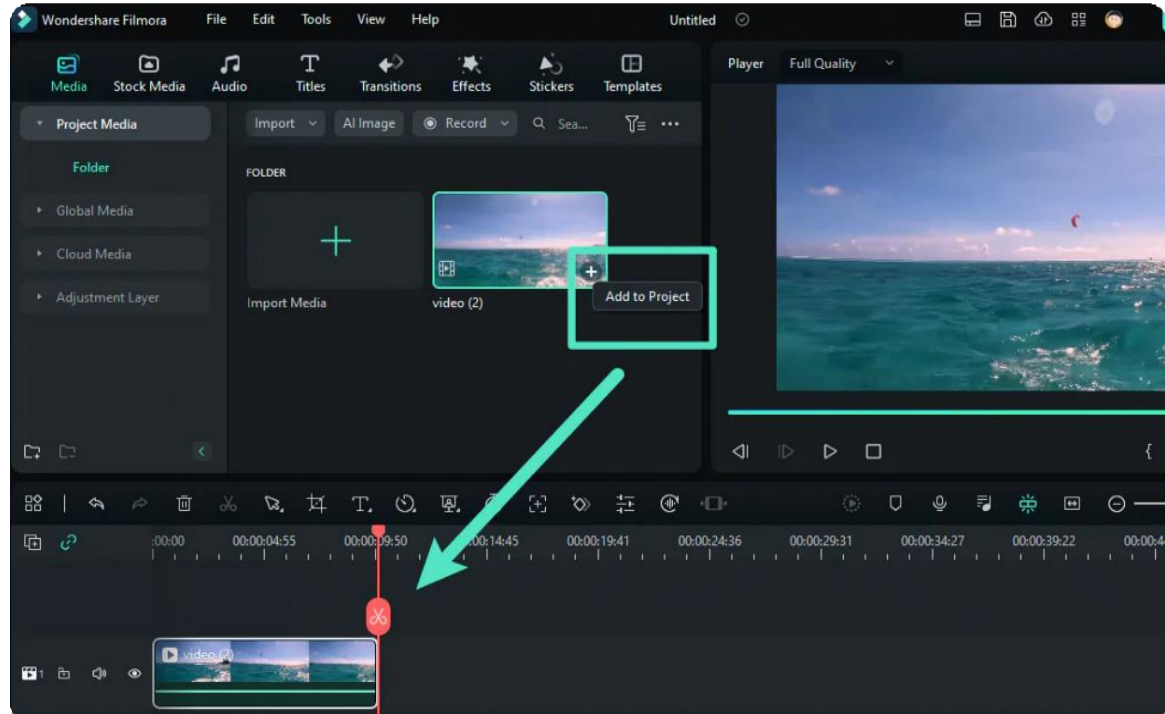

### **Step 2: Activate the stabilization feature**

Click the video in the timeline and find Video>Al Tools>Stabilization in the property panel on the right side of the interface. Click the button beside Stabilization to activate it. Then, Filmora will analyze the video automatically.

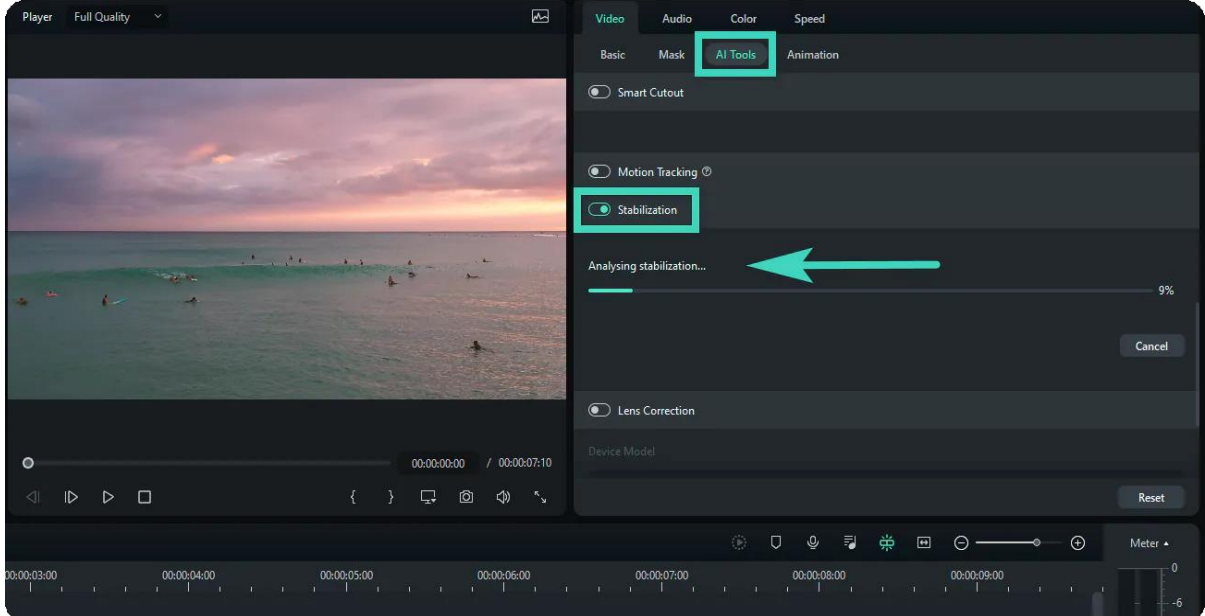

### **Step 3: Adjust the settings**

When the analysis finishes, you can change the smooth level by dragging the slider for Smooth Level. In Edge Processing, you can also change the edges of the stabilized video by selecting Extend, Reflect, None or Tile.

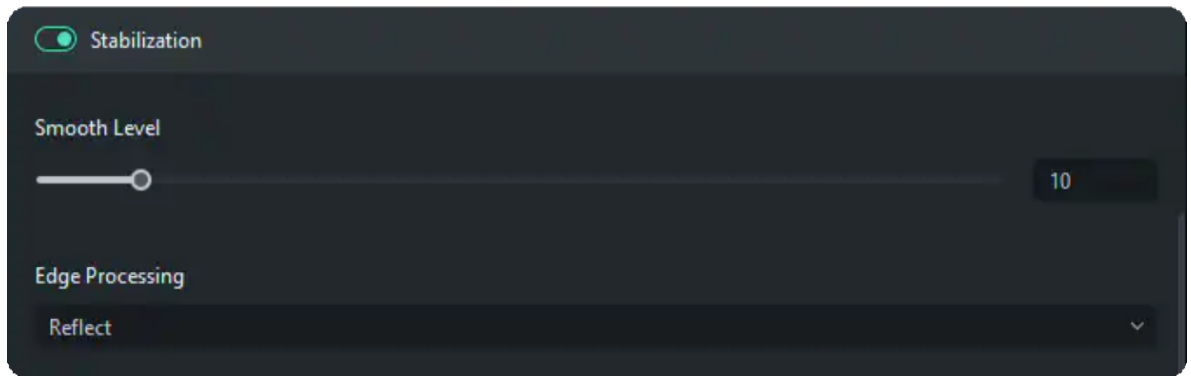

You can preview the result in the Player until satisfying. When you are not satisfied with the changes, click the revert icon and then all the values will revert to the default.

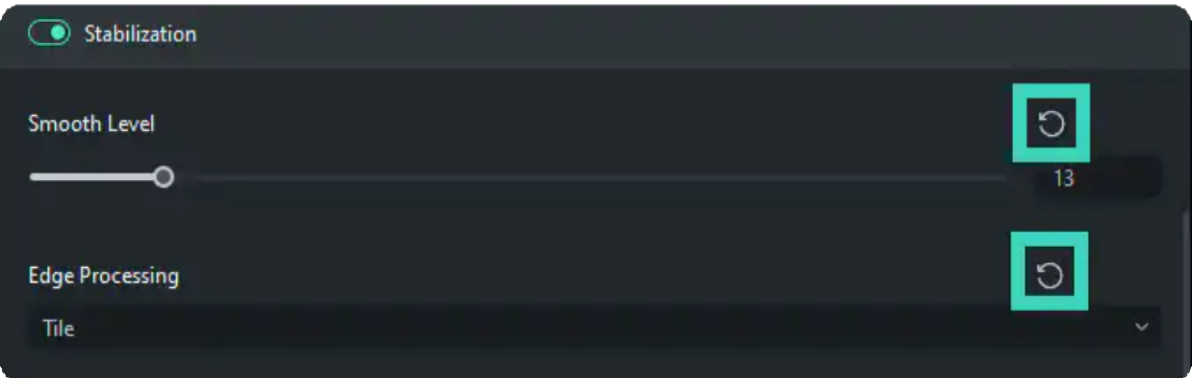

# **7.20 Change Video Playback Speed**

You can change the playback speed of videos in several ways with Filmora. Speed up the video and play it at lightning speed to add comedy to the video, or slow down the video to emphasize details. Changing the speed at various instances in a clip makes the video more engaging.

### **Index**

- **01** Change Video Speed with Uniform Speed
- **02** Modify Video Playback Speed with Speed Ramping
- **03** Change Speed in Timeline

### **Change Video Speed with Uniform Speed**

Using the Uniform Speed feature, you can adjust the speed of the selected clip to the same rate.

#### **Step 1 - Get to the Uniform Speed Panel**

Click the video in the timeline and click the Speed icon from the toolbar above it. Select the **Uniform Speed** option.

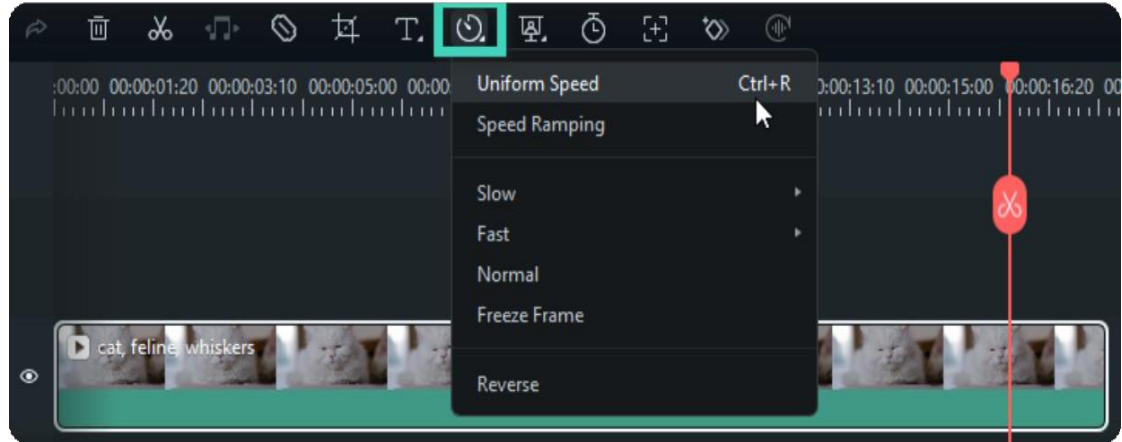

### **Step 2 - Change Video Speed to Constant Speed**

Drag the **Speed** slider to the right or left to speed up or slow down the playback speed. Optionally, you can enter your preferred value in the **Duration** field to get a more precise output.

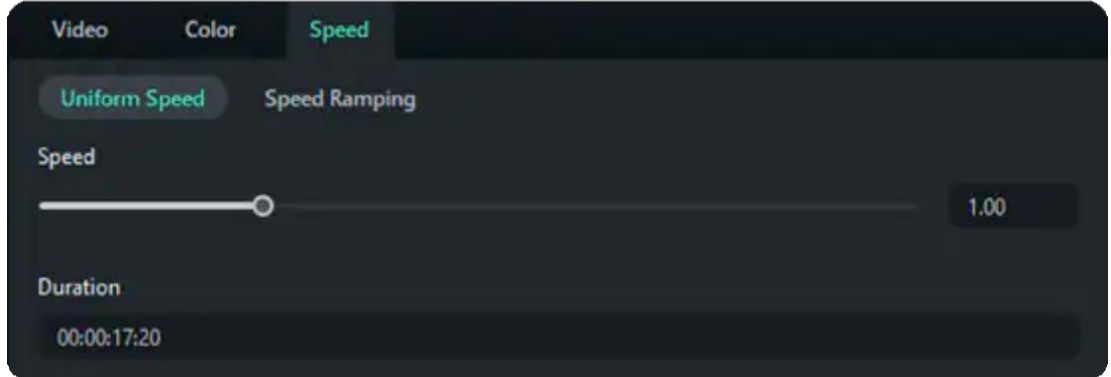

### **Step 3 - Preview the Video and Save**

Click the Play button in the Preview window or press the Spacebar to preview the modifications.

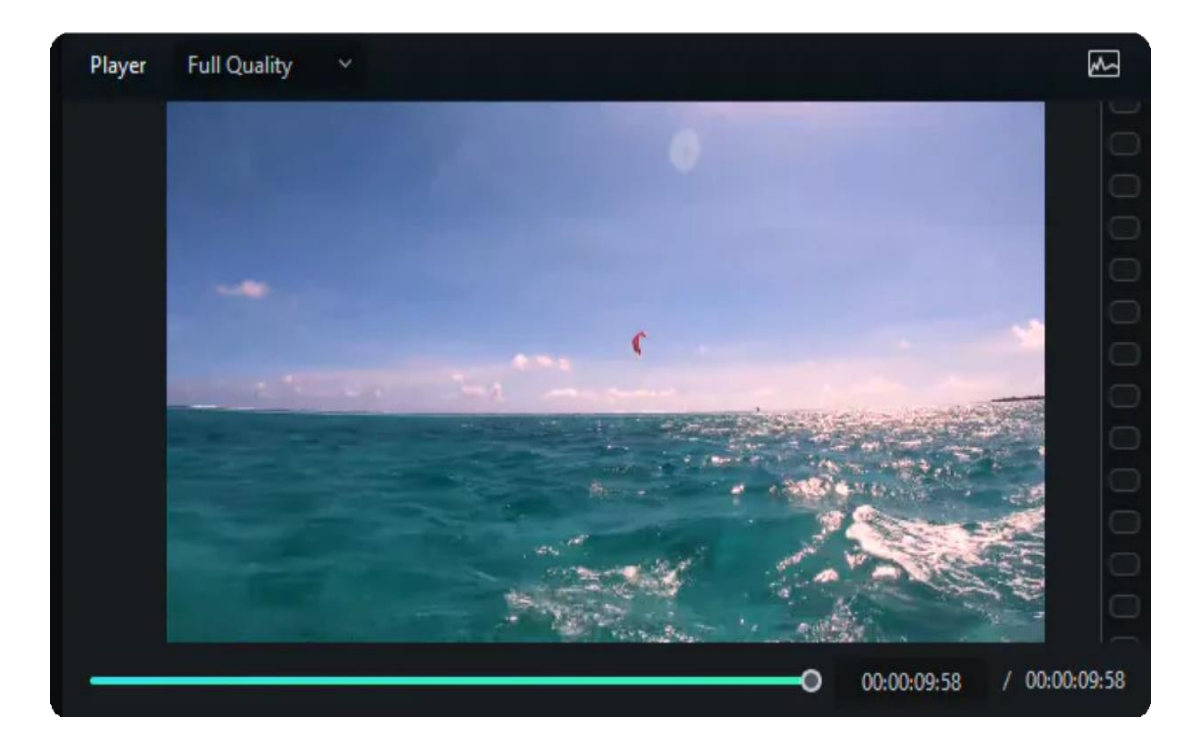

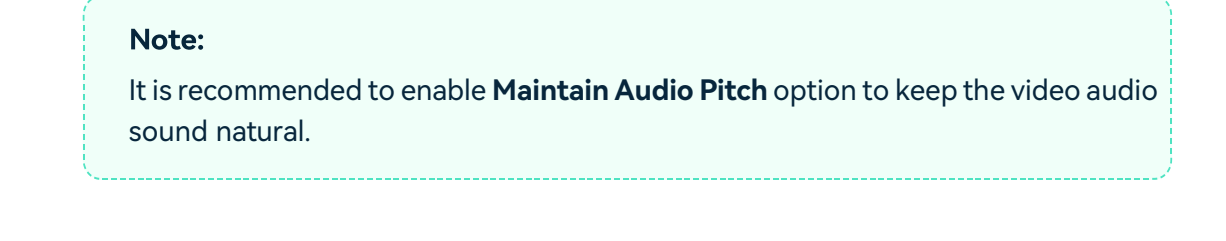

## **Modify Video Playback Speed with Speed Ramping**

In addition to constant speed changes in Uniform Speed, you can create variable speed effects with Speed Ramping, where a clip's playback speed changes dynamically. You can set up different playback speeds for each portion of the video.

### **Step 1 - Go to the Speed Ramping Panel**

Click the video in the timeline and click the Speed icon, select the Speed Ramping option, and then you will see a couple of options on the property panel:

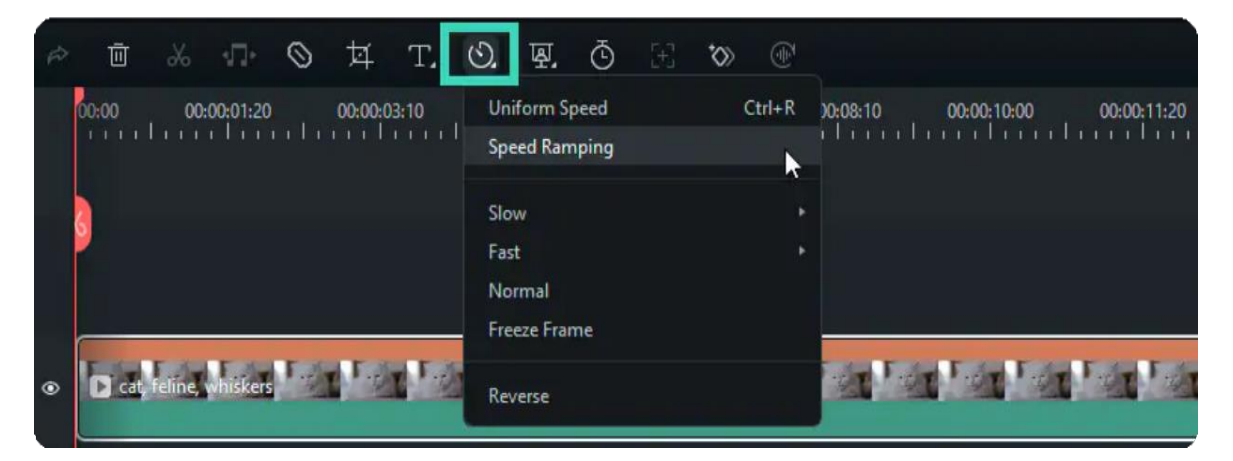

**None:** Apply no speed ramping.

Customize: By default, five-speed points allow you to customize the speed exactly the way you want.

MontageSix speed points in the playback speed of the selected video: 0.9x, 0.9x, 6.9x, 0.3x, 1.0x, and 1.0x, which present a slow, slow, fast, slow, and normal rhythm.

**Hero moment:** Eight-speed points in the playback speed of the selected video: 1.0x, 1.0x, 5.4x, 0.5x, 0.5x, 5.4x, 1.0x, and 1.0x, which present a normal, fast, slow, slow, fast, and normal rhythm.

**Bullet time:** Six-speed points in the playback speed of the selected video: 5.2x, 5.2x, 0.5x, 0.5x, 5.2x, and 5.2x, which present a fast, fast, slow, slow, fast, fast rhythm.

**Jumper:** Five-speed points in the playback speed of the selected video: 0.6x, 0.6x, 6.0x, 0.6x, and 0.6x, which present a slow, slow, fast, slow, slow rhythm.

**Flash in:** Four-speed points in the playback speed of the selected video: 5.2x, 5.2x, 1x, and 1x, which present a fast, fast, normal, normal rhythm.

**Flash out:** Four-speed points in the playback speed of the selected video: 1x, 1x, 5.2x, and 5.2x, which present a normal, normal, fast, fast rhythm.

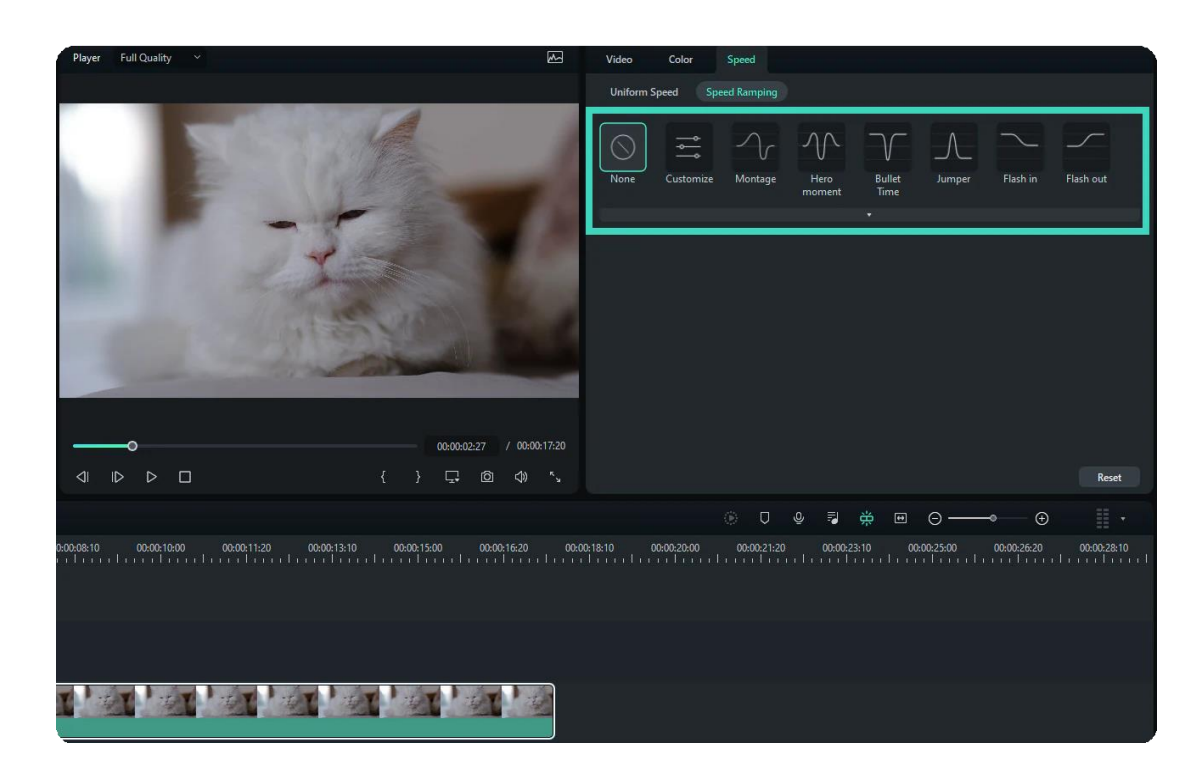

#### **Step 2 - Select and Customize Speed Ramping Preset**

Please select one of the presets to apply variable video speed and customize it based on your needs. Variation in the speed will remain effective until the Play head reaches the next speed point. The speed of the video will gradually change as the Play head moves between the speed points.

**Adjust the speed of the section:** Drag the speed point up or down to increase or decrease the speed of the section.

**Adjust the range of the section:** Drag the speed point left or right to change the portion applying the speed.

**Add speed point:** Place the play head to the point you want to change the speed, and then click the Plus + icon on the left to add a speed point.

**Delete speed point:** Select the speed point and click the Plus - icon to remove it.

**Add a freeze frame:** Place the play head to the point you want to freeze, and then click the snow icon to add a freeze frame. Set up the freeze time and click **Apply** to save.

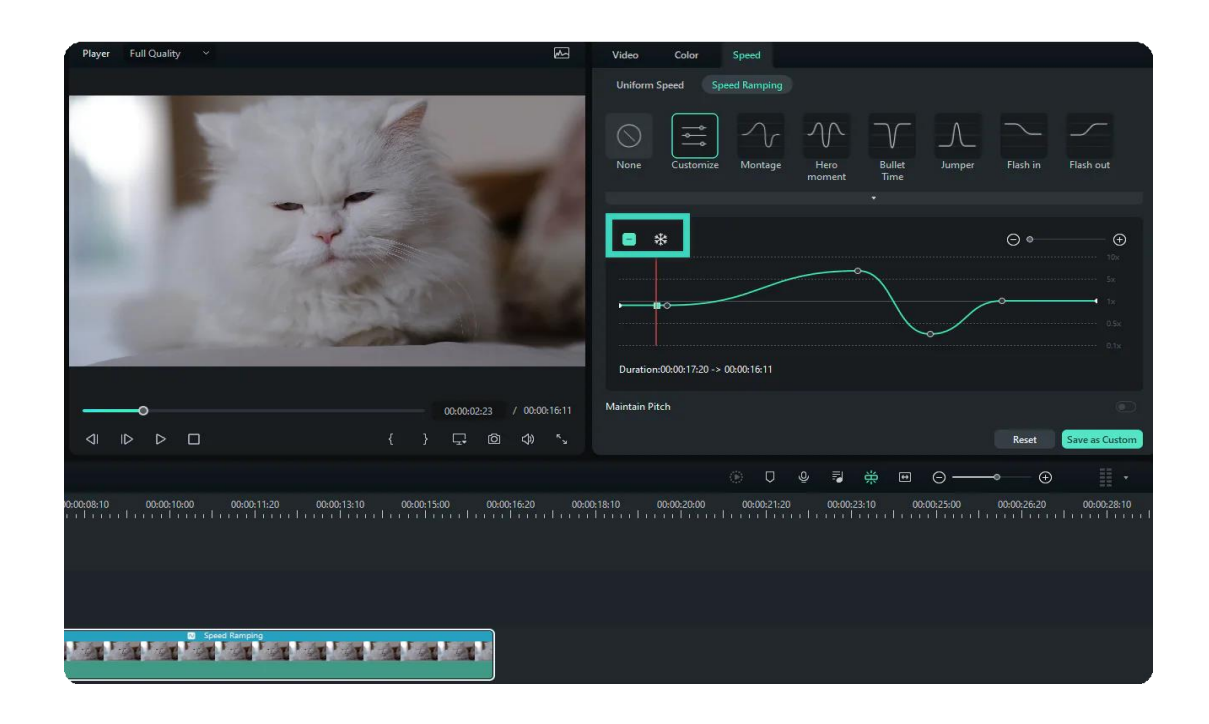

#### Note:

You can also click the Customize option to set up the speed ramping from scratch.

#### **Step 3 - Preview the Video and Save**

Press the **Spacebar** on your keyboard or click the **Play** button in the **Preview** window to preview the modifications in the video. You can click **Reset** to remove the settings. Also, you can save the speed ramping setting by clicking the **Save as a custom** button.

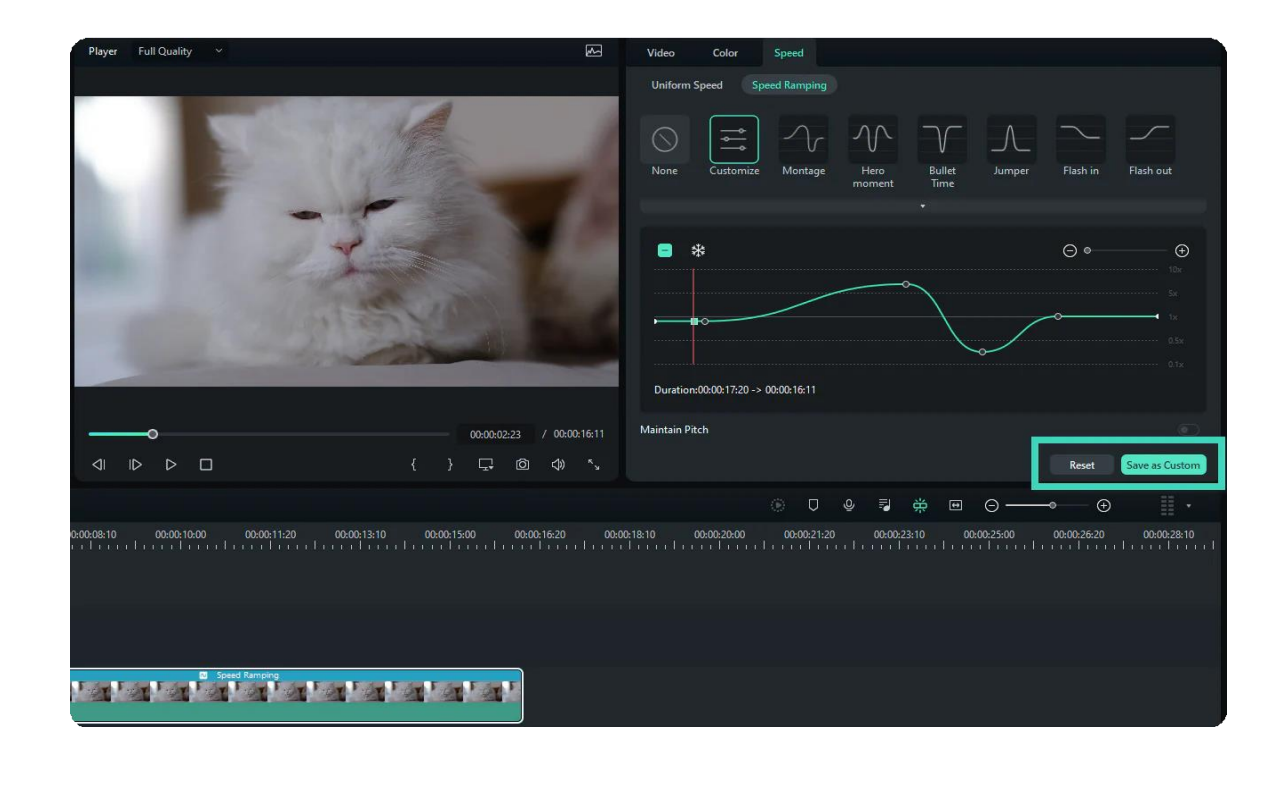

#### Note:

If the **Uniform Speed and Speed Ramping** options are not visible, try upgrading Filmora to the latest version

### **Change Speed in Timeline**

You can drag the video edge in the timeline to speed up or slow down the video.

- Press the Ctrl button on your keyboard, then hover the mouse over the end of the video in the timeline. You will see the around speed change icon.
- While holding down the 'Ctrl' button, drag the edge of the clip backward to slow down the clip or forward to speed it up.

After you slow down the clip, you will see a purple strip showing the speed change. After you speed up the clip, you will see a red strip showing the speed change.

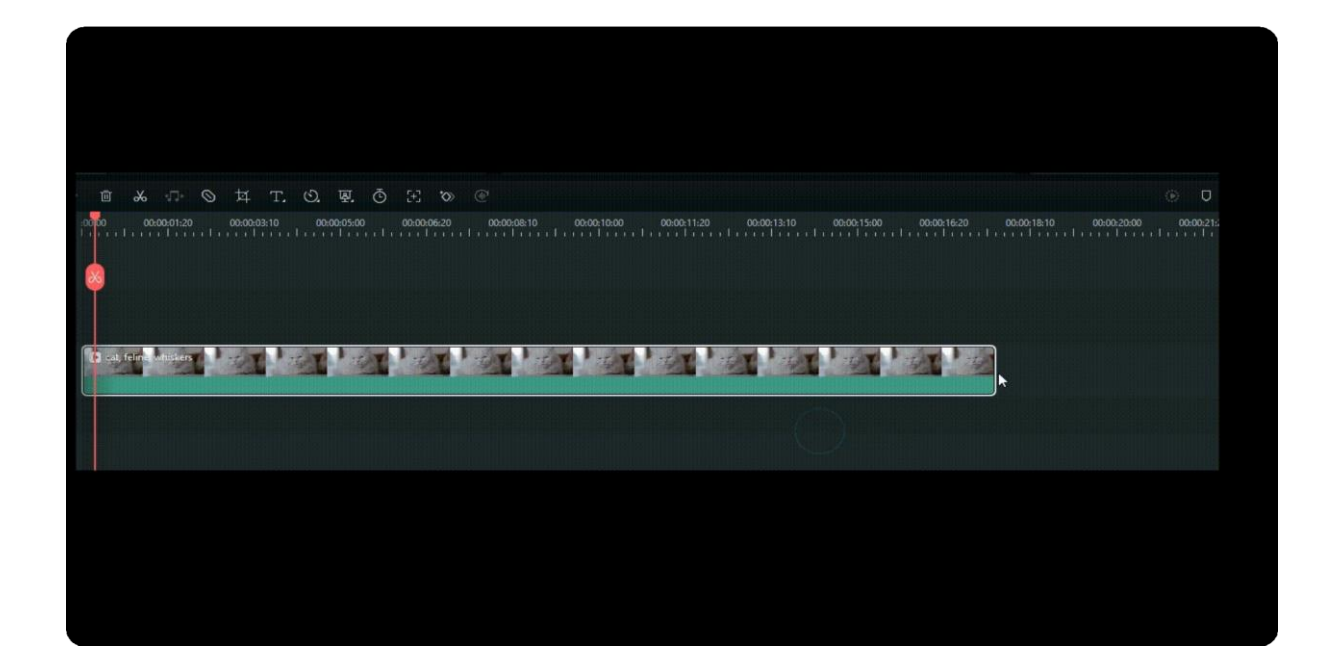

# **7.21 Lens Correction**

When you use the wide-angle lenses in the action camera to capture wide scenes, you may find the video clip is distorted. The Lens Correction has some presets for action cameras such as GoPro models and Sonny that allow you to reduce distortion.

### **Index**

**01** Apply Lens Correction to Remove Fisheye

# **Apply Lens Correction to Remove Fisheye**

### **Enable Fisheye Lens Correction**

Click on the video in the timeline to open the editing panel and then go to **Lens Correction** in the **Video>AI Tools** Tab. Click the tab to activate the fisheye correction feature.

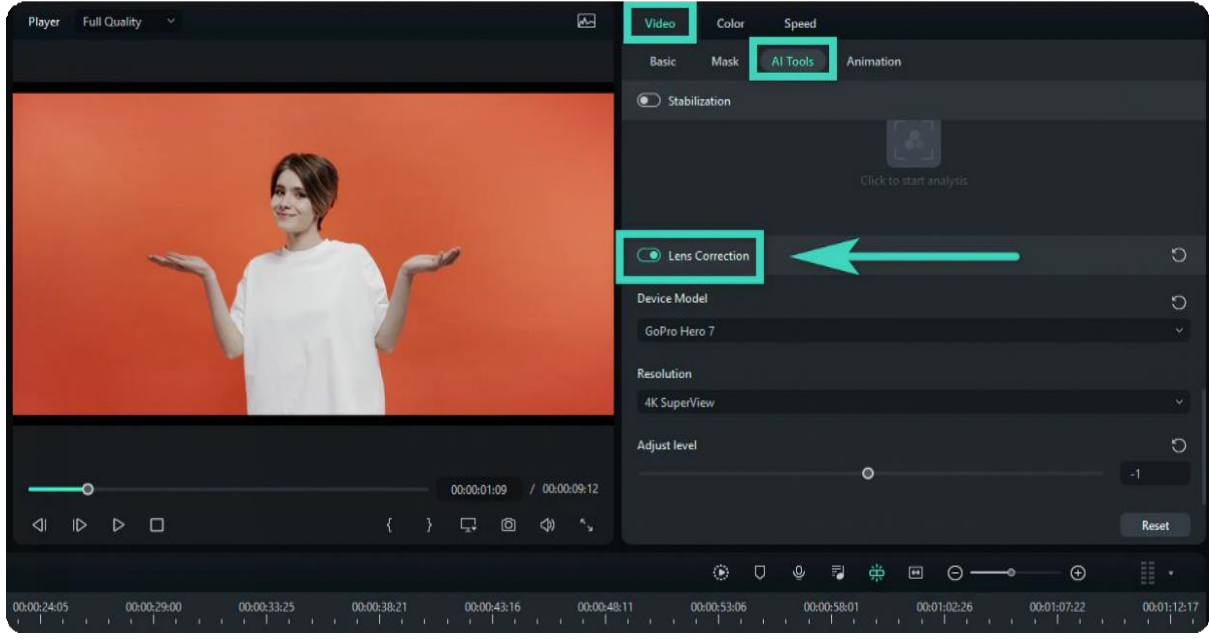

## **Select Model**

From the **Select Profile** drop-down list, select your camera model. Then, in the drop-down below, select the capture mode resolution your video was shot with.

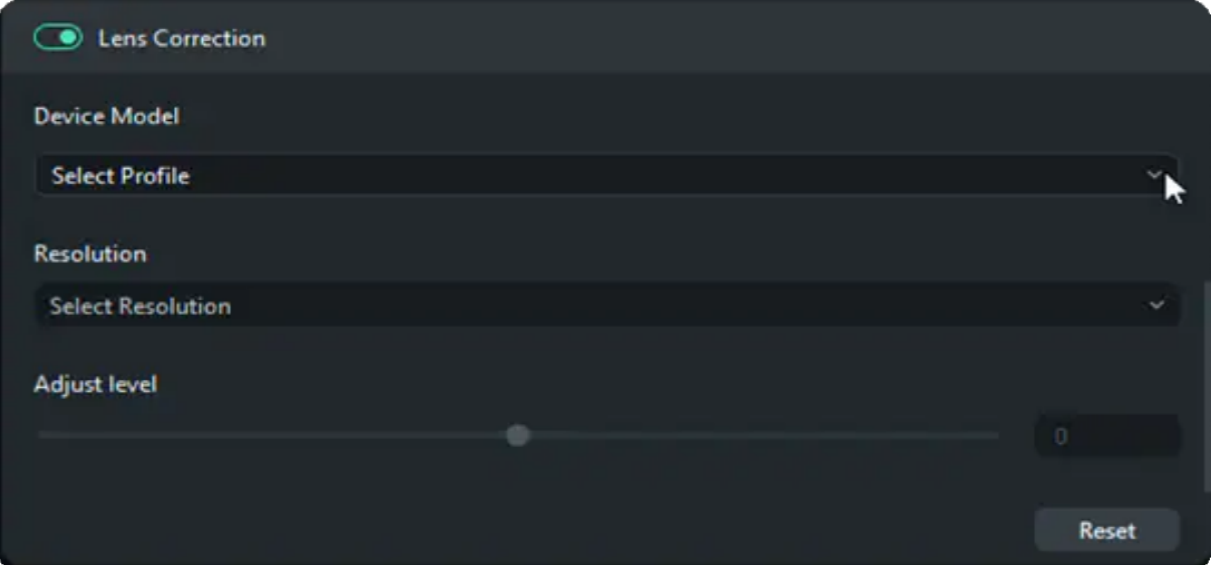

#### Note:

This menu will be empty until you choose the camera model.

# **Adjust Lens Correction Settings**

Adjust the correction level by dragging the Adjust Level slide bar. Increasing the level will zoom out the video more. Check the results in the Preview window.

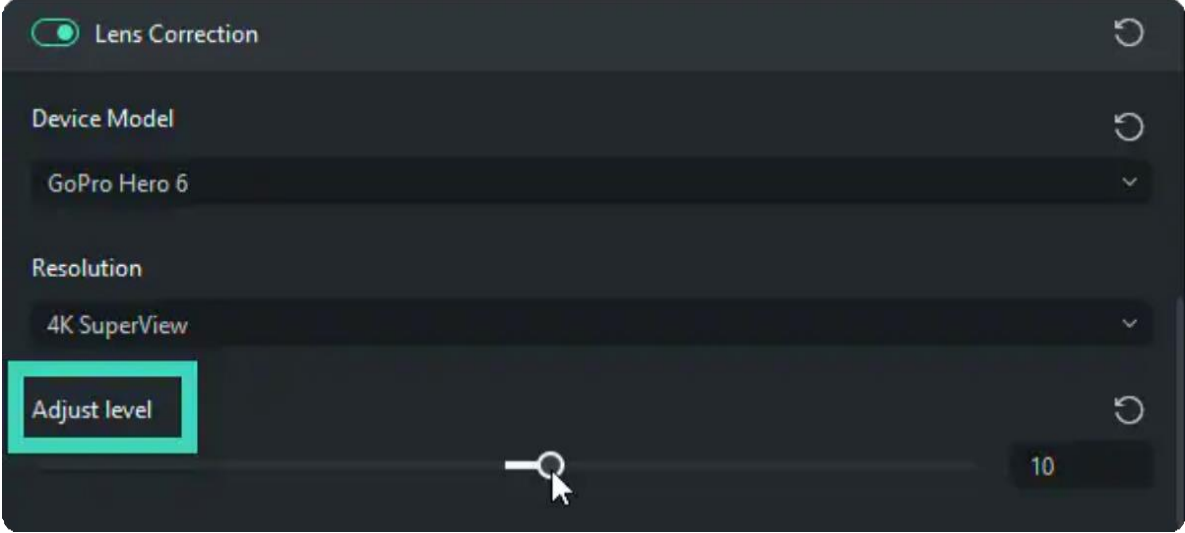

## **Remove Lens Correction Settings**

To remove the set feature, you can click the reset icon on the right side of the Lens Correction section title or its parameters. Then, the values will revert to the default. Or click Reset at the bottom to remove all the settings you've made here.

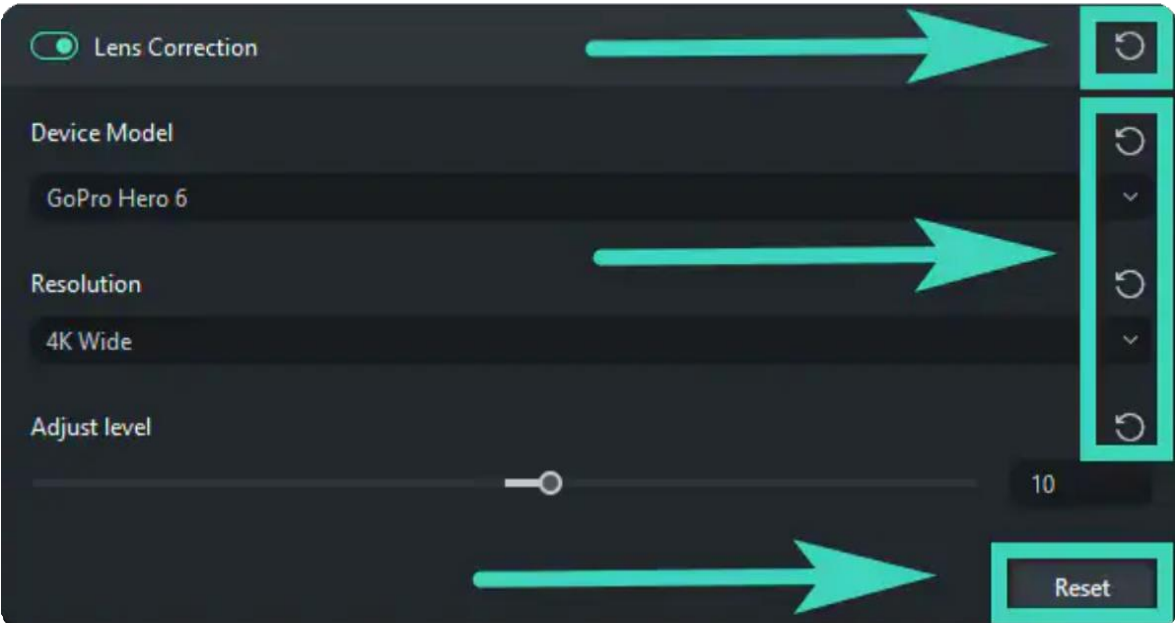

# **7.22 Uniform Speed**

In Filmora, you can choose to change speed uniformly or speedily. To change the speed of the video or audio clips evenly. You need to use the Filmora Uniform Speed feature.

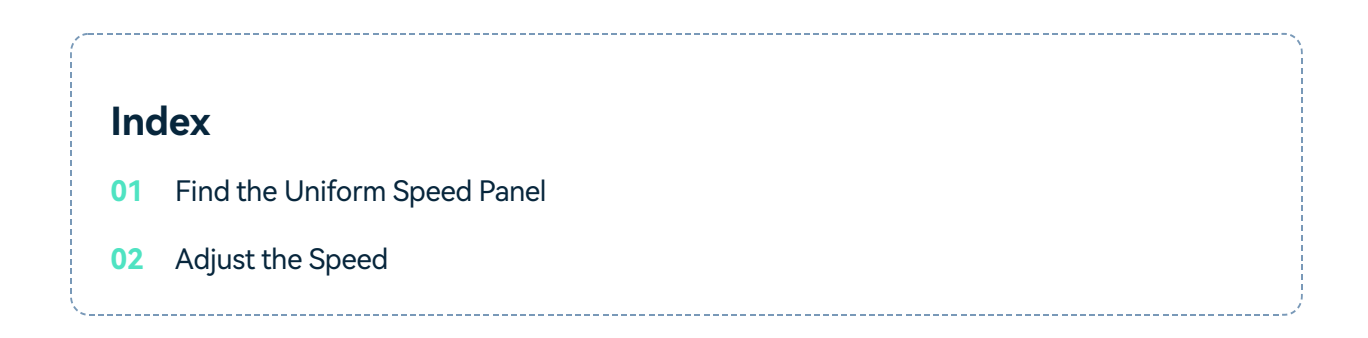

#### **Find the Uniform Speed Panel**

Here you have three ways to go to the **Uniform Speed** tab:

Double click on the video or audio clip that you want to change the speed. In the pop-up editing **1** window, select **Speed>Uniform Speed**.

Right-click on the video or audio clip, go to **Uniform Speed 2**

Kindly tab on the **Speed** icon on the toolbar, then choose **Uniform Speed**. **3**

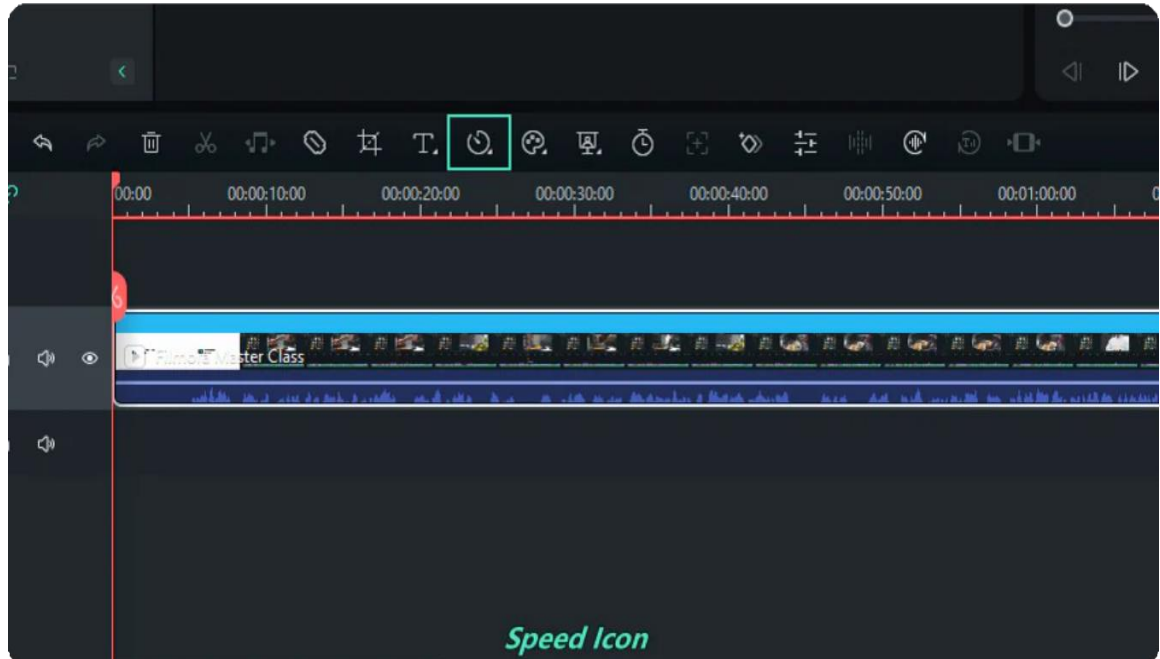

#### **Adjust the Speed**

In the Uniform Speed panel, you can adjust the speed, duration, and tones of the video or audio clip. Besides, you can ripple edit the videos and audios. More interestingly, you can reverse the videos or audio in one click. Let's see closer how can the adjustments help.

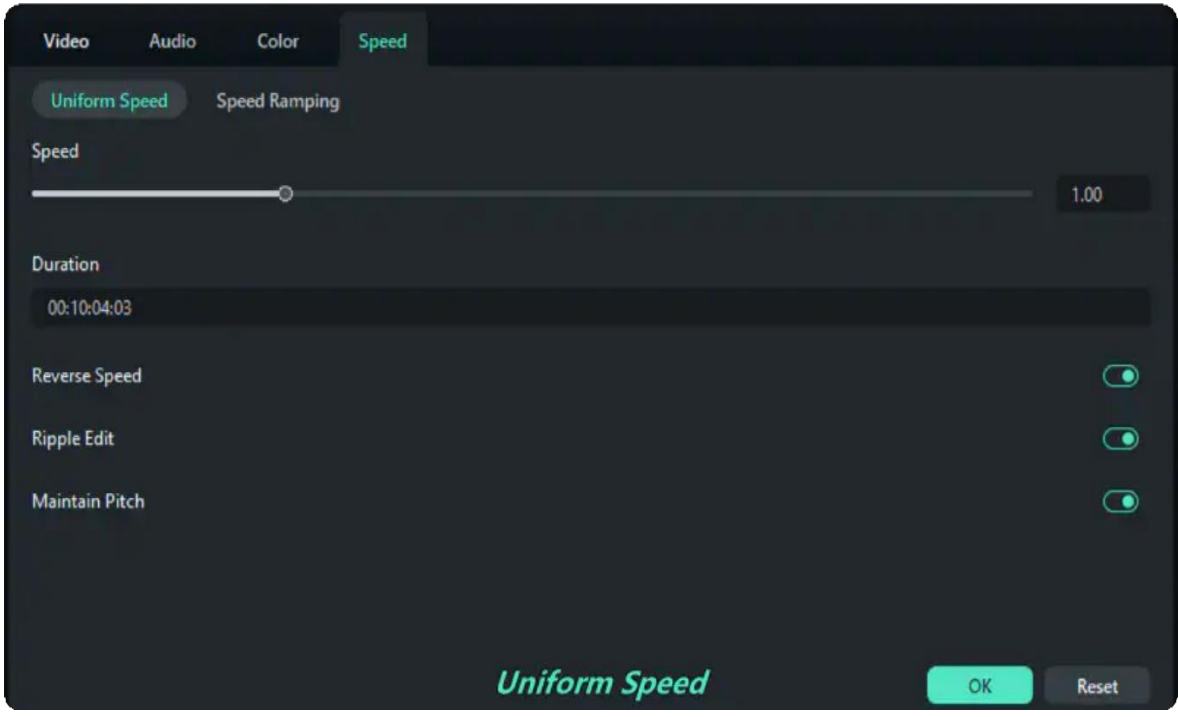

**Speed:** You can speed up or slow down the videos or audio by dragging the slider to the right or the left. The default speed is x1.

**Duration:** It will show the exact duration of the video. You can increase or decrease the duration by changing the values. Increasing the duration will make the video speed slow down certainly.

**Reverse:** You can reverse the video or audio clip to make a funny effect.

**Ripple:** The **Ripple Edit** is a trim tool used to trim a clip and "ripple" the rest of the clips in the timeline.

**Tones:** The **Tones** enable the video sound to maintain the previous tone even if speeding up or slowing down the video.

If you feel satisfied after the adjustments, you can click OK to save the settings. Otherwise, you can click on the **Reset** button to restore the previous settings.

# **7.23 Speed Ramping**

In Filmora, you can choose to change speed uniformly or speedily. To change the speed of the video or audio clips variably. You need to use Filmora Speed Ramping feature.

### **Index**

- **01** Find the Speed Ramping Panel
- **02** Customize the Speed Ramps

### **Find the Speed Ramping Panel**

Here you have three ways to go to **Speed Ramping** tab:

Double click on the video or audio clip that you want to change the speed. In the pop-up editing **1** window, select **Speed> Speed Ramping**.

Right-click on the video or audio clip, go to the **Speed Ramping 2**

Kindly tab on the **Speed** icon on the toolbar, then choose **Speed Ramping**. **3**

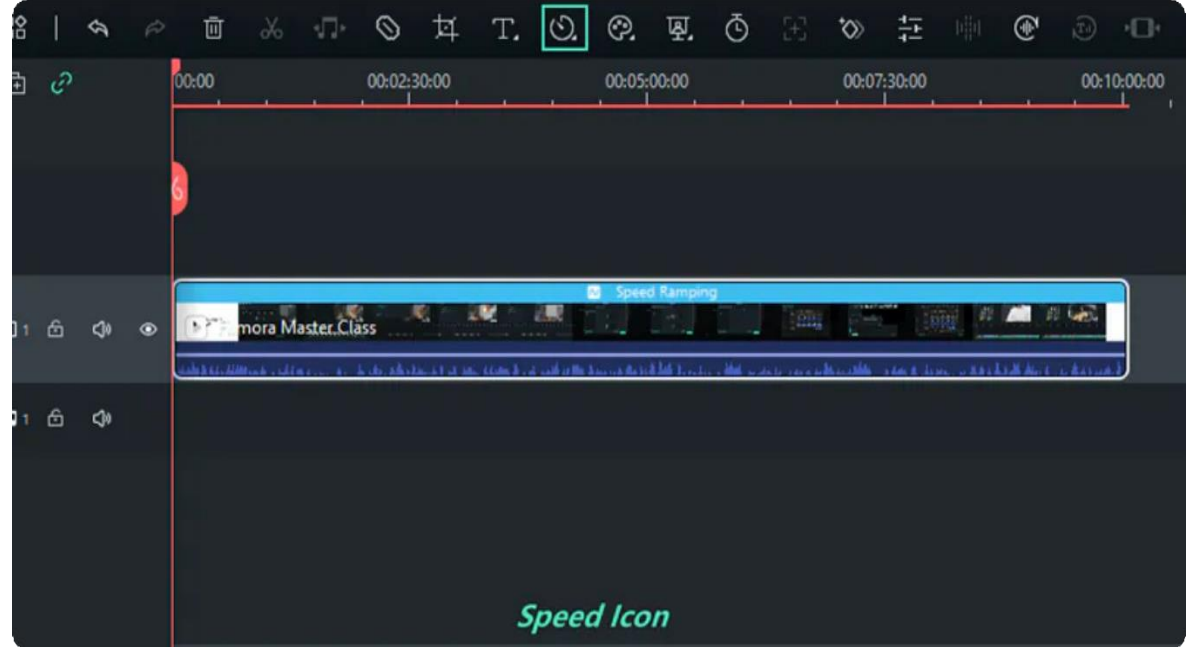

### **Customize the Speed Ramps**

In the Speed Ramping panel, you can customize the speed or select the speed preset such as **Montage, Hero Moment, Bullet Time, Jumper, Flash in, and Flash out**. You can choose the Preset speed ramps. Or you can customize your creative ones.

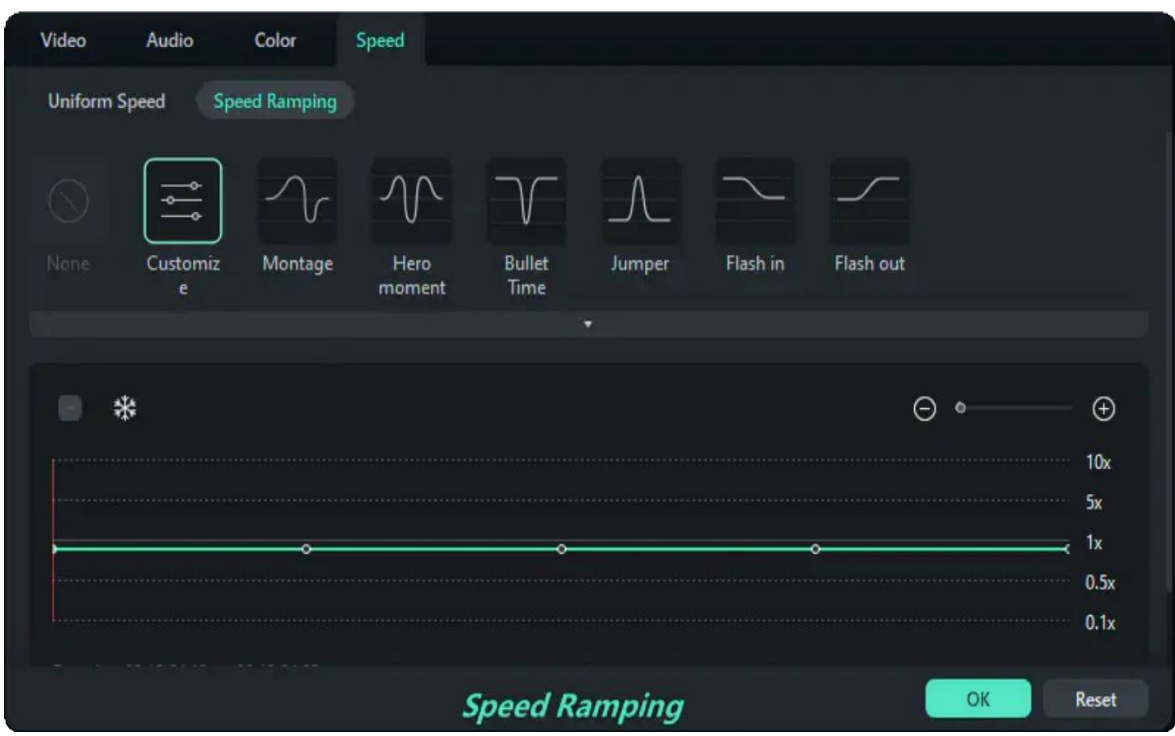

Place the playhead to where you want to speed up or slow down the speed or videos. Then click **Add**  icon to add speed keyframes. After adding speed ramp, Filmora will mark Speed Ramping on the video or audio clips. Now let's come to adjust the video keyframe speed, drag the keyframe dot upward or

downward to control the point speed. Besides that, you can maintain the audio pitch whatever the video speeds up or slow down.

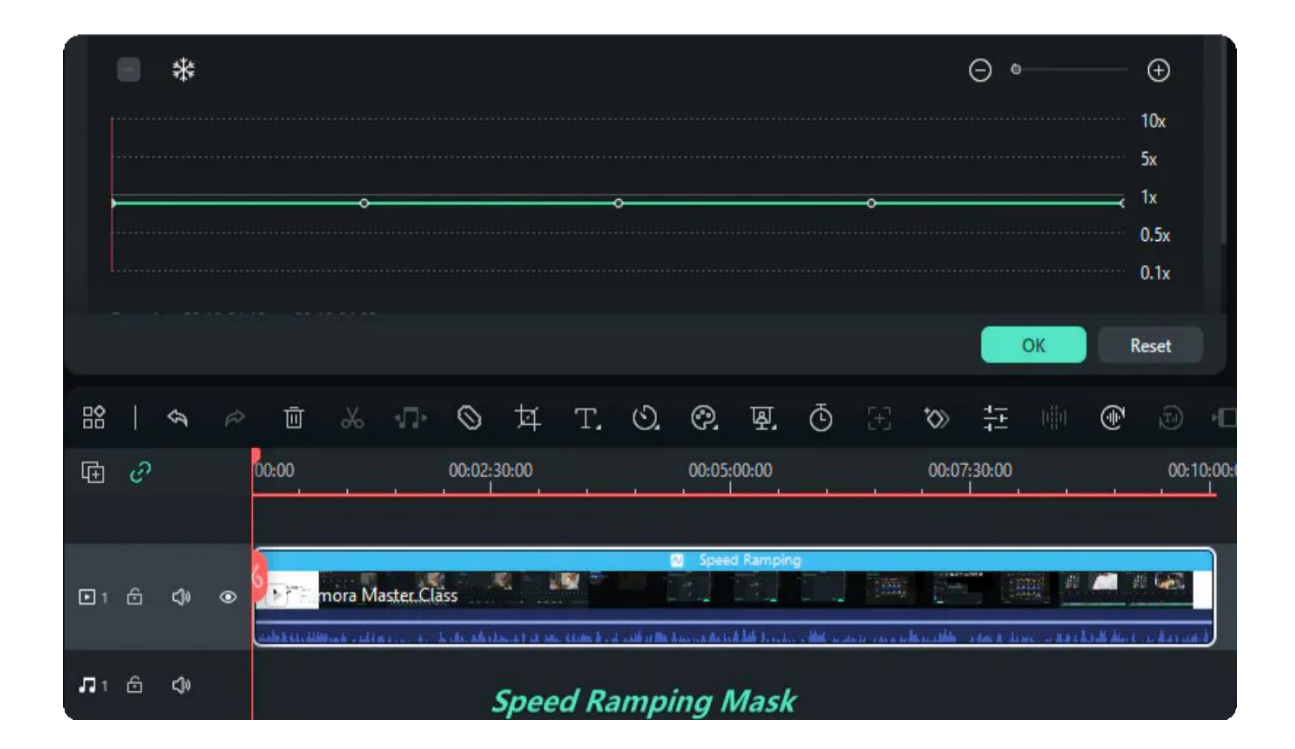

If you feel satisfied after the adjustments, you can click OK to save the settings. Otherwise, you can click on the **Reset** button to restore the previous settings.

# **7.24 Adjustment Layer for Windows**

This guide shows how to create adjustment layers and use them to apply the same effect to multiple clips on the timeline.

Adjustment layers apply color, animation, and effects to the video without complicated changes or settings.

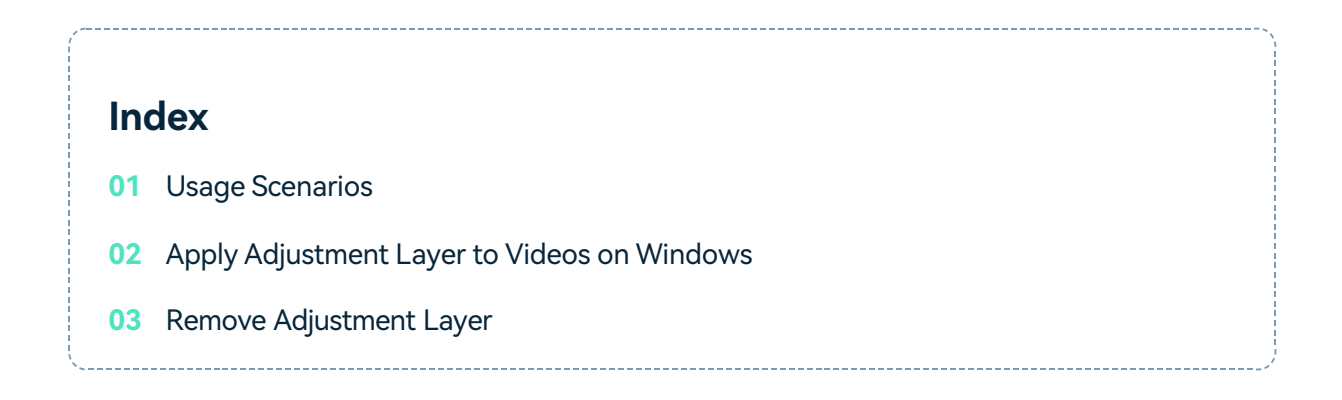

## **Usage Scenarios**

When you wish to edit a video but not directly destruct the original one, Adjustment Layer is the best solution for you. It allows you to make different settings and re-edit at any time without tampering with the original clips. Besides, the layer can be saved as a preset template and used directly several times for variable objects.

### **Apply Adjustment Layer to Videos on Windows**

Here is how to apply the layer to the video on Windows:

### **Step 1: Add video to the processing interface**

Launch the Filmora application. Then, drag your needed media to the timeline at the bottom of the page.

### **Step 2: Activate Adjustment Layer**

Select **Media>Adjustment Layer**, then click **Preset** to create a new adjustment layer. Alternatively, you can click **Custom** if you want to find a saved adjustment layer as the preset. Drag the **Adjustment Layer**  to the timeline above the video clip.

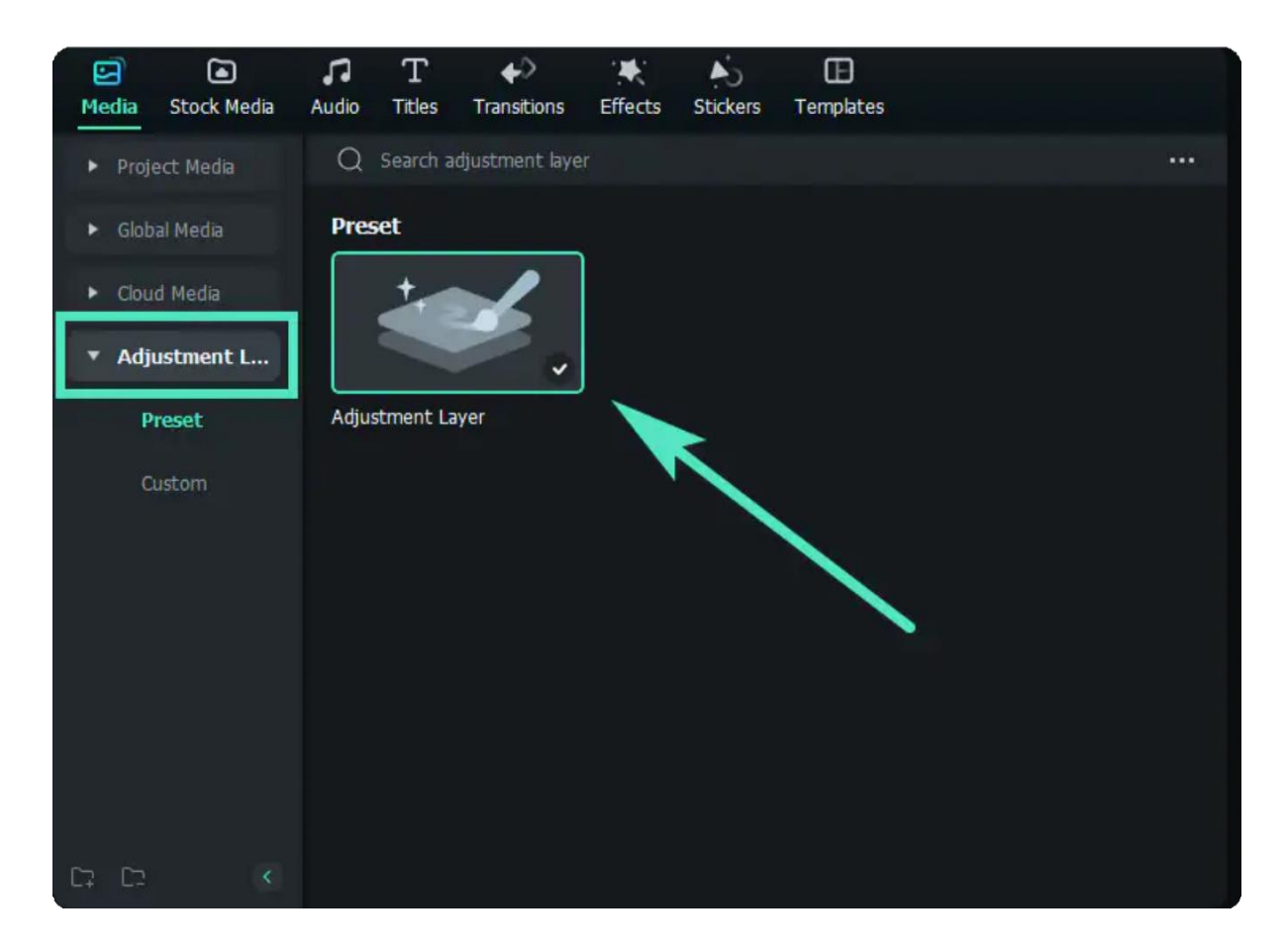

### **Step 3: Change the settings**

Drag the **Adjustment Layer** in the timeline back and forth to cover some or all parts of the video clip. Then, click the Adjustment Layer to launch the settings. The settings window will appear on the right side of the page.

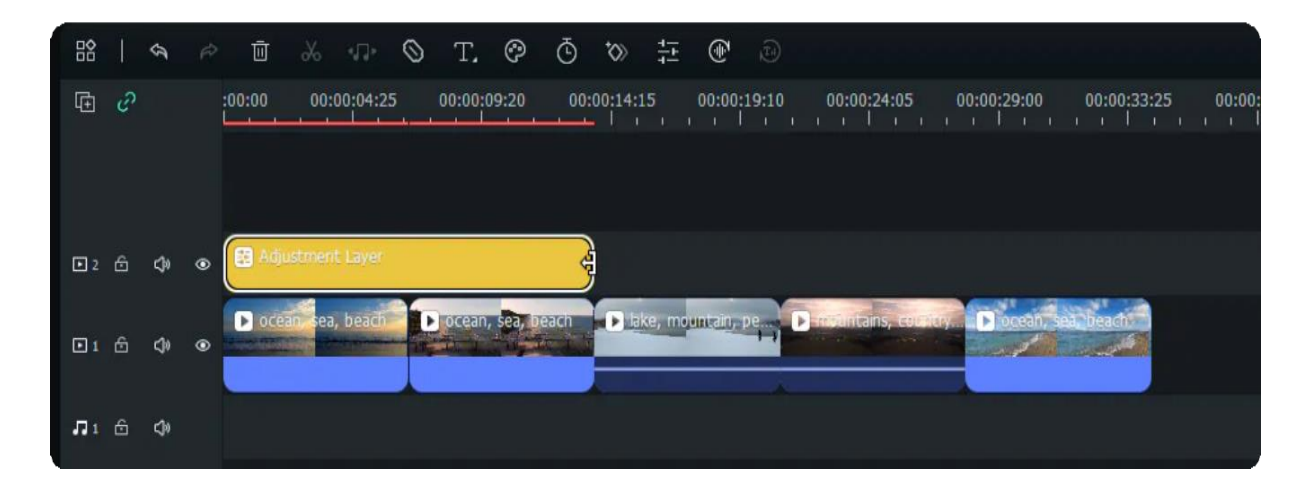

You can adjust the layer from two aspects, Layer and Color. The Layer section contains **Animation** and **Basic** settings, such as **Transform — Scale, Position, Flip & Rotate, Rotate, Compositing — Blend Mode, Opacity**, and **Auto Enhance**. Plus, you can modify the color from aspects of **Basic, HSL**, or **Curves**.

When you are done, click **Save as Custom**.

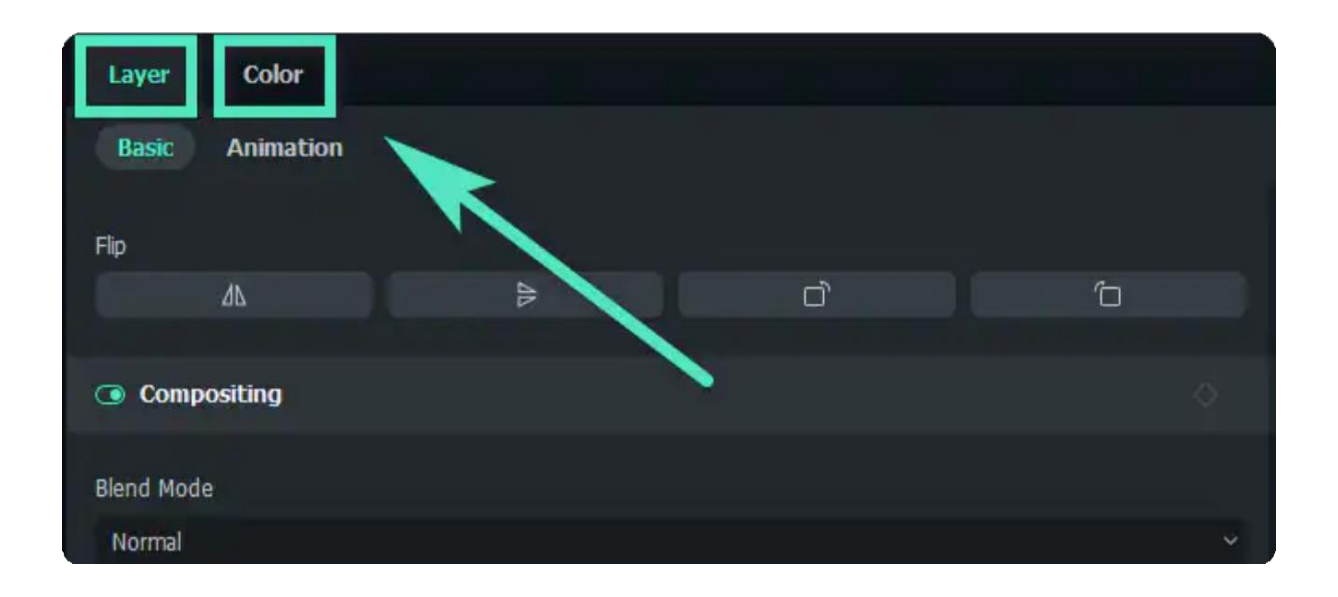

Tip: In the Color>Basic tab, a variety of presets are built into the system, offering you multiple convenient choices.

### **Step 4: Add more effects**

Click **Effects** in the upper left toolbar. Discover what you like from various options in Filmora. You can select the one from **Mine>Download** or find an ideal one from the online stock. Then, drag the effect to the **Adjustment Layer** in the timeline.

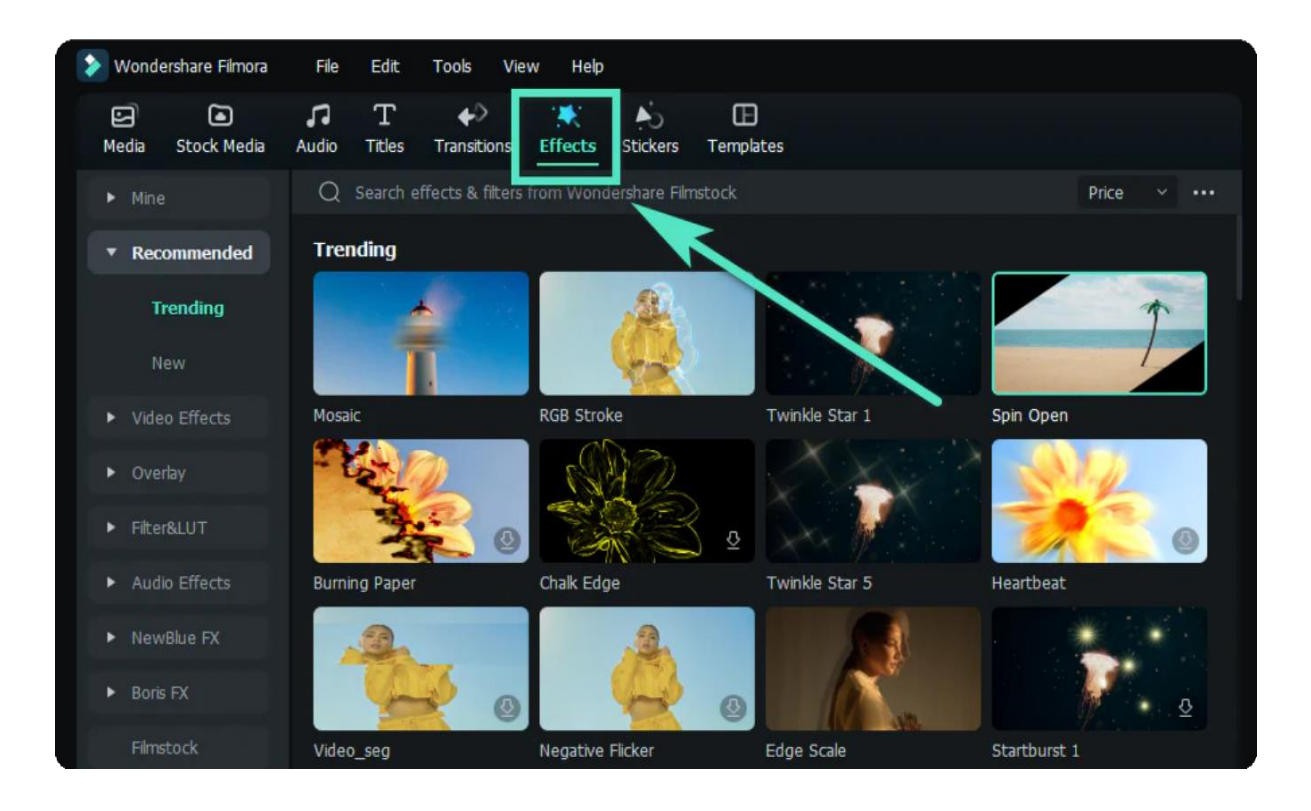

If you want to adjust the effect, go back to the Adjustment Layer on the right side of the screen. The Effects column is automatically shown on the interface.

### **Remove Adjustment Layer**

If you want to remove the **Adjustment Layer**, right-click the mouse on the Adjustment Layer in the timeline and select **Delete**. Alternatively, you can click **Reset** in the settings window to delete the specific modifications.

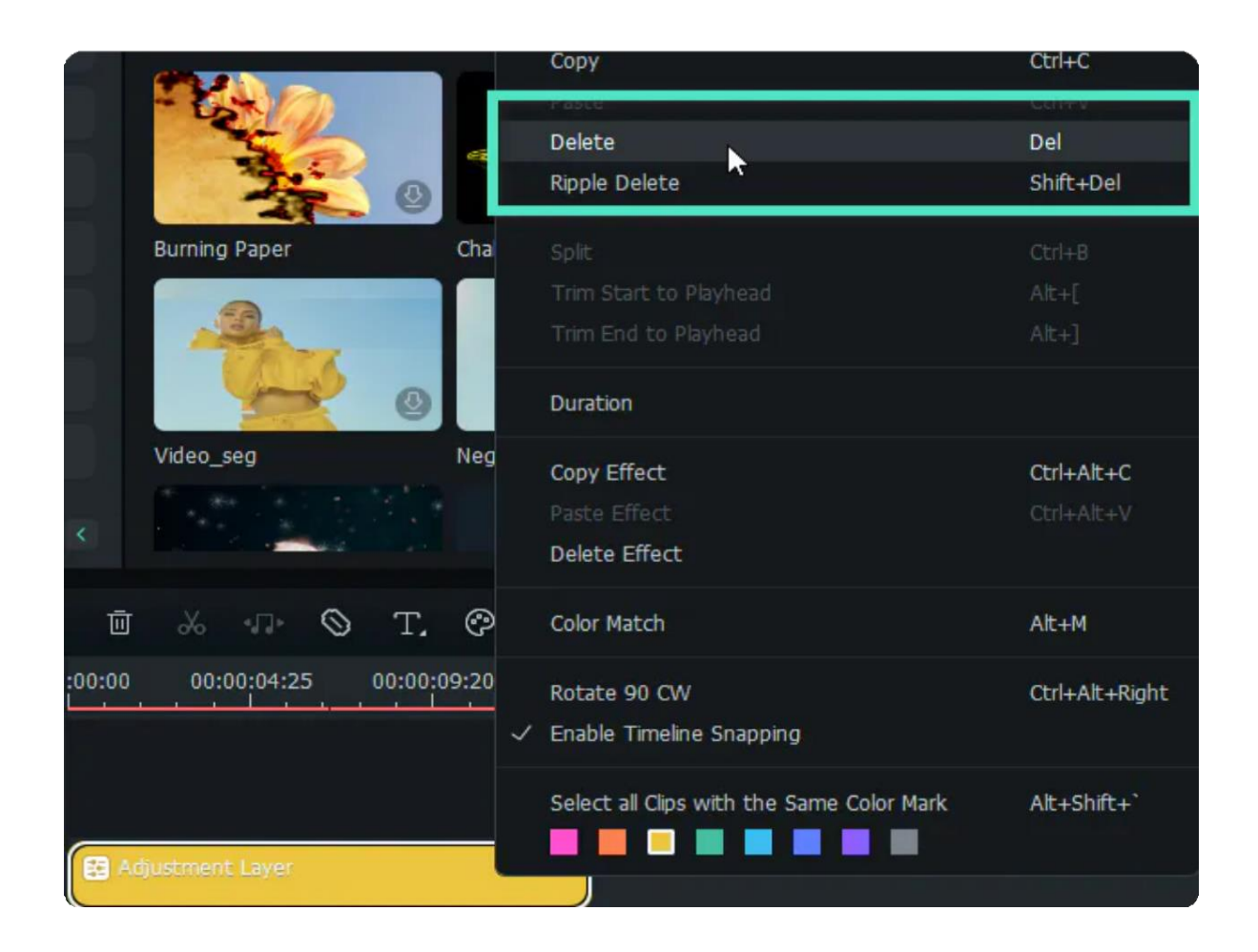

# **7.25 Trim/Split/Cut Audio**

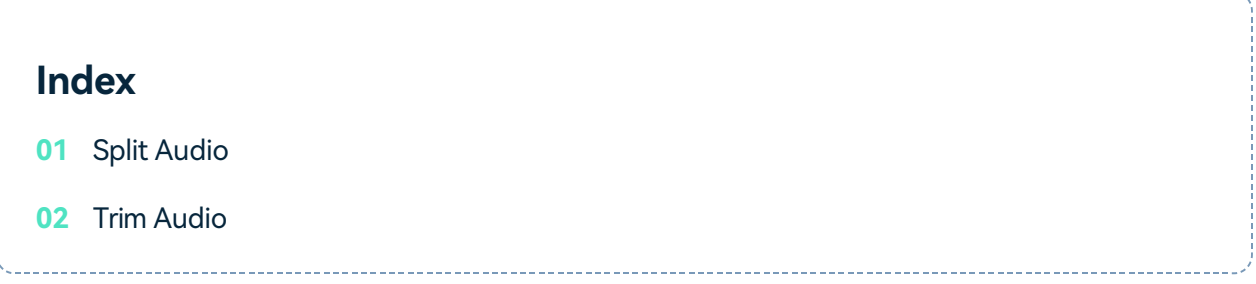

# **Split Audio**

Cutting audio clips is an easy thing. First, you need to put the playhead to the point in your audio clip where you want to split it. Second, select the audio clip. After that, there are several ways that you can cut the audio:

Hotkey: **Ctrl+B 1**

Click on the **Scissors icon** on the playhead. **2**

Tab on the **Scissors icon** on the toolbar. **3**

Right-click on the audio clip and select **Split**. **4**

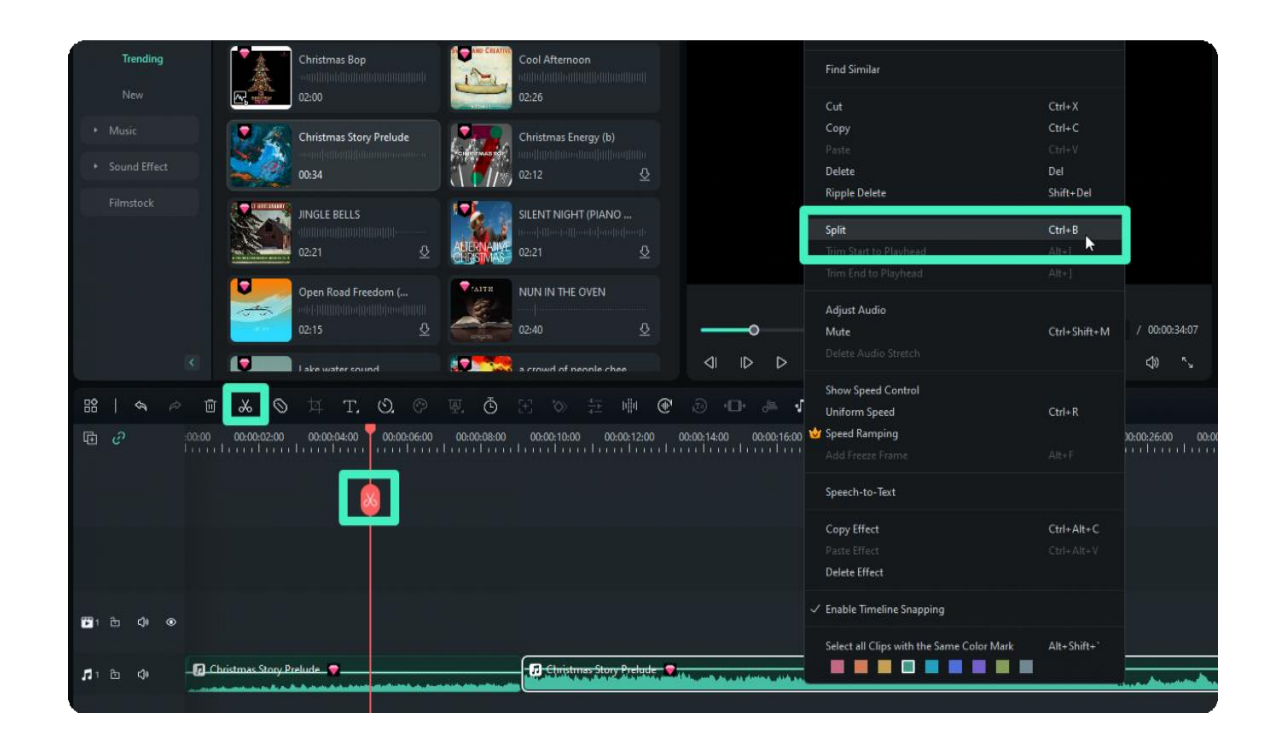

## **Trim Audio**

Here are two methods to trim audios:

Trim start to playhead. The matching hotkey is **Alt+[**. **1**

Trim end to playhead. The matching hotkey is **Alt+]**. **2**

To trim your videos, you need to first select the audio clip. Right-click to choose **Trim** start to playhead or **Trim** or **Trim** end to playhead.

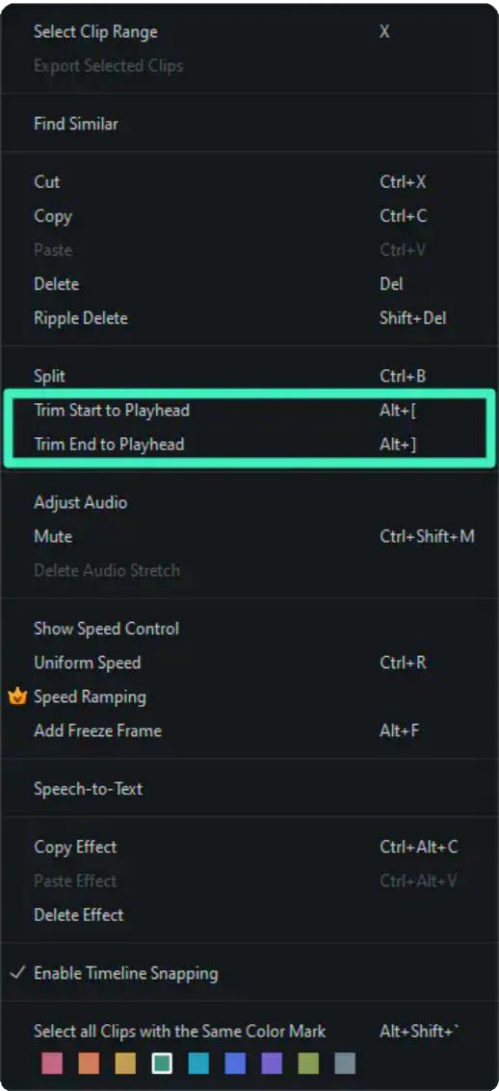

# **7.26 Adjust Audio**

### **Index**

- **01** Access the Adjust Audio Interface in Filmora
- **02** Adjust the Parameters
- **03** Use Denoise and Drop It Down

## **How to Access the Adjust Audio Interface in Filmora?**

To adjust your audio clip, you can try the following three ways:

- **Step 1** Double-click on the audio clip.
- Step 2 Right-click on the audio clip, then select Audio>Adjust Audio
- **Step 3** In the top navigation bar, tab on **Tools> Audio>Adjust Audio**.

Absolutely, the first method is more accessible than the other two. After your operation, the audio adjusting interface will be aroused.

### **How to Adjust the Parameters?**

In the audio adjusting window, from top to bottom, you can see two choices: Adjustment and Denoise. Click the icon to drop down and have advanced options:

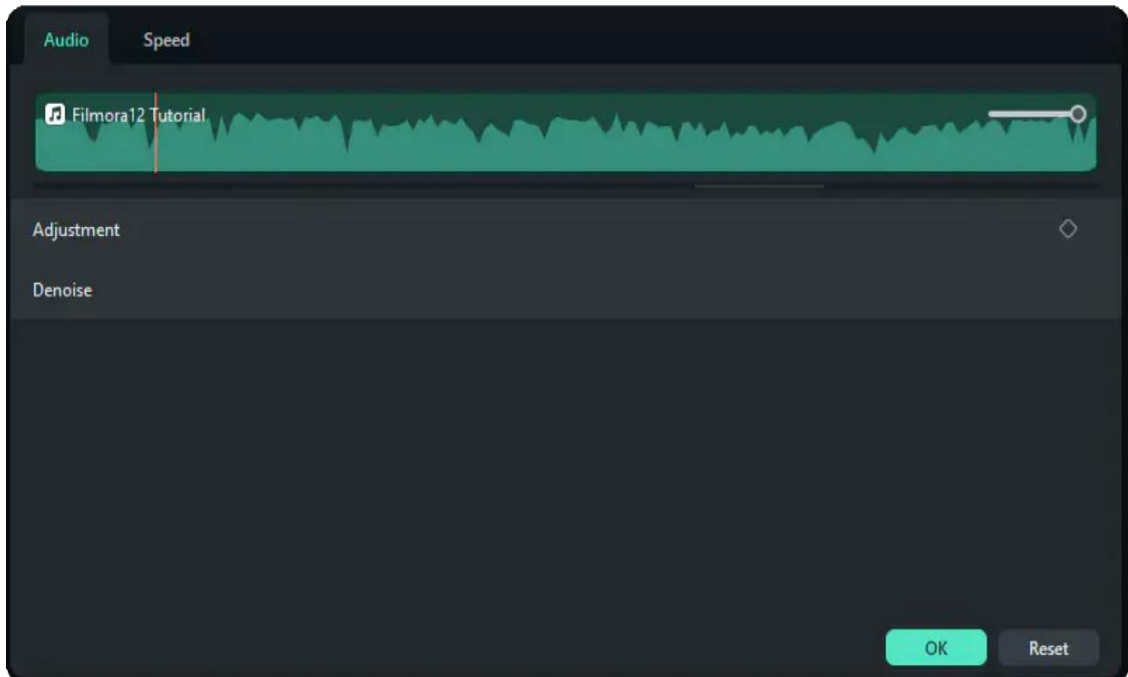

When you click Adjustment and drop it down, you will see:

### **1. Zoom**

Zoom means the magnification of the audio. If you move the pan from the right to the left, you can magnify the soundtrack and edit your audio more precisely.

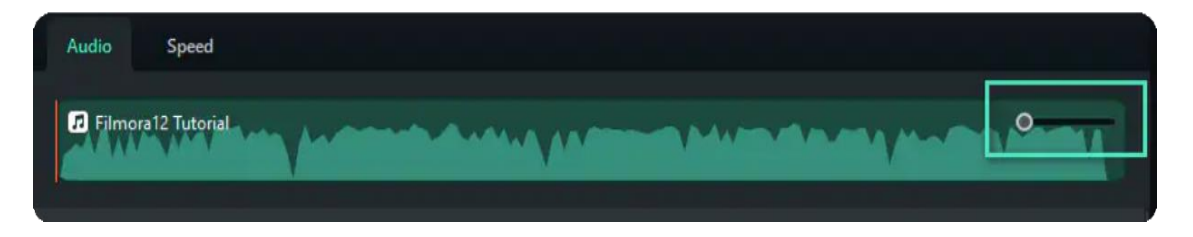

## **2. Auto Normalization**

Auto Normalization feature analyzes the volume of all selected clips and automatically adjusts the volume to the standard loudness level of European audio programs at 23.0LUFS (deviation range: ±1LU).

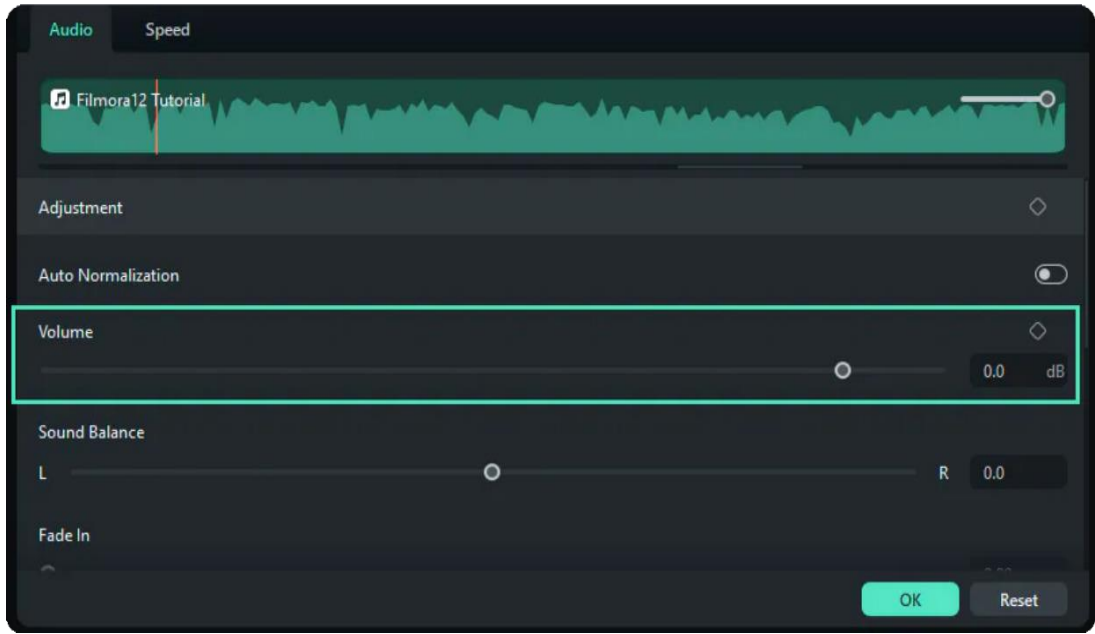

## **3. Volume Control**

By dragging the bar on the volume slider, you can easily heighten or lower the average volume of the audio.

### **4. Sound Balance**

In Sound Balance, the pan controls how each track is balanced between the right (R) and left (L) sides of where the audio is being heard from. For example, if you move it all the way to the right, you can hear the audio showing only on the right side of your headphones.

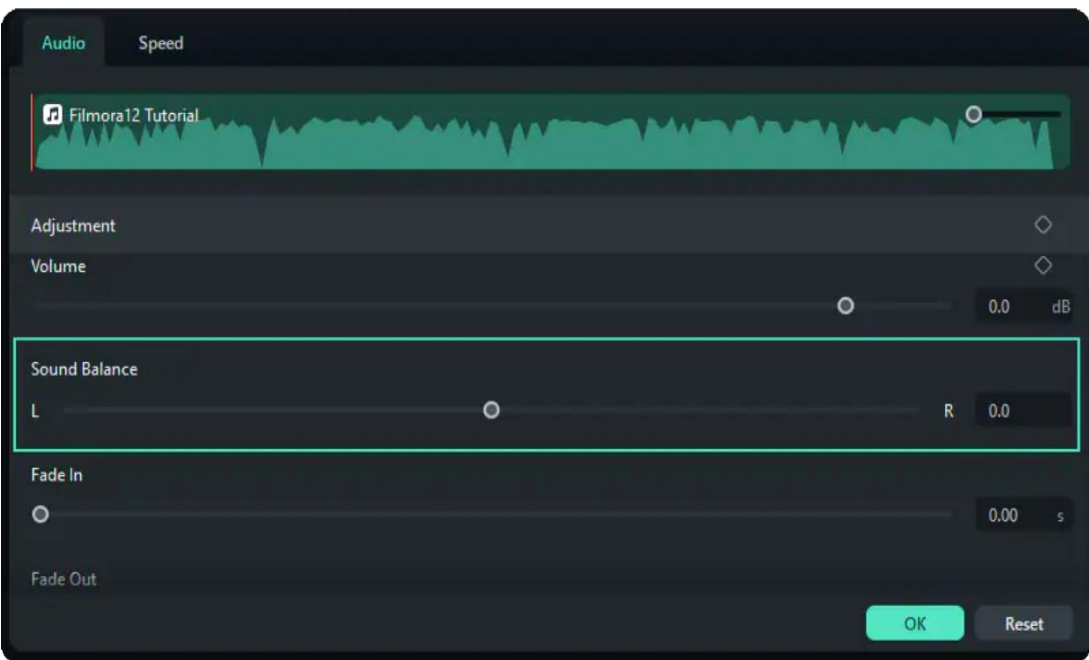

### **5. Fade in**

Fade-in means that the volume gradually increases from zero at the beginning of the audio.

# **6. Fade out**

Fade-in means that the volume gradually decreases to zero at the end of the audio.

# **7. Pitch**

Pitch controls the highness or lowness of a tone. By dragging the slider from left to right, you can hear the audio changing from thick voice to shrill voice. It is usually used to change the human voice to make a funny effect.

## **8. Audio Ducking**

Audio Ducking means decreasing the volume level of specified audio when a second specified audio is present. In video editing software, audio ducking is usually used to lower background music anytime a person speaks. When the person finishes speaking, the background music rises again. This technique can be used in any scenario where you want to be heard clearly.

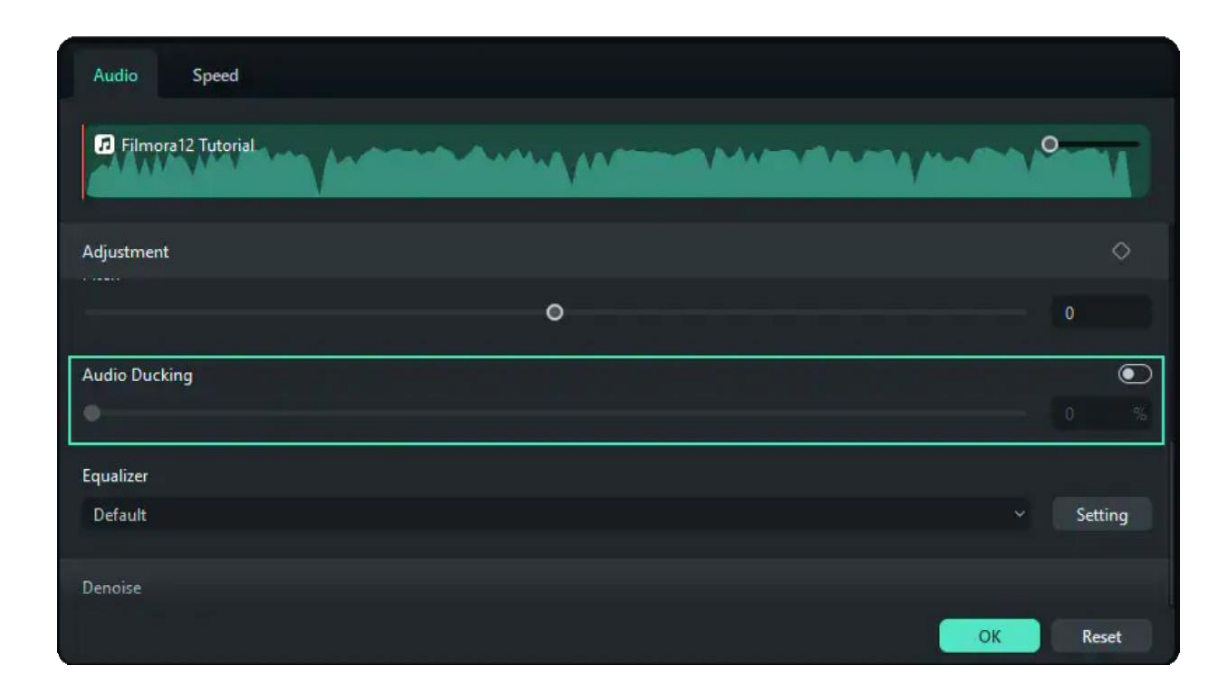

# **9. Equalizer**

You can use a Filmora equalizer to manipulate the mix's frequency so that everything is balanced and clear. Here you have some popular preset equalizations, such as classic, dance, pop, country, folk, etc. You can also customize your equalizer.
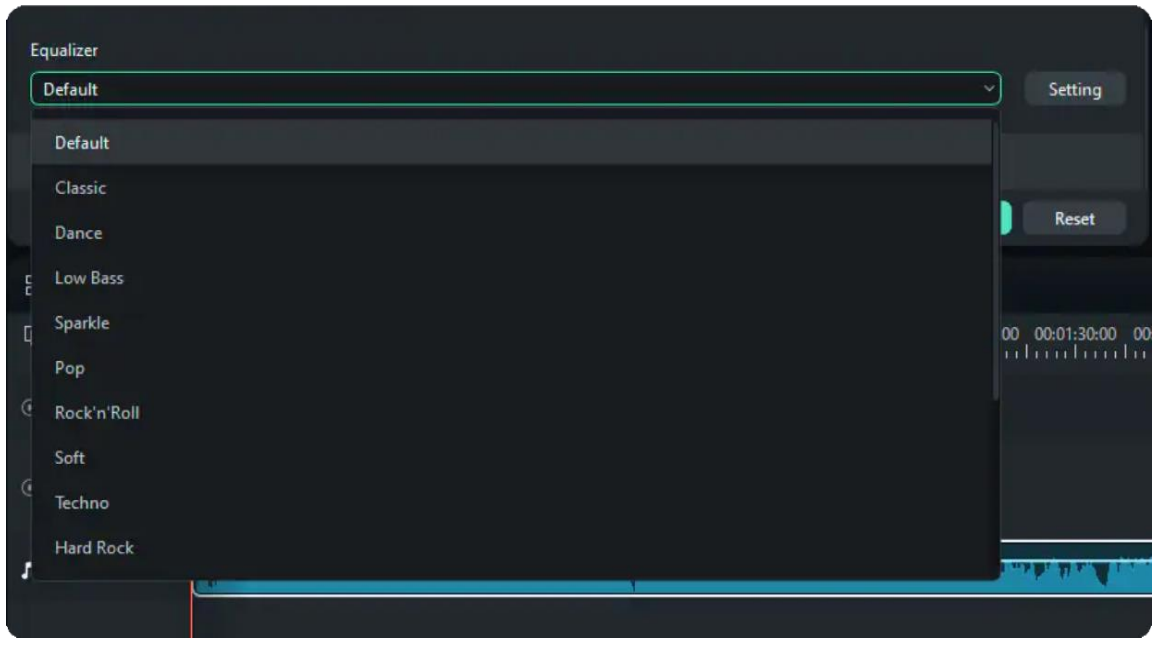

#### **Knowledge Class:**

EQ (equalization) changes the balance of different frequency components in an audio signal. Our ears can detect a vast range of frequencies-roughly 20 Hz to 20 kHz. Each element of the miv has energy in different parts of that range

## **How to Use Denoise and Drop It Down?**

When you click Denoise and drop it down, you will see the following:

#### **1. AI Speech Enhancement**

AI technology will weaken or eliminate the noisy ambient sound behind the human voice.

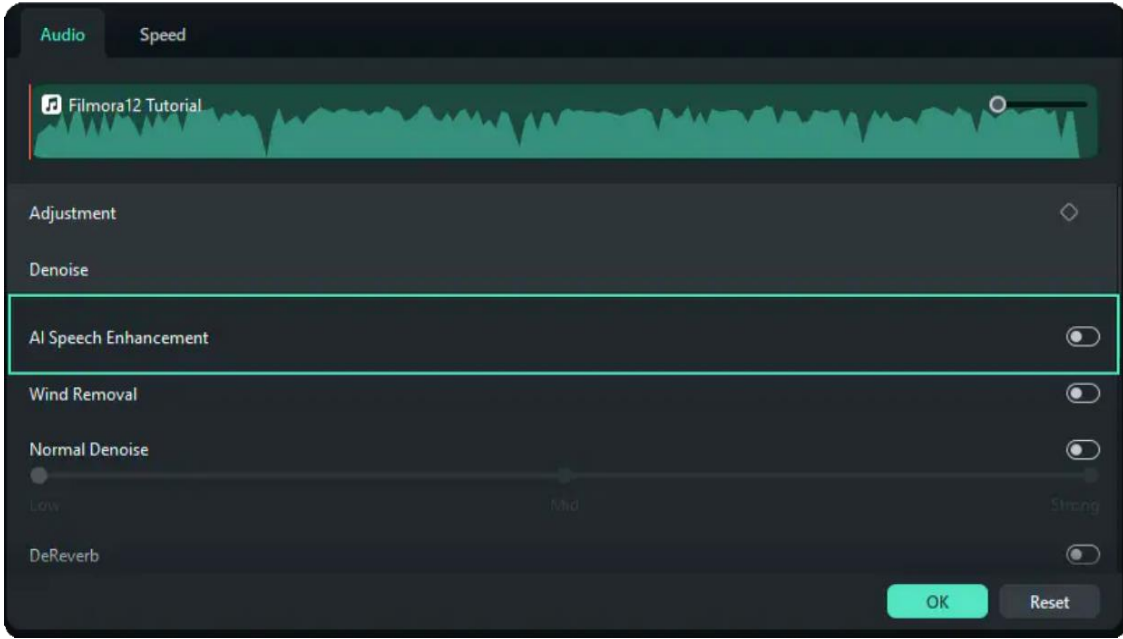

### **2. Wind Removal**

Wind Removal specializes in removing the noise of the wind. It estimates the reverberation profile and works out a way to change the amount of reverberation. You can choose whether to turn on or turn off the function.

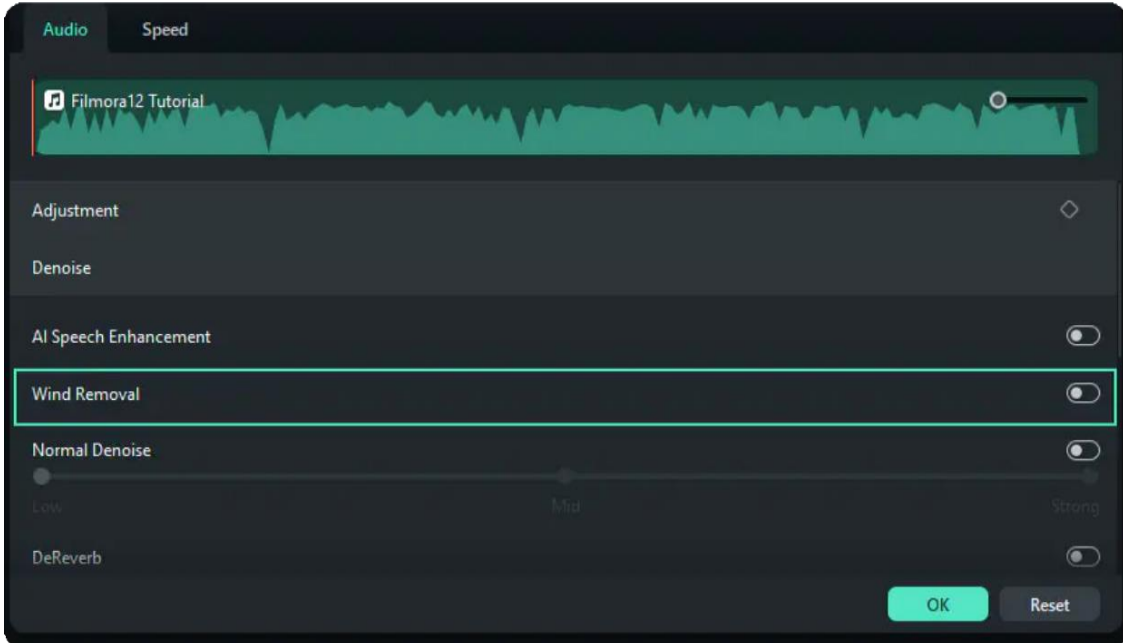

## **3. Normal Denoise**

Denoise enables you to remove background noise automatically and intelligently in one click. There are three options for your choice: weak, medium, strong.

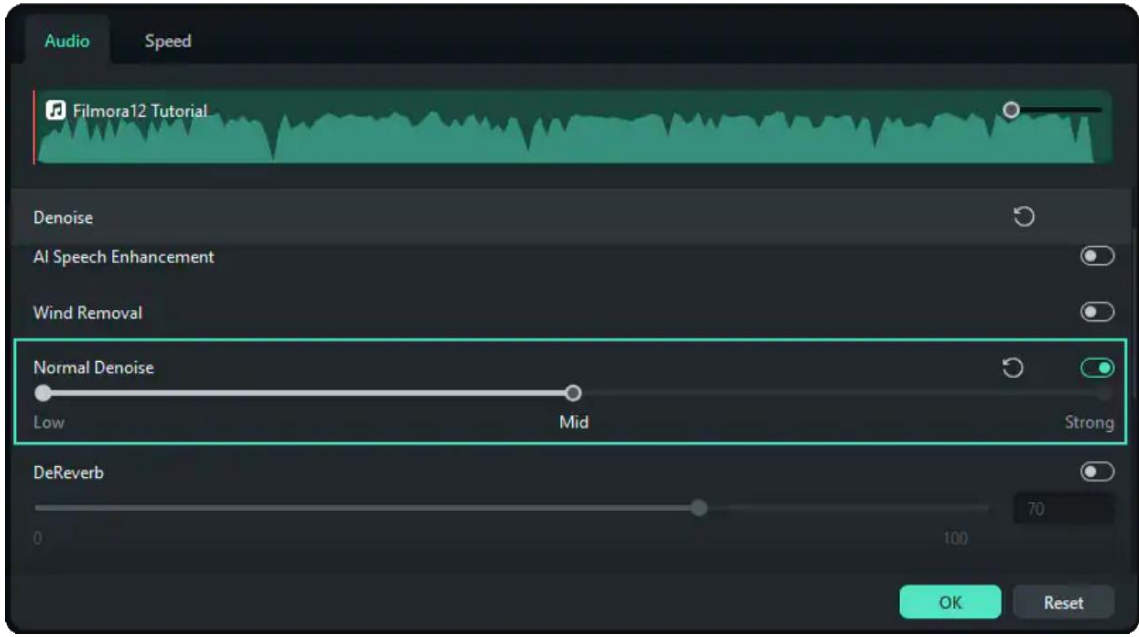

## **4. DeReverb**

DeReverb is to reduce hiss and background noise. You can easily heighten or lower the average dereverberation effect by dragging the bar.

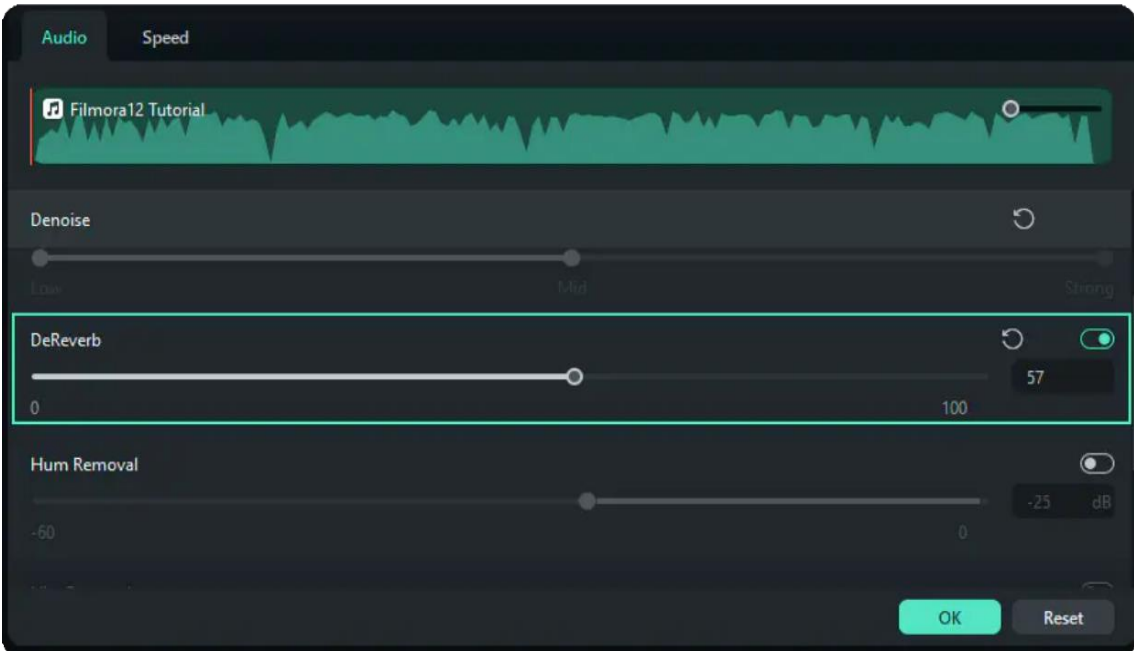

## **5. Hum Removal**

Hum noise refers to the humming sound. Hum Removal removes narrow frequency bands and their harmonics. You can reduce the extent of noise with the range from -60 to 0 db.

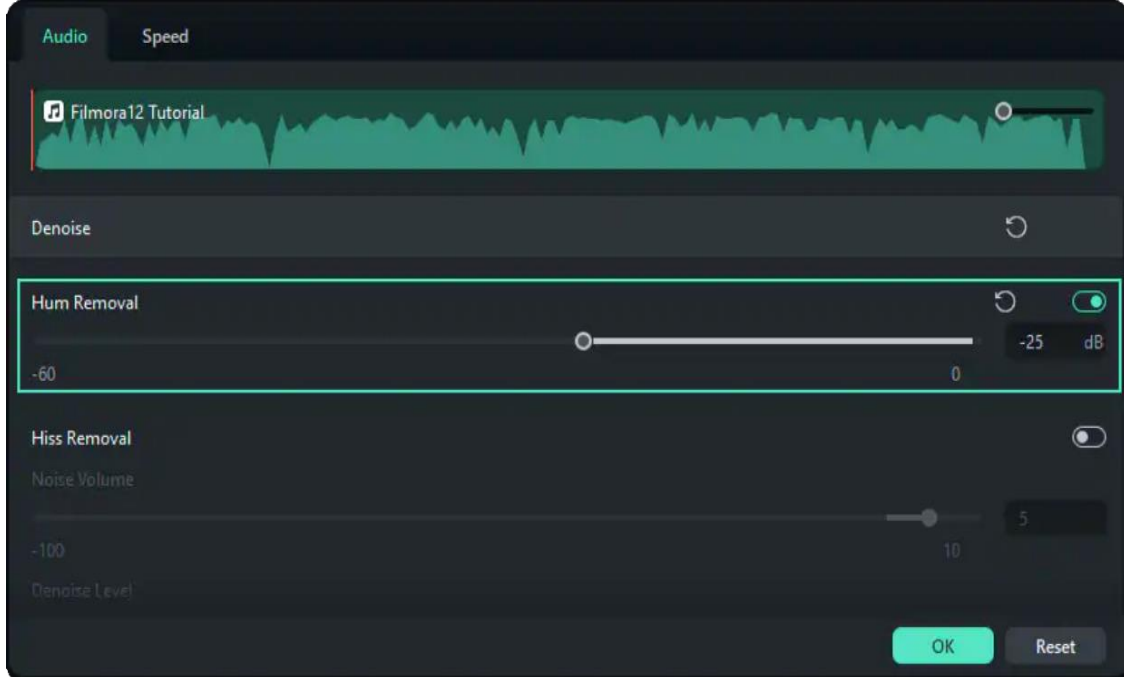

## **6. Hiss Removal**

Hiss noise refers to the hissing sound. You can adjust the hiss noise volume from -100 to 10.

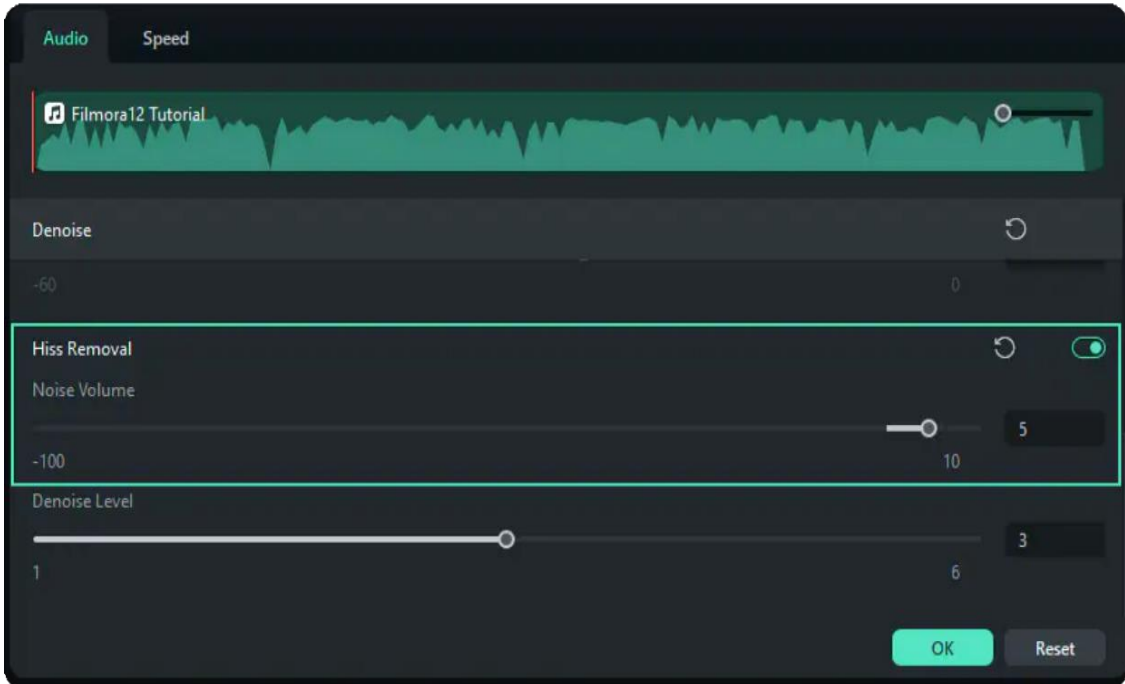

## **7. Denoise Level**

Denoise Level below Hiss Removal means you can control the Hiss Denoise effect from levels 1 to 6.

# **7.27 Pitch**

Changing pitch in audio will make the voice be higher when sped up or lower when slowed down.

-------------------------------

#### **Index**

**01** Change Audio Pitch

# **Change Audio Pitch**

1. Double click the audio file in the timeline. In the popping-up window and under Volume, drag the pitch slider right to set the pitch up, and drag the slider left to set the pitch down.

2. Click the Play button in the Preview window to check what the audio sounds like. Click the Reset icon to restore the pitch settings.

3. Click **OK** to save the pitch changes in audio.

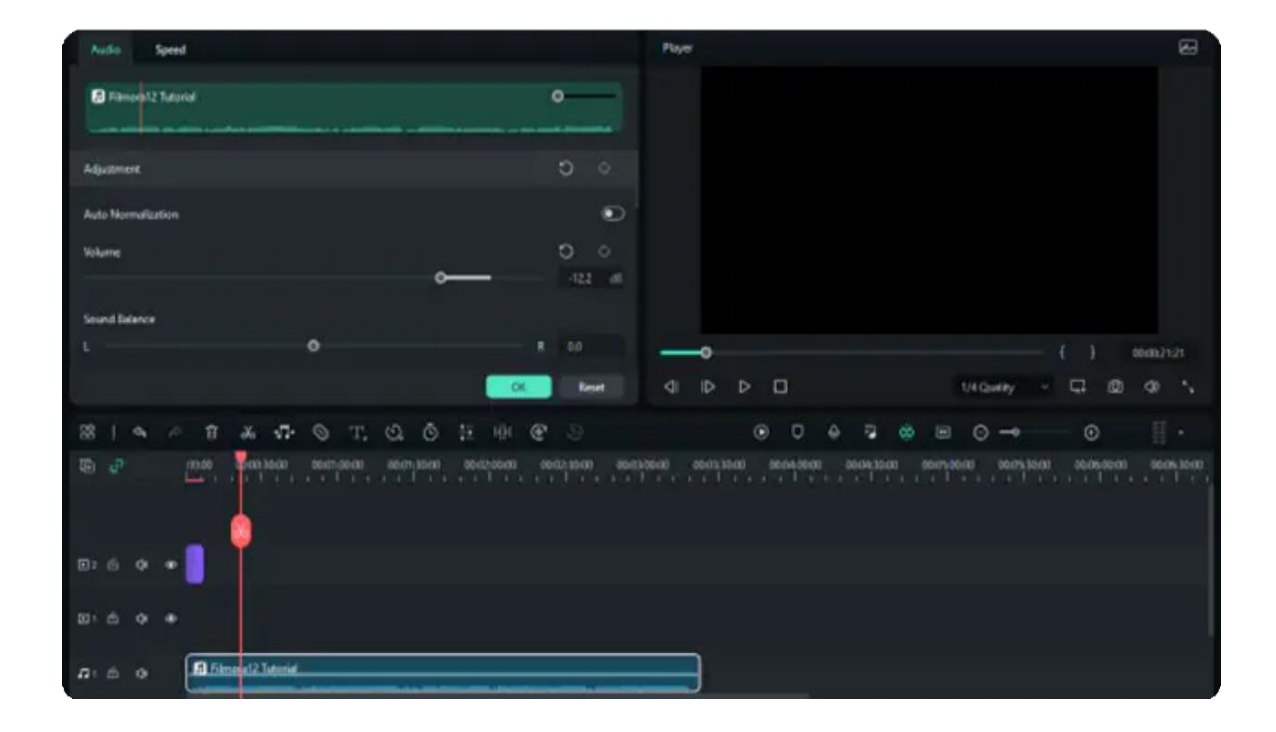

#### Note:

Adding a semitone is equivalent to changing the overall pitch by one note in a 12-tone scale. For example, C to C# (Sharp). The same to removing a semitone.

#### Note:

Modifying audio speed by adjusting the pitch will not change the audio length.

# **7.28 Audio Fade In and Fade Out**

Fading is commonly used in audio transitions. With Fade In, the sound begins with silence and increases to the full volume gradually. With Fade Out, the audio begins at full volume and decreases to silence gradually.

----------------------------

#### **Index**

- **01** Add Fade In and Fade Out in Audio Pane
- **02** Set Fade In and Fade Out Effects with Markers in Timeline

# **Add Fade In and Fade Out in Audio Pane**

1. After adding the audio to the timeline, click on it to open the **Audio** edit panel.

2. Set fade-in and fade-out effects by dragging the sliders or by entering how many seconds a fade effect should last.

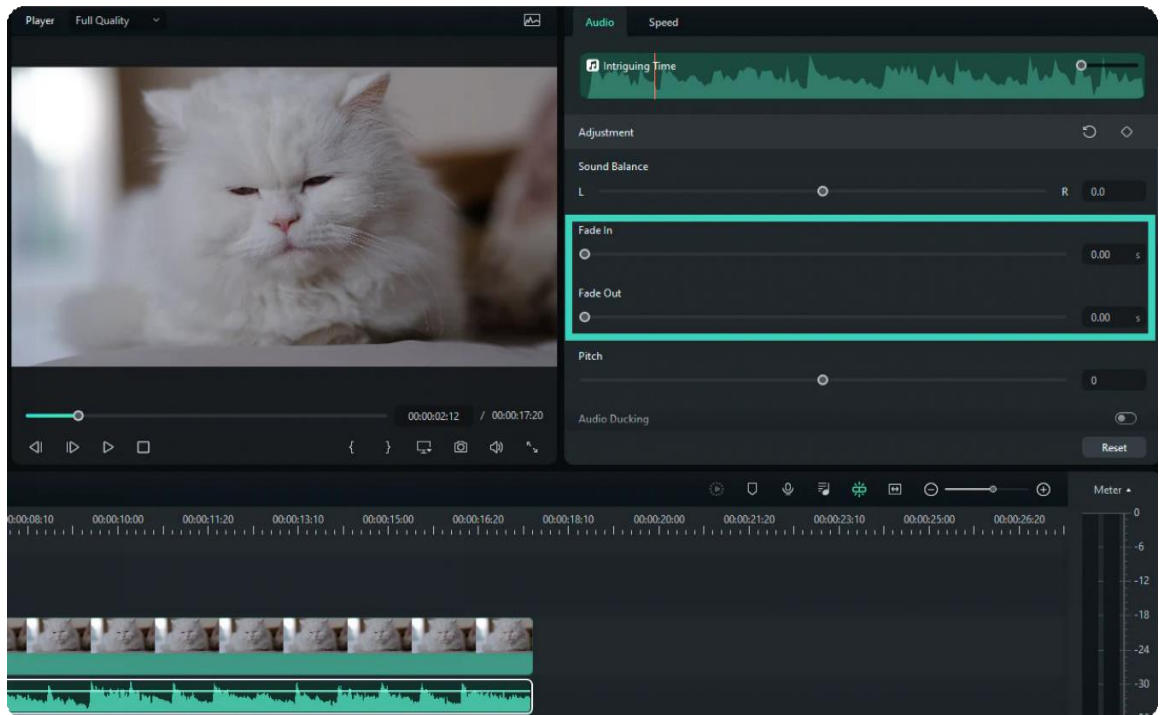

# **Add Fade In and Fade Out in Audio Pane**

You can also use the fade icons at the left and right edges of the audio waveform areas to quickly fade in and out.

- 1. At the beginning of the audio clip, drag the fade-in maker to the right to apply a fade-in audio effect.
- 2. Go to the end of the audio clip and drag the fade-out maker to the left to add a fade-out audio effect.

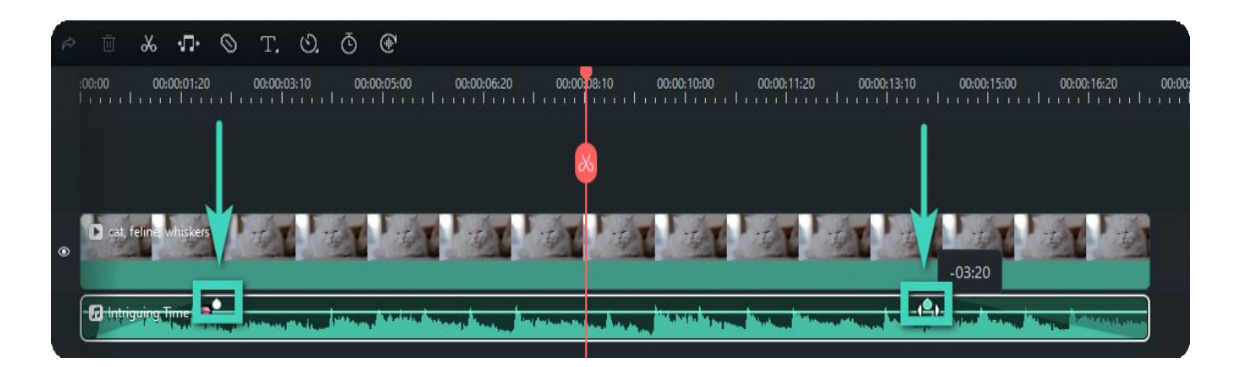

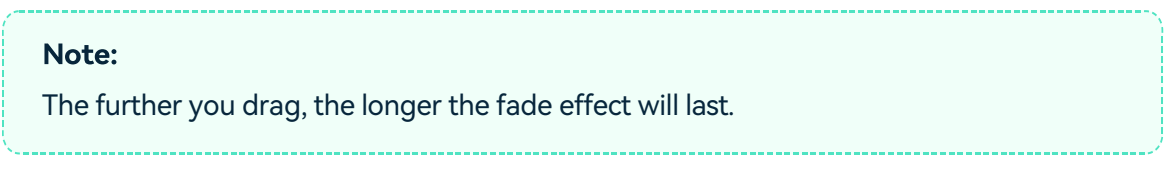

# **7.29 Auto Synchronization**

This guide helps you match your audio with your video and make the sound clear.

This function could quickly replace the recorded audio with the audio in the video when shooting with a camera/video and using a microphone. It can also automatically align the audio and video clips in the project without manual alignment.

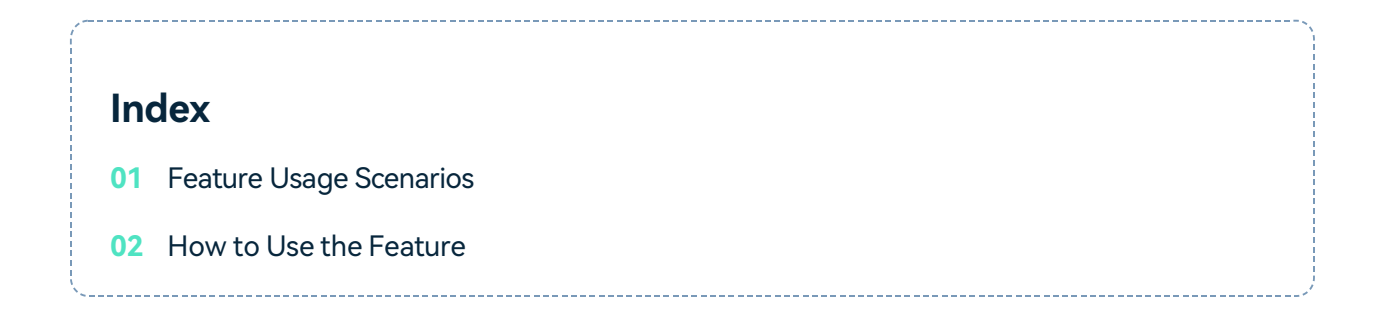

## **Feature Usage Scenarios**

You can use this feature in the following two scenarios:

#### ❶**Prepare the material to be synchronized:**

Use different shooting equipment to record and shoot multiple pieces of material in the same scene.

For example, the photographer uses a mobile phone or SLR to shoot distant pictures, while the other device is closer to the sound source, and the recording gets better audio.

❷ The user creates a project and imports multiple pieces of material to be synchronized into different timeline tracks.

## **How to Use the Feature**

You can click the function entry in the following ways:

## **Method 1**

Select the video + audio with audio track on the timeline simultaneously. The Auto Synchronization button will appear on the toolbar. Hover the mouse over the icon, and it will show tooltips to remind you of the function summary.

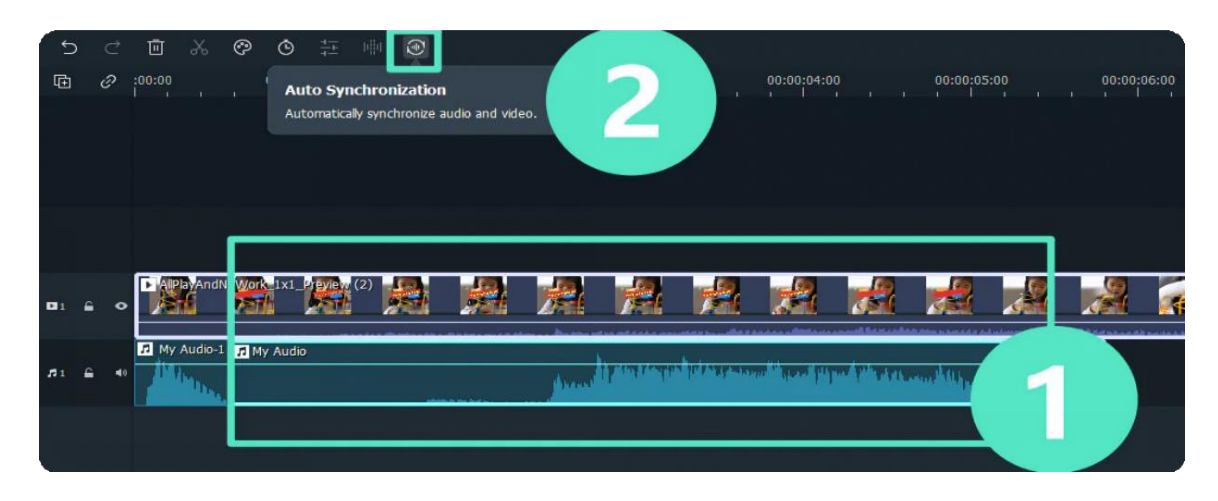

### **Method 2**

Select the video + audio with audio track simultaneously on the timeline, right-click and select Auto Synchronization.

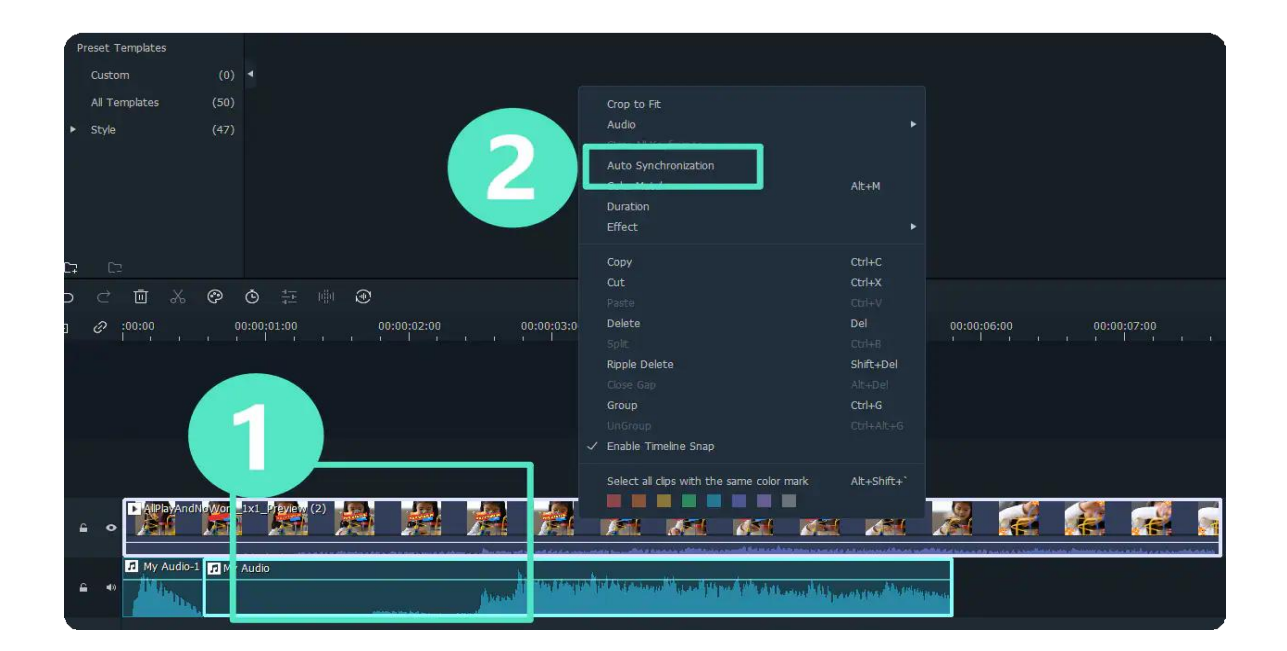

### **Method 3**

Select the video + audio with audio track simultaneously on the timeline, click Tools on the top menu bar and select Auto Synchronization.

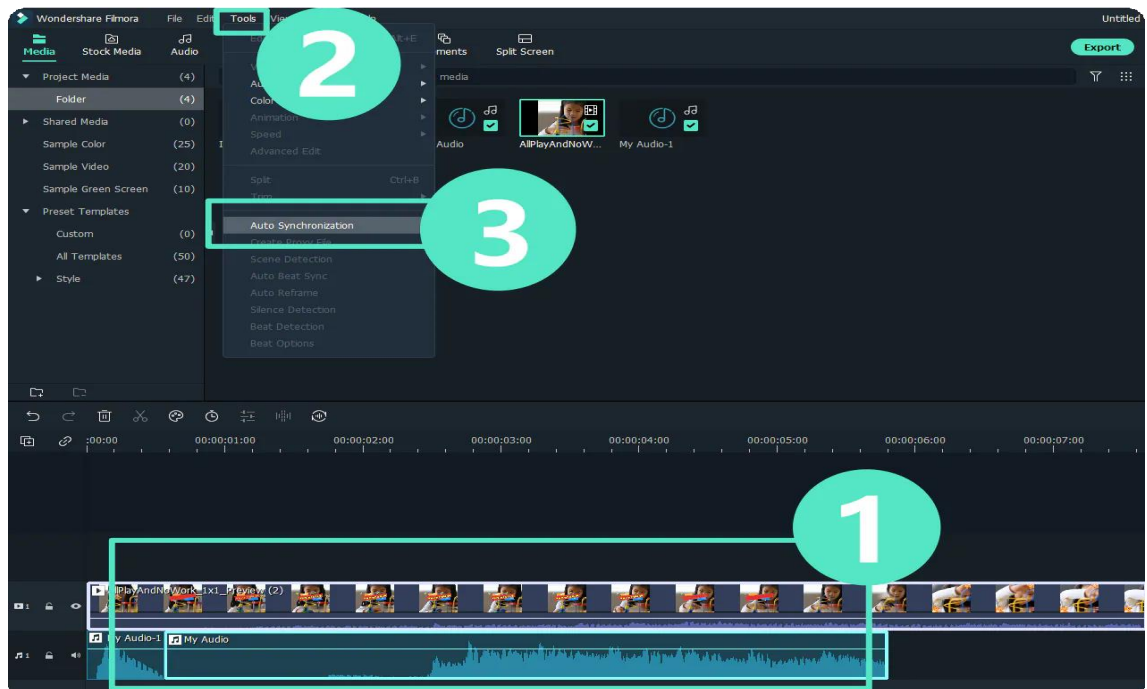

#### Note:

If the selected clips cannot be synchronized, a pop-up window will prompt, "The selected clips cannot be synchronized, please reselect the clip." Click

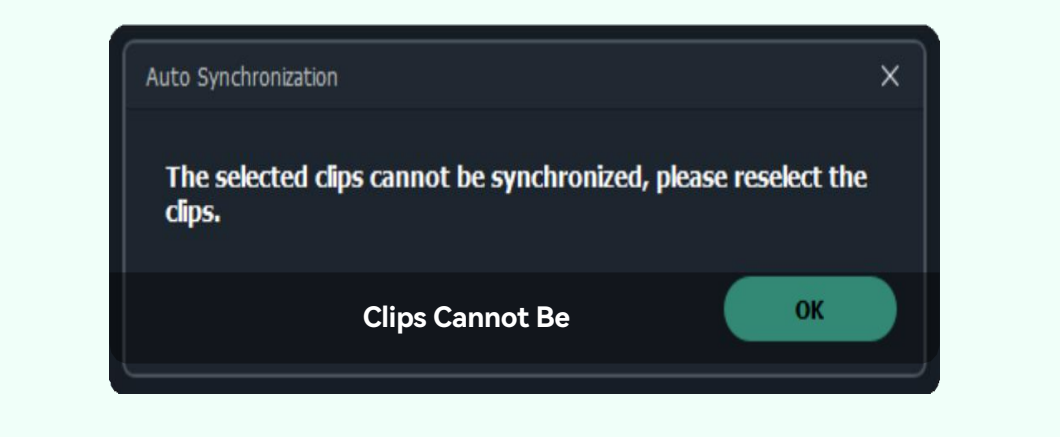

### **Method 4**

If you click the "Cancel" button, the audio and video will automatically stop analyzing, and the pop-up window will be closed.

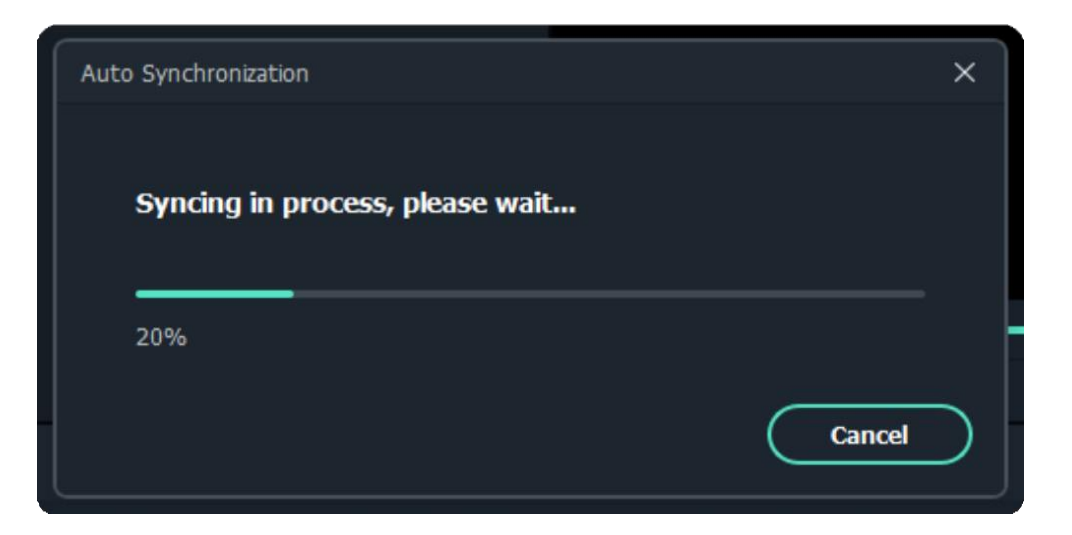

#### Note:

When more than two video and audio clips are selected, the button will be grayed out and cannot be clicked.

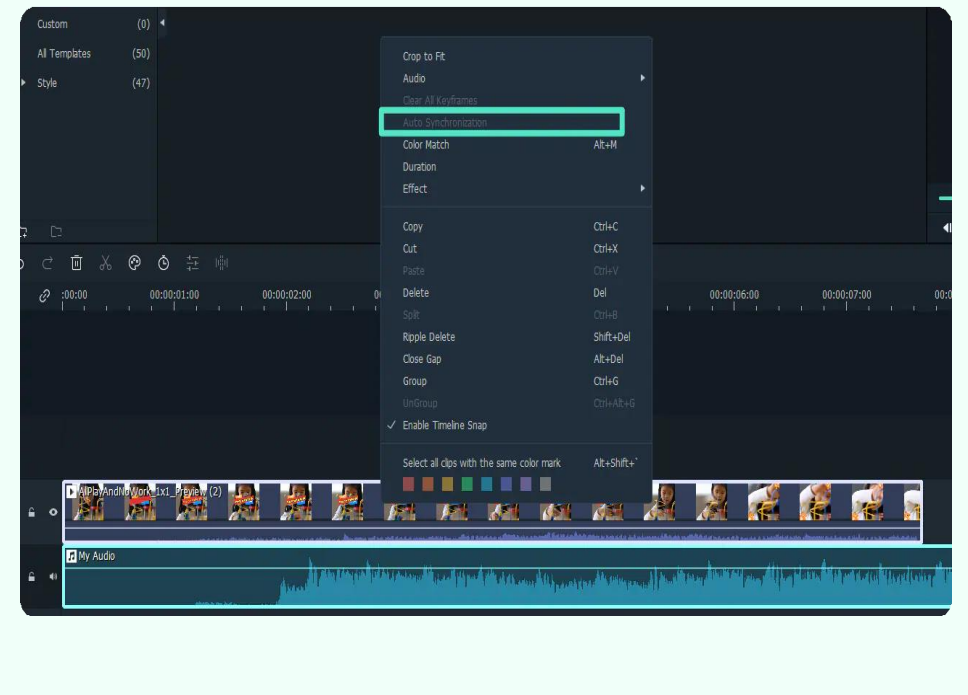

# **7.30 Audio Equalizer**

The Audio Equalizer (EQ) enables you to raise and lower the loudness of an audio frequency (i.e. bass or treble). You can choose one equalizer preset and add it to the audio or customize it from scratch with sliders.

#### **Index**

**01** Adjust Audio Equalizer

# **Adjust Audio Equalizer**

1. Double click the video or audio file in the timeline and then go to the **Audio** tab.

2. Go to **Equalizer** option and select one preset from the drop-down list, including Default, Classic, Low Bass, Sparkle, Pop, Rock' n' Roll, Soft, Techno, Hard Rock, Ska, Country, Acoustic, Folk, Blues, and Custom. You can choose a preset based on the type of audio or the genre of the music.

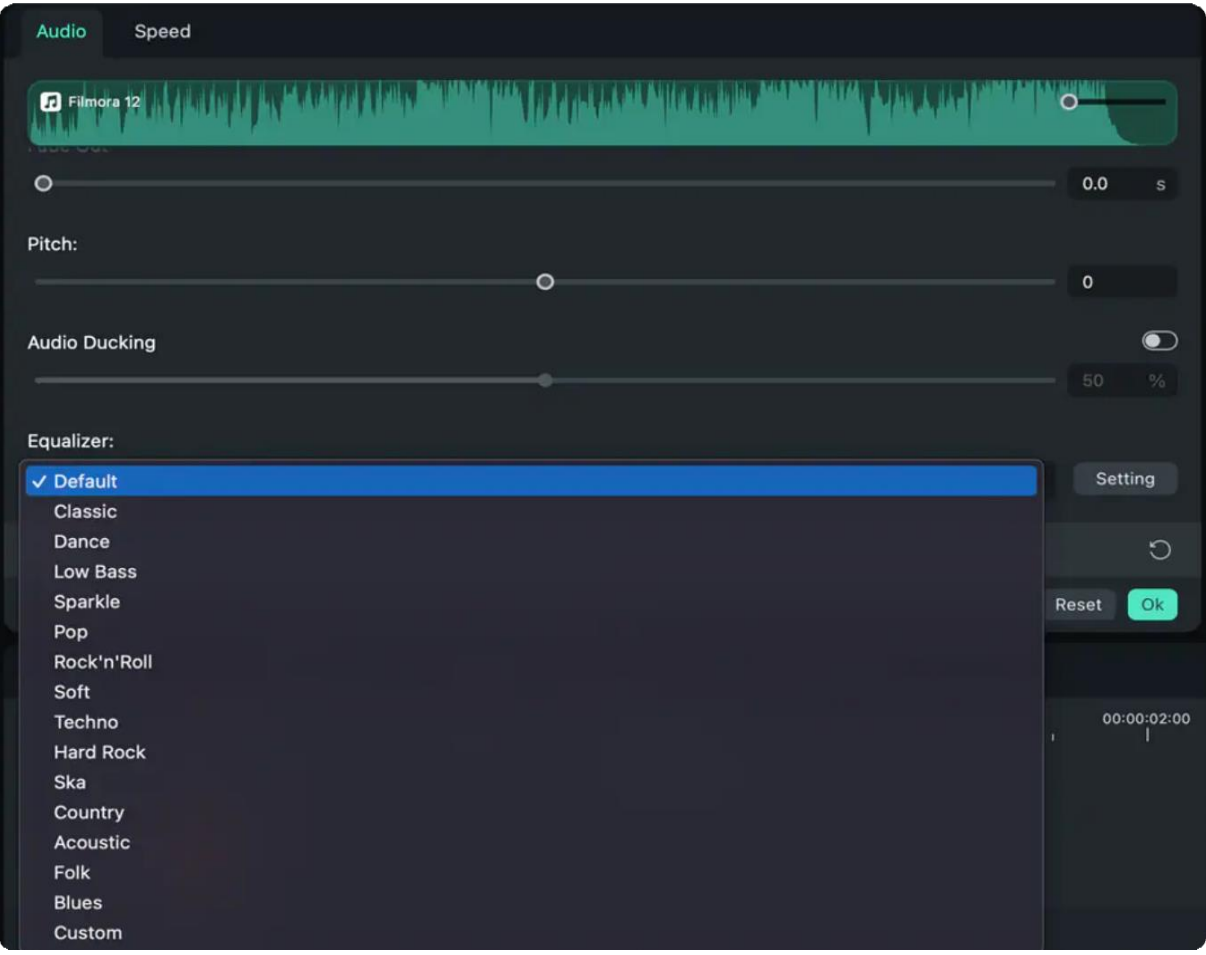

3. Click the **Setting** button and access the **Custom Equalizer** window to modify the gain by dragging the sliders up or down.

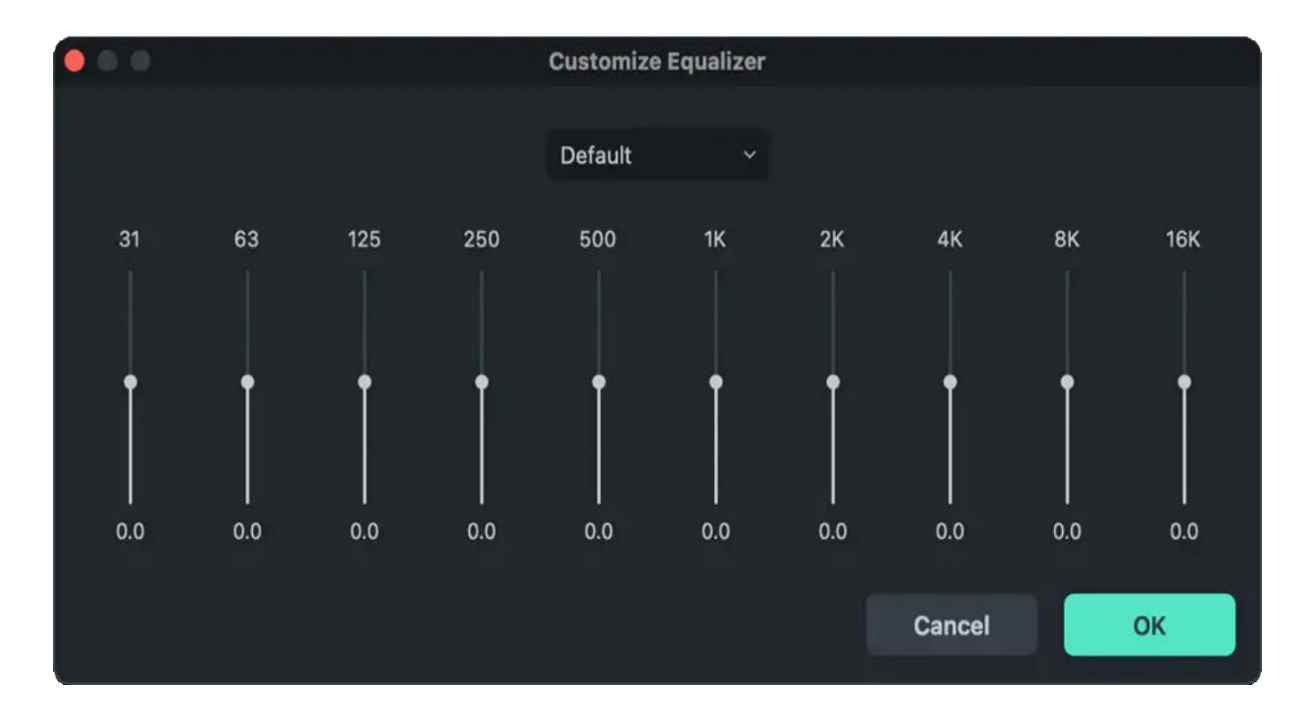

4. Click the **play** button in the Preview window to check the result. Click **OK** to apply the equalizer effect to the audio.

#### Note:

You can also click the **Customize** button before applying a preset to make the equalizer effect from scratch.

# **7.31 Detach Audio**

#### **Index**

- **01** Detach Audio from One Video
- **02** Detach Audio from Multiple Video

### **Detach Audio from One Video**

To separate your audio from video, there are three paths:

Hotkey: **Ctrl+Alt+D 1**

Right-click on the video clip, then go to **Detach Audio**. **2**

In the top navigation bar, tap on **Tools> Audio> Detach Audio**. **3**

Absolutely, the hotkey is easier than the other two. After clicking on the **Detach Audio** option, the video clip will be separated into 2 parts: a video and audio.

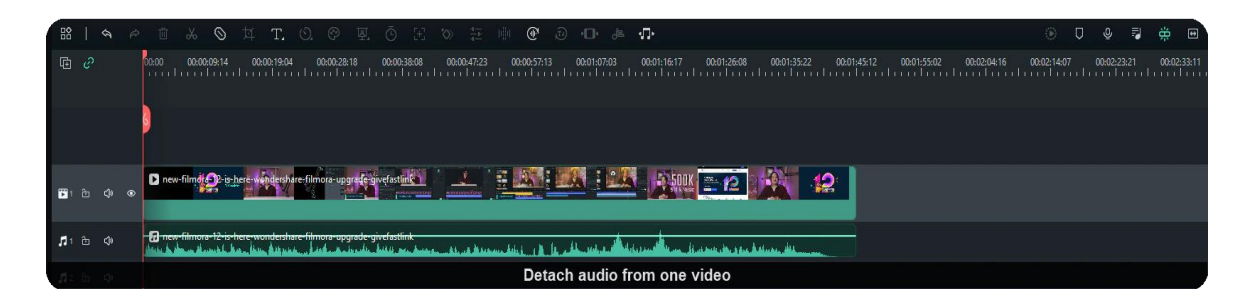

**Detach Audio from Multiple Video Clips**

To detach audio from multiple video clips at once, choose all of the video clips from which you want to extract audio. Then follow the above-mentioned paths to access **Detach Audio** button.

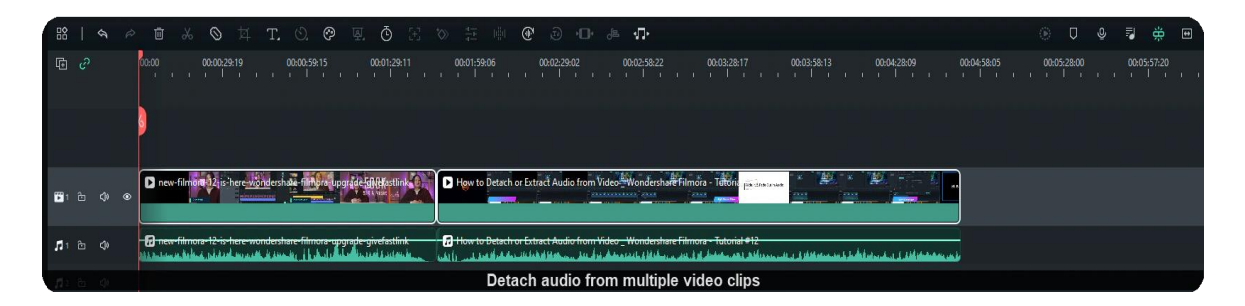

# **7.32 Mute**

# **Index 01** Mute the Whole Audio **02** Mute a Small Piece of Audio **03** Turn off Mute Feature

## **Mute the Whole Audio**

To mute the entire audio, you have three ways:

Hotkey: **Ctrl+Shift+M 1**

Right-click on the video clip, then choose **Audio>Mute**. **2**

In the top navigation bar, select **Tools> Audio> Mute**. **3**

After the audio gets muted, you will see a volume bar with lower brightness.

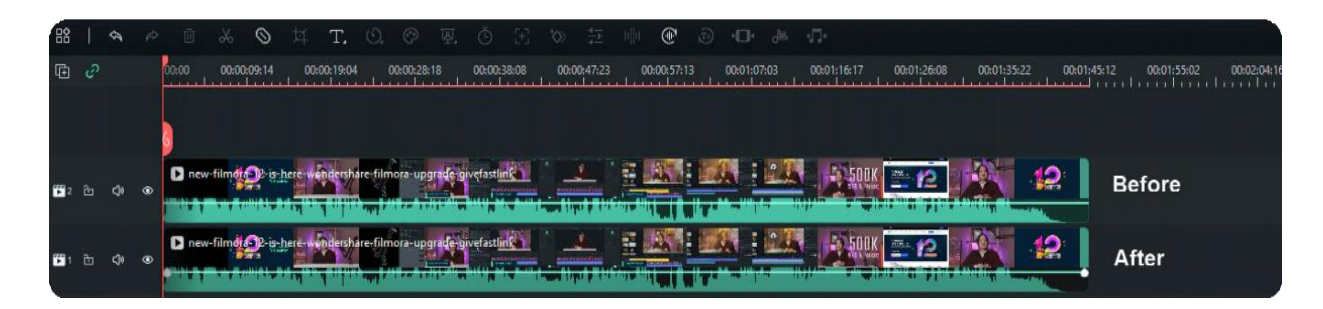

## **Mute a Small Piece of Audio**

Split the audio by tapping the scissors icon on the toolbar. **1**

Select the audio clip that you want to mute and press **Ctrl+Shift+M 2**

Once you mute the little clip, you can find its volume bar looks less bright than the rest. This muted word feature is often used when you want to remove sections with bad words in a video. Then it's time to apply the Mute feature.

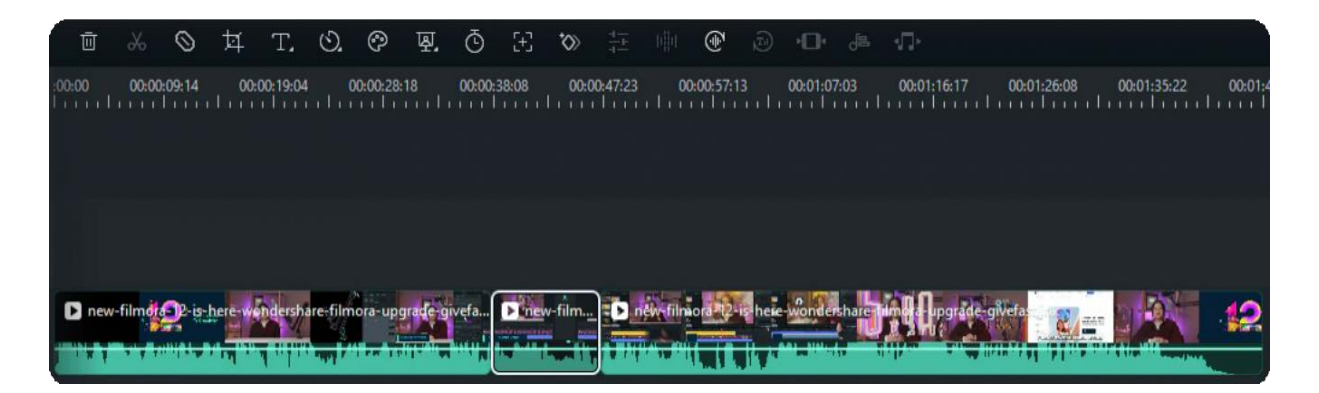

Once you finish the process, you can see a small piece of the audio become gray. The function is usually used when bad words are found in a small segment. Then you can apply the Mute feature.

### **Turn off Mute Feature**

If you want to cancel the Mute option, kindly select the muted parts. Then right-click to select the **Mute** tab again. The check mark will be removed, that means you have turned it off.

# **7.33 Beat Detection**

### **Index**

- **01** Creating Markers with Beat Detection
- **02** Beat Options Setting
- **03** Adding Additional Beat Markers
- **04** Removing Beat Markers

Filmora's Beat Detection function will automatically mark audio beats and make matching your video easier. Here are the steps to use Beat Detection.

# **Create Markers with Beat Detection**

Right-click on a music file that you want to detect the beats for. You can choose from the built- in music or your imported audio files. Select Beat Detection in the context menu. When the analysis is finished, a Beat icon will appear on the music's thumbnail.

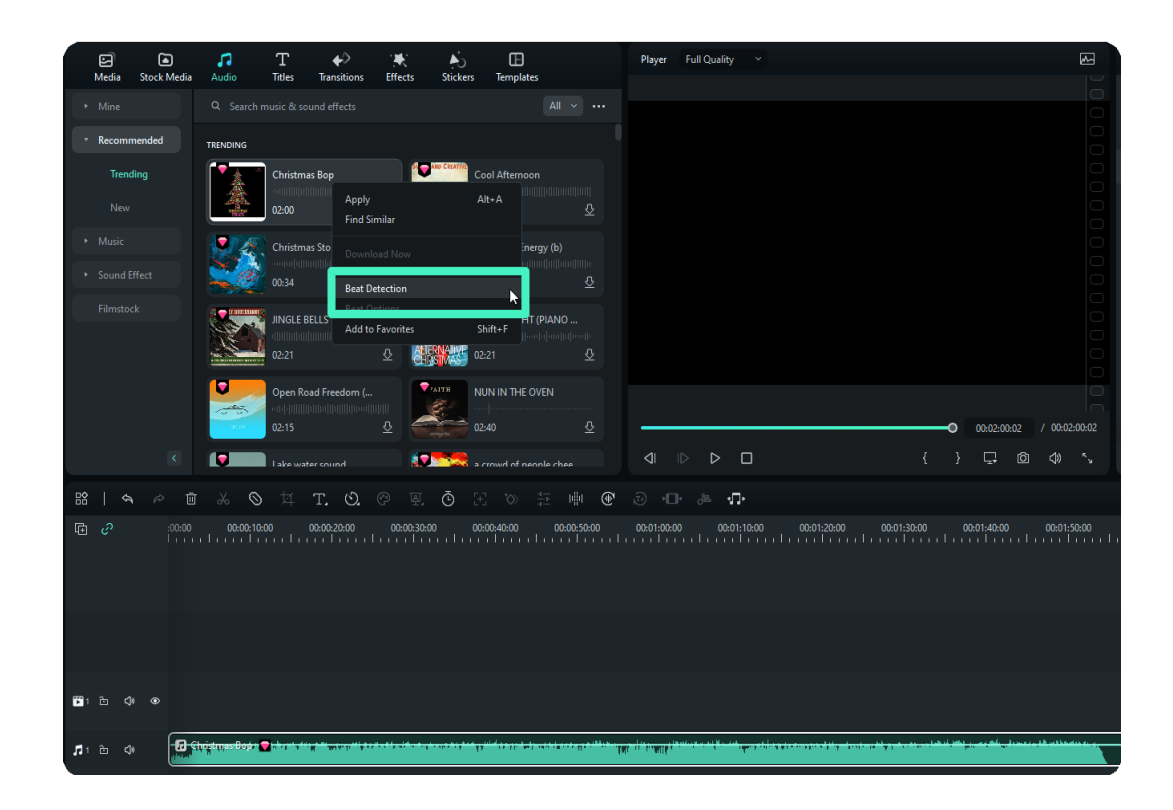

To see the beat markers, drag and drop your analyzed music file into your timeline. Filmora will display highlight beat markers in red every four beats by default, but this setting can be changed.

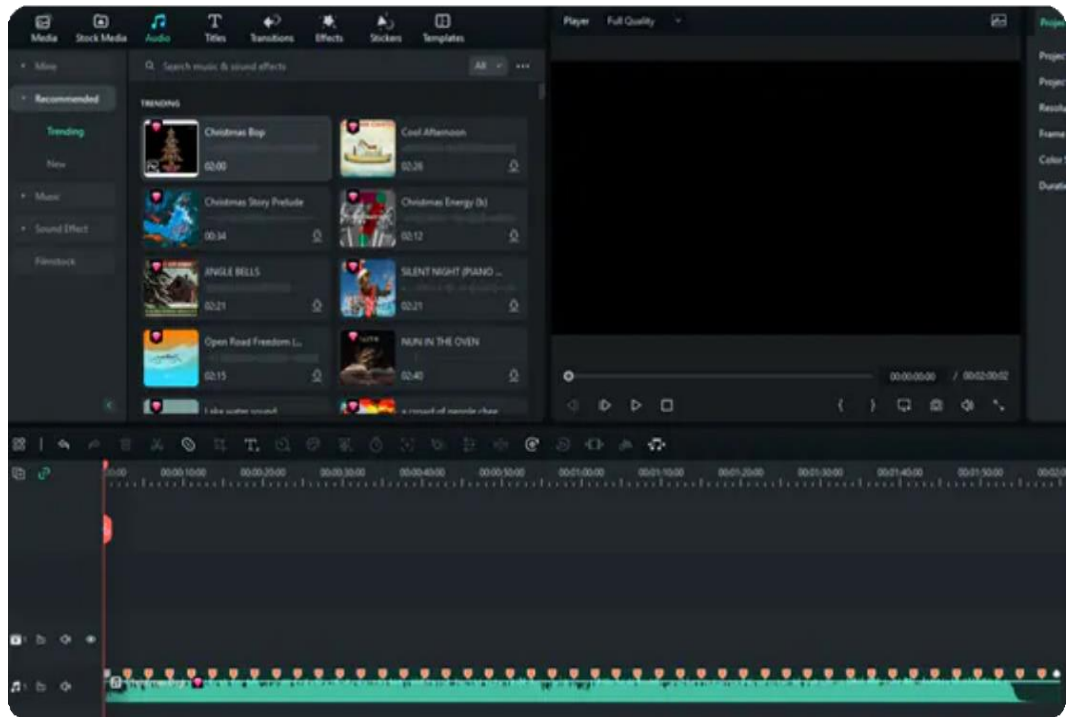

## **Beat Options Setting**

You can change the beat detection settings by right-clicking the music file in the library. Then select **Beat Options**. Here you can change the Beat Model, Highlight Frequency, Highlight Offset, or Mark highlight beats only to display every beat marker.

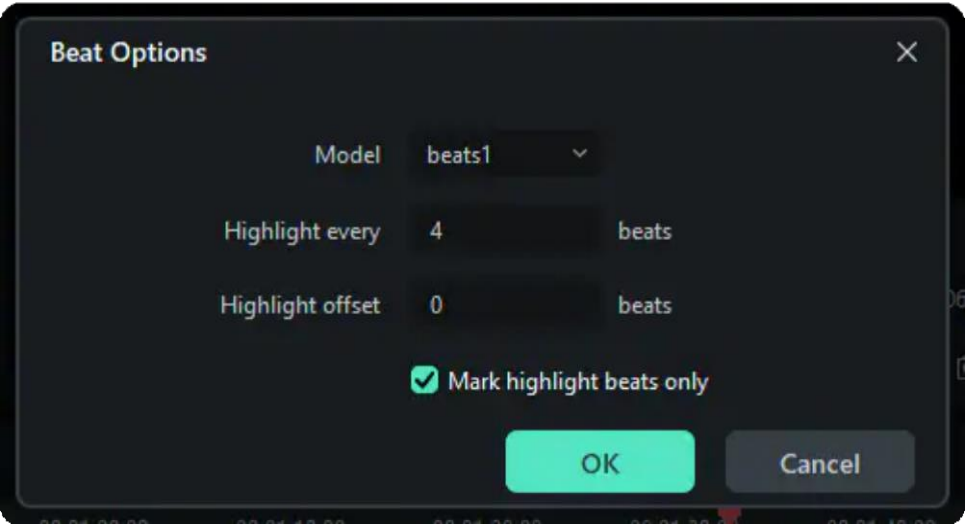

- **Beat Model:** Beat Model allows you to choose the highlight beat. There may be different important drumbeats. You can choose the highlight beat as you like.
- **Highlight Frequency:** A piece of music is composed with rhythm. When you find the highlight beat, you can calculate how many beats are followed by a highlight beat.
- **Highlight Offset:** Highlight offset enables the highlight beat to shift from beat 1 to beat 2, or from beat 1 to beat 4. You can set the preference as you like..
- **Mark Highlight Beats Only:** If you don't tick the option, all the beats will appear in the audio track..

## **Add Additional Beat Markers**

Select your audio file in the timeline and place the playhead where you want to add a marker. Then, click the marker icon or press M on your keyboard.

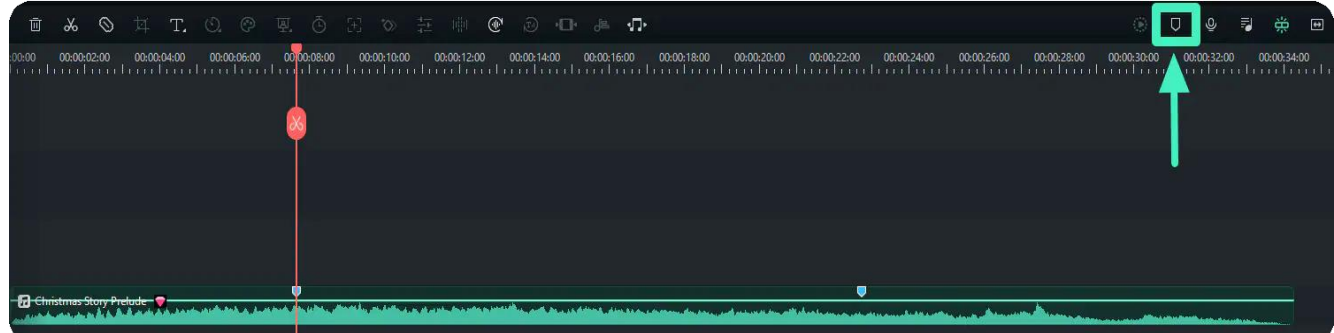

## **Remove Beat Markers**

Choose a marker and press Delete on the keyboard, or right-click on the marker and choose Delete. To remove all markers, choose Delete All Markers.

Besides, you can also edit your marker name and color. Commenting on the marker can also help you better understand the usage of the markers.

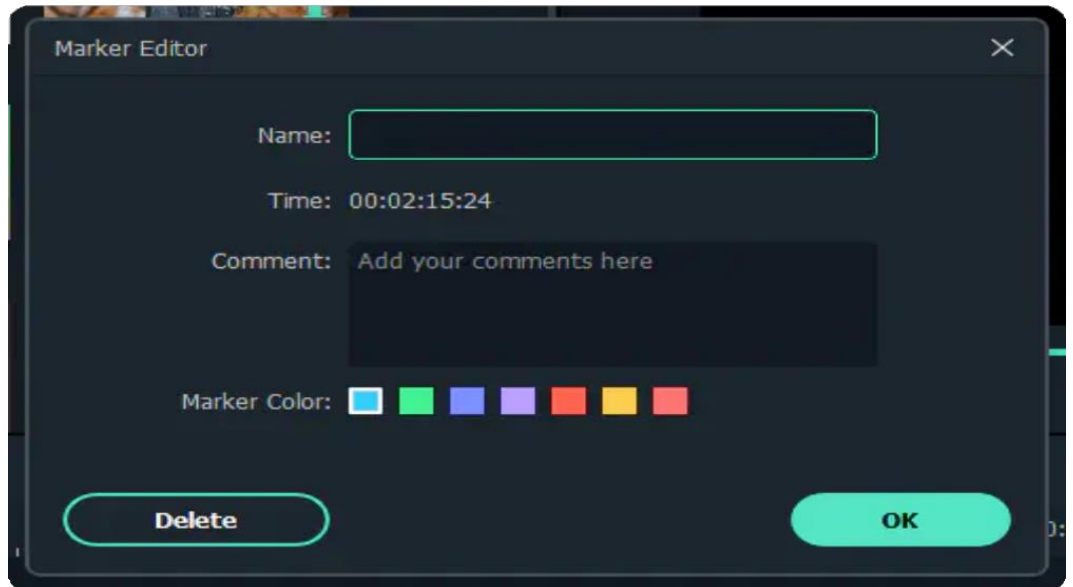

# **7.34 Audio Mixer**

An audio mixer can also be known as a mixing console. This is a tool in Filmora used for mixing, balancing and combining different sounds, and audio signals, sources like microphones, instruments, and synthesizers or previously recorded audio.

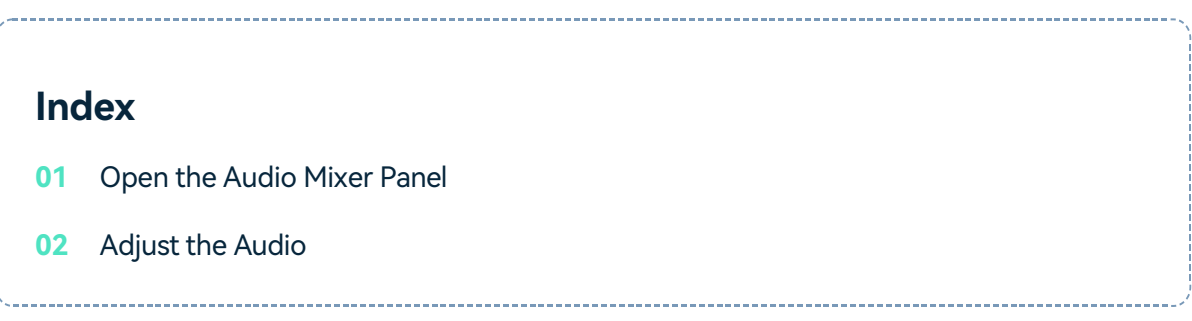

You can use the Audio Mixer to fine-tune the audio of your projects. To use the Audio Mixer, please follow these instructions:

### **Open the Audio Mixer Panel**

Select the **Audio Mixer** icon in the toolbar to open the **Audio Mixer** panel.

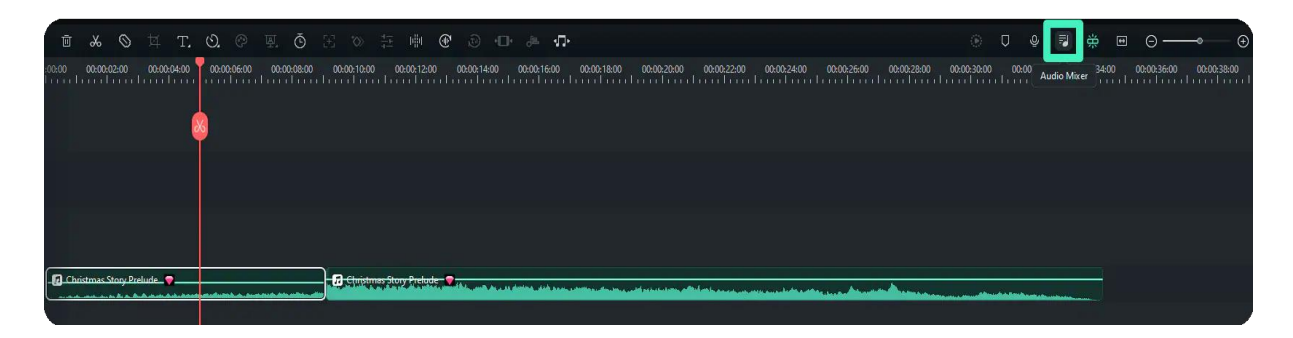

## **Adjust the Audio**

You can switch the sound between left and right by dragging the knob in the **Pan/Balance Control**. You can see your changes clearly in the channel control panel to the right.

There are two modes: Stereo and Surround. In **Surround** mode, you can pan from left to right as well as front to back, which gives you full control of the audio position all-around. While in **Stereo** mode, you can only pan left or right.

You can also go to the master section and drag the **Master** volume slider upward or downward to adjust the **Master** volume higher or lower.

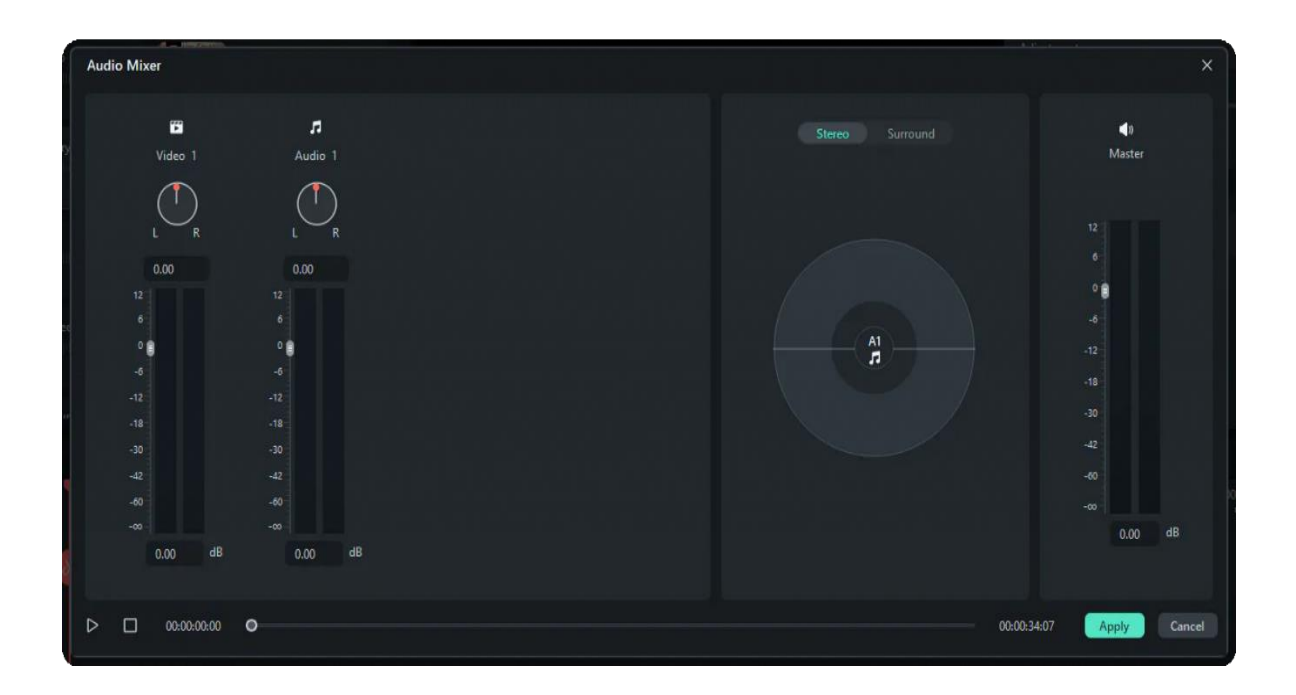

After your adjustments, click the **Play** button to hear the results. Select **Apply** to save the settings.

# **7.35 Audio Stretch for Windows**

One of Filmora's many functionalities is its audio stretching feature, which allows editors to increase or decrease the duration of an audio file to fit the video clip. This feature proves proficient as users only need to go through some technicalities. Users can explore this guide to learn more about all the navigations included in the process:

#### **Index**

- **01** Method 1: Using the Timeline Options Panel
- **02** Method 2: Utilizing the Keyboard Shortcuts

## **Accessing the Audio Stretch Option**

There are two plain methods to operate audio stretch on Filmora, and by following the given instructions, users can activate it:

## **Method 1: Using the Timeline Options Panel**

#### **Step 1: Import Media and Detach Audio**

Upon creating a new project in Filmora, import your media and, through the drag-and-drop feature, bring it to the timeline. Before importing, make sure your video file has audio. After that, right-click on this file in the timeline and choose the "**Detach Audio**" option from the selection menu.

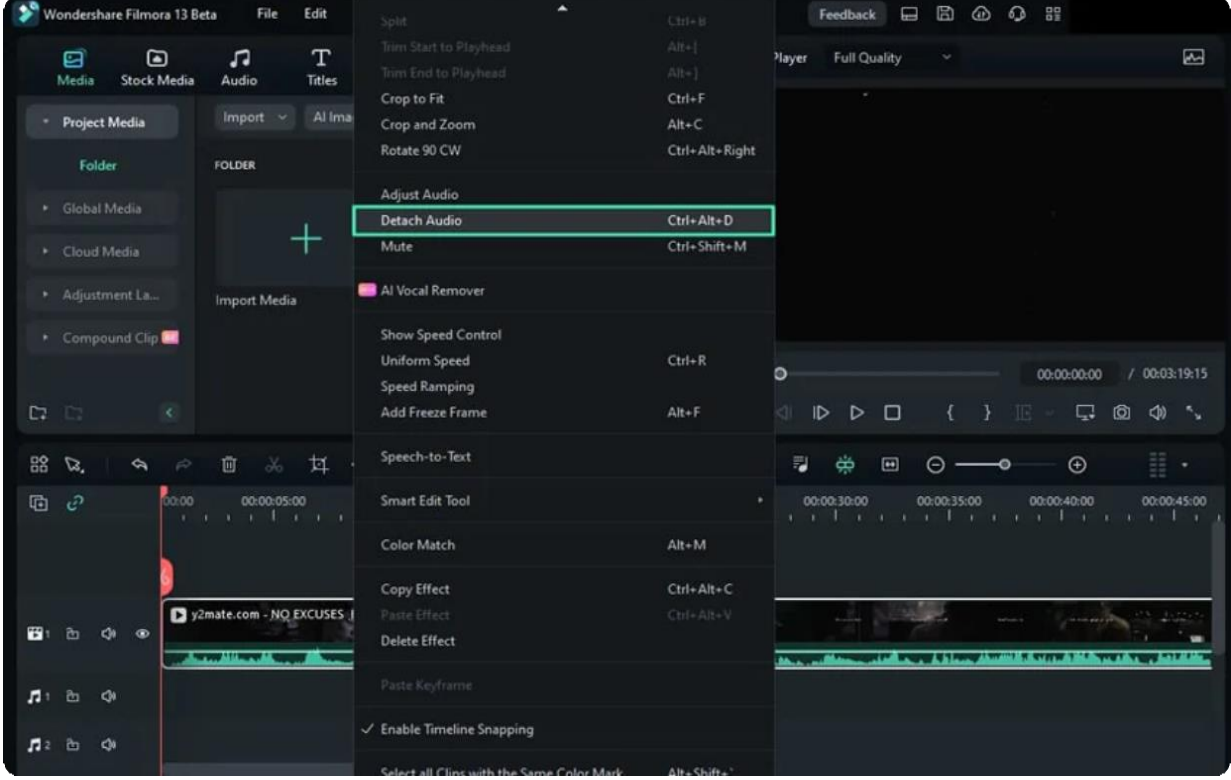

#### **Step 2: Activate Audio Stretch Functionality**

Now, click on the detached audio track within the timeline, navigate towards the timeline toolbar, and click the "**Audio Stretch**" option in the timeline.

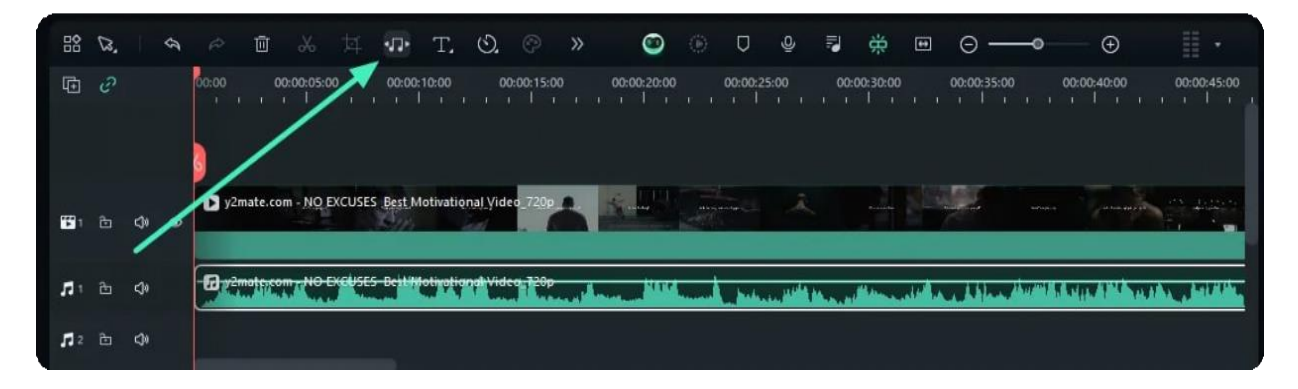

## **Method 2: Utilizing the Keyboard Shortcuts**

Another method for activating audio stretch functionality is to select the detached audio clip in the timeline and click the "**S**" key from the keyboard.

# **7.36 Add Audio Effects to Video**

You can apply the audio effect presets included in Filmora to both audio and video clips, simulating the sound in different environments, and enhancing your video's sound.

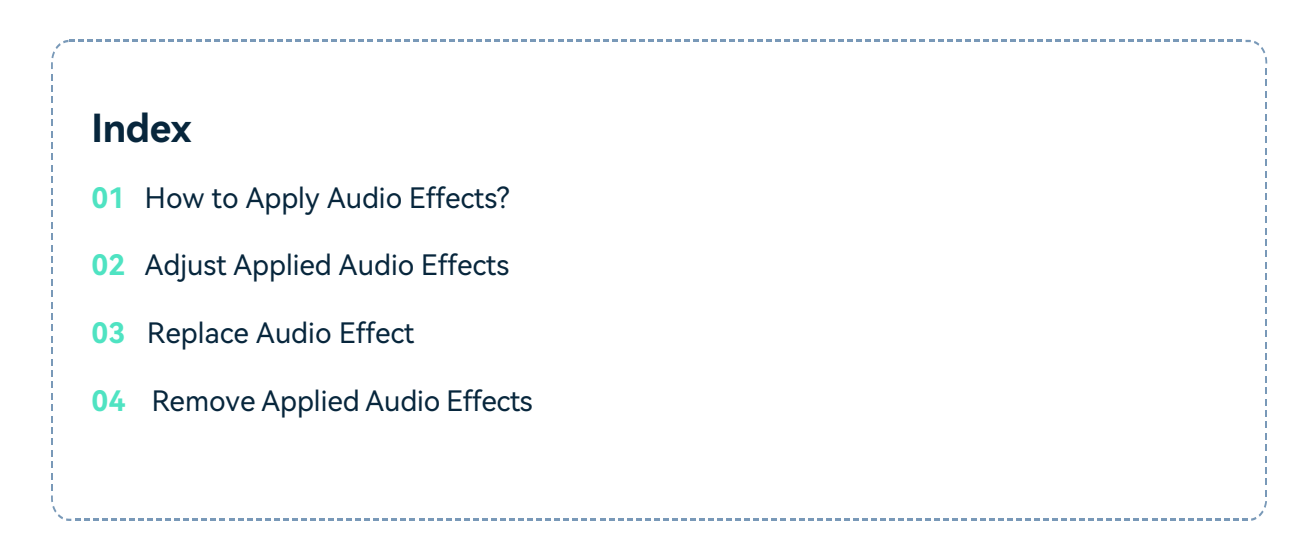

## **How to Apply Audio Effects?**

1. FindAudioEffect Path

In [Filmora,](https://download.wondershare.com/filmora_full846.exe) select your video or audio clip in the media library, and drag it to the timeline. Then go to **Effects>Audio Effects**. There will be two kinds of audio effects: Audio Visualizer and Voice Filters.

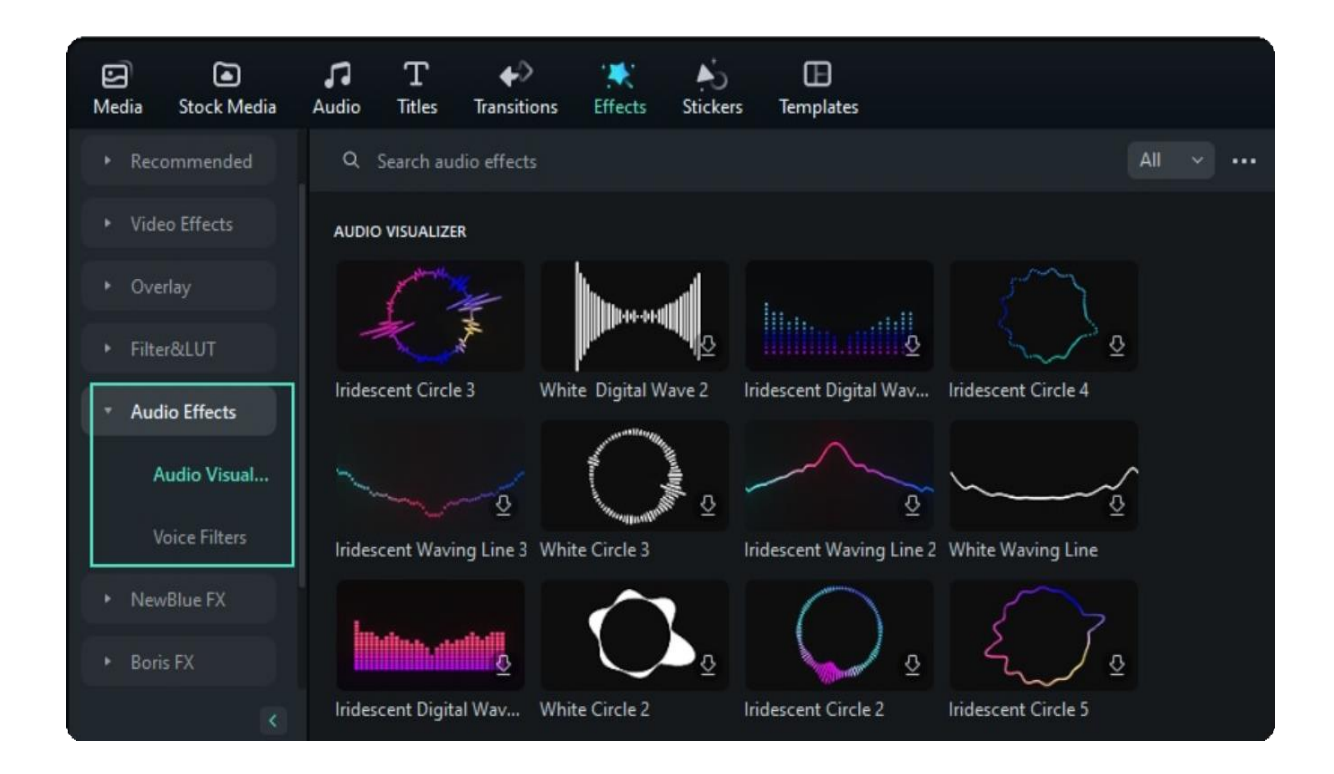

#### 2. Preview the Audio Effects

You will find various sound effect samples in Voice Filters. Download the audio effect first. Then add the effect to the clip by tabbing the Apply icon or dragging to the clip directly. After that, you can play the video or audio clip to check the result.

### **Adjust Applied Audio Effects**

Currently, in Audio Visualizer, you can add visual effects to your video. When you drag and drop, Filmora will automatically add the audio visualizing effect to match the sound in your video.

Filmora offers up to 25 types of audio visualizer effects, which you can customize to better match your video.

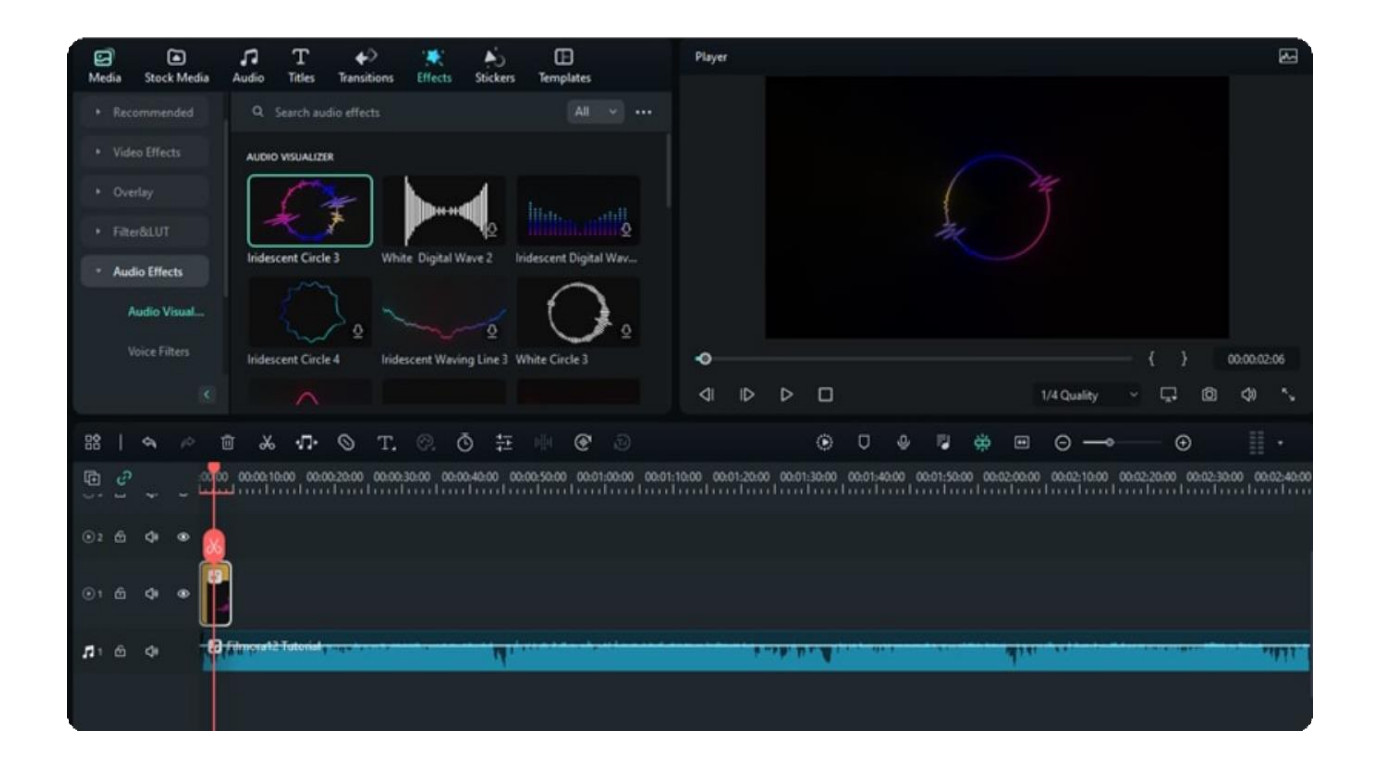

In Voice Filters, you can adjust the settings of Male Minion, Driving Sound, Big Room, Small Room, Echo, Lobby, Phone, and so on. To adjust the audio effects applied, double click the timeline clip, and then go to audio effects under the Audio tab.

Below are a few examples to help you understand the results you can attain by applying the voice filters:

**Big Room effect:** Using the Big Room audio effect, the sound signal will diffuse around in a big **1** room. To heighten the level, the voice seems to spread farther.

**Small Room effect:** When applying a Small Room audio effect, the sound signal will rebound when **2** spread around to the room wall. The higher the level is, the larger the rebounding sound is.

**Echo effect:** A sound or series of sounds caused by the reflection of sound waves from a surface **3** back to the listener.

**Lobby audio effect:** Imagine when your sound is reverberating in a lobby. The voice signal can **4** diffuse farther than in a big room.

**5** Phone audio effect: Using this phone audio effect, your speaking will sound like you are on the phone.

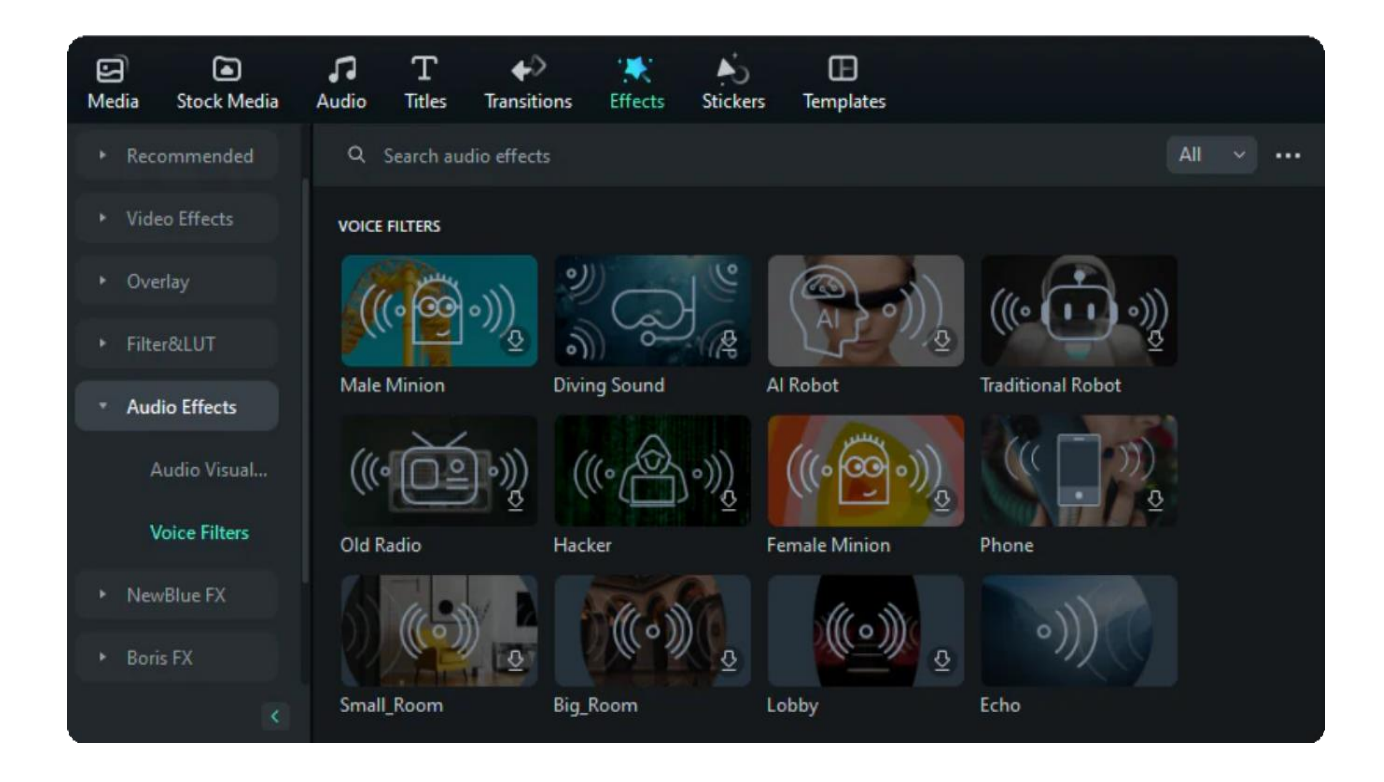

### **Replace Audio Effect**

To replace the applied Voice Filters, just drag and drop audio effects to the video clip in the timeline, and click OK in the pop-up window as shown below.

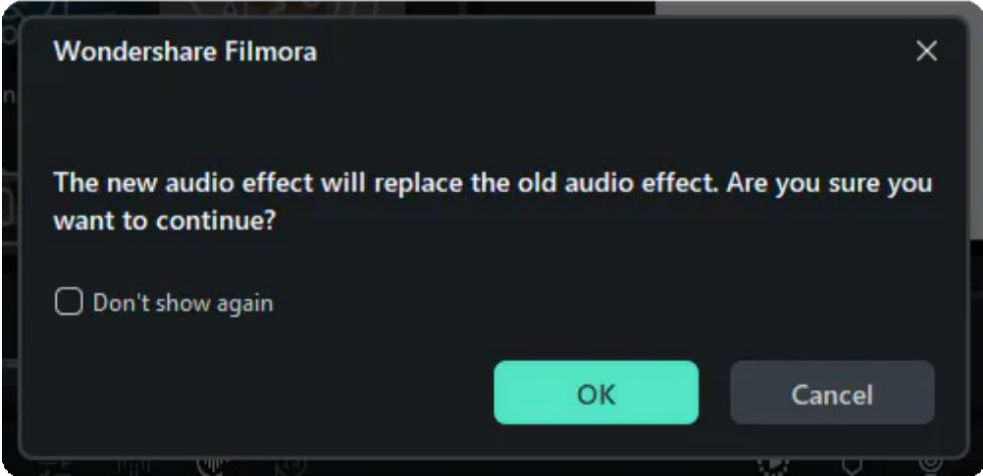

## **Remove Applied Audio Effects**

If you want to remove all applied effects from the clip, right-click it in the timeline, and select Delete Effect. The applied audio effects and other video effects such as filters or overlays will be removed altogether.

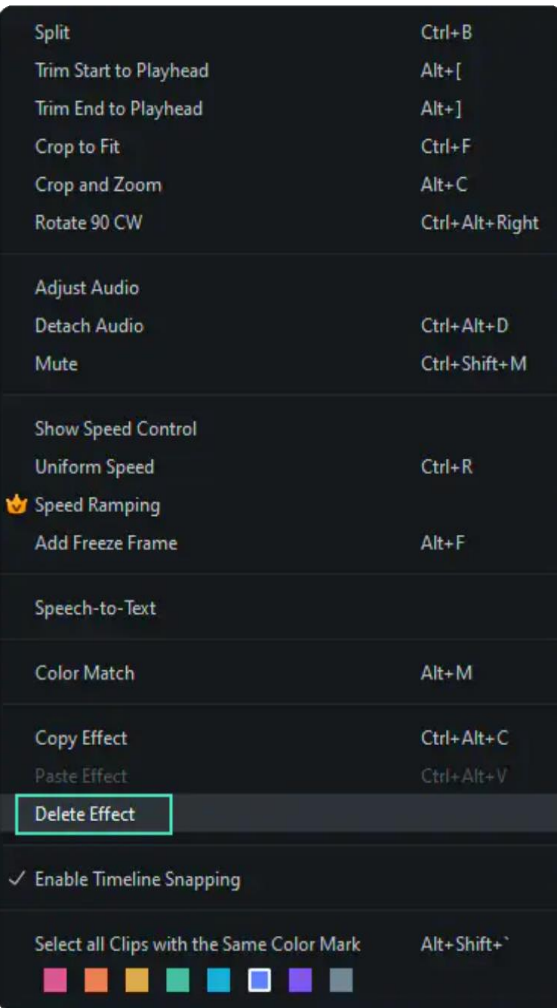

# **7.37 Adjust Color Tones on Windows**

Using Filmora will never leave your video dull, as it has multiple options to elevate the color tones of your video. This function is easy to access, and color tones are more accessible to adjust as you need to play around with the sliders or change the value of color elements. In this guide, you can learn how to access these in-built presets, LUTs, and other color tone options:

### **Enabling Color Tones in Filmora**

This feature is simplified into a few steps, and here is how users can access it and start editing through it by following the given instructions:

#### **Step 1: Transfer the Imported Clip to the Timeline**

Upon initiating Wondershare Filmora on your desktop, navigate to the "**New Project**" button in the main display window. Click the "**Ctrl + I**" keyboard shortcut to import your clip into the Media Library. Afterward, transfer your clip to the timeline by utilizing the drag-and-drop function and select this clip.

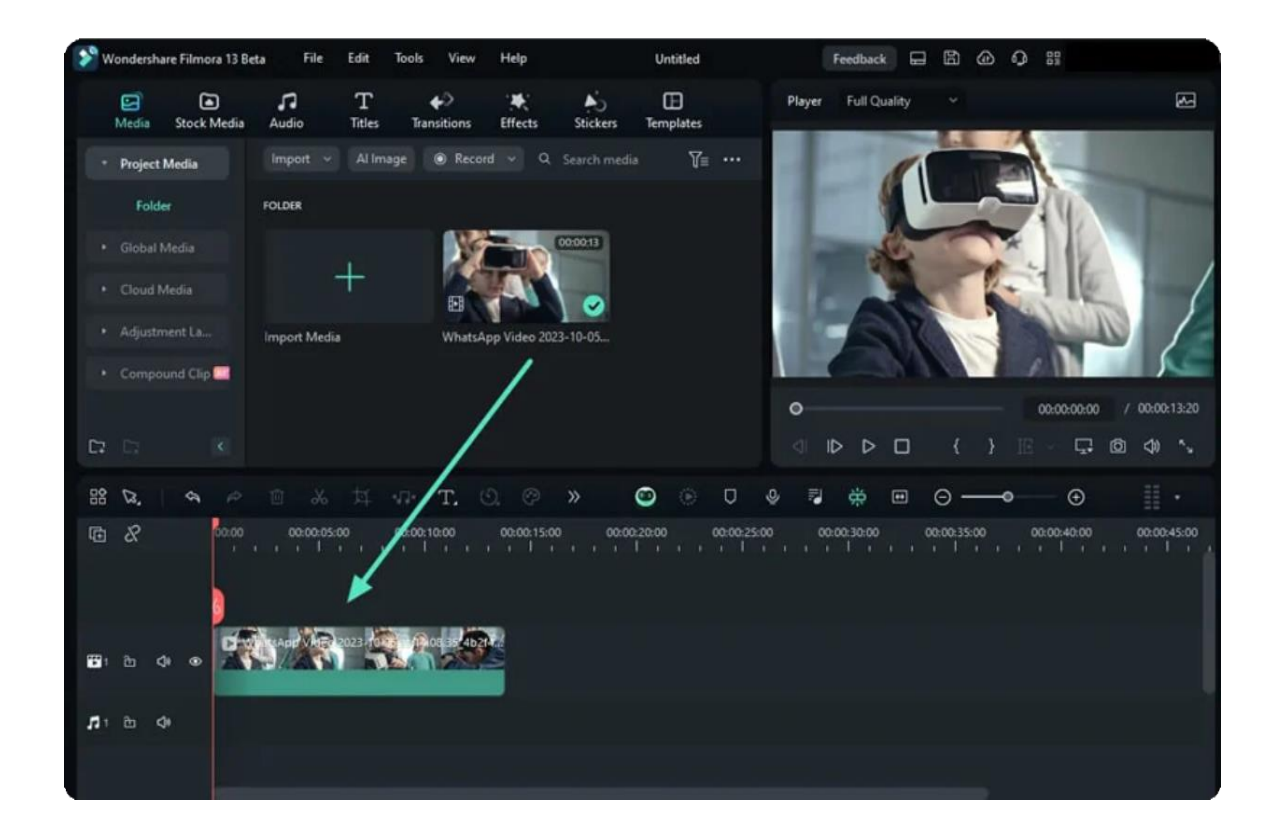

#### **Step 2: Access the Color Tab**

Following the previous action, proceed to access the "**Color > Basic**" tab from the right-side panel and embark on the journey of adjusting color tones. You can find many adjustment elements there, like "**Presets**", "**LUT**", "**Color**", "**Light**", and others designed to refine the tone of your video composition.

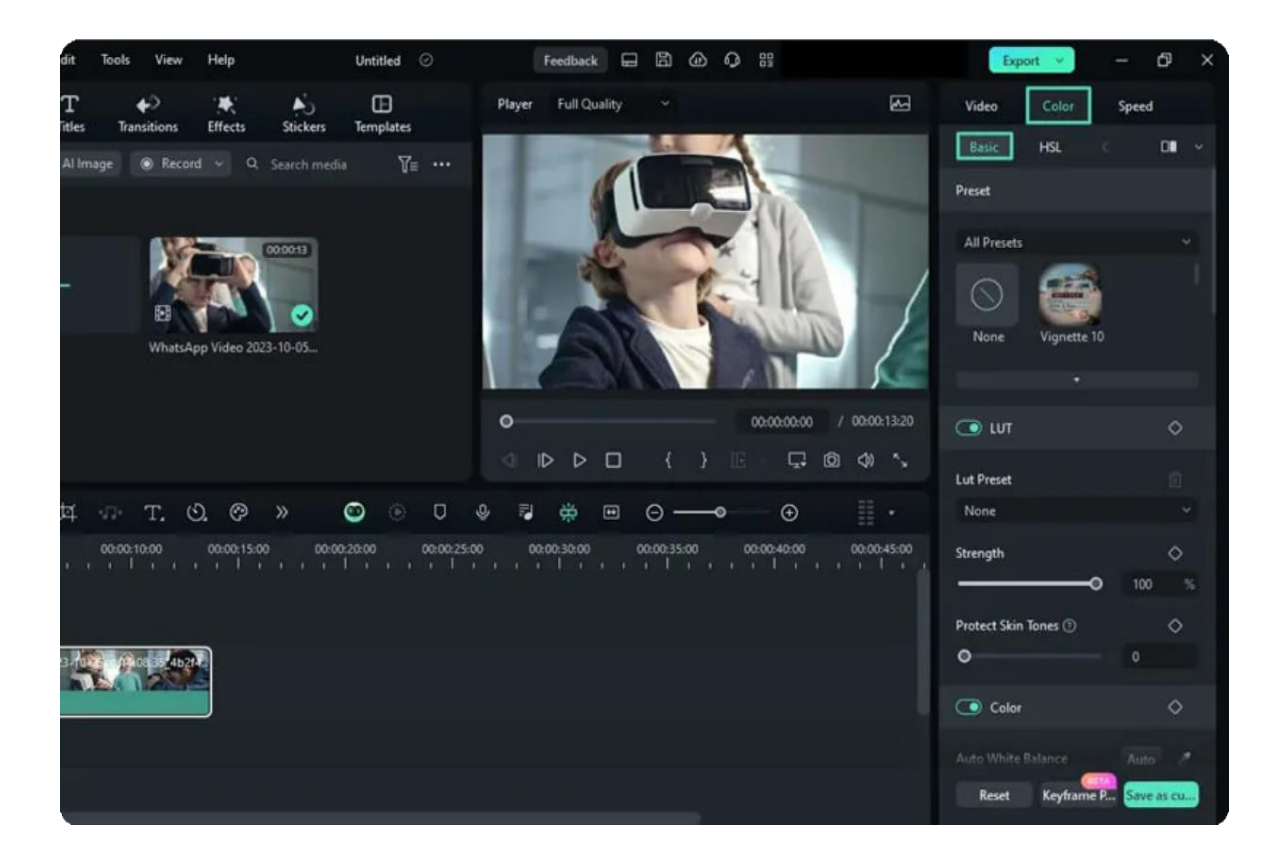

#### **Step 3: Readjust or Save the Tones**

After adjusting, see the preview of the video to know if the results align with your expectations, and click the "Save as custom" button to reserve them. However, if you need a fresh start to set the tone, click on the "Reset" button at the bottom.

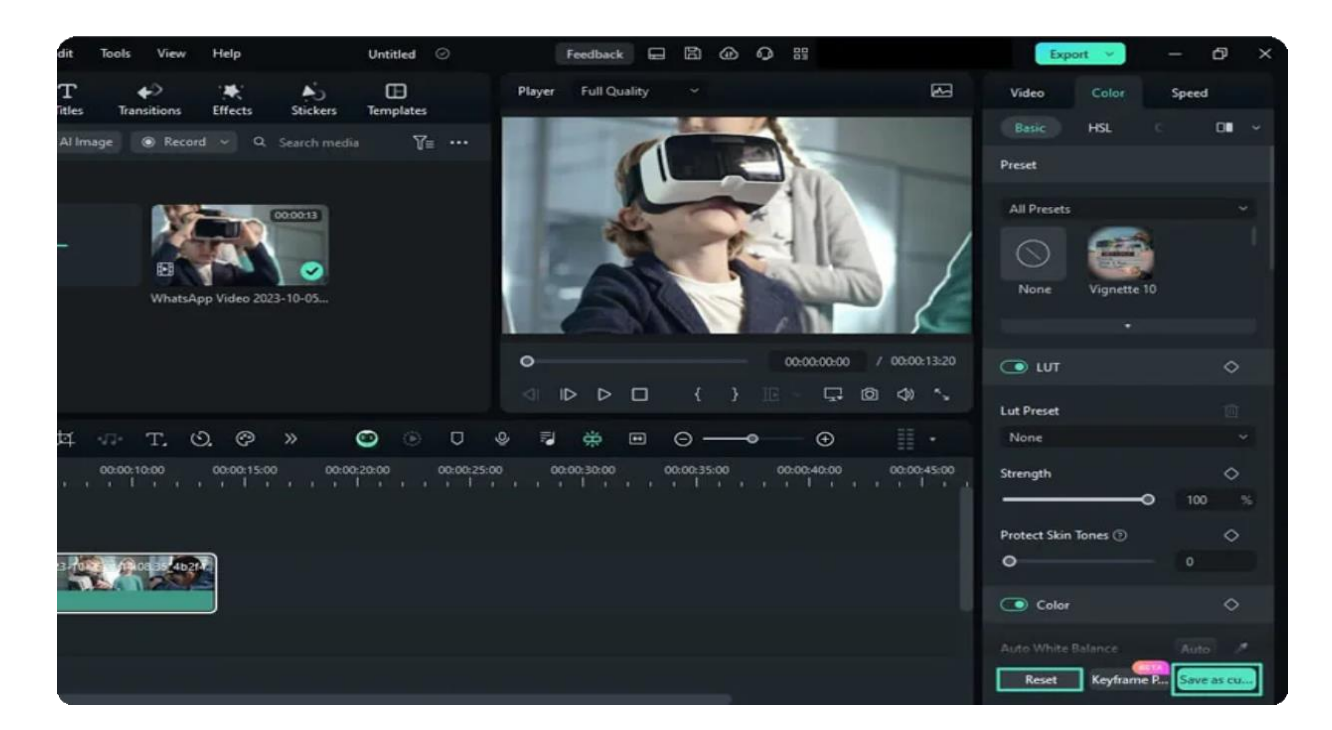

# **7.38 Light for Windows**

Adjusting the light elements in your media is essential as it will affect the clarity of objects and overall media. Filmora has many adjustment categories under the "Light" section, allowing users to set their values accordingly. In this guide, you'll learn about what factors you can control under its light section:

### **Accessing the Light Section**

The only question that remains is where to find the "Light" settings in Filmora's interface, and here is a step-by-step guide for that:

#### **Step 1: Drop Media in the Timeline**

Start by launching the application on your device and hitting the "**New Project**" button to reach the editing interface. Utilizing your mouse, drag and release the imported media to the timeline.

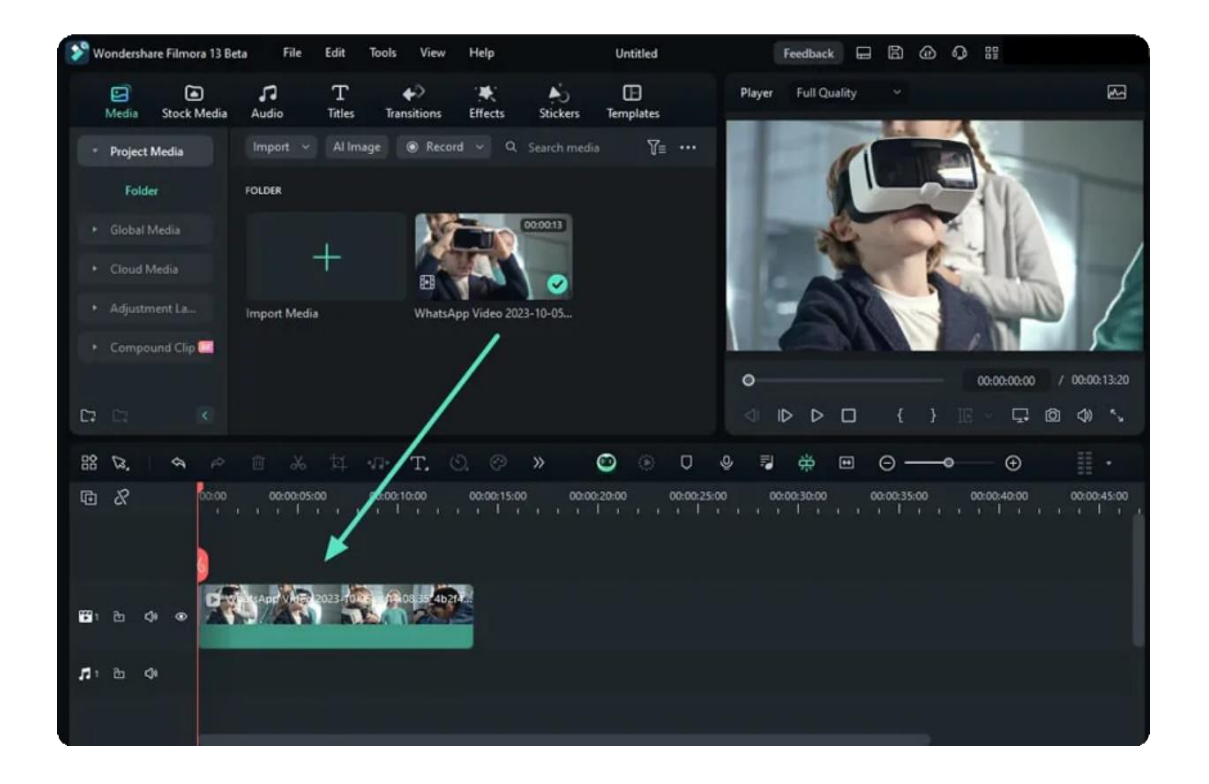

#### **Step 2: Enable the Light Option**

Click on the video in the timeline and navigate towards the settings panel on the right side of the editing window. Within the "**Color > Basic**" tab, scroll down until you locate the "**Light**"
section and enable it. In this section, you can manipulate "**Exposure**", "**Brightness**", "**Contrast**", "**Highlight**", "**Shadow**", "**White**", and "**Black**" elements.

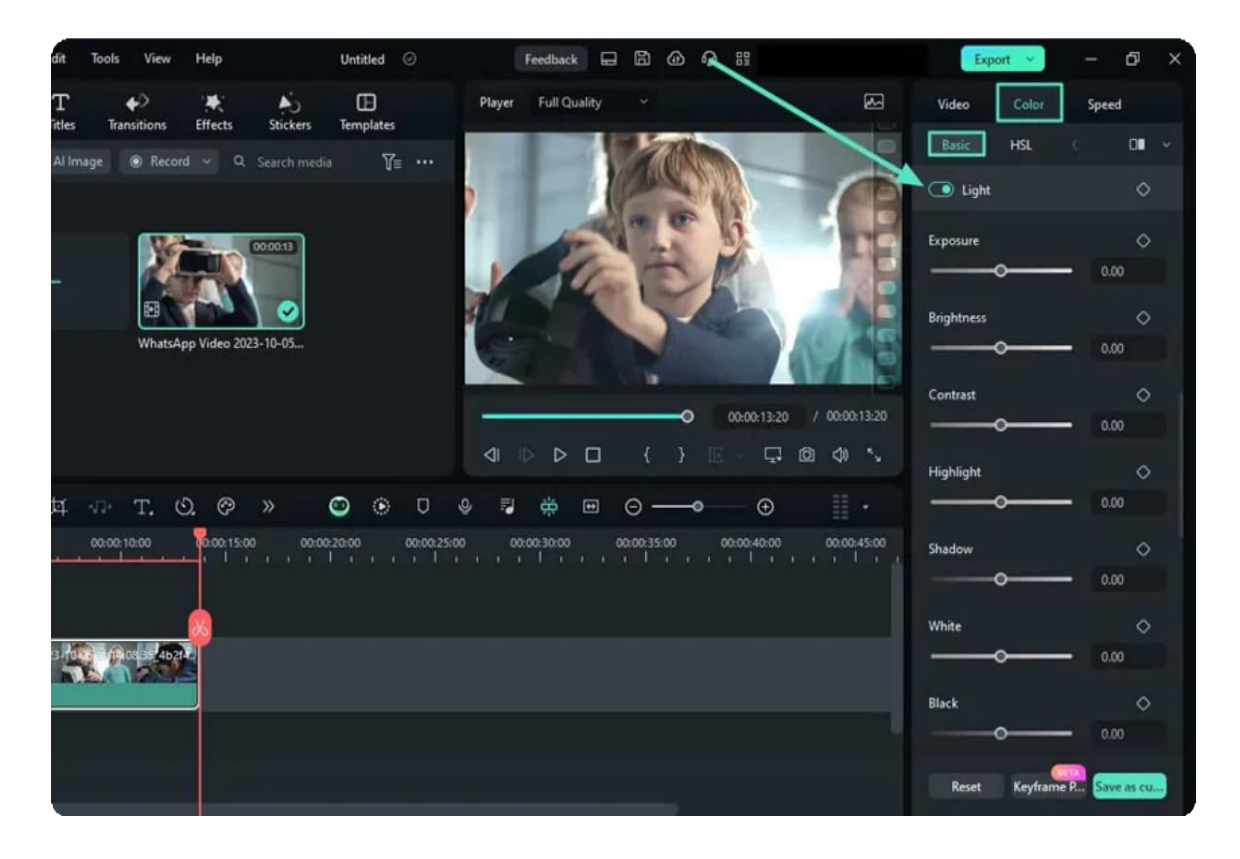

### **Step 3: Preserve or Retune Light Settings**

After adjusting, click the "**Save as custom**" option to save the setting or click the "**Reset**" button to re-adjust the settings.

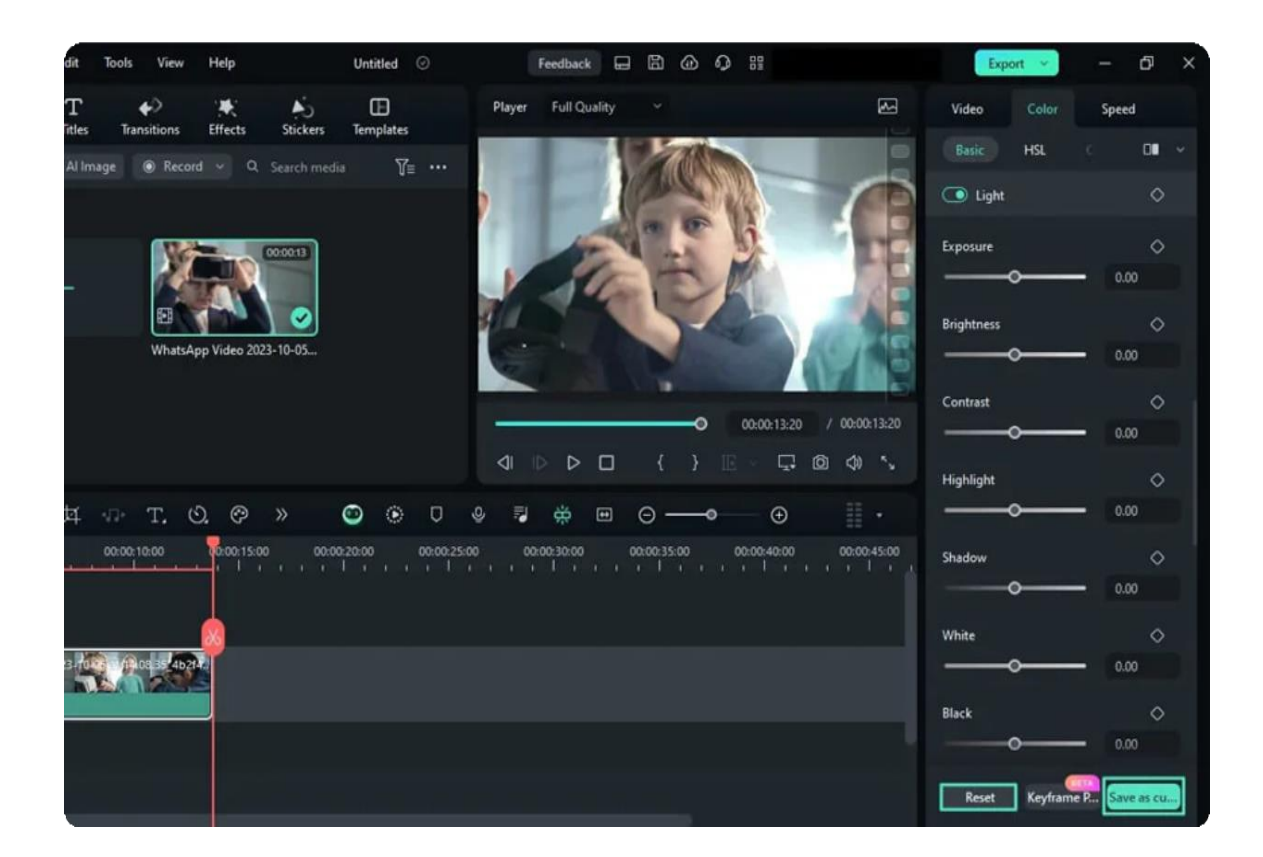

# **7.39 HSL for Windows**

Amongst Filmora's many features for color correcting and adjustment, one is HSL. This function adjusts colors based on three components, including "Hue," "Saturation," and "Lightness." The emphasis of this instructional manual below is to access this feature and enable it in a few clicks:

## **How to Access and Enable HSL in Filmora?**

There is only one method to reach this feature in Filmora, and here is the step-by-step guide to it:

### **Step 1: Bring Media to Timeline for Editing**

Once you have reached Filmora's main display after opening it, click the "**Open Project**" button and select files from your device's File Manager. After that, bring the imported files to the timeline using the drag-and-drop method.

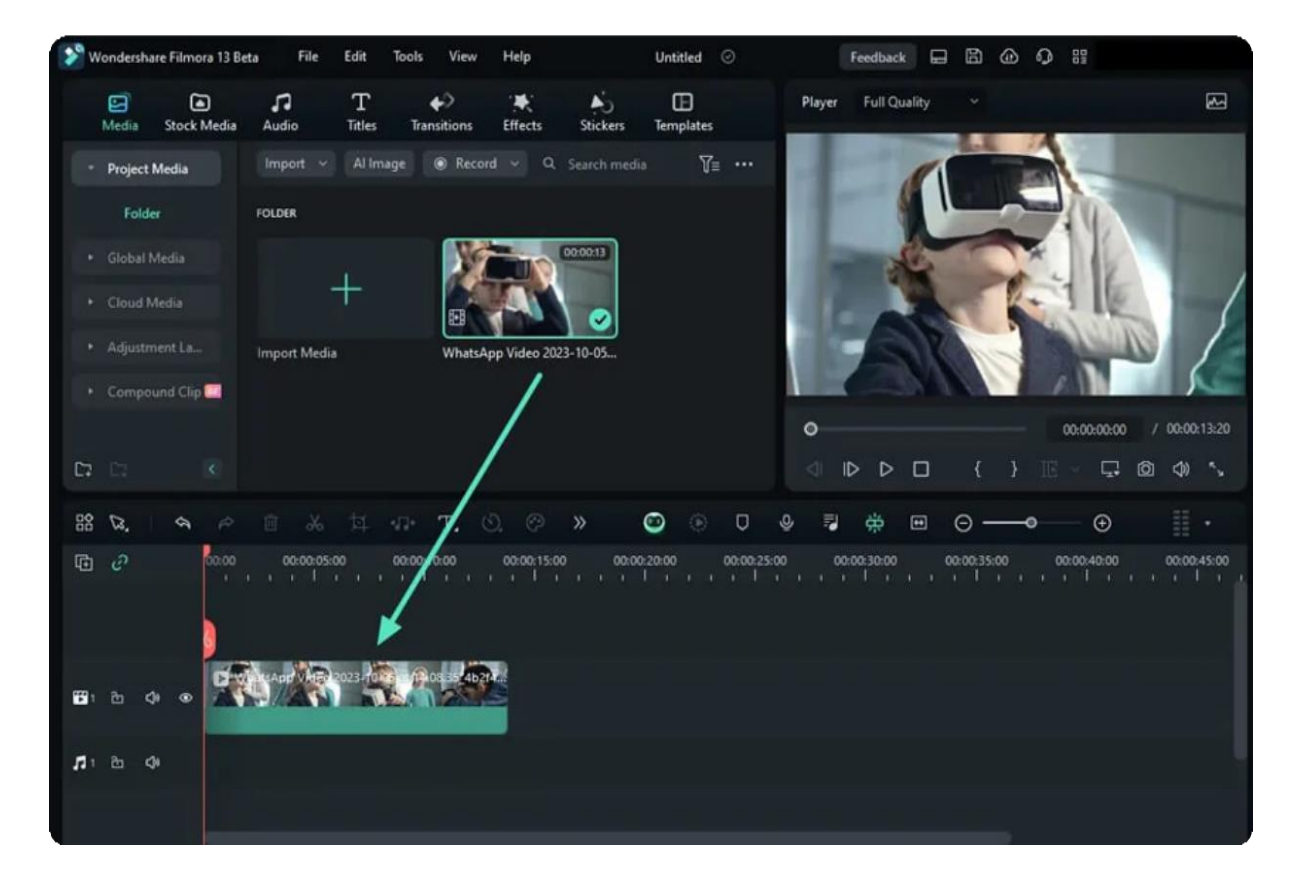

### **Step 2: Activate and Open HSL Settings**

Next, select the video you brought to the timeline, direct it toward the right-side panel "**Color > Basic**", and click on the "**HSL**" tab. Once you reach there, modify the settings of the "**Hue**", "**Saturation**", and "**Luminance**" sliders.

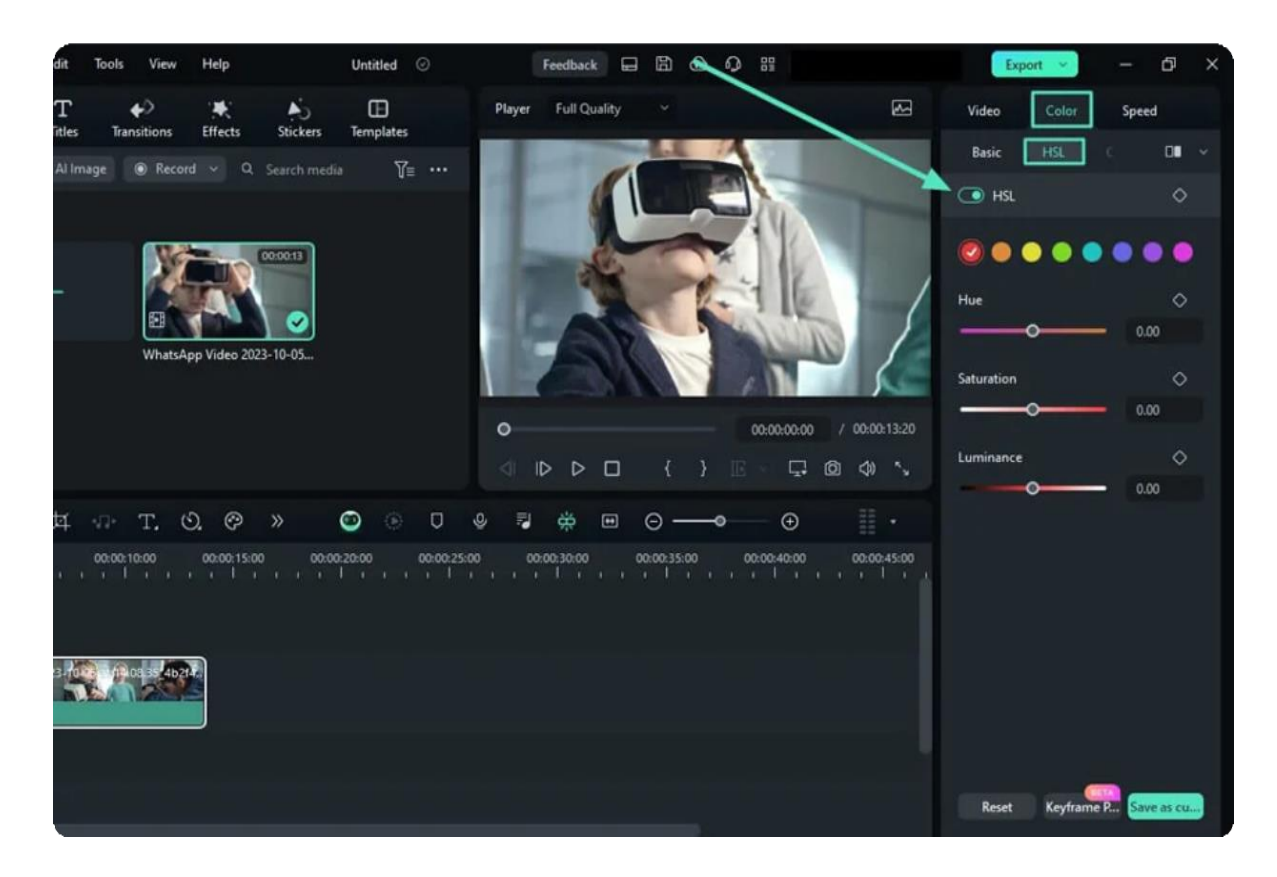

#### **Step 3: Reverse or Save the Custom Settings**

After making the desired changes, click the "**Save as custom**" button at the end of this panel to save these adjustments for future use. In order to modify these settings for a better result, press the "**Reset**" button.

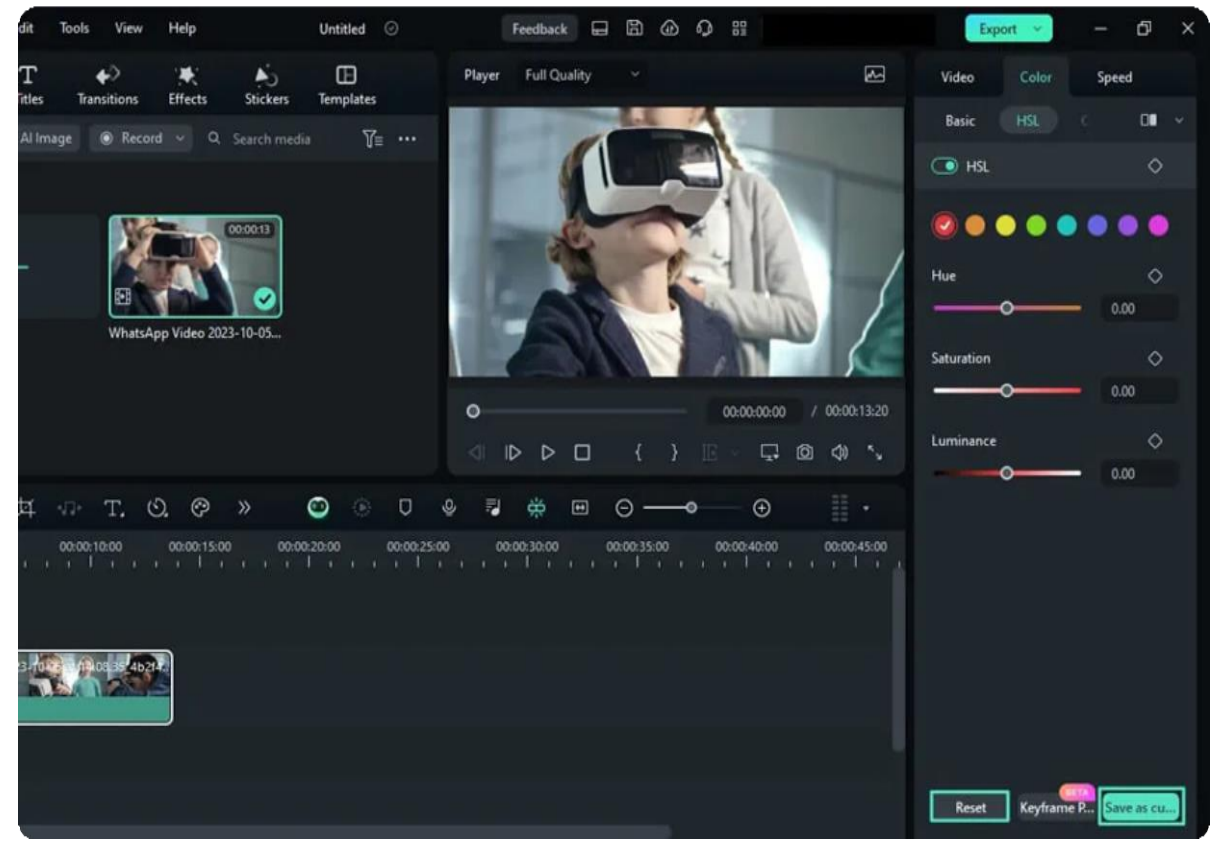

287 of 455

# **7.40 Color Wheels for Windows**

Users can enhance the task using color wheels when performing video editing or graphic designing in Filmora. They can employ Filmora's color wheel technique to upgrade their editing and enhance the visuals of their content. In this guide, users will have extensive knowledge of accessing the Color Wheels in this editing software:

## **Accessing the Color Wheels**

Here is a step-by-step insight into accessing this feature from Filmora's main interface:

### **Step 1: Import Media into the Media Library**

Upon accessing this software on your desktop, initiate it, and from the main menu, select the "Open Project" option. Doing this will directly import your media into the "**Media Library**". Afterward, bring this media to the timeline.

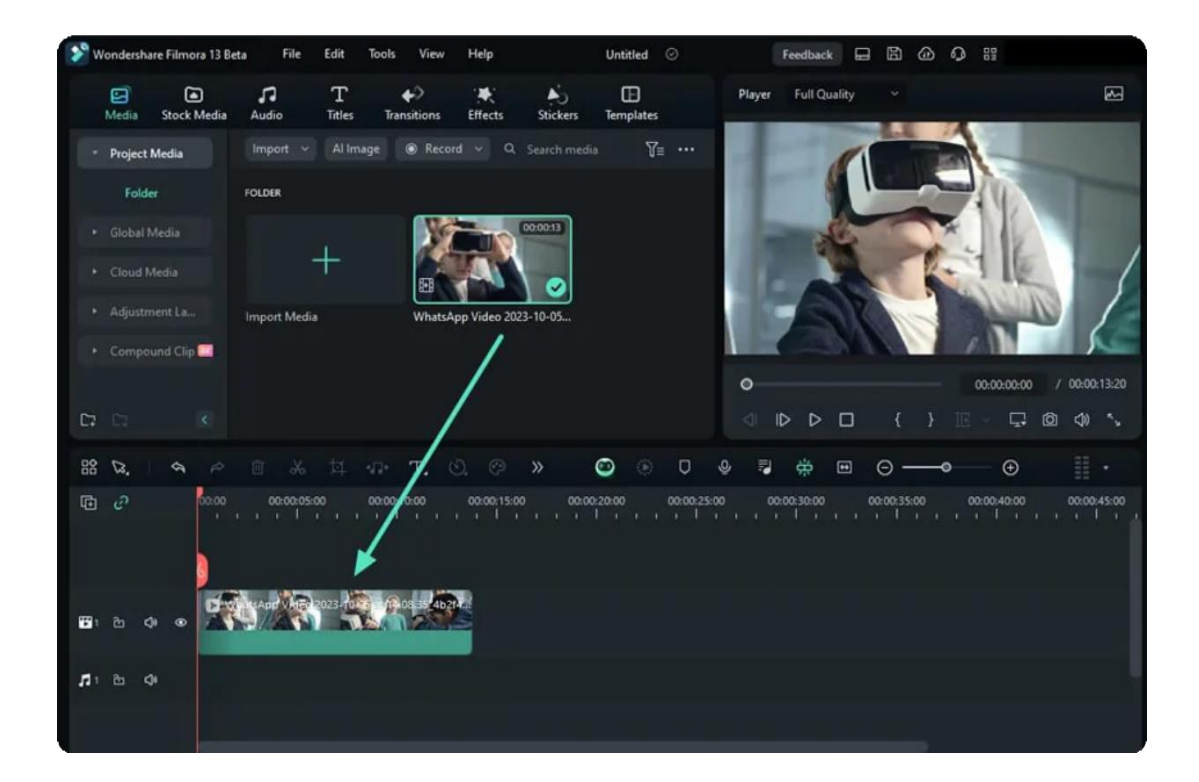

#### **Step 2: Access and Experiment with Color Wheels**

After selecting the clip you just brought to the timeline, hover towards the settings panel at the right. Then, reach the "**HSL**" section via the "Color" tab and play with the position of the given sliders to see changes.

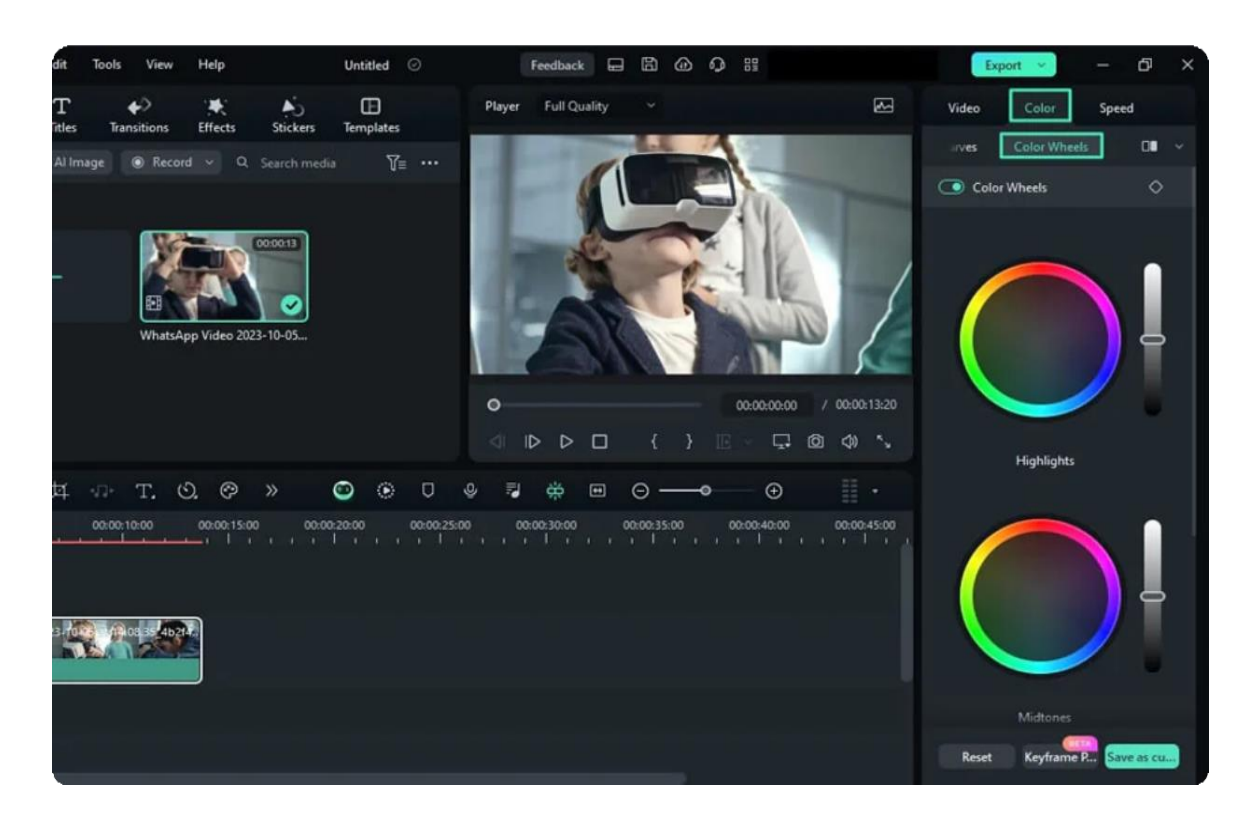

### **Step 3: Reset or Preserve the Settings**

Upon finalizing, use the "**Save as Custom**" button to preserve the color wheel settings. If you want to re-adjust the settings, press the "**Reset**" button.

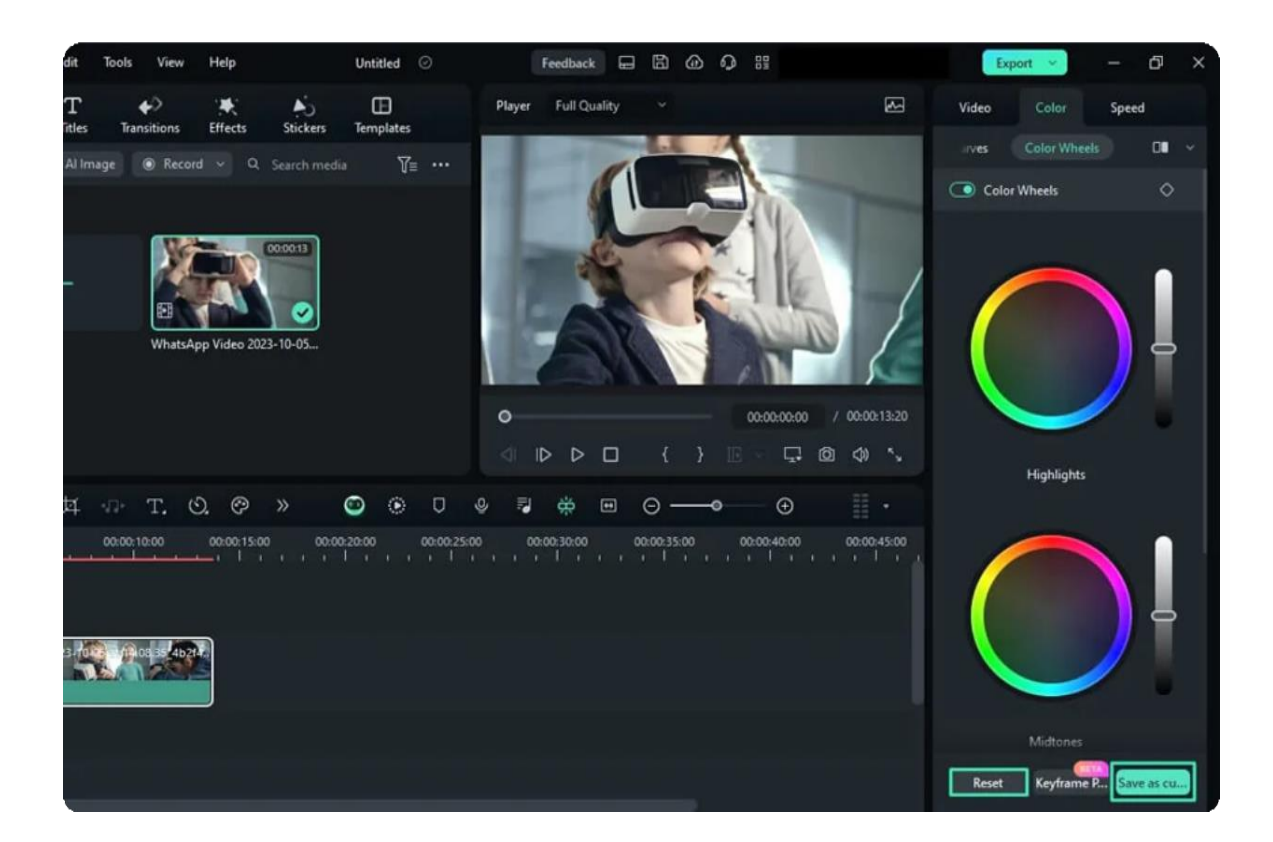

# **7.41 Color Comparison View for Windows**

While maintaining your content's integrity, Filmora offers dedicated color comparison functionality for clip editing. With the help of this feature, users can see a comparison between "before" and "after" editing views of videos. If you want to know how you can commence this terrific editing aid for your videos, keep reading the guide below:

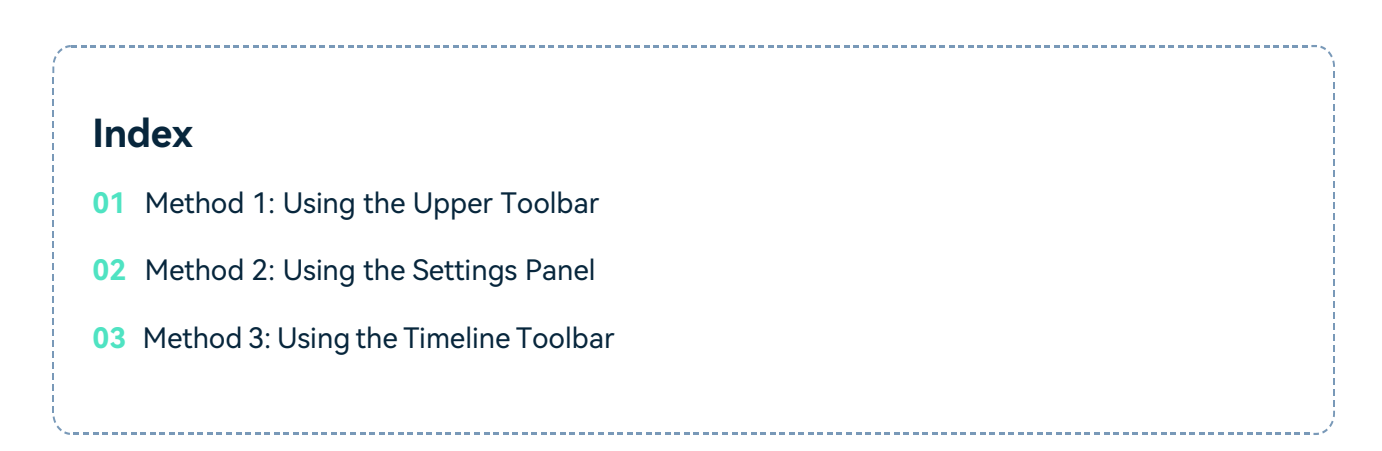

## **How to Access Filmora Color Comparison View on PC?**

You can use three methods to observe the difference between your clips. Find those methods below and use your preferred one:

## **Method 1: Using the Upper Toolbar**

### **Step 1: Place Your Media in Timeline Track**

Once you have created a "**New Project**" after opening Filmora, import your files and continue in the editing window. Use your cursor to select and bring the imported media to the timeline.

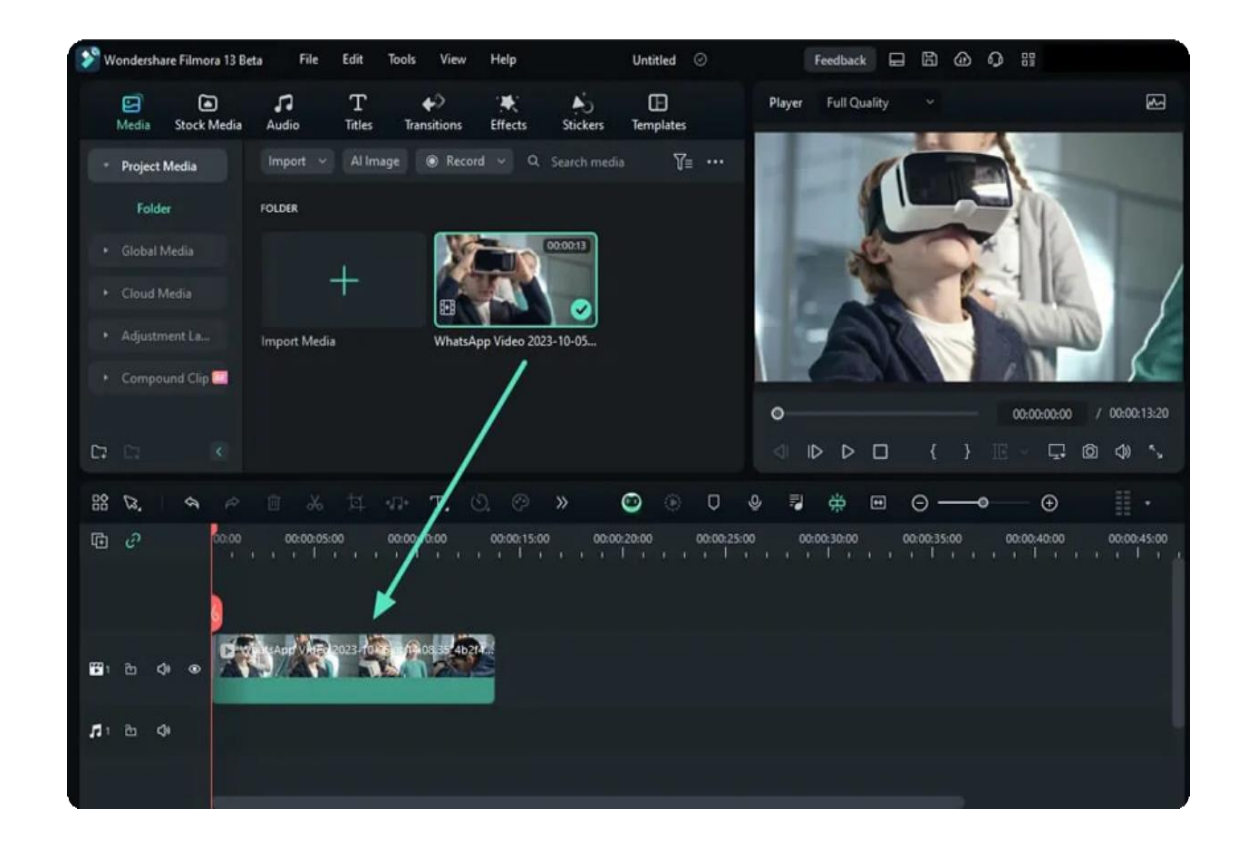

#### **Step 2: Access the Color Comparison Option**

After selecting the clip in the timeline, navigate towards the toolbar at the top of the editing window and click the "**View**" tab. From the dropdown menu, select "**Color Comparison Before/After**". From the expansion menu, choose your preferred layout out of "Side-by-Side View", "**Split View Left/Right**", and "**Split View Top/Bottom**".

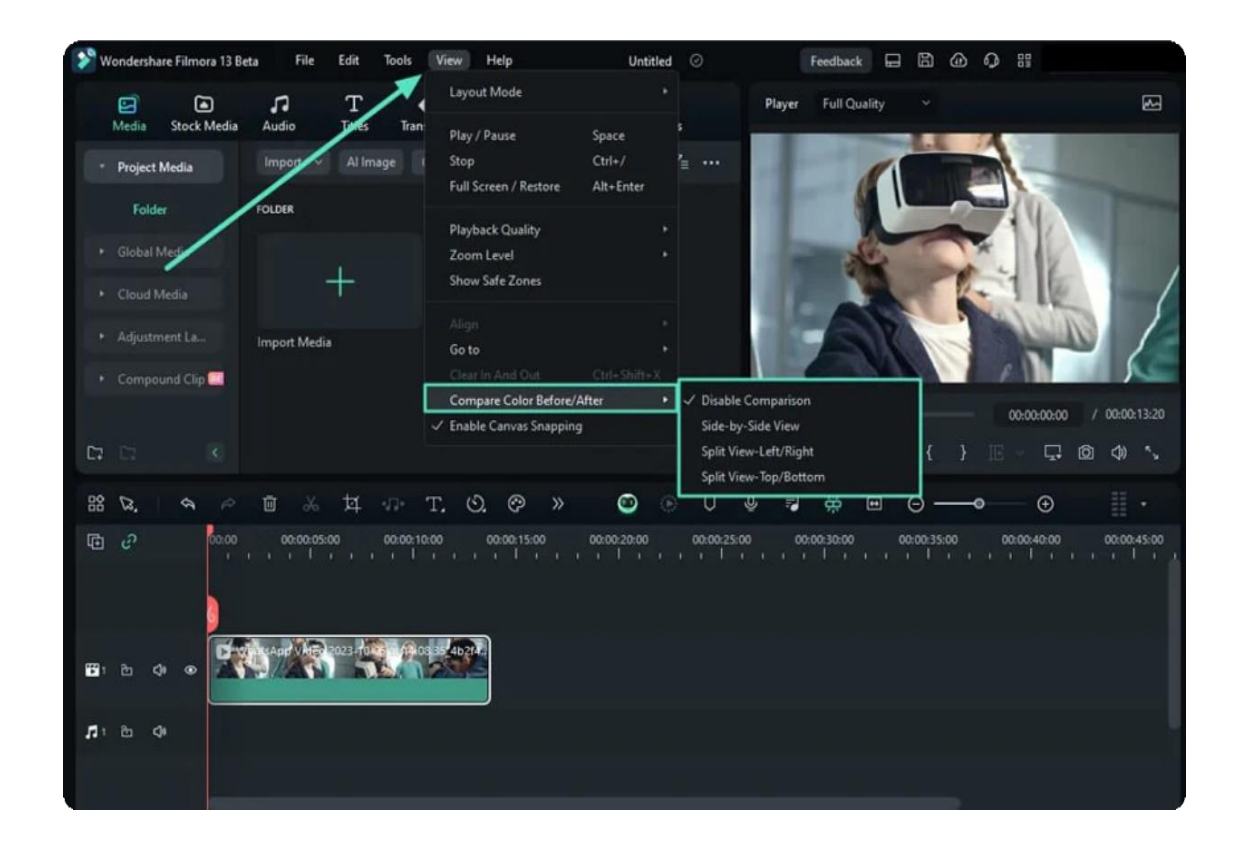

### **Step 3: Edit in the Color Comparison Mode**

Once you have selected a layout option, a window will appear where you can see the color comparisons and edit accordingly.

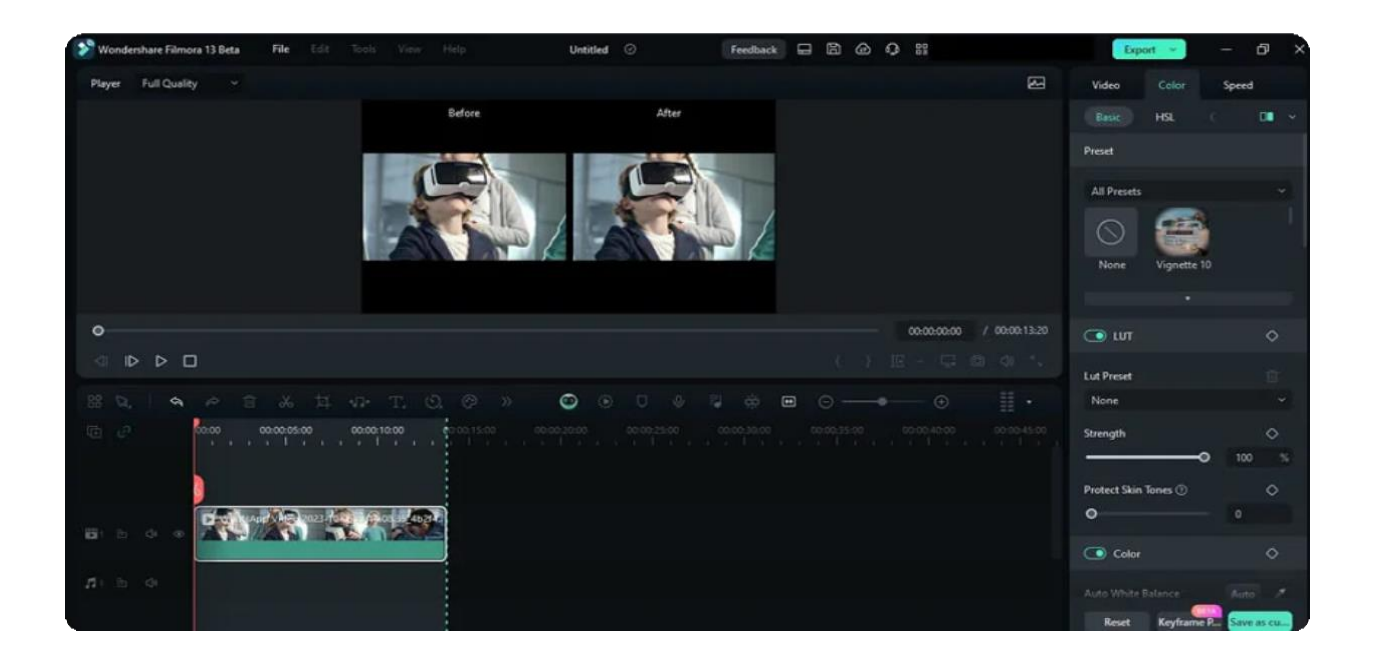

## **Method 2: Using the Settings Panel**

After importing and bringing your clip into the timeline, select it and navigate towards the rightside panel. From the "**Color**" tab, locate and select the "**Color Match**" icon.

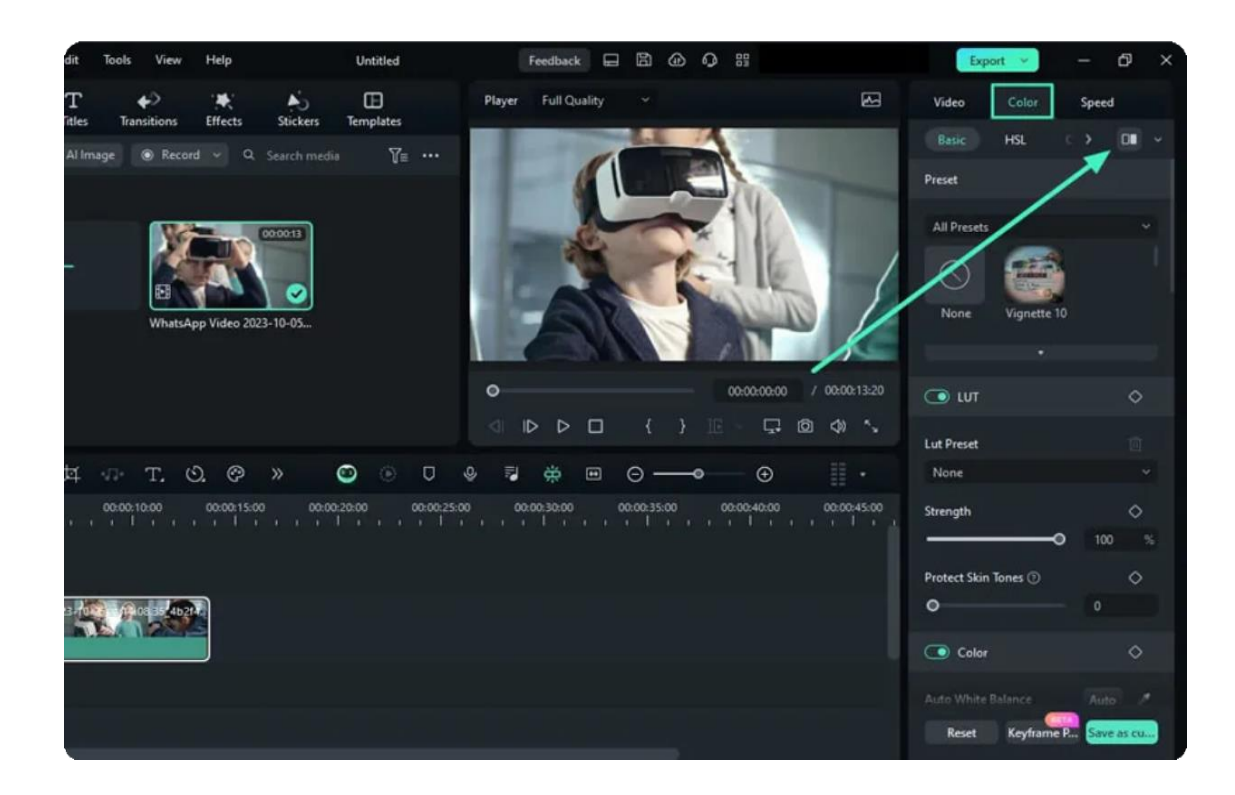

## **Method 3: Using the Timeline Toolbar**

After dropping media to the timeline, click the "**Color Palette**" icon and navigate towards the preview window to see the results.

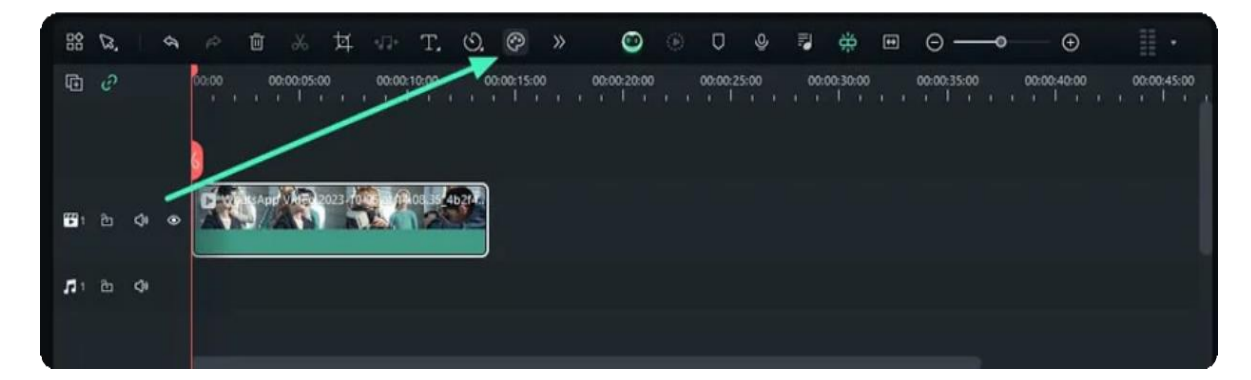

# **7.42 Histograms for Windows**

Filmora, being a professional video editor, maintains the seamless flow of work with its Histogram feature. These histograms help keep track of color corrections to retain the graphical quality of the video. In this guide, users will learn about accessing Filmora histograms and customizing their layouts.

## **Accessing and Personalizing Histograms**

In the below section, we have mentioned the steps to accessing and personalizing the histograms in Filmora:

### **Step 1: Import Media in Timeline**

Install the Filmora software on your device and launch it. Then, select the "Open Project" option from its main menu, pick the media files you want to import, and they will be automatically placed onto the timeline.

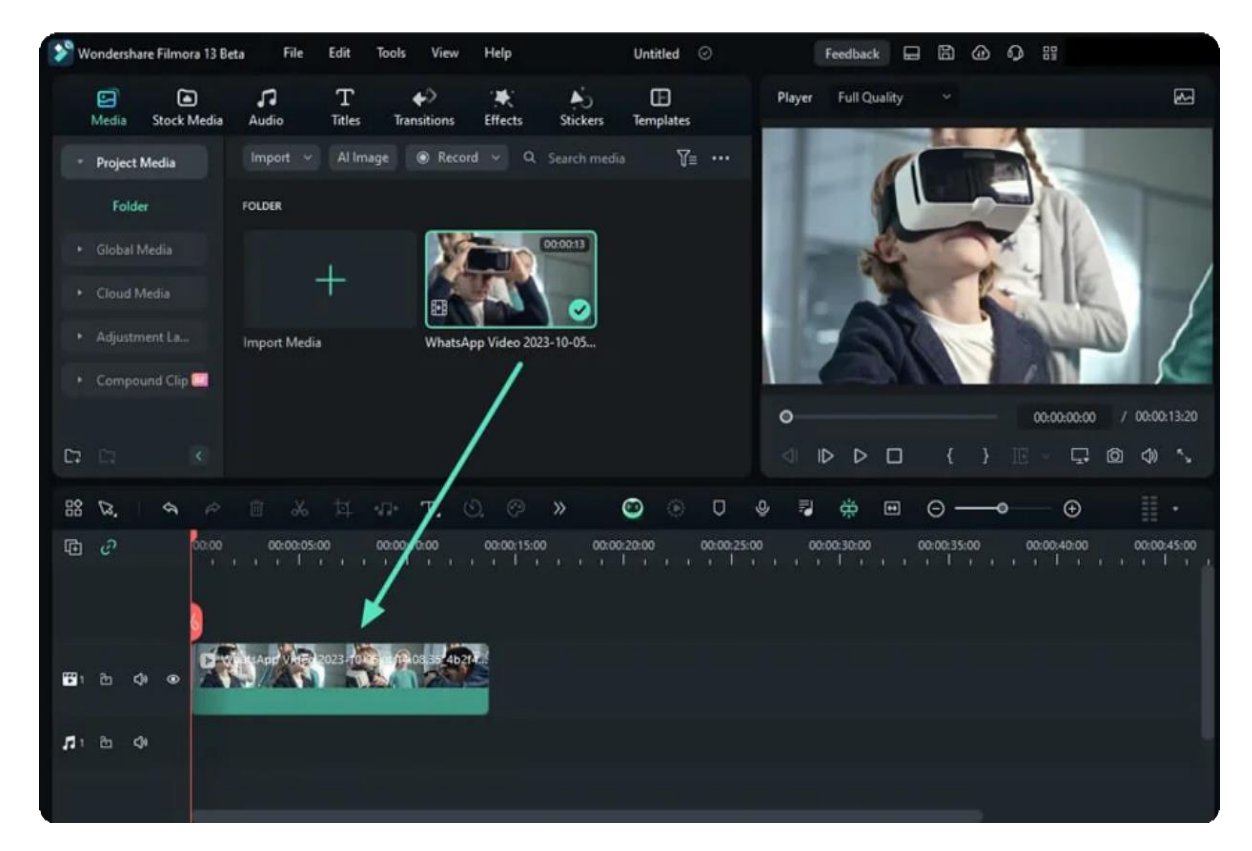

### **Step 2: Accessing Histograms**

After placing your video on the timeline, select it, head toward the preview screen, and hit the "**Video Scope**" button to utilize its features.

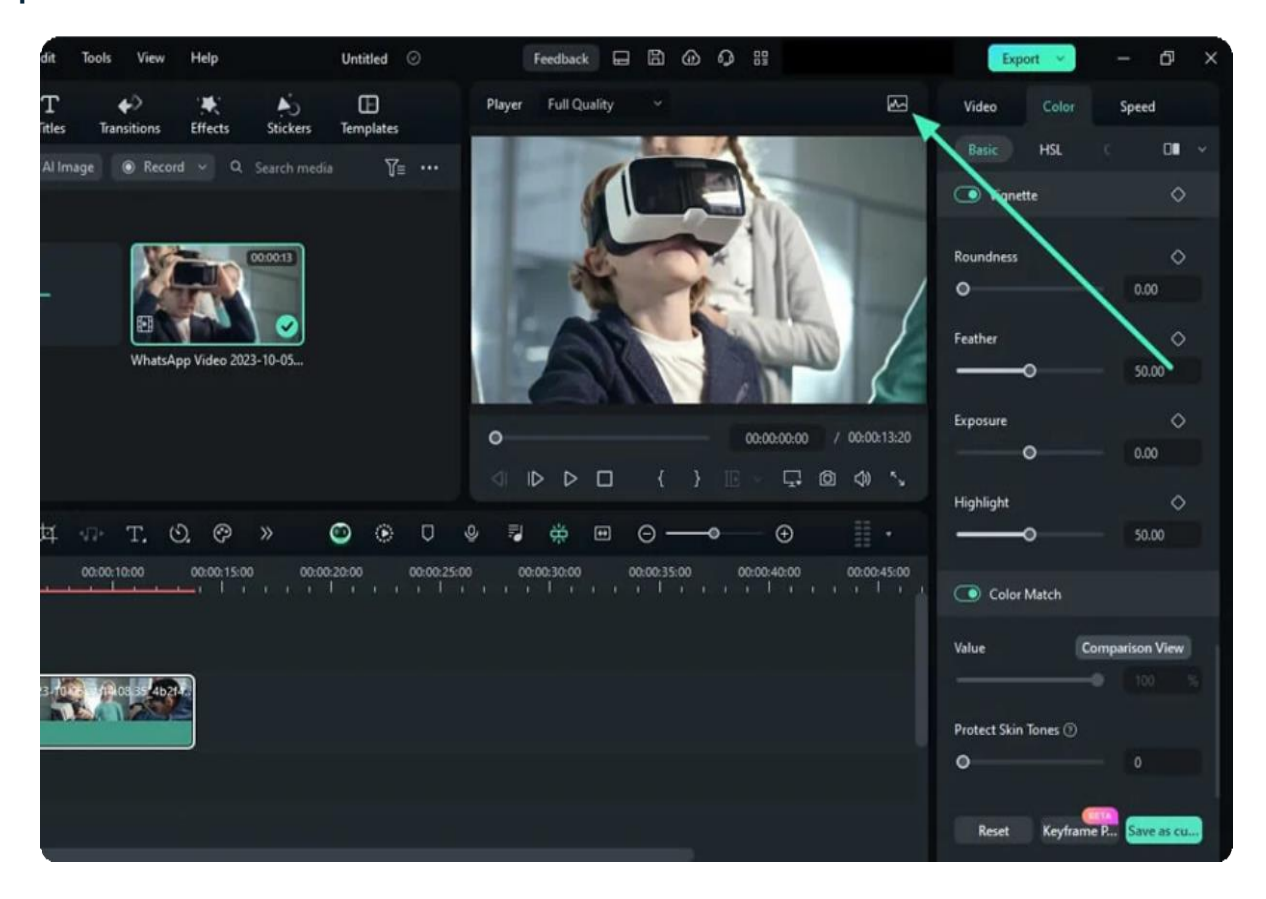

#### **Step 3: Personalize the Histogram Options**

Personalize the video scope layout to a single view from the top right corner and expand the "**Type**" button. From the expansion menu, opt for "**Histogram**" to begin editing. Additionally, you can switch between histogram channels like "**RGB** and "**YRGB**" options. Users can also switch the video scopes from the given options.

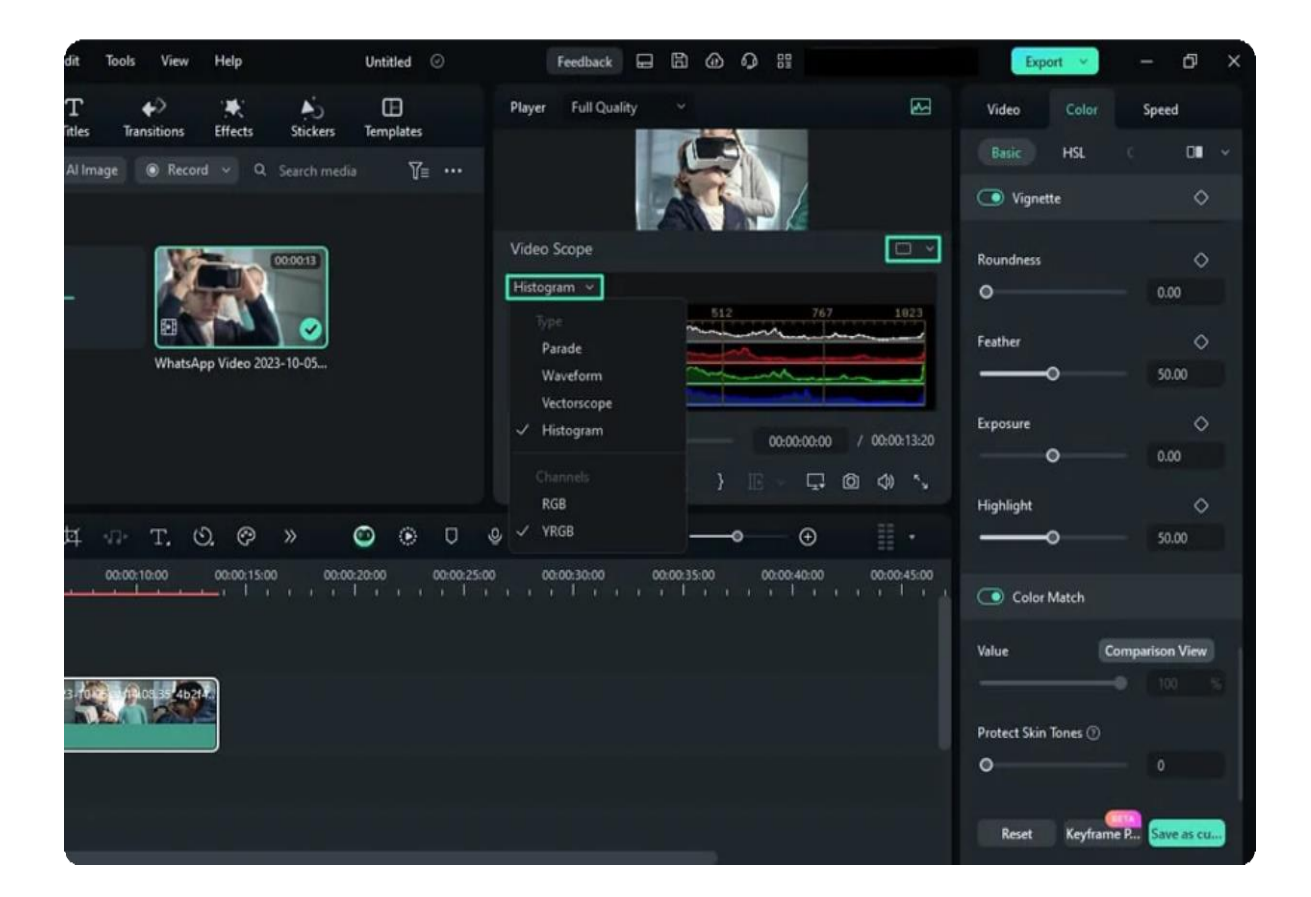

# **8. Text and Subtitle**

# **8.1 Speech to Text/Text to Speech/SRT**

These features enhance the dubbing and subtitle editing experience and improve editing efficiency.

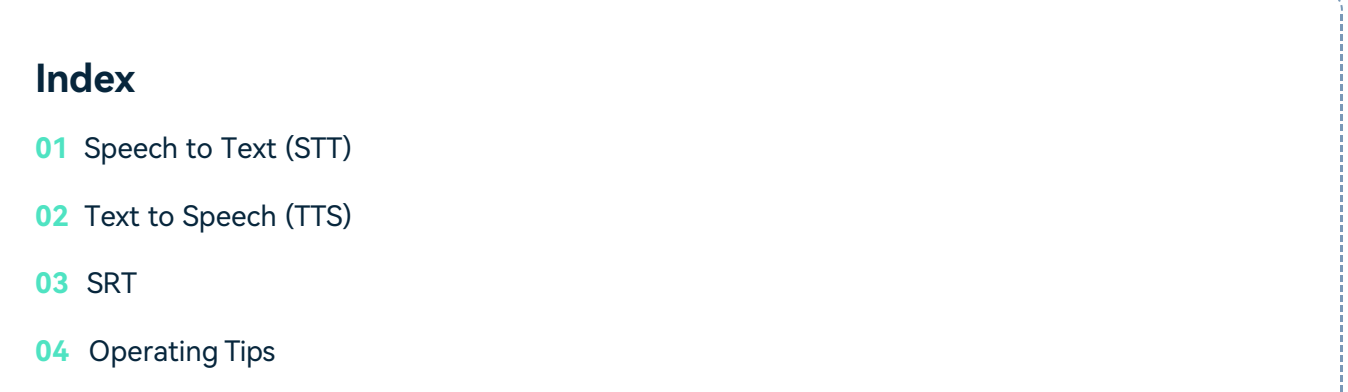

# **Speech to Text (STT)**

#### **Product Usage Scenarios**

- Vlog bloggers can convert the video to text after recording the speech video and add subtitles quickly.
- Teachers can convert the course into text and add it to the video after recording. Podcasters can
- convert the audio into text for listeners after recording.

#### **Function Entry**

• Method 1 - Select the audio asset in the timeline, click Tools on the top menu bar, and click **Audio** > Speech to Text.

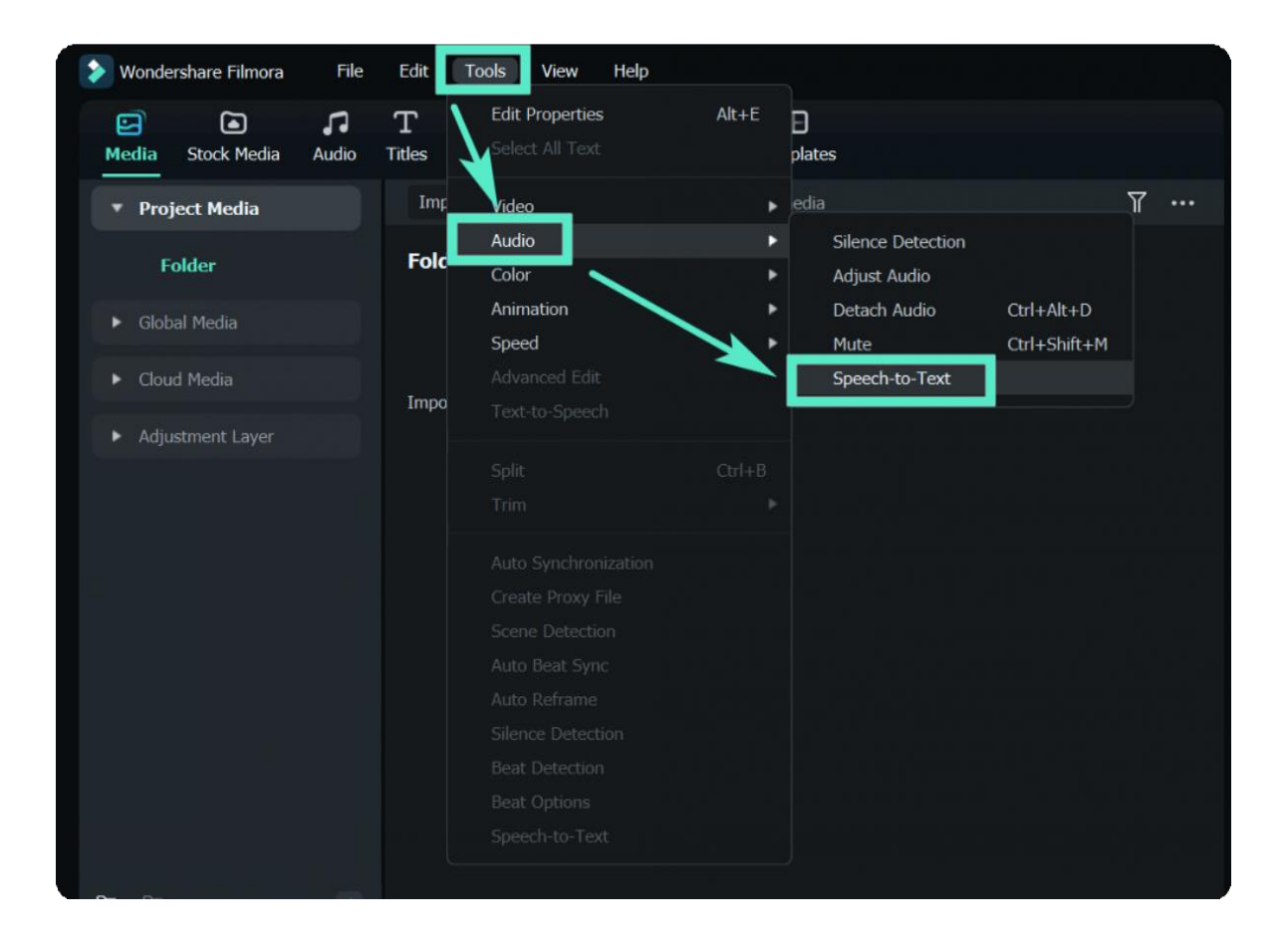

**Method 2 -** Select the video/audio with the audio track in the **Media** resource area, rightclick and select **Speech to Text**.

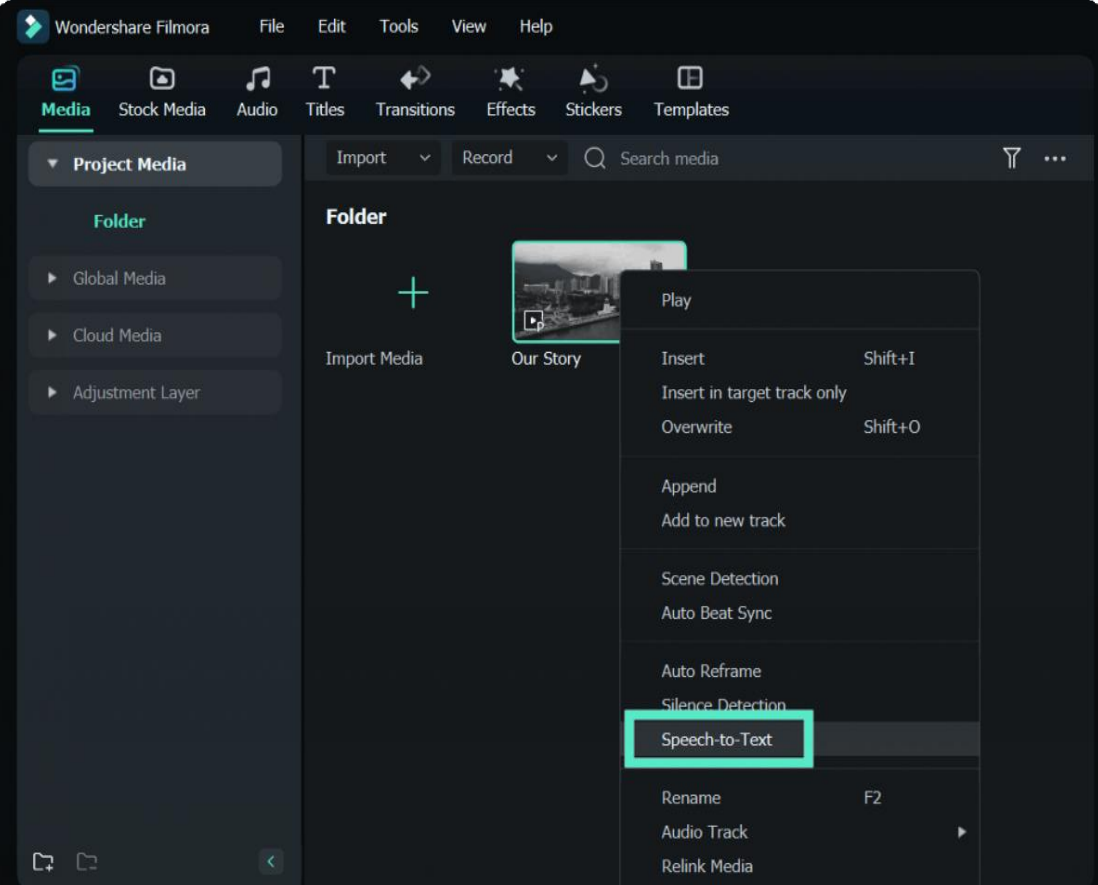

**Method 3 -** Select the audio asset in the timeline, and click the Speech to Text icon in the **toolbar**; if there is no supported file type on the timeline, it will not be displayed.

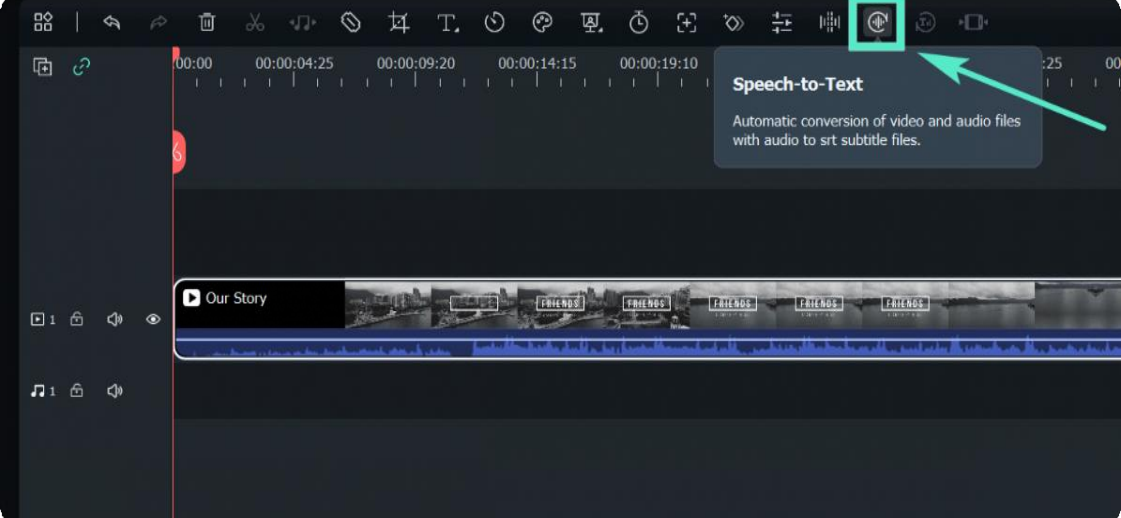

**Method 4 -** Select the audio asset on the timeline, right-click and select **Speech to Text**.

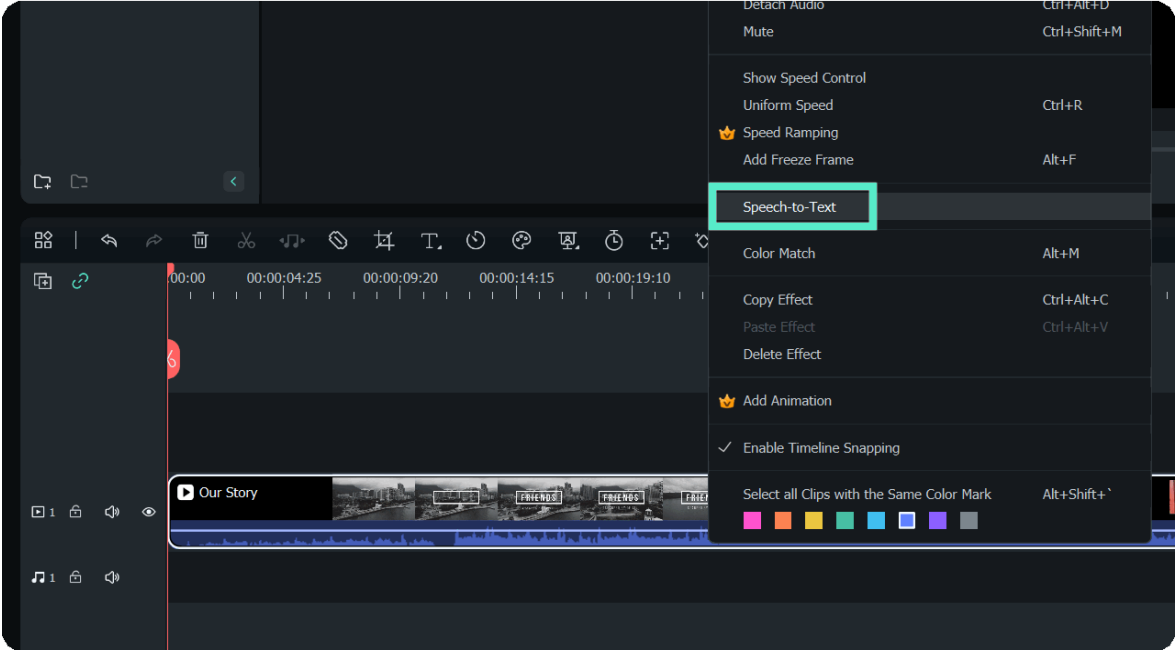

#### **Parameter Settings**

• In the STT parameter setting bar, select the language of the audio to be transcribed and files to be converted and check automatically match to the timeline.

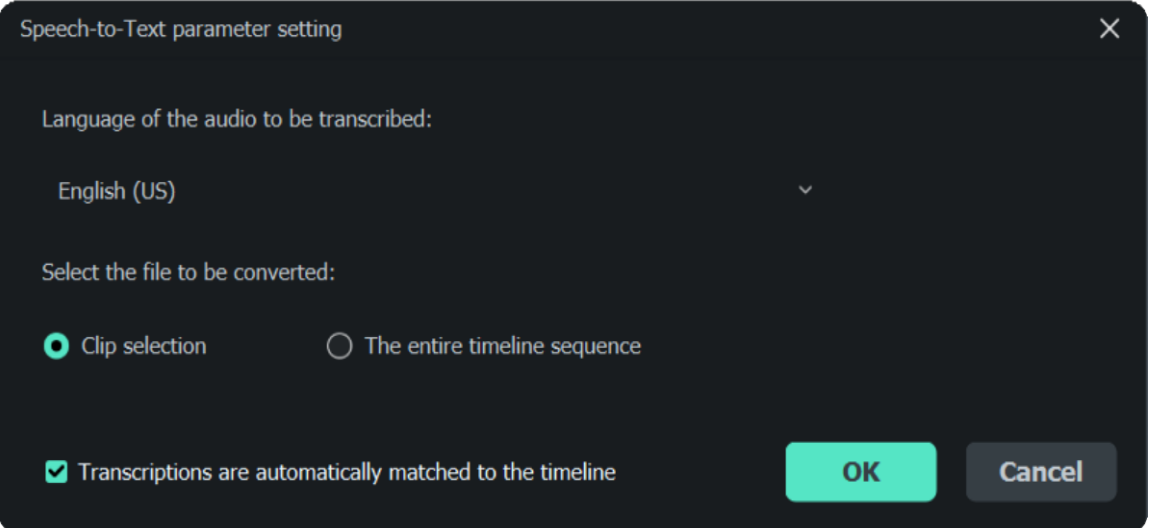

# Note: In the language option, you need to select the language of clip transcription.

### **Task List**

- The task list will display the file's transcoding and transcription completion.
- The list is displayed from top to bottom, with the first imported file shown in the top position. It supports sliding up and down.

#### **File Generation**

The generated file will be displayed in SRT format.

## **Text to Speech (TTS)**

#### **Product Usage Scenarios**

This function satisfies the needs of people who cannot dub and are unwilling to expose their voices to dub voiceovers for videos—E.g., news presentations.

#### **Function Entry**

**Method 1 -** Select title assets in the timeline, click **Tools** on the top menu bar and click **Text to Speech**.

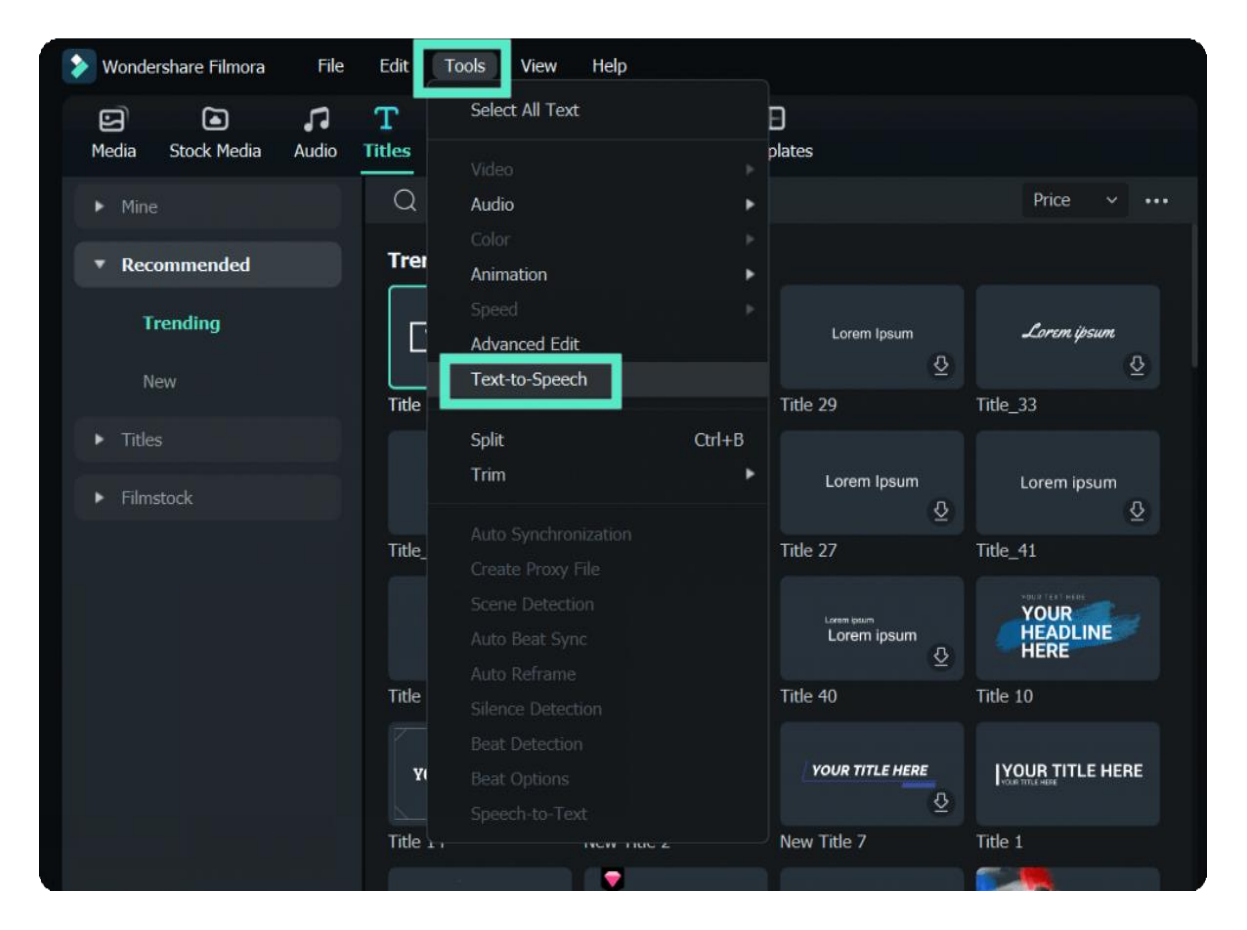

**Method 2 -** Select the title asset in the timeline, and click the Text to Speech icon in the toolbar; if there is no supported file type on the timeline, it will not be displayed.

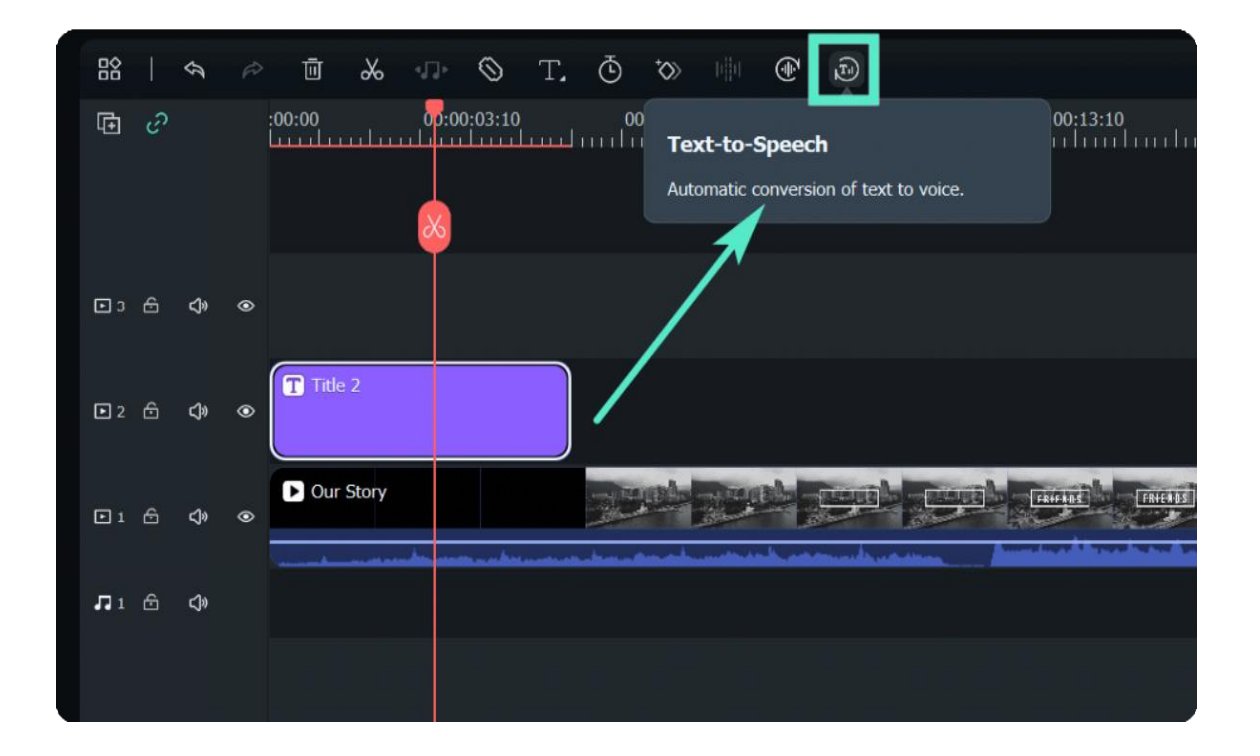

**Method 3 -** Select the title asset on the timeline, right-click and select **Text to Speech**.

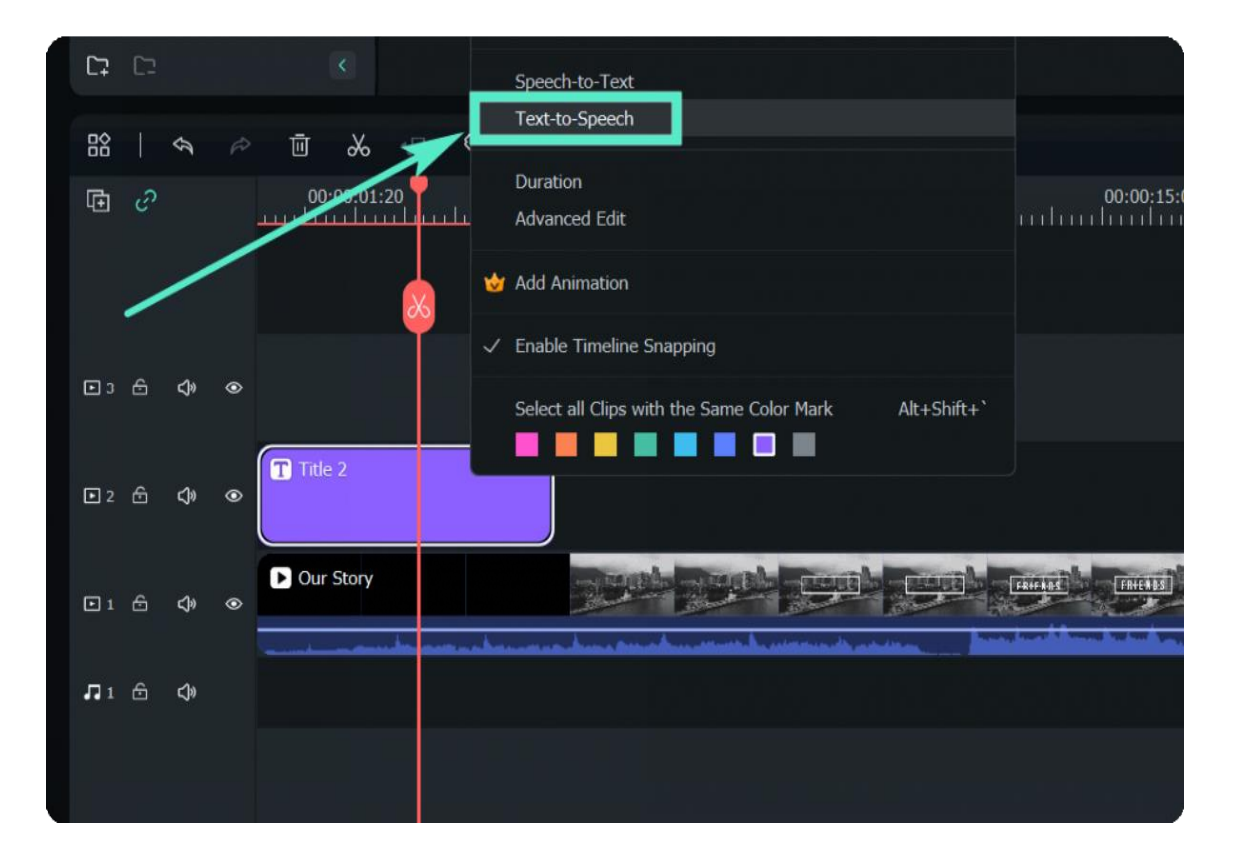

#### **Parameter Settings**

- Select the language this title is in and the voice name in the TTS parameter setting bar.
- You can also adjust Speed and Pitch by moving the left and suitable scroll bars.

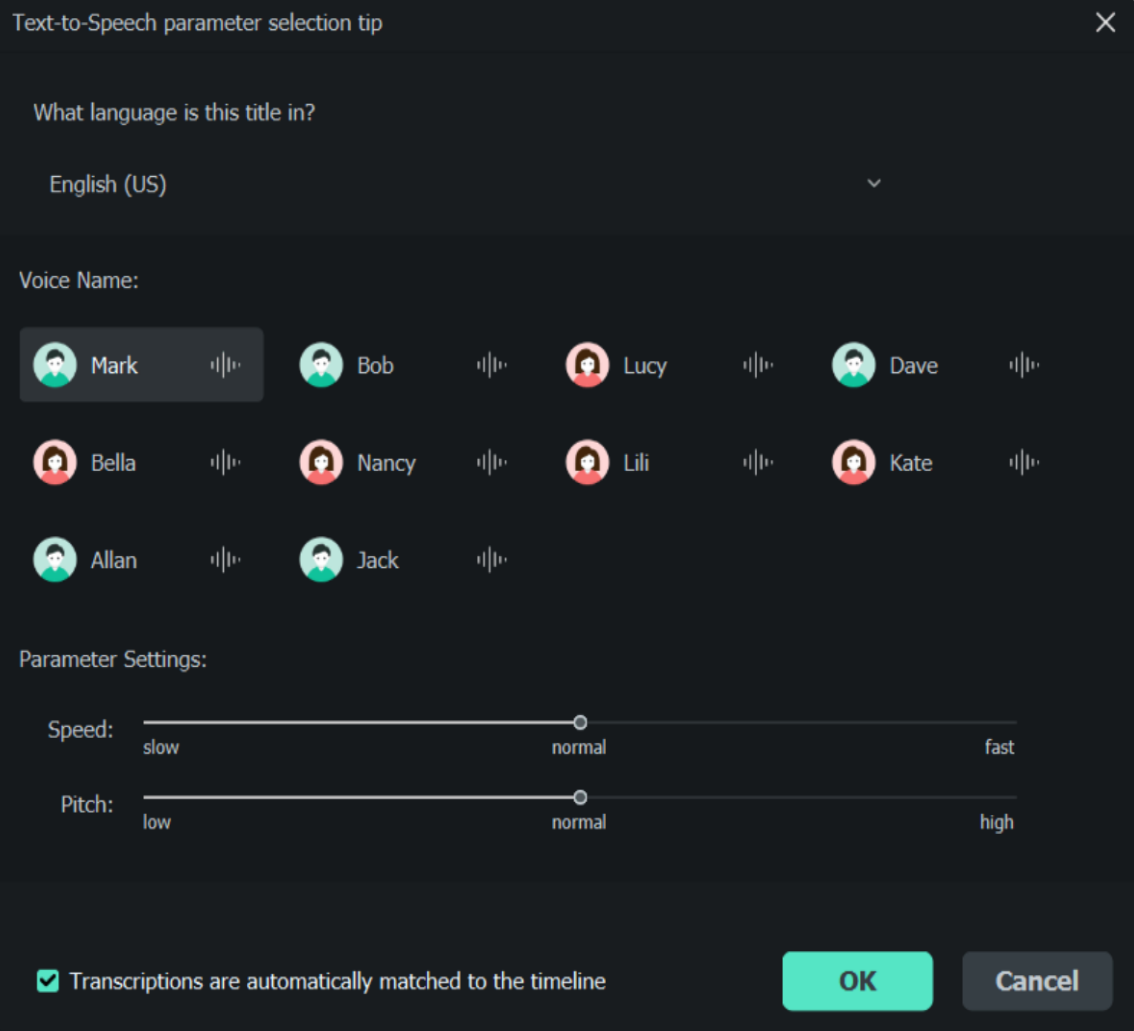

#### **Note:**

Remember to tick "Transcriptions are automatically matched to the timeline" if you need.

#### **Task List**

Double click on the completed list and the generated file will be highlighted.

#### **File Generation**

The generated voice format is MP3, the file is automatically stored in Media, and the local location is the same as the default storage location of the existing Filmora file.

## **SRT**

#### **Product Usage Scenarios**

SRT files exported by other tools can be imported into Filmora for editing, which provides more convenient subtitle editing.

#### **Operating Procedures**

- Import SRT subtitle files directly from the Media resource area.
- Right-click on the timeline and select Advanced Edit or double-click the selected SRT file to clip

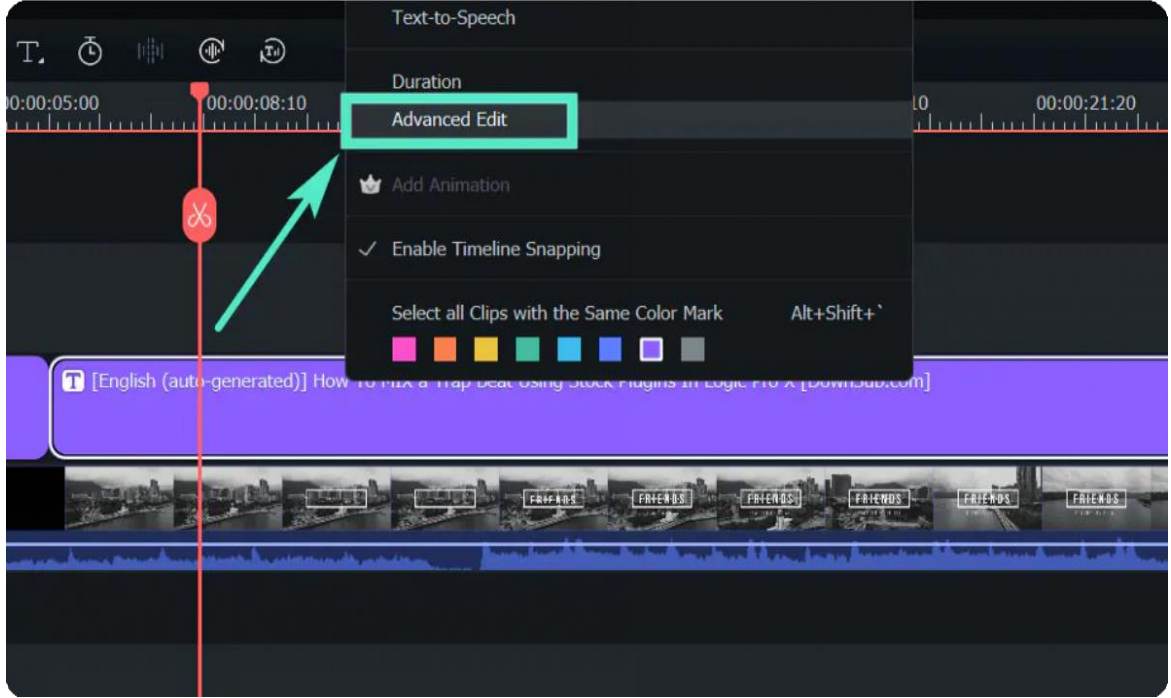

- You can do the following editing operations:
- ❶ Edit Time code.
- **@** Change subtitles.
- **@** Add/remove/merge subtitle strips.
- O Change subtitle styles (same as Filmora Advanced Edit Text)

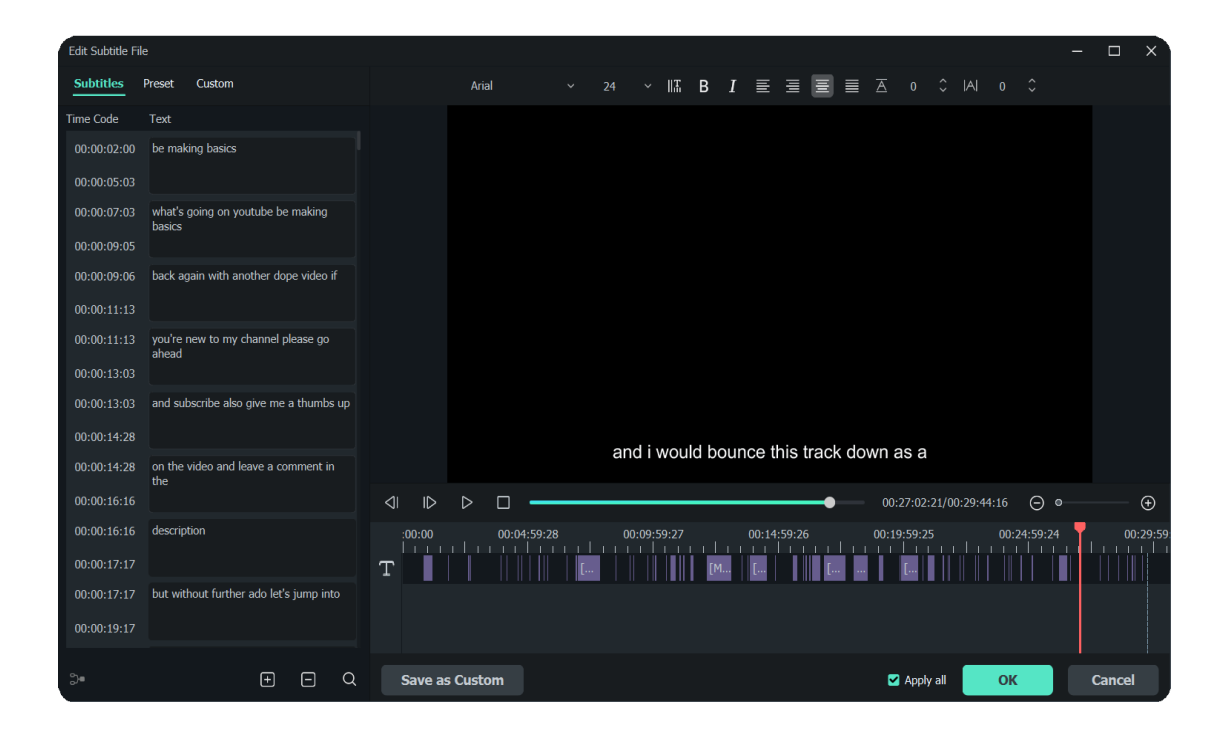

Select the SRT file on the timeline, right-click and select **Export Subtitle File**.

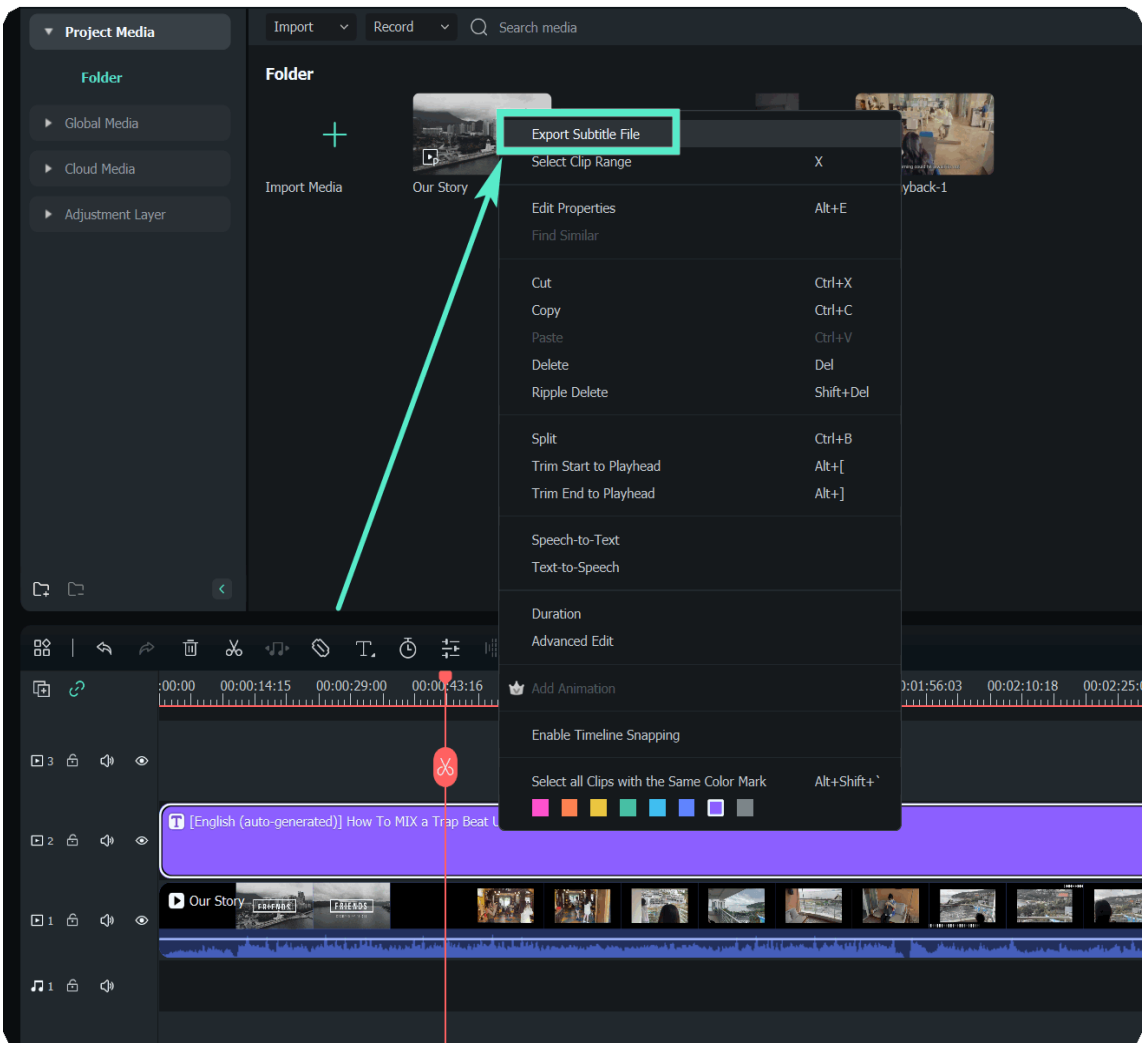

## **Support SRT Files**

If you don't like the voice on your video, Filmora can help you to convert the SRT files into various voices in one click.

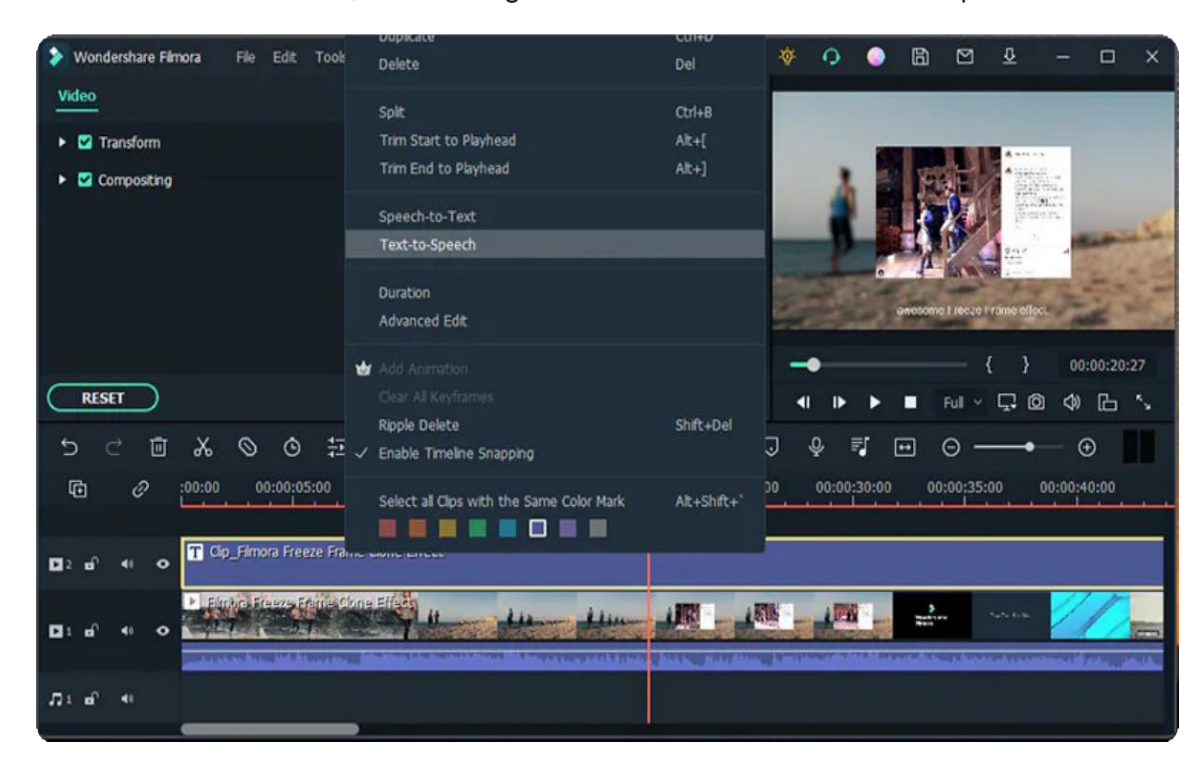

Select the SRT file from the timeline, and then right-click on it to choose "Text-to-Speech".

A new window will appear, select your desired voice name and adjust the audio settings, click "OK" to start conversion.

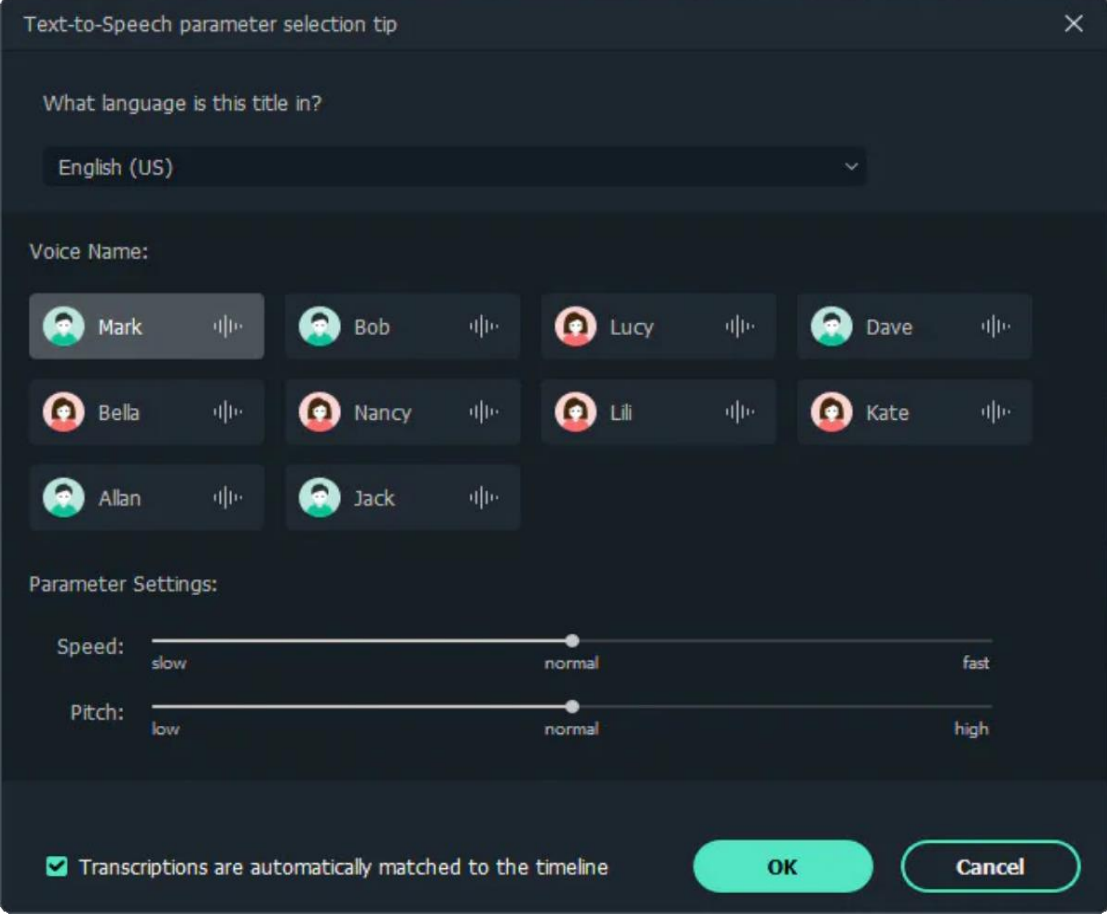

## **Operating Tips**

#### **Are the STT/TTS licenses the same as Win and Mac versions?**

No. Like the Filmora license, the configuration is differentiated according to Win and Mac.

#### **Will the authorization be repeated after STT/TTS recharge multiple times?**

Yes. Different from the extension of the expiration time after multiple purchases of Filmora, the unit of STT/TTS is the number of hours/characters, and multiple purchases automatically accumulate numerous hours/characters.

#### **What if I want more STT/TTS character packs?**

You can contact customer service directly on the [purchasing](https://filmora.wondershare.com/shop/buy/buy-video-editor.html) page.

#### **If upload/transcription fails, will the STT/TTS character balance be deducted?**

No.

#### **If the file format is not supported, will the STT/TTS character balance be deducted?**

No.

### **If a task is removed during the upload/transcription process, will the STT/TTS character balance be deducted?**

If the task fails, it will not be deducted; if it is successful, it will be deducted.

# **8.2 Types of Titles**

Filmora makes it easy to create text & titles that match your style. You

will learn how to find titles and the types of titles.

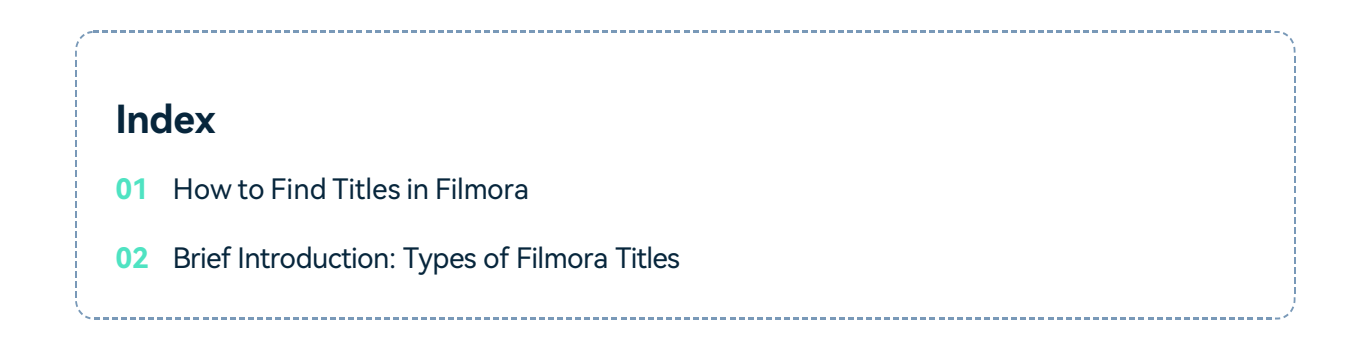

# **How to Find Titles in Filmora**

**Step 1** Open Filmora at first, and once the welcome window pops up on the screen. Click on the **New Project** option.

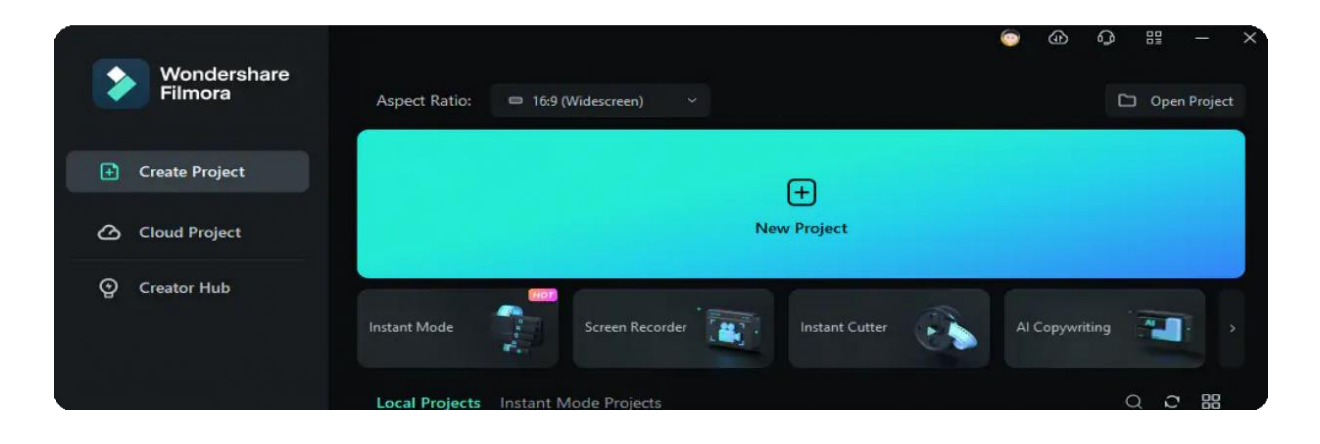

**Step 2** In the upper corner of the editor's main window, you'll be able to see several tabs, like Audio, Titles, or Effects. Click on the **Titles** tab.

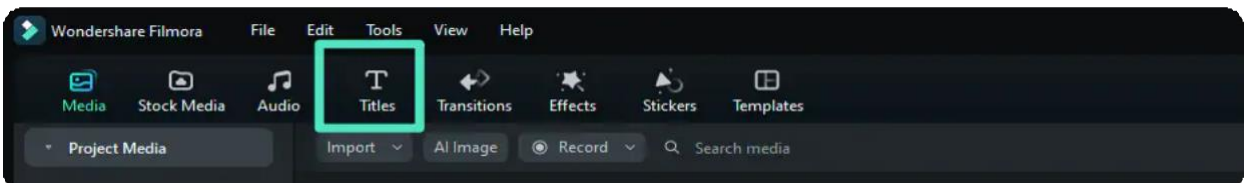

• Step 3 Now, you can try to use the titles.

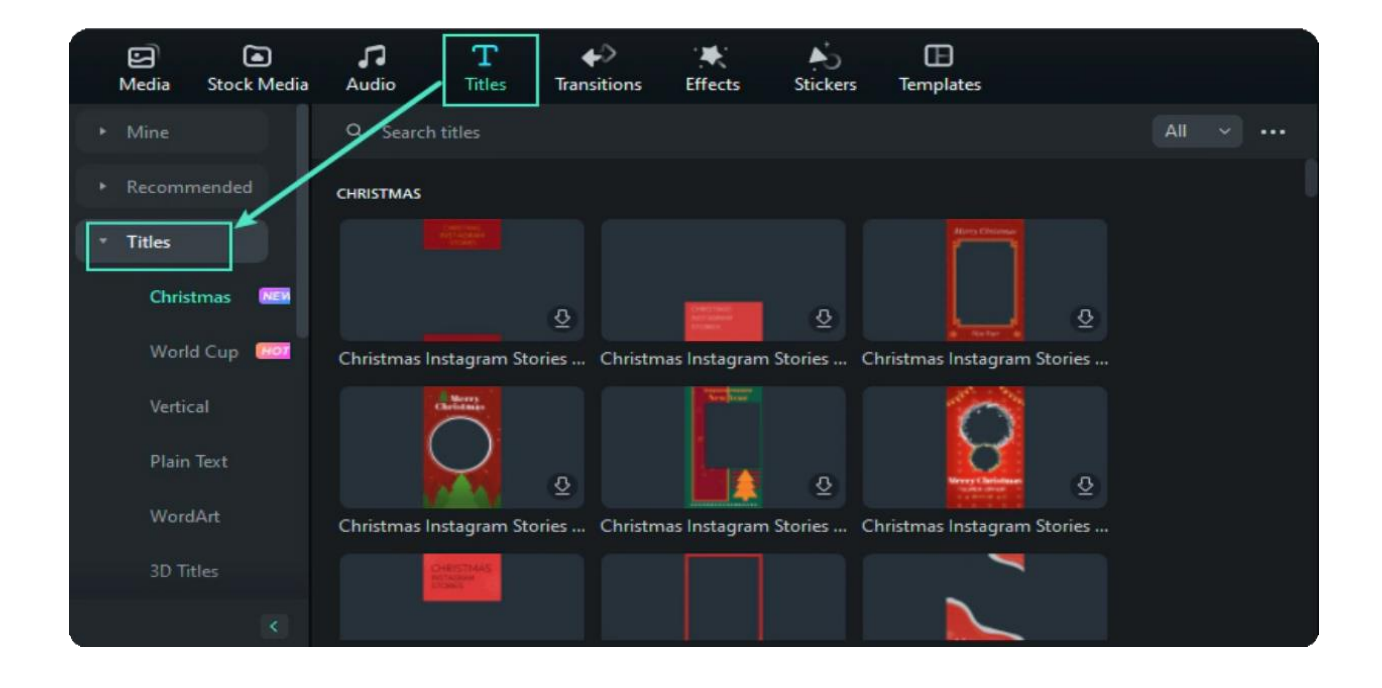

# **Brief Introduction: Types of Filmora Titles**

Filmora has more than 1000 types of titles. You can see them on the left, choosing and downloading your desired titles.

Filmora 12 has especially provided a new type of title - 3D title. With stunning 3D text animations, you can bring your video to the next level. From metallic, nature, to festival, you can get inspired and create with more than 40 3D text effects. Moreover, 3D text effects can be edited in batch to increase your editing efficiency.

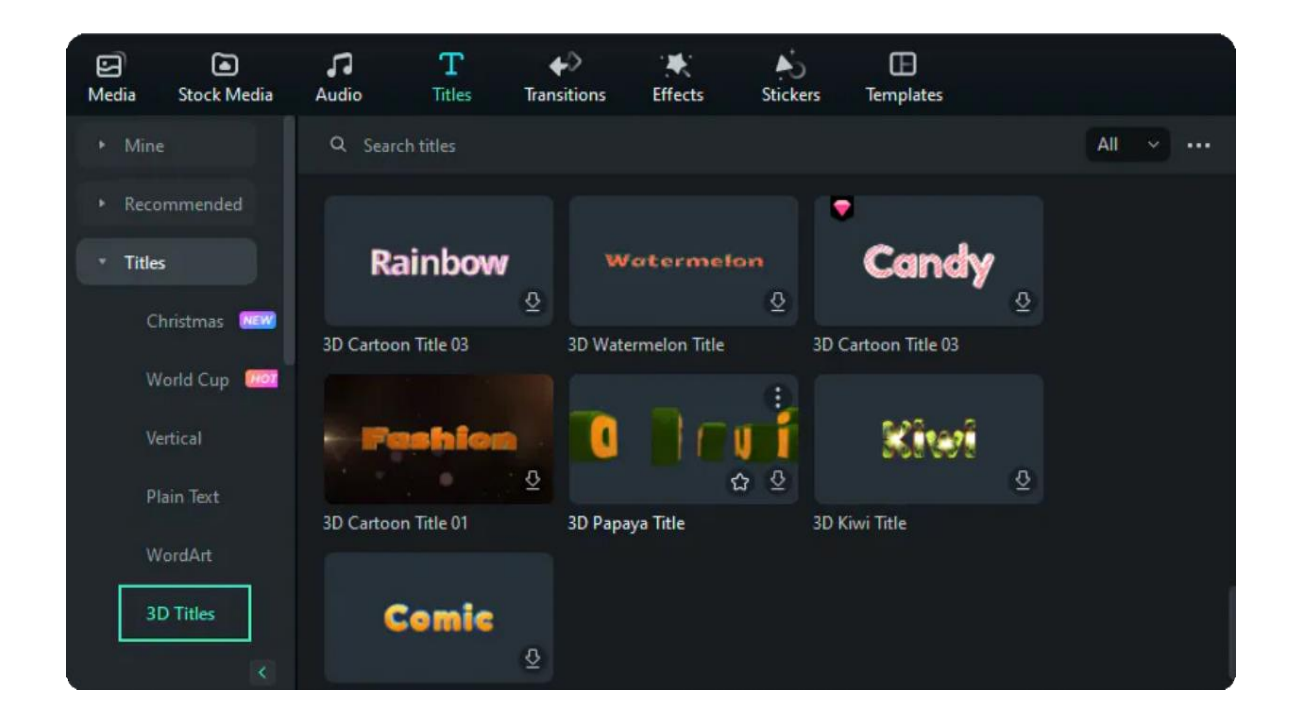

# **Types of titles**

- 3D Titles
- Vertical
- Plain Text
- Word Art
- Openers
- Lower Thirds

More to explore......

# **8.3 Add Titles**

In Filmora, there are openers, titles, lower 3rds, subtitles, end credit, plain texts, callout templates. You can easily add a title or text effect to your video using one of the customizable premade templates.

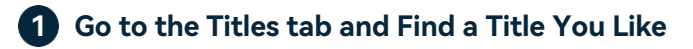

You can see the title in the Preview window before adding it to your video.

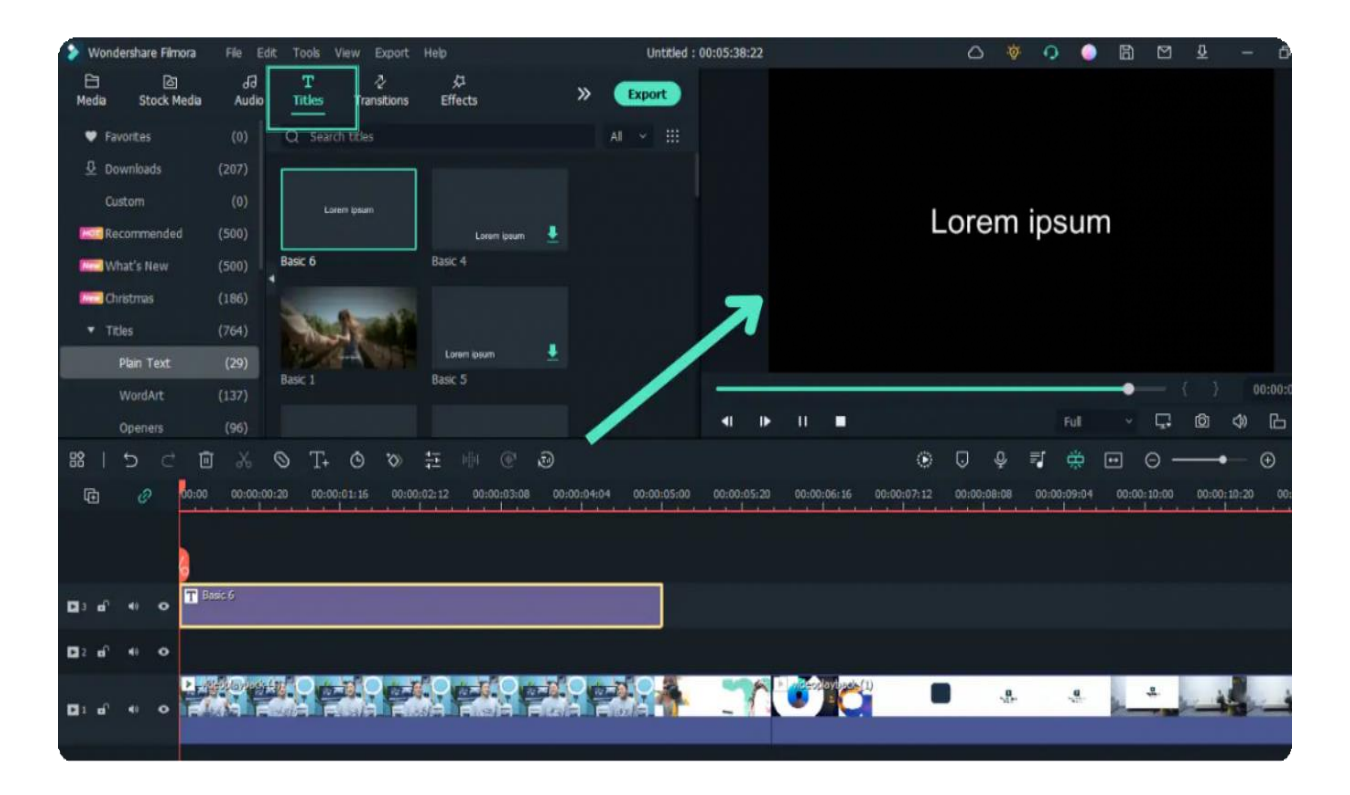

## **Drag the Title to the Timeline 2**

You can drag it from the Titles library and drop it into the timeline. You can also right-click on the "Title Effect" you want and select Apply to add it to the timeline.

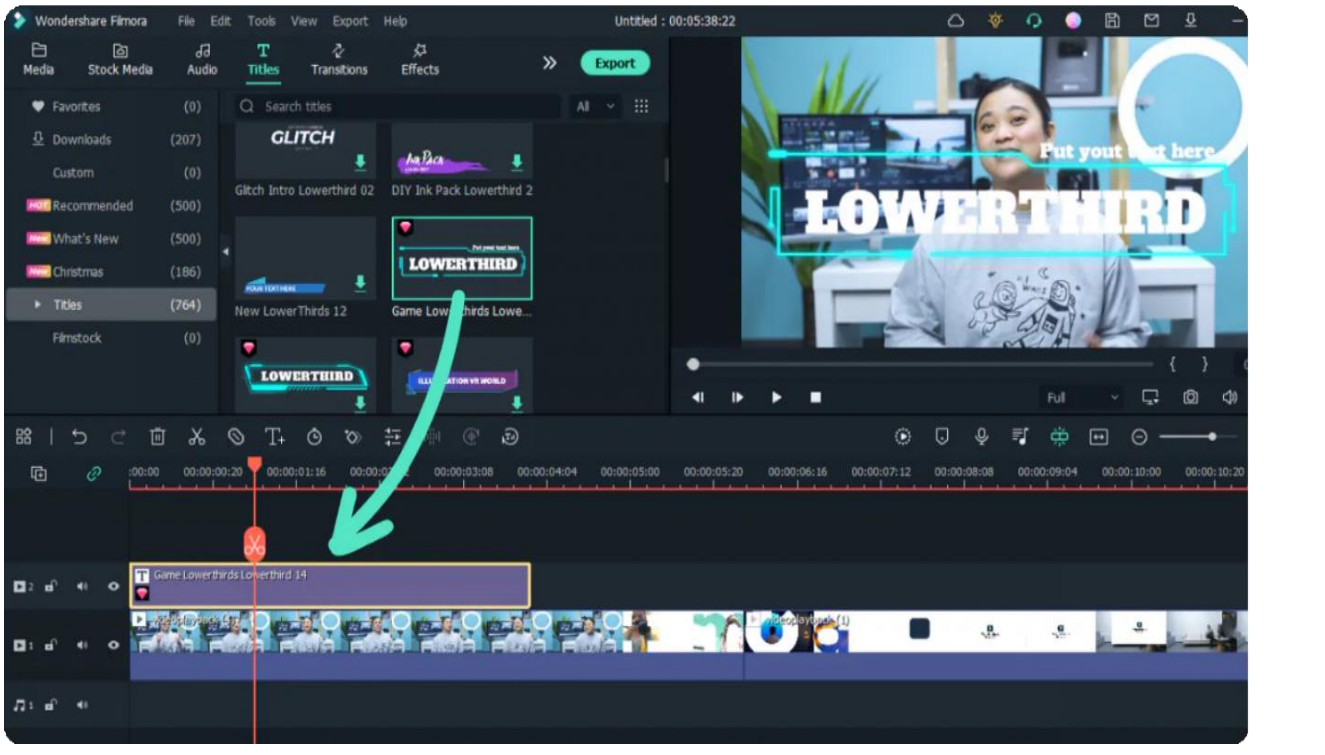

312 of 455

# **8.4 Edit and Customize Texts**

Learn how to edit and customize texts, making it easy to create the text & titles that match your style.

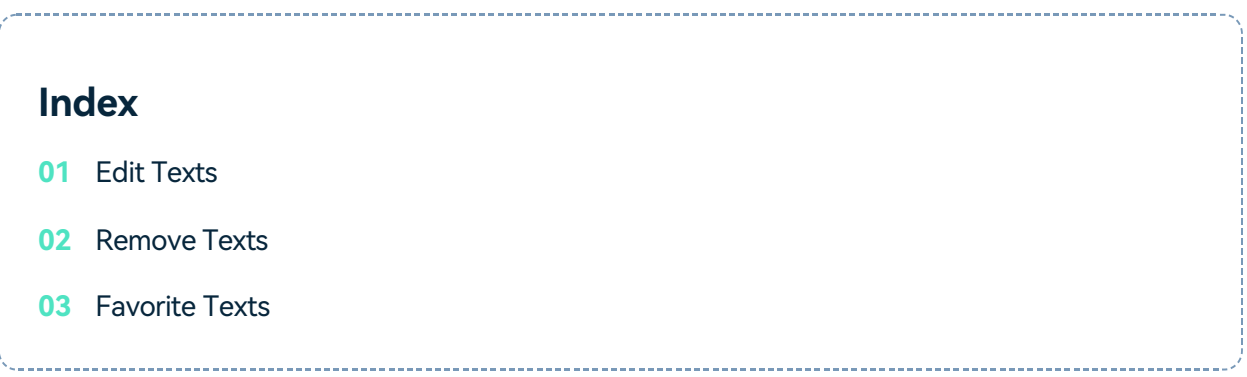

## **Edit Texts**

### **Change the Duration**

The default duration of a text effect is 5 seconds. There are two ways to change the duration of a text effect.

Drag the text on the timeline directly.

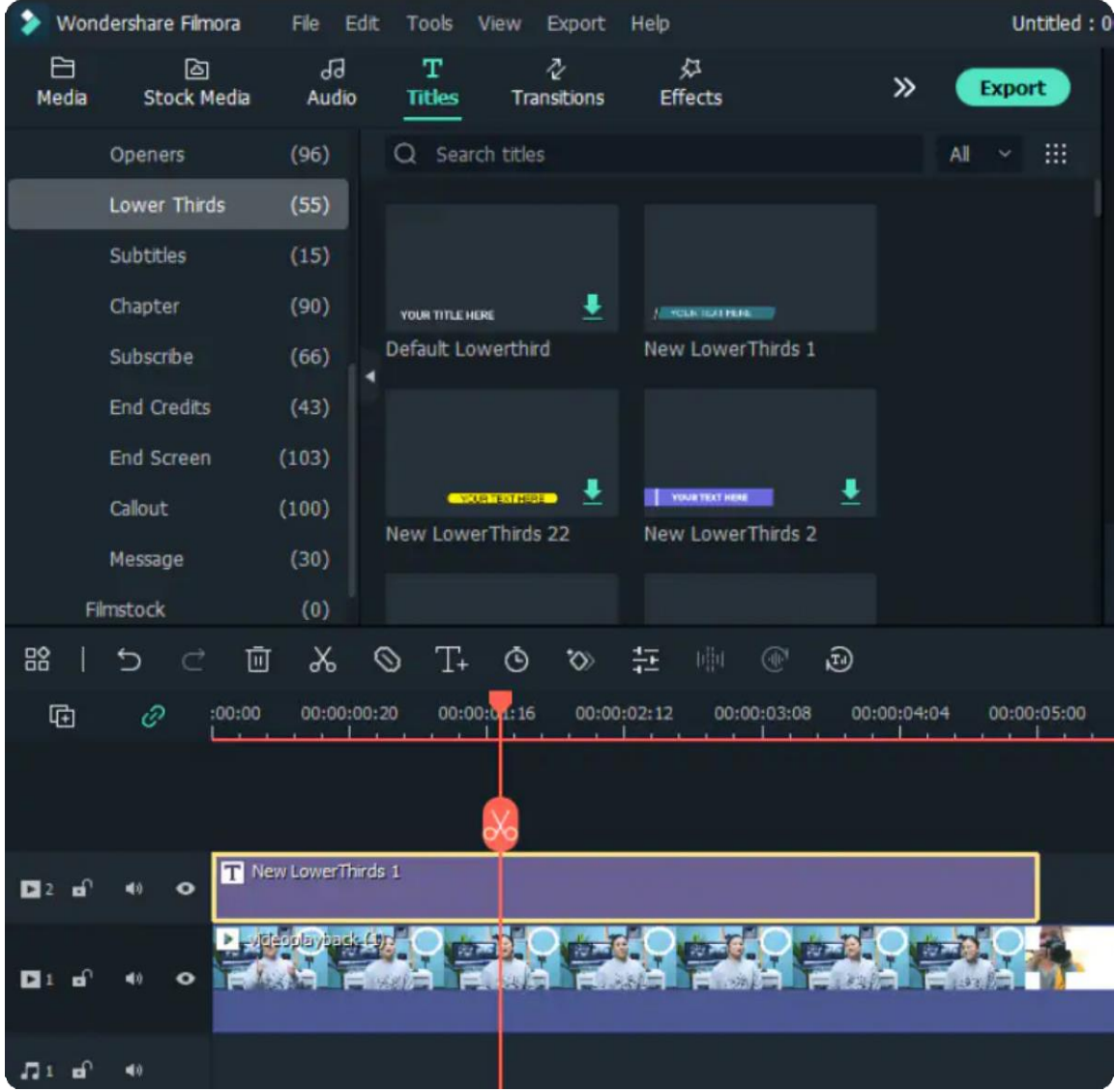

Select the text in the timeline and click the "Duration" icon to set a new duration.

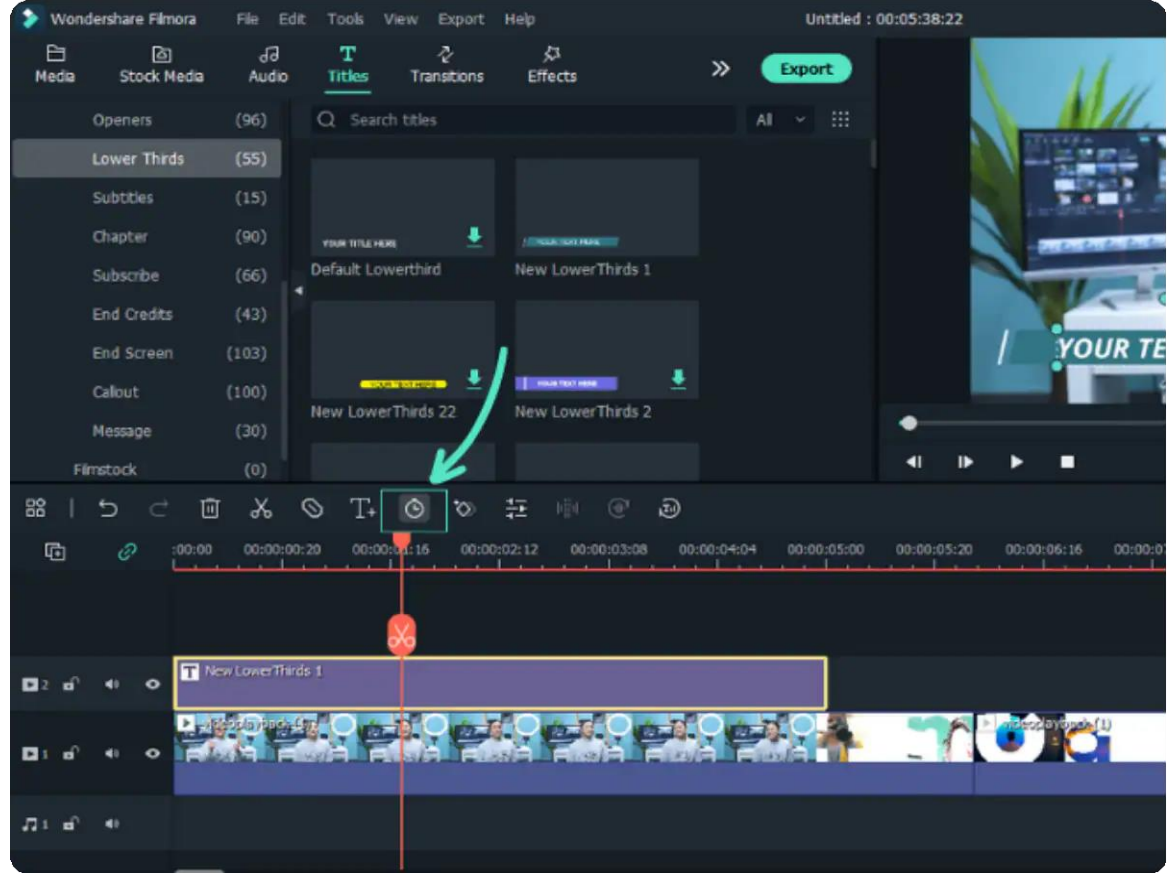

## **Drag the Title to the Timeline**

You can drag it from the Titles library and drop it into the timeline. You can also right-click on the title effect you want and select **"Apply"** to add it to the timeline.

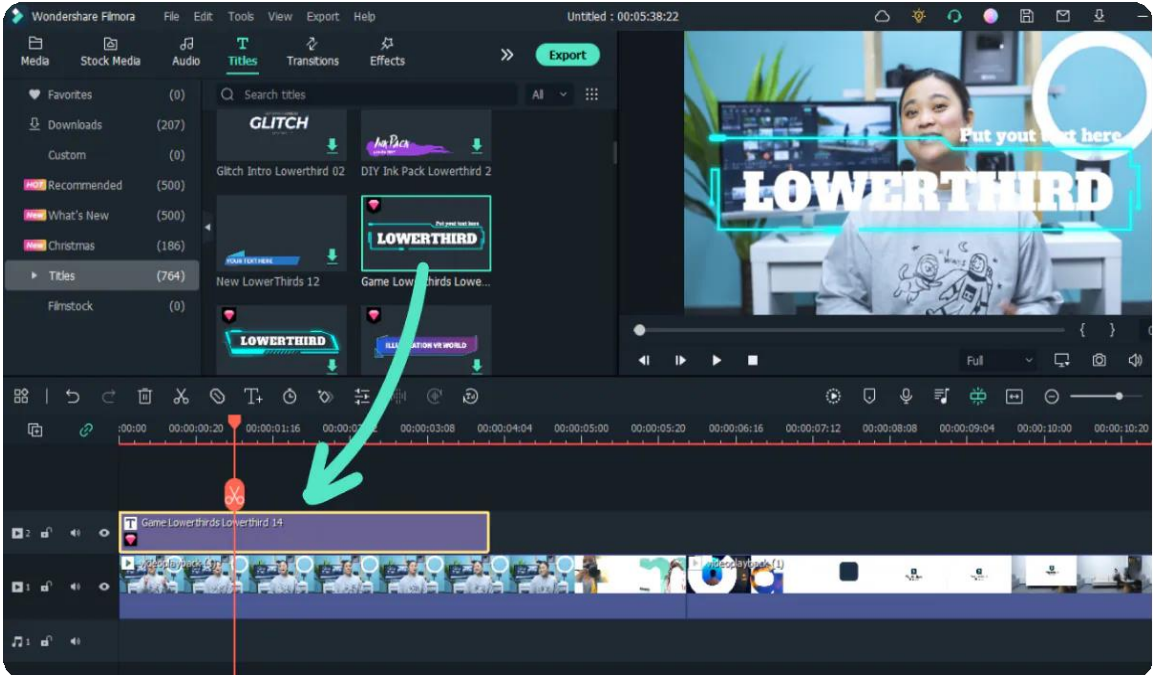

### **Edit Text Effects**

Double click on title in the timeline to open the Text editing panel. From here you can change the style (font, size, color, alignment, transform and compositing), choose the WordArt type and animation of your text

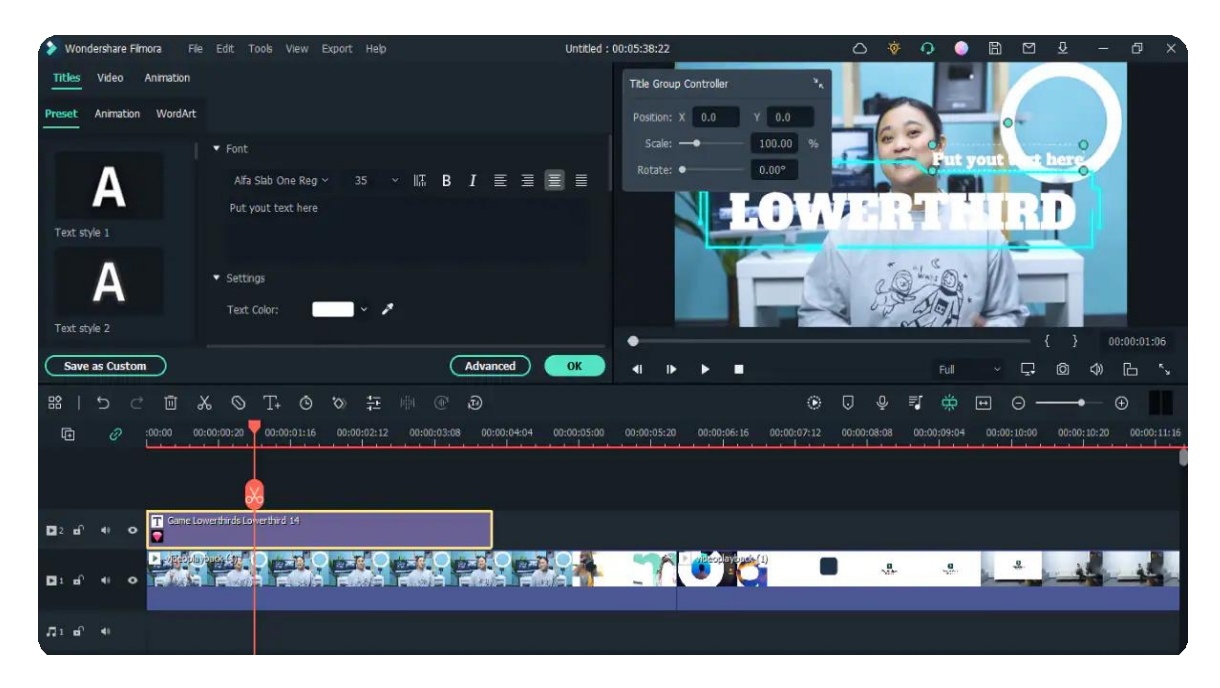

Edit a Title with the Title Group Controller.

- Double click the title in the track and the Title Group Controller will appear.
- Enter values into the X and Y boxes to adjust the position.
- Drag the scale slider to adjust the size of the title template.

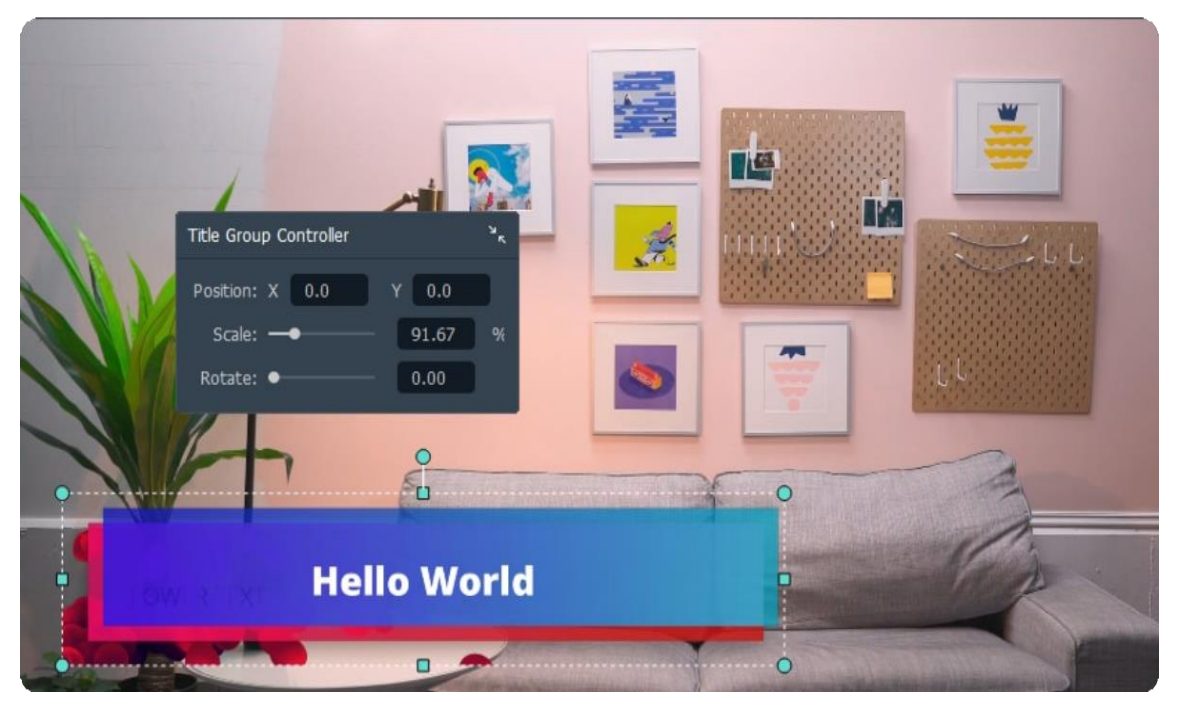

Drag the rotate slider to change the orientation of the template.

### **Advanced Text Editing**

To edit your text in even more ways, click the Advanced button to enter the Advanced Text Edit panel.

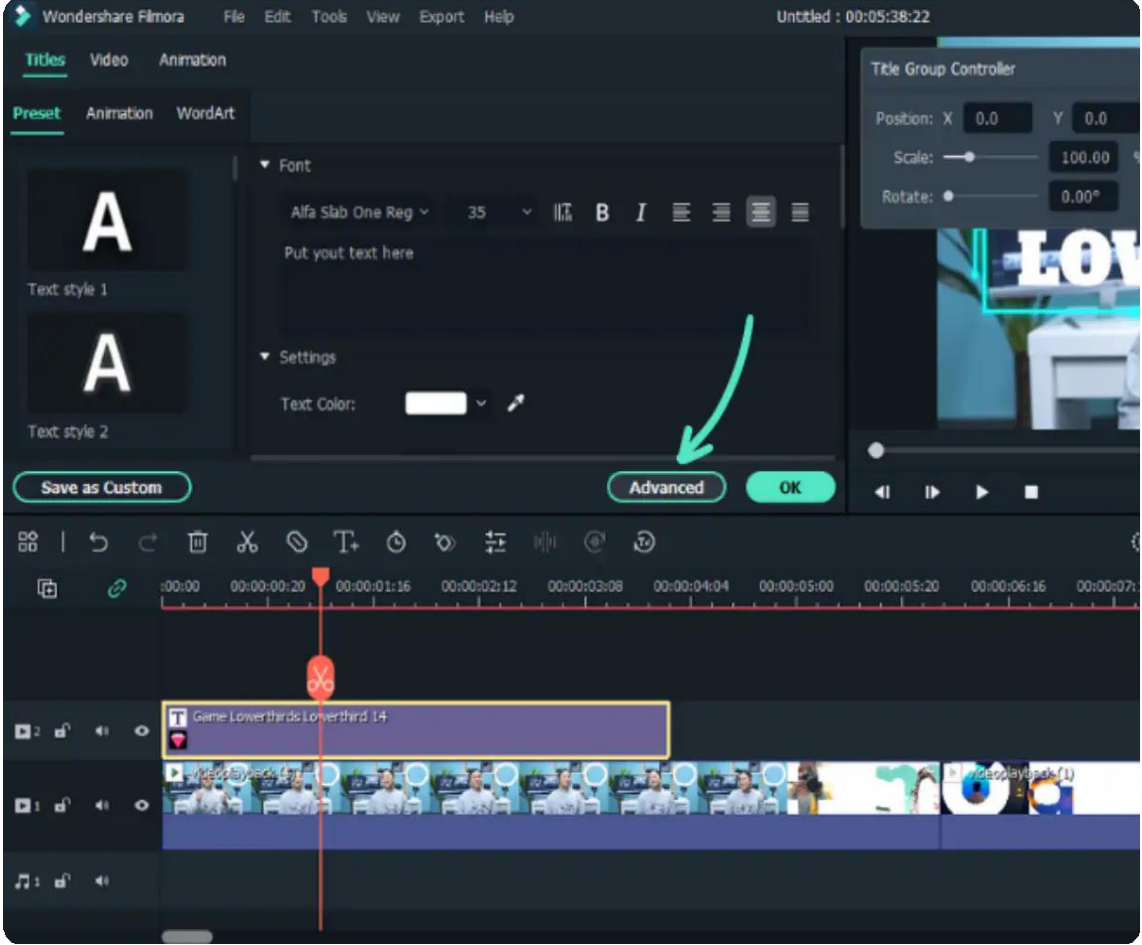

In the Advanced Text Edit panel, you can add more elements to a premade title effect such as new text boxes, shapes, or images.

You can customize your text effects in the Advanced Text Edit panel in the following ways: font, color, animation, opacity, fill, border (color and size), and shadow (style, color, and size).

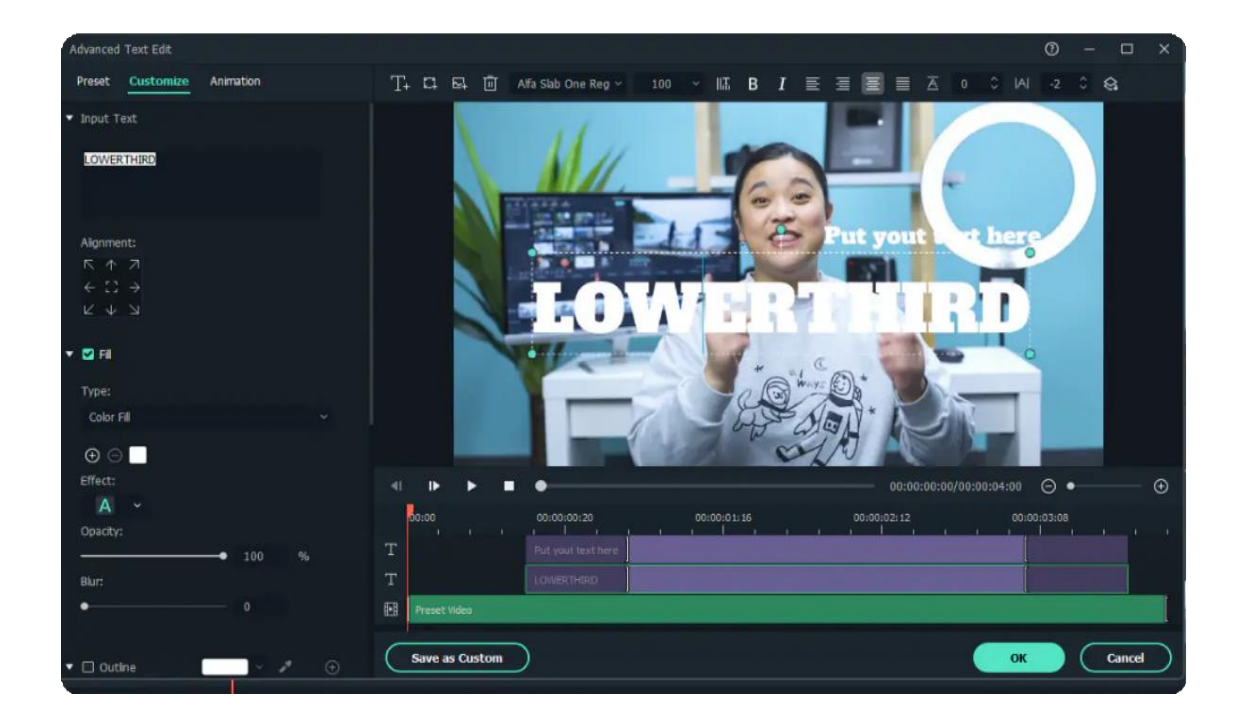

## **Remove Texts**

There are two ways to remove tests from your video:

- Select the text that you want to remove and hit "Delete" on your keyboard.
- Right click on the text in the timeline and select "DELETE" from the menu.

## **Favorite Texts**

- Right click on the text in the Titles menu, and choose the text you like to add to favorites.
- Or choose the text you like, you will see a "heart" shape on the top right, click the "heart" into red.
- You can check your favorite texts on the left Favorites.

# **8.5 Text Animation**

There are 80+ animation presets available in Filmora. Try to create your video!

- Choose an ideal text effect and drag it to the timeline. Double-click it to have the advanced editing options
- Switch to the Animation tab in the Text Editing panel

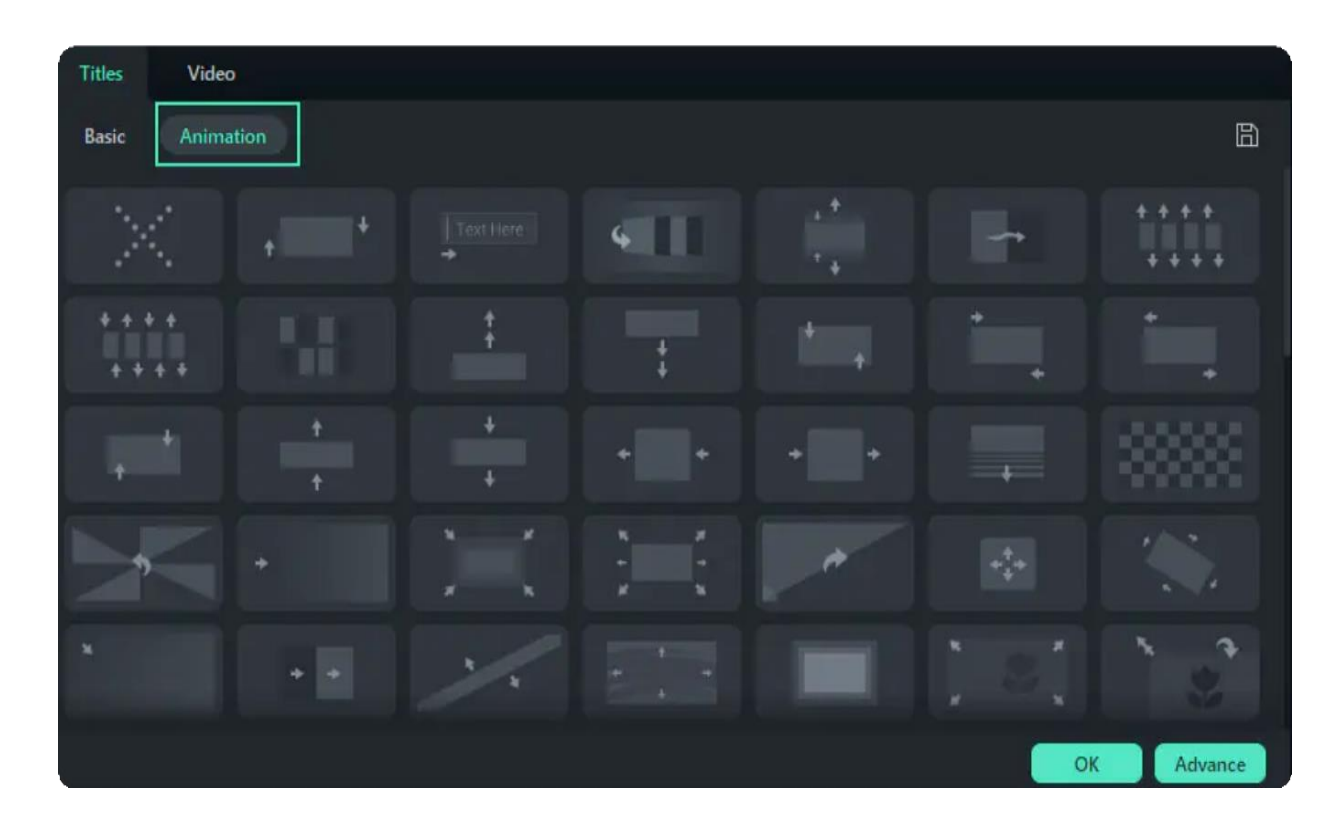

Double click on the animation you want to try, and watch the Preview window to see what it looks like

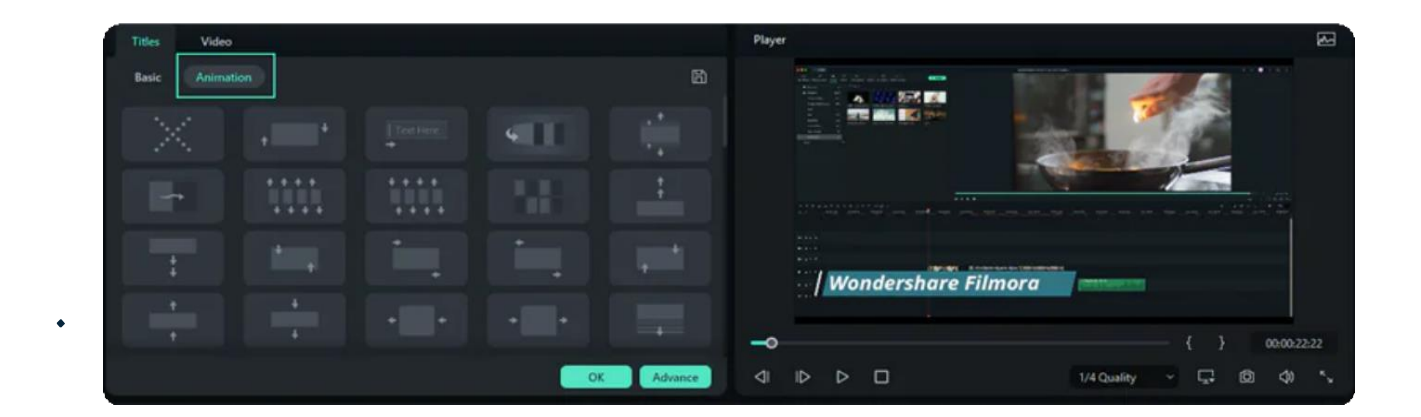

Click OK to apply the animation to your title.

# **8.6 Text Presets**

Filmora allows you to save customized text effects as presets for quick use in the future from both the Text Edit panel and the Advanced Text Edit panel.

• In the Text Edit panel, after customizing your text (changing the font, size, color, position, or animation), click Save as Preset.

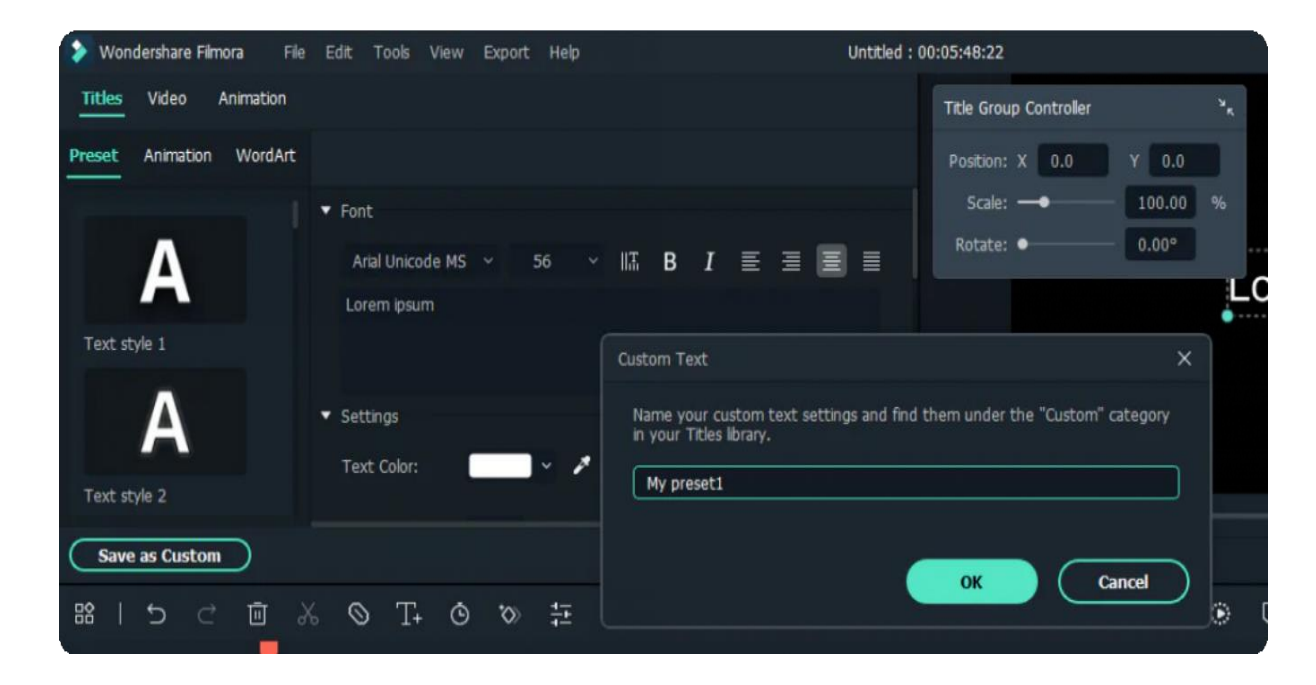

• In the pop-up Preset Dialog window, enter a name for your new preset and click OK to save it. The preset will be saved in the Custom folder under Titles.
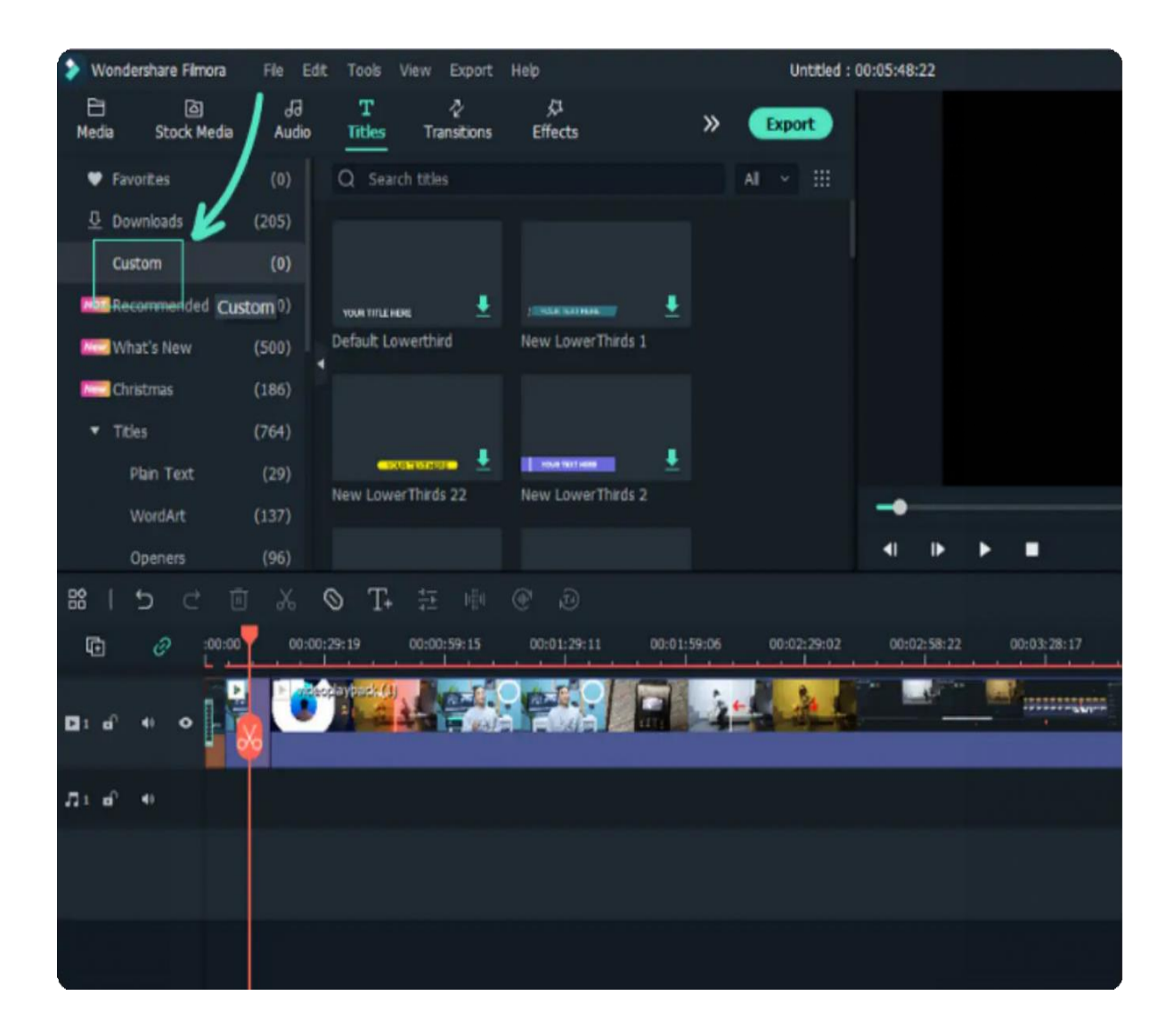

While in the Advanced Text Edit panel, you can save presets the same way: by clicking the Save as Preset button.

## **8.7 Advanced Text Edit for Windows**

In Filmora, users can edit their text better than usual through its Advanced Text Editing feature. Commencing this functionality will allow users to apply different animations and presets to their text. In addition, users can customize other elements such as "Fill," "Outline," "Shadow," and "Background." To learn how you can enable and apply all these enhancements in your text, find the guide below:

#### **Index**

- **01** Method 1: From the Timeline Toolbar
- **02** Method 2: Using the Custom Toolbar

## **Accessing the Advanced Text Edit Option**

Now that you are familiar with this feature, it is time to learn how to operate it by following the steps given below:

### **Method 1: From the Timeline Toolbar**

#### **Step 1: Launch Filmora and Create a New Project**

Start by downloading this software on your device and launch it to access its main menu. Use your mouse to reach the "**New Project**" option and click it.

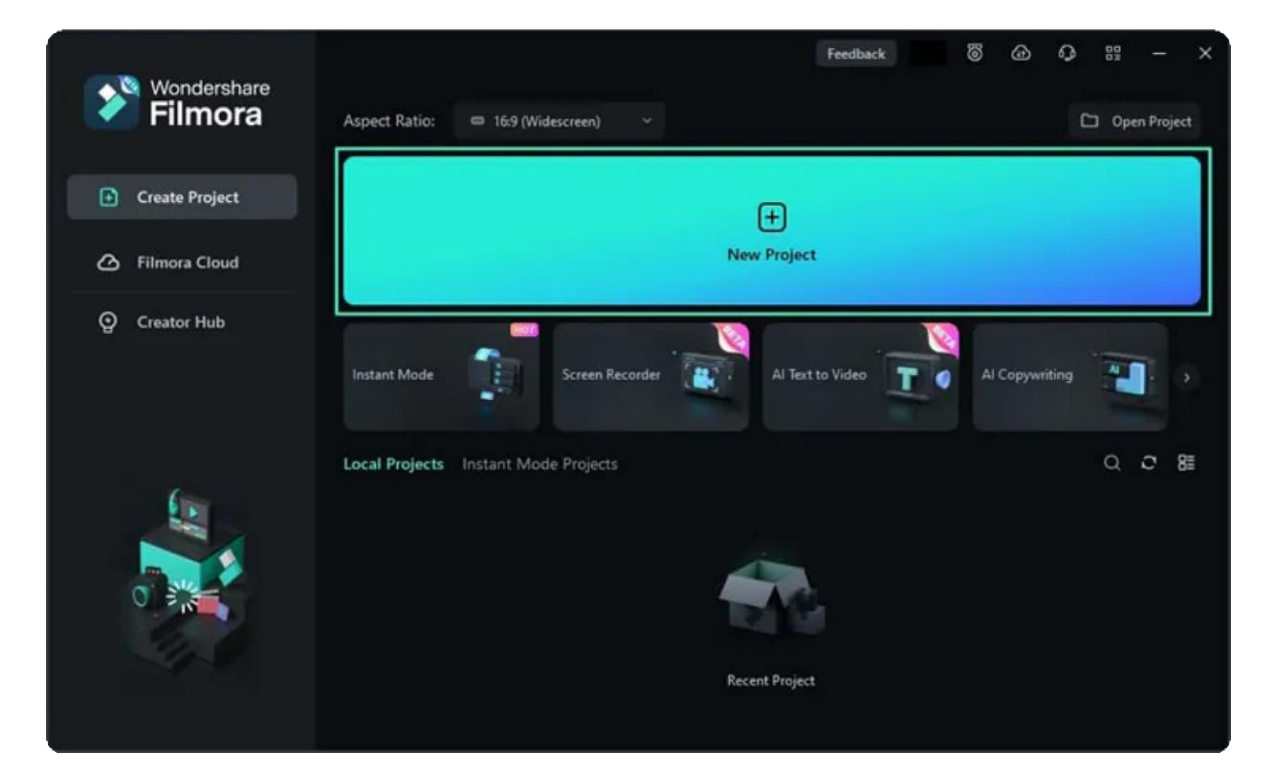

#### **Step 2: Access the Quick Text Option**

Upon reaching Filmora's editing interface, use your mouse to locate the "**Quick Text**" option in the timeline toolbar and click any options from the dropdown menu.

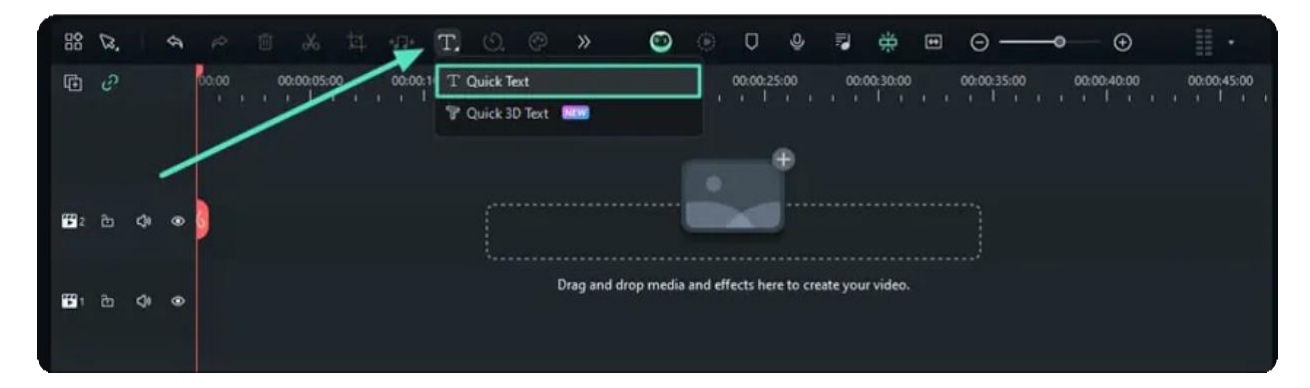

#### **Step 3: Activate Advanced Text Option**

Once you enable "**Quick Text**", a title will appear on the timeline. Select this title, hover towards the settings panel on the right side, and click the "**Advanced**" option.

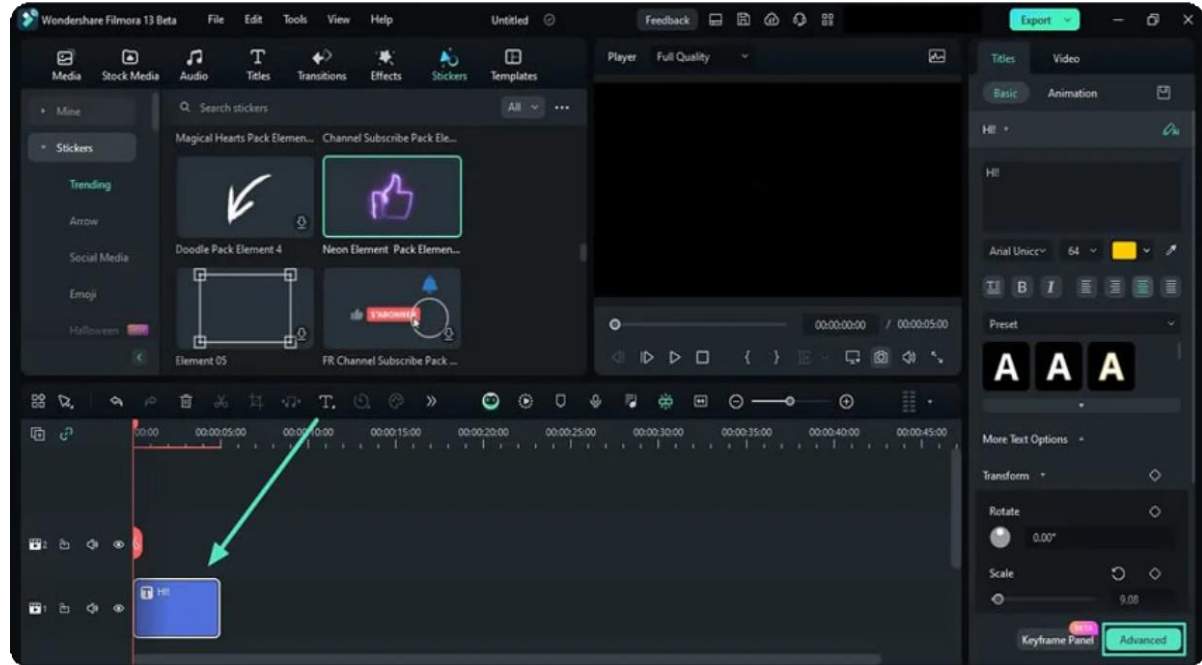

#### **Step 4: Start Editing by Accessing the Presets Tab**

Following that, the "**Advanced Text Edit**" window will appear, where you can see many editing options. Add any text, and from its right-side panel, click on the "**Presets**" tab and apply a suitable preset to your text.

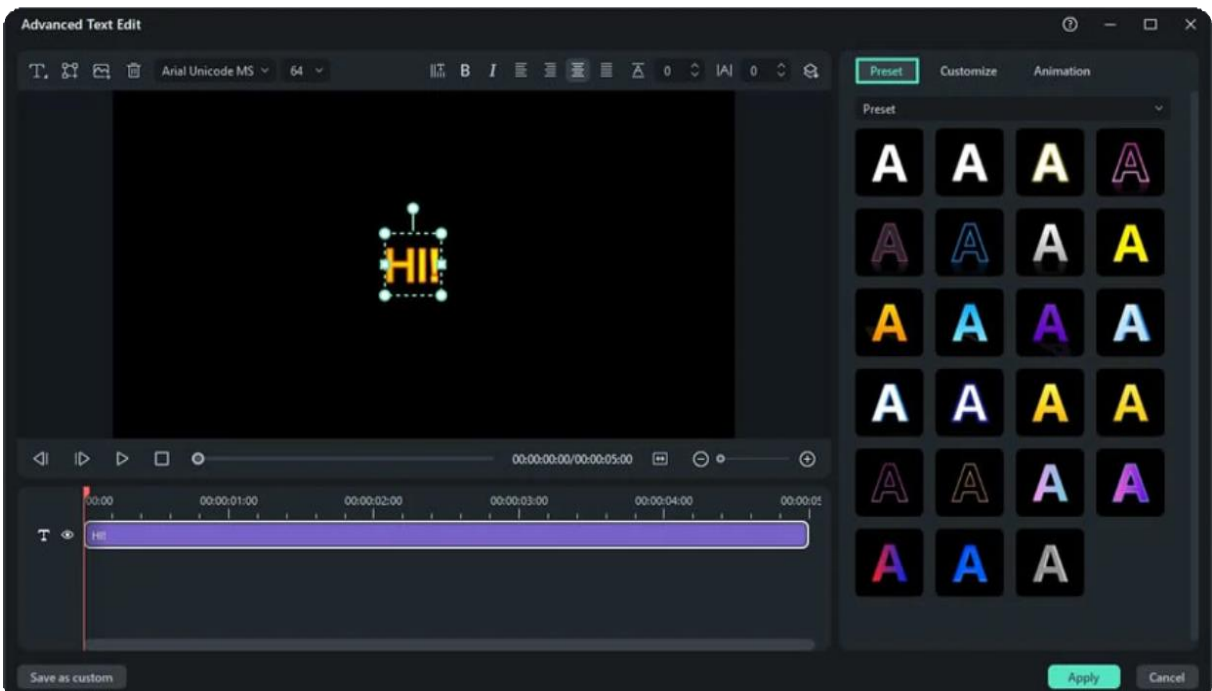

#### **Step 5: Make Customizations in the Added Text**

After adding a preset, navigate towards the right-side panel again and click the "**Customize**" tab. Under this tab, you can make a diverse range of changes in your text color, gradient, opacity, and more.

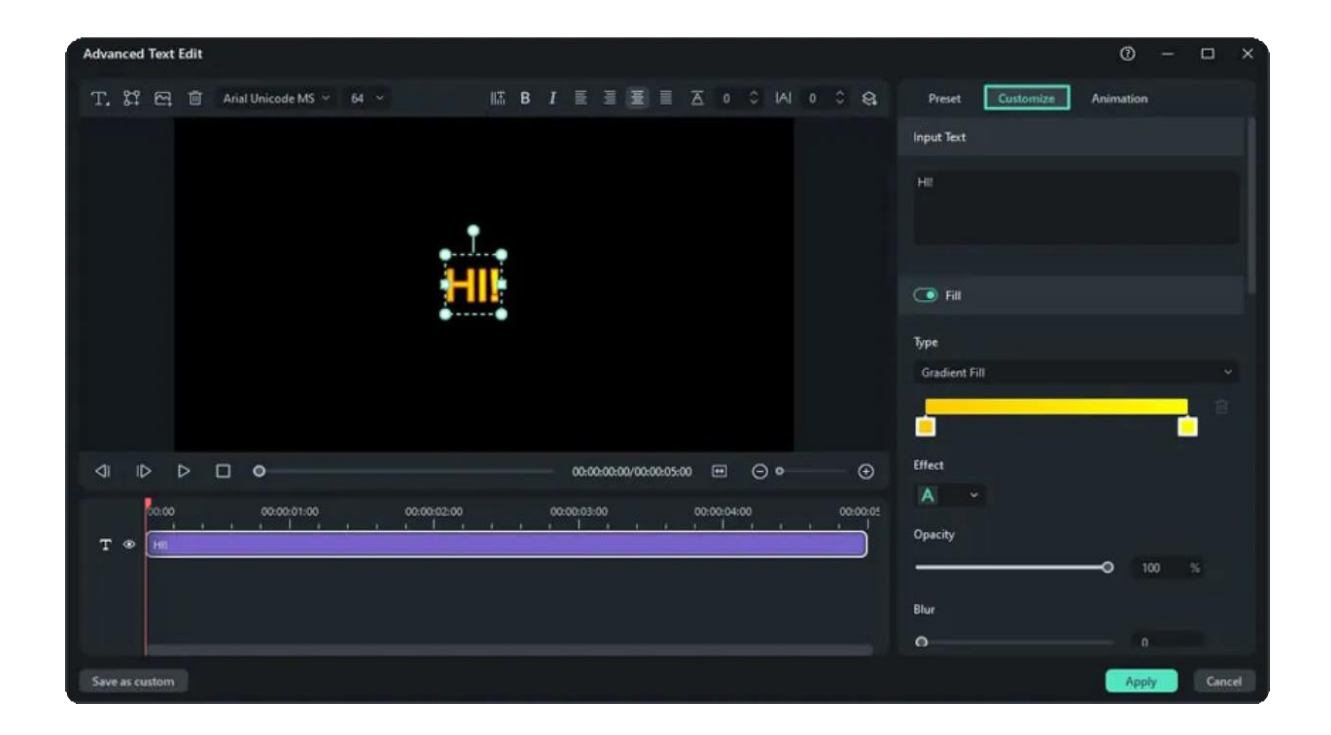

#### **Step 6: Add Animations to Your Text**

Accessing the "**Animation**" tab in this window allows users to download and apply different types of animations in the text to make it appealing. Define its "**Duration**" according to the applied animation to make the content engaging.

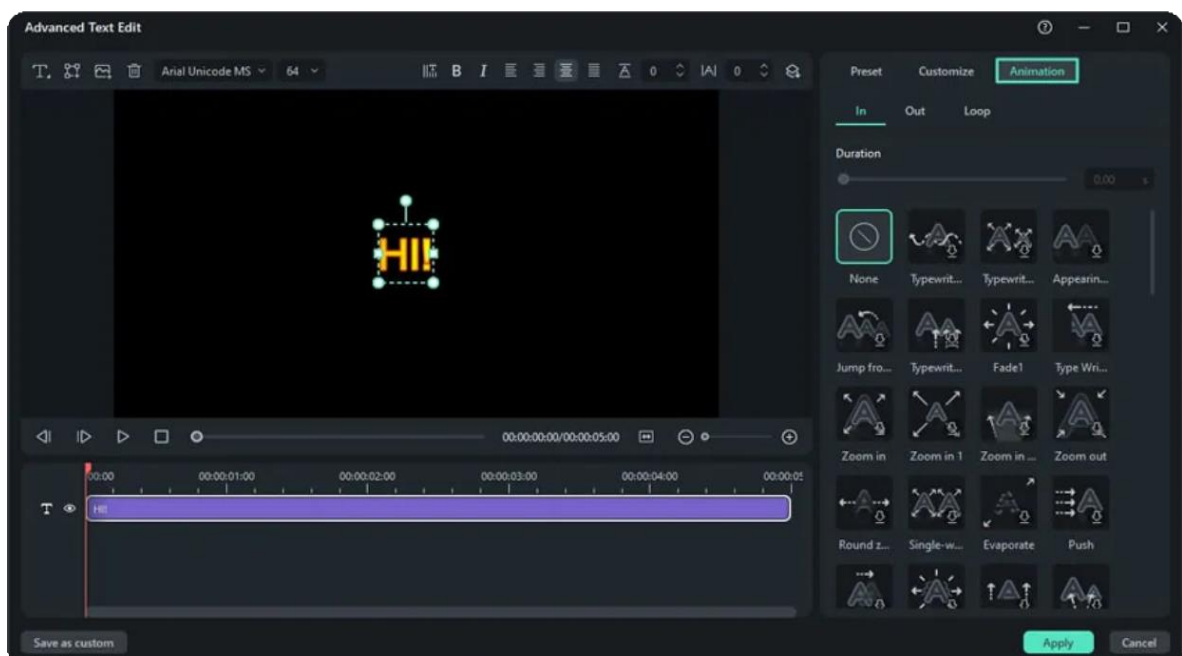

#### **Step 7: Finalize the Changes**

Once you are done, click the "**Apply**" button to finalize and add these edits to the timeline. Afterwards, you can apply other effects or enhancements to it.

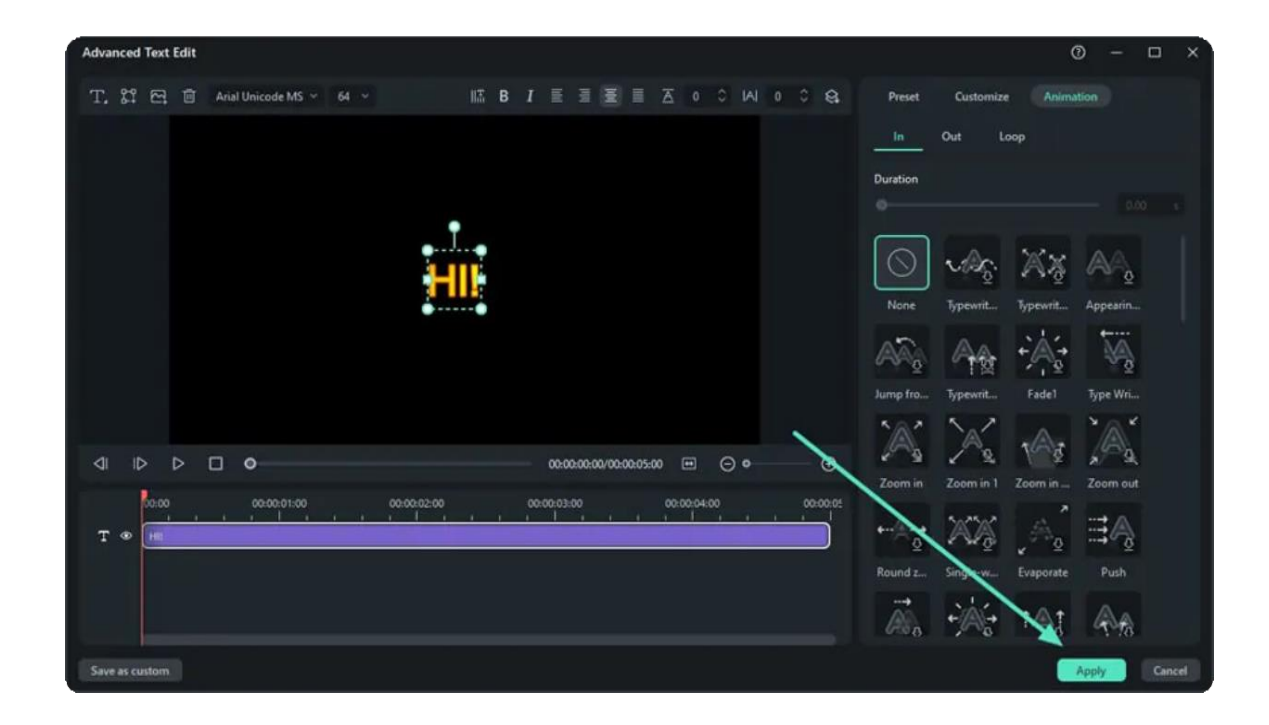

### **Method 2: Using the Custom Toolbar**

In Filmora's window, navigate towards the "Title" tab in the custom toolbar and select any of the titles. Afterward, drag and drop the title to the timeline panel and select it. From the settings panel at the left, click the "Advanced" option to proceed.

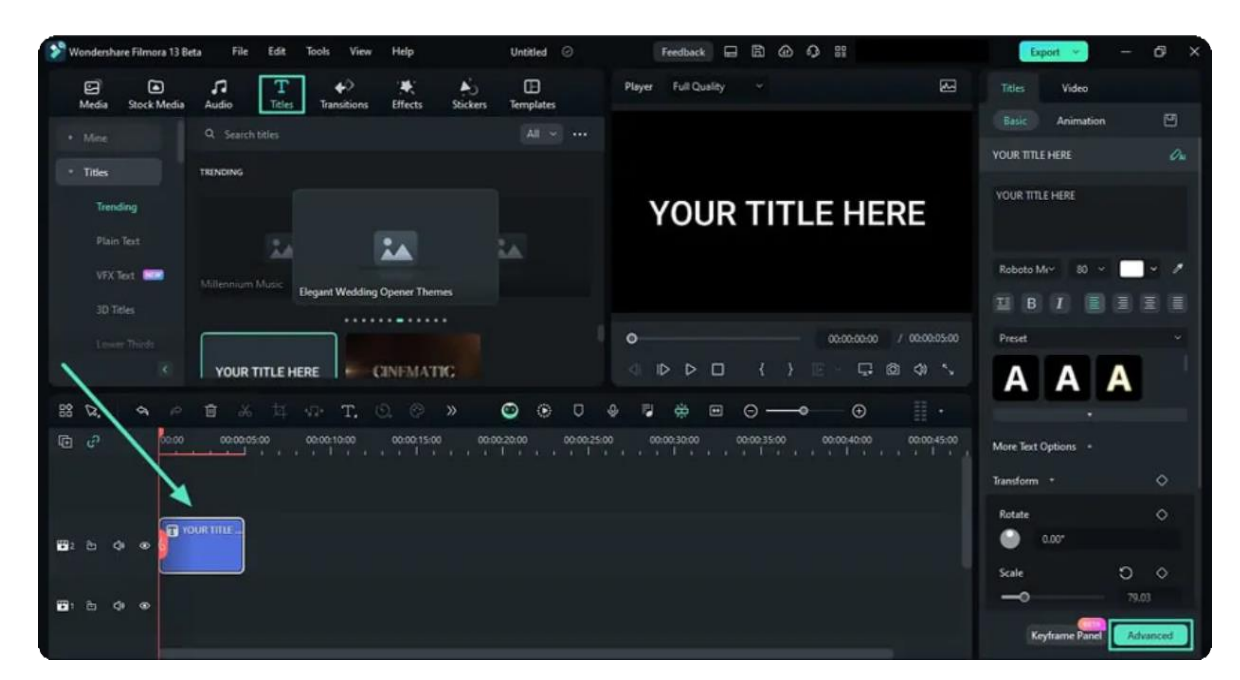

# **9. Animation and Keyframe**

## **9.1 Preset Animations**

Besides creating custom animations, you can also save time by animating with presets. Presets are animation settings designed and applied in advance.

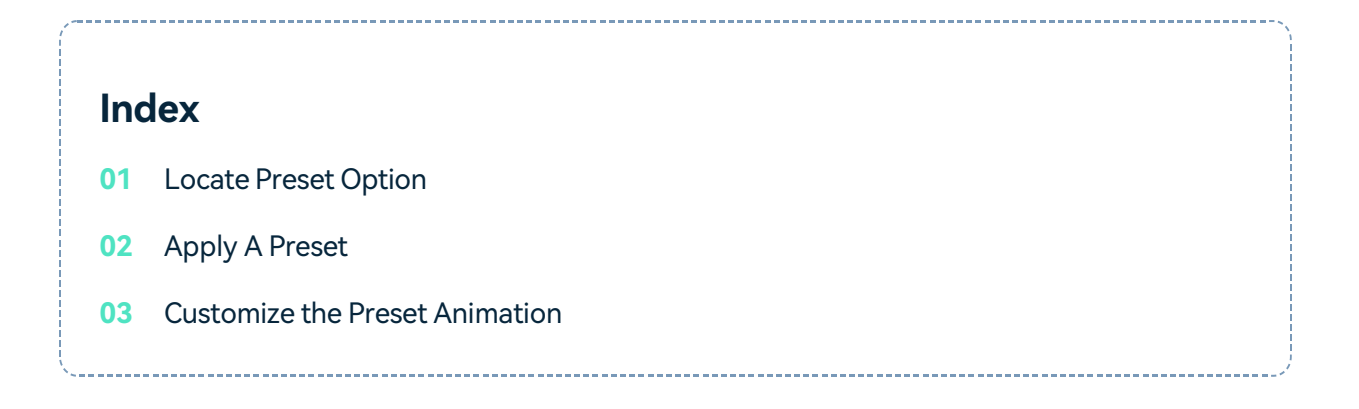

### **Locate Preset Option**

Double click on a clip, image, or element in your timeline to open the editing menu. From there, click on the **Animation** tab and choose **Preset**. From the Preset window, you can clearly see the **Preset Animation** and **Preset Motion** (Legacy) option. You can have a try to confirm the most matching one.

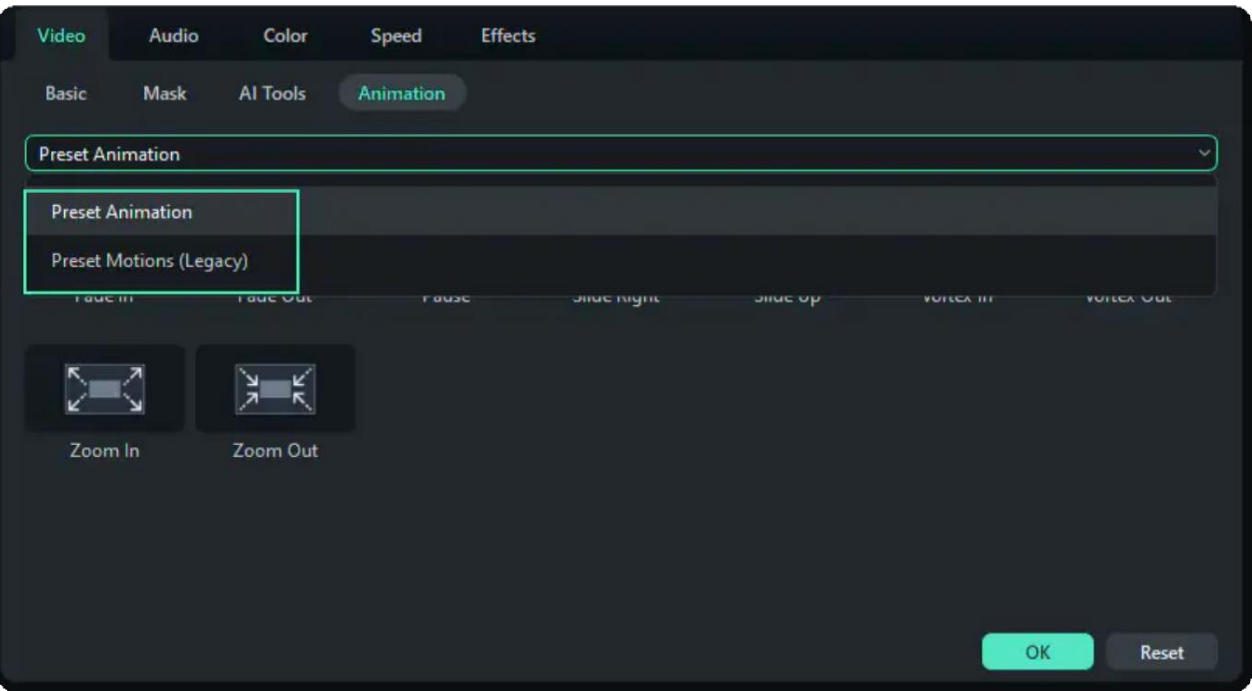

## **Apply A Preset**

Find a Preset you like and apply it by dragging it into the timeline, double-clicking on it, or right-clicking it.

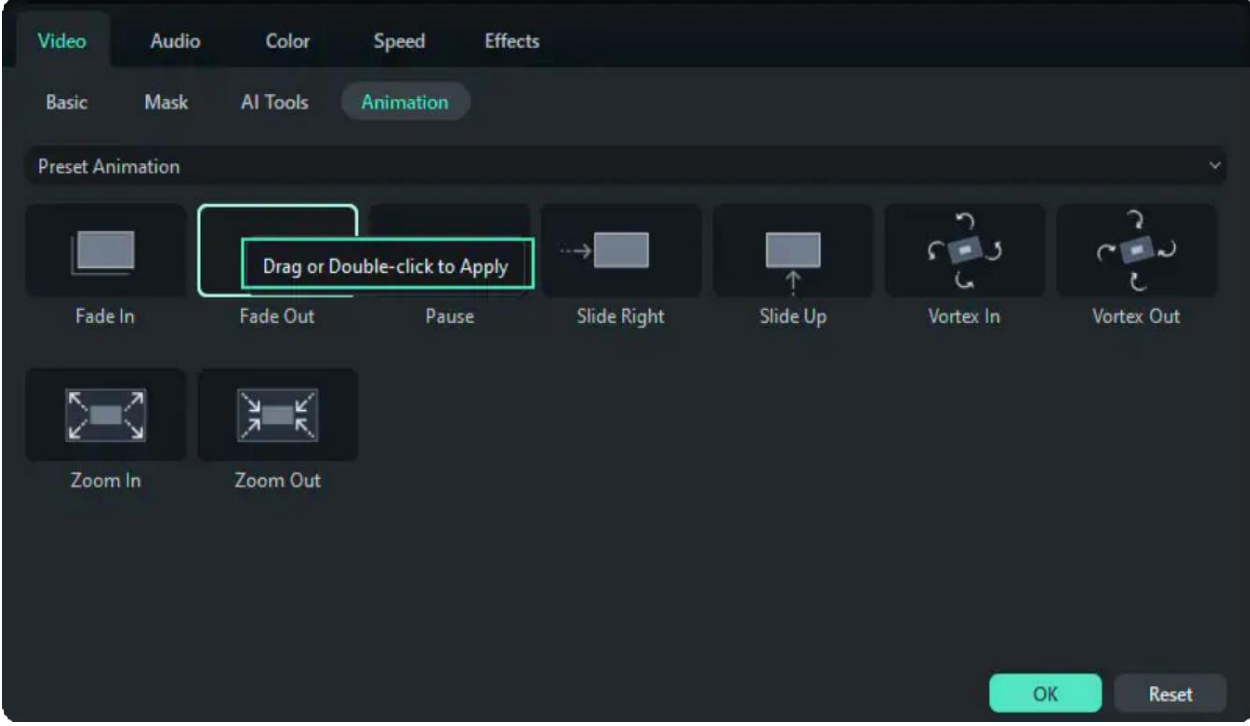

### **Customize the Preset Animation**

You can edit or delete the preset animation by clicking the keyframe on the video clip, and customizing the rotate, scale, position, and opacity values you want.

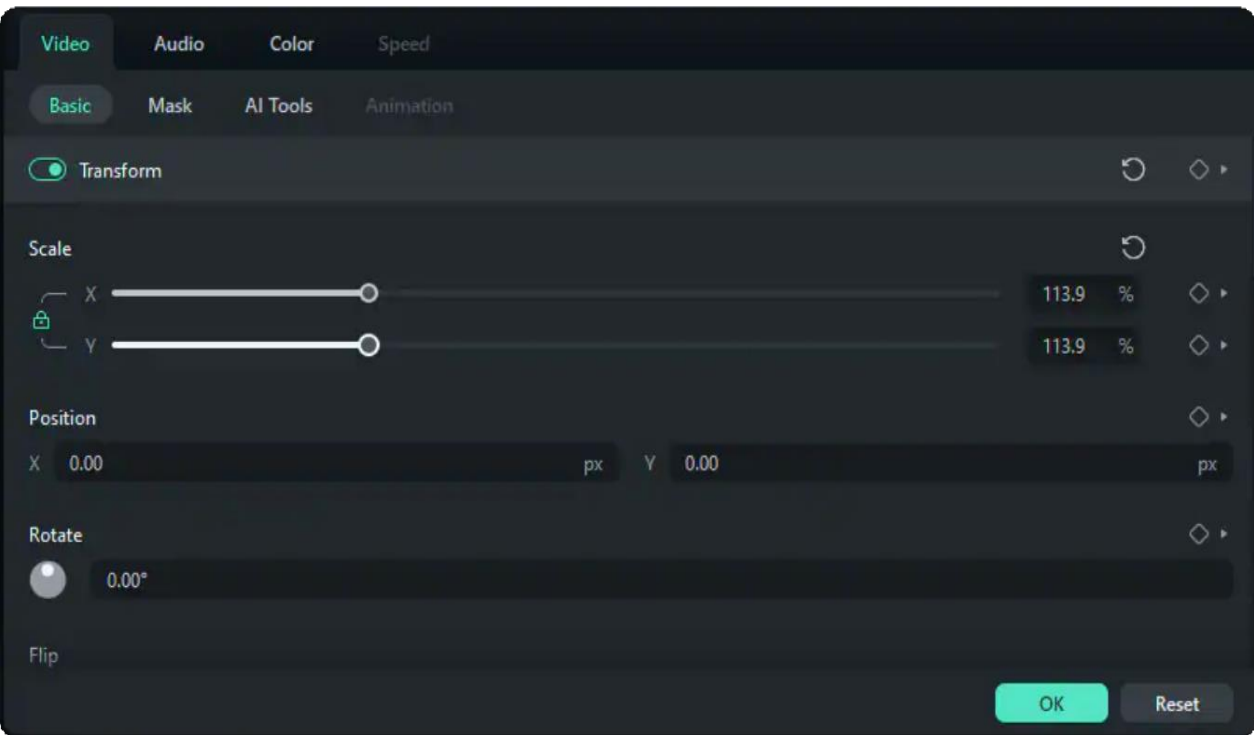

# **9.2 Animation for Windows**

This guide introduces how to apply preset animations or preset motions to your video. Animation makes the clips in your video connect with each other more naturally and attractively. Plus, your video could be more creative and unique.

#### **Index**

- **01** Apply Animation Templates to Videos on Windows
- **02** Remove Preset Animation or Preset Motions

# **Apply Animation Templates to Videos on Windows**

Here is how to activate the Animation feature and how to apply your ideal preset to the video.

#### **Step1: Import your needed clip**

Launch Filmora on the computer first. Drag the clip you need from the files to the processing interface.

#### **Step 2: Activate Animation**

Move the progress bar to where you want to edit the animation. Click the video once, and in the property panel on the right side of the screen, find **Video > Animation**. Then, in the **Drop Down List** below, choose **Preset Animation** or **Preset Motions.**

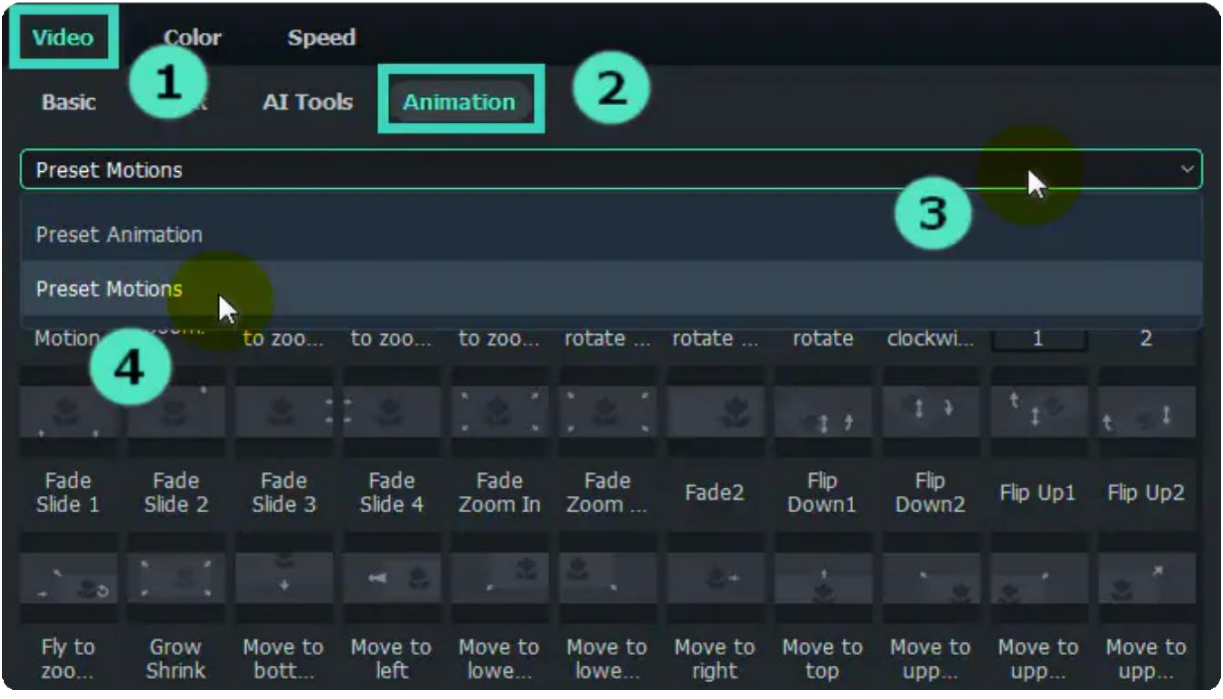

- Preset Animation: Filmora offers nine types of preset animations, including **Fade in, Fade out, Pause, Slide Right, Slide Up, Vortex In, Vortex Out, Zoom In, and Zoom Out**.
- Preset Motions: The **Preset Motions** offers more than 70 templates. You can explore and discover the feature you like.

#### Note:

Hover the pointer on the animation effects and stay there for a while, and you can preview the effect in the little windows where it is located.

#### **Step 3: Apply the feature**

Drag or double-click the effect to apply. After double-clicking the effect, the player on the right side will show you a short preview of it. You can consider whether it is suitable for your video.

#### **Remove Preset Animation or Preset Motions**

The following operations explain how to remove the two features:

#### Preset Animation

To remove the Preset Animation adjustment, go back to the property panel and click **Video > Animation > Preset Animation** again. Then, click **Reset** to revert to the default effect.

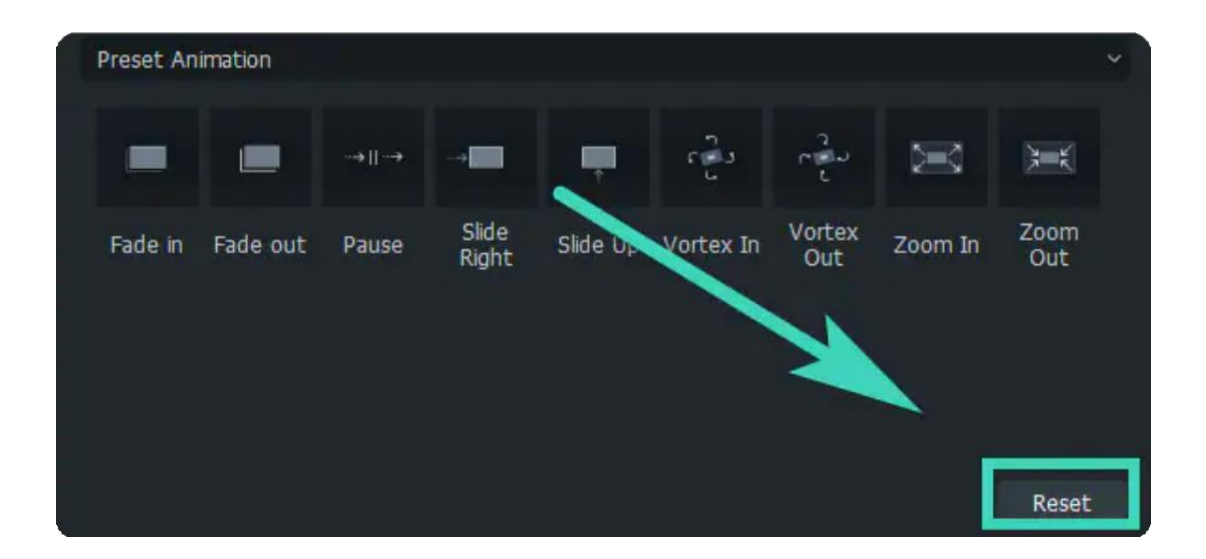

• Preset Motions

To remove the **Preset Motions** adjustment, you need to return to **Video > Animation > Preset Motions**  in the property panel first. Then, click **Reset** at the bottom of the tab or click **No Motion** at the position of the first choice.

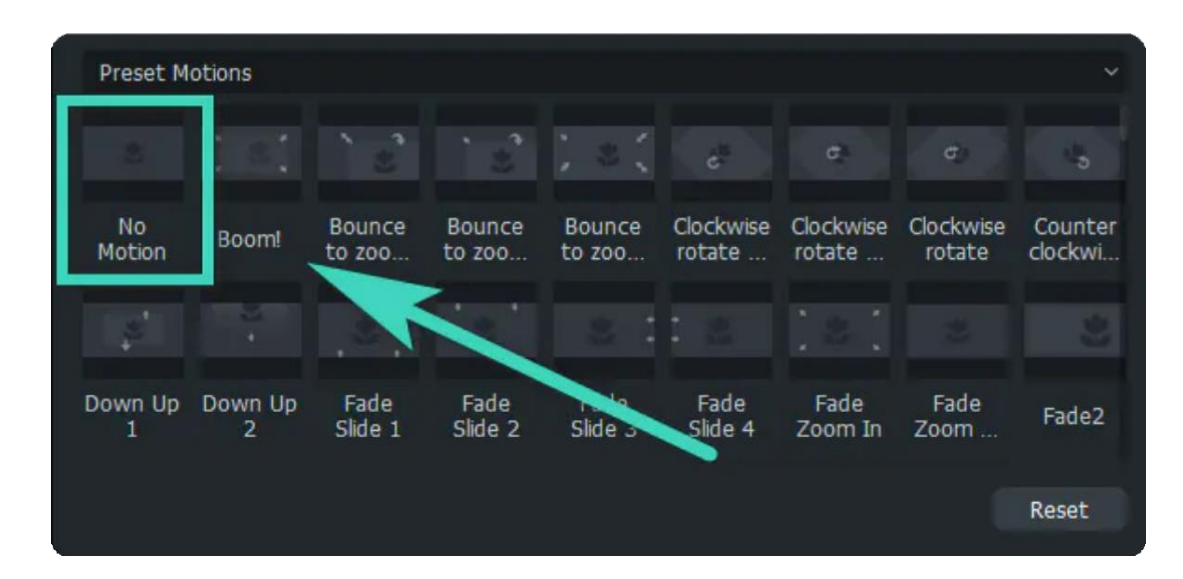

#### Note:

Filmora not only provides **Preset Animation** and **Preset Motions** to videos but also the text inserted in the video. You can double-click the text to launch the text animation feature, and the steps are similar to the above-mentioned ones.

# **9.3 Add Animation Keyframing for Windows**

This guide shows how to add and edit keyframes in your video.

Keyframes are used in wide-ranging, including split screens, color grading, text editing, special effects, etc. It can also be saved as a preset custom, which you can quickly apply to multiple objects.

In terms of animations, you can use keyframing to create your customized one. Keyframes allow you to set the value of several points and give you smooth animation over time.

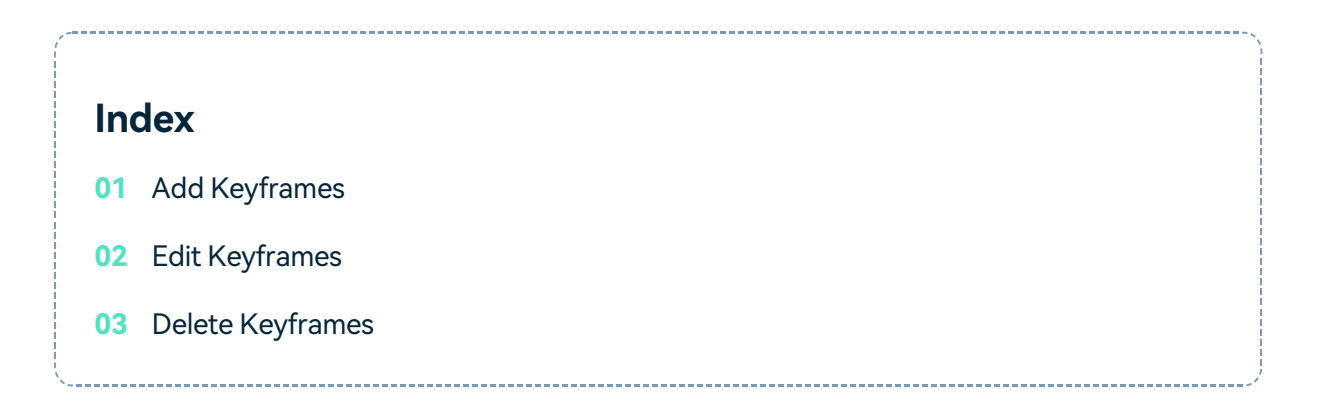

### **Add Keyframes**

The followings are guides to adding a keyframe in a video.

#### **Step 1: Import the media**

Launch the application and import media as prompted. Or you can drag the clip from your files or the library directly to the timeline.

#### **Step 2: Launch the Keyframe feature**

Click once on the clip, and the property panel will appear on the right side of the interface. Click **Video > Basic** and click on the diamond icon to set a keyframe. All features with a diamond icon can be added to the keyframe.

#### **Step 3: Add keyframes**

Drag the progress bar to where you want to add the start keyframe. Click the diamond icon in the property panel to set the keyframe.

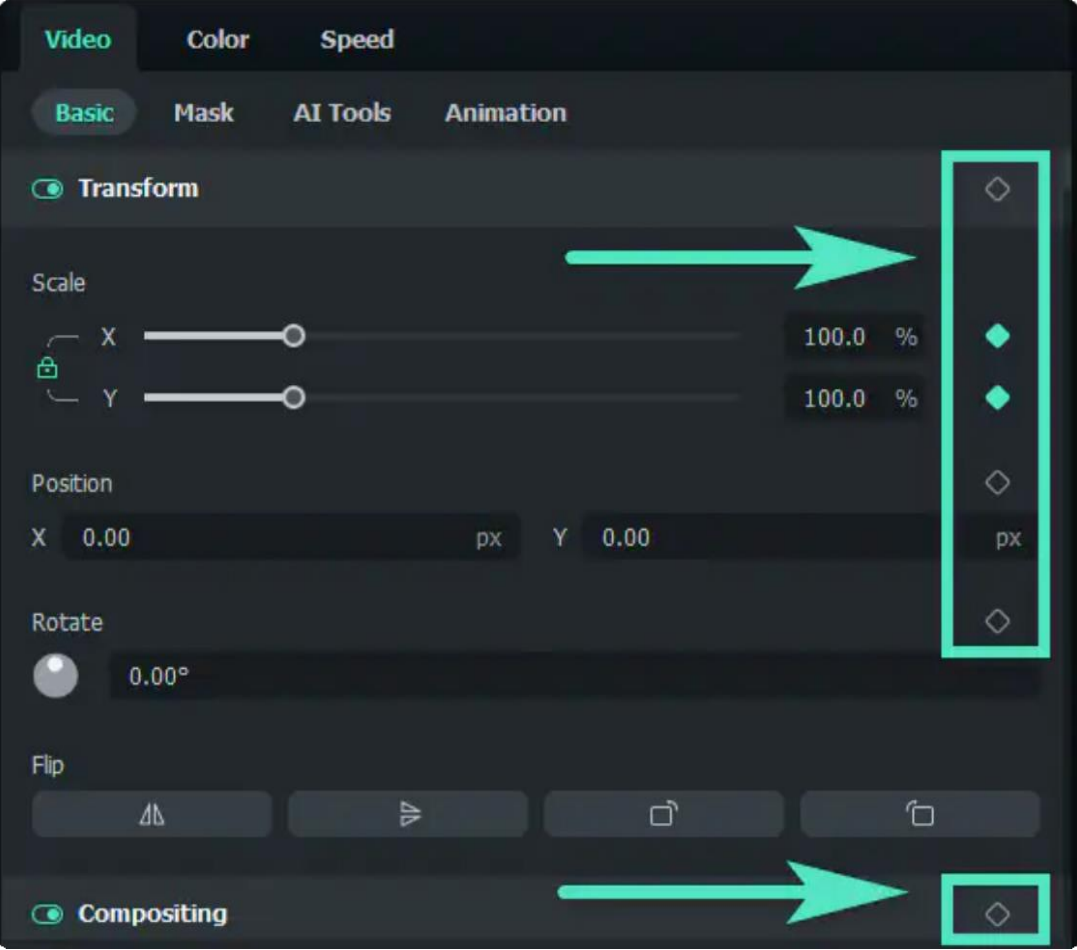

#### Note:

There is an exclusive keyframe icon in the timeline toolbar. You only need to place the playhead where to add a keyframe and click the icon. Once click on it, all the keyframe values will be selected automatically.

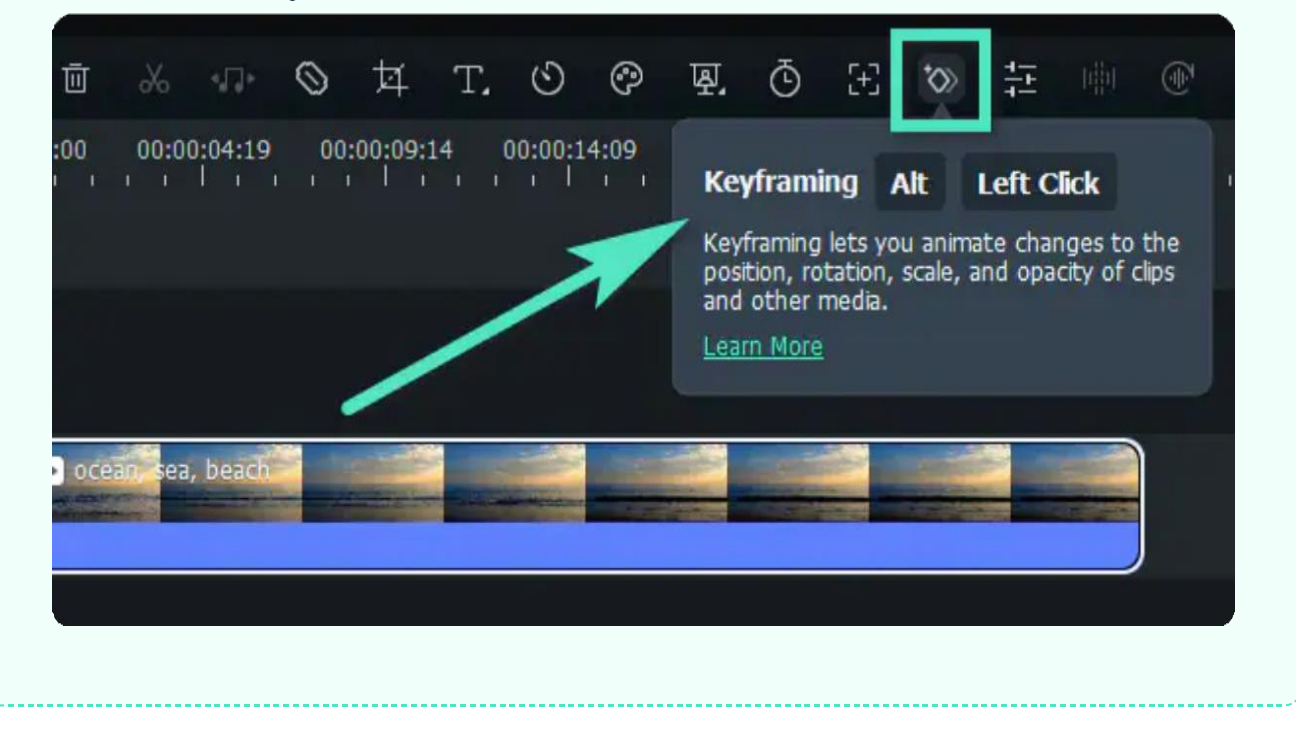

## **Edit Keyframes**

Here are the steps to edit keyframes after adding them.

#### **Step 1: Adjust the parameters**

You can change the parameters, both in and out of the property panel. Drag the slider, adjust the values of each setting, or simply apply features, to meet your needs. The followings are some of the features you can set in a keyframe.

**Video**: It includes Basic settings, such as Transform, Compositing, Drop Shadow, Auto Enhance, Mask, AI Tools, and Animation.

**Audio**: You can make an audio adjustment at one keyframe, including Volume, Sound Balance, Fade In, Fade Out, Pitch, and Equilizer.

**Titles**: In addition to the basic keyframing effects, you can add animations to the whole title group or separately to each object therein if there are 2 or more title particles in the same group.

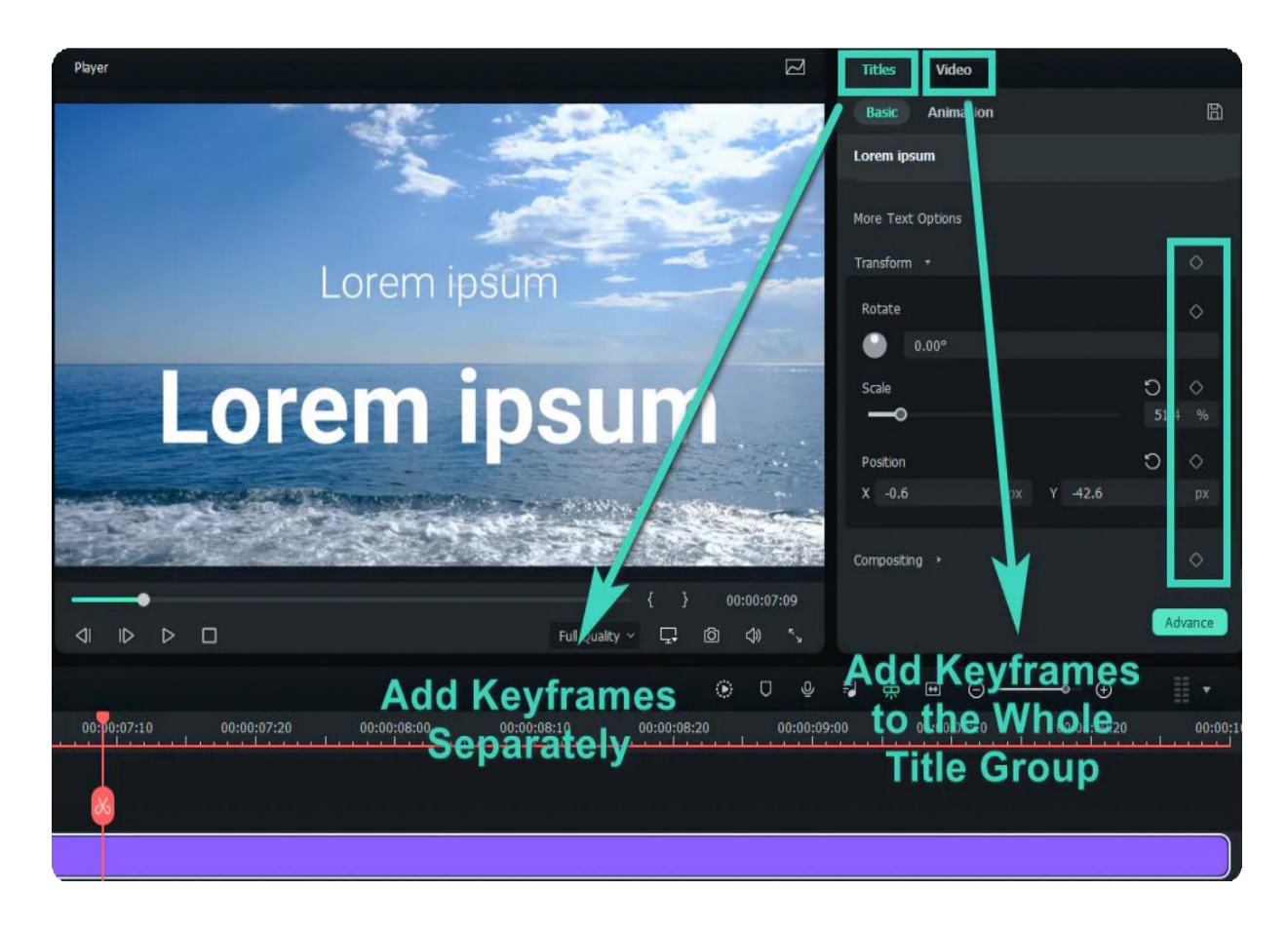

**Effects**: All the elements, including the Openfx effects, can be set in a keyframe. You can explore and discover the effect you like from the Filmora huge online effects stock.

**Stickers and Split Screen:** You can add keyframes to customize your animation of a sticker or the split screen.

#### **Step 2: Add other keyframes based on your needs**

After setting one keyframe, you can see a diamond icon on the timeline. Then, drag the progress bar to another point where you want to apply another animation feature. It can be a keyframe representing the end of the animation or another animation effect. Adjust the parameters based on your needs.

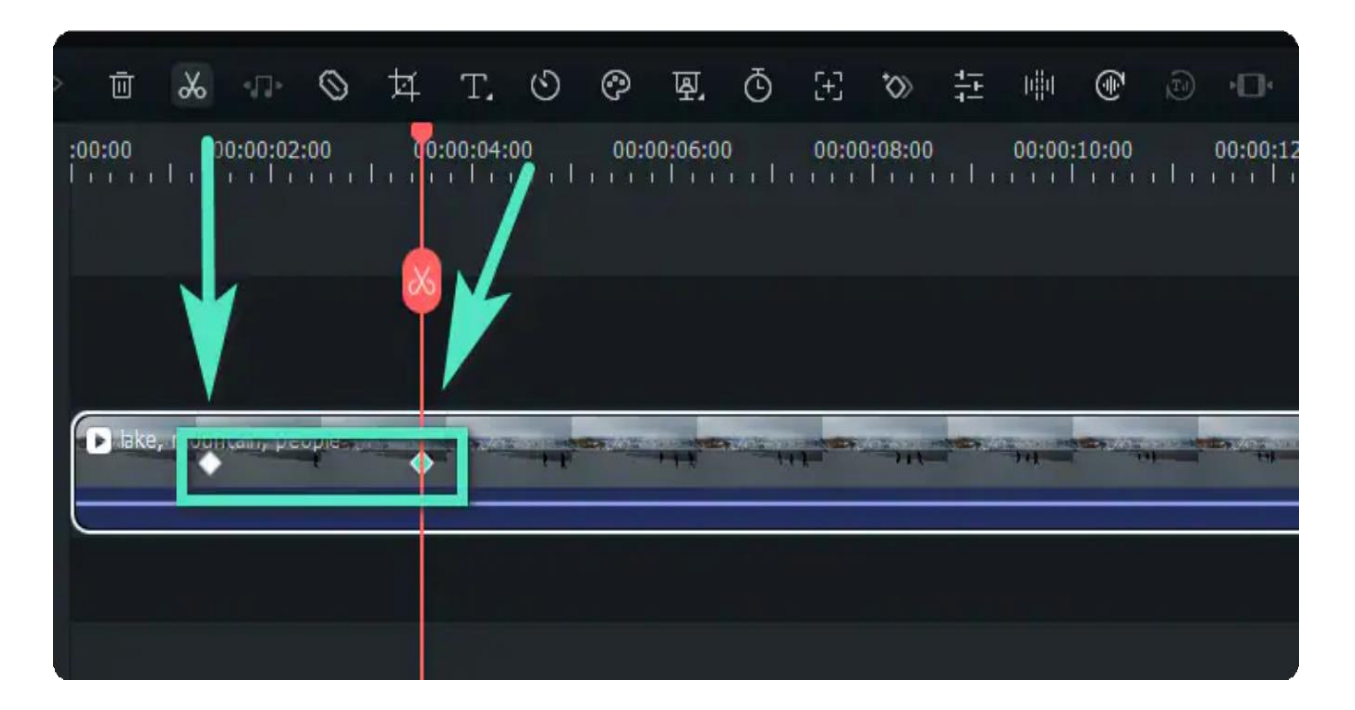

#### Note:

You need to add at least two keyframes with different parameters in the clip to activate the animation feature. Otherwise, it would be an effect remaining the same throughout the whole video.

#### **Step 3: Save the changes**

When you have added and edited all keyframes you want in the timeline, click **Ok** to save. The system will automatically analyze the change from one keyframe to another and export the effect with natural transformation.

### **Delete Keyframes**

There are several methods to delete keyframes:

#### **On the Property Panel**

- 1. To delete one parameter like **Scale** or **Position** in **Transform**, click the back or the diamond icon next to the parameter
- 2. To delete all the parameters in a whole property like **Transform**, click the back or diamond icon at the right end of the **Transform** tab.
- 3. To delete all the keyframe values, click **Reset** at the bottom of the section.

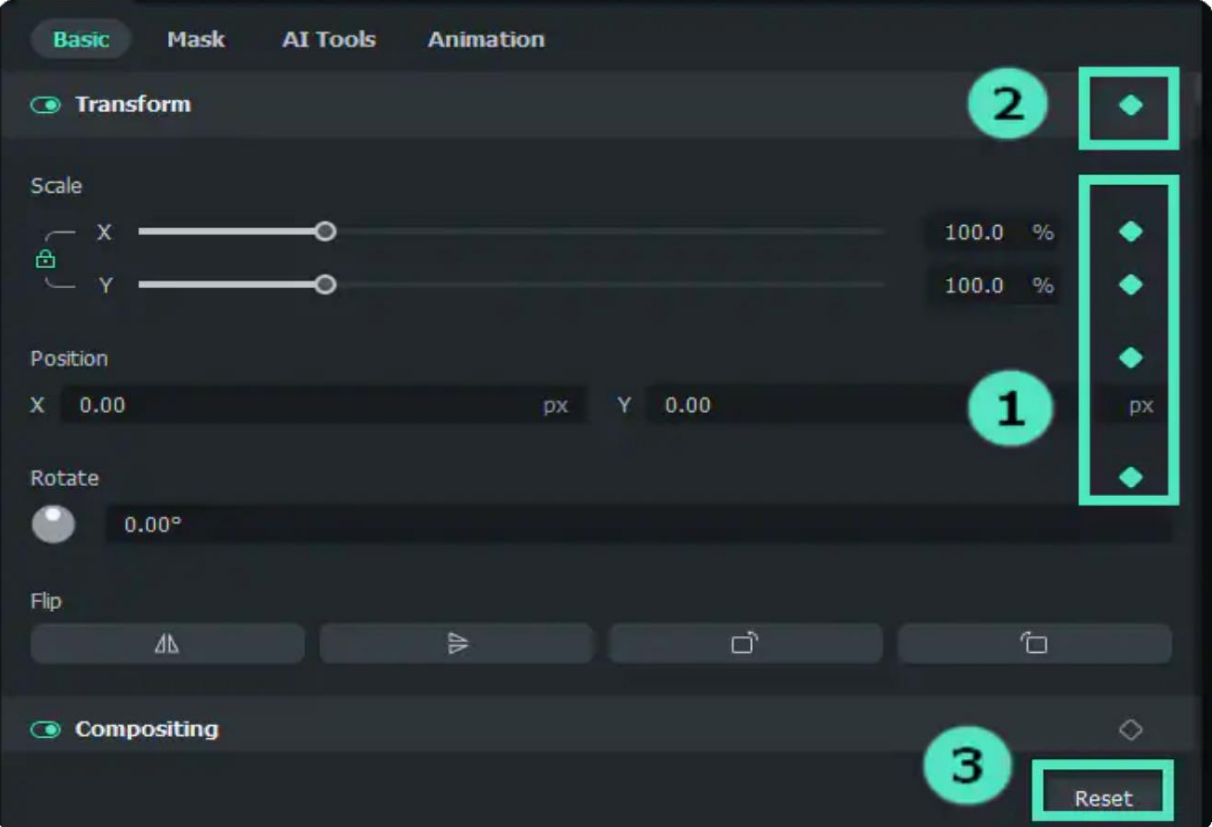

#### **On the Timeline**

1. Right-click the diamond mark on the clip. When the icon turns yellow, select **Delete Keyframe or Clear All Keyframes.**

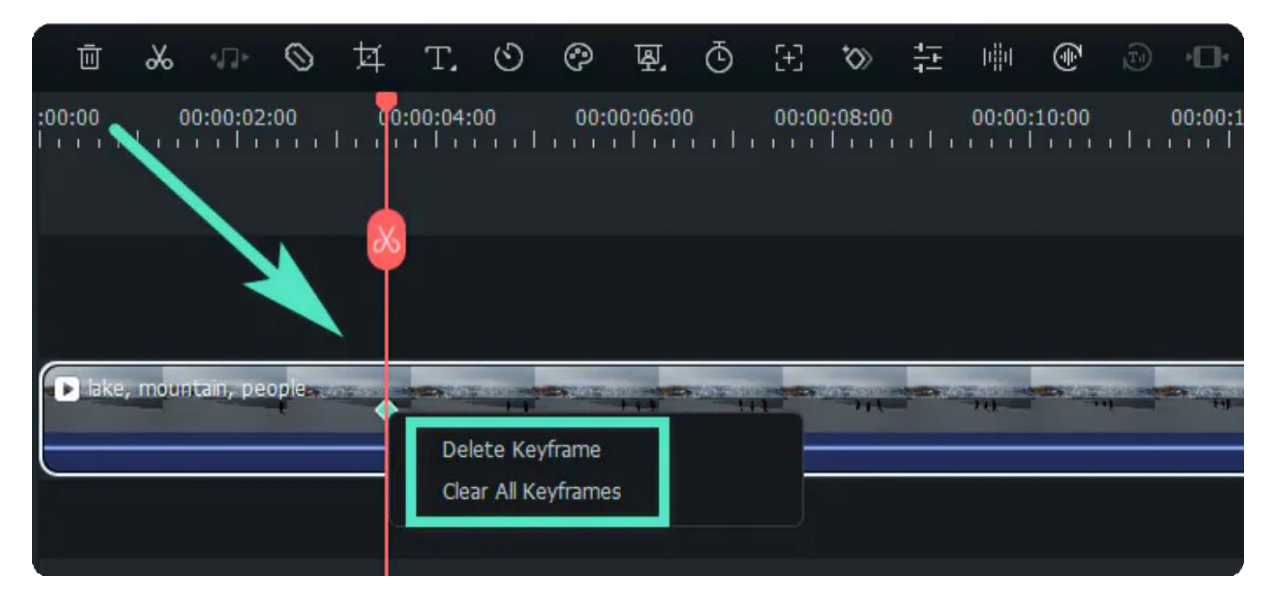

# **10. Effects & Transitions**

## **10.1 Types of Effects**

Filmora is a powerful video editing software with thousands of video effects, which can help to make your videos or audios more creative and brilliant.

Regarding the types of Effects, there is a good category in Filmora. You can find AI Portrait, AR Stickers, Boris FX, NewBlue FX, Luts, Overlays, Filters, and so on. Check from the applying scenes, you can find effects for Gaming, Education, Travel, News, Business, Food, Events, Wedding, etc. Divided by group, you will have Pets, Family, Friends, Businesses, and the like.

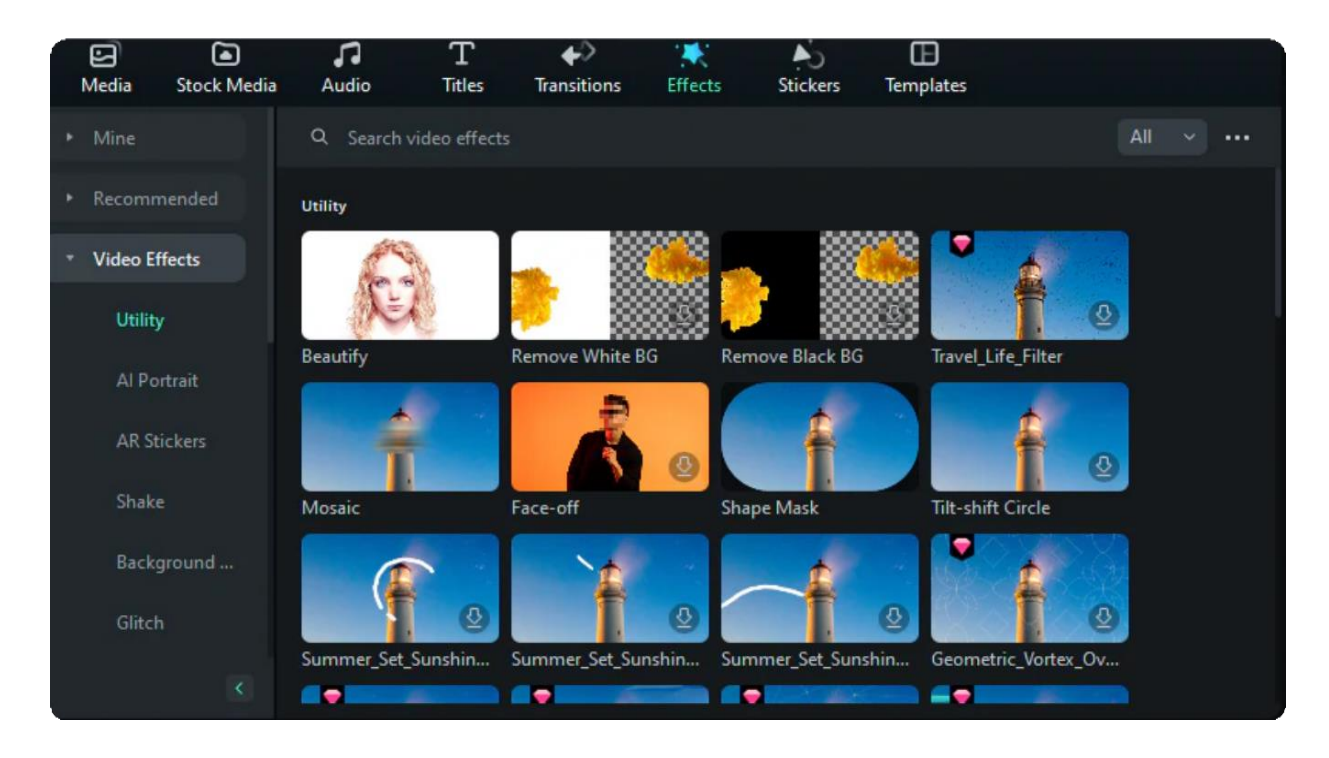

## **10.2 Countdown Effects**

Countdown effects is widely used in exercise video, ecommerce video and travel vlogs. Filmora now provides you with various dynamic countdown effects that will help you make the video more impressive.

Run Filmora and then go to "Effects" from the navigation bar.

Type "countdown" from the search bar and you'll see s list of countdown effects tempaltes.

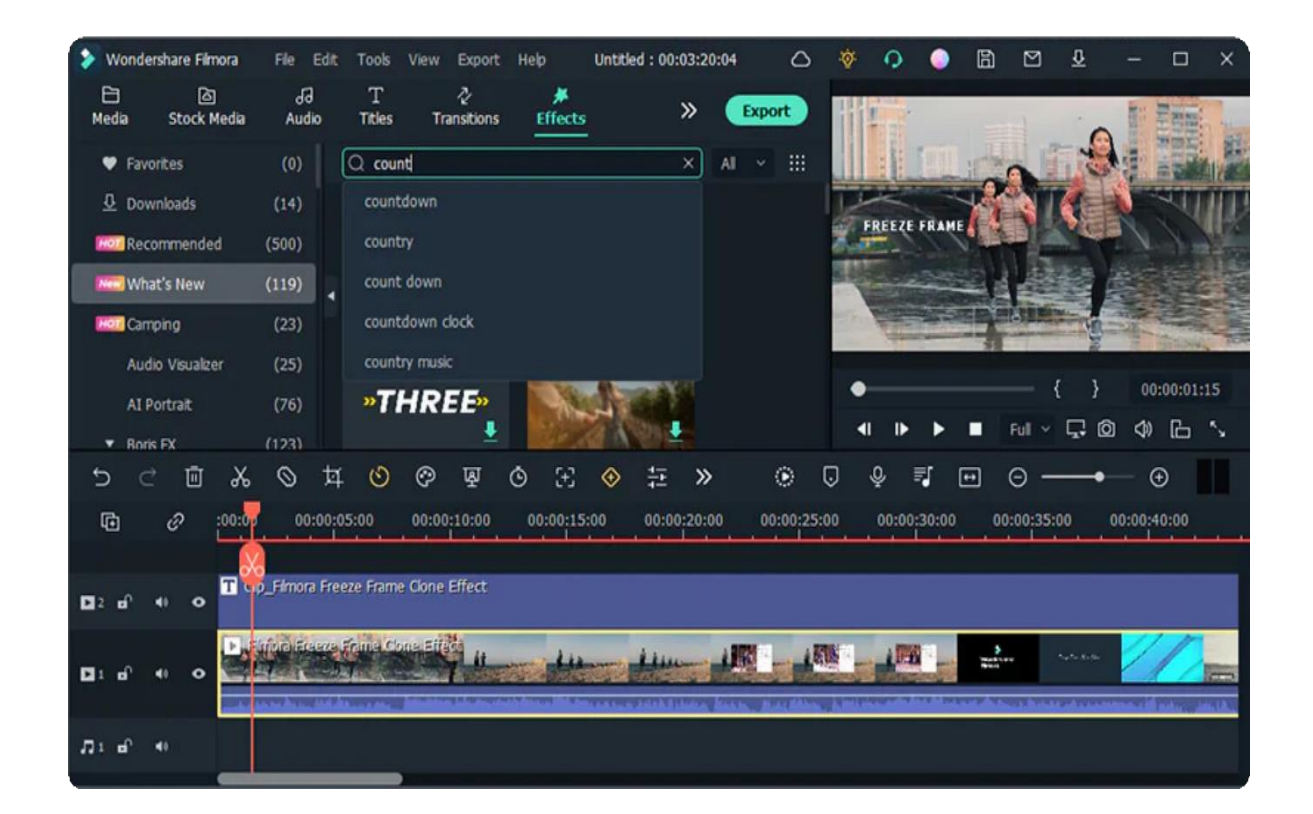

Drag your desired one and add it to your videos in the suitable position.

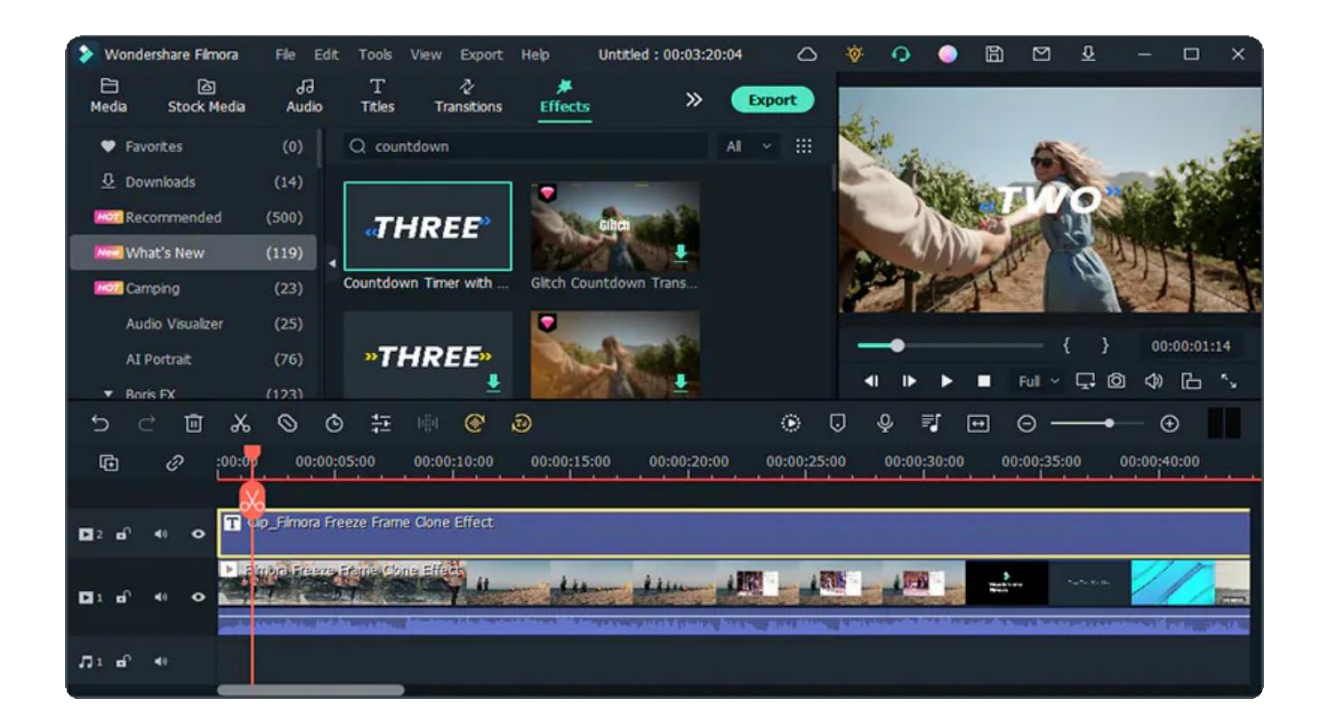

## **10.3 Audio Visualizer**

The function of the Audio Visualizer solves the problem that single audio cannot be distributed as a video on the video platform and can improve the video quality at the same time.

In short, it brings your music to life on a PC.

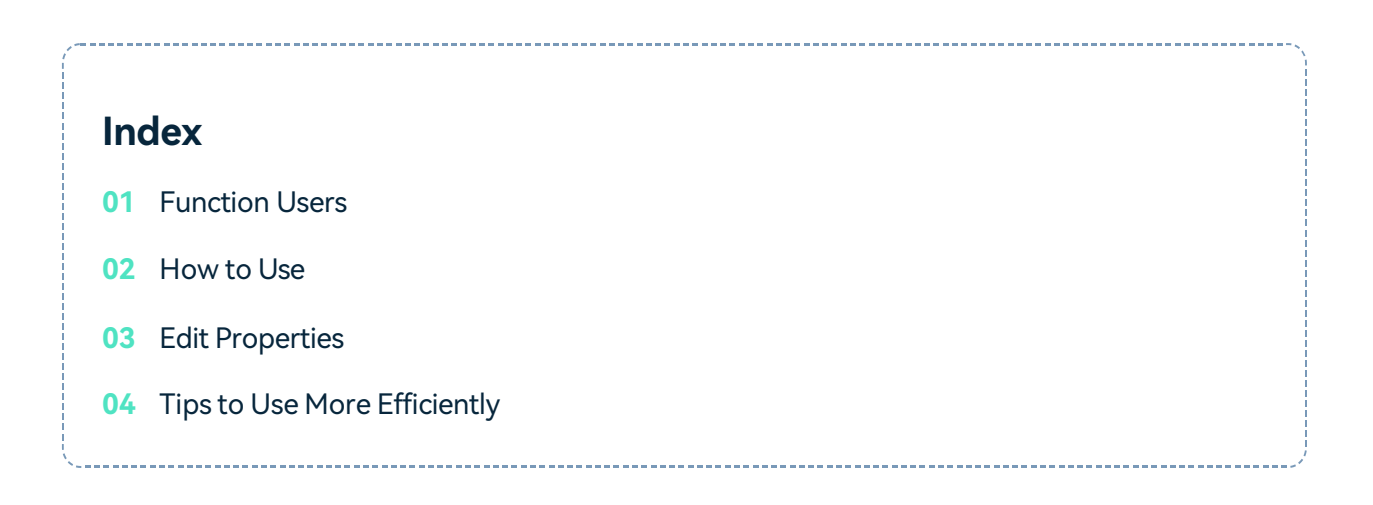

### **Function Users**

#### **For Podcast Users**

• You can use this function to play your insights and stories. In addition, you can add pictures, text, and vibration waveforms to the speech.

#### **For Music video lovers**

• Make one or more songs into a video and post it on YouTube, FB, Ins, Twitter, and other platforms to get attention and share your mood.

#### **How to Use**

- ❶ Import audio assets and enter the timeline.
- ❷ Find the **Audio Visualizer** directory from the menu bar **Effect**.

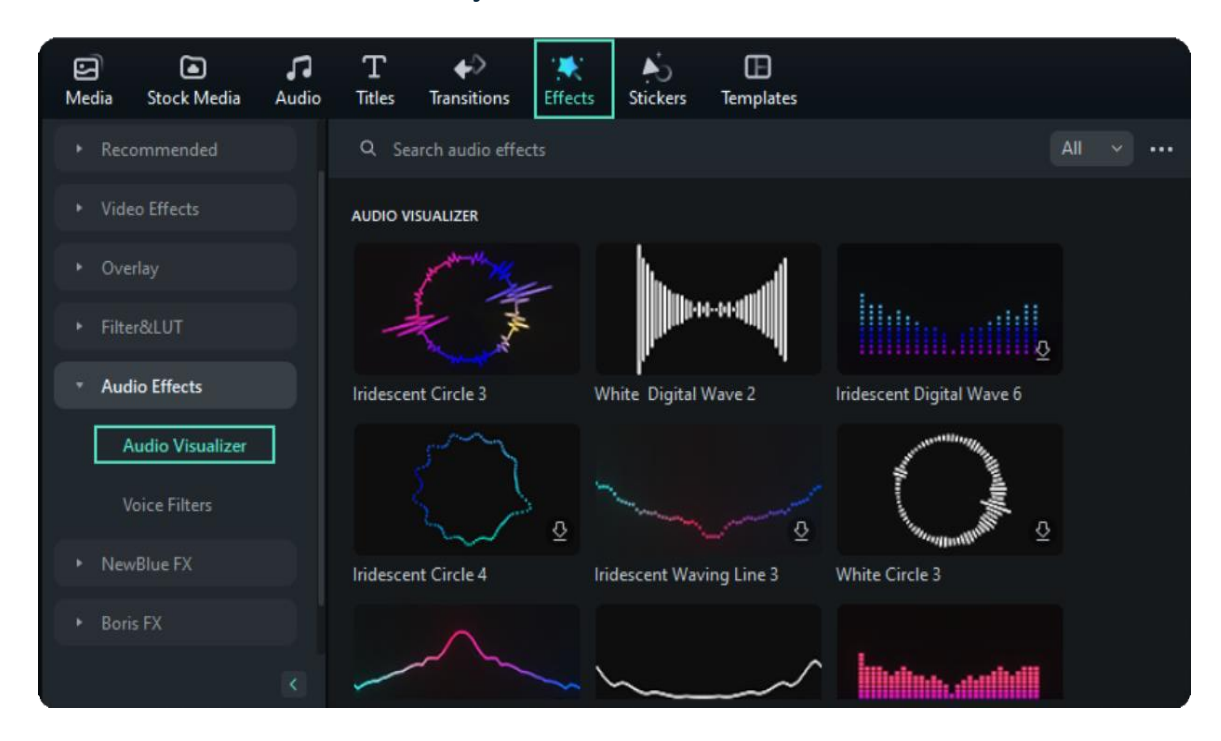

 Select the audio visualizer particle you like, drag it to the timeline, and place it on the track above audio.

#### Note:

You can also select the particle, right-click and select **Apply**, and then place it on the track above audio.

❹ Click **Play** from the **Preview Window** in the upper right corner to view the effect.

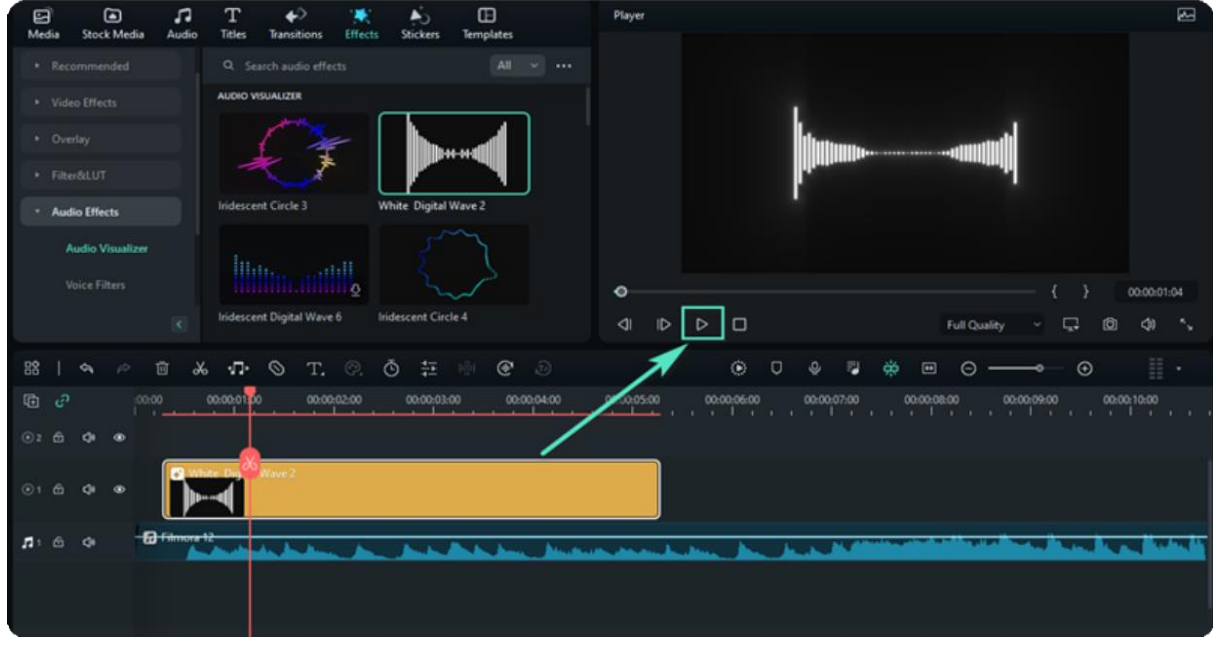

## **Edit Properties**

❶ Click on the audio visualizer particle on the timeline, right-click and select **Edit Properties**.

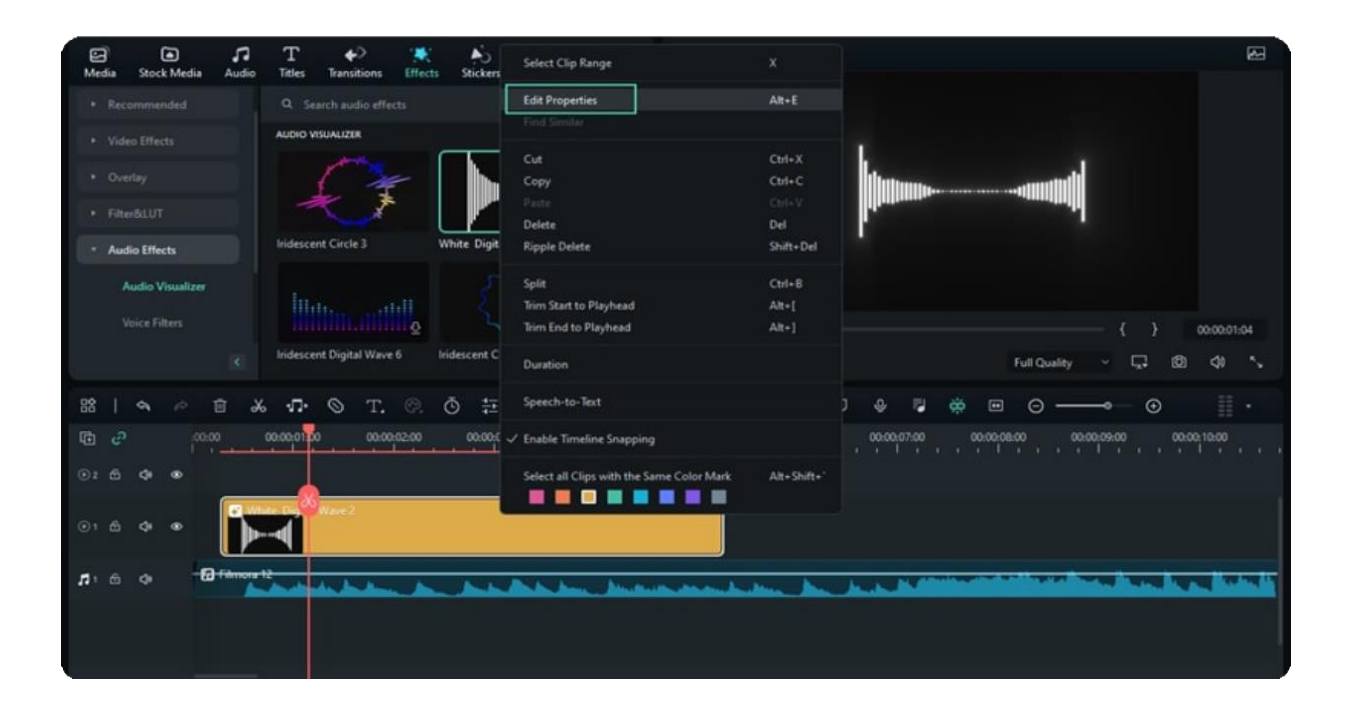

❷ Select the checkbox directly will automatically activate all attribute options.

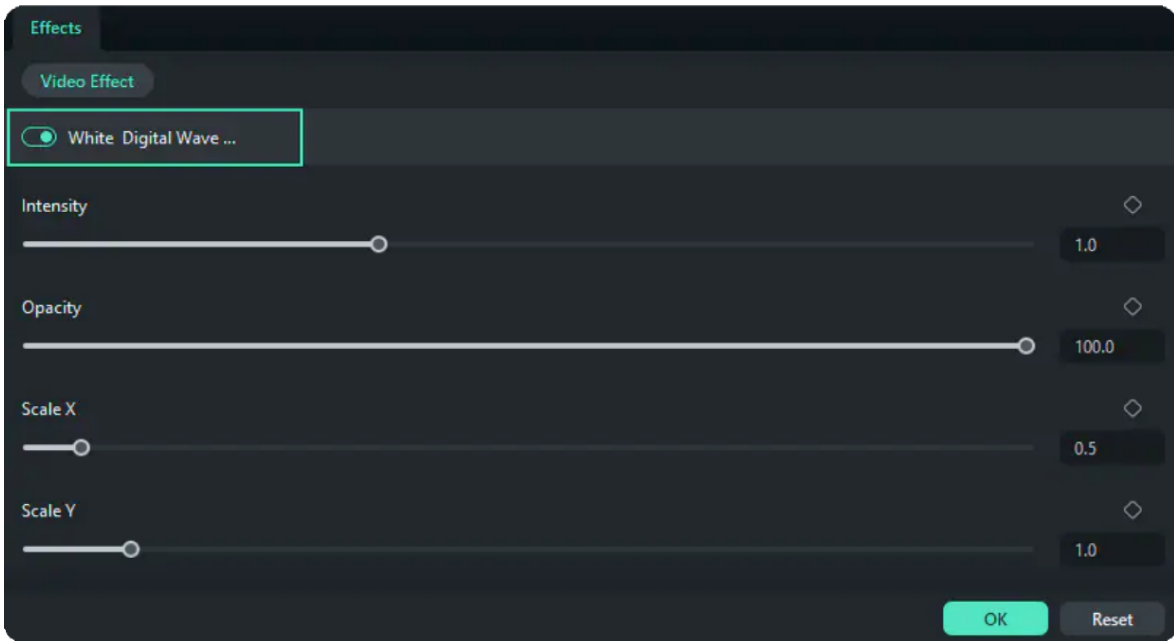

 $\bullet$  Select the checkbox directly will automatically activate all attribute options.

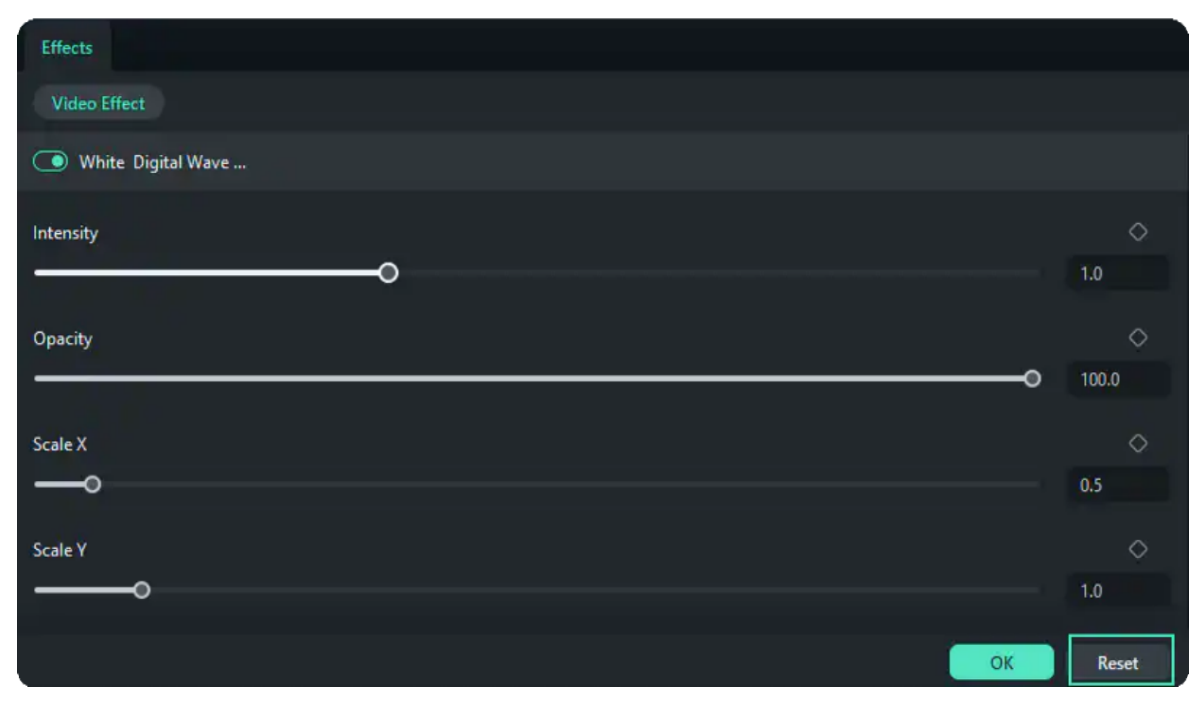

❹ Pull the left and right scroll bars of Intensity, Opacity, Radius, Position X and Position Y to adjust the corresponding values.

### **Tips to Use More Efficiently**

- Audio visualization particles only support dragging to the track and temporarily do not support dragging and dropping to other clips to become their Effect properties.
- Audio visualization particles temporarily do not support player visualization editing.
- The 5 audio visualization particles combined with keying may have the same problems as the Al Portrait function: The display effect of the screen without characters is not perfect enough.
- Audio visualization particles may freeze without pre-rendering, but it does not affect the presentation effect.

## **10.4 Add and Modify Boris FX Effects**

Filmora now supports Continuum, professional-quality effects plugins from award-winning developer, Boris FX. 7 Continuum Units have been customized for Filmora users, unleashing amazing creative visual effects and graphics potential. Each Continuum unit contains multiple filters with complementary creative presets designed by Boris FX. Browse from the unique effects and thousands of presets.

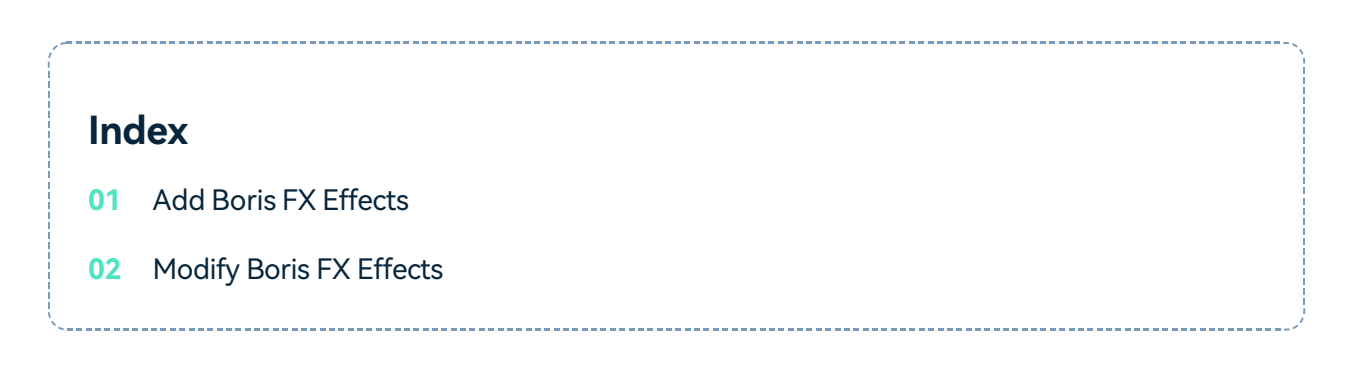

## **How to Add Boris FX Effects?**

#### **Step 1 Find Boris FX effects**

Open Filmora video editor. After importing the files, go to **Effects>Boris FX**. You can see the Boris FX effects, such as BCC Lights, BCC Particle, BCC Stylize, BCC Art Looks, BCC Blur, BCC Plus Lights, BCC Image Restoration and so on. You can choose to learn about Boris FX effects before downloading the plugin.

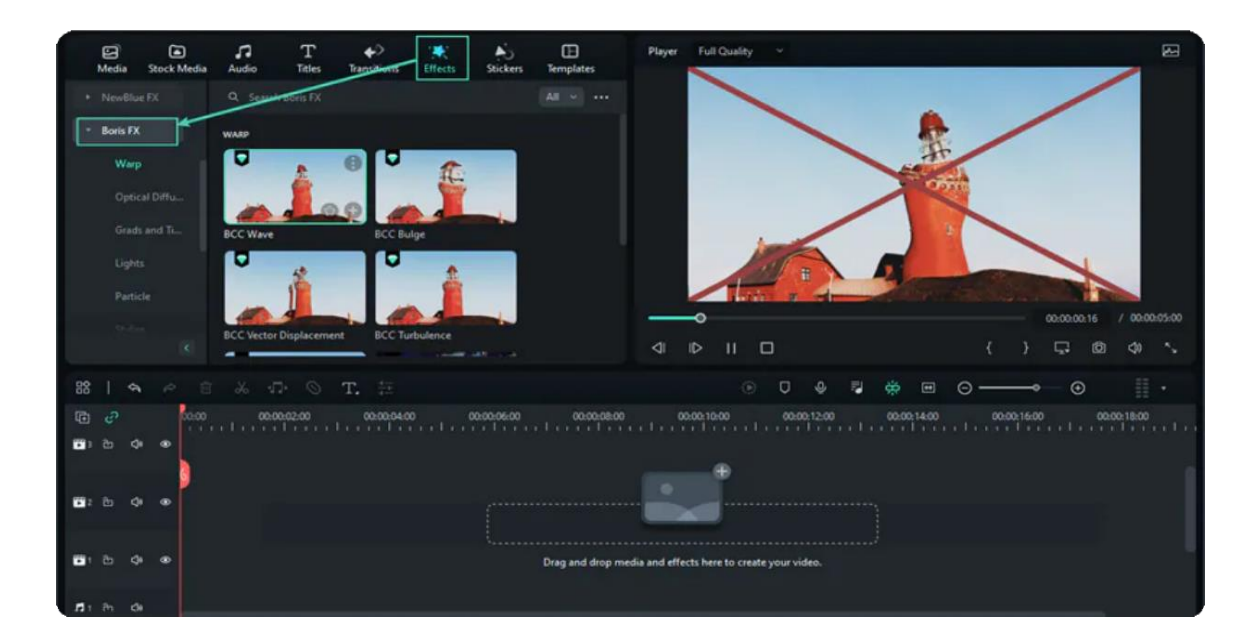

You can click "Add to Project" to try to add the effects to your videos.

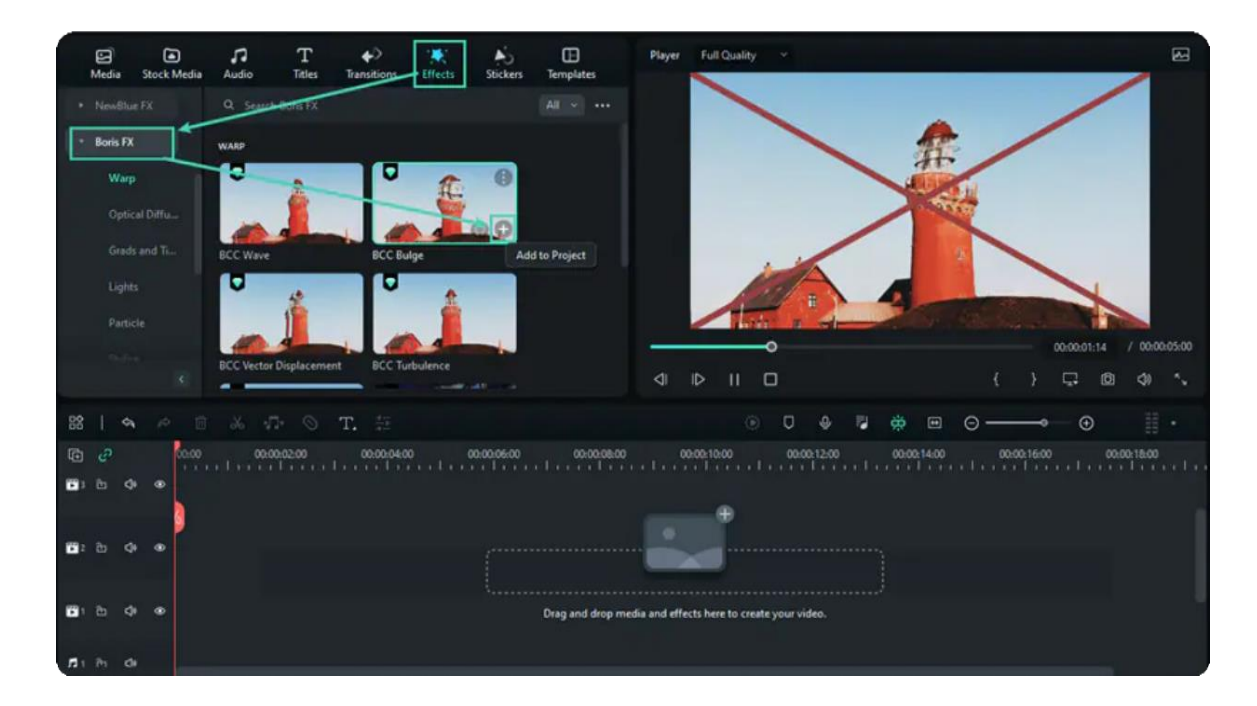

 **Step 2 Download and Install Boris FX**

## **Upgrade to the Newest Filmora Unleash Your Freedom to Creativity**

To use the Boris FX plugin, you need to download and install the Boris FX effect plugin. Since the plugin effect package is about 400M, it will take time to download the package. Please wait patiently.

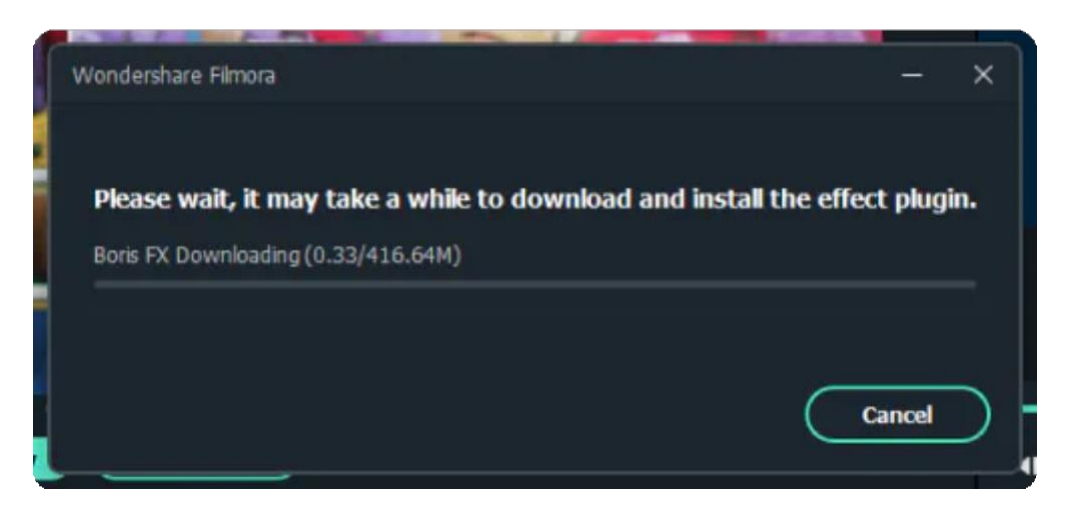

After the download process is finished, restart Filmora to load Boris FX effects. Then go to **Effects>Boris FX** to add and preview the Preset effects.

## **How to Modify Boris FX Effects?**

Double click on the Boris FX effect to arouse the Effect editing panel. Then you can begin to edit the Boris FX effects to make it look good.

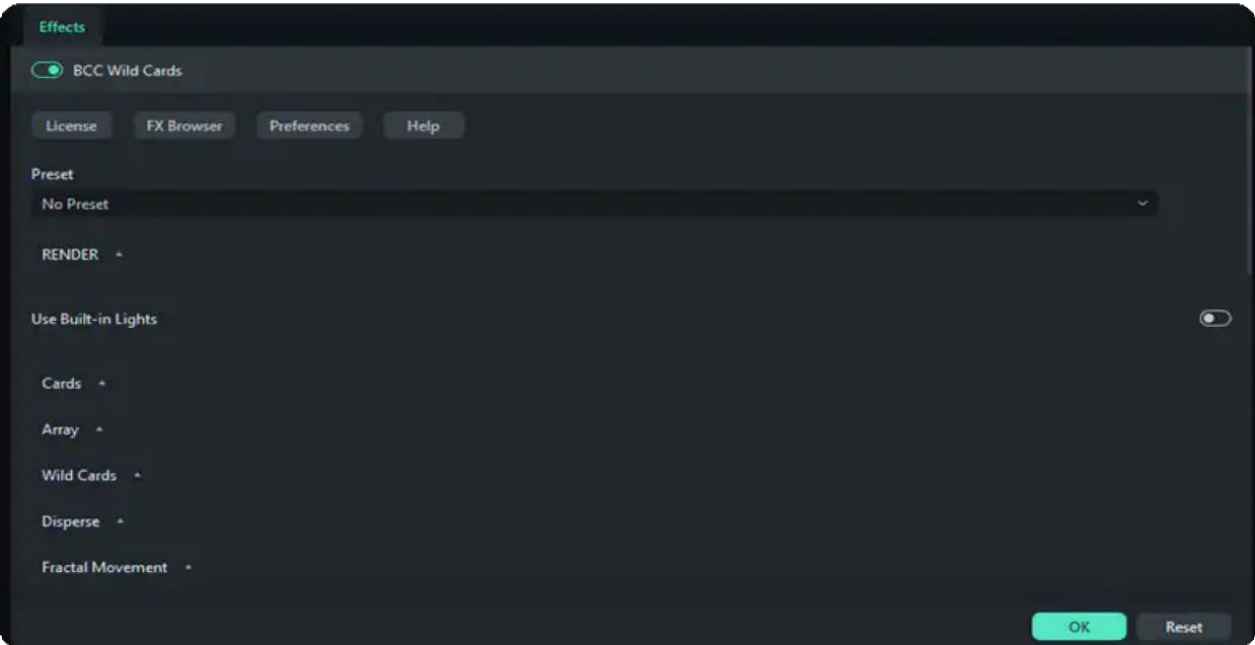

## **10.5 Add and Modify NewBlue FX Effects**

You can now use the following NewBlue effect collections that have been customized specifically for use in Filmora: Titler Pro, Video Stylizer, Video Elements, Video Filters, and Video Essentials. Each collection contains a set of factory-installed, professionally designed presets. These five collections include 100+ unique effects and 500+ professionally designed custom title presets.

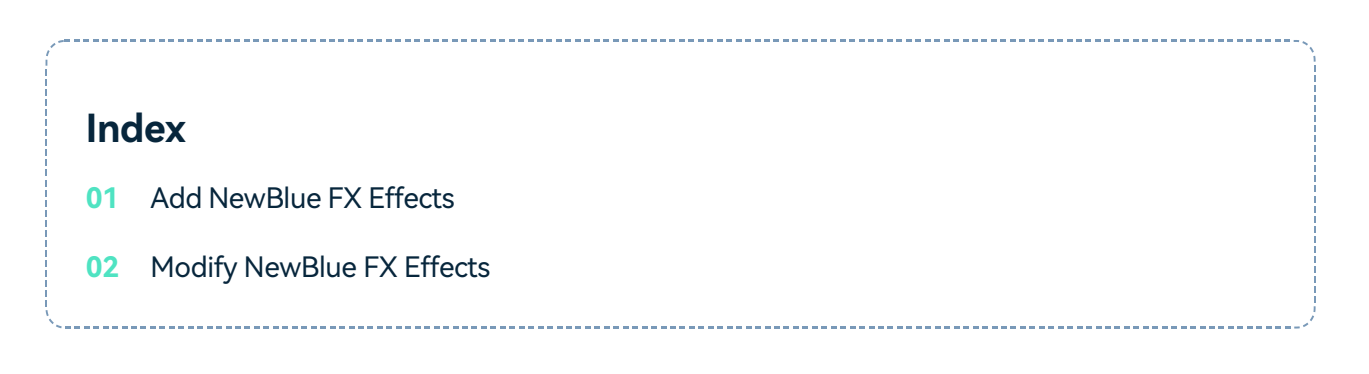

## **Add NewBlue FX Effects**

1. Find NewBlue FX effects

Open Filmora video editor. After importing the files, go to **Effects>NewBlue FX**. You can see the NewBlue FX effects, such as Titler Pro, Video Stylizer, Video Elements, Video Filters, and Video Essentials. You can choose to learn about NewBlue FX effects before downloading the plugin.

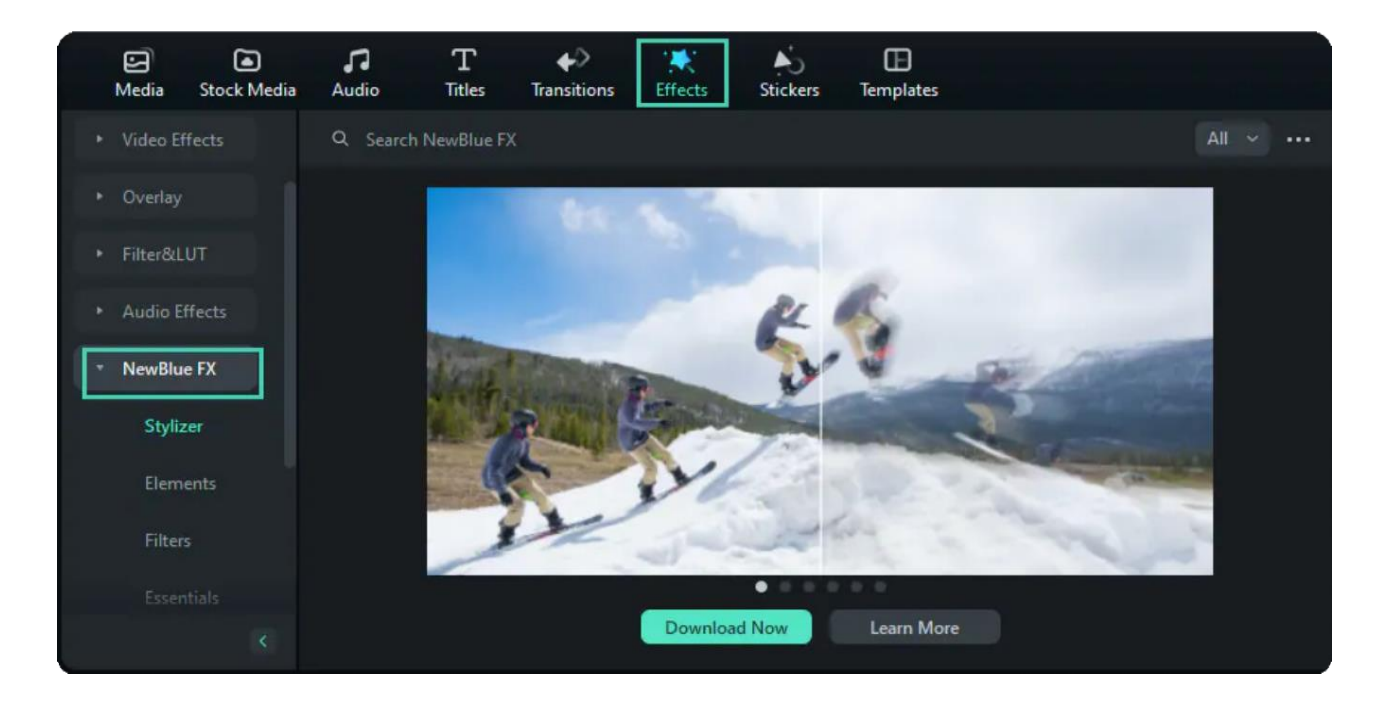

2. Download and Install NewBlue FX

To use the NewBlue FX plugin, you need to download and install the NewBlue FX effect plugin. Since the plugin effect package is about 600M, it will take time to download the package. Please wait patiently.

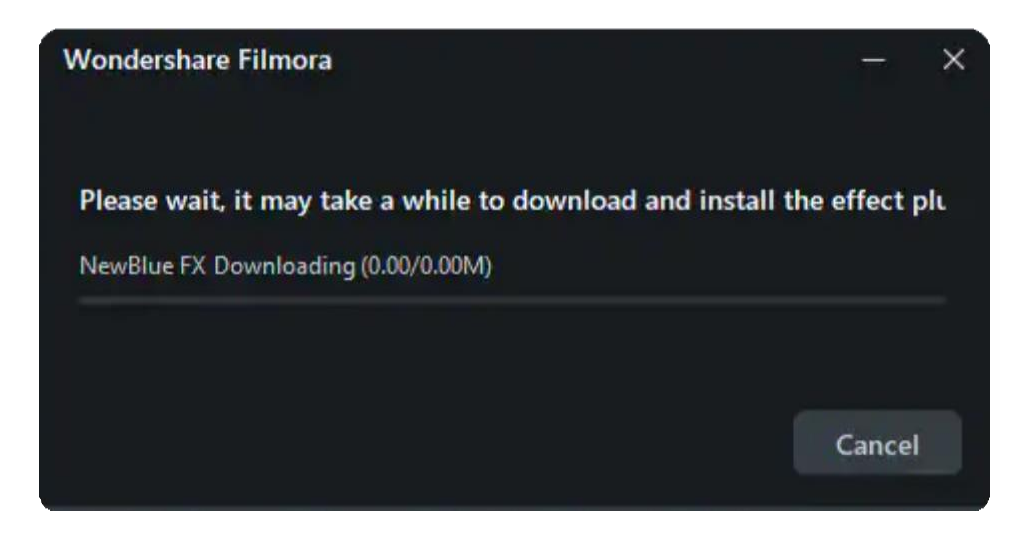

After the download process is finished, restart Filmora to load NewBlue FX effects. Then go to **Effects>NewBlue FX** to add and preview the Preset effects.

### **Modify NewBlue FX Effects**

NewBlue FX offers a powerful effect editing tool. You can adjust the settings in Filmora. Double click on the NewBlue FX effect to arouse the Effect editing panel. Then you can begin to edit the NewBlue FX effects to make it look awesome.

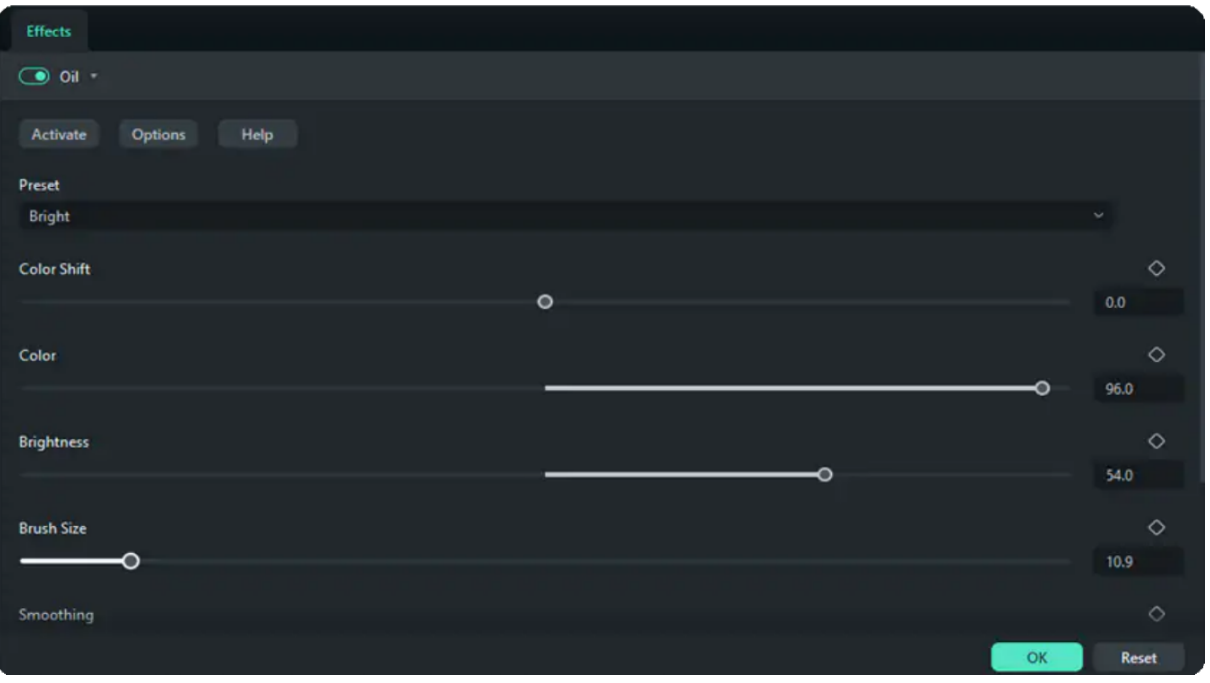

## **10.6 Add and Customize Filters**

Wondershare Filmora enables you to add as many filters as you want. You can add or customize the filters to create a brilliant video.

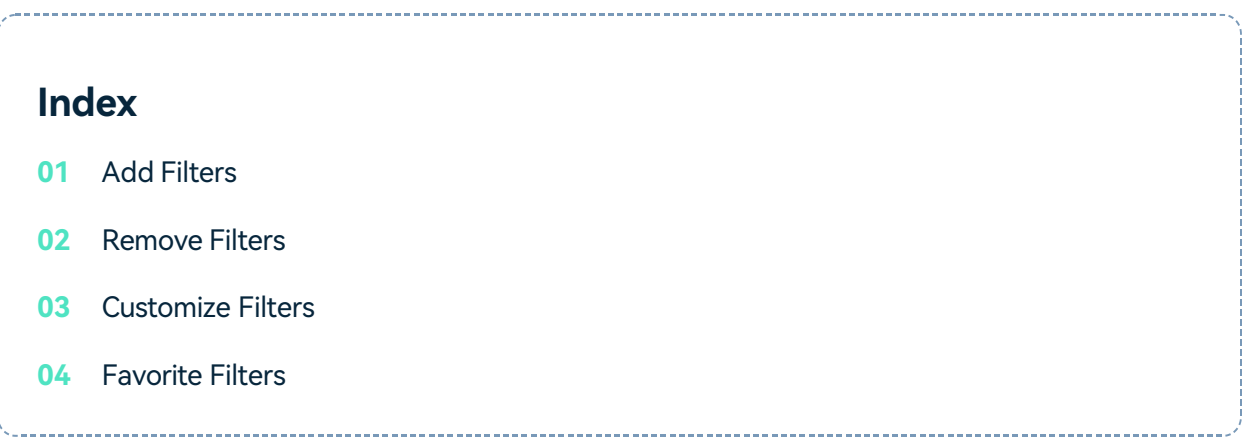

## **Add Filters**

There are three ways to add filters to a video:

Open your project, go to the **Effects > Filters&LUT t** tab, and then select the filter that you want and add it to your project.

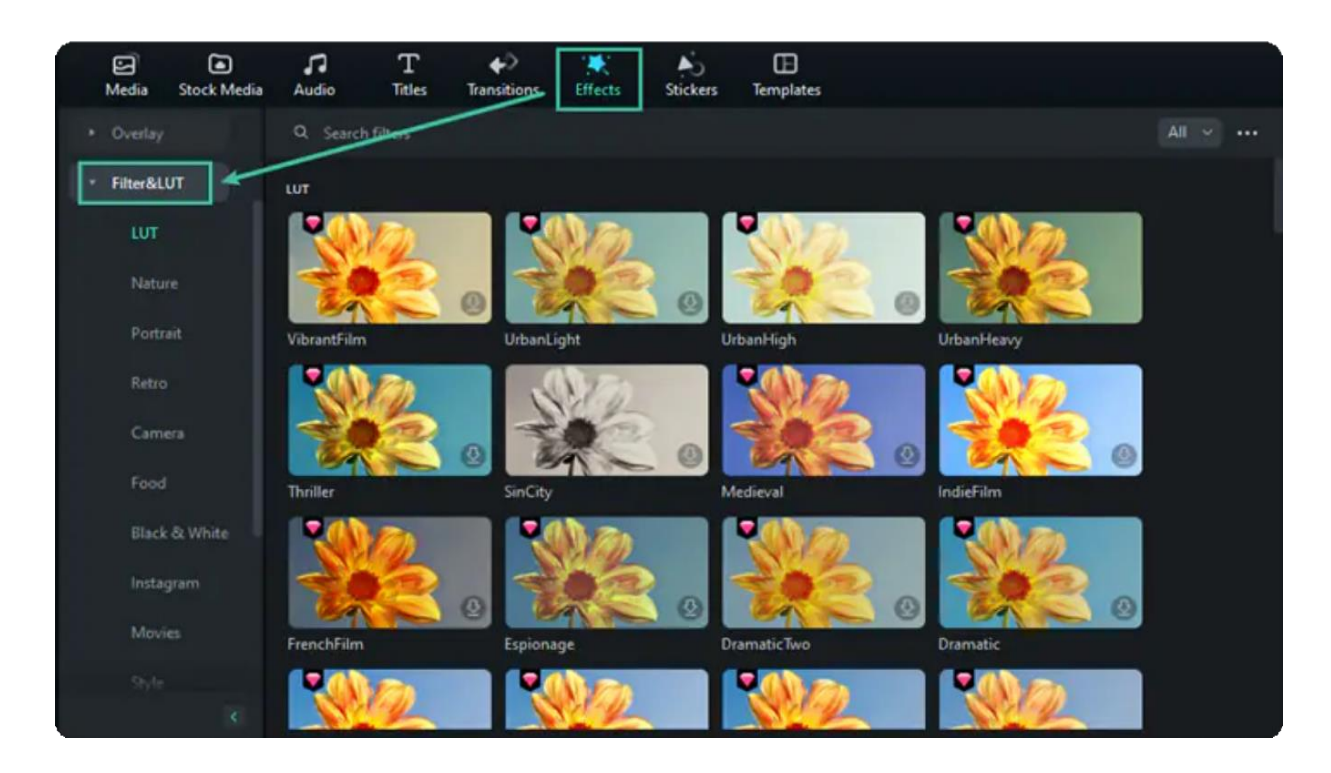

Hover your mouse over the filter or overlay effect you want. When you see a **Plus** icon in the **1** middle, click it. Then the effect will be added to the timeline.

Drag the filter and drop it directly onto the video clip in your timeline that you want to add it to. **2** Effects will be applied to the whole video clip this way.

#### Note:

If you are editing a 'portrait' (9:16) clip in a 16:9 video, you can add background blur filters to replace the black bars.

#### **Remove Filters**

There are three ways to remove filters from your project:

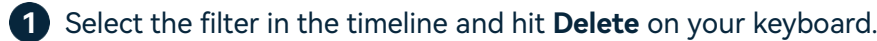

Right-click on the filter in the timeline and select **Delete** from the menu. **2**

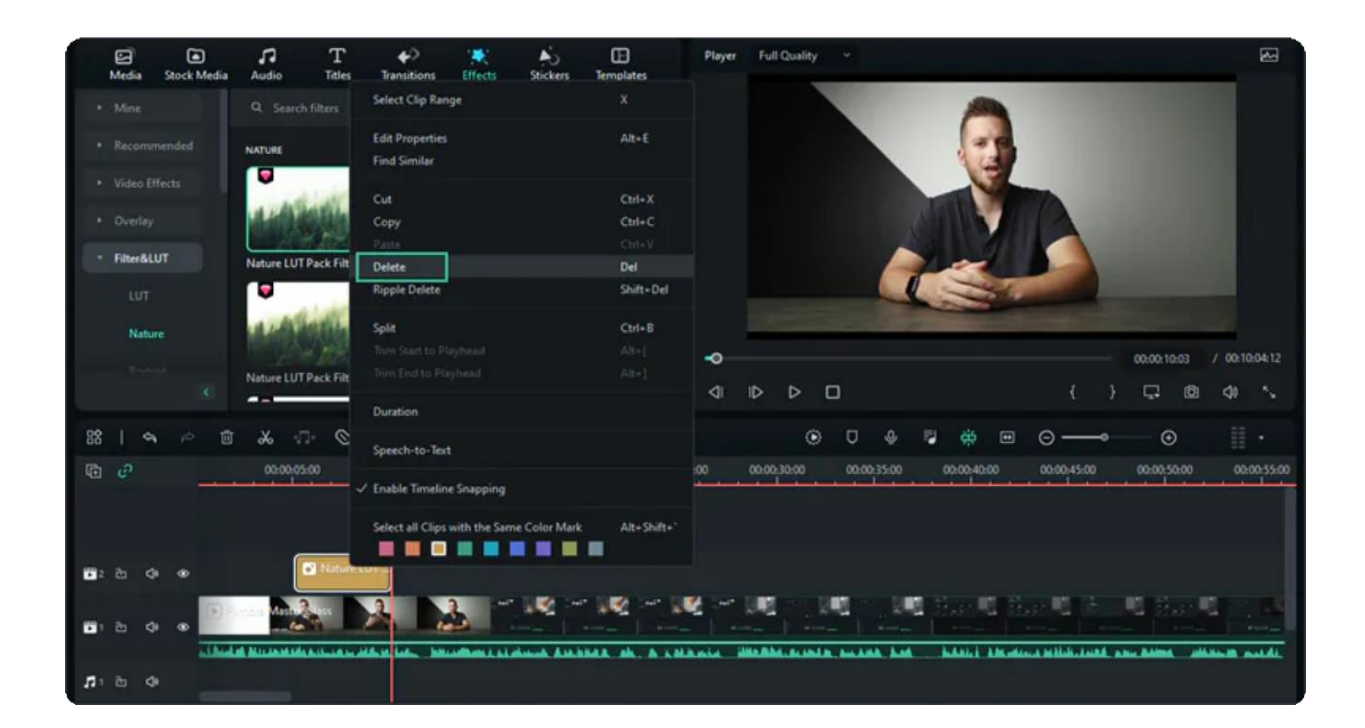

### **Customize Filters**

Wondershare Filmora enables you to change the duration or opacity of filter effects.

1. To change the duration

The default length is five seconds, but you can drag the edge of the effect in your timeline to change its duration.

2. To Change the Alpha Opacity of a Filter

The alpha opacity (transparency) property can have a value of 0-100. A lower value makes the filter more transparent. Double click on the filter in the timeline to customize its opacity. Then, you preview how your clip looks with the filter applied to it in the Preview Window.

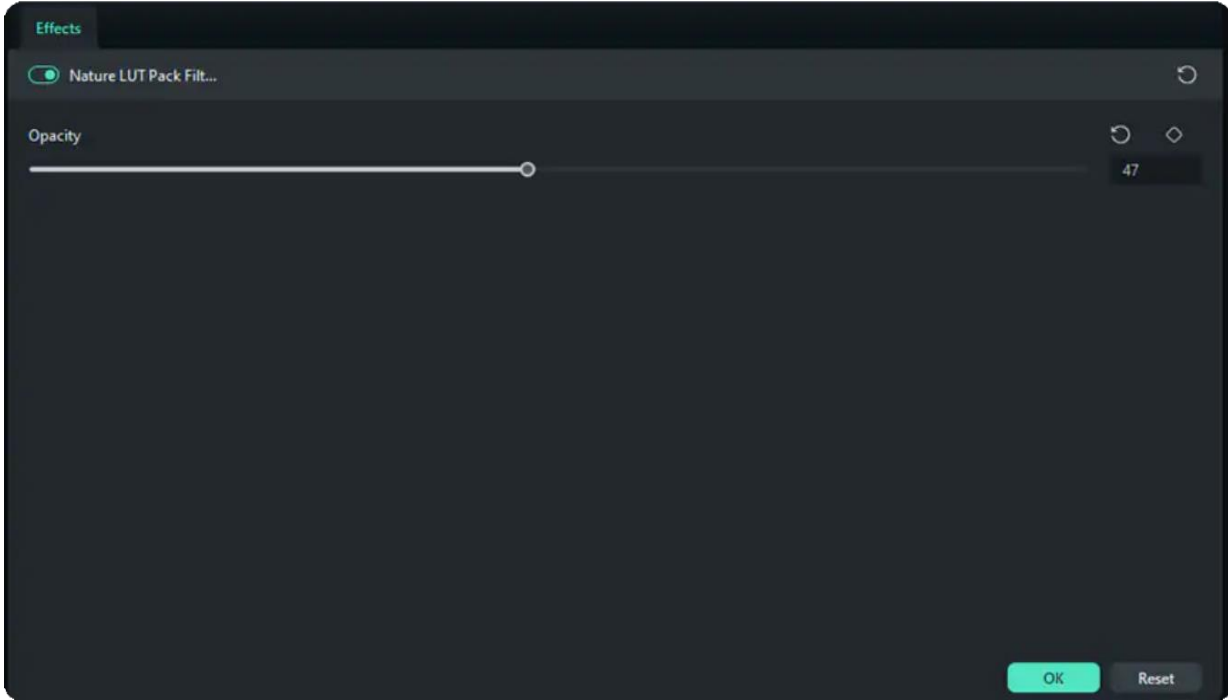

### **Favorite Filters**

Right-click on a filter effect in the **Effects** menu and select **Add to Favorite**. Then, go to the **Favorite** category to find it again quickly.

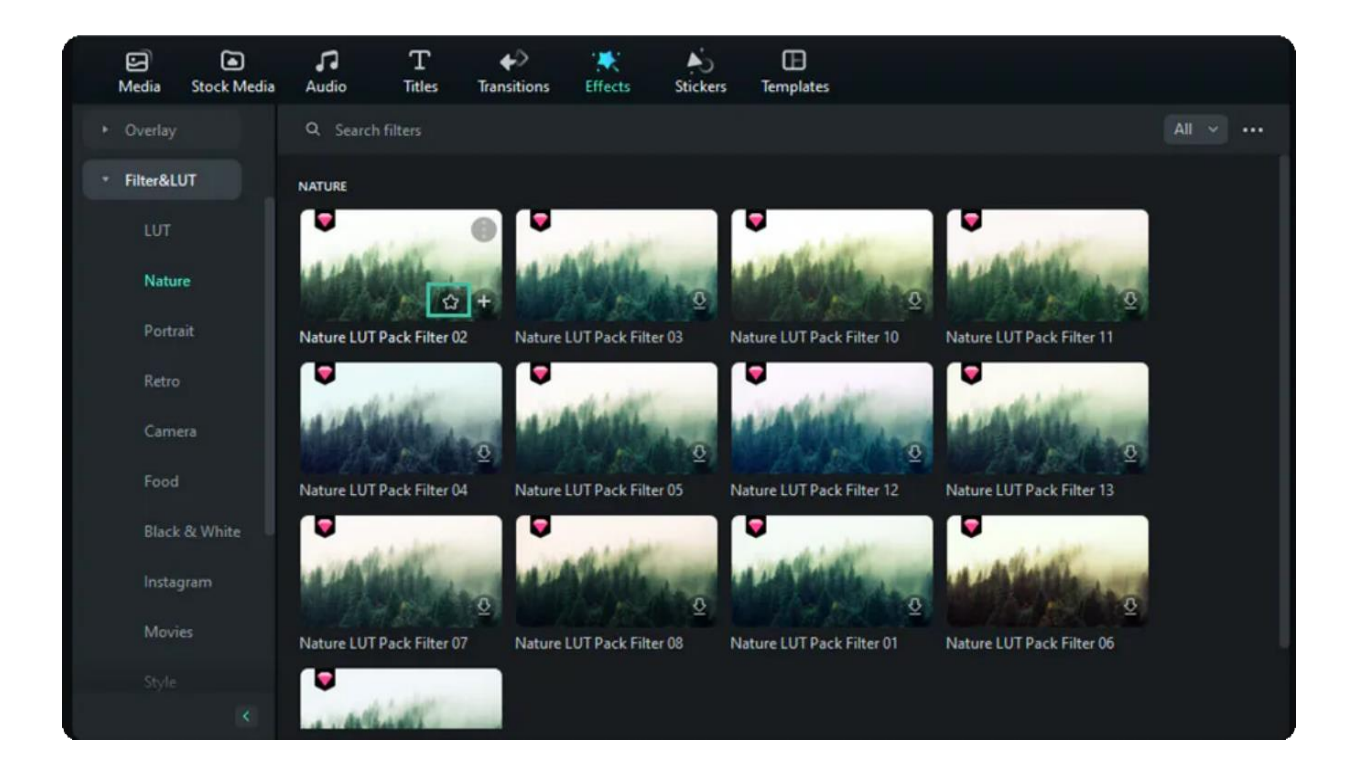

## **10.7 Add And Customize Overlays**

Learn how to use overlays in Filmora and get more creation for videos!

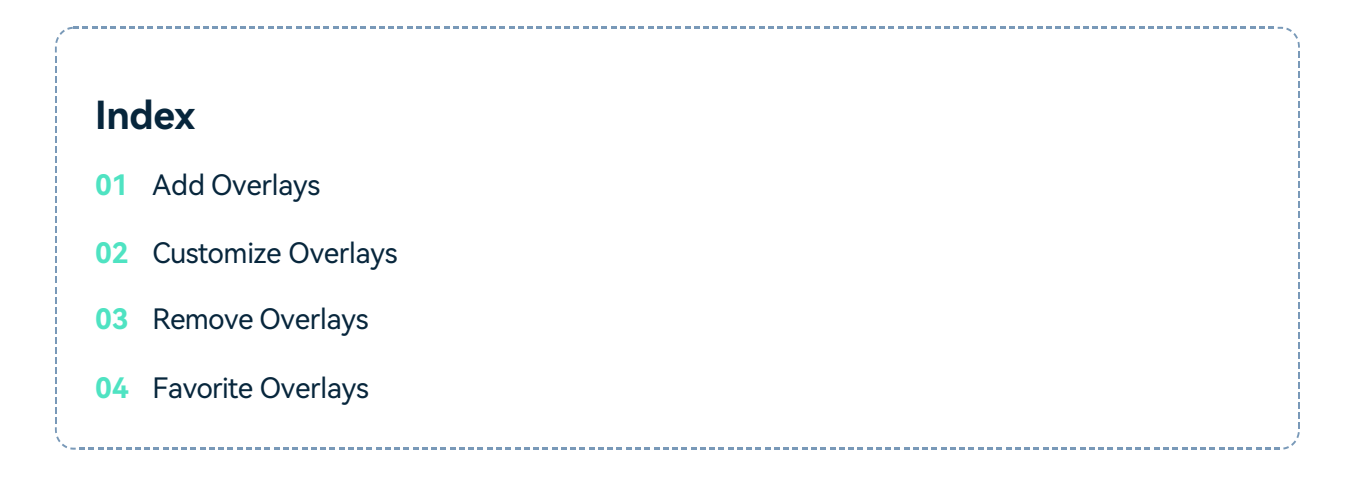

## **Add Overlays**

Wondershare Filmora enables you to add as many overlays as you want. There

are two ways to add overlays to a video.

Open your project, go to the Effects tab, and then select the overlay you want and drag it to the **1** timeline. Effects will be applied to the whole video clip this way.

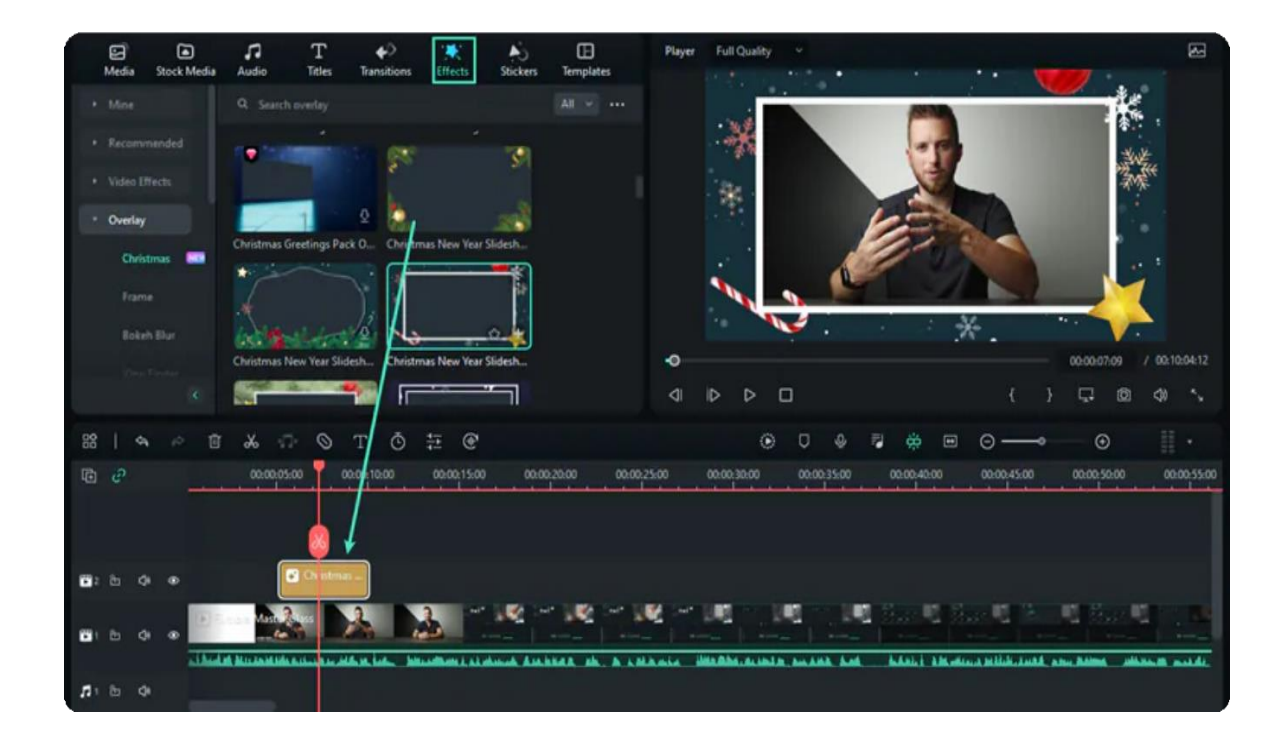

Hover your mouse over the overlay effect you want. When you see a plus icon in the middle, click **2** it. Then effect will be added to the timeline.

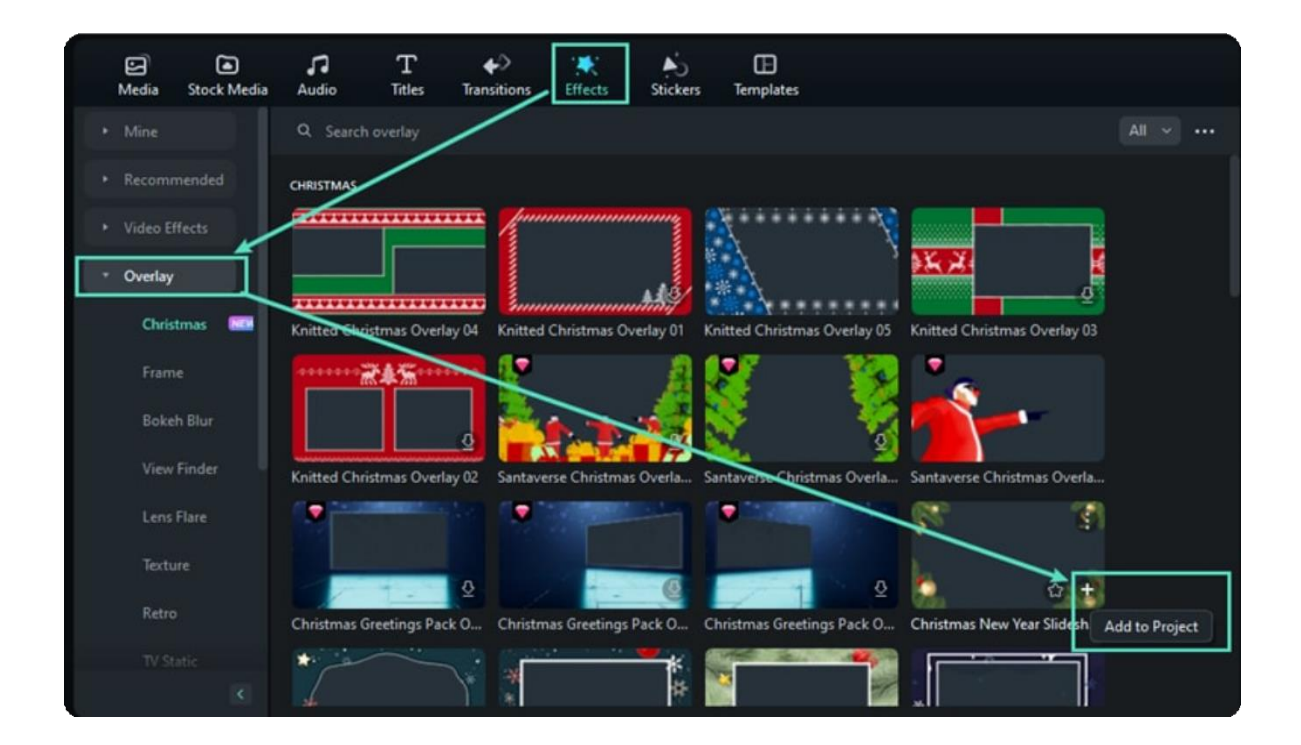

#### Note:

If you are editing a "portrait" (9:16) clip in a 16:9 video, you can add background blur filters to replace the black bars.
# **Customize Overlays**

Wondershare Filmora enables you change the duration or opacity of overlays effects.

### To change the duration **1**

The default length is five seconds, but you can drag the edge of the overlay effect in your timeline to change its duration.

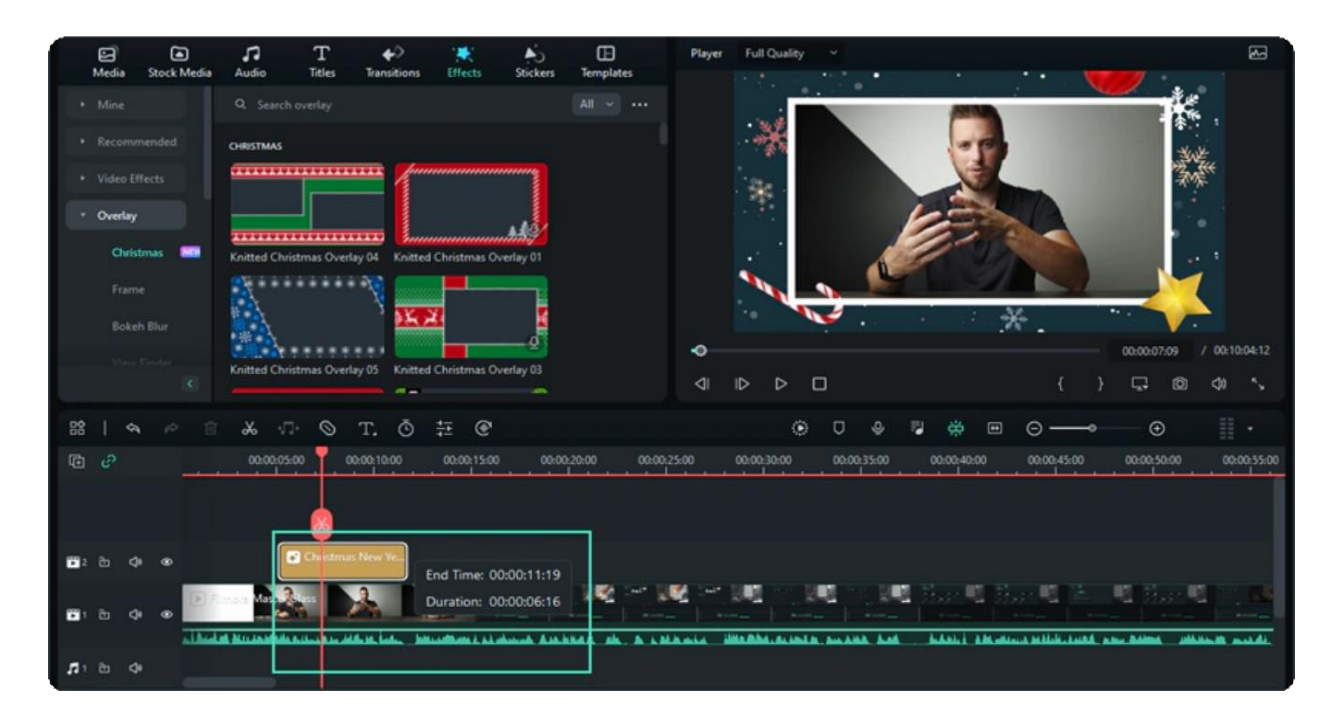

To Change the Opacity of Overlay **2**

The opacity (transparency) property can have a value of 0-100. A lower value makes the filter more transparent.

Double click on the filter in the timeline to customize its opacity. Then, you preview how your clip looks with the filter applied to it in the Preview Window.

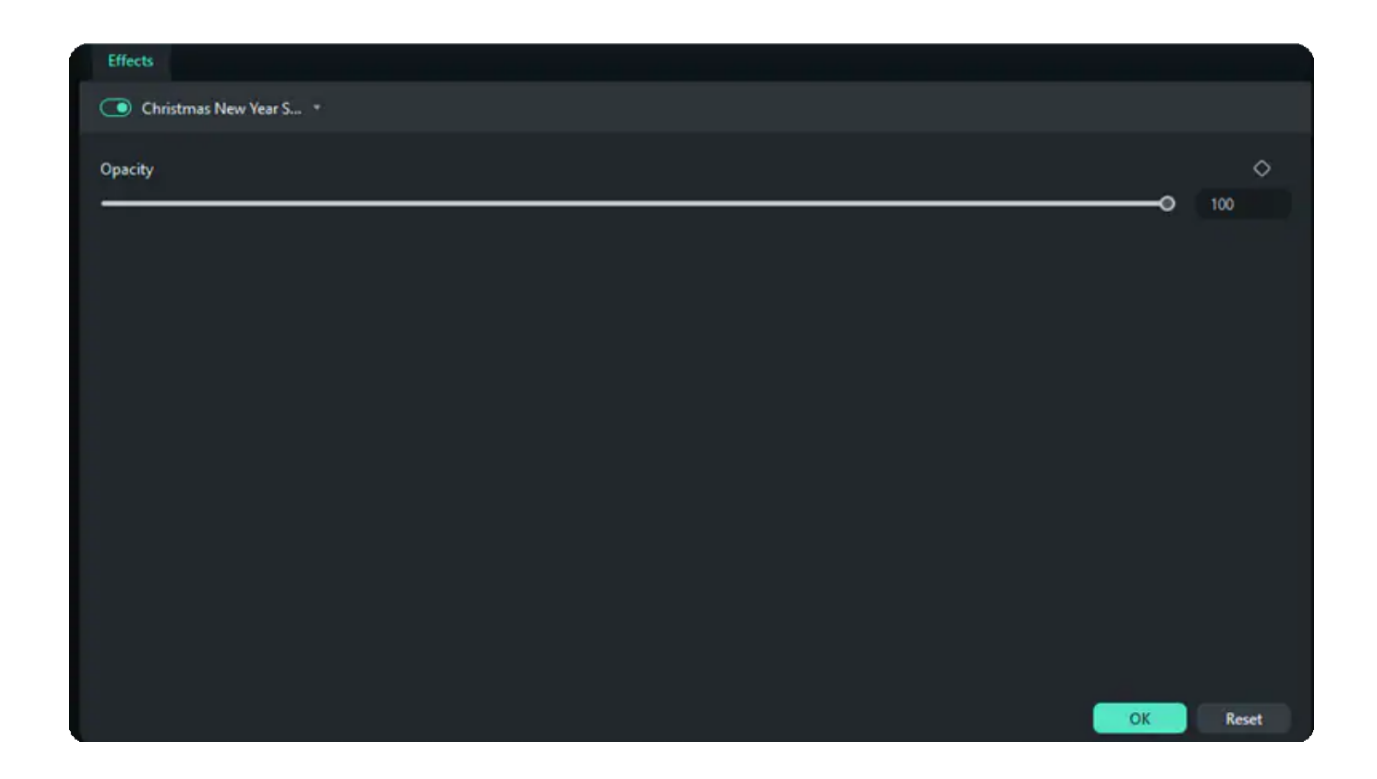

## **Remove Overlays**

There are two ways to remove overlays from your project.

Select the overlay in the timeline and hit Delete on your keyboard. **1**

Right click on the overlay in the timeline and select Delete from the menu. **2**

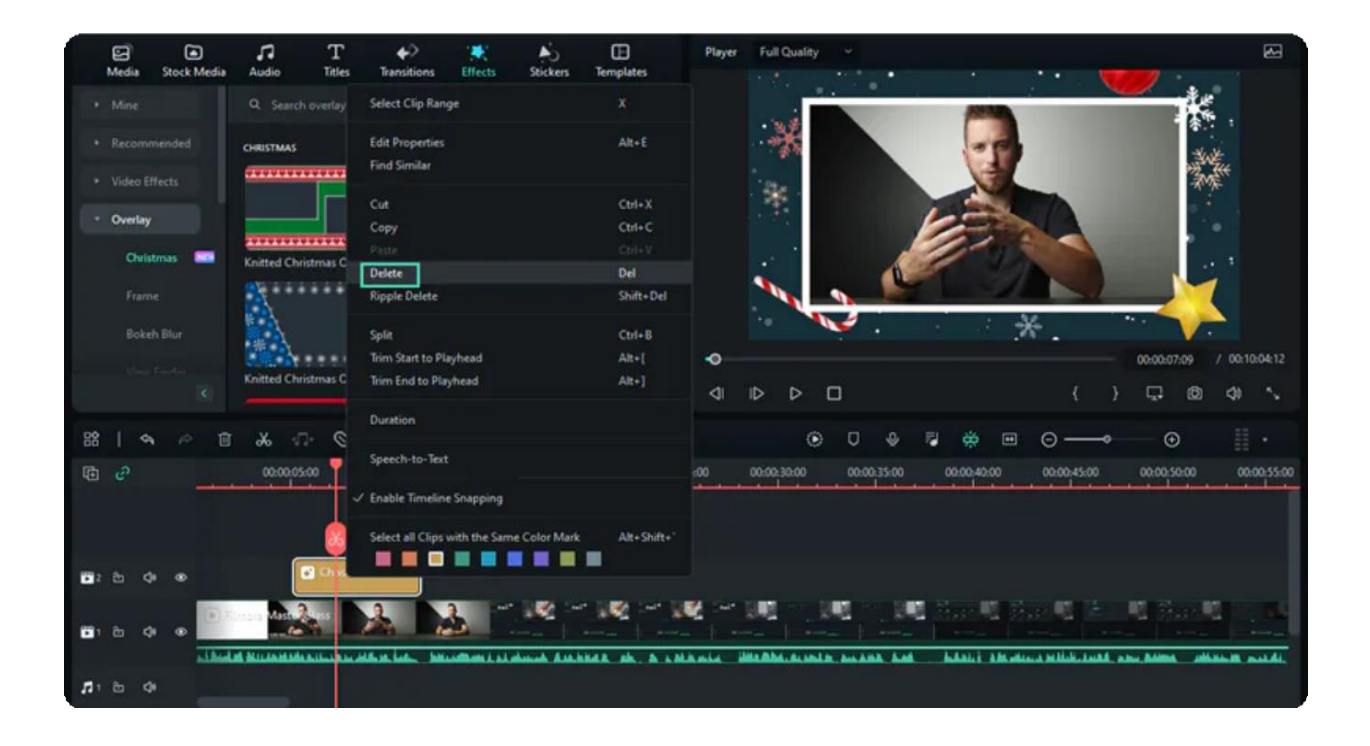

## **Favorite Overlays**

Right click on a filter effect in the Effects menu and select Add to Favorite. Or you can click the Star icon on the Effect cover. Then, go to the Favorite category to find it again quickly.

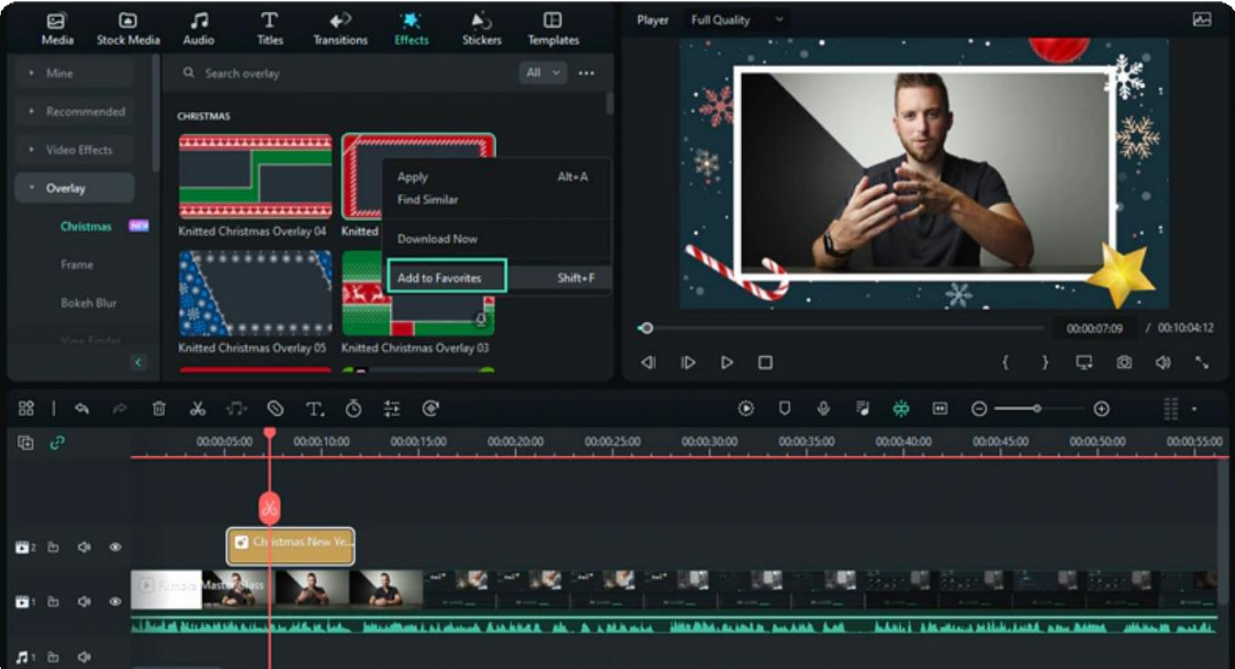

# **10.8 Filmstock Asset**

When you edit your video with Filmora, you may see some effects and resources from Filmstock. And you will feel confused about that.Read this guide and you will find the answers.

### **Index**

- **01** What is Filmstock
- **02** What does Filmstock Have
- **03** How to Use Filmstock

## **What is Filmstock**

Filmstock is a video asset designed for Filmora, including video templates, elements, transitions, titles, video clips, music, sound effects, and high-resolution images.

You can visit [Filmstock](https://filmstock.wondershare.com/) for more information.

# **What does Filmstock Have:**

Over 400 effect packs for all types of videos, and always keeps updating.

Various video clips like nature, lifestyle, business, animals, food, and more. You can try them in Filmora video editor.

Unlimited downloads of 70K+ high-quality images.

1700+ music and audio effects for transitions, gaming, intro, social media, movie, birthday, or blockbuster.

# **How to Use Filmstock**

There are two methods to help you.

- 
- 
- 
- 
- 

#### **Method 1: Download and Use Filmstock Resources from Filmora.**

When you use Filmora, you will notice that some resources have a "diamond" shape on the top left. **1** These are resources from Filmstock.

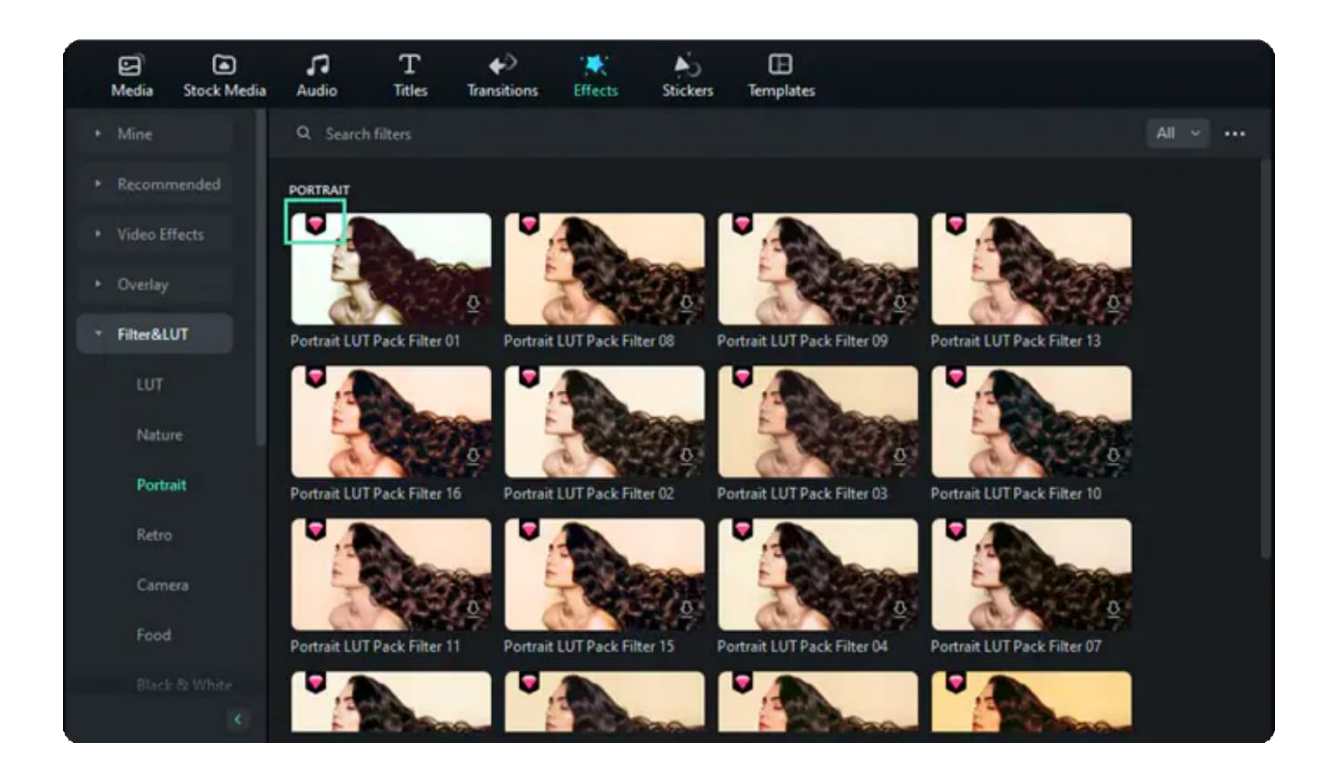

Download the resources and drag it to the timeline. Try it free. **2**

#### Try Filmstock effects freely

If you want to use and download your video with these Filmstock effects, you can click to purchase **3** for more service.

#### Try Filmstock effects

**Method 2: Download Filmstock Resources from Filmstock Official Website and Use it in Filmora.**

Login Filmstock by using the same account of Filmora. **1**

#### Note:

The resources of Filmostock can't be used if you don't download Filmora.

Choose the resources in Filmstock to download and use in Filmora. **2**

Find the Filmstock you downloaded under the folder "Filmstock" - Effect on Filmora. **3**

#### 361 of 455

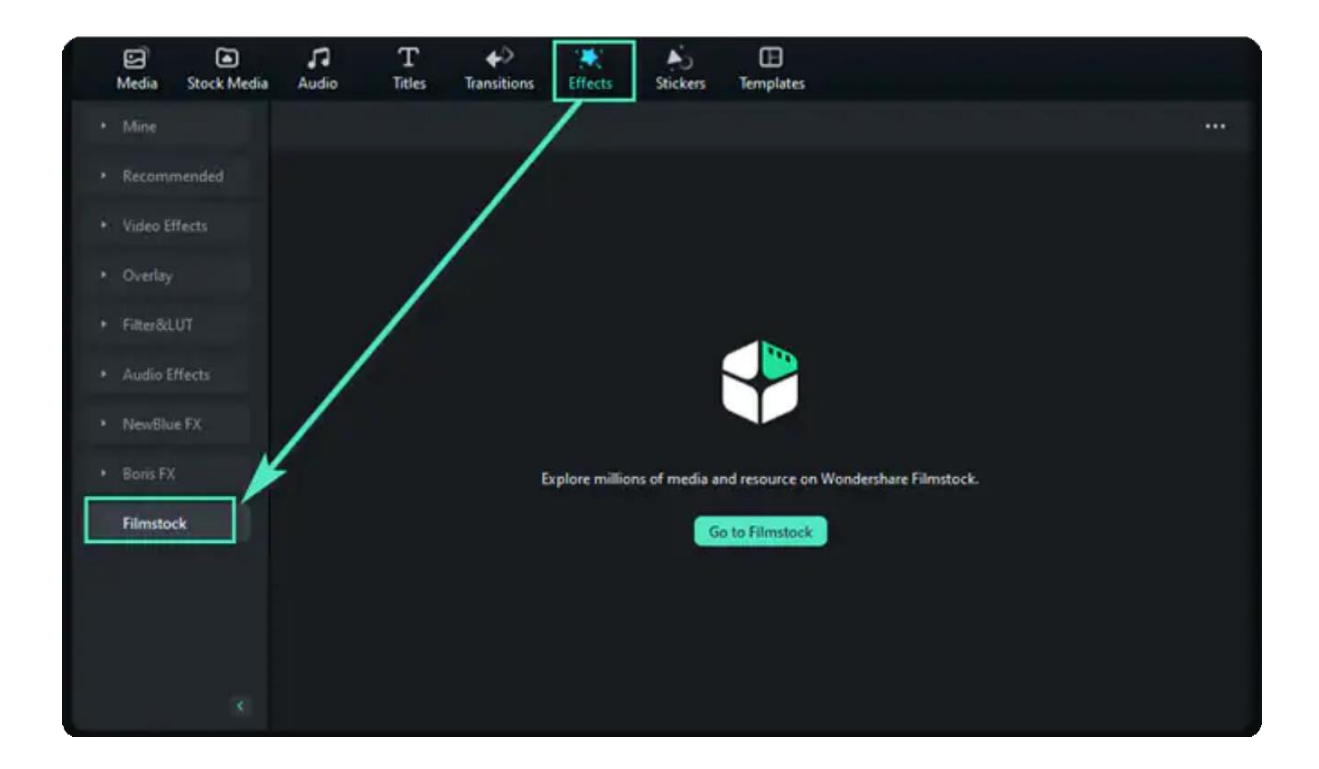

# **10.9 Audio-Driven Effects for Windows**

In Filmora, users can employ different audio-driven effects to add a touch of music and dramatic effects to their videos. In its effects library, there are multiple audio-driven effects according to video contexts that you can apply. In this guide, we'll talk you through the procedure of accessing and applying audiodriven effects.

### **How to Access and Apply Audio-Driven Effects**

This section includes an in-depth look into starting and utilizing audio-driven effects in Filmora:

#### **Step 1: Start Filmora and Click Open Project**

After downloading and opening Filmora on your desktop, click the "**Open Project**" button at the window and select the files to import into your timeline panel.

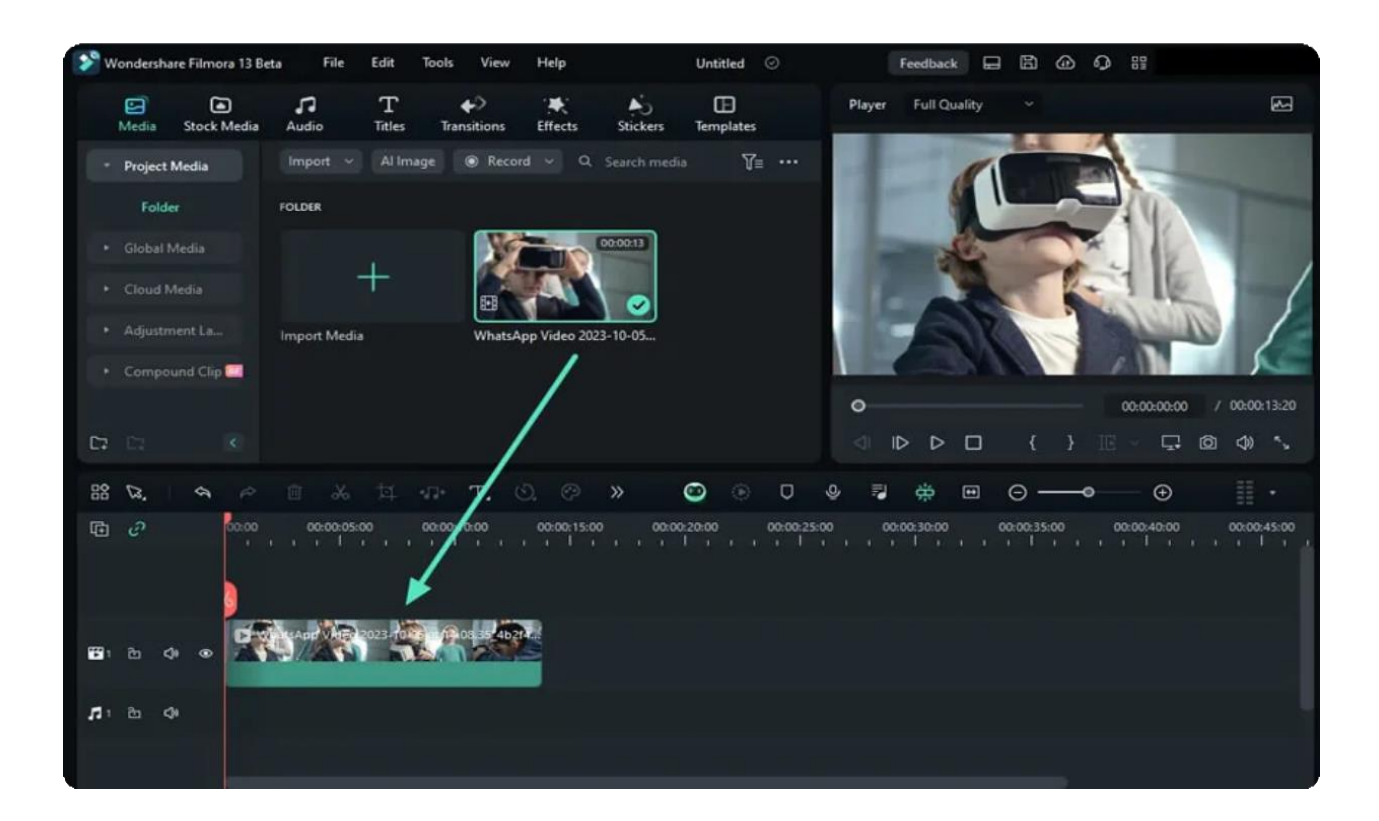

**Step 2: Access Audio Driven Effects**

Afterward, navigate towards the "**Effects**" tab, and from the left side panel, expand the "**Audio Effects**". Further, under the "**Audio Driven Effect**", you'll find a collection of pre-built relevant effects. Drag and drop a desired audio effect on the timeline track above your video and play to see the results.

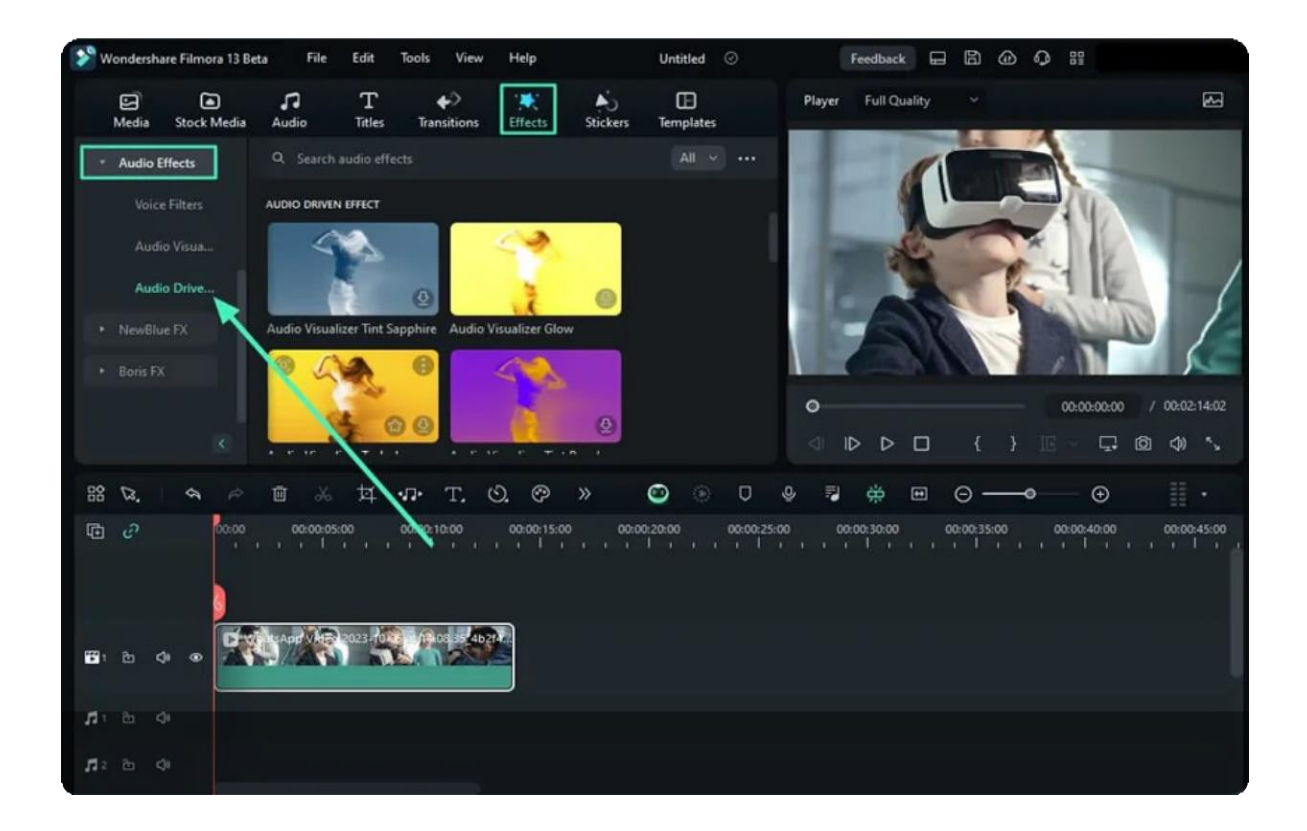

#### **Step 3: Apply an Effect from the Collection**

Upon selecting an effect, drag and drop it on the timeline track above your video and navigate toward the preview window to play and see the results.

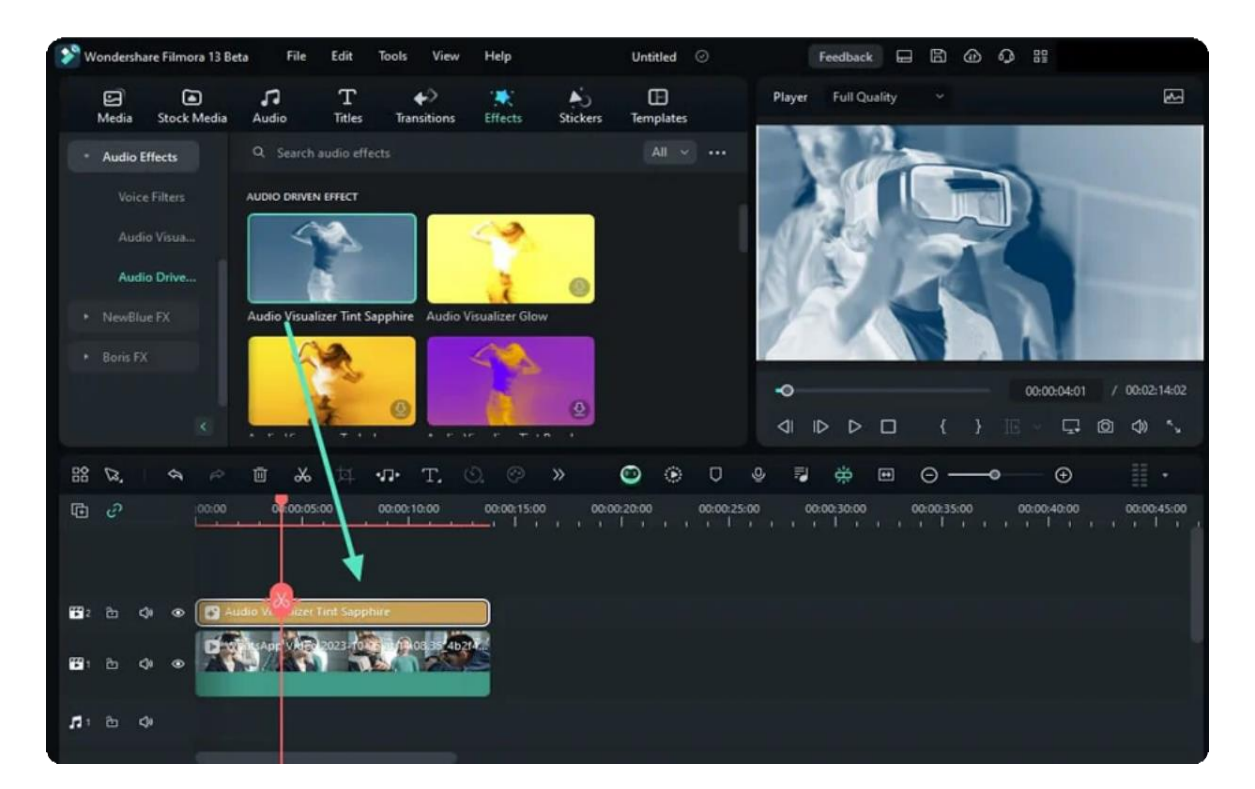

# **10.10 Types of Transitions**

Transitions can tie the shots and clips together into a cohesive, polished video. Filmora

has more than 500+ transitions to help you edit your videos better.

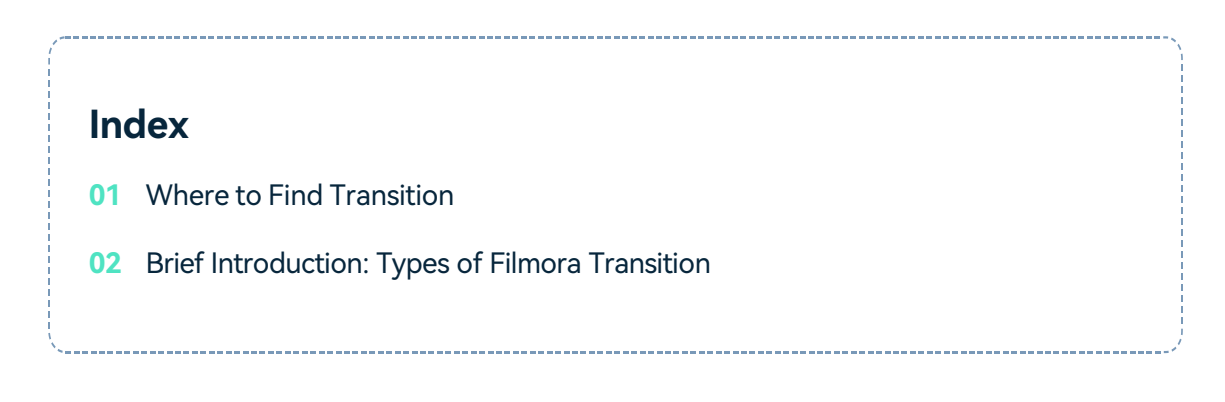

## **Where to Find Transition**

Double-click on the app's desktop icon, and once the welcome window pops up on the screen click on the New Project option.

In the upper left corner of the editor's main window, you'll be able to see a number of tabs, like Audio, Titles or Effects. Click on the Transitions tab.

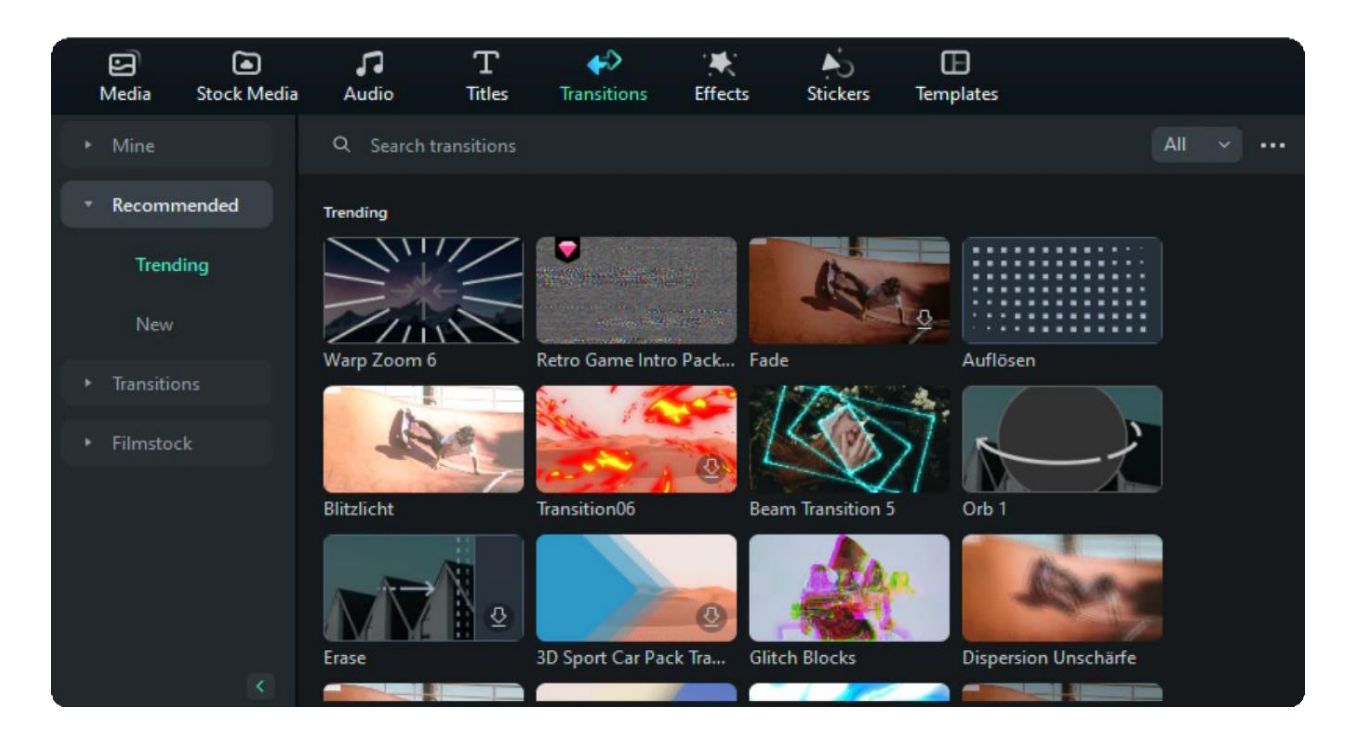

# **Brief Introduction: Types of Filmora Transition**

You can see all kinds of transitions on the left, choosing and downloading the transitions you want.

#### **Types of transitions:**

- Festivals
- Basic
- Ripple & Dissolve
- Speed Blur
- 3D
- Gaming
- Metaverse

More to explore......

# **10.11 Add Transitions**

In this guide, you will learn how to add transitions in Wondershare Filmora

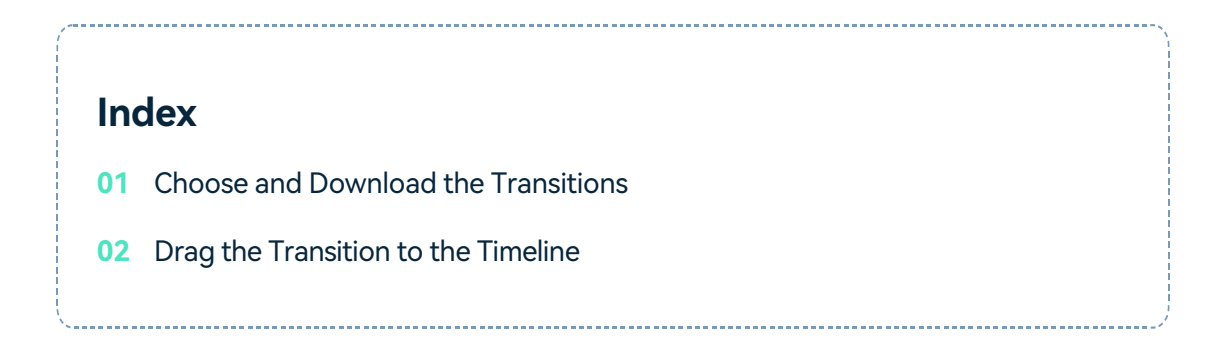

## **How to Add Transitions**

### **Choose and Download the Transitions**

Click the download button to download the transitions, it will cost you a seconds.

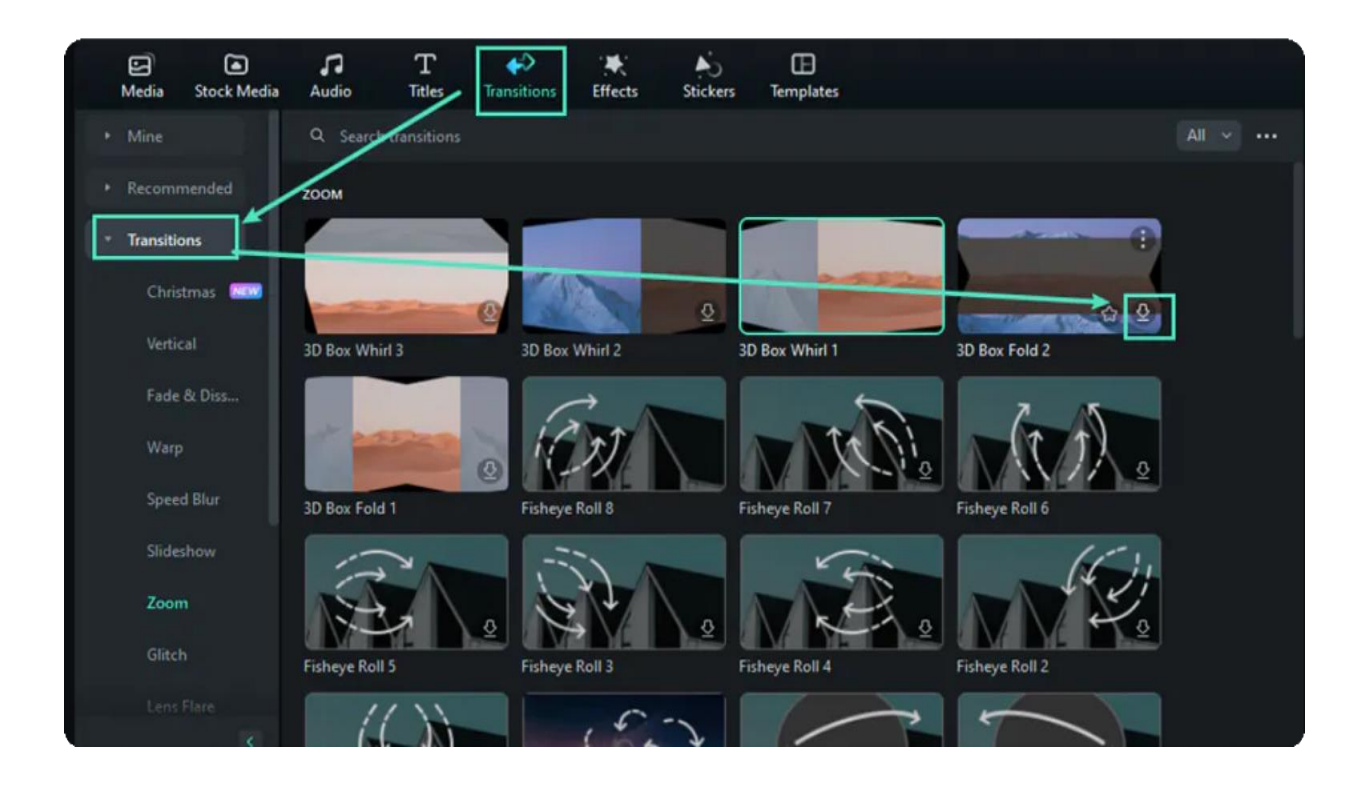

### **Drag the Transition to the Timeline**

Drag it to the beginning or end of a video clip or image in the timeline. You can also place the transition between the two videos.

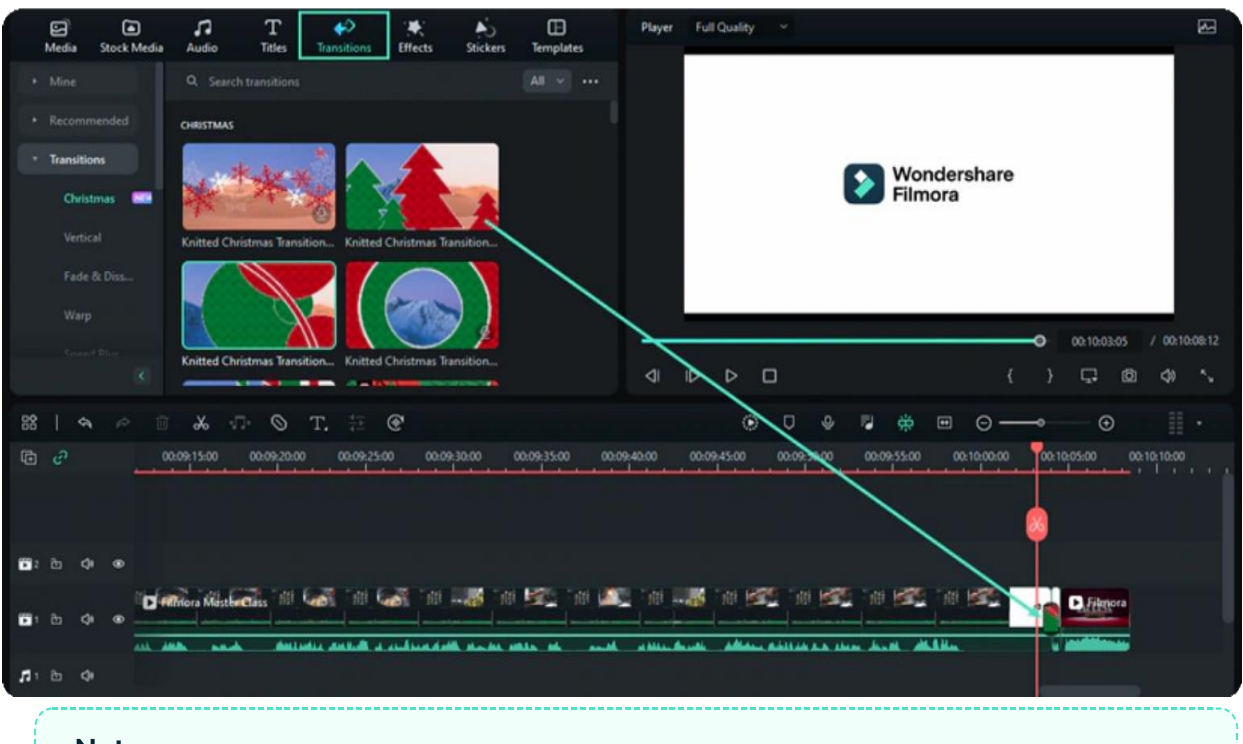

#### Note:

In versions of Filmora 8 there is only one video track which you can use transitions on. In Filmora and above you can apply transitions to any video track.

# **10.12 Modify Transitions**

Learn how to adjust, remove, and favorite Filmora Transitions.

### **Index**

- **01** Adjust Transitions
- **02** Remove Transitions
- **03** Favorite Transitions

## **Adjust Transitions**

After dragging the transition to the timeline, you can double-click the transition to adjust the duration and the position.

Usually, the default duration is 2 seconds.

#### **2 Ways to Adjust the duration of the transition**

❶ Double click the transition in the timeline and then enter a new duration.

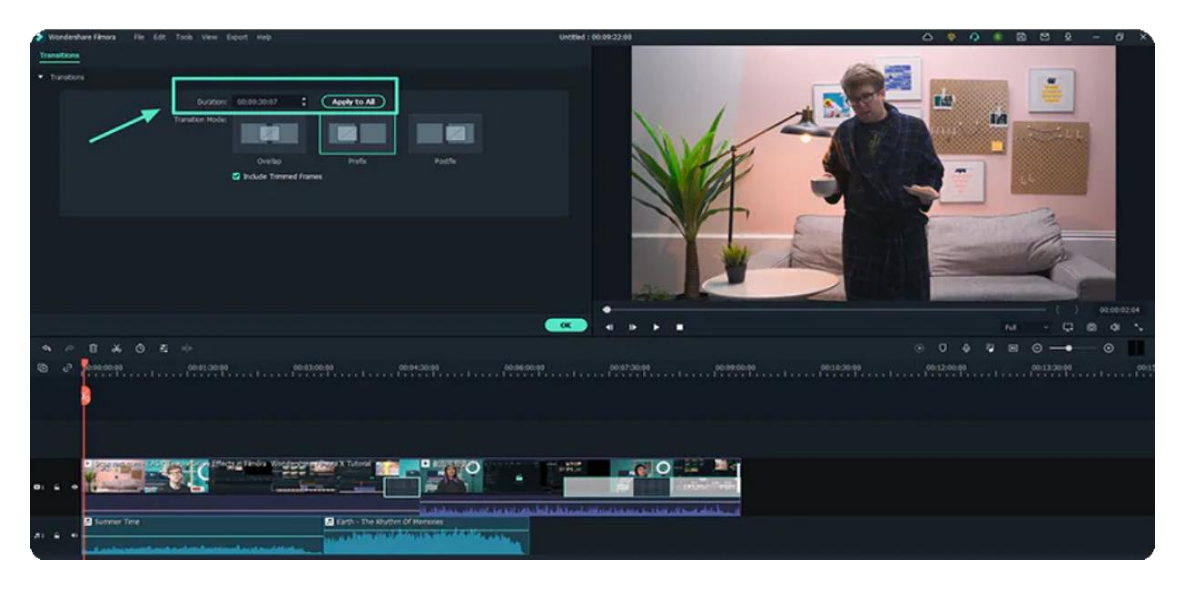

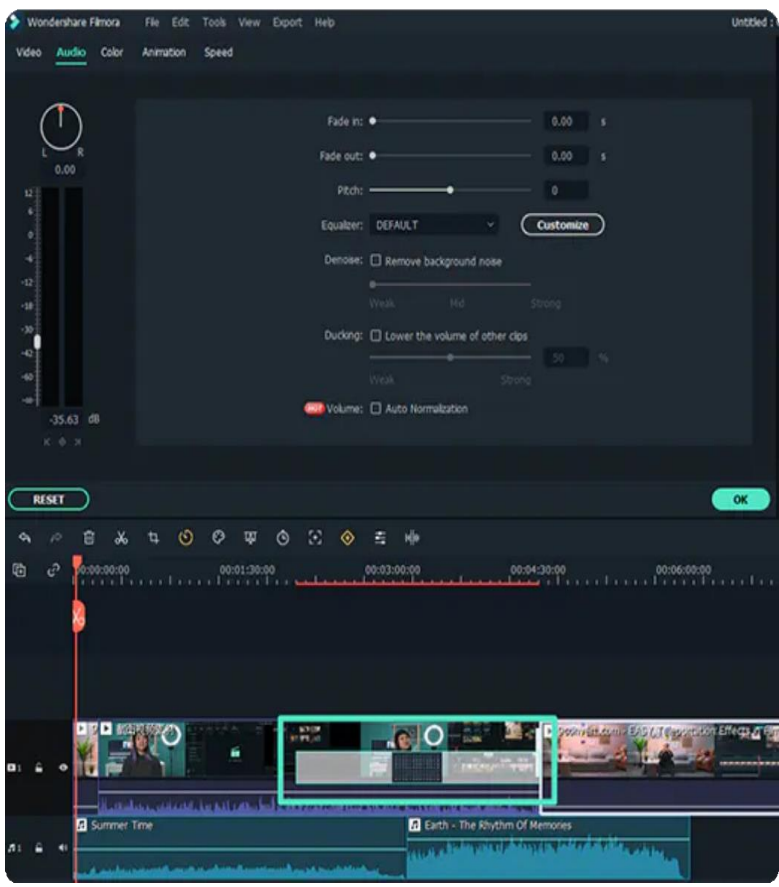

❷ You can also click and drag the starting or ending point of the transition forwards or backwards within the video clip or image.

Note: Trimming frames will make the transition work by default when a media piece is not long enough to accommodate a transition. If you don't want this to happen, double-click the transition in the timeline and un-tick the "Include Trimmed Frames" option.

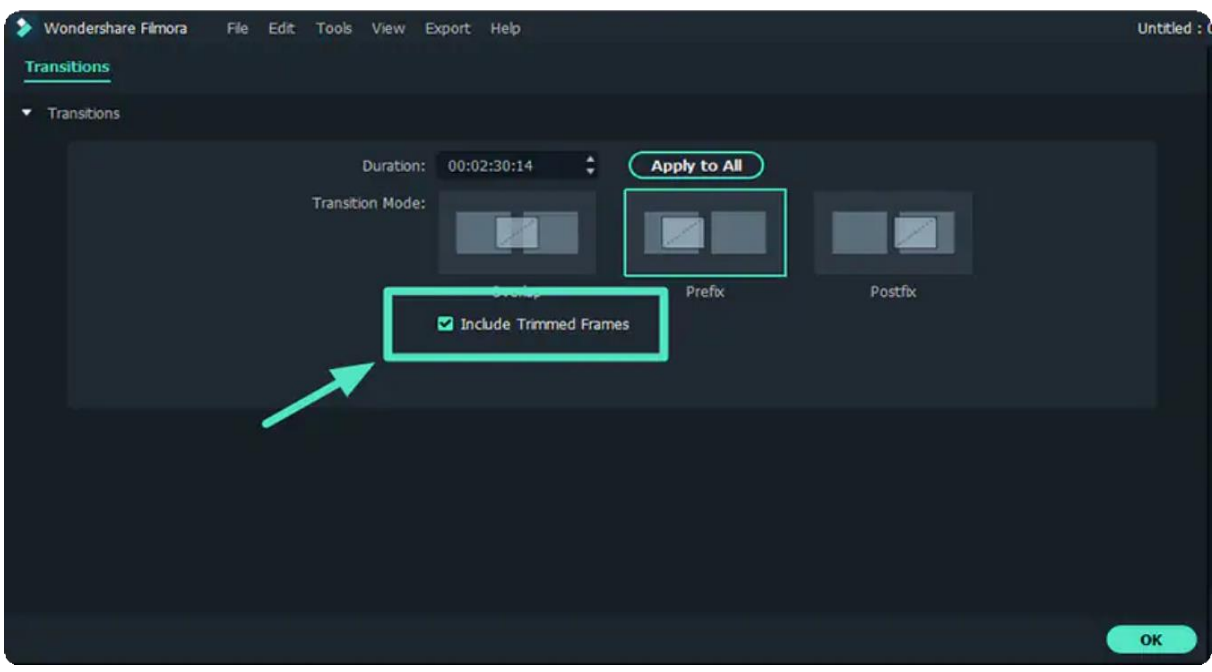

#### **To apply the same transition through your entire project:**

Right-click on the transition you want to use and select "APPLY TO ALL". But note that this transition can only be applied for the duration which is mentioned adjacent to it.

## **Remove Transitions**

❶ Select the transition you want to remove from the timeline and hit the "DELETE" button on your keyboard.

❷ Or right-click on the transition in the timeline and select the "DELETE" option from the menu.

## **Favorite Transitions**

Right-click on the transition in the Transitions menu and choose to Add to Favorites.

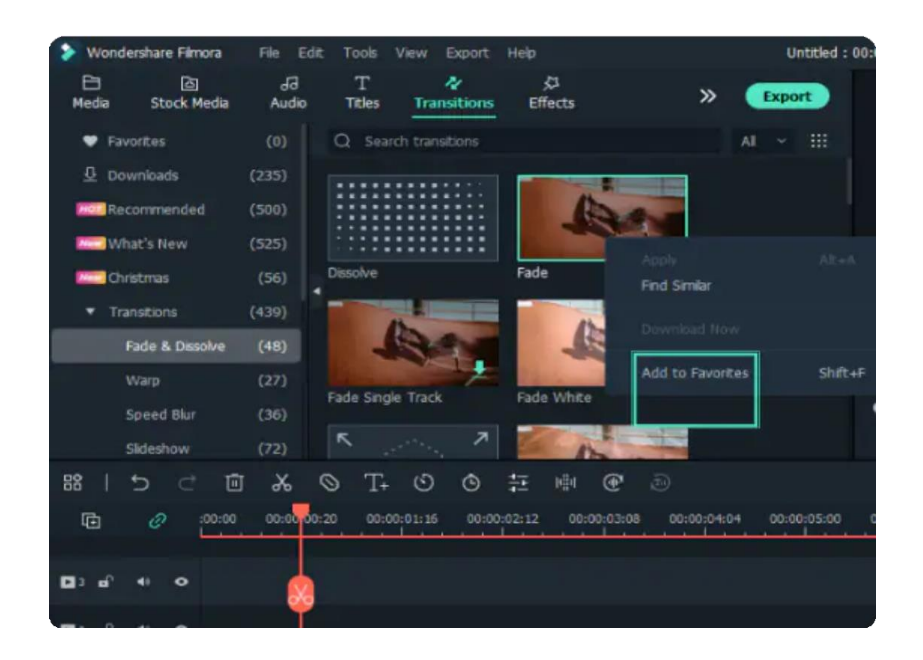

Or you can also choose the transition as your requirement. You will see a "heart" shape on the top right. Click the "heart" into the red.

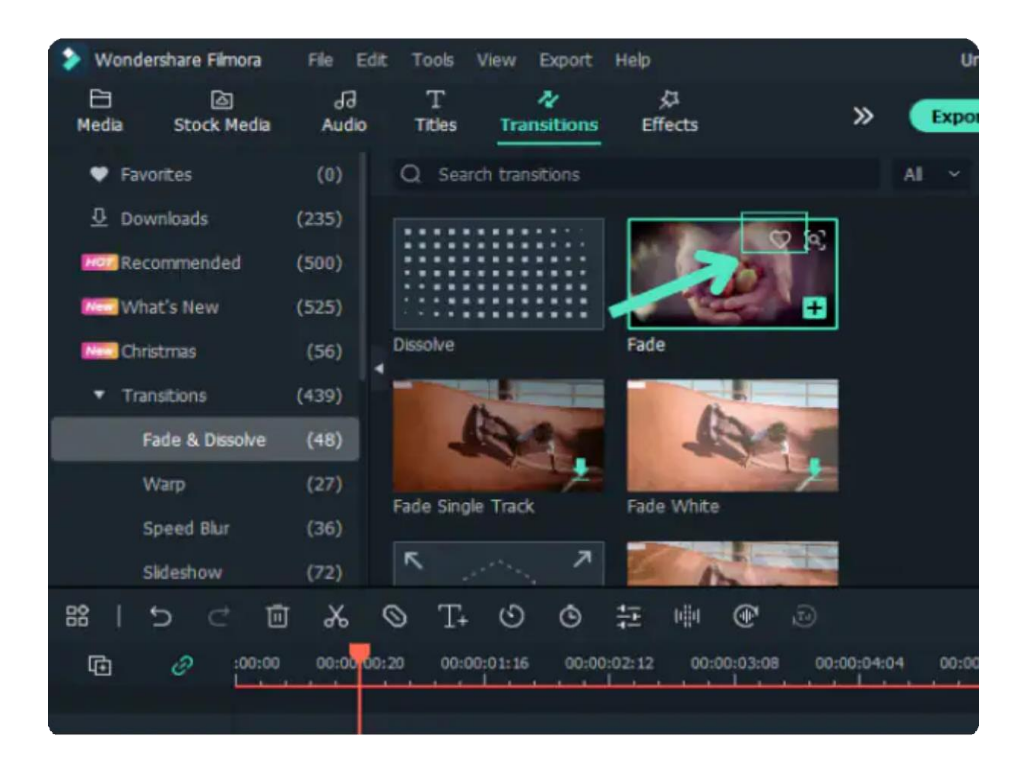

You can check your favorite transitions from the left drop-down list - Favorites.

# **11. Stickers**

# **11.1 Types of Elements**

Elements can make your video more interesting.

Filmora has more than 1000 elements to help you edit your videos with ease.

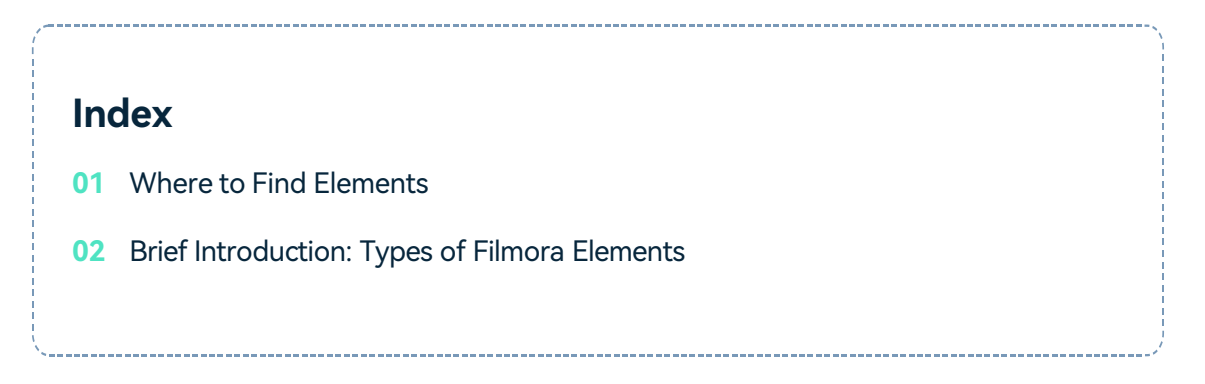

## **Where to Find Elements**

Double-click on the Filmora's desktop icon, and once the welcome window pops up on the screen click on the New Project option.

In the upper corner of the editor's main window, you'll be able to see a number of tabs, like Audio, Titles or Transitions. Click on the Stickers tab. And then you can download and use the stickers.

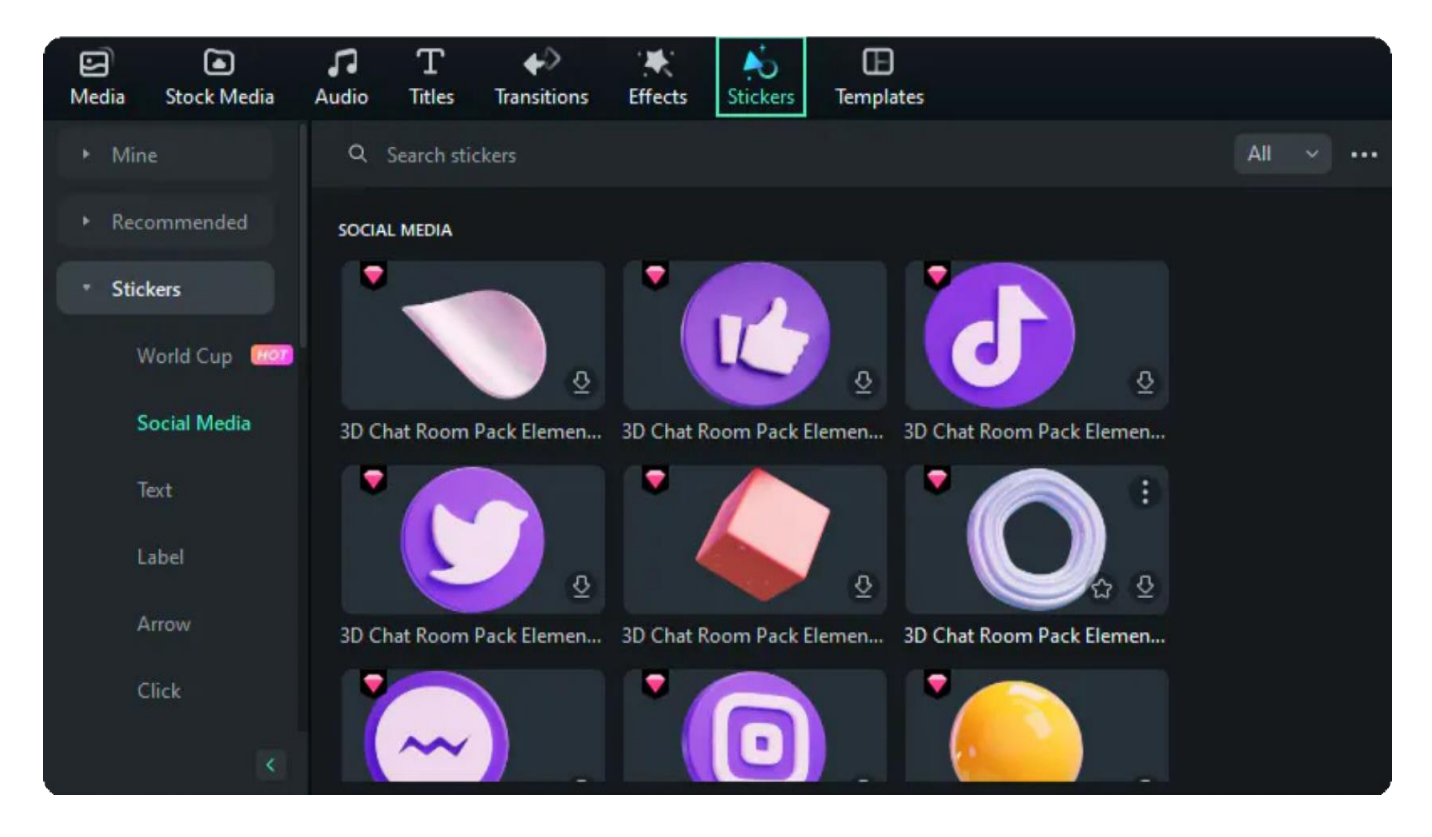

# **Brief Introduction: Types of Filmora Elements**

You can see all kinds of Filmora elements on the left, choosing and downloading the elements you want.

### **Types of elements:**

- Social Media
- Text
- Label
- Arrow
- Click

More to explore.......

# **11.2 Add and Customize Stickers**

Learn how to add, adjust, remove, and favorite Filmora Elements.

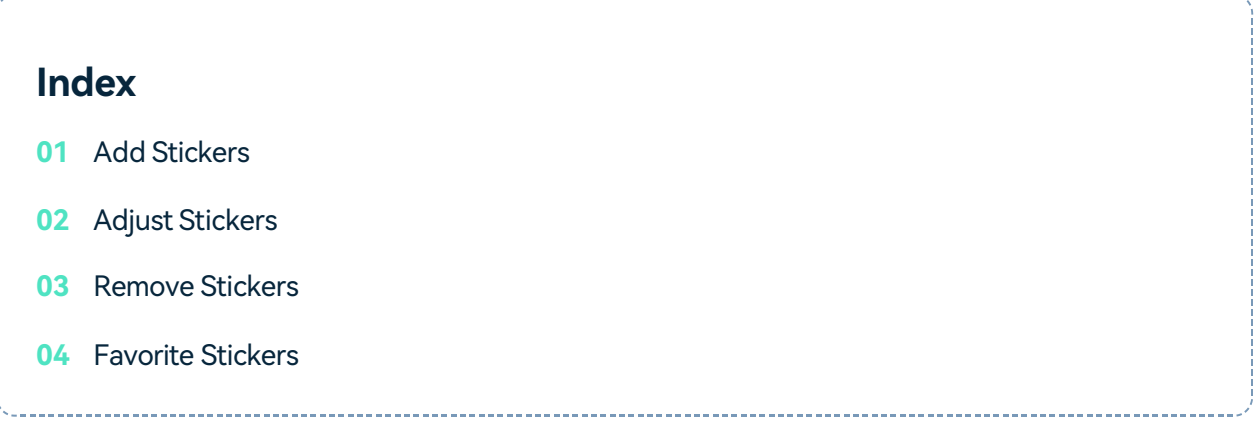

## **Add Stickers**

To add a sticker to your project:

Go to the Stickers tab, then select the sticker you want to add to your project. Drag

the sticker into the timeline directly.

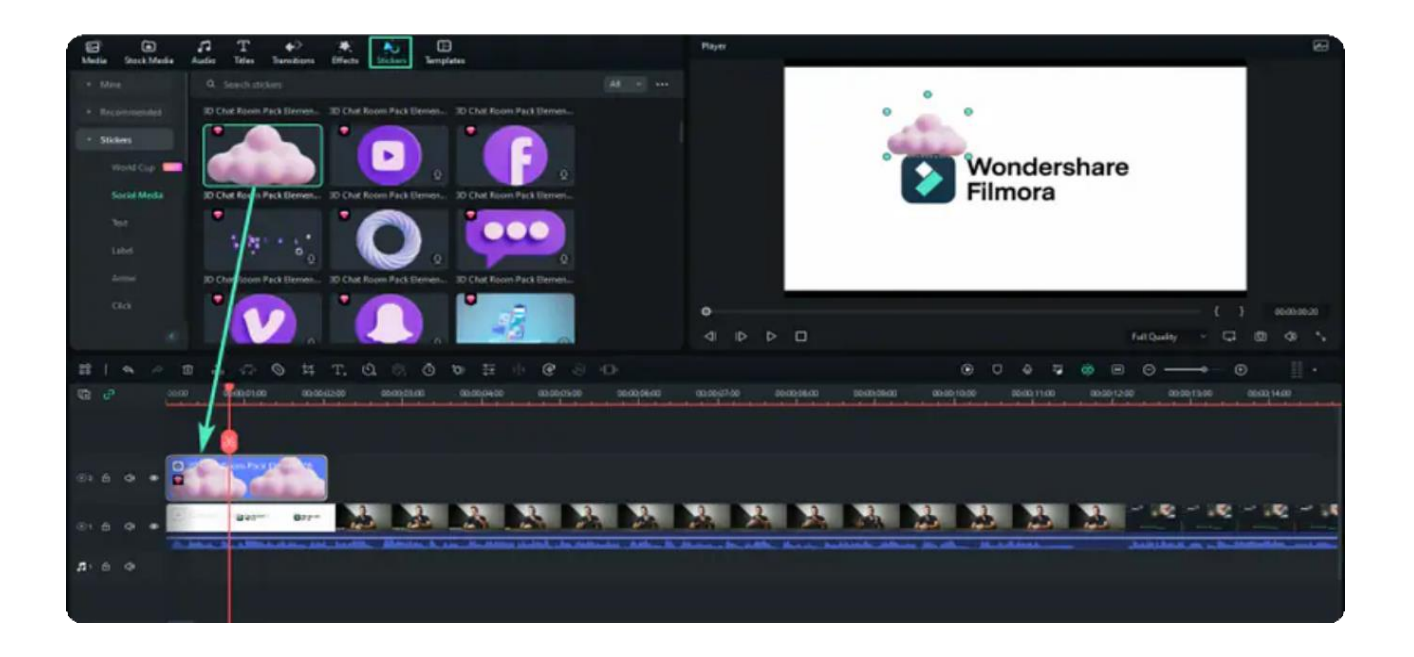

# **Adjust Stickers**

At first, double-click the element on the timeline, and you will see four options for adjustment: Basic, Mask, AI Tools, and Animation. Choose the one you want to adjust..

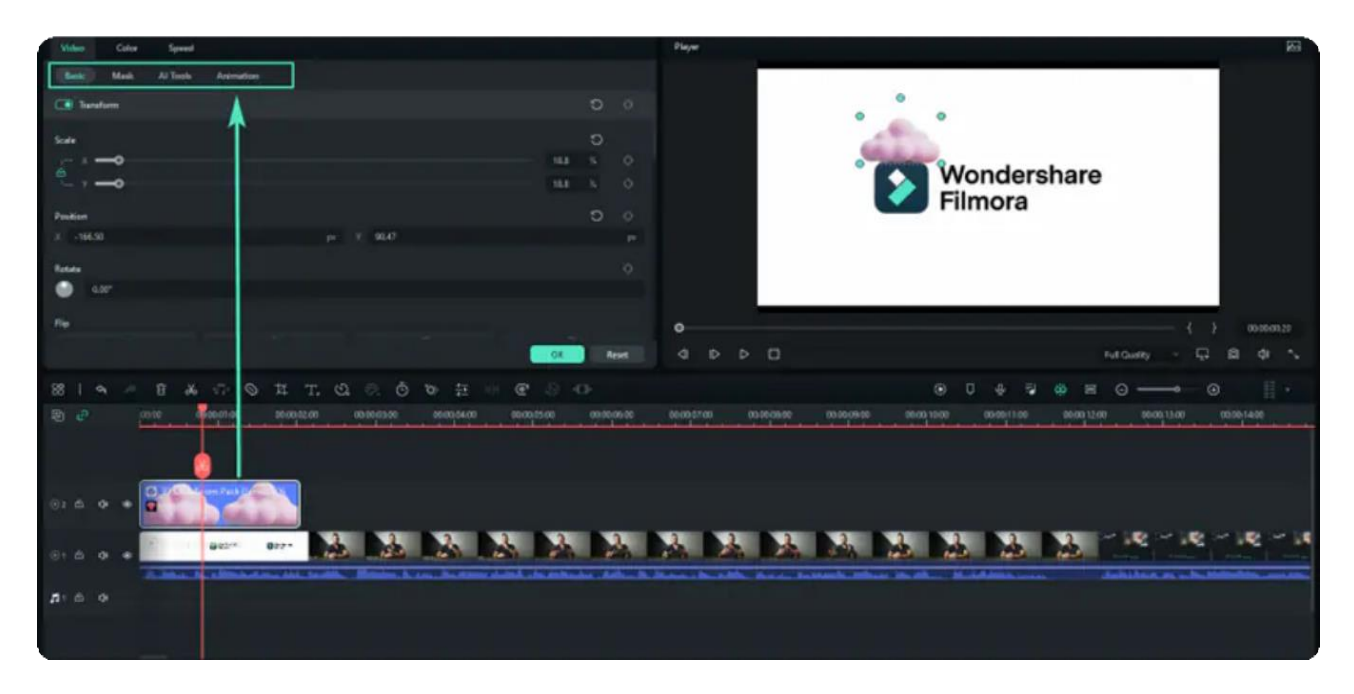

When you finish adjusting, you can click OK to apply in the video.

## **Remove Elements**

There are two ways to remove an element from your video:

- Select the element that you want to remove and hit Delete on your keyboard.
- Right-click on the element in the timeline and select Delete from the menu.

## **Favorite Stickers**

Right-click on the element in the Stickers menu and choose Add to Favorites.

Or choose the elements you like, you will see a "Star" shape on the top right, click the "Star" into the light green.

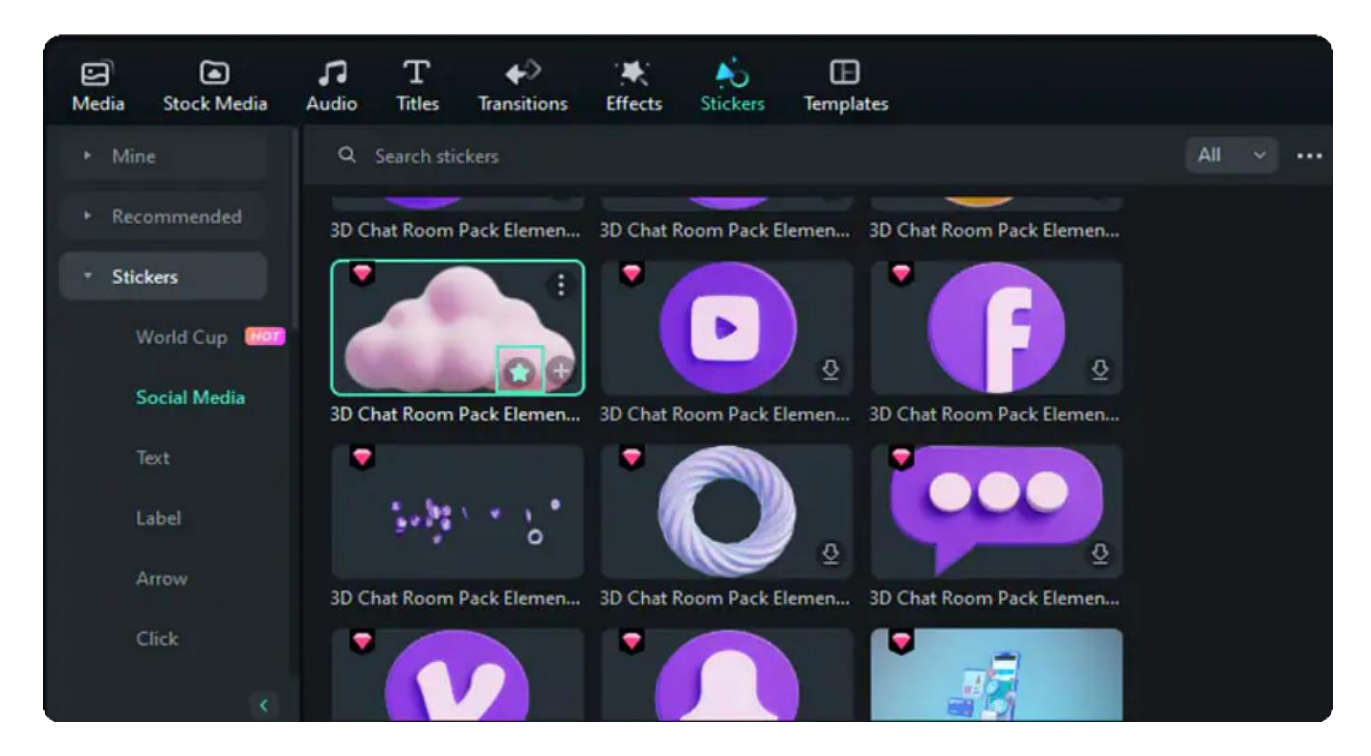

You can check your favorite transitions on the left- Mine > Favorites.

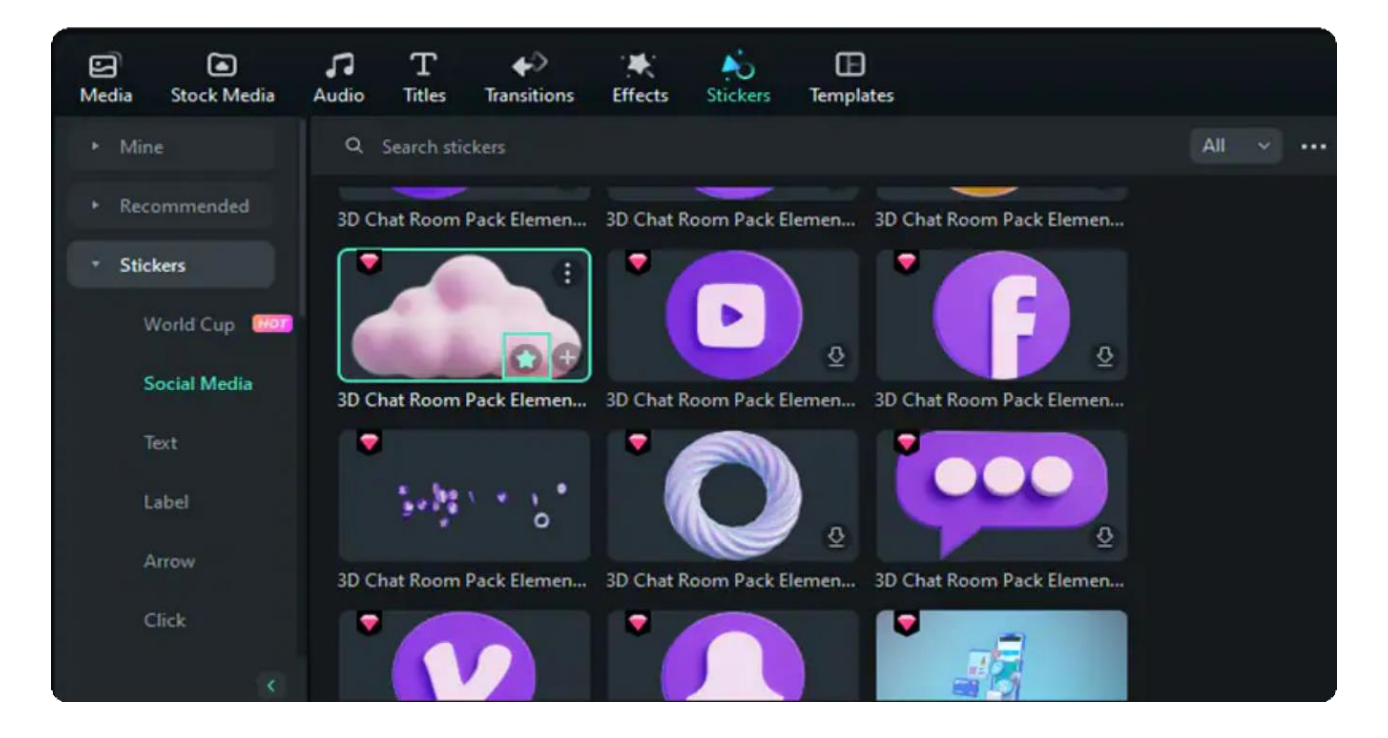

# **12. Exporting & Cloud Backup**

## **12.1 Workflow and Overview for Exporting**

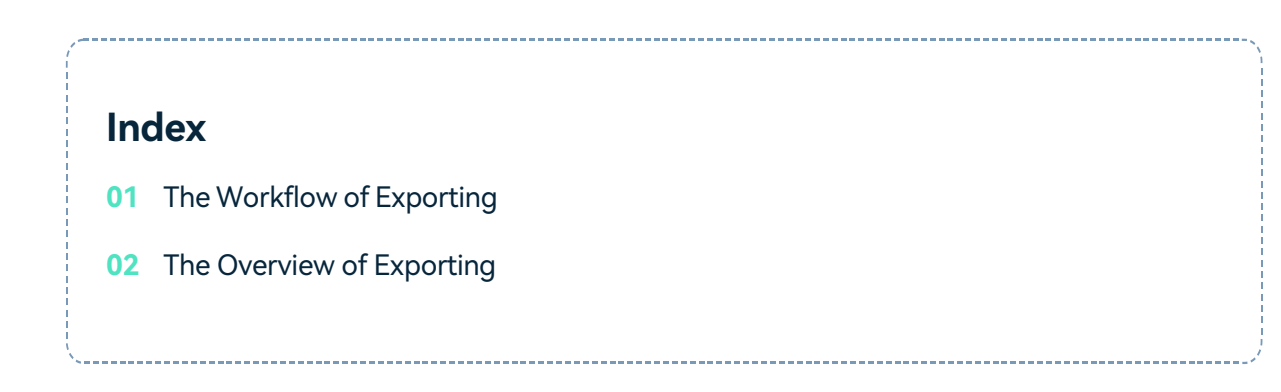

# **The Workflow of Exporting**

You will export the video when you will finish editing. Here is the workflow of exporting:

First, find the "Export" button on Filmora and click it.

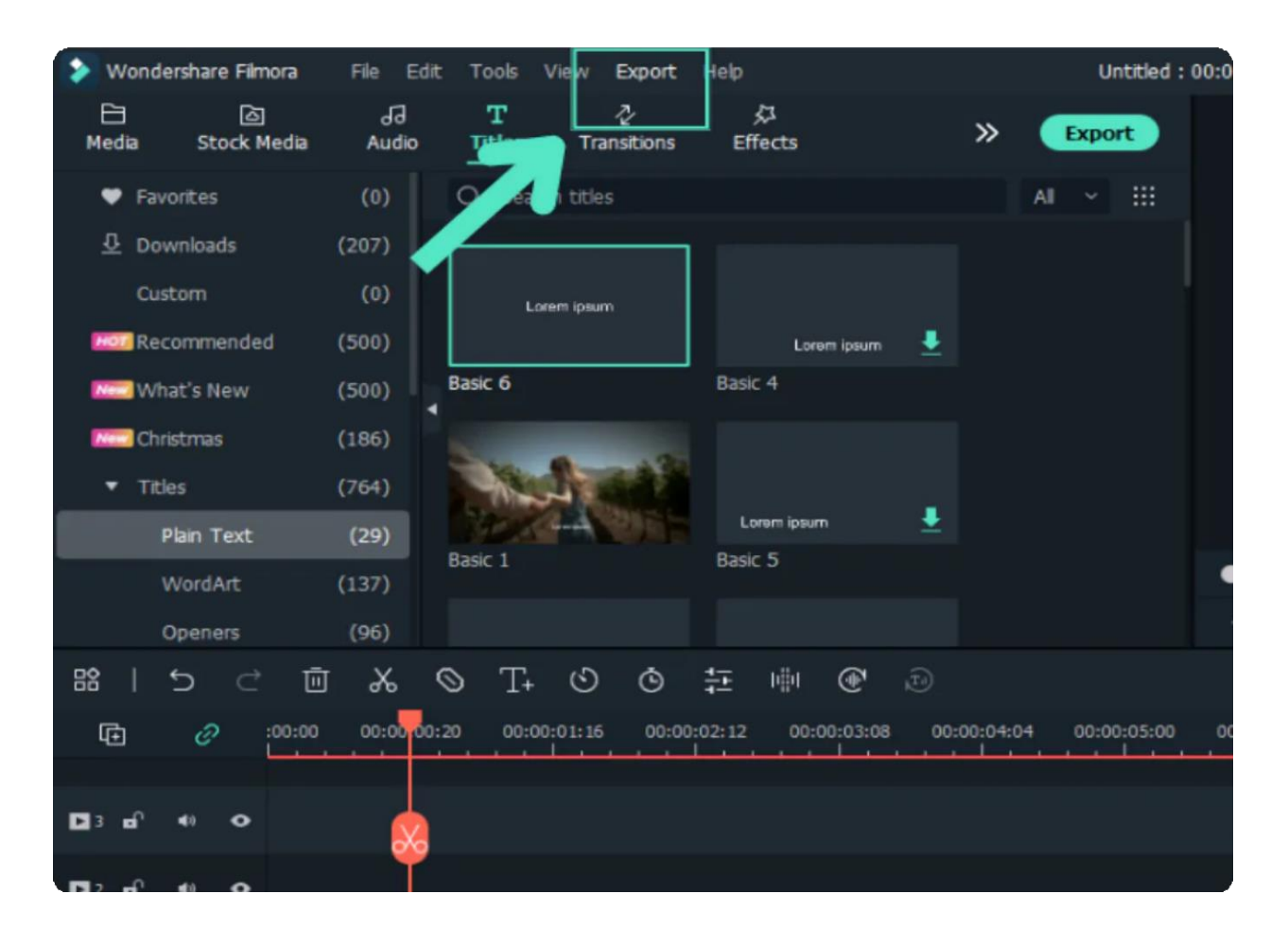

You will see Eight options for exporting such as Create Video, Select Clip Range, Export Selected Clips, Export to Device, Upload to Youtube, Upload to Vimeo, Upload to TikTok, and Burn DVD.

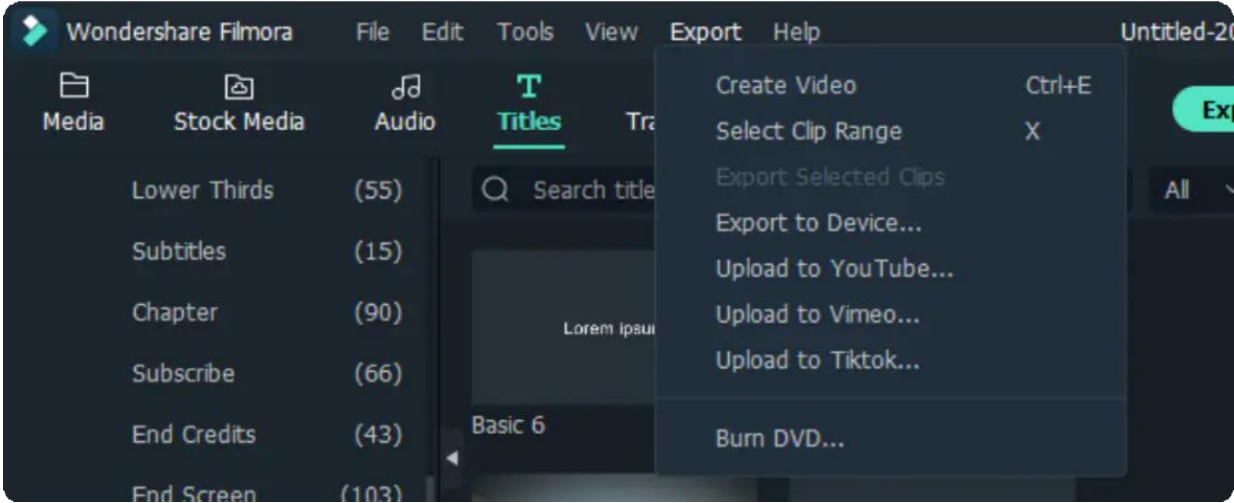

- If you are unsure which to choose, just select the first one, "Create Video". You will see all other options for exporting.
- Choose the one way you want to export and click the "Export" button. You will see your video in the specified position.

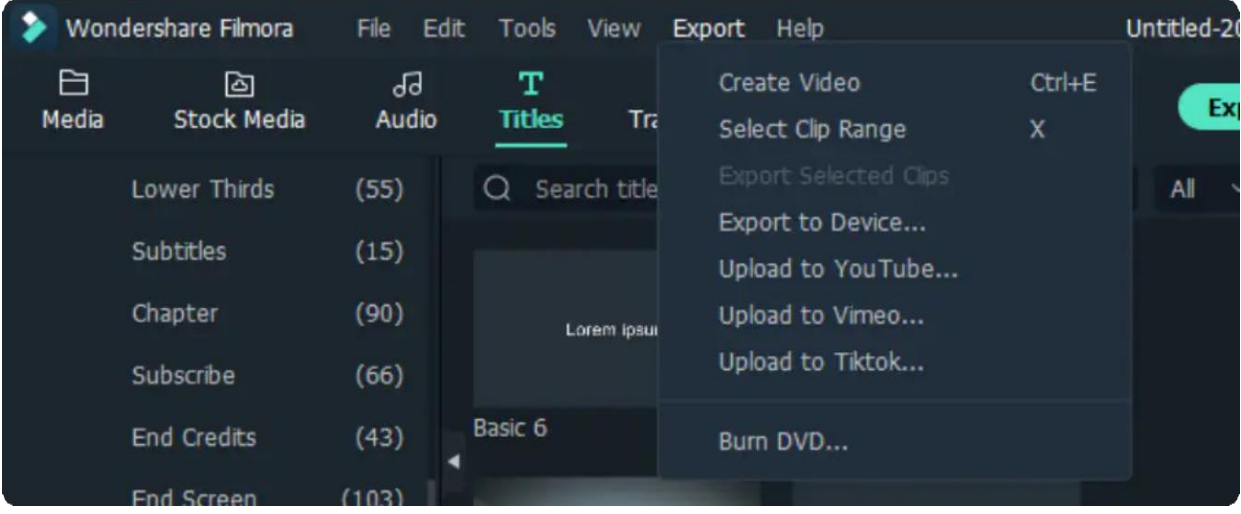

To export one or more video clips, you can follow the below steps:

Select one or more video clips on the timeline and right-click to export the clip(s) easily and fast instead of having to export the whole project.

Now you'll see a new window shows up, and you can now select the video format, quality level, the save path (local folder or devices) and other settings.

Click the "Export" button to start exporting your desired video clip. You can preview the video and the rate of progress.

## **The Overview of Exporting**

Filmora provides Five ways to export your videos. Here is the introduction to the five ways. You can customise the export settings and save them to reuse the same settings next time.

### **Export to Local 1**

You can export your project file and video to the local computer. It supports to export as MP4, AVI, WMV, AV1, MOV, GoPro Cineform, F4V, MKV, TS, 3GP, MPEG-2, WEBM, GIF, MP3.

### **Export to Device 2**

You can export your video to the device you want, including iPhone, iPad, Apple TV, Apple TV 4K, iPod, Samsung Galaxy, Smart Phone, Android Generic, Google Pixel, Xbox One, PlayStation 4, PSP, and Smart TV.

### **Upload to YouTube 3**

Filmora supports exporting your video to Youtube directly. All you need to do is logging your Youtube account and export.

### **Upload to Vimeo 4**

Filmora supports exporting your video to Vimeo directly. All you need to do is logging your Vimeo account and export.

## **Burn DVD 5**

You can burn your video from a DVD. Choose the DVD tab and enter the required settings, such as the aspect ratio and disc type.

# **12.2 Export to Local**

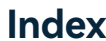

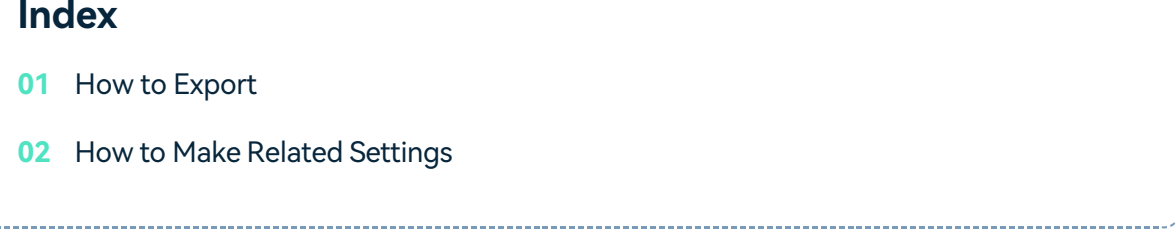

### **How to Export**

Click the **Export** button and choose the **Local** tab.

Select the format you want to export in. Currently, Filmora supports the following formats: WMV, MP4, AVI, MOV, F4V, MKV, TS, 3GP, MPEG-2, WEBM, GIF, and MP3.

You can rename the video and change the location on your computer where you save it. You can also check the output resolution, frame rate, size, and duration before you export.

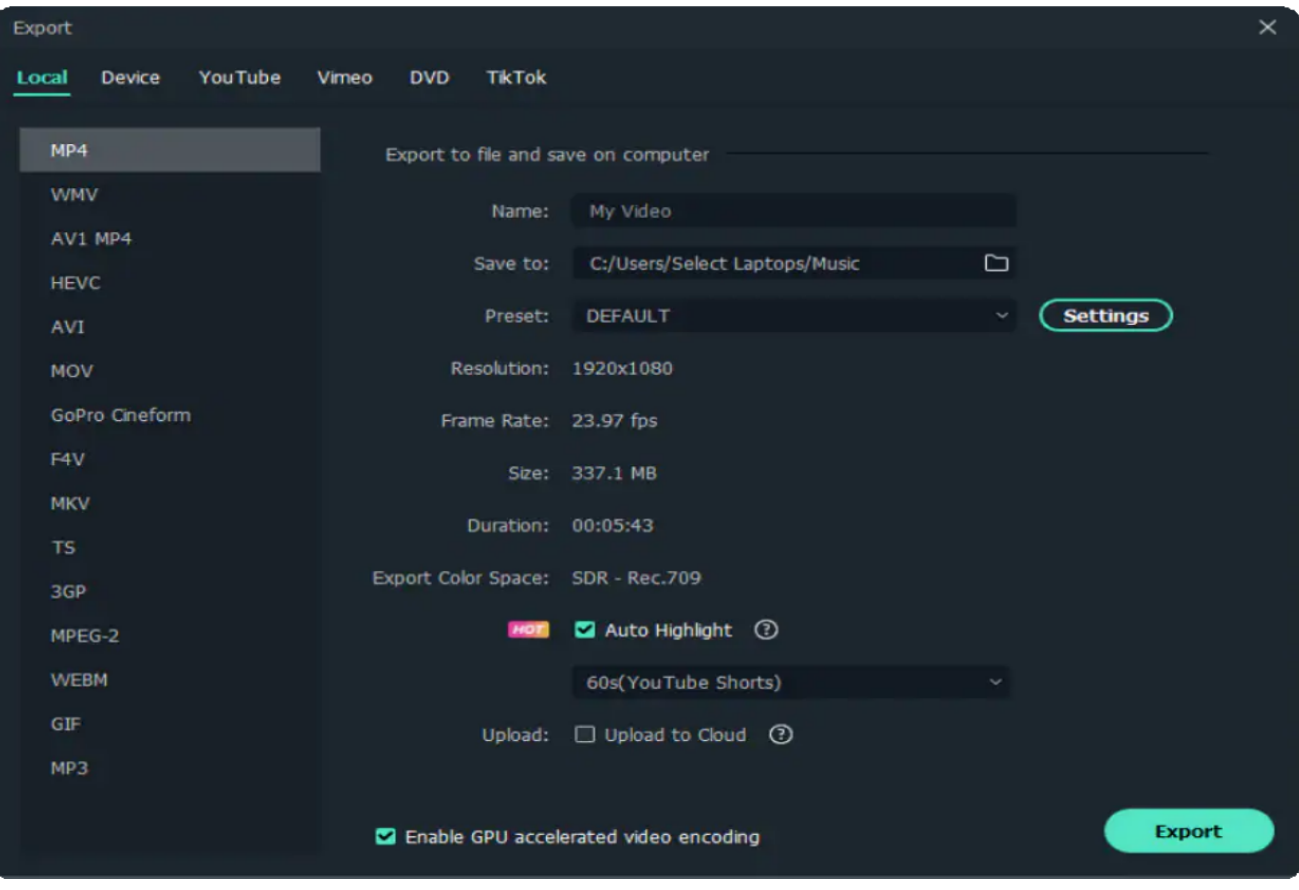

## **How to Make Related Settings**

To change your export settings (i.e. resolution, bit rate, and frame rate) click the **SETTINGS** button.

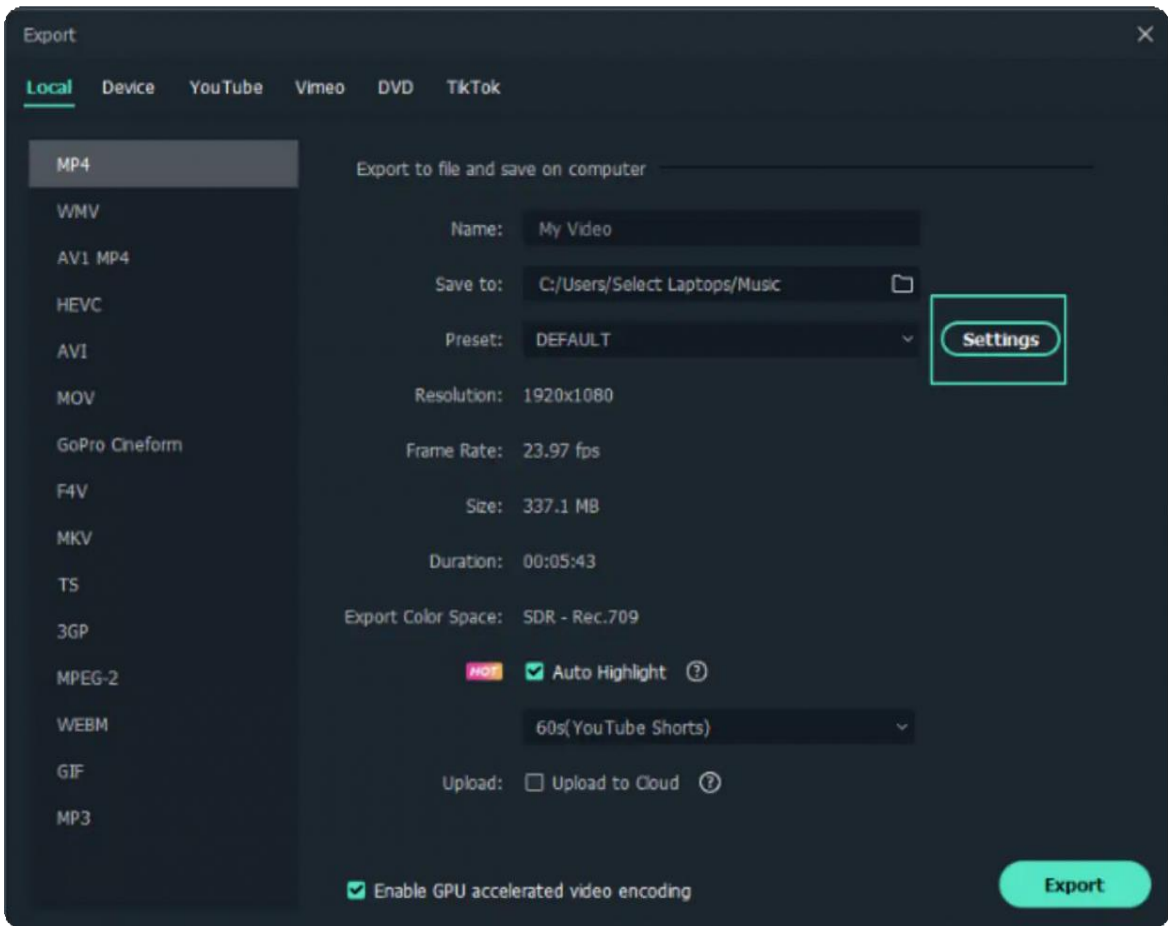

The settings window has three quality levels: Best, Better, and Good. The only difference between them is the Bit Rate. You can adjust this or other parameters, such as Resolution and Frame Rate, in this window.

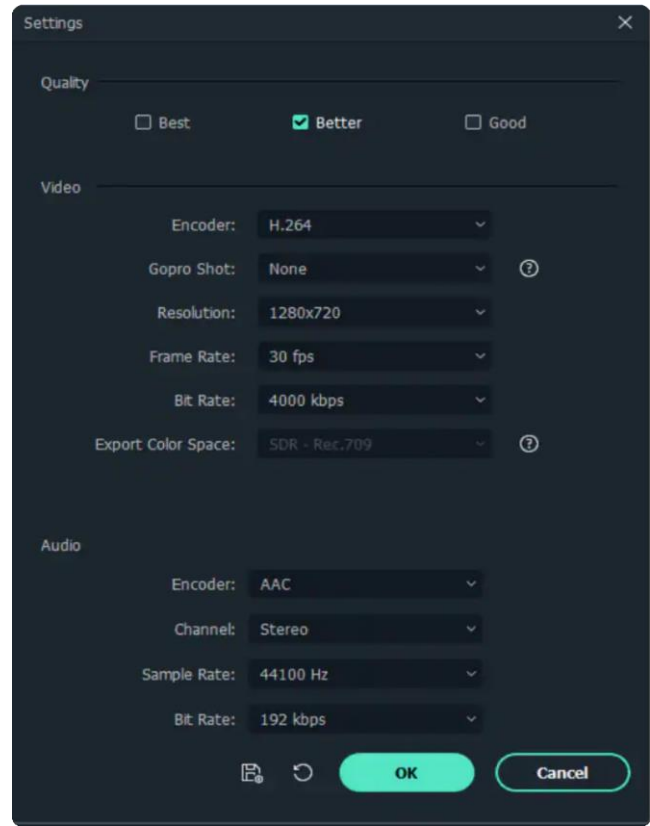

It is best to export your video with the same settings as your original video.

Note: The size of the video depends on the length of the project and the bit rate. If the file size looks too big, you can try changing the bit rate in the Settings window to make it smaller.

# **12.3 Export to Device**

In the Device tab under Format, you can choose to output your video according to the ideal settings **1** for different types of devices, such as iPhones, iPads, Apple TVs, Samsung Galaxy phones, PlayStation 4s, and more.

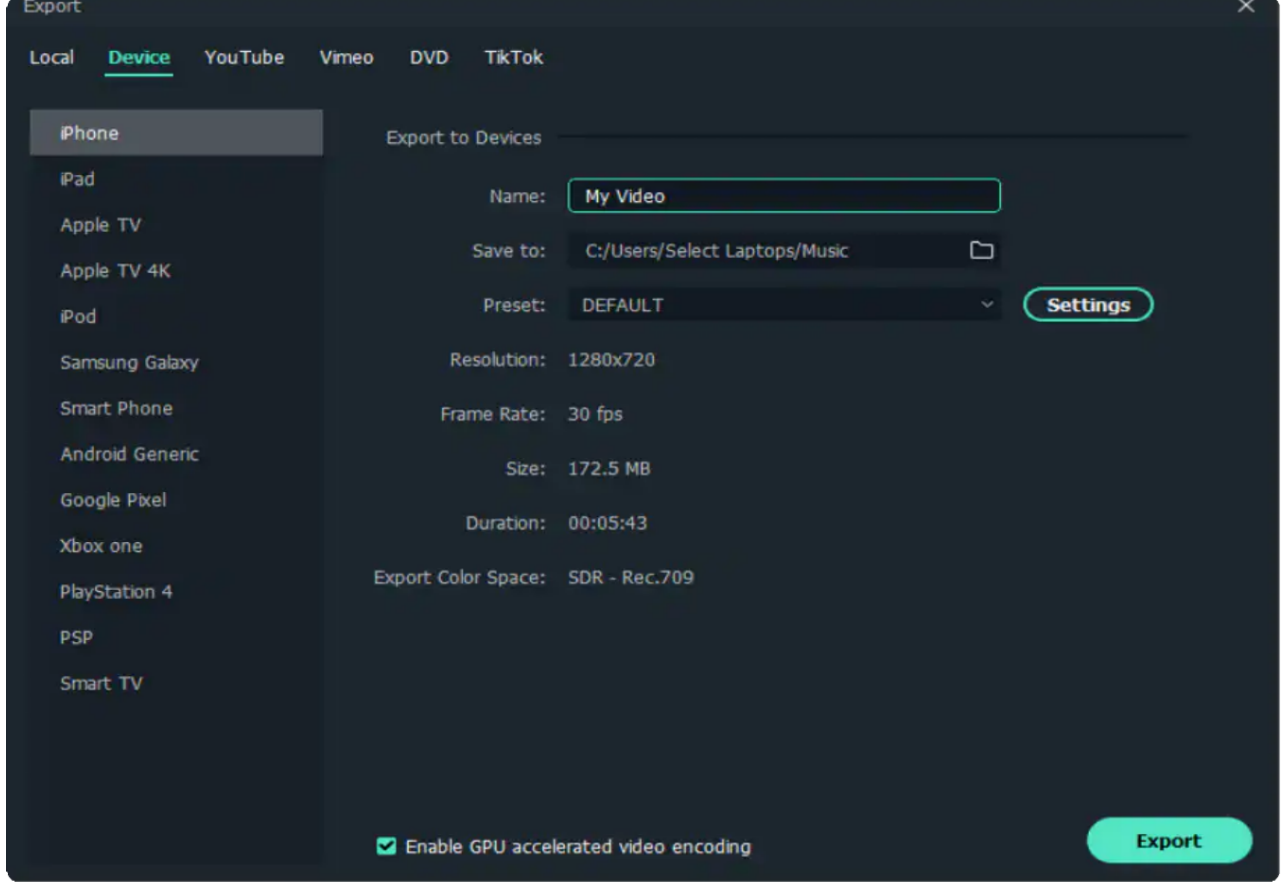

You can also make manual adjustments to your settings by clicking the "SETTINGS" button. **2**

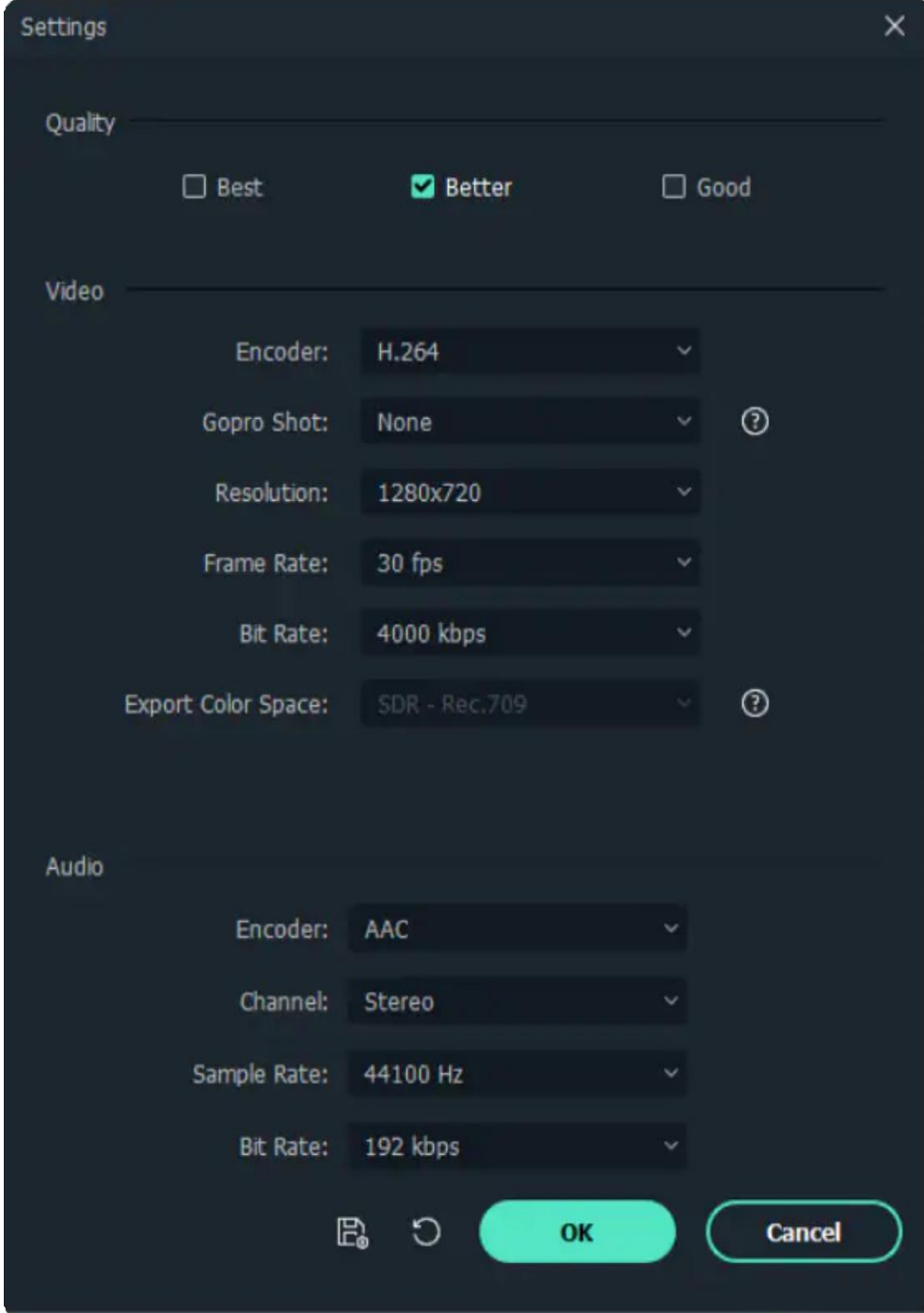

**3** Click "Export" when you're finished.

#### Note:

Exporting in this way won't automatically transfer your videos to your devices. Your videos will still be stored on your computer's local hard drive.

# **12.4 Export to Vimeo**

- To upload a finished video directly to Vimeo, click on "Export" and then select "Vimeo".
- Log in to your Vimeo account.

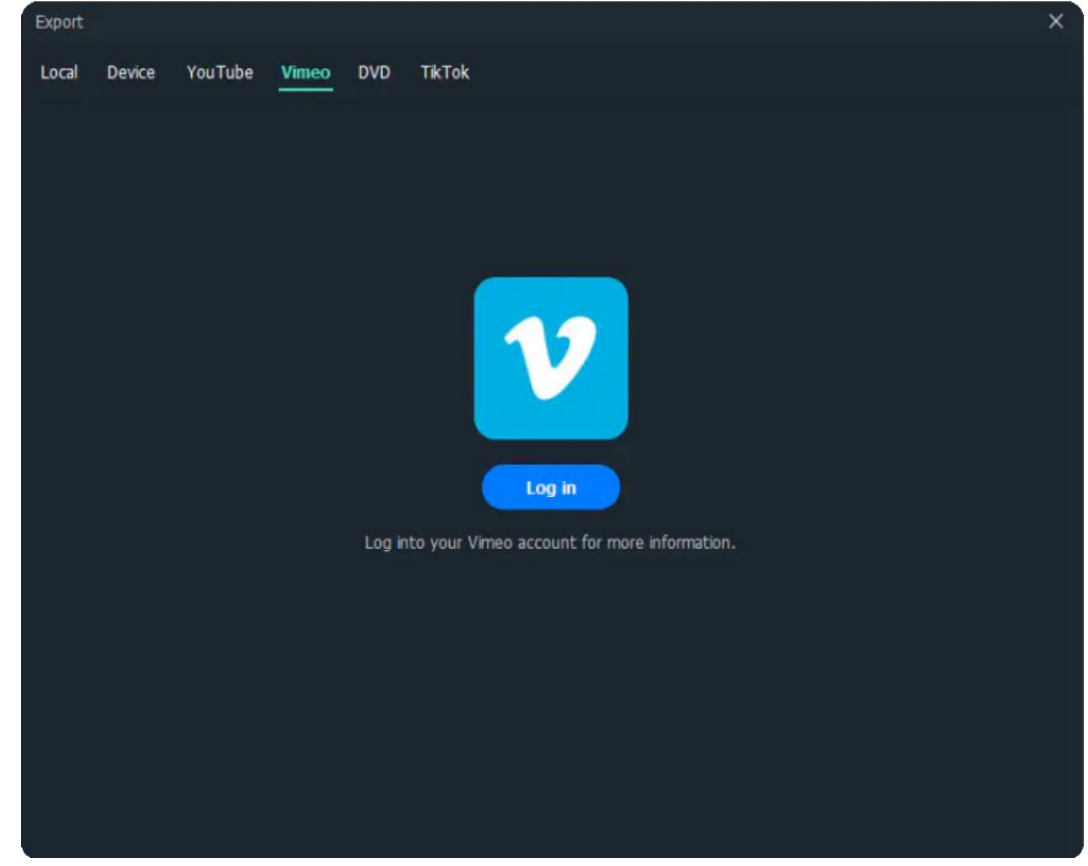

- Then, you can check your browser to log in to your account.
- Click "Allow" to allow Filmora to access your account.

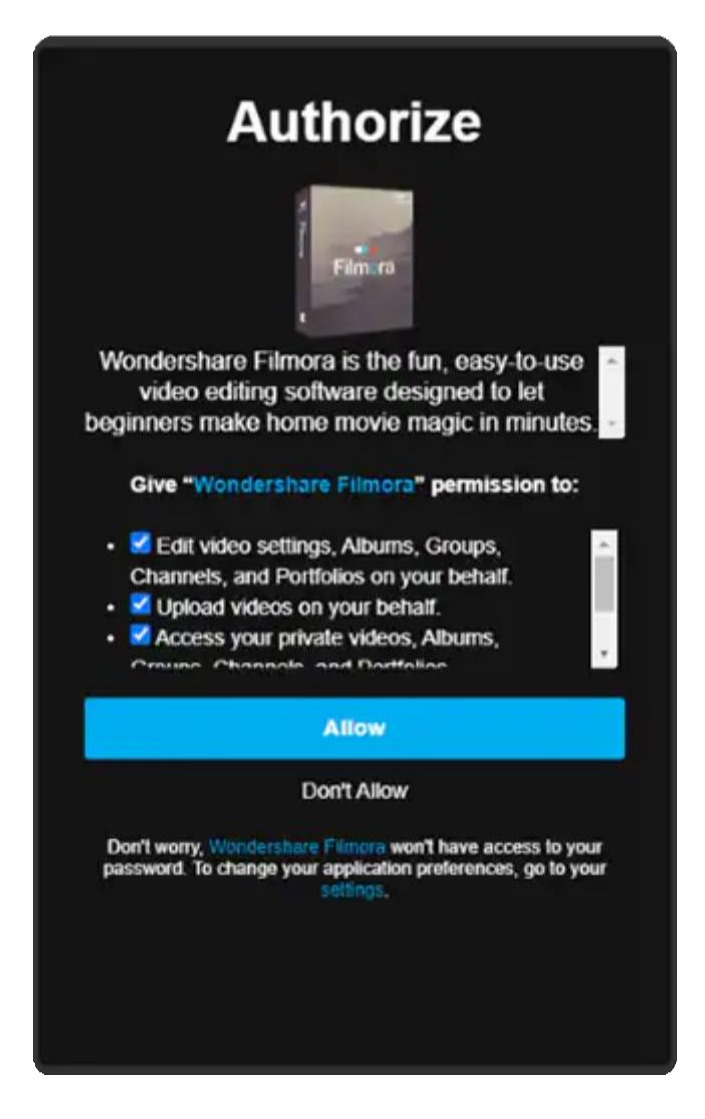

After allowing, you will see a new page to indicate that: "Continue the process in the software".

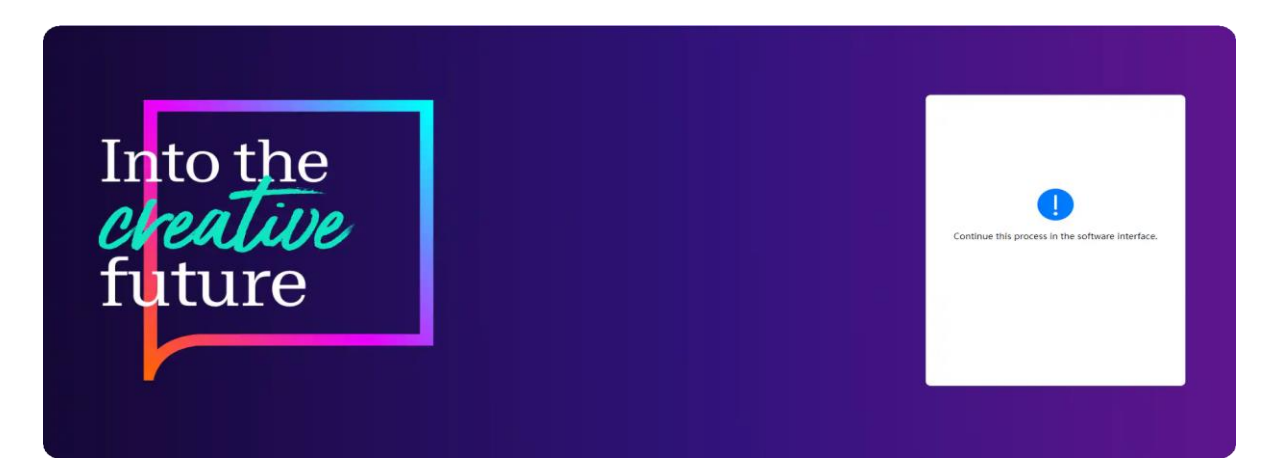

• Input the title, description, and tags for the video and choose whether to upload the video as public, unlisted, or private.

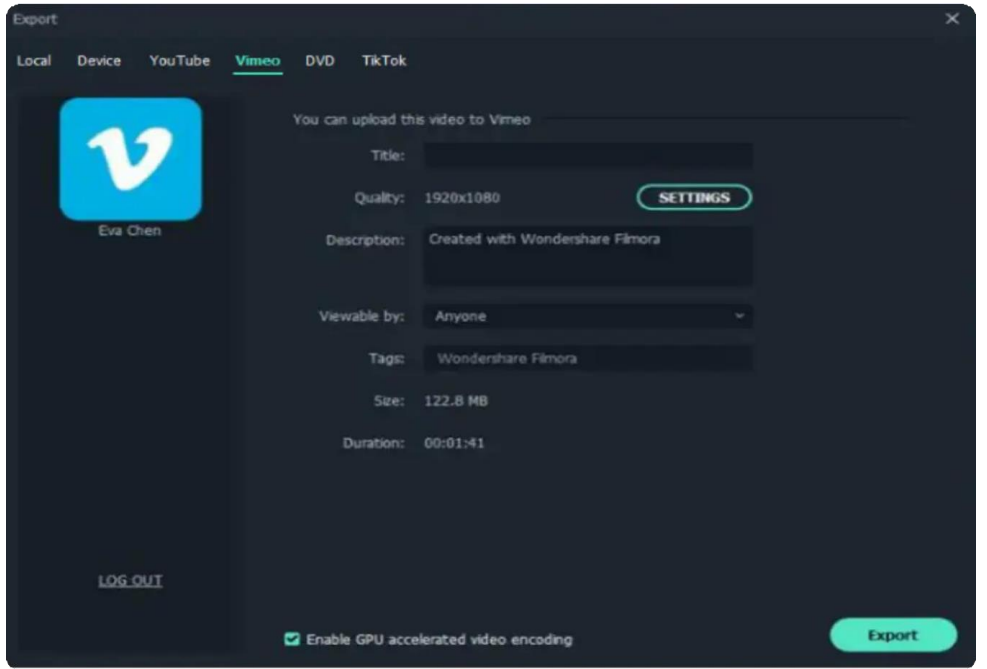

If you want to do more settings, you can click "SETTINGS". When you finish setting, just click "OK"

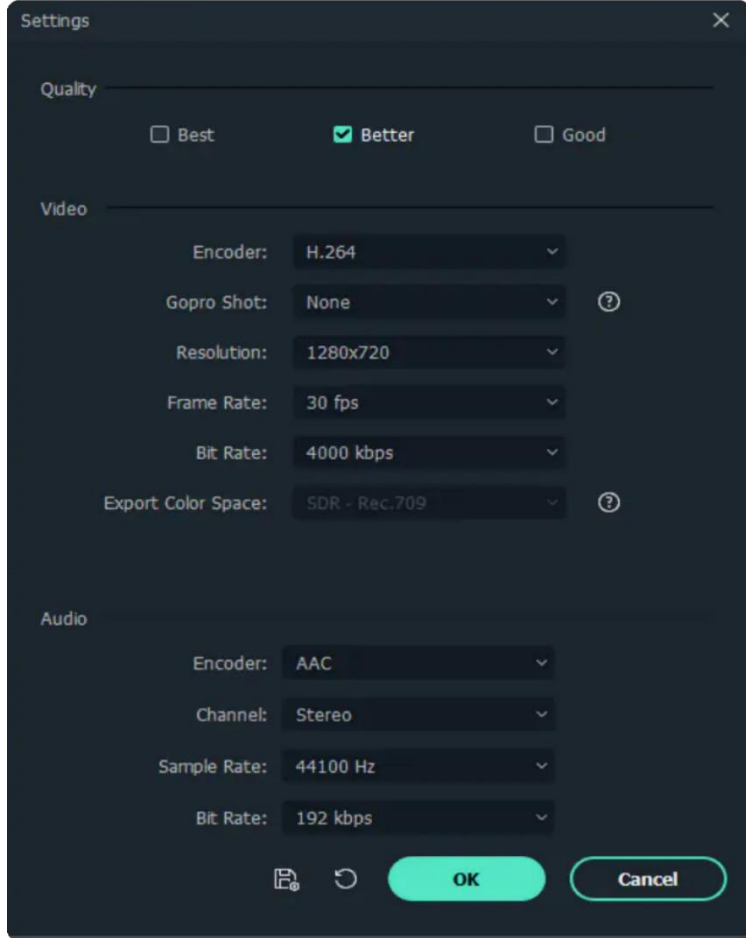

Finally, click the Export button to export your video to Vimeo.

# **12.5 Export to YouTube**

### **SelectYouTube to Export**

To upload a finished video directly to YouTube, click "Export" and select "YouTube". Then Login to your Youtube account.

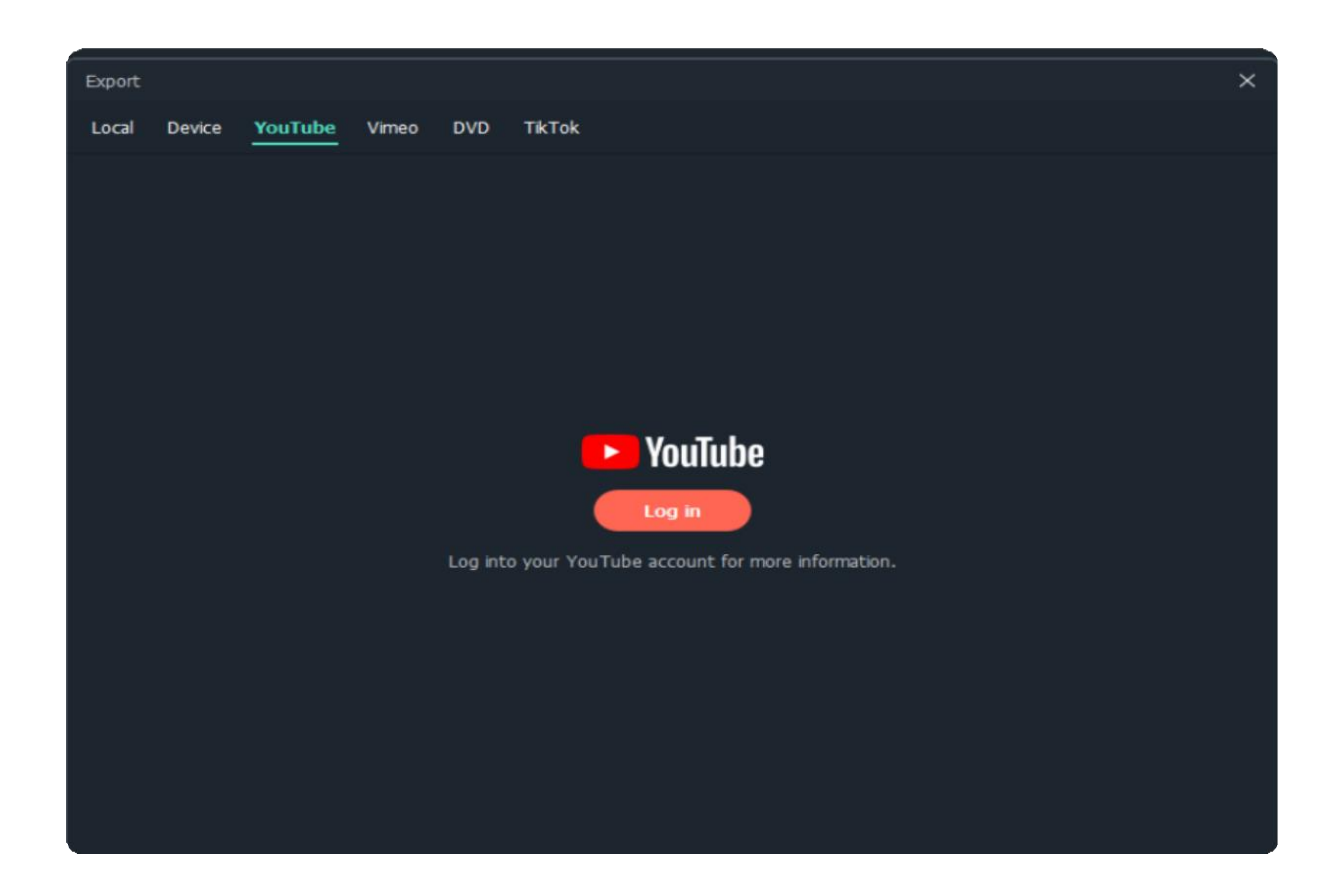

## **Log In**

Check your browser to log in to your account.

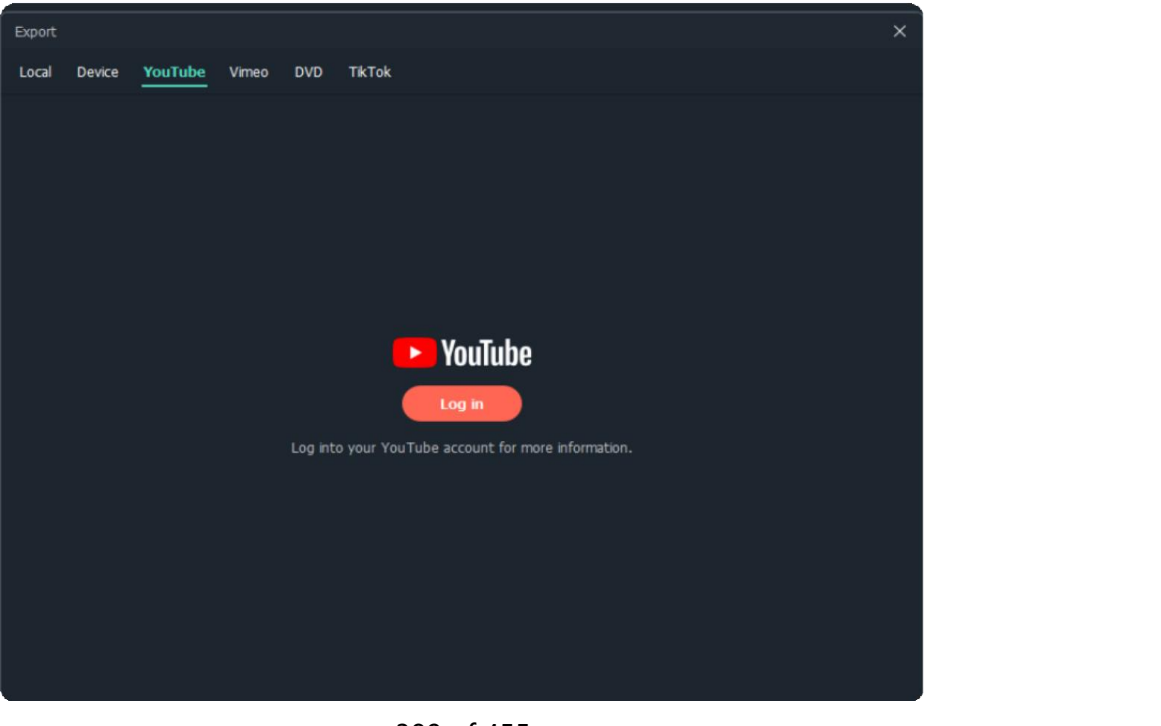

389 of 455

### **Access Account**

Click "Allow", which allows Filmora to access your account.

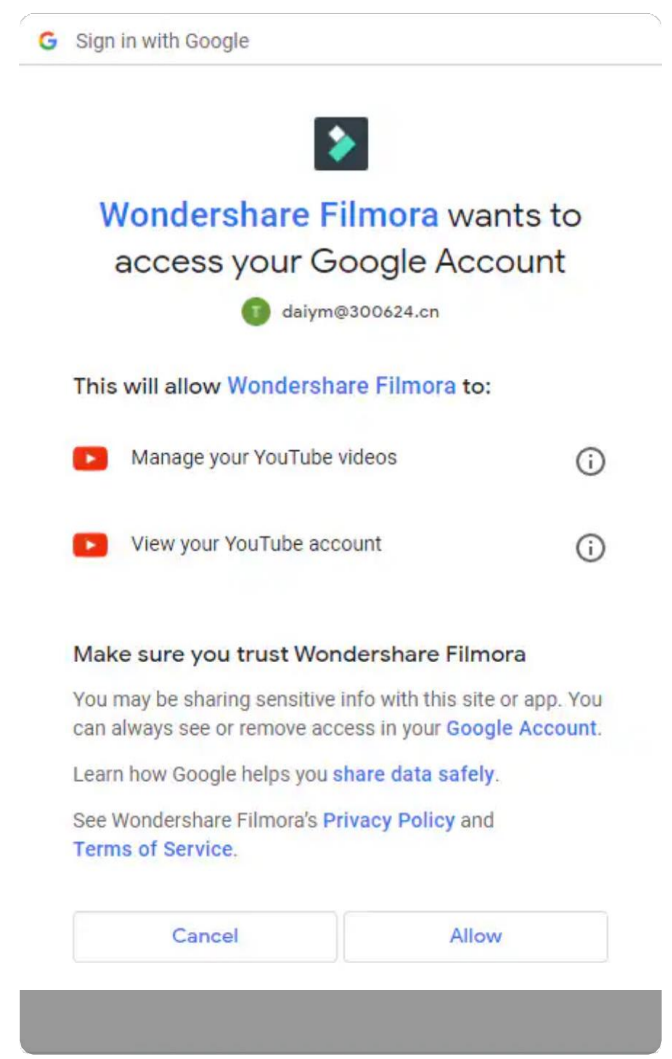

## **Continue the Process in the Filmora**

After allowing, you will see a new page to indicate that: Continue the process in the software. Now, come back to Filmora.

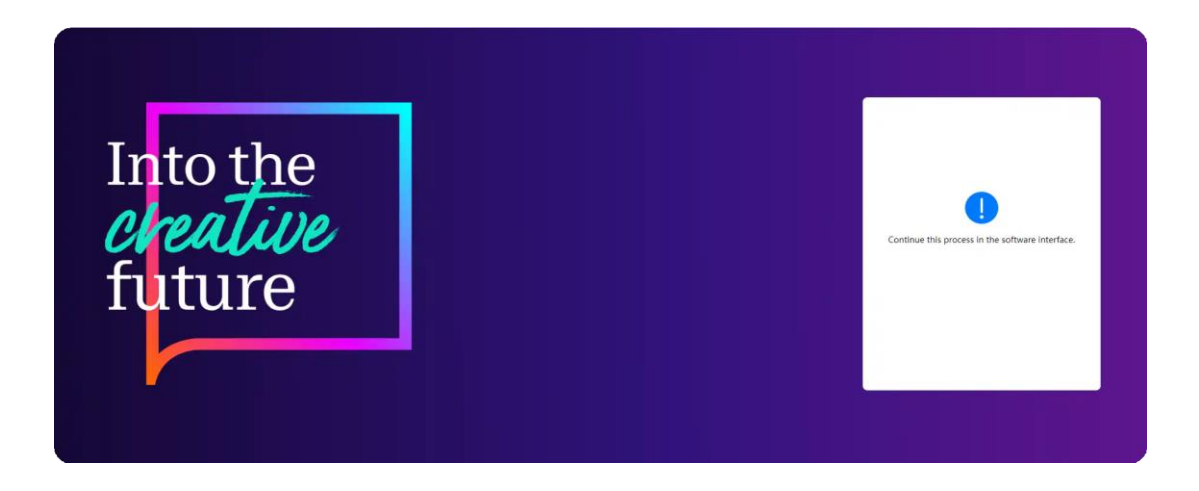

## **Input Information for Videos**

Input the title, description, and tags for the video and choose whether to upload the video as public, unlisted, or private.

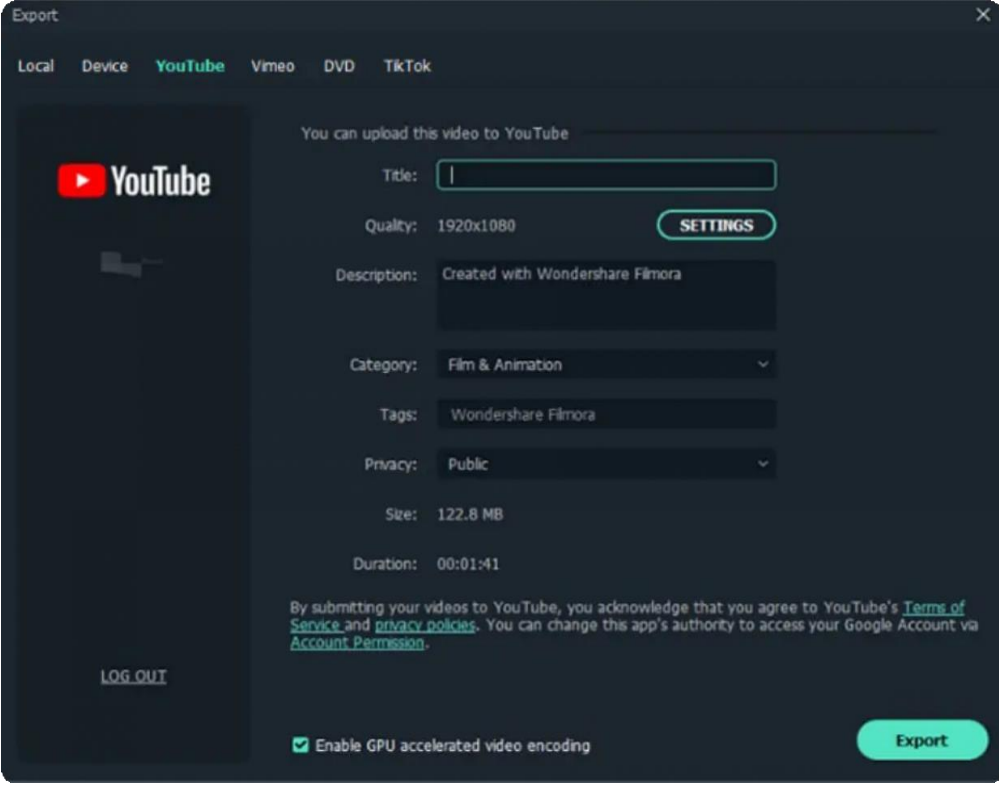

## **Do More Settings**

If you want to do more settings, you can click "SETTINGS" . When you finish setting, just click **OK**.

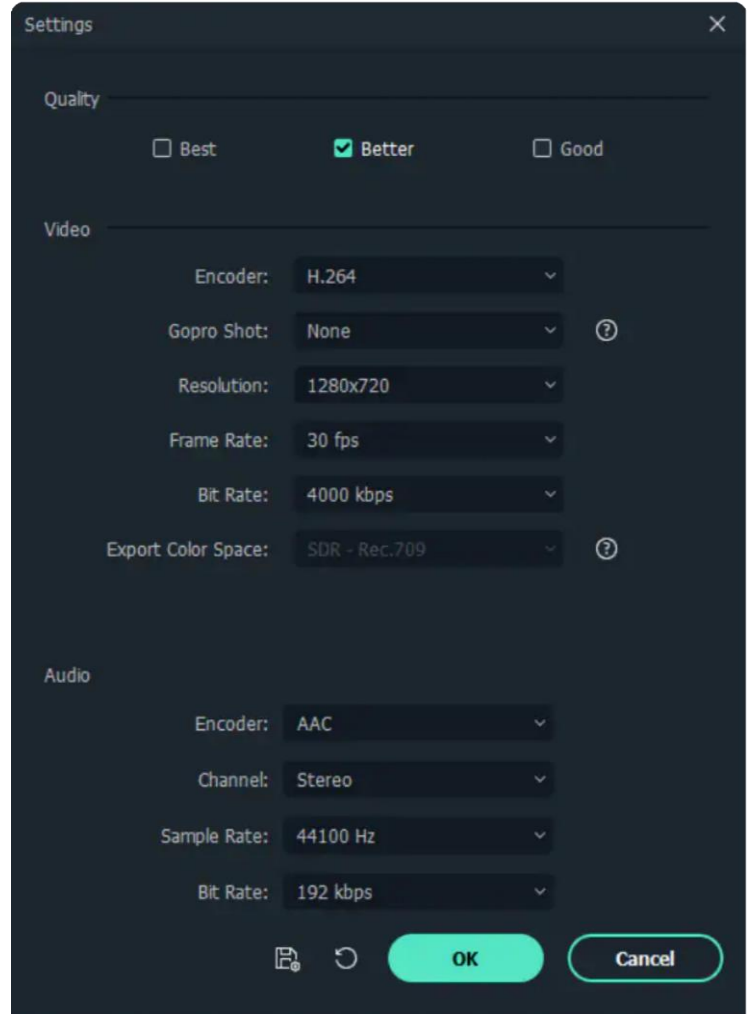

### **Export Now**

Click the "Export" button to export your video directly to your Youtube channel.
# **12.6 Share Video to TikTok from Filmora**

When you finish editing a video clip in Filmora, you can also export and share it to TikTok directly. Follow the steps below:

1. Go to "Export" and select the "Create Video" option, and you'll see the TikTok share window.

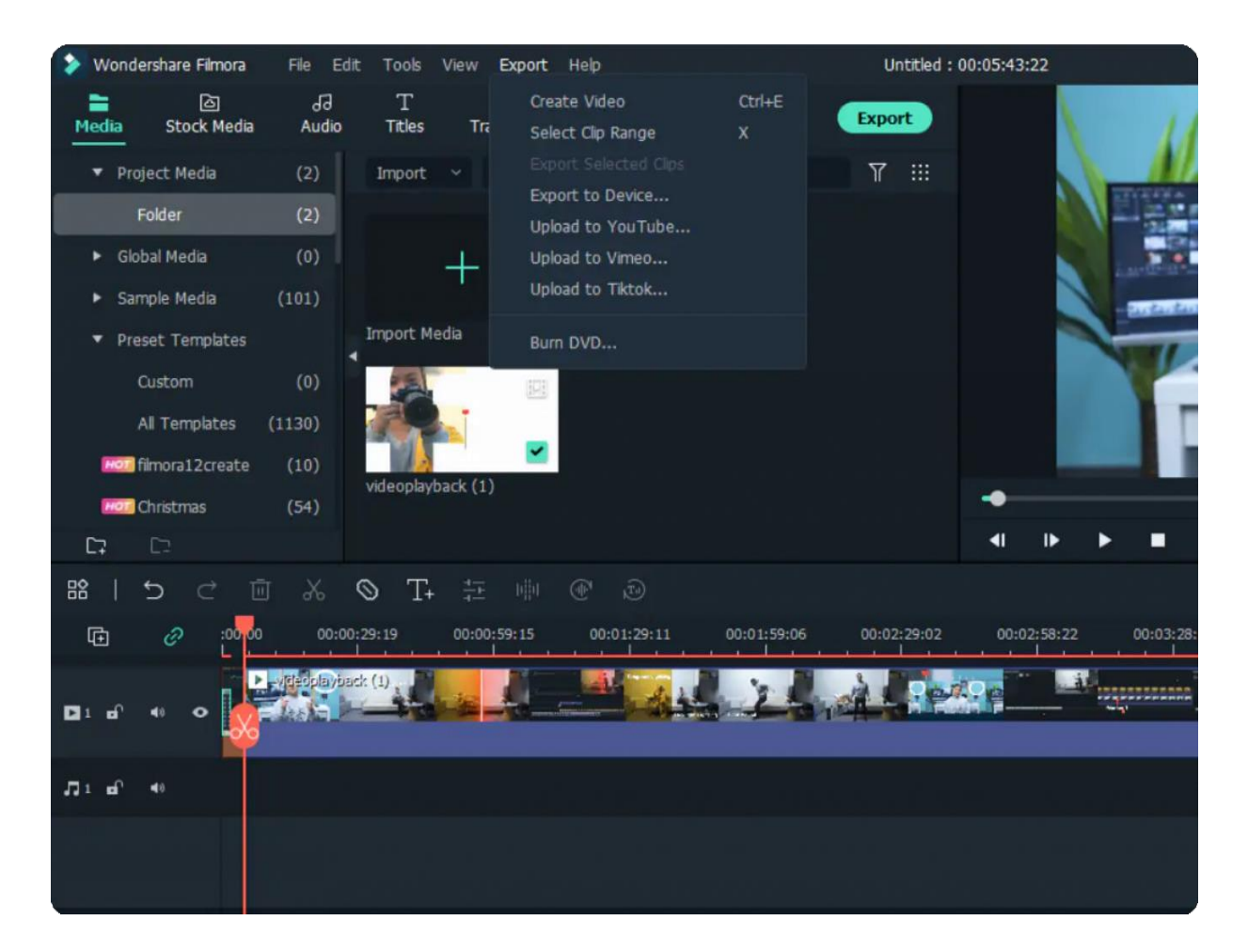

2. Click on "Log in" icon from the window, and you'll be led to the "Log in to TikTok" page.

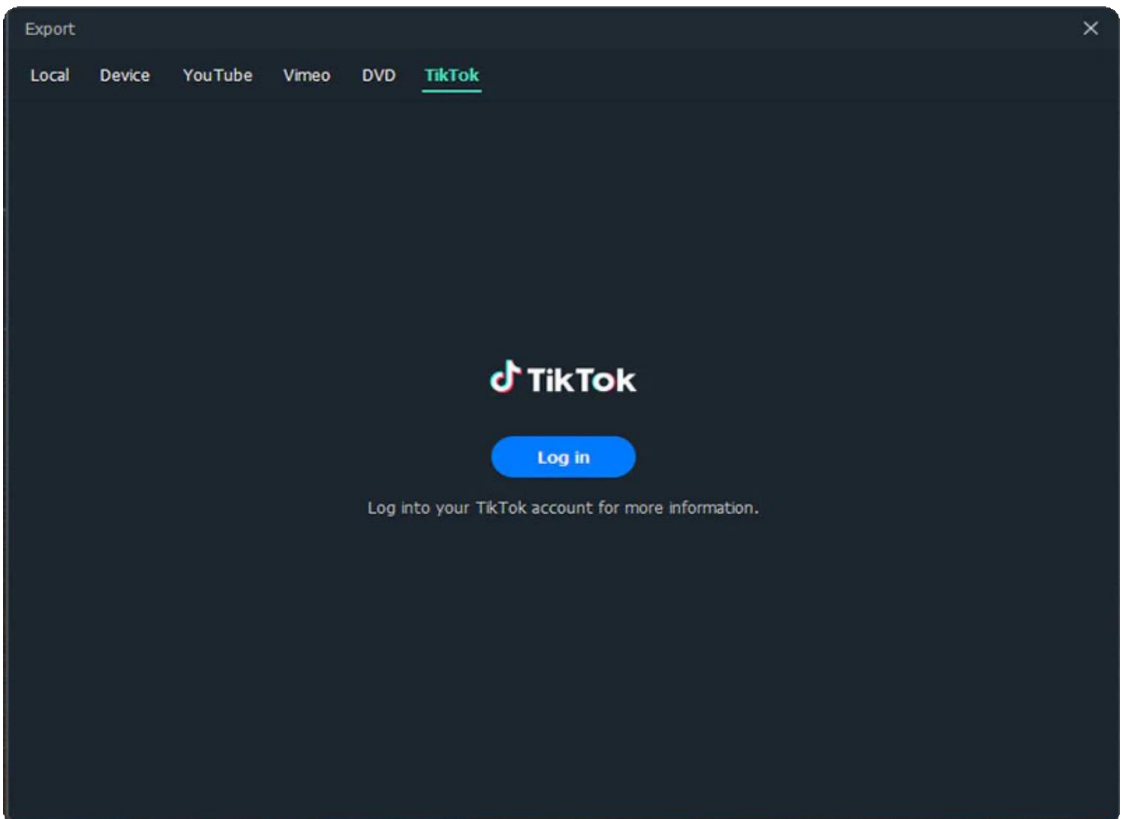

3. You'll see 7 login options; choose the one you registered in TikTok. (If you don't have a TikTok account, you'll need to create one from here.)

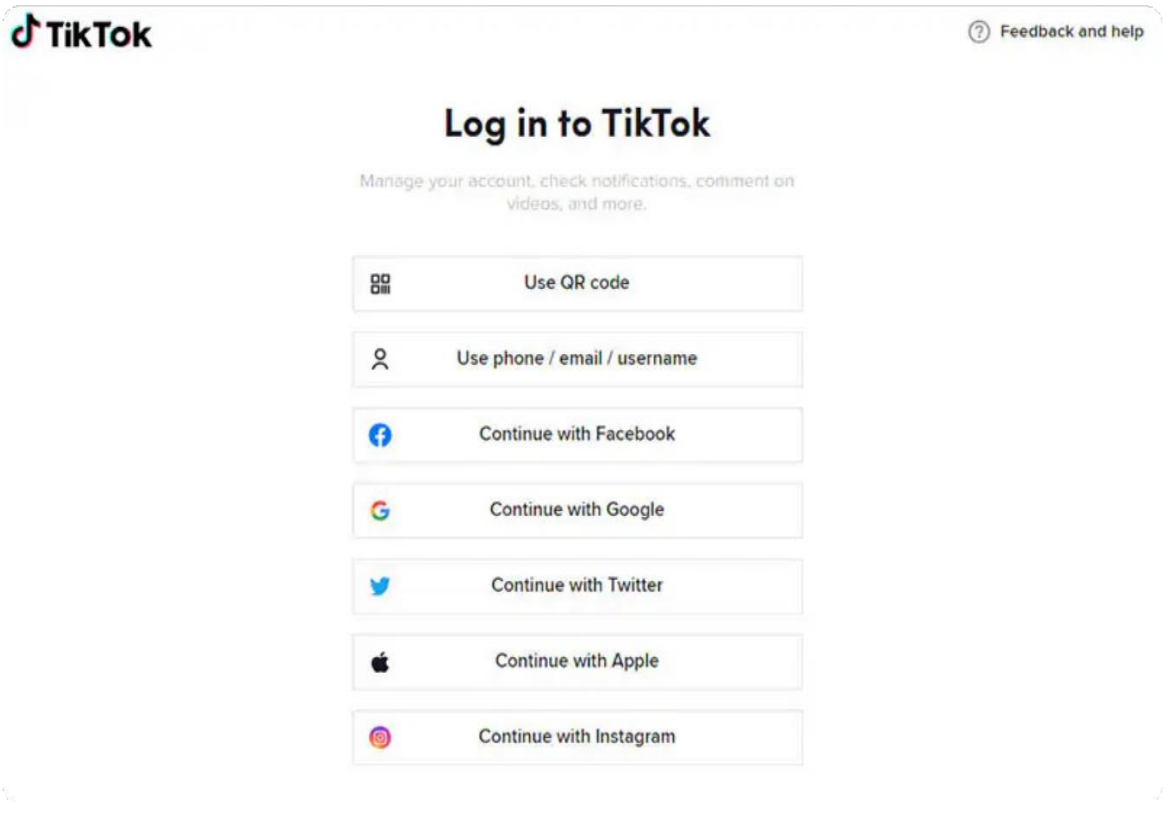

4. Here we take the phone number as an example, enter the number and login code, and then click "Log in" to proceed.

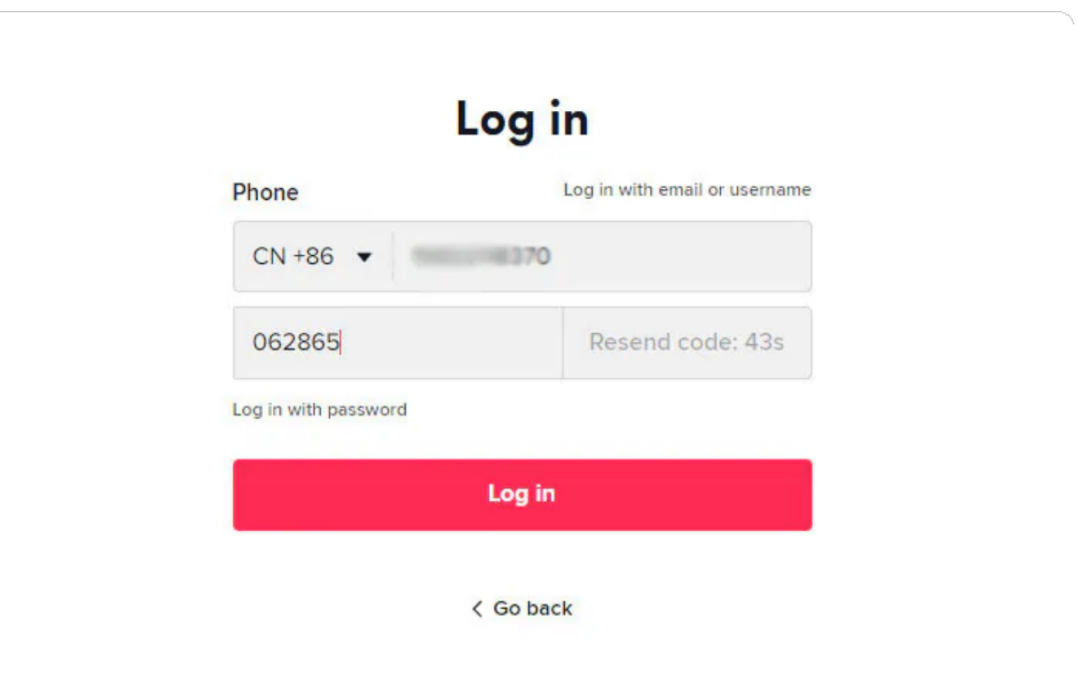

5. Once you log into your TikTok account successfully, authorize Filmora to connect with TikTok, and you'll see a window below.

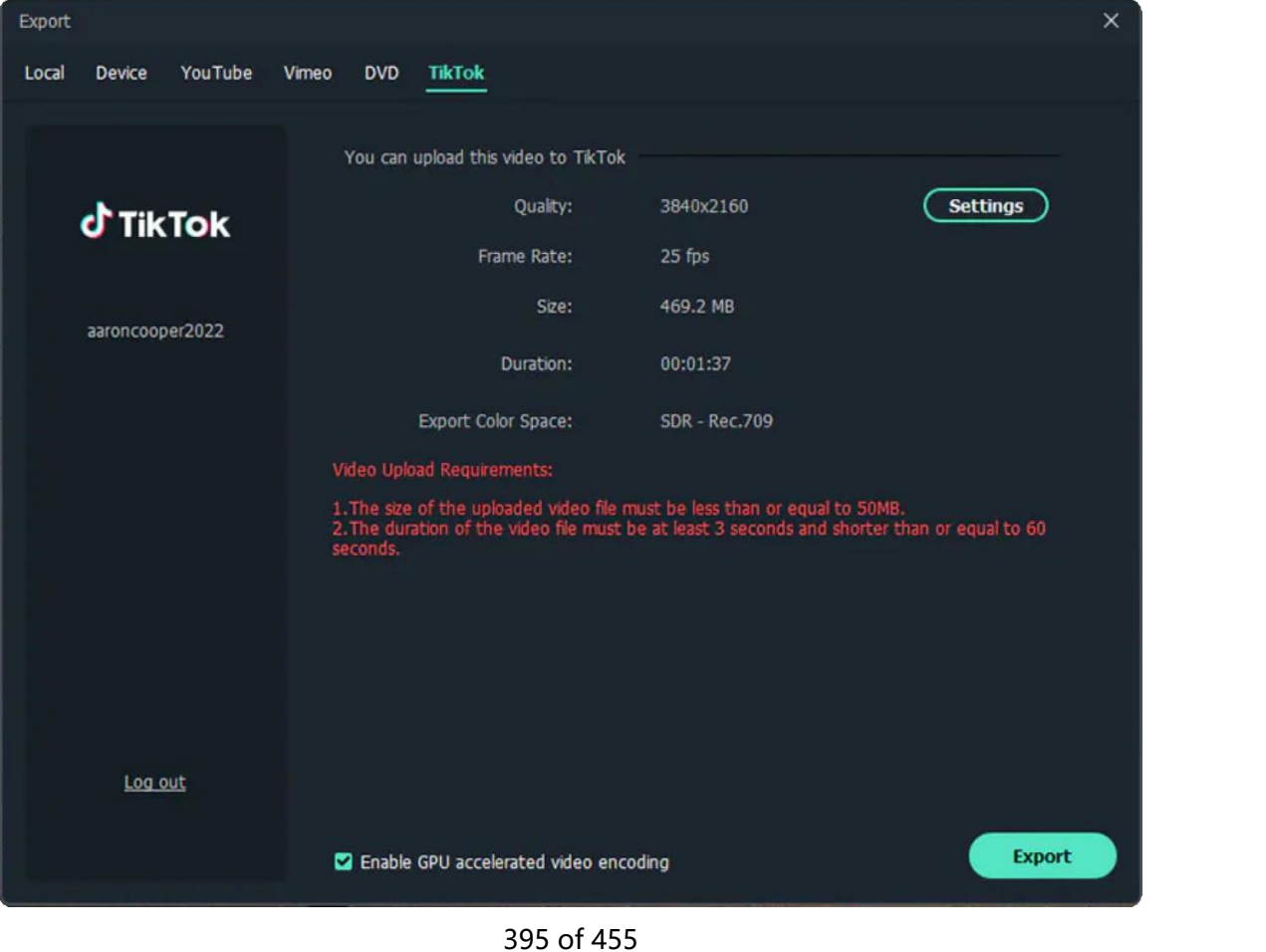

6. You can customize the video and audio settings in Filmora before sharing it with TikTok.

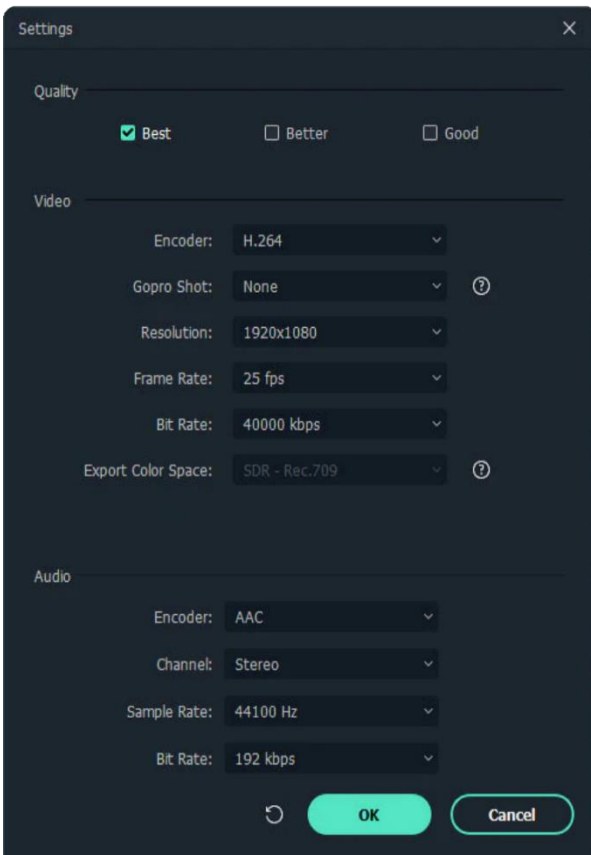

# **12.7 Burn a DVD**

To convert your video into DVD during exporting it. Then follow the below steps:

- First, choose the DVD tab.
- Then enter the required settings, such as the aspect ratio and disc type.

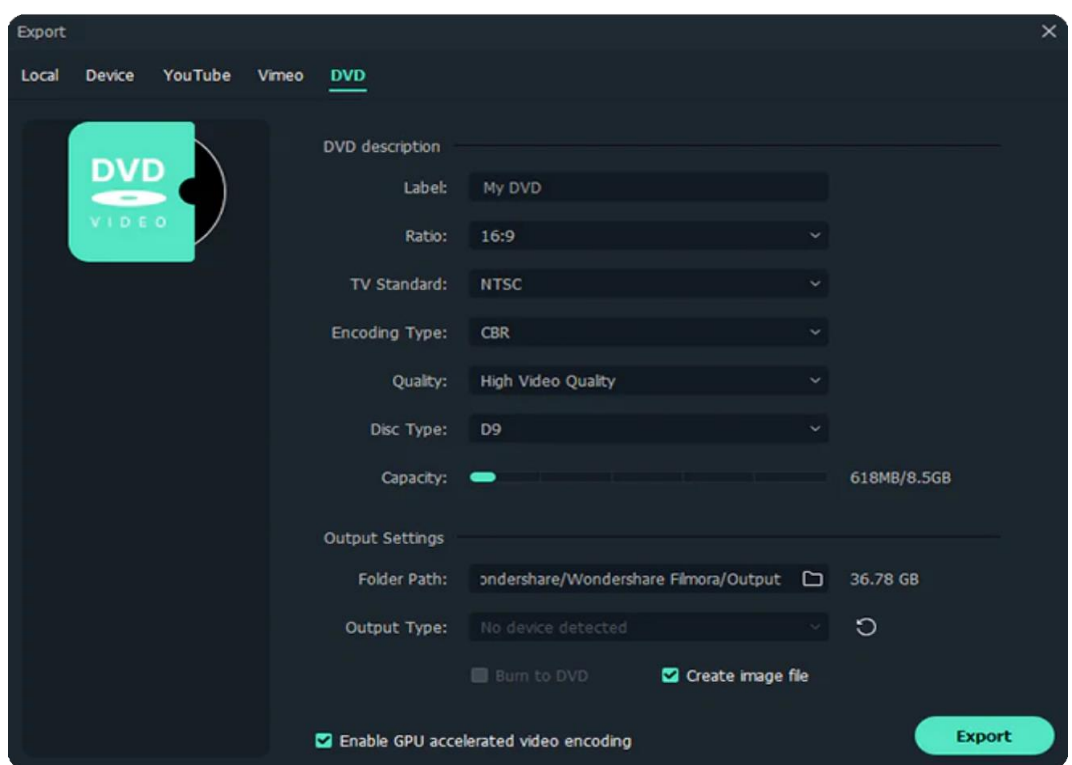

• Now, click to export to DVD and wait for a while.

# **12.8 Best Practices: Cloud Backup**

Cloud Backup (Wondershare Drive) opens the era of co-creation of Filmora's Saasized content services. Learn how Cloud Backup performs as one of the best practices in Filmora.

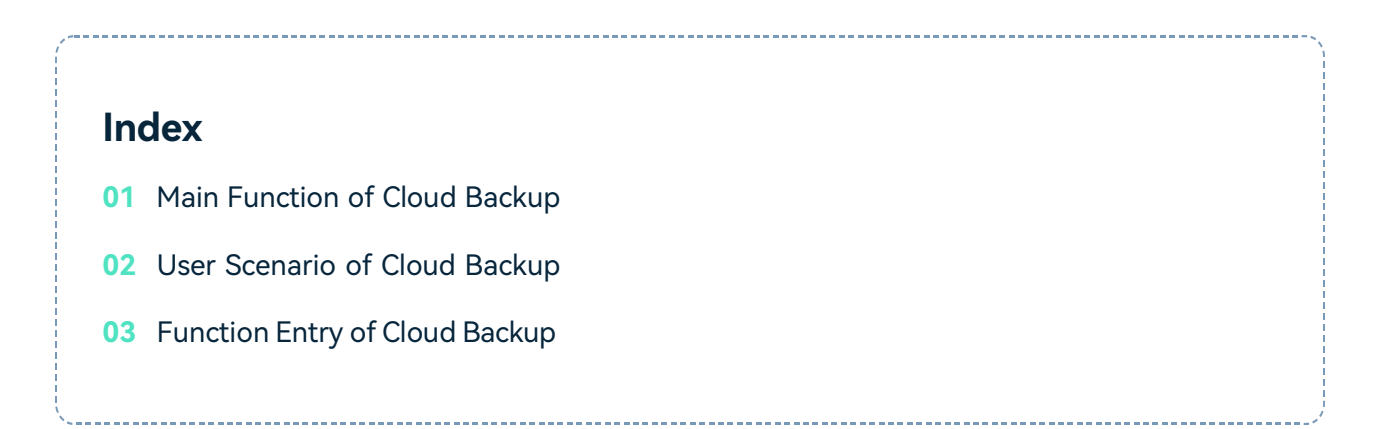

## **Main Function of Cloud Backup**

- Free 1G cloud storage space upon activation; Provide
- upload, download and share operations;
- The files that can be uploaded are: project documents (including packaging), project templates, finished videos
- Support macOS/Windows interoperability and collaboration;
- A variety of membership levels to choose from to meet the different needs of users.

## **User Scenario of Cloud Backup**

- Students make videos on the school computer, back up the project to the cloud disk, and log in to the account at home to continue editing and perfecting;
- Internet celebrities share their engineering templates with their fans for use.

• Users with Cross-Platform Plan can upload the materials from mobile and edit the project on desktop.

# **Function Entry of Cloud Backup**

A total of 3 function entrances and 1 cloud disk task management. The entrance is as follows:

**Startup Window**

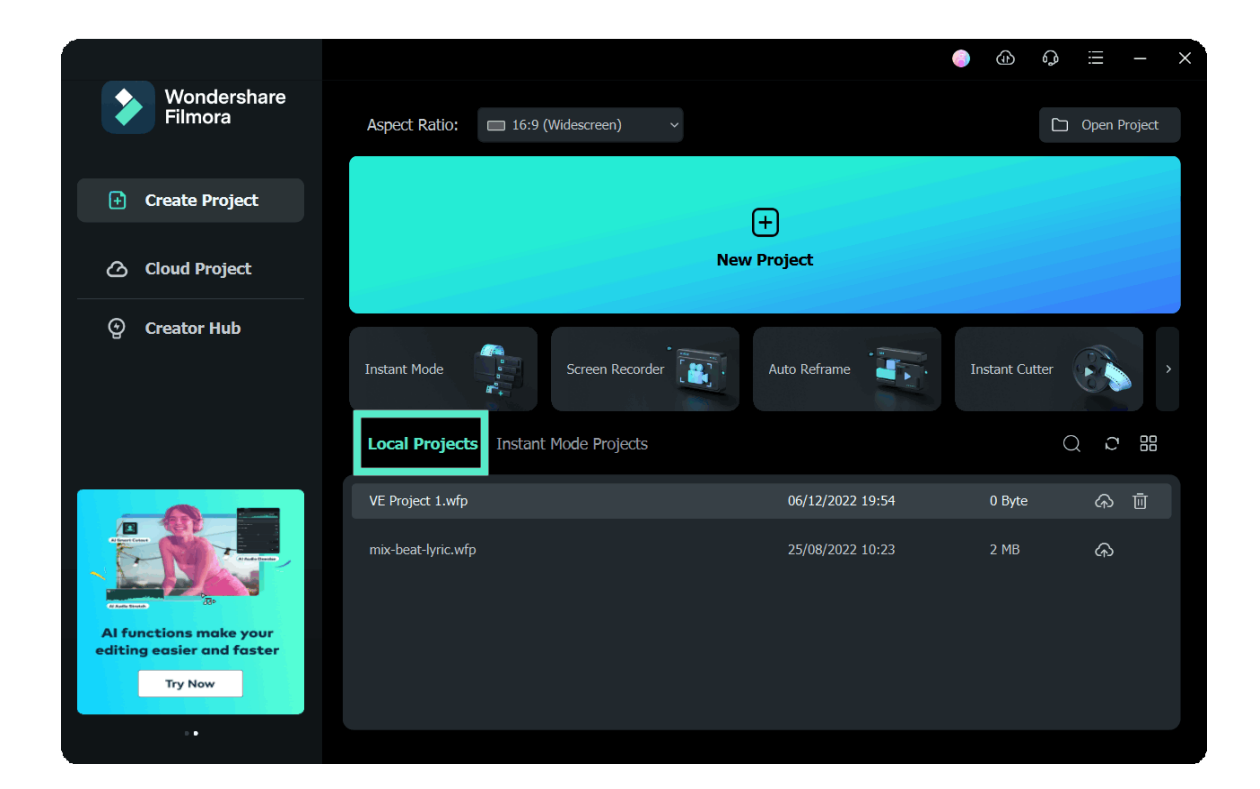

**Cloud Media**

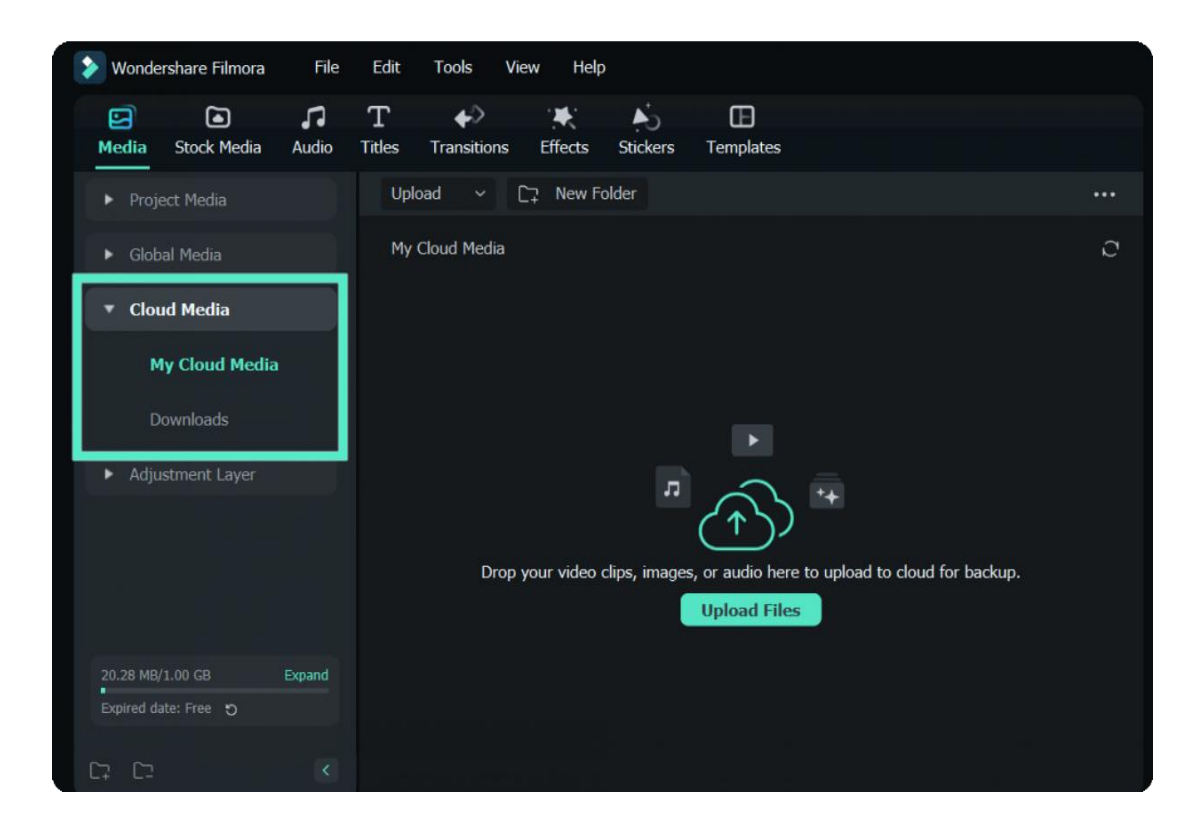

#### **Video Export**

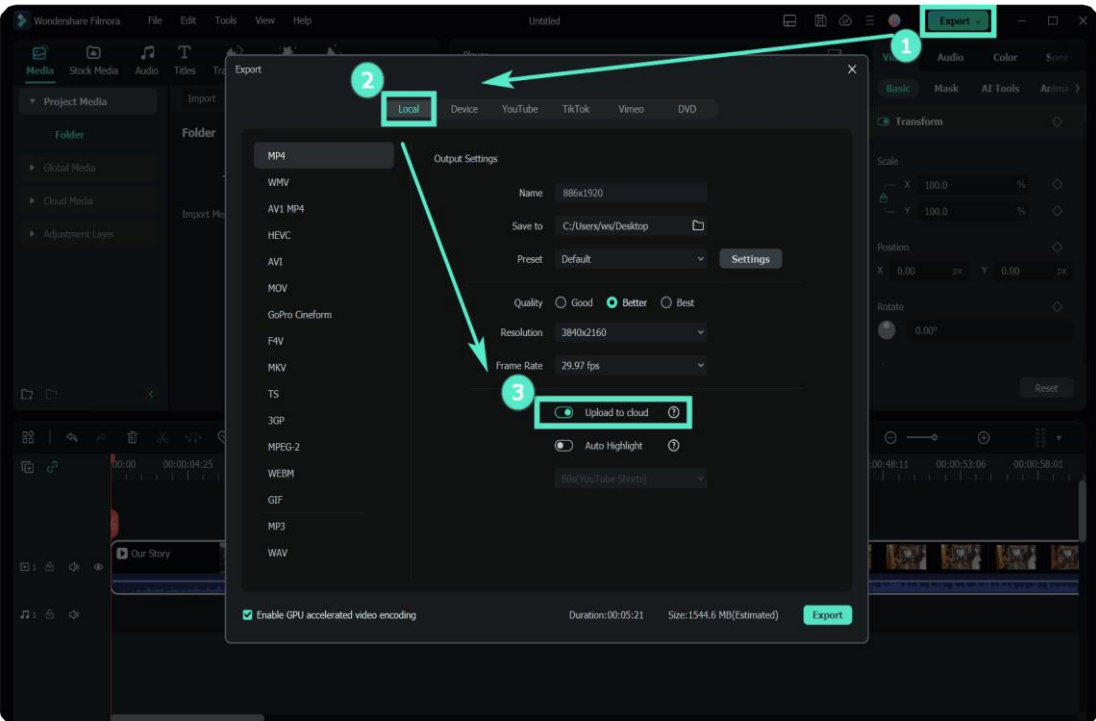

**Cloud Disk Task Management**

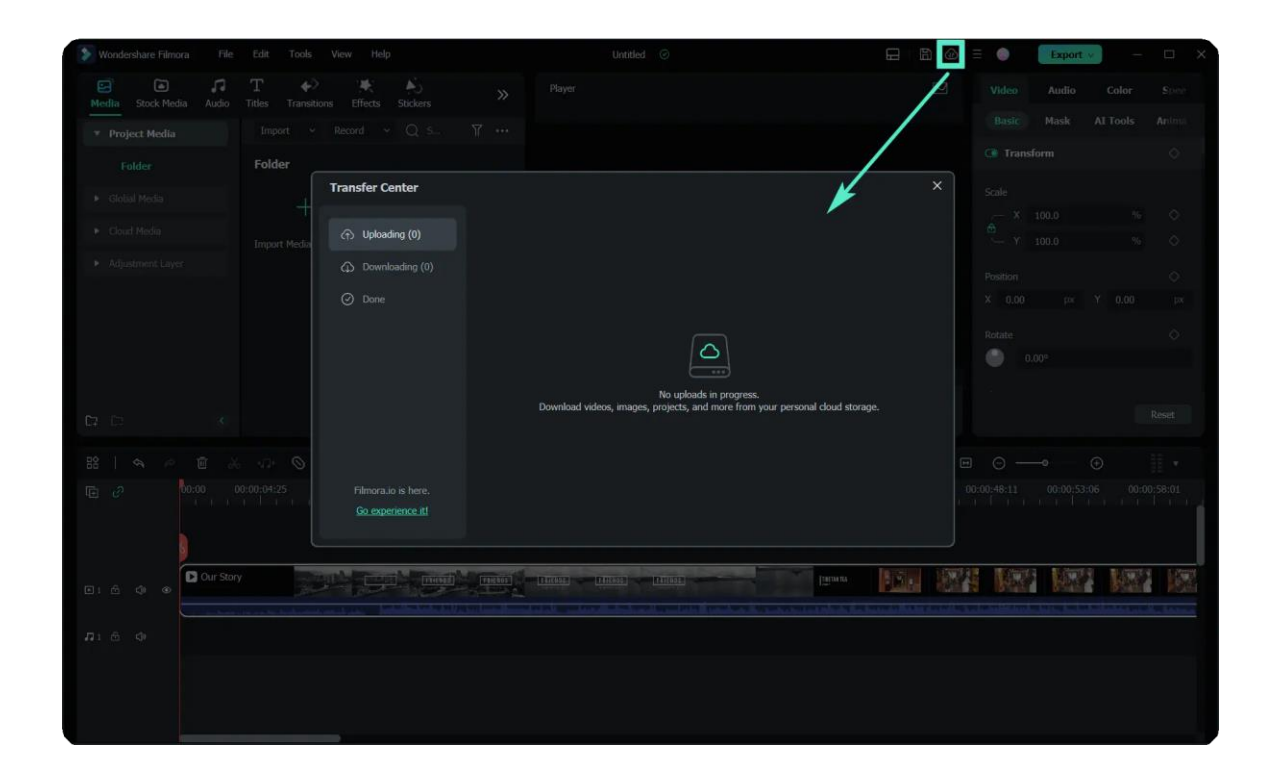

For more information, click to learn **[Wondershare](https://filmora.wondershare.com/guide/wondershare-drive-overview.html) Drive**.

# **12.9 Wondershare Drive Overview**

Wondershare Drive is a cloud storage for work and content creators. You can safely store and share photos, videos, files and other contents without the device limitation.

If you want to learn more about Wondershare Drive and get more cloud storage, please visit [Wondershare](https://drive.wondershare.com/) Drive to get more information.

In the next guides, you can know these below about Wondershare Drive:

- Get 1GB Cloud Storage for Free in Filmora
- Use Wondershare Drive in Filmora
- Save Files in Wondershare Drive
- Find Files in Wondershare Drive
- Manage Wondershare Drive in Filmora
- Share Files with Wondershare Drive in Filmora

# **12.10 Get 1GB Cloud Storage for Free in Filmora**

3 Steps to get free 1GB cloud storage of Wondershare Drive in Filmora.

- Download and open Filmora.
- Click "Cloud Project" and then log into your account to activate the cloud.

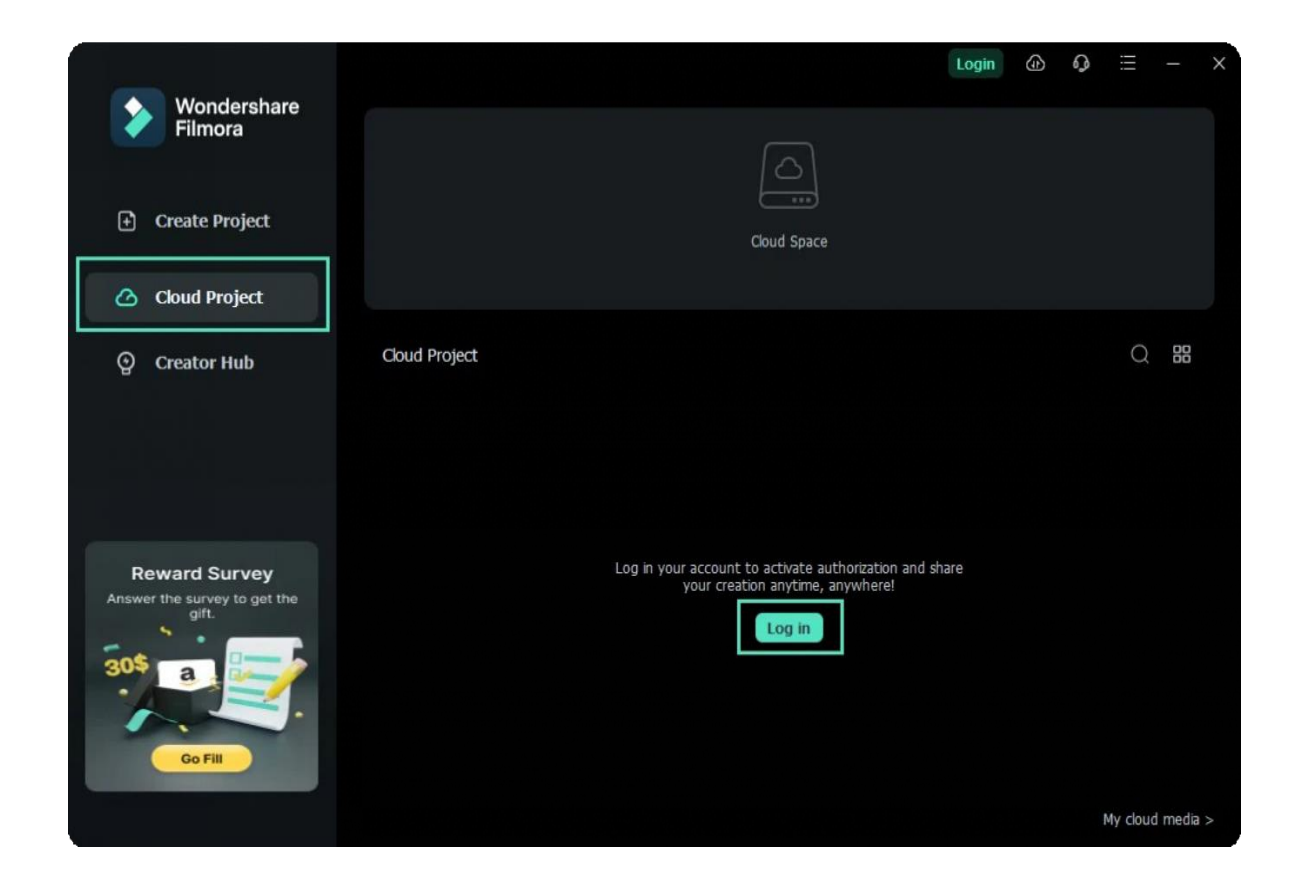

- Click "Authorize" to allow Wondershare Drive to quickly back up files.
- Now, you can get 1GB for free and start to use the drive.

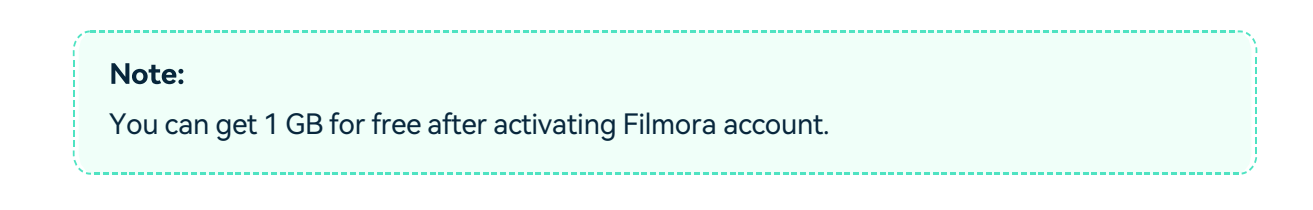

# **12.11 Use Wondershare Drive in Filmora**

After you get 1GB Cloud Storage in Filmora, you can do it with these:

- Upload your videos and project files.
- Download your videos and project files.
- Share your videos and project files.

# **12.12 Save Files in Wondershare Drive**

There are 2 ways to save your files as cloud files.

### **Save as a project 1**

If you haven't finished editing your video, you can save the video as a project file. So that you can directly continue to edit your video next time.

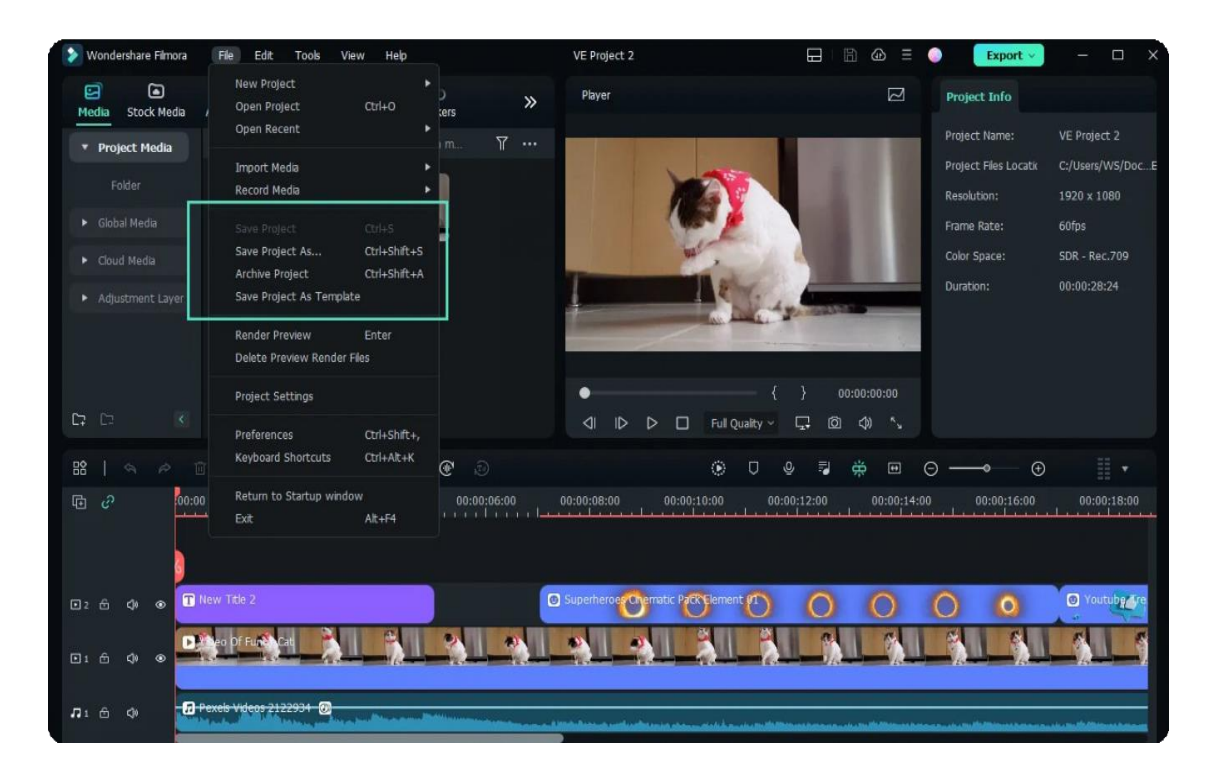

- You can also save your project files to Wondershare Drive so that you can continue to edit your video with another computer at any time.
- Just find the "Local Project", and click the "cloud" icon to save your project files into Wondershare Drive.

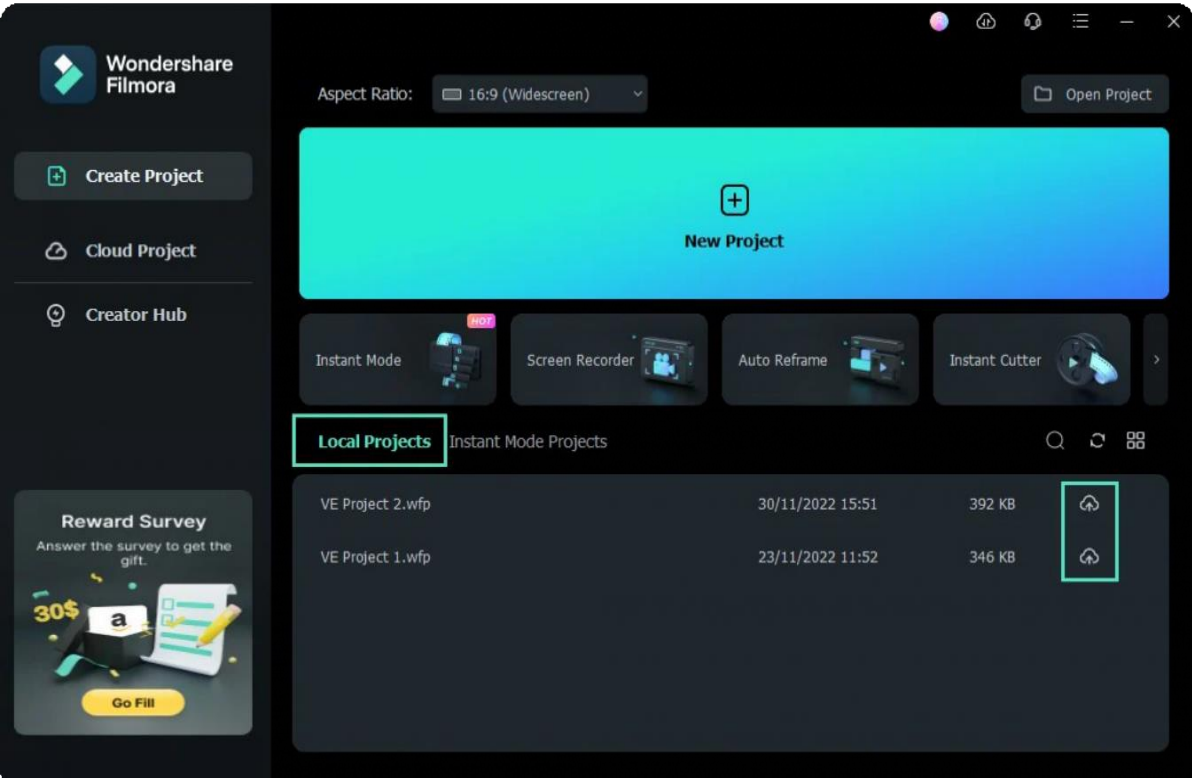

#### **Save to drive while exporting 2**

Videos can be saved to Wondersahre Drive while exporting the video. Toggle the option on to upload your project to Cloud as you export.

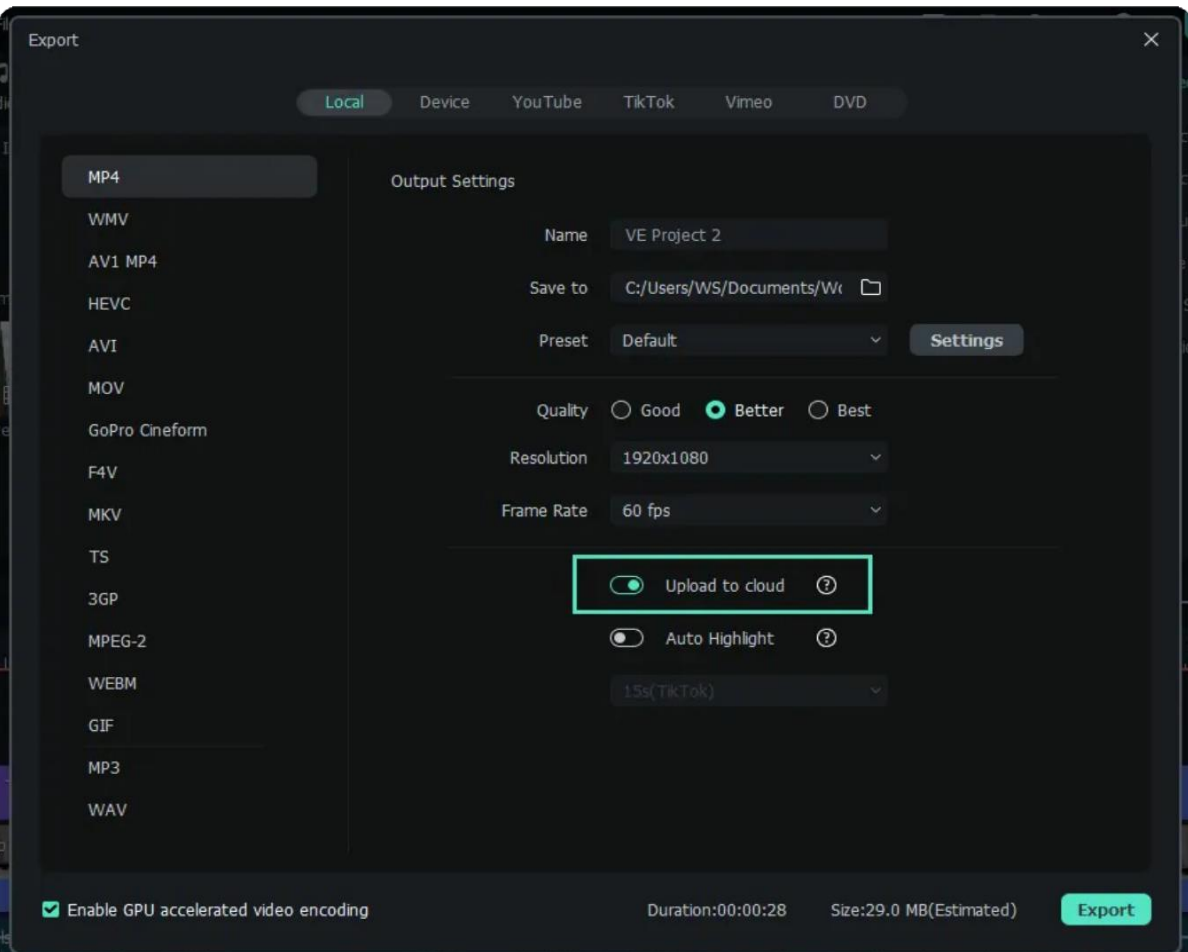

Then, you can check the uploading status in the Transfer Center.

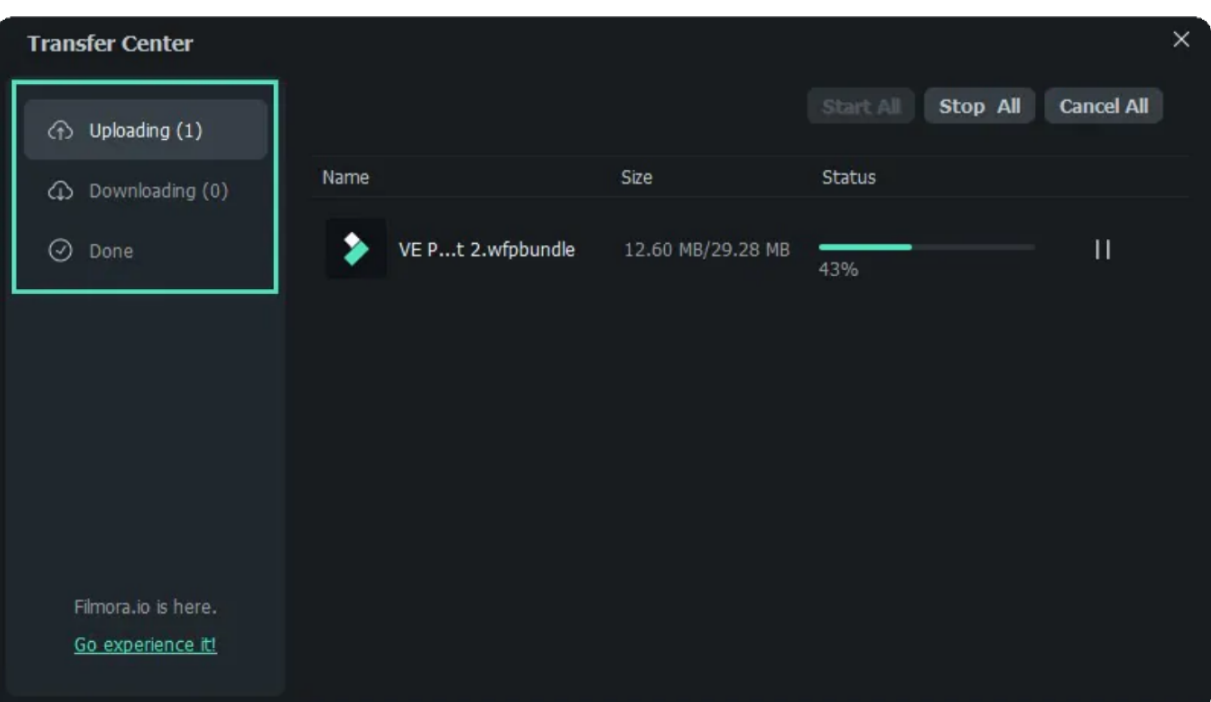

# **12.13 Find Files in Wondershare Drive**

3 methods to find your cloud files.

# **Find cloud files in the Cloud Project.**

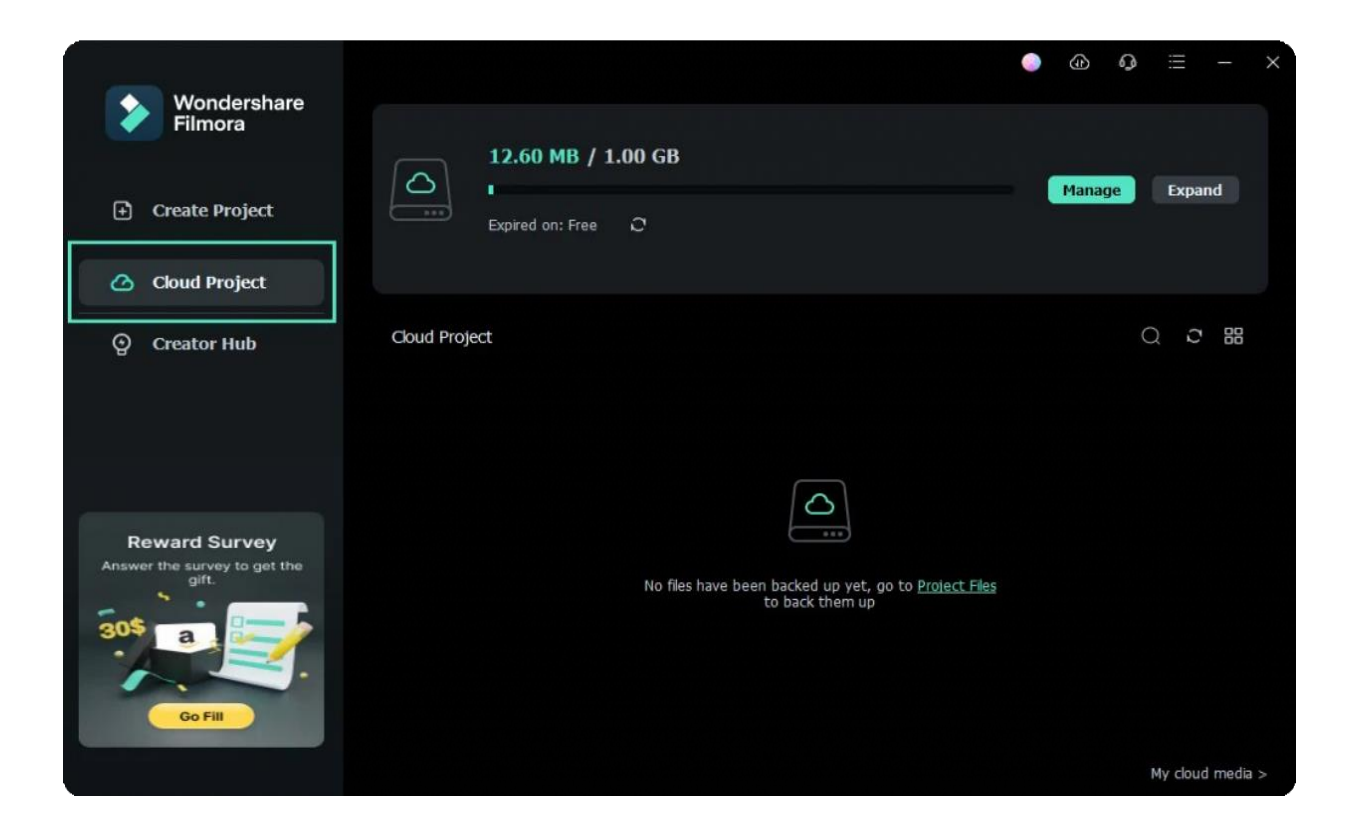

**Find cloud files in the Local Project.**

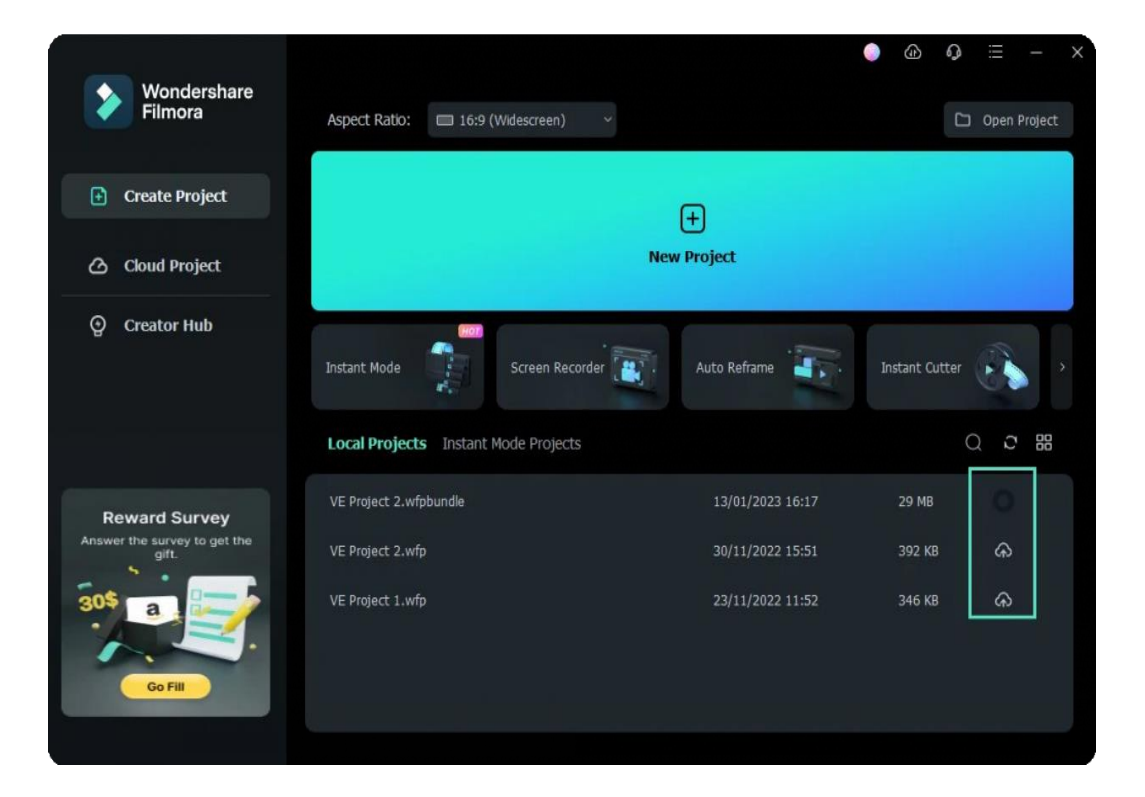

## **Find your custom effects in Media>Cloudl Media>My Cloud Media.**

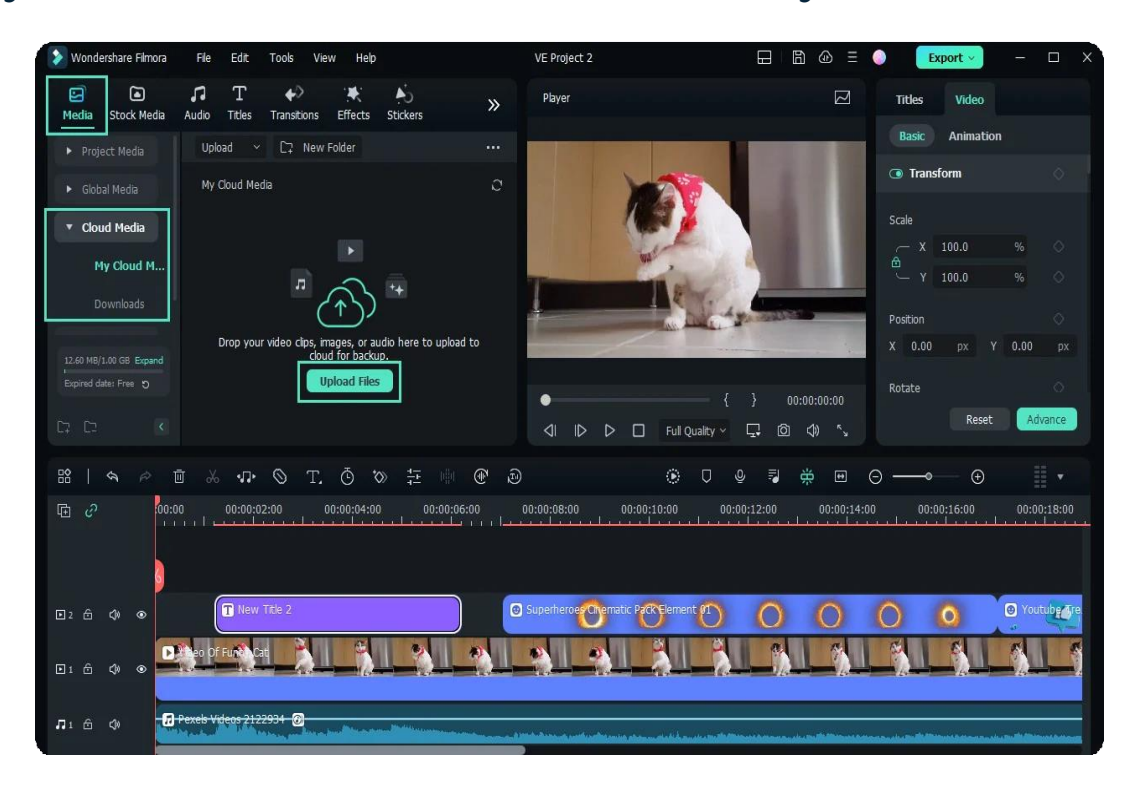

# **12.14 Manage Wondershare Drive in Filmora**

Click "Cloud Project", then "Manage" and so you can check and manage your cloud project files in Filmora.io.

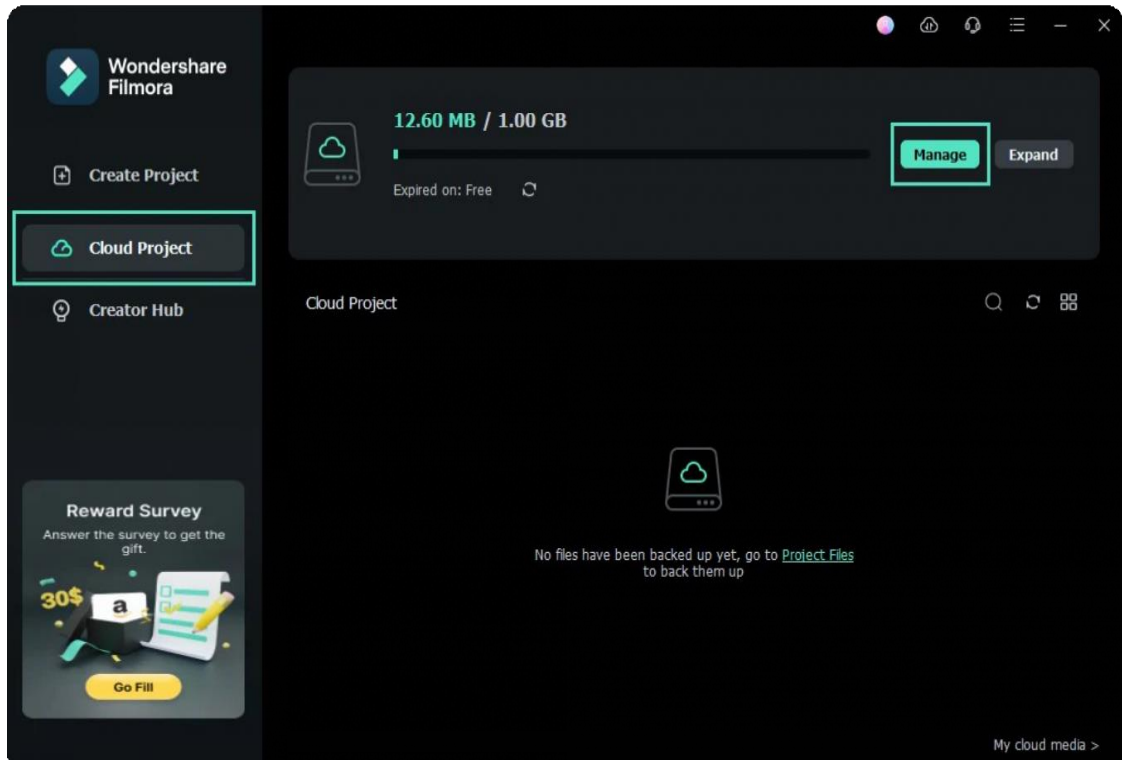

You can also manage your cloud files in Transfer Center. Click the "cloud" icon to get in the Transfer Center.

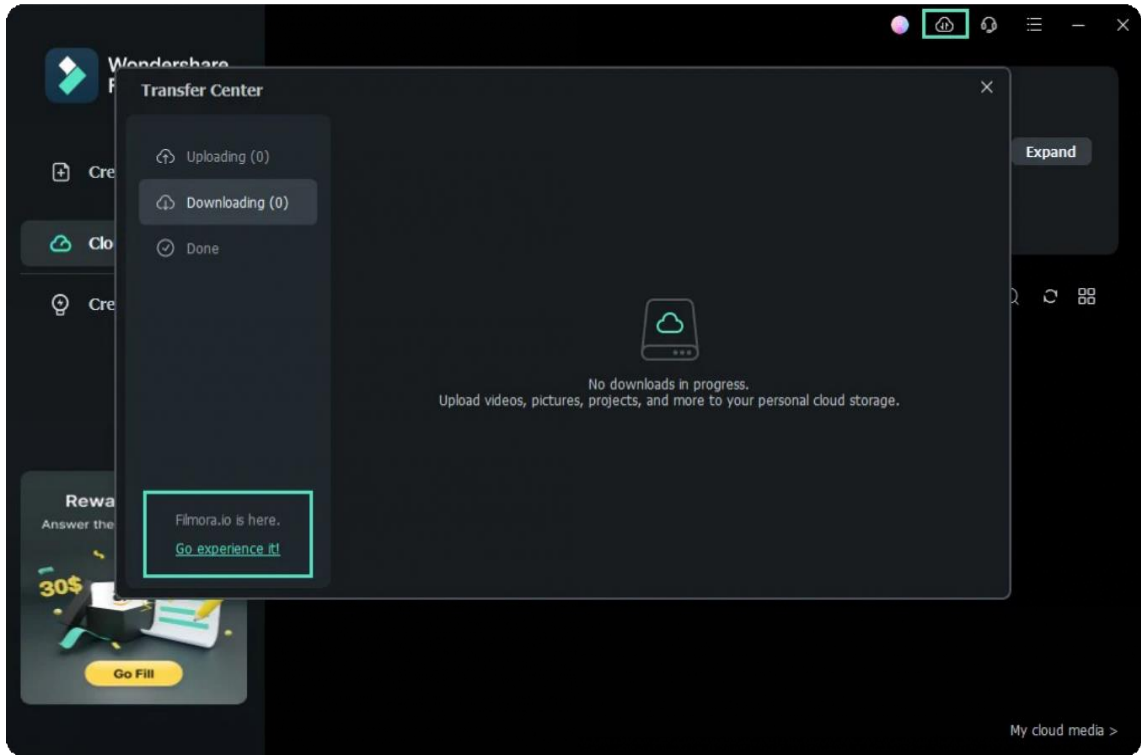

# **12.15 Share files with Wondershare Drive in Filmora**

With Wondershare Drive, you can easily share your videos and project files with others. People can see your sharing videos and edit with your project files.

#### Note:

The sharing project files are only supported to edit in Filmora.

#### Steps to share files:

### **Step1: Back up local files to the cloud**

Click the "cloud" icon to back up any saved local projects to the cloud.

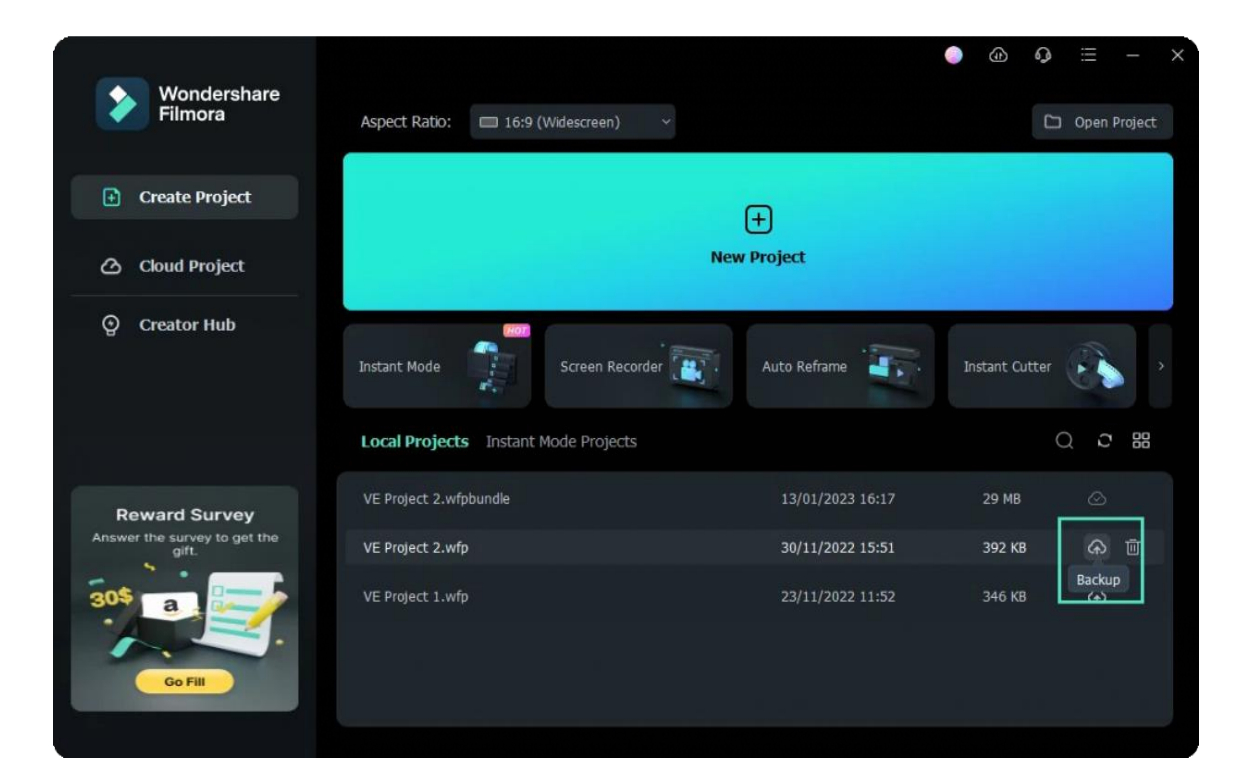

## **Step2: Share cloud files to others**

When the upload is done, find your file in Cloud Project and click the "share" icon to share your fiels.

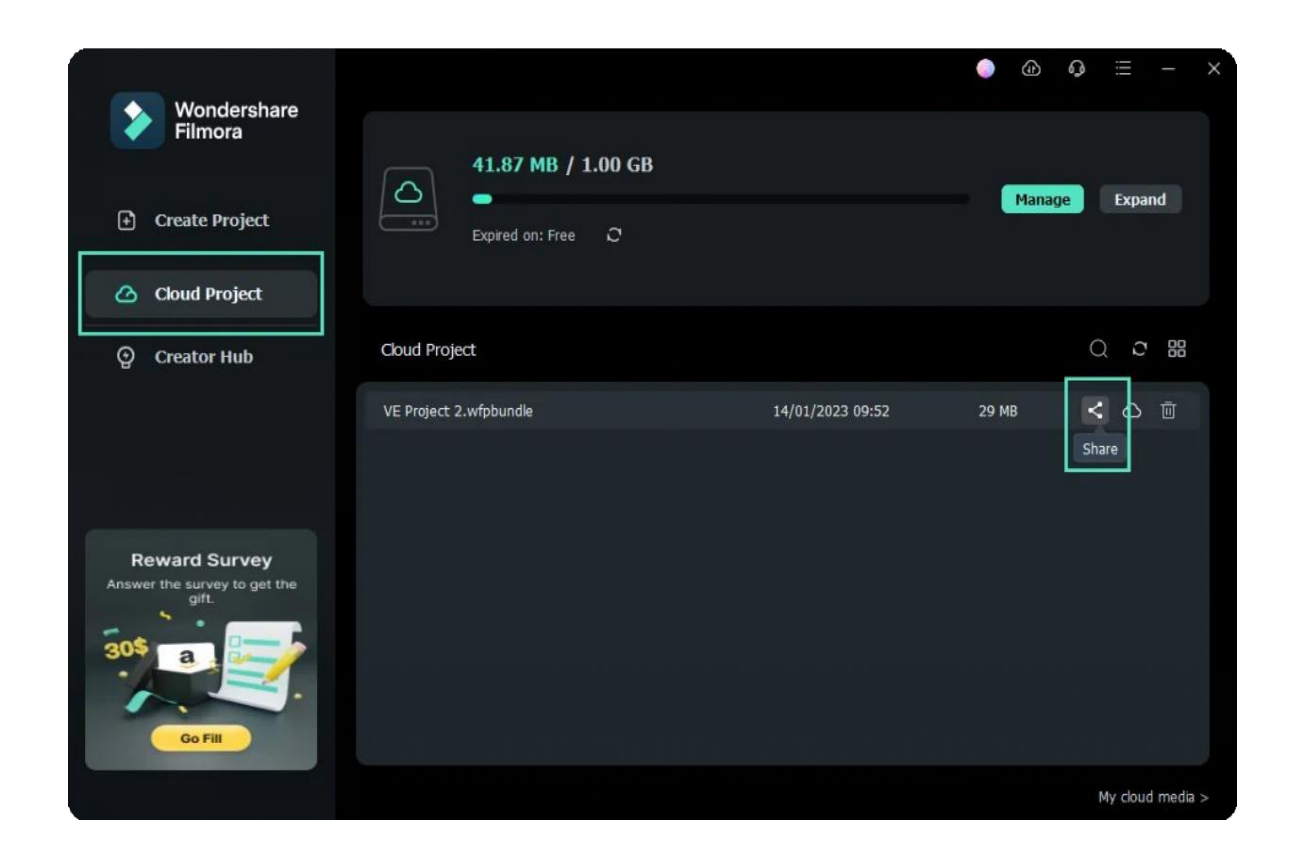

You can also find the "share" icon in Transfer Center.

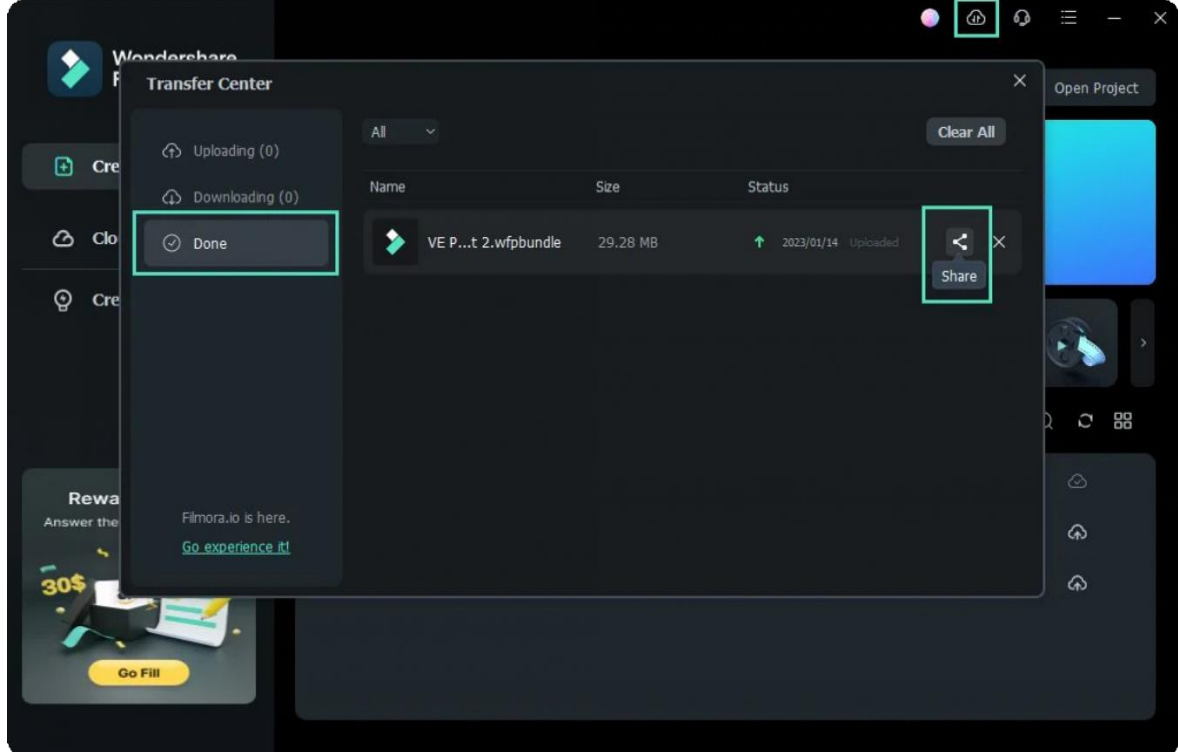

## **Edit your sharing option**

You can share your files with or without passwords. The validity period is about 1,7 and 30 days.

- If share passwords, you can set the passwords you want. Filmora supports 4 letters or numbers as passwords.
- If share without passwords, all you need to do is choose the validity period.

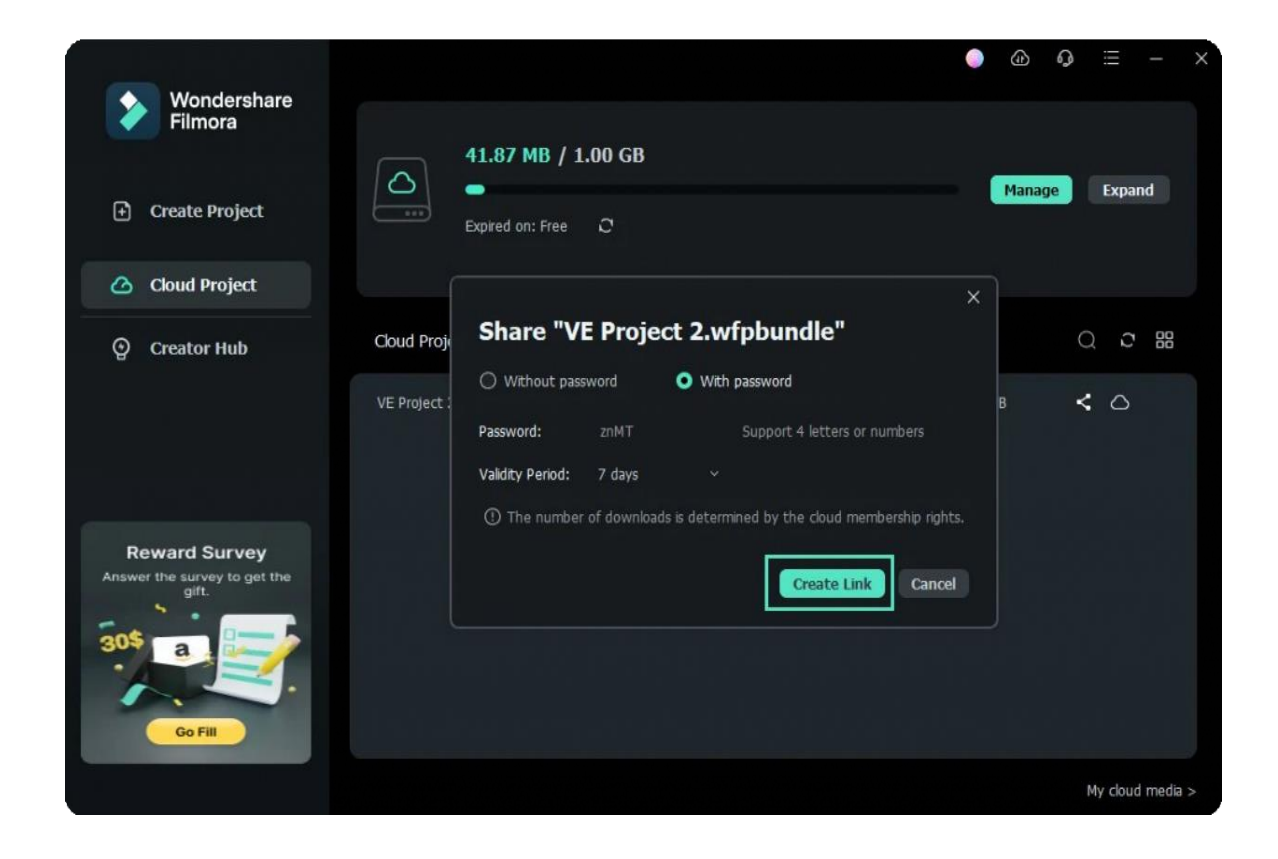

# **Create the sharing link**

After setting the sharing options, you can create a link for sharing. When you see "Link copied successfully", you can copy the link to others.

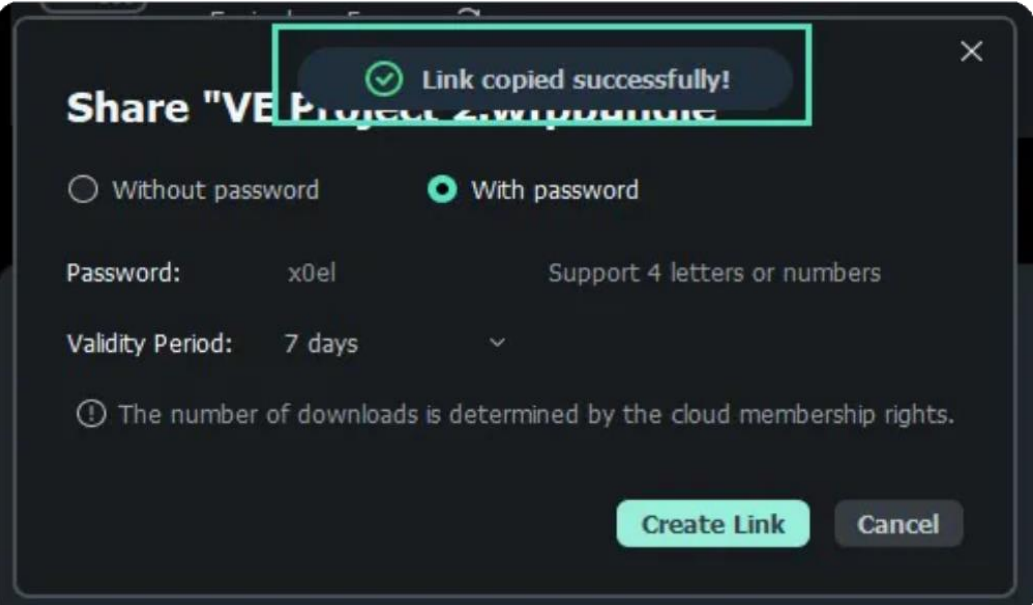

# **12.16 Export Setting for Windows**

Filmora offers multiple video editing features that enhance your content's overall outlook by uplifting its visuals. However, it is not limited to that, as users can make many customizations on their way out of Filmora in the Export window. This guide will teach us about Filmora's setting options while exporting a clip.

## **Accessing the Export Settings**

Although the process of export in Filmora requires a couple of clicks, we are going to take you through the step-by-step procedure:

#### **Step 1: Enable Export Settings**

After importing your clip in the timeline and editing it, hover your cursor towards the top right corner of Filmora's editing window and click the "Export" button.

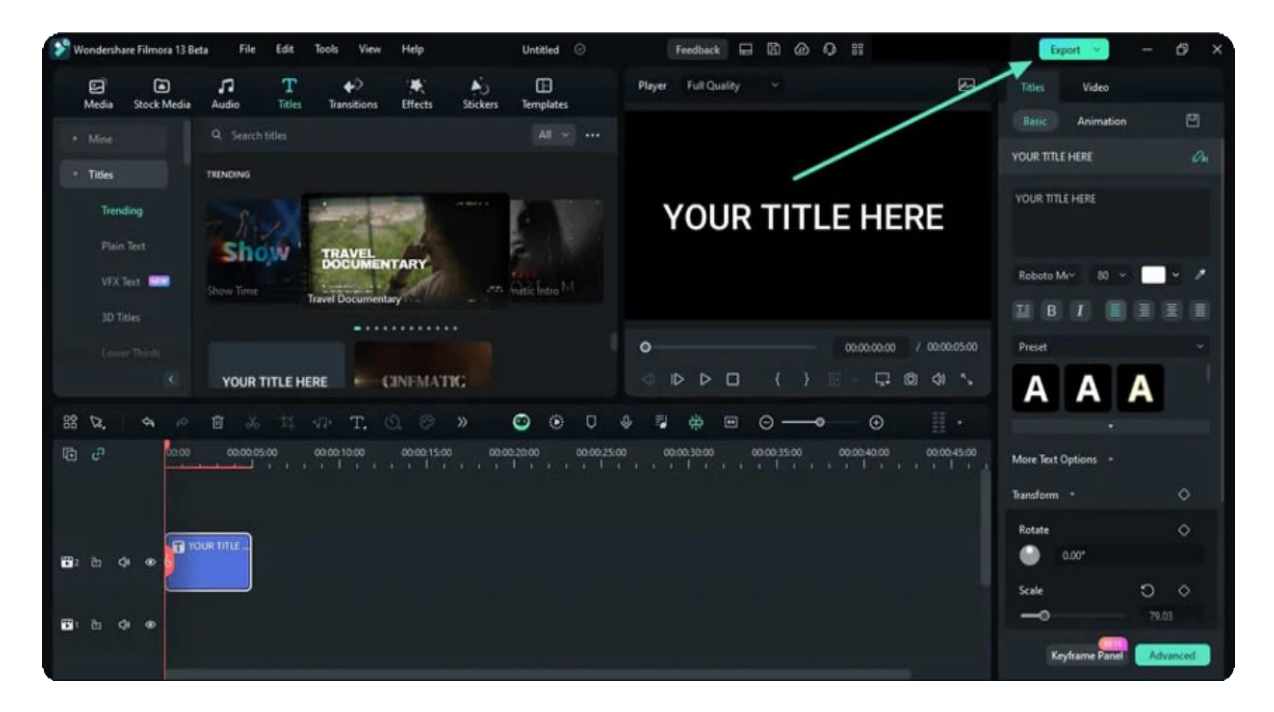

#### **Step 2: Adjust the Export Settings**

Commencing the prior action will feature an "**Export**" window on the screen from where you can the export settings. You can personalize your name, file location, format, resolution,

and more settings from this window. Once you're through, click the "Export" button to save the file to your device.

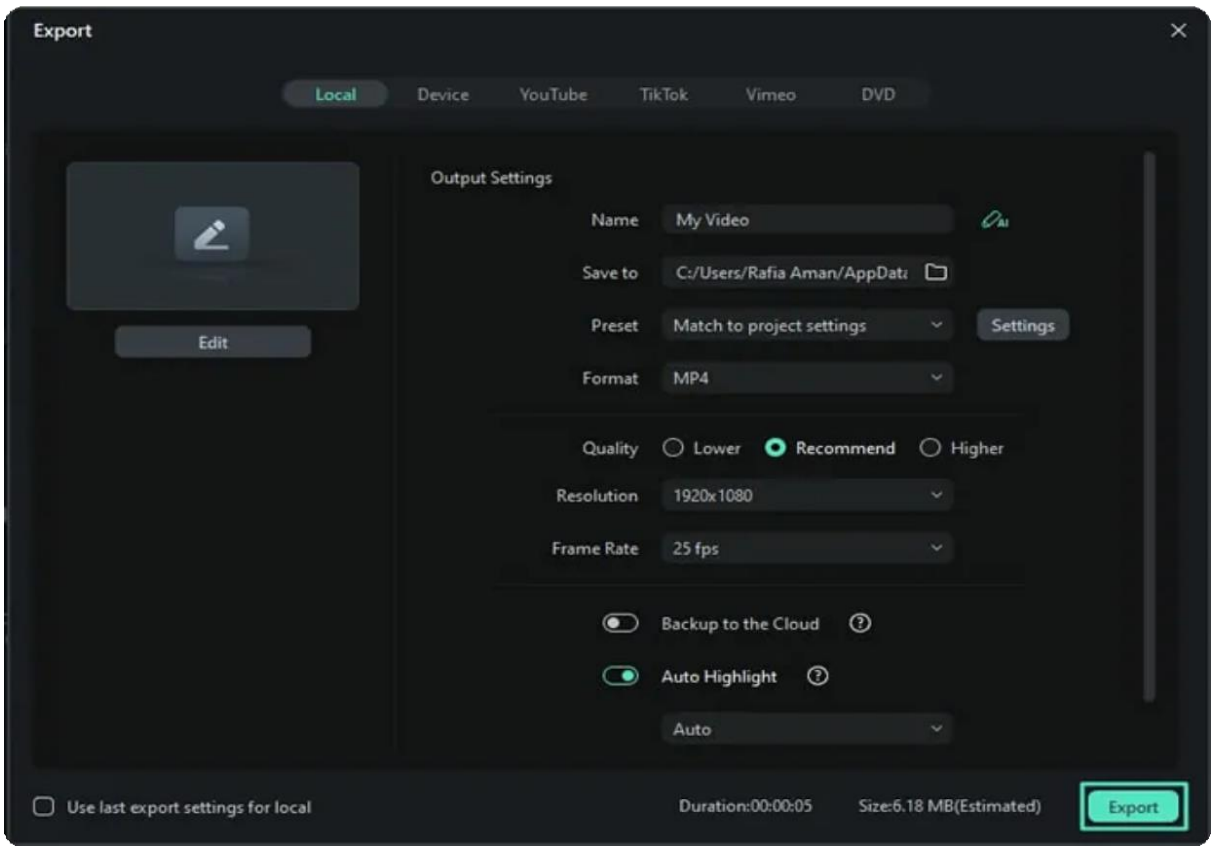

# **12.17 Export Selected Clips for Windows**

There are various occasions when you edit multiple clips in a timeline and need to export any of them, and Filmora offers this functionality. Users can optimize the editing process with its export option for selected clips in a few clicks. In this guide, users will get a detailed guide to exporting selected clips in Filmora:

## **Exporting the Selected Clips in Filmora**

If you are interested in knowing more about exporting selected clips through Filmora, follow this step-by-step procedure:

#### **Step 1: Expand the Export Button**

If you are editing many clips at once and want to export just one, select that clip, navigate towards the "**Export**" button at the top right corner, and choose "**Export Selected Clips**" from the expansion menu.

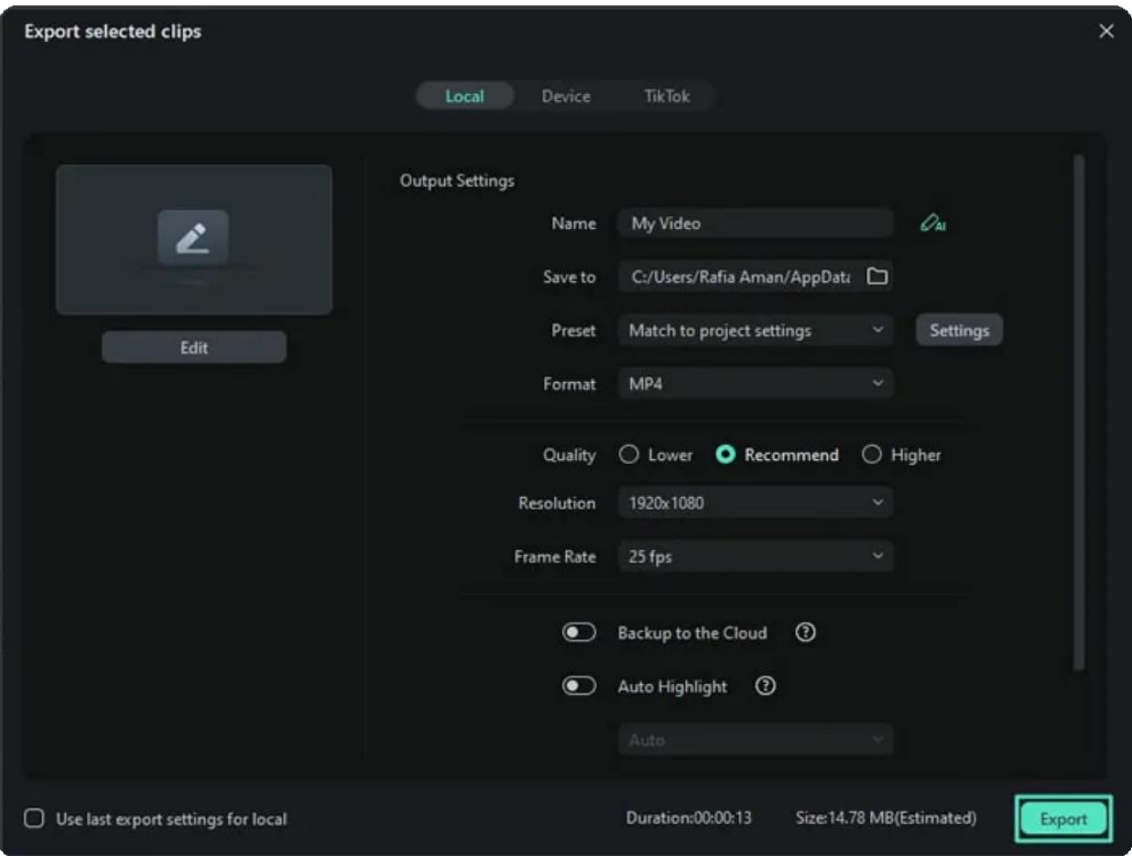

### **Step 2: Make Customizations in the New Window**

Upon the new window opening, change the file name, location, frame rate, resolution, and other settings and hit the "**Export**" button to save this clip on your device.

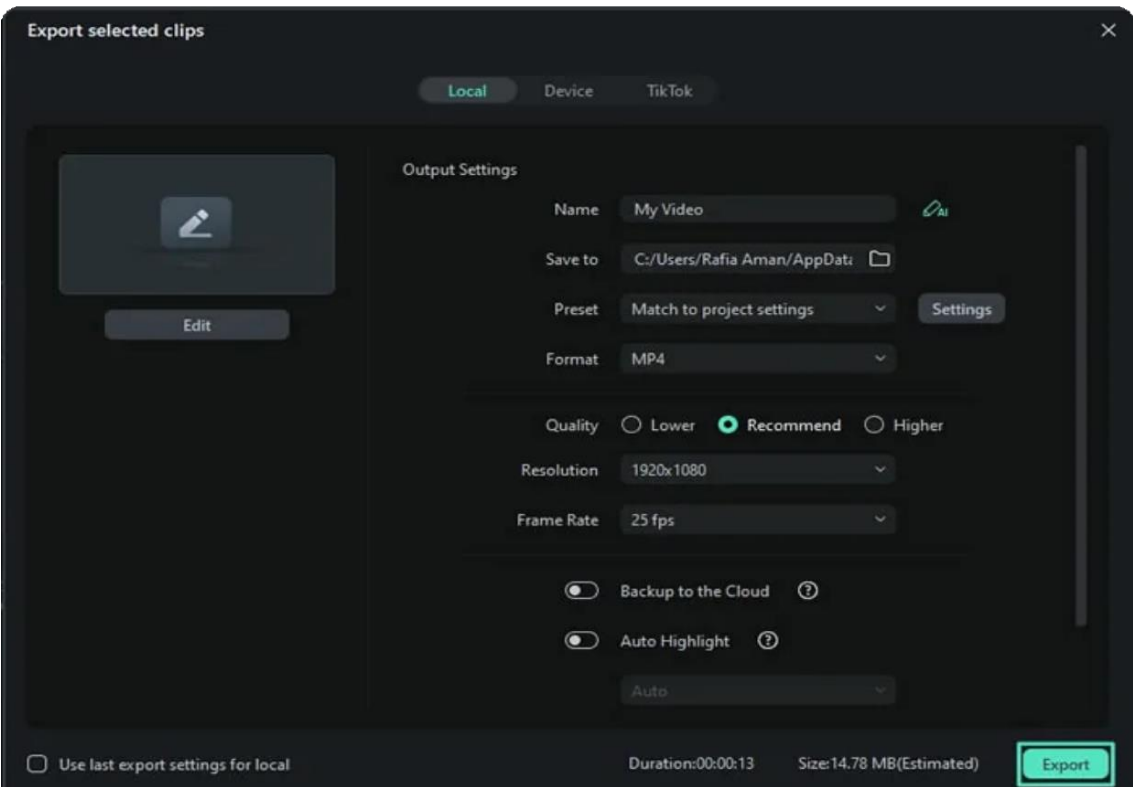

# **12.18 Export Clip Range for Windows**

To maintain the seamless editing flow in Filmora, users can set a specific range from the existing clip and export it. This function has many benefits, as users do not need to trim and export the clip. Scroll down to find more about how to export selected ranges with ease:

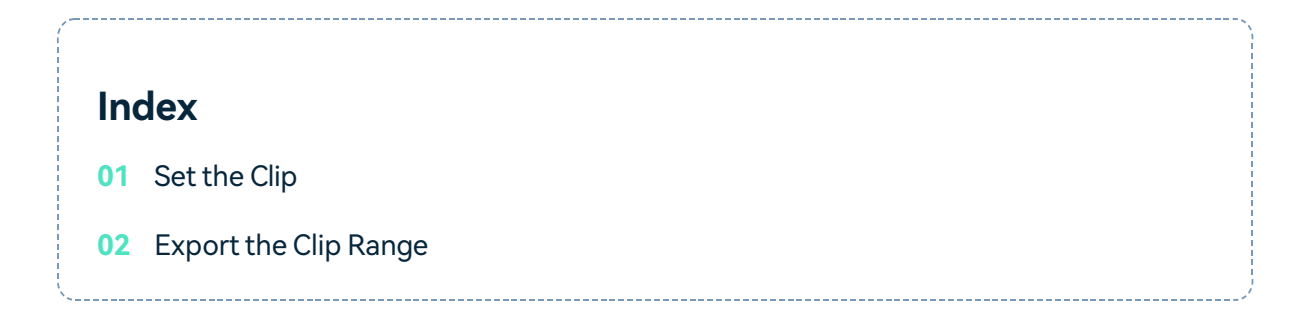

## **Set the Clip**

There are two methods to choose the clip's range before exporting

#### **Method 1: Using the Preview Window**

#### **Step 1: Open the Project and Import Your Clip to the Timeline**

After downloading and launching Filmora, direct towards the right side of the main menu and click the "**Open Project**" button to import your files directly into the timeline.

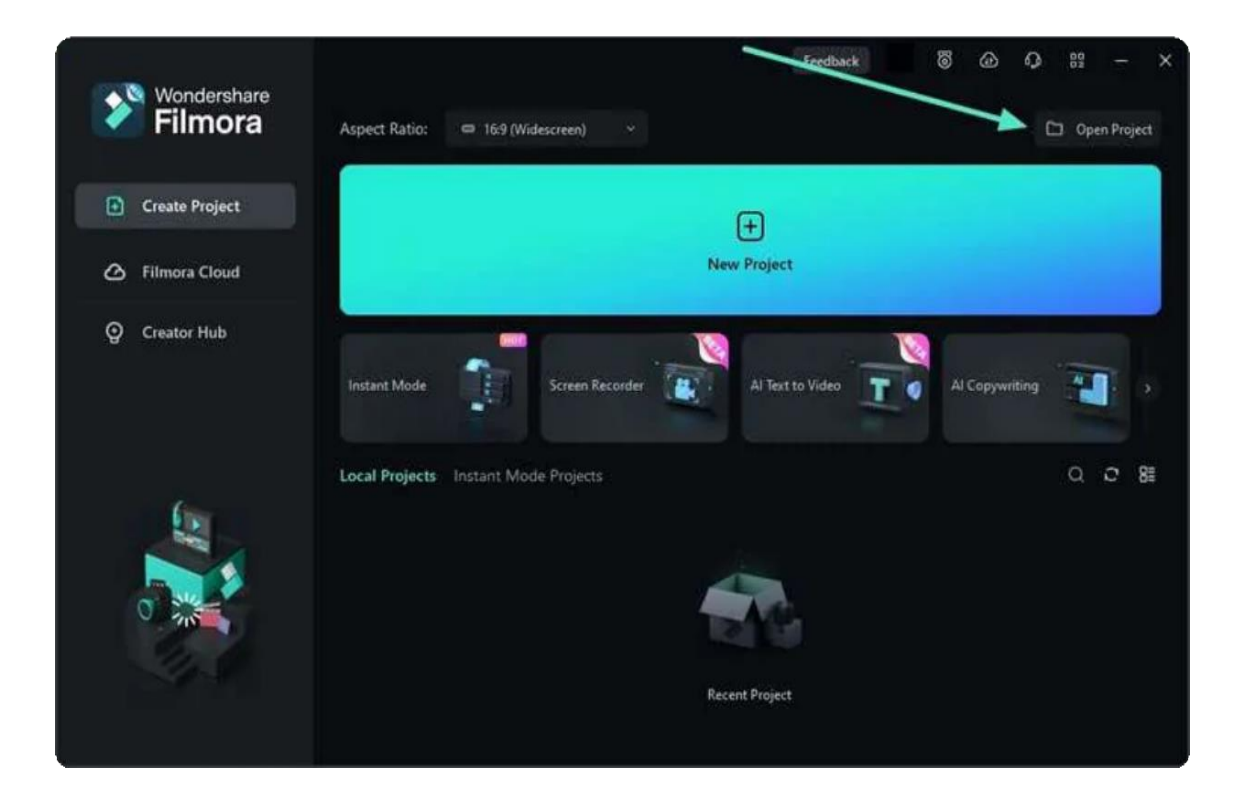

### **Step 2: Select the Start Point of the Clip Range**

Once the clip has been imported in Filmora, hover towards the Preview Window and click the "**{**" icon, and a slider will appear to adjust the starting point of the clip.

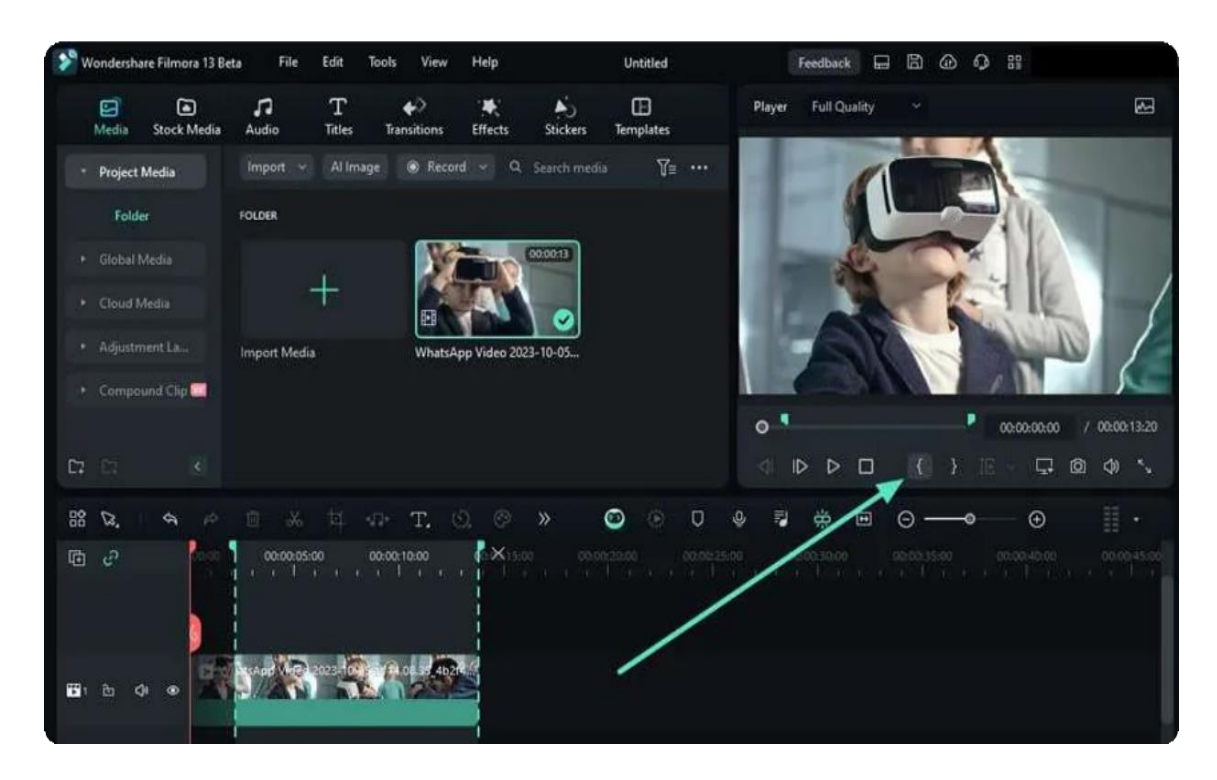

#### **Step 3: Select the End Point of the Clip Range**

Repeat the same process for adjusting the end point of this clip; however, choose the "**}**" icon this time.

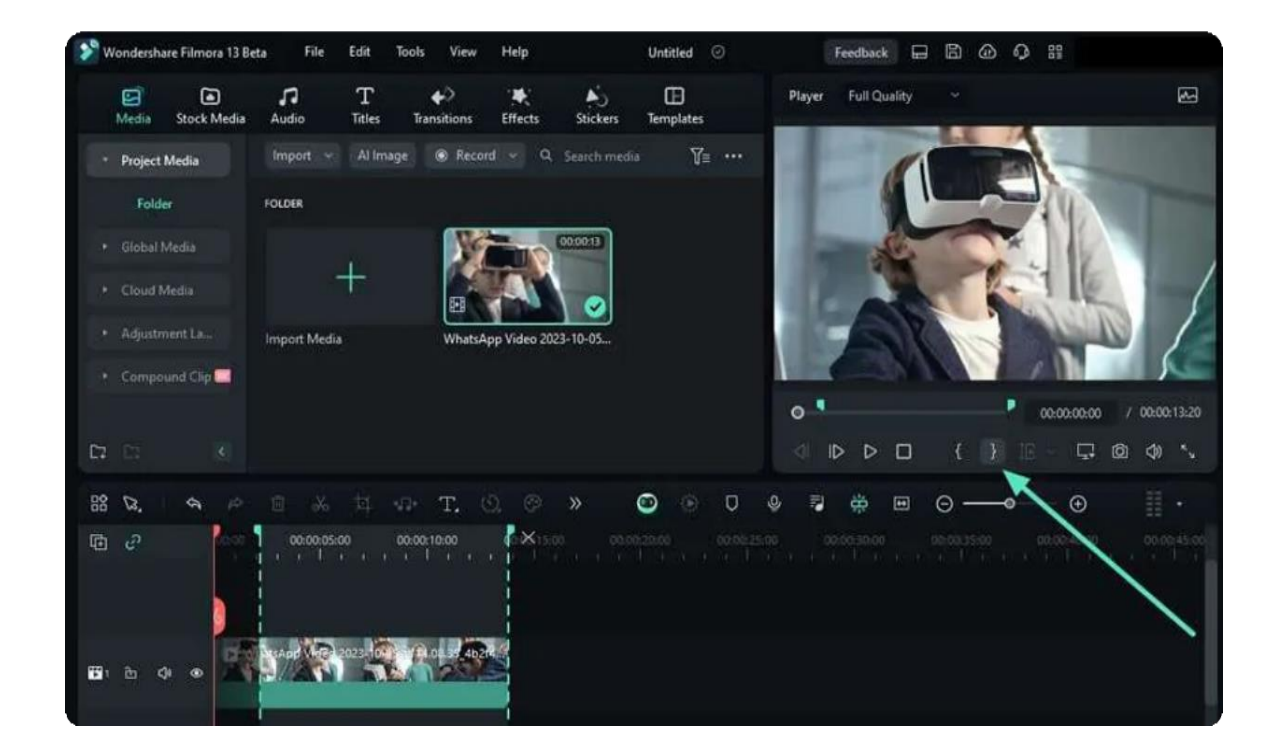

### **Method 2: Using the Keyboard Shortcuts**

An alternative method for commencing the same action is using the "I" key to define the start and the "O" key to define the endpoint.

### **Export the Clip Range**

Upon selecting the clip range, we'll learn the step-by-step approach to exporting them:

#### **Method: Utilizing the Export Button**

Once the clip range has been set, move towards the "**Export**" button and click it. A "**Select Clip Range**" window will appear; from there, set the relevant settings like the folder for your clip, its name, and more, and hit the "**Export**" button.

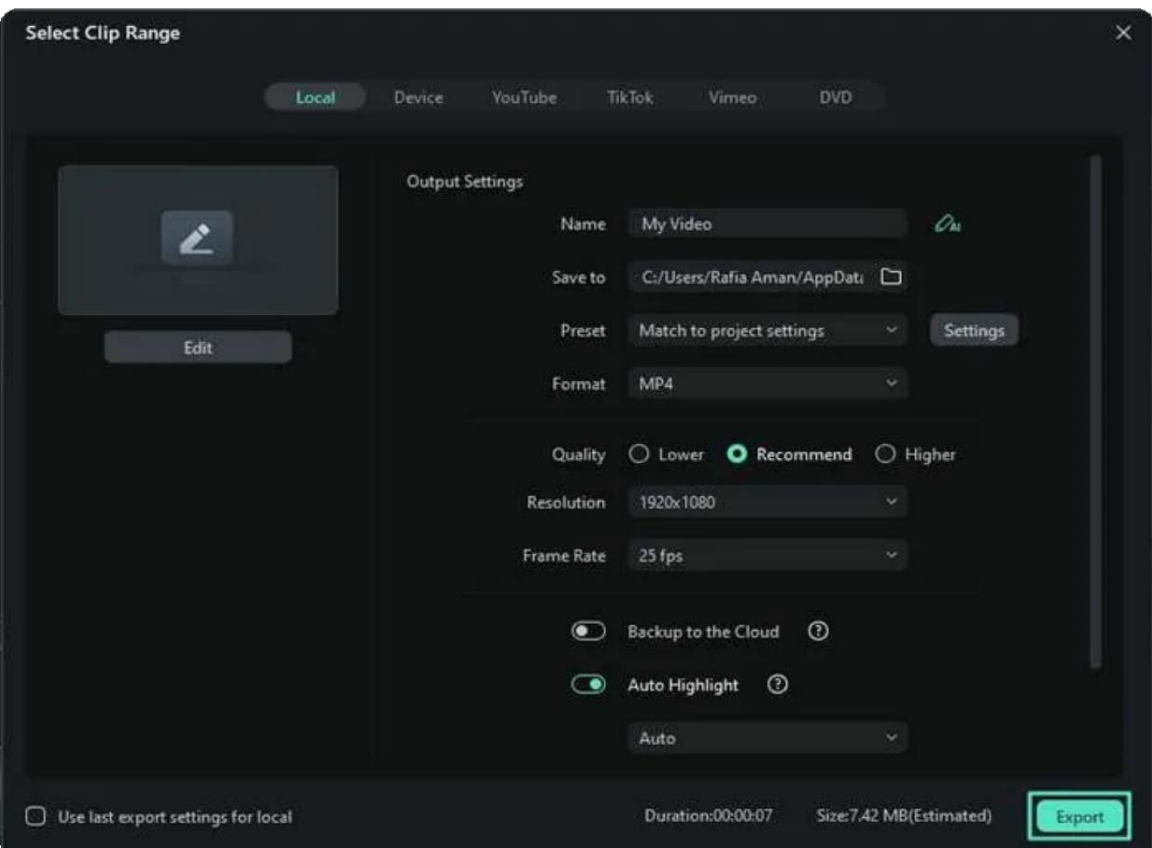

# **13. Collaboration**

# **Filmora Workspace for Windows**

This guide introduces how to share, comment, and modify a video with others in the Filmora online workspace.

Filmora workspace is a co-creation platform. It can be used to share a video with your friends and add comments in real-time. Plus, you can store and manage your assets in the space.

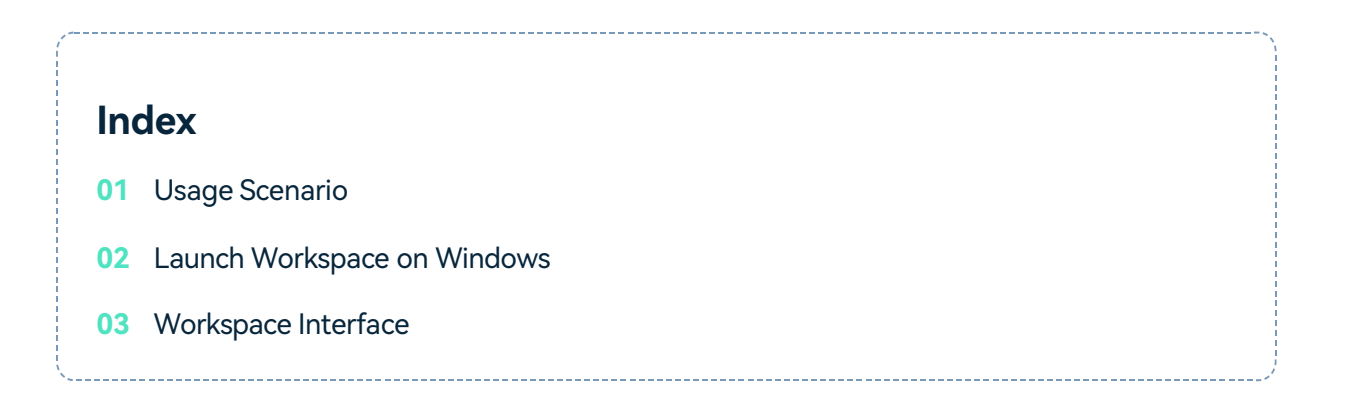

## **Usage Scenario**

If you work as a business client in the video field, you might need to check the process of your supplier. It's troublesome for both sides to send the video to the other again and again to comment and modify. With an online link shared by those who are editing the video, you can send instant feedback and check the modifications as soon as the adjustments had made.

## **Launch Workspace on Windows**

The following are the steps for launching the workspace platform after logging in.

#### **Step 1: Open the Transfer Center Panel**

On the top toolbar, in the right corner, find the Transfer Center icon. Click it to launch the Transfer Center panel.

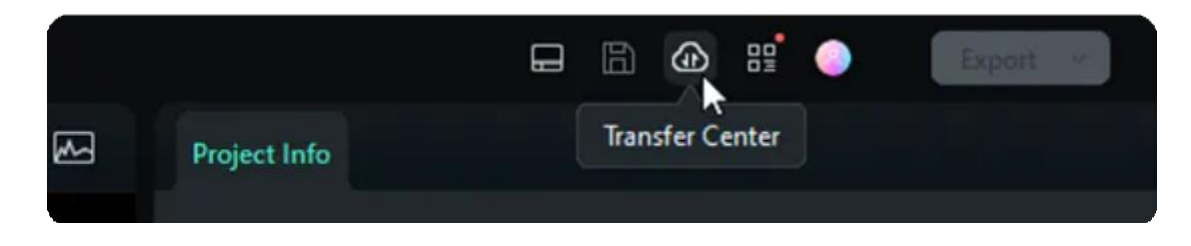

### **Step 2: Launch the workspace**

On the bottom left of the pop-up Transfer Center panel, go to "Filmora Workspace is here", and click "**Try it out!**" to experience this feature.

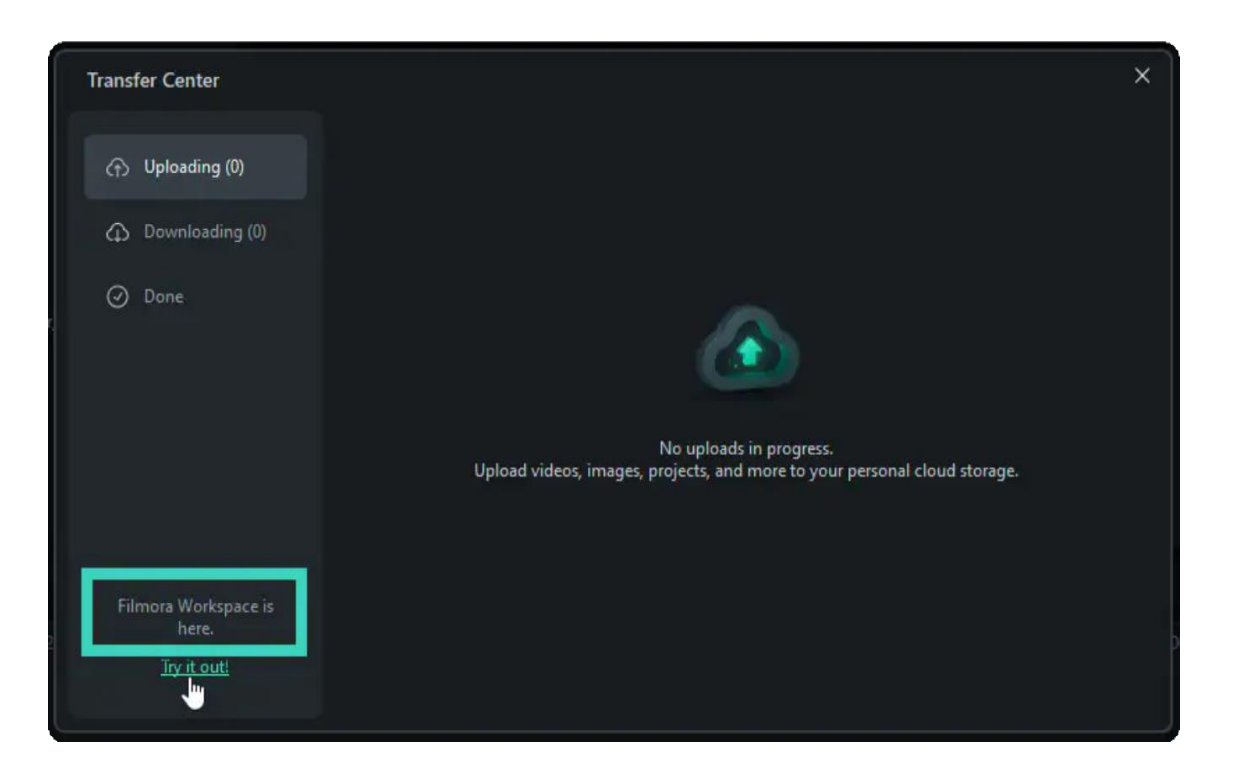

## **Workspace Interface**

Here is the introduction of the features in the workspace interface.

### **Media File**

Here is where to save your uploaded video. You can drag or drop your locally saved video to this section. Then, the clip will be displayed here, available to be renamed, shared, viewed, or downloaded.

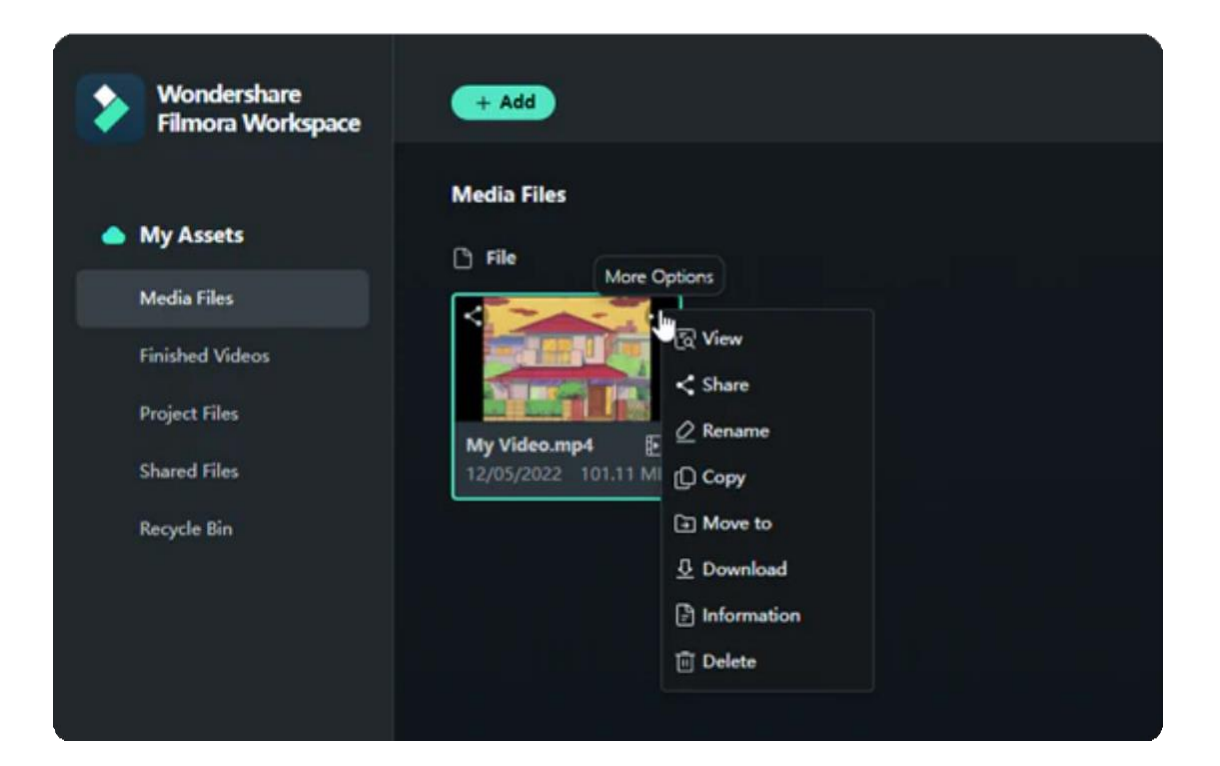

#### **Note:**

The following are tips on how to share and comment on your videos.

 $\cdot$  Share

The **Share** feature can create a link for you to send to other people. You are able to share the link **With Password** or **Without Password**.

- If you choose to contain an Access code, it will be given automatically with four characters. It's uneditable.
- The expiration of the link can be set from 1 day, 7 days, 30 days, to Never.
- Permission, including Download and Comment, can also be set.

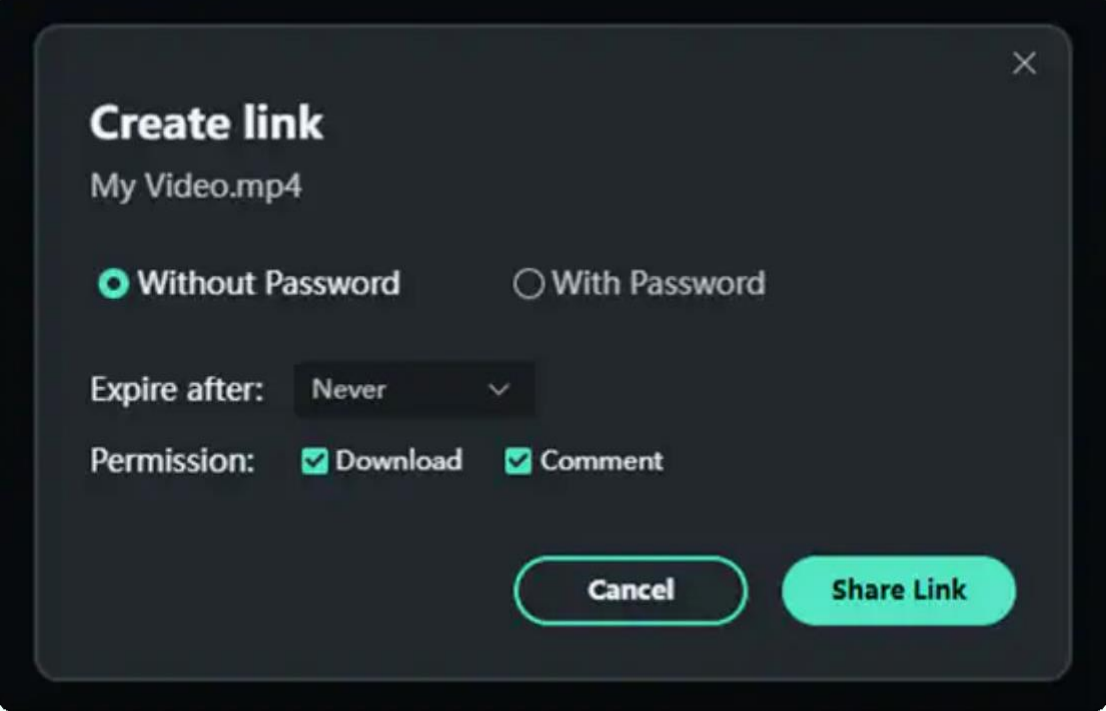

#### • View

Here is where you can send feedback on the video. You can select to comment on the exact time of the clip or the **Overall video**. Apart from noting down your own views, you can invite others to leave an opinion by sending them the link to the video.

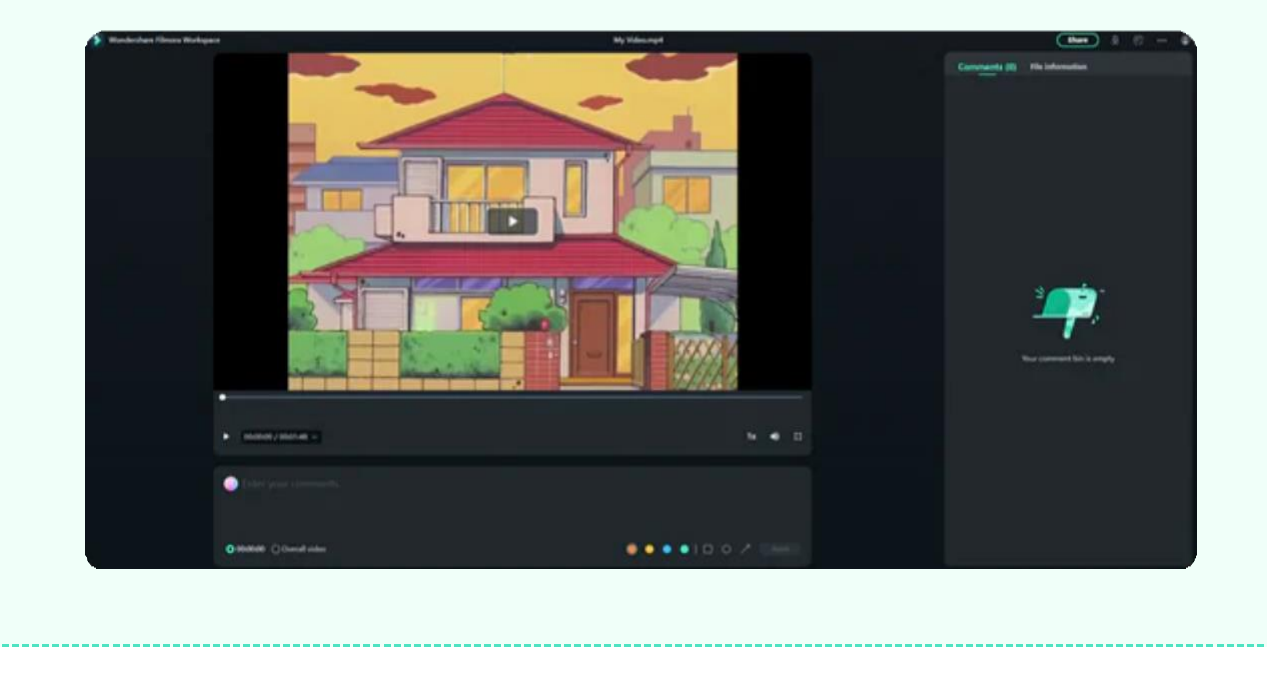

#### **Finished Videos**

Here shows your exported videos if you've uploaded them from Filmora after editing.

### **Project Files**

This section displays your project files uploaded from Filmora.

#### **Shared Files**

You can check the recordings of all videos you have shared. It allows you to view the clips, find the link to the video, and adjust the expiration time or permissions.

### **Recycle Bin**

In the **Recycle Bin**, you can find accidentally deleted files and restore them in Media Files.

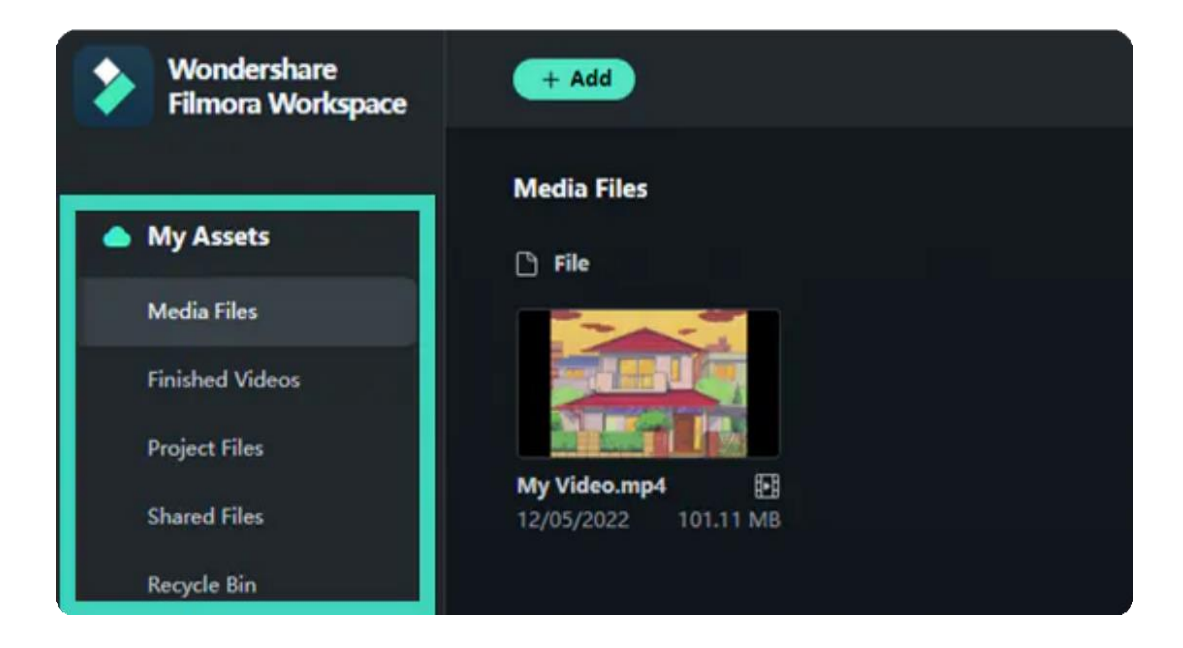

# **14. Improving Performance & Troubleshooting**

# **14.1 HDR**

The HDR (Highly Dynamic Range) function mainly targets semi-professionals or professionals whose devices support HDR. HDR materials shot by users or obtained from other channels can be edited, previewed, and exported in Filmora.

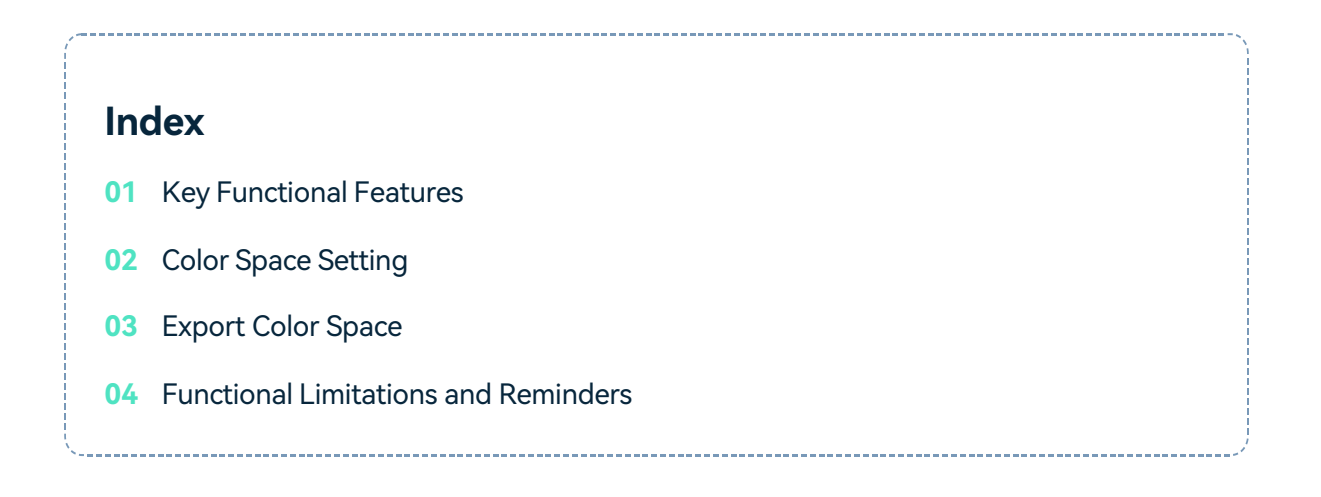

## **Key Functional Features**

HDR displays a more comprehensive range of brightness from the darkest to the brightest. In addition, it accommodates more brightness, shadow detail, and saturation for a more natural and realistic display without compromising tones in bright or dark areas.

#### Note:

You can switch to HDR export when the current device meets the GPU acceleration conditions, and the encoding is H264/.

## **Color Space Setting**
#### **Project Settings**

You can select the preferred HDR option value in the Color Space drop-down menu by clicking **File** > **Project Settings**. The default value is SDR - Rec.709.

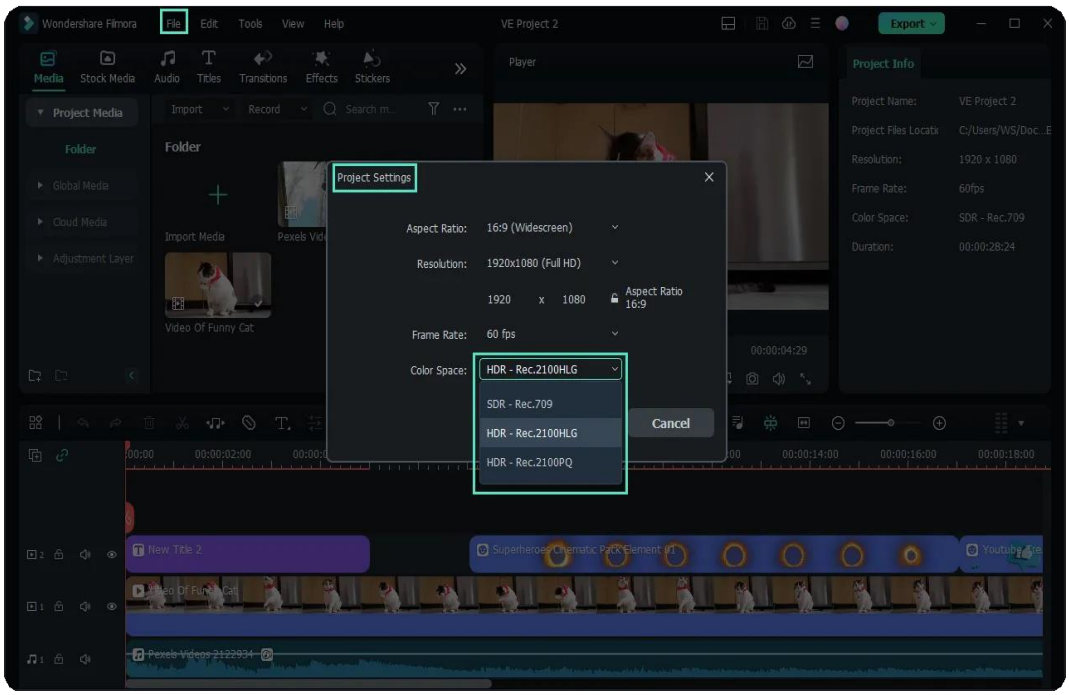

#### **Export Color Space Option**

• • You can change Export Color Space to the export settings page: SDR - Rec.709、HDR - Rec.2100HLG、HDR - Rec.2100PQ. You can switch to HDR export when the current device meets the GPU acceleration conditions, and the encoding is H264/.

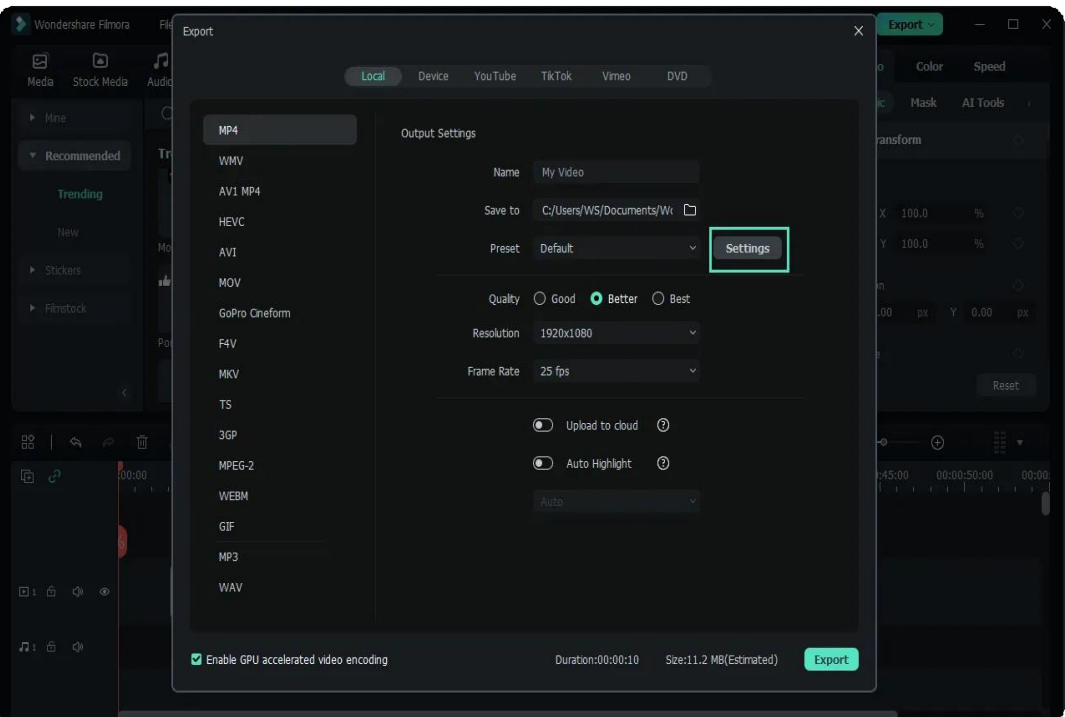

#### **Tips:**

The MP3 format export page of Filmora for Windows does not have this setting. The MP3/M4A format of Filmora for Mac does not have this setting.

### **Export Color Space**

On the Export interface, click SETTINGS. When the Export Color Space is always on, the current device has enabled GPU acceleration (GPU acceleration in the preferences), and the recent video encoding is H264/.

If the Export Color Space option displays in gray, GPU acceleration is not available on the current device (GPU acceleration in the preferences), or the current video encoding is H264/. If either of these two conditions is not met, the option displays in gray, and the option value is the default when the option displays in gray (SDR - Rec.709).

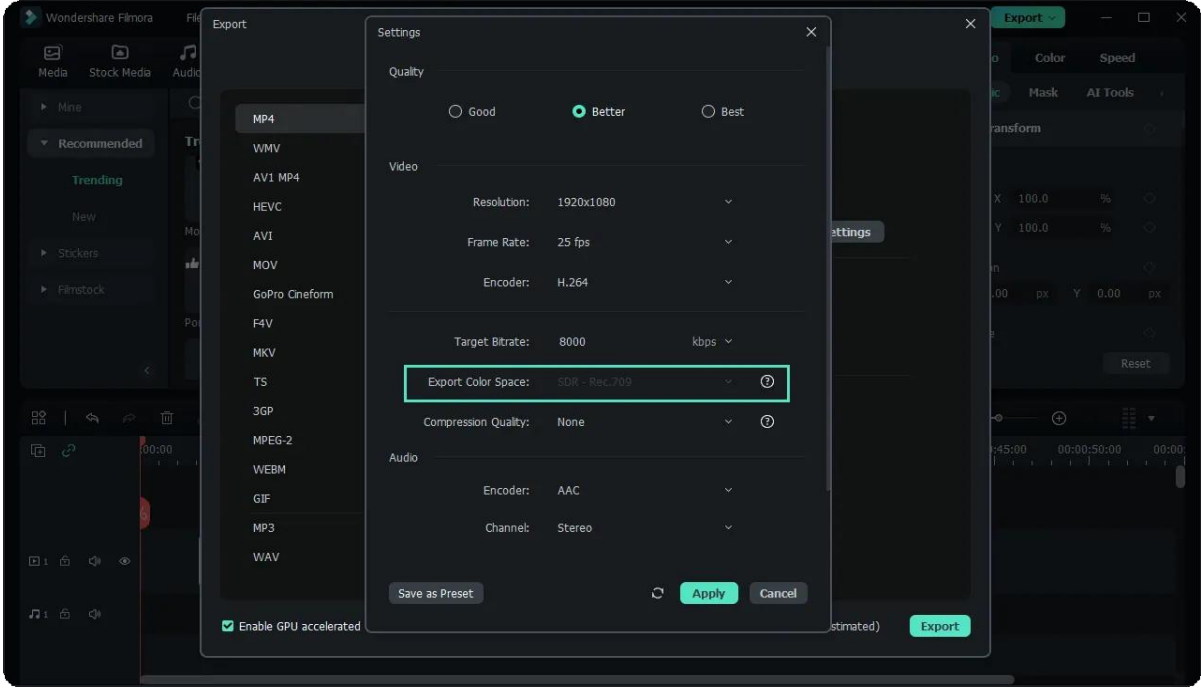

## **Functional Limitations and Reminders**

#### **Timeline Rendering**

After rendering in HDR state, the player preview video clarity will be reduced.

#### **GPU Support**

Enable GPU acceleration for preview, rendering, and export. Filmora has a corresponding pop-up reminder on it. After the GPU settings for Windows are adjusted, please restart to take effect.

#### **Export Speed**

The export speed of HDR video is about 4 times slower than that of SDR video.

#### **Device Support**

• The preview function of HDR is limited to the case that the device supports and HDR is on. If your device does not support or does not turn on HDR, Filmora will prompt a popup window.

## **14.2 Known Issues & Fixed Bugs**

Find known issues and fixed bugs in the latest release of Filmora.

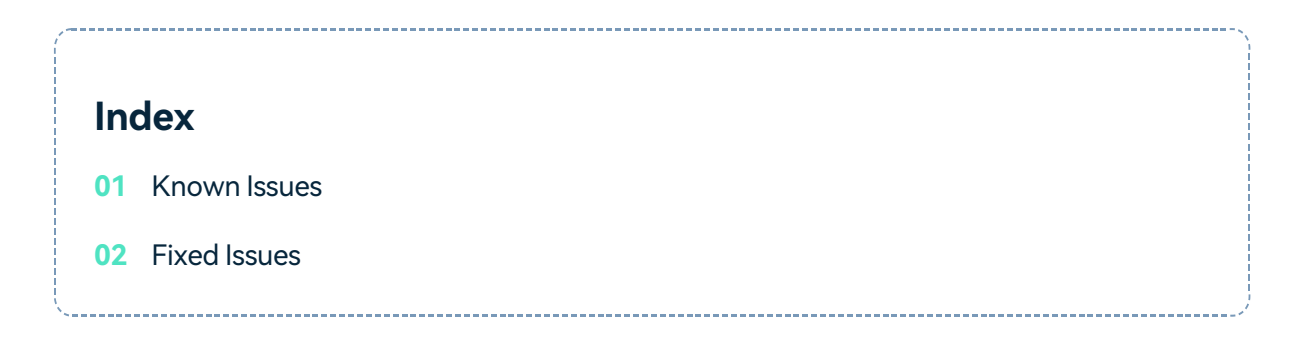

## **Known Issues**

Note:

Last update on Jun 21,2022

These are the issues you might encounter when using Filmora.

#### **Unable to export videos directly to YouTube**

We are sorry to say that you may fail to export video from Filmora to YouTube directly, but you can still login YouTube account. The increasing amount of video exporting has reached the limit of our daily YouTube API quota. We are currently trying to apply more quotas to fix the issue. During this period, you can export the video to your computer and then upload to YouTube.

## **Fixed Issues**

#### Note:

Last update on Dec 22, 2022

These are the issues we fixed in recent Filmora release.

## **Fixed Issues in Filmora 12.0.11**

- Solve the display problem of Timeline's audio bar
- Text preset background supports separate adjustment of X and Y axis
- Player adds the display of project length
- The multi-selected text on Timeline can be converted to speech with one click
- Solve the problem of long time spent on switching Resource abs
- Optimize the UI of Timeline transition function
- Optimize the performance of Disk IO

## **Fixed Issues in Filmora 11.6.0**

- Failed to upload video to YouTube problem
- Automatically increase user privileges when installing Filmora, and automatically reduce user privileges when starting Filmora
- Color matching curve comparison button is invalid.
- The third-party cloud disk failed to edit with high probability
- The problem of flashback when adjusting the spacing of SRT subtitles
- The problem that the special effect progress of the digital control is inconsistent with the time

### **Fixed Issues in Filmora 11.5.0**

- Bugs related to automatic upgrade
- "Cannot save text resources" issue
- Resource crash
- Cannot use TTS

## **Fixed Issues in Filmora 11.4.5**

- Crash of beauty effects
- Player crash while using vertical screen Audio filter icon still shows after being deleted Icon too big in text editing panel Cannot export in some scenarios while using auto ripple on

## **Fixed Issues in Filmora 11.4.0**

- Cannot run on Windows 11
- Issue with feedback
- Crash when using "redo" shortcut in editing WordArt
- Cannot play when double-clicking audio visualization

## **Fixed Issues in Filmora 11.3.5**

- The exchanges problem of STT/TSS member benefits
- Crash after setting the width to 0 in applying mask
- Crash in click download AR sticker assets repeatedly
- Similar search no result and no text reminder
- Cannot save resource assets

### **Fixed Issues in Filmora 11.3.0**

- Motion tracking failed to work after adjusting the tracking frame
- Fade effects in SRT advanced text editing not working
- Editing box lost while adjusting mosaic motion tracking
- Program irresponsible in creating a proxy after importing too many files

## **Fixed Issues in Filmora 11.0.8**

- Translation errors in multi-language versions
- Not showing full icon after applying key framing
- After enabling shortcut from timeline, the properties panel is not synchronized

# **14.3 Set Preference**

Learn how to get the most out of Filmora by configuring preference settings for several things from appearance to folders, editing, and more.

- You can customize the look and behavior of Filmora, from determining the default length of transitions to setting the brightness of the user interface.
- Most of these preferences remain in effect until you change them. The preferences you set for scratch disks, however, are saved with your projects.
- Whenever you open a project, it automatically defaults to the scratch disks you selected for it when you set up that project.

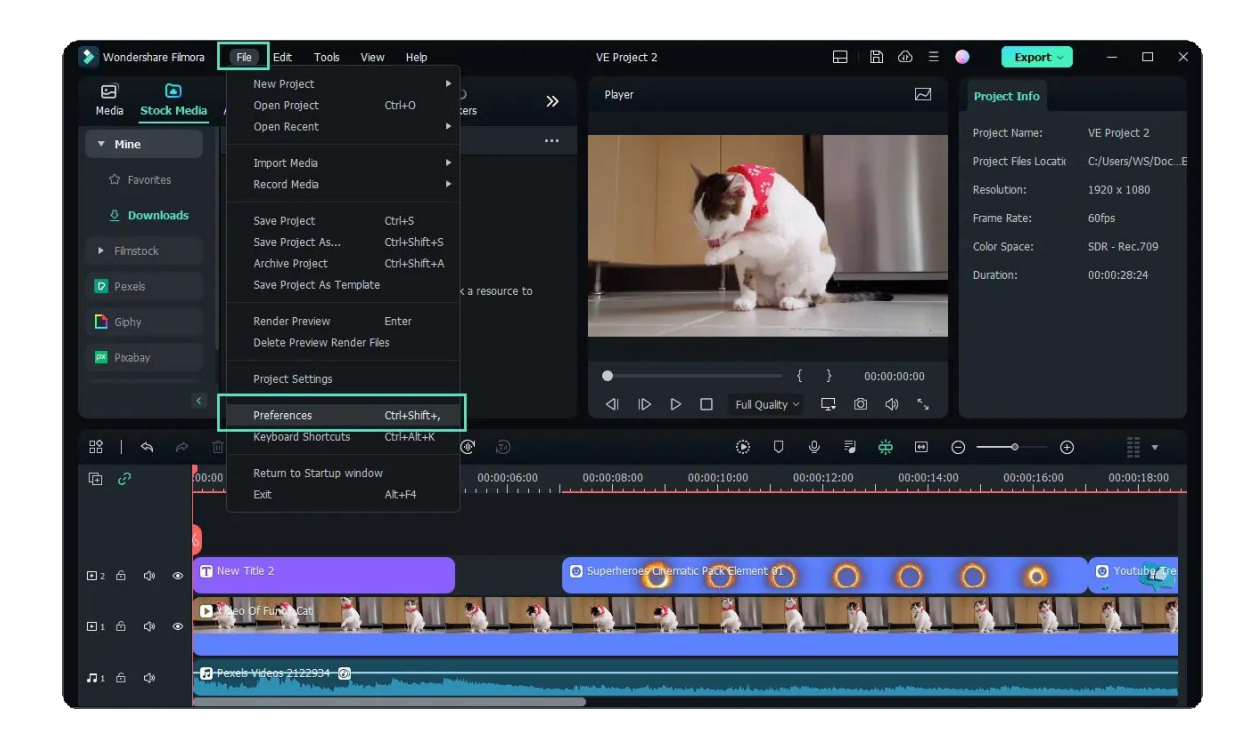

• You can set up general, Folders, editing, save and performance as you want. When you finish setting, click ok to apply.

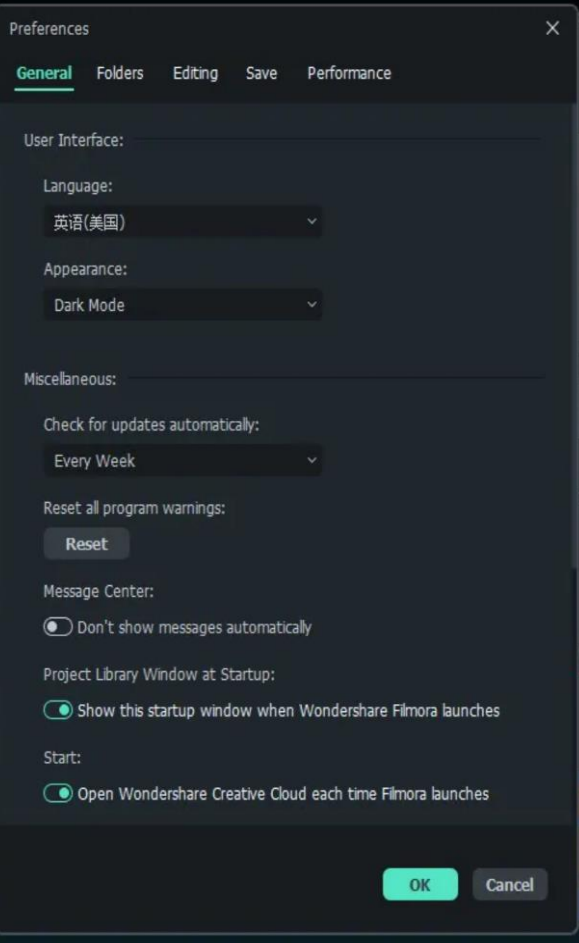

# **14.4 Group Editing**

Filmora allows you to link clips together as a group so you can move them without changing the positions relative to each clip within the group.

## **How to Group Clips**

- To combine multiple clips into a group, hold the Ctrl key on your keyboard and click the clips that you want to group in the timeline.
- Then, right-click the clip and select Group from the context menu. You can also group them with shortcut Ctrl+G.

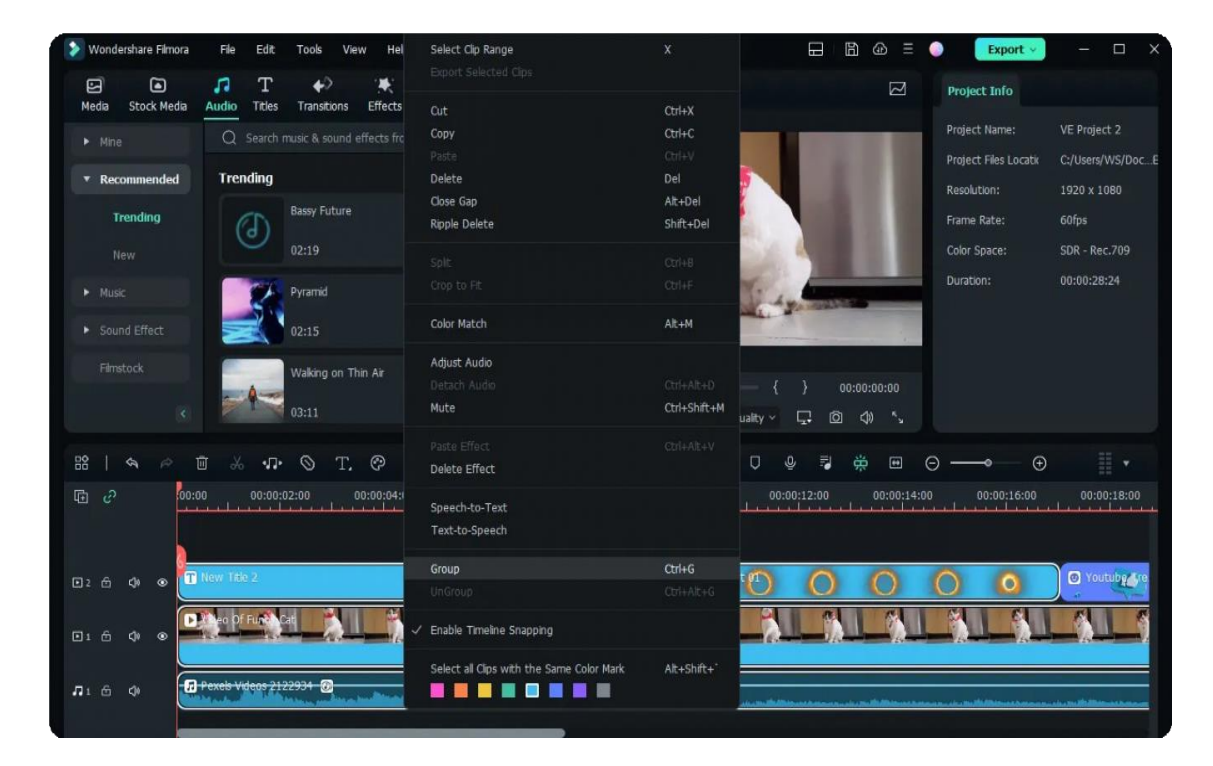

## **Mark Groups with Colors**

• Besides using the group feature, you can now mark the clip in the same color. Currently, you can mark the clip with eight colors, including red, orange, yellow, green, Cyan, blue, purple, gray and white.

• Right click on the clip and select the option Select all clips with the same color mark, all clip in the same mark will be selected automatically, and then you can drag them as a group.

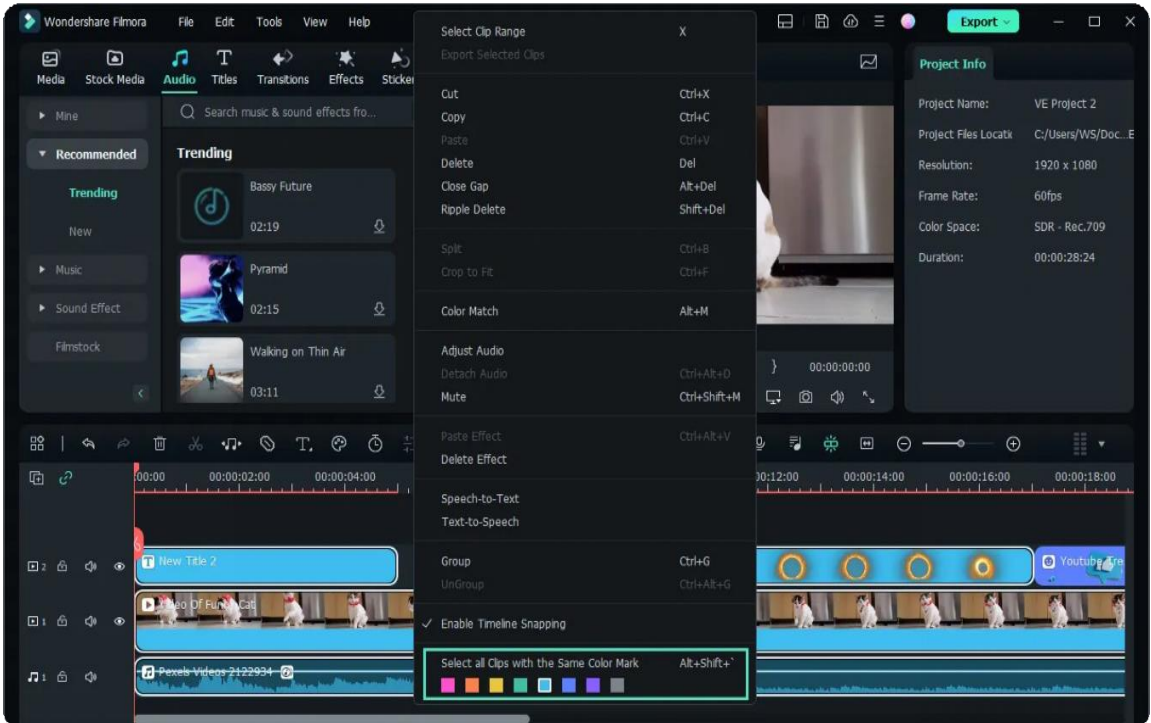

## **Ungrouping Clips**

- To unlink your grouped clips, right-click one of the grouped clips in the timeline and select Ungroup.
- You can also ungroup them with shortcut Ctrl+Alt+G.
- Right click on the clip and select the option Select all clips with the same color mark, all clip in the same mark will be selected automatically, and then you can drag them as a group.

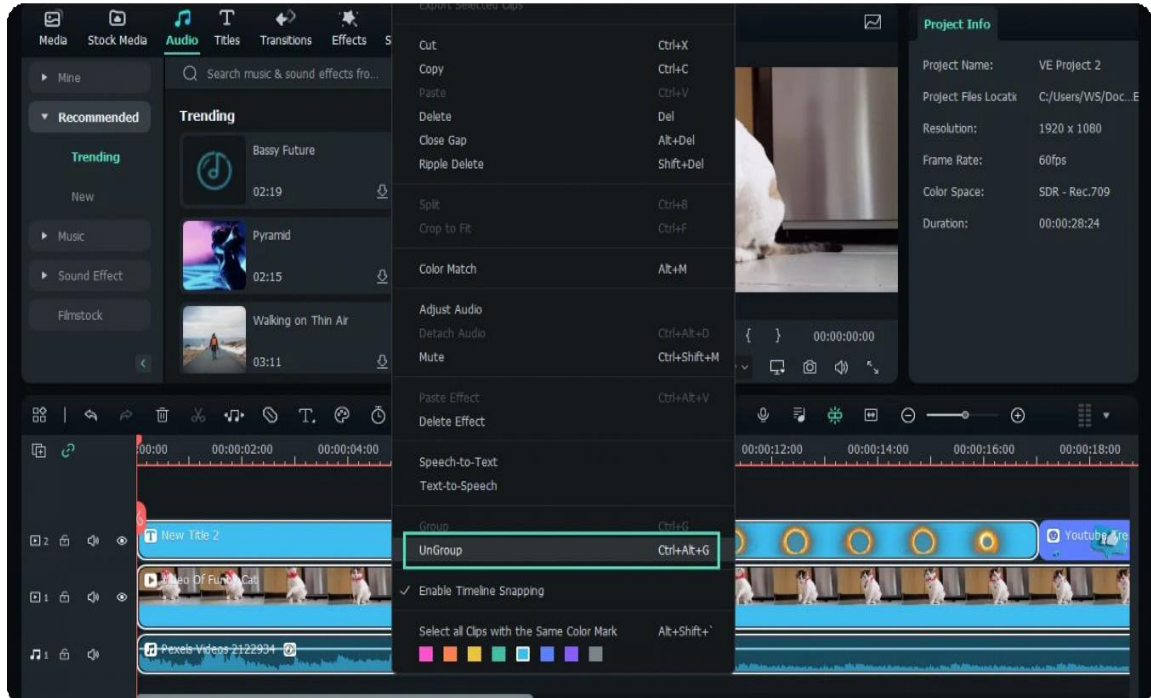

# **14.5 Manage Timeline**

The timeline is where you edit your clips most time. In this guide, you will find how to add, adjust, lock, and hide video and audio tracks in the timeline of Filmora.

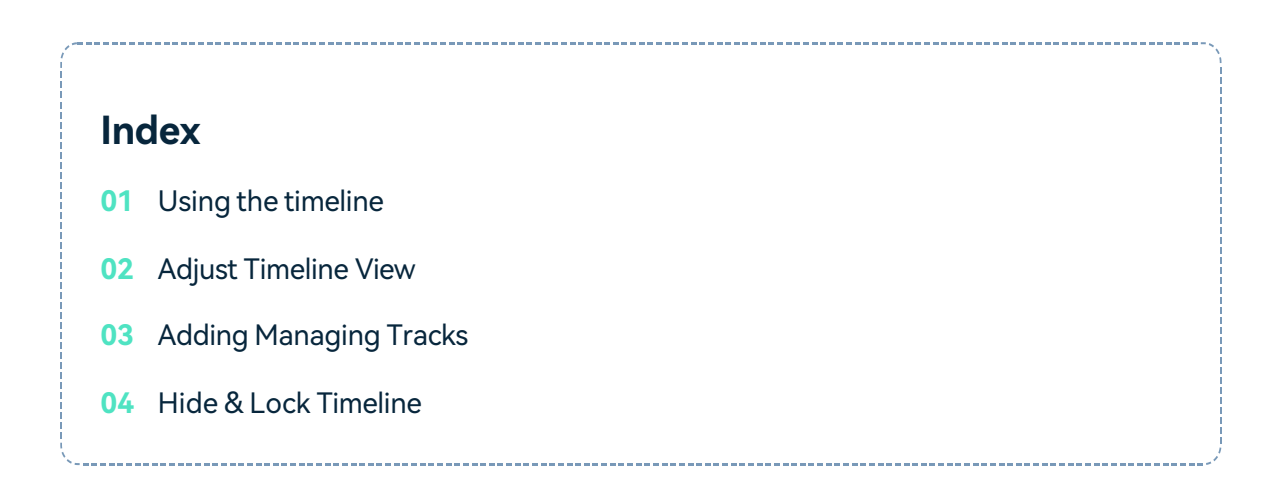

## **Using the timeline**

The Playhead is an indicator that shows you where on the timeline you are currently located and allows you to move through the media files you placed on the timeline. The frame at which the Playhead is positioned is going to be displayed in the Preview window.

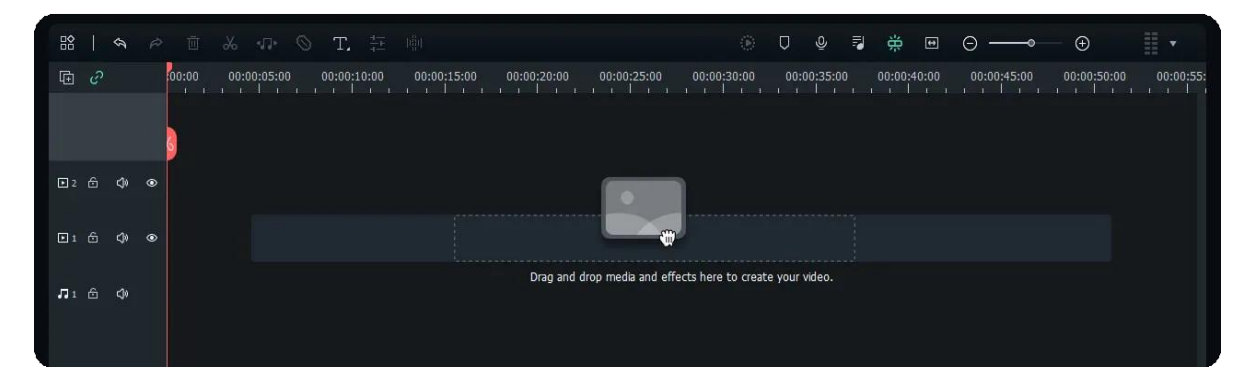

## **Adjust Timeline View**

As you hover over the area of the timeline that shows time with your mouse, the pointer is going to change into a two-way arrow. Move the mouse either to the left or the to the right while holding the left click to zoom in or to zoom out of the timeline.

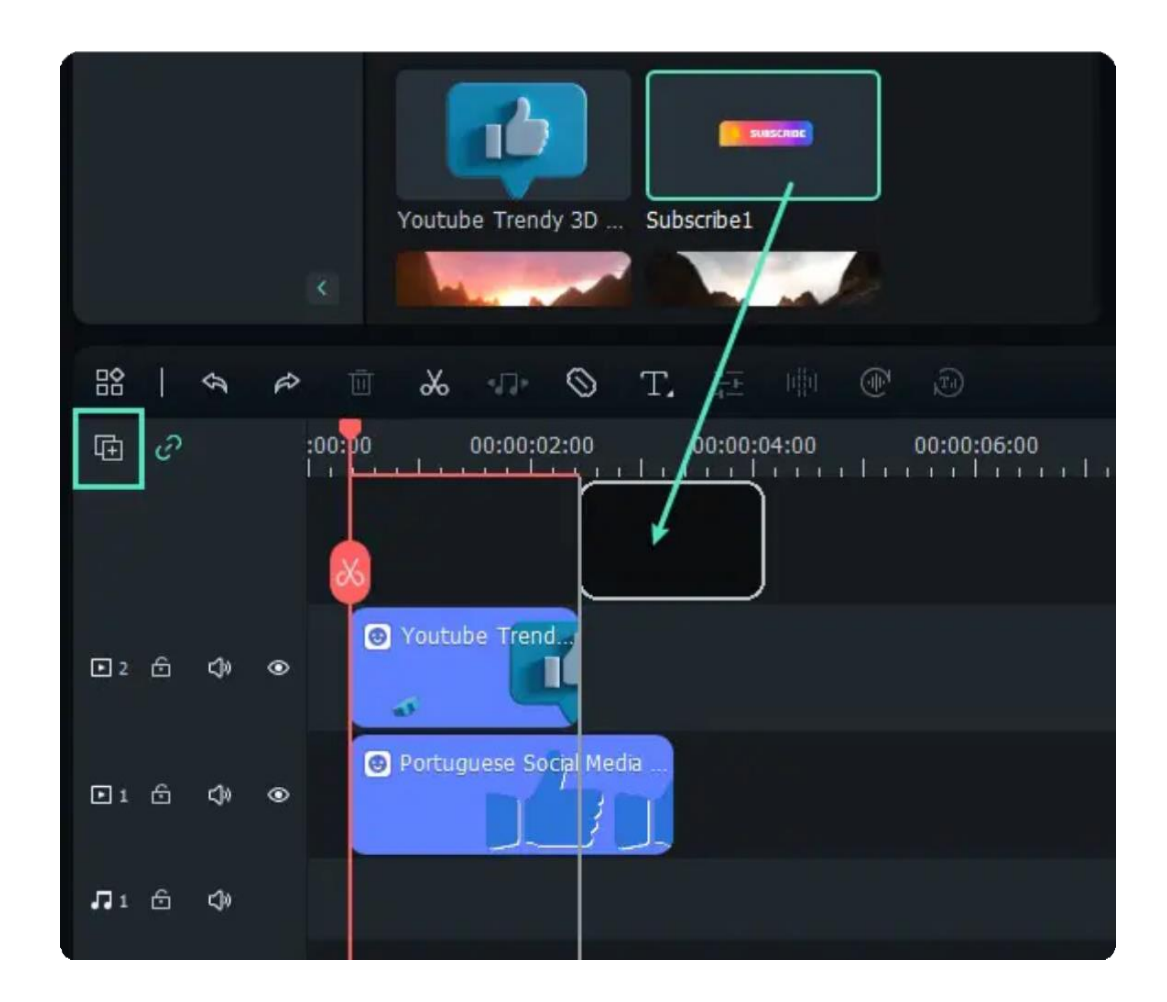

The Zoom to Fit the Timeline icon is located in the upper right corner of the timeline. Clicking on this icon will enable you to see all the media you've added to the timeline within a screen. Alternatively, you can use the zoom slider if you want to adjust the zoom level manually.

### **Adding Managing Tracks**

A track is the part of the timeline where all the media is located. Tracks in Filmora9 can either hold video or audio files, and you should keep in mind that audio and video clips can never be on the same track.

#### **Add One Track Each Time**

In order to create and add a new track you just have to drag and drop audio or video file to the blank area of the timeline, and Filmora will automatically create a new track for the elements dragged to the timeline.

You can also click the "Manage Track" button to add, delete and adjust any tracks.

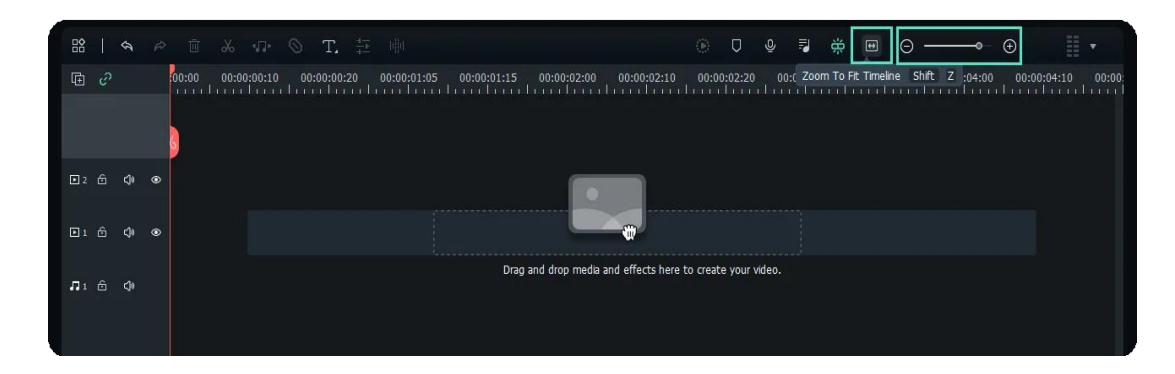

#### **Add multiple tracks at the same time**

- Click the Manage Tracks icon located in the upper left corner of the panel and a drop-down menu that lets you add new audio and video tracks or delete a track is going to appear on the screen.
- Click the Open Track Manager option and then you can add up to 99 video and audio tracks to a project from the Track Manager window. Moreover, the Placement drop-down menu lets you choose how the tracks are arranged.

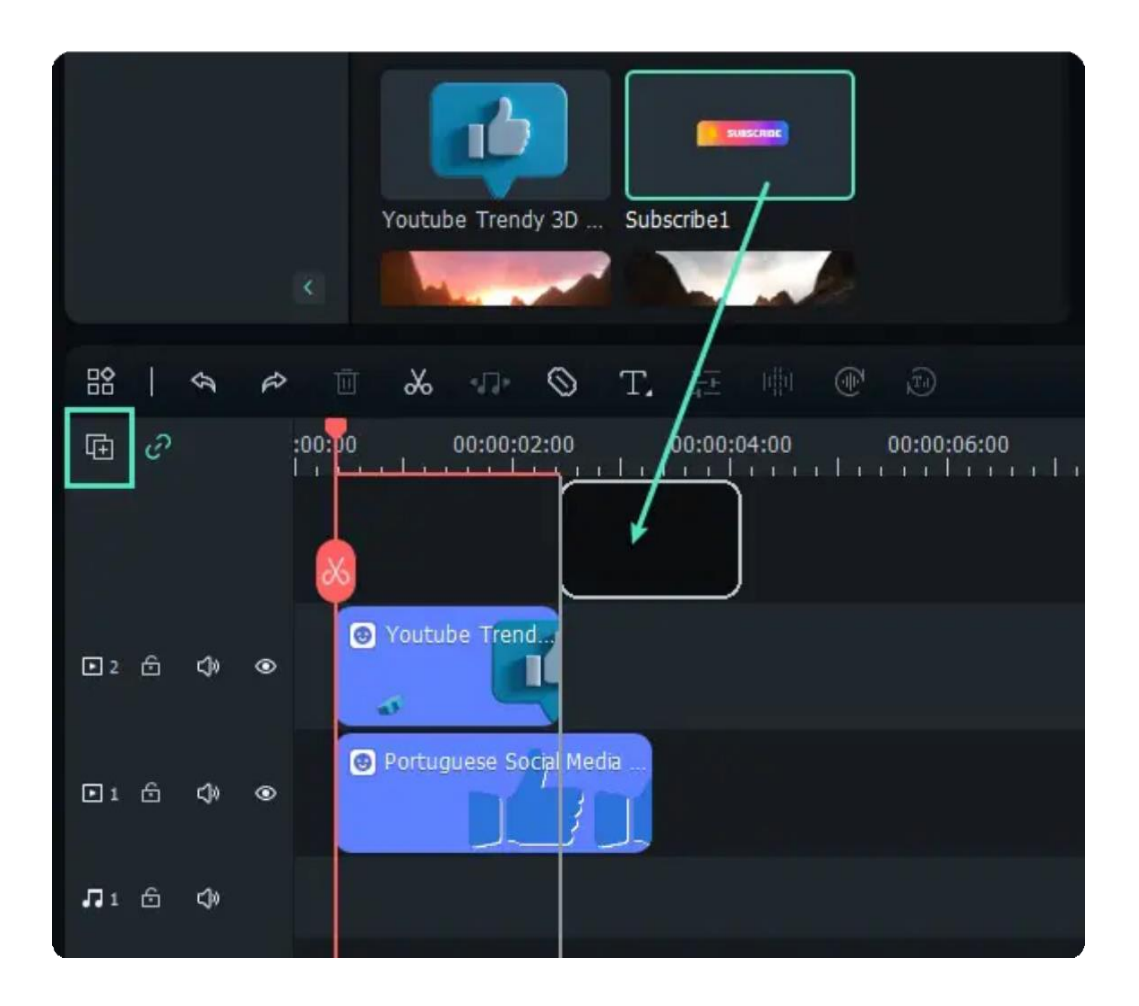

If you right-click on the section of the timeline below the Manage Tracks icon where the information about tracks is displayed, you can access each of these options from the rightclick drop-down menu.

• Under the Manage Tracks menu, you can increase or decrease the size of the tracks from the Adjust Track Height submenu.

## **Hide & Lock Tracks**

You can click on the Toggle Track Output icon that looks like an eye on a particular track if you want the media invisible. The Toggle Track Output option is depicted as the sound icon on audio tracks and it enables you to mute an entire track.

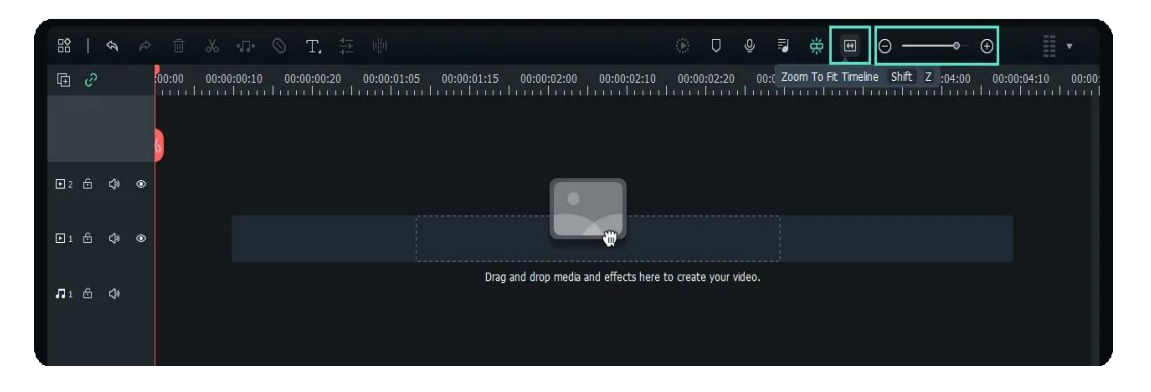

The Add Marker icon is located in the upper right corner of the timeline and after you click on it, a new marker will be added to the same location on the timeline where you placed the playhead.

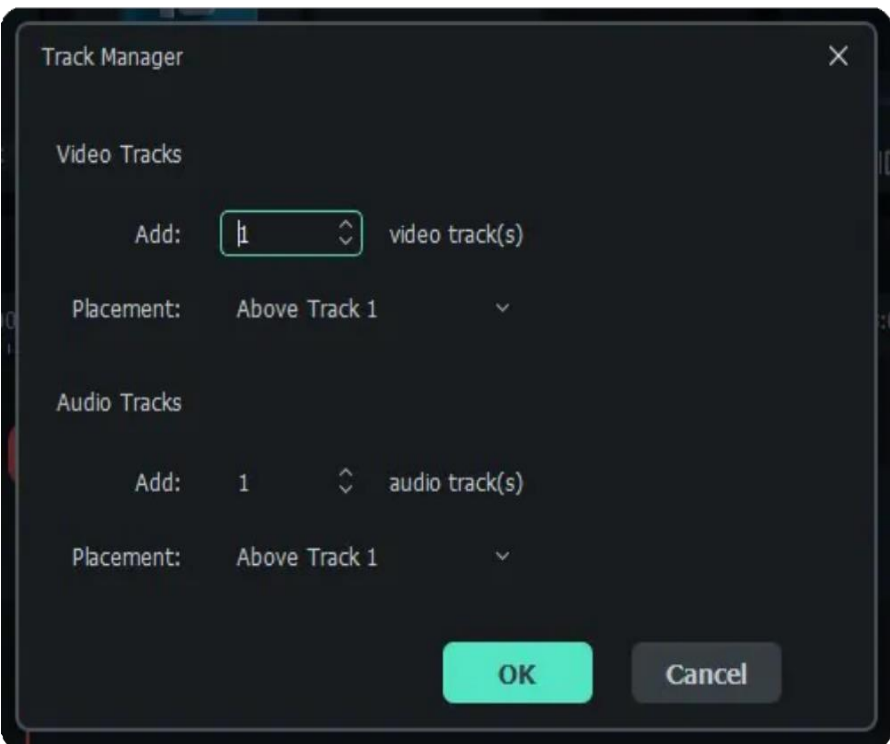

Double-click on the marker you created if you want to gain access to the Marker Editor window where you can change the name or the color of the marker or add a comment.

#### 442 of 455

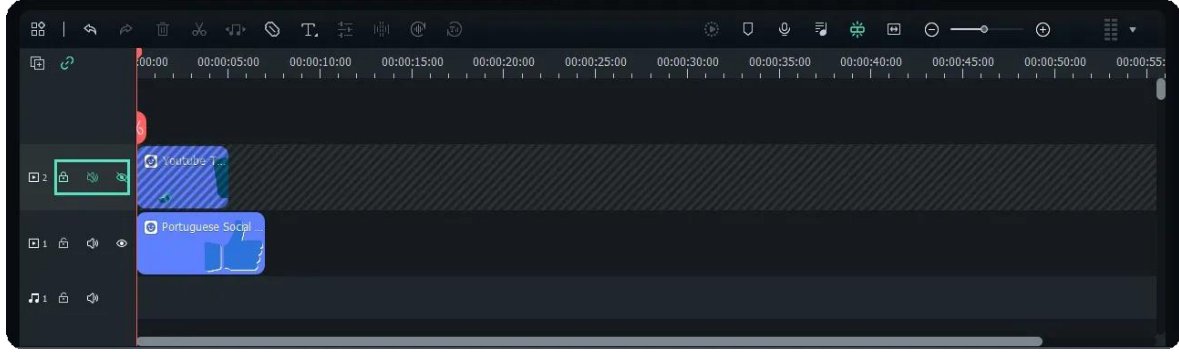

If you would like to add a marker to a video clip you just have to make sure that the clip is selected and click on the Add Marker icon. Creating notes can be useful when working on large projects because you can use them to line up different types of media assets.

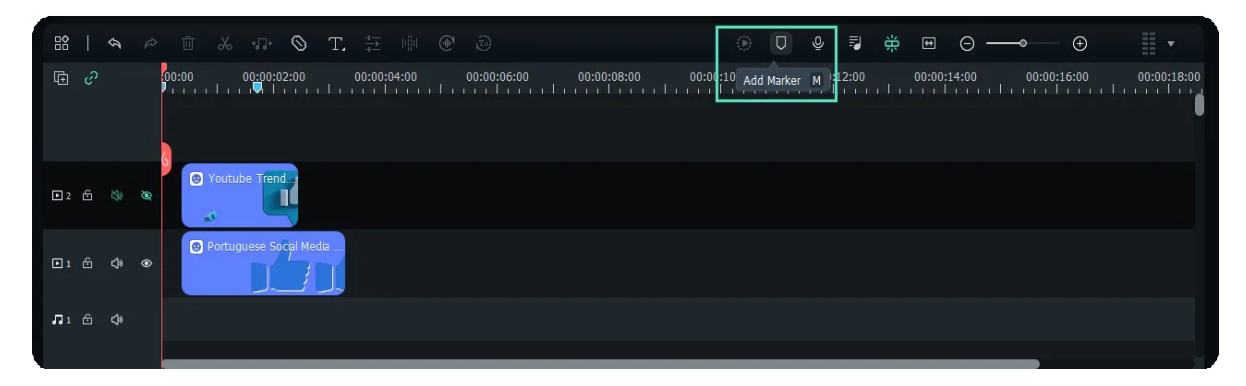

# **14.6 Change Playback Quality**

You can adjust the playback quality of the Preview window for a smoother editing experience. For example, you can improve the performance of your preview by playing your video at a lower resolution than you want for your finished project or by creating proxy media files to edit with.

#### Note:

Proxy files are more manageable versions of your clips that are easier to edit because they are smaller in terms of data (i.e. they are at a lower resolution). You can edit with a proxy file in Filmora, then export with your full-sized original clip.

- If Filmora detects lags, it will prompt a message to ask you to lower playback quality.
- Reducing your playback quality can eliminate lags and save you time. Click the playback quality control menu, and then choose from these options:

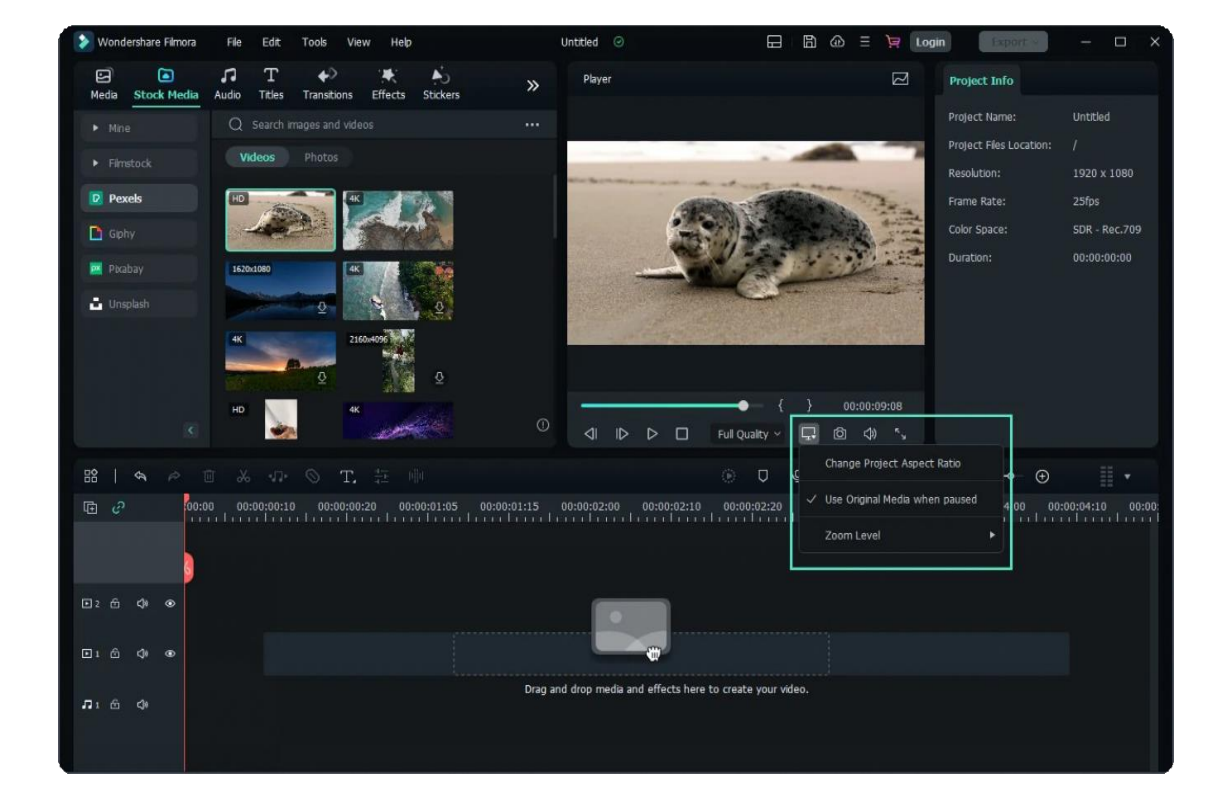

- **Full**: preview your video without changing the original resolution
- **1/2**: preview your video at 1/2 the original resolution
- **1/4**: preview your video at 1/4 the original resolution

#### Note:

The reduced playback resolution only applies to the video preview and will not affect the export settings.

# **14.7 How to Mark Clip**

Markers can be used either while you are recording or during the post-production, to help you mark the places in the footage where you've made a mistake, where the new take starts or to indicate a spot on the timeline where you would like to place a particular video clip.

**Index 01** How to Utilize Markers While You're Editing Videos with Filmora? **02** Distinctions Between the Two Types of Markers 

## **How to Utilize Markers While You're Editing Videos with Filmora?**

Add markers to the timeline directly or to the media you choose. Click the marker icon to mark any point in the timeline.

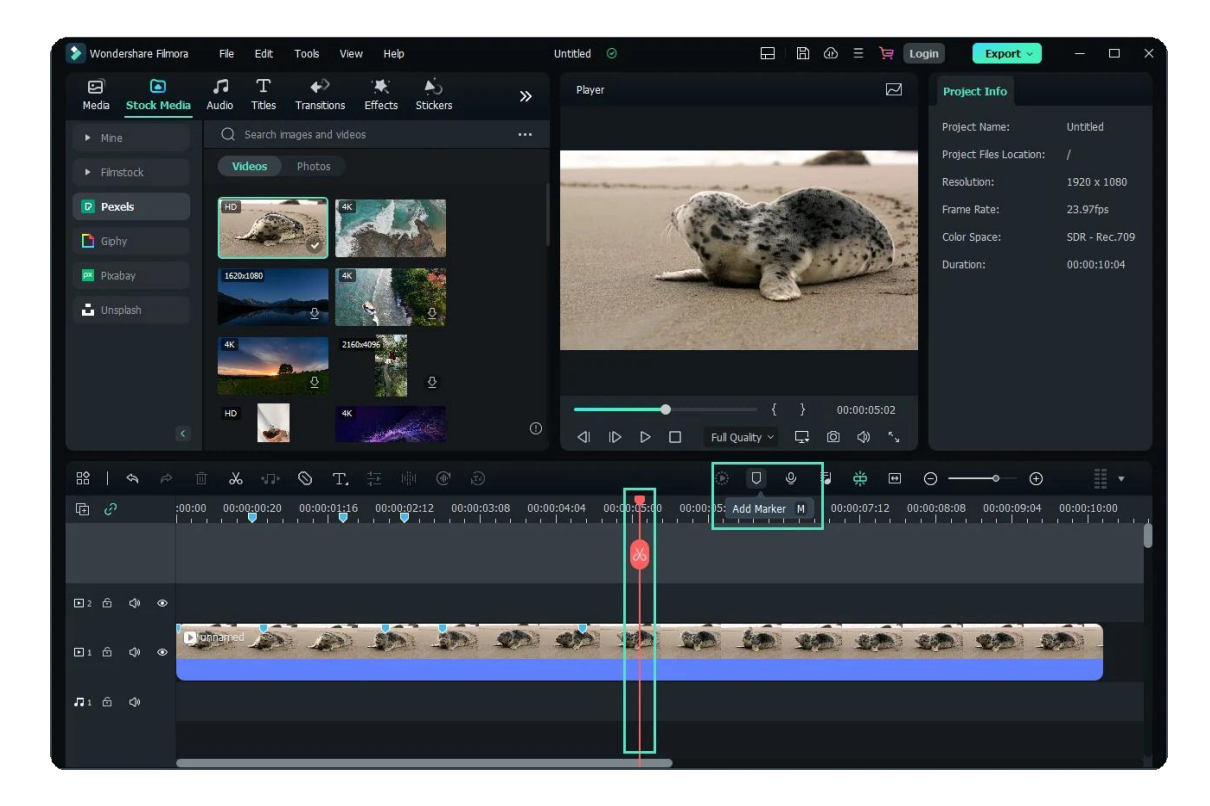

Click the marker icon to mark any point in

## **Distinctions Between the Two Types of Markers**

#### **Media Markers**

- To add a marker to the media, first choose the media and then click the Mark icon or press M.
- You won't be able to see these markers until the video clip is imported into the software's video editor  $\ddot{\bullet}$ and placed on the timeline.
- You can use them to mark a place you're not too happy with, or to highlight the part of the video clip that you intend on featuring in the final cut of the video you've created with Filmora.

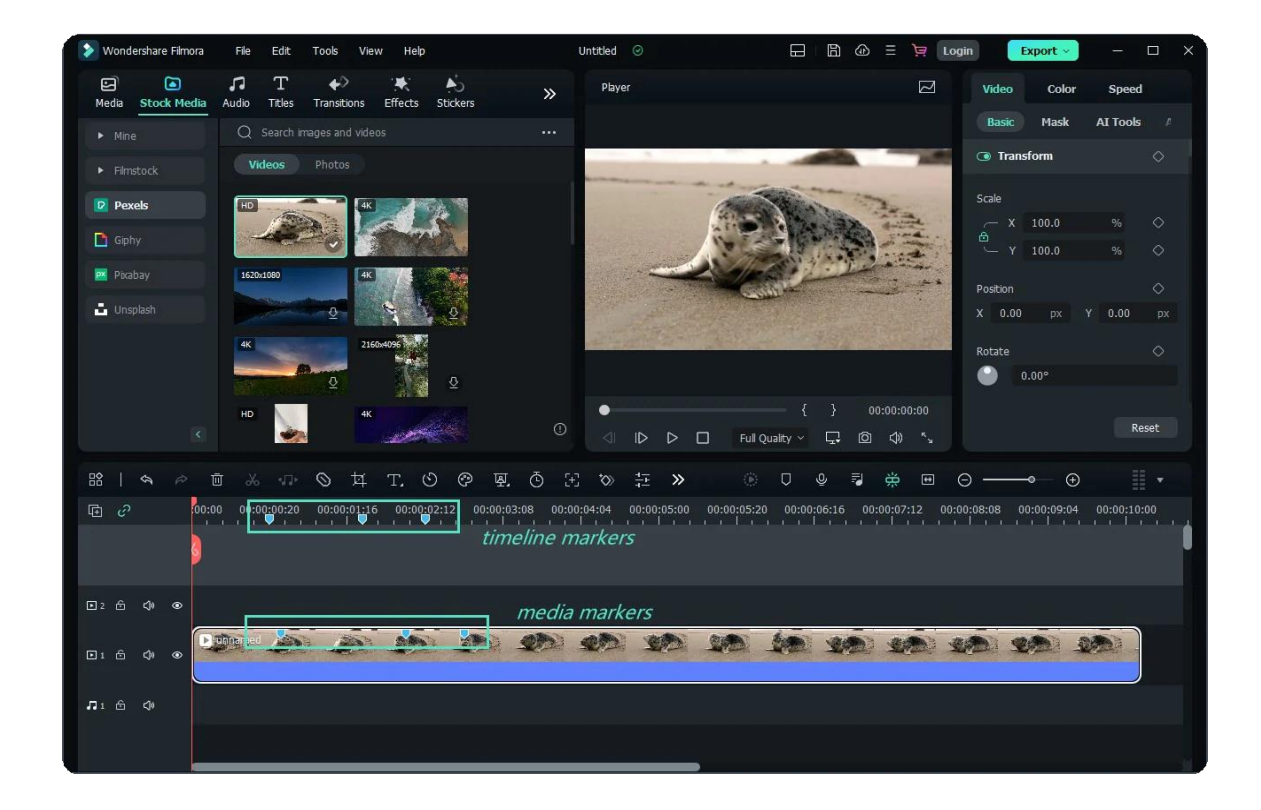

#### **Timeline Makers**

- The timeline markers, on the other hand, can only be added to a project during the postproduction period.
- You can utilize them to highlight the parts of the video clip you want to remove from the final version of your video or to mark the spots on the timeline where you'd like to switch from one take to another.
- This type of marker is immensely useful if you want to organize the timeline in your project better and to know exactly where every clip you want to use in your video is located at all times.
- Besides being a highly efficient tool for organizing vast amounts of footage, timeline markers can also help you denote the beats in the audio file and then sync the video clip perfectly to the beat of the tune you're using as a soundtrack to your video.

# **14.8 Project Settings**

If you want to adjust the basic parameters before editing videos. You can view the top and find File-Project Settings.

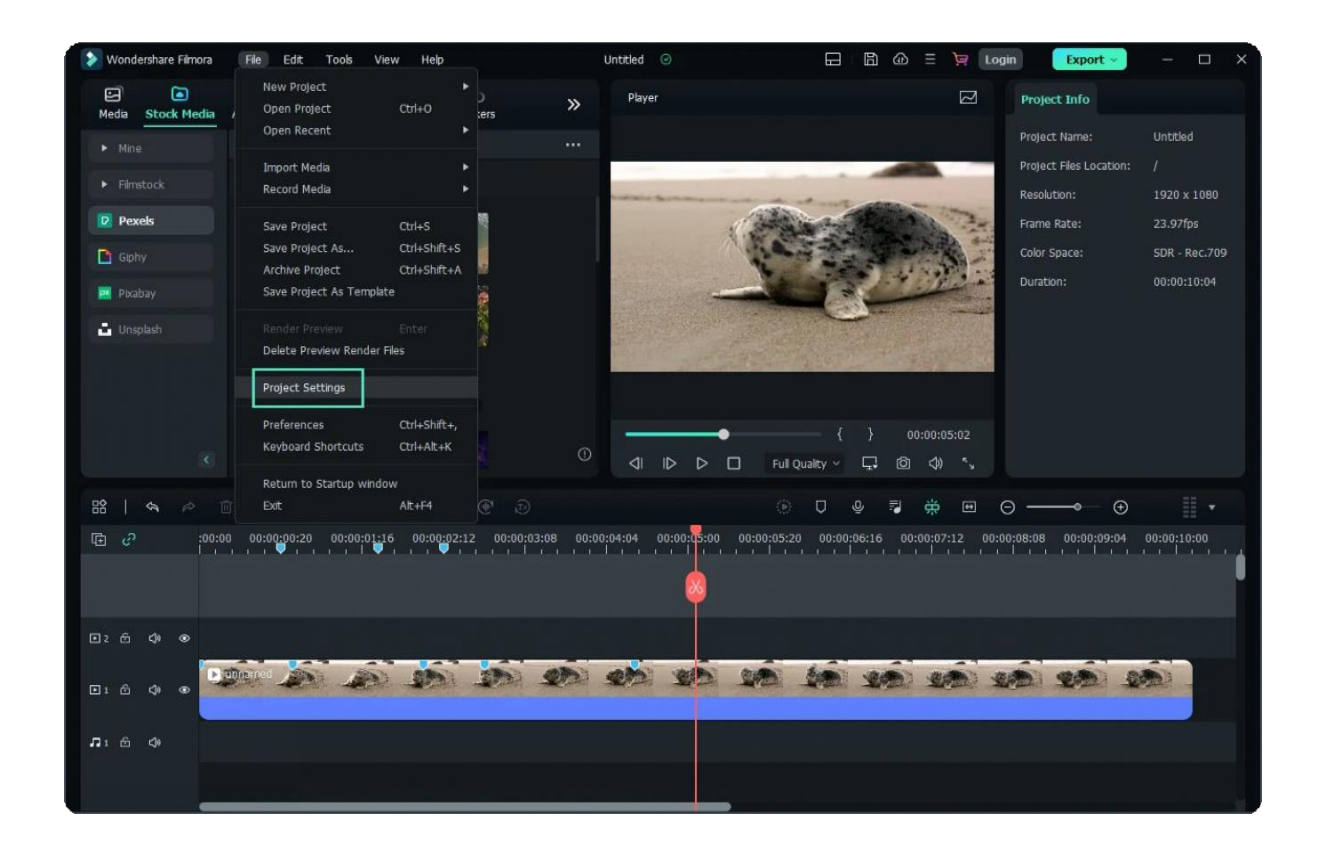

Project settings includes aspect ratio, resolution, and frame rate. You can adjust the parameters you want.

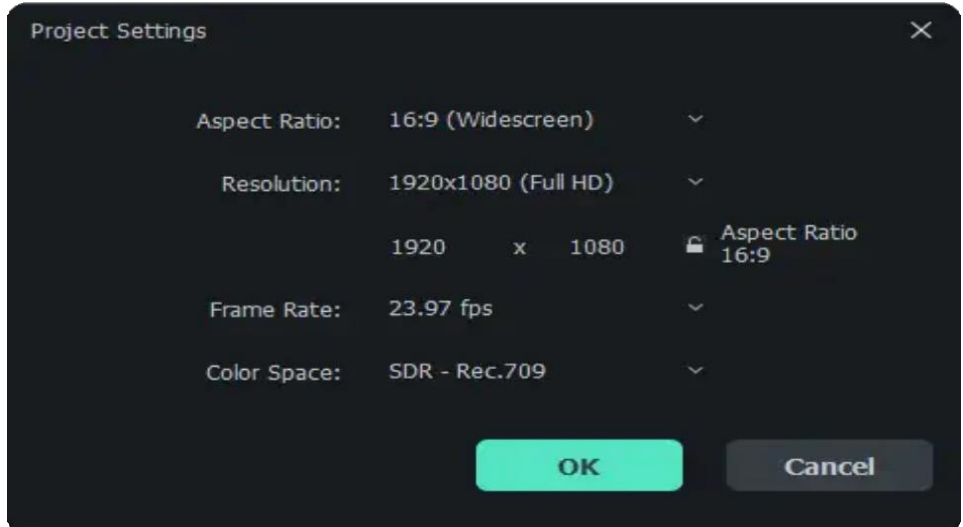

# **14.9 What is Proxy Video Editing**

Once all the video clips you'd like to use in your next video are transferred from the camera to a computer and organized properly, you can start thinking about the most efficient way of piecing them together.

That's where the creation of proxy files comes in, as you don't have to work with the original size RAW files. Instead, you can create proxies that are significantly smaller than the video files your camera has captured and still export the video in the 4K or UHD resolution.

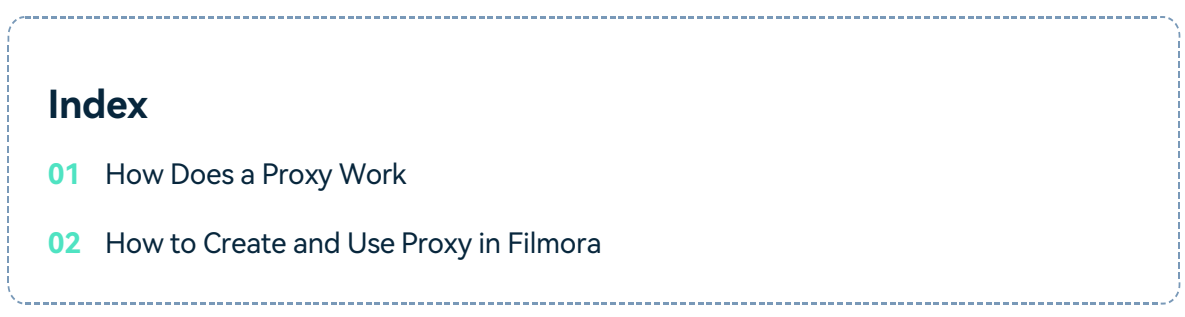

## **How Does a ProxyWork**

- Proxy video editing is a great option if the computer you're using for editing has a modest amount of RAM or if its processor is not powerful enough to support the demanding tasks of applying complex visual effects.
- Even though proxy files can shorten the amount of time you need to spend in the editing room, this video editing technique is only useful in a particular context.

## **How to Create and Use Proxy in Filmora**

Video content creators who often shoot their videos with action cameras and other devices that video in 4K resolution can easily create proxy files in Filmora.

- Install the software and create a new project.
- Head over to the File menu, and find Preferences option. Alternatively, you can use the shortcut "CTRL+SHIFT+," to bring up the Preferences window and then click on the

Performance tab.

First, Click Enable GPU Acceleration and Hardware Acceleration. Run a GPU Check if can't find the Graphics card you're using.

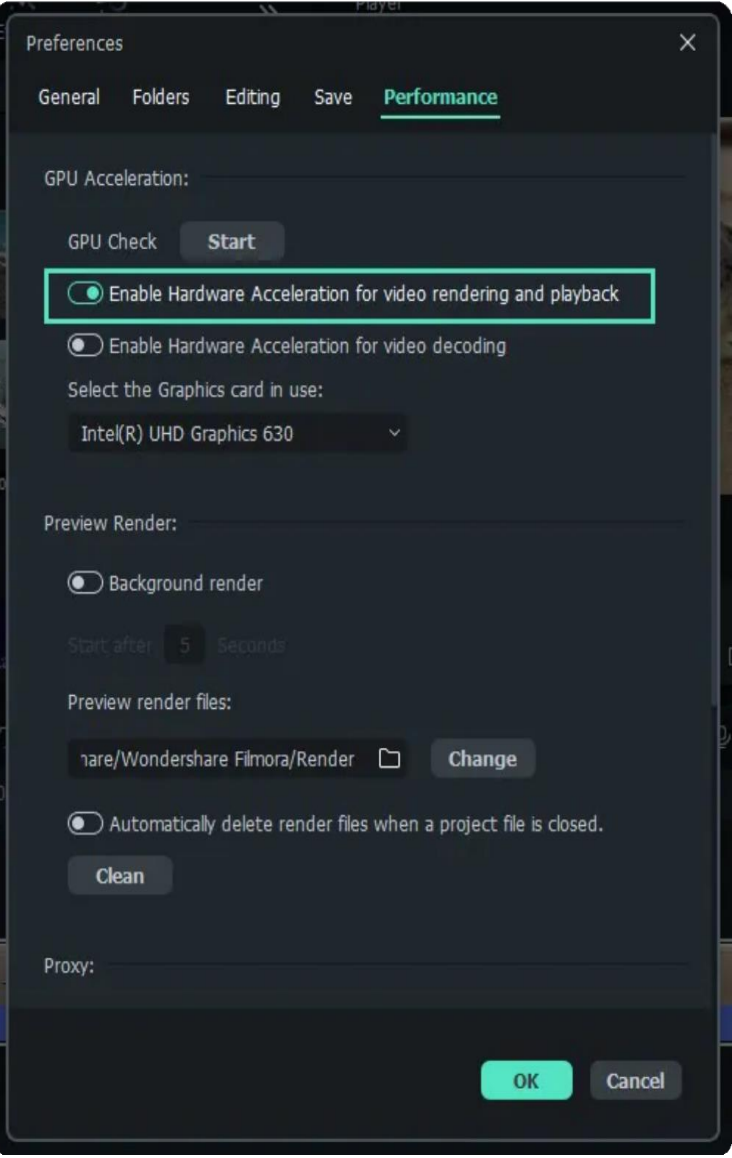

Scroll down and option and Automatically create proxies when media resolution is higher than: option in the Proxy menu, and pick either 1280x720p or 1920x1080p resolution.

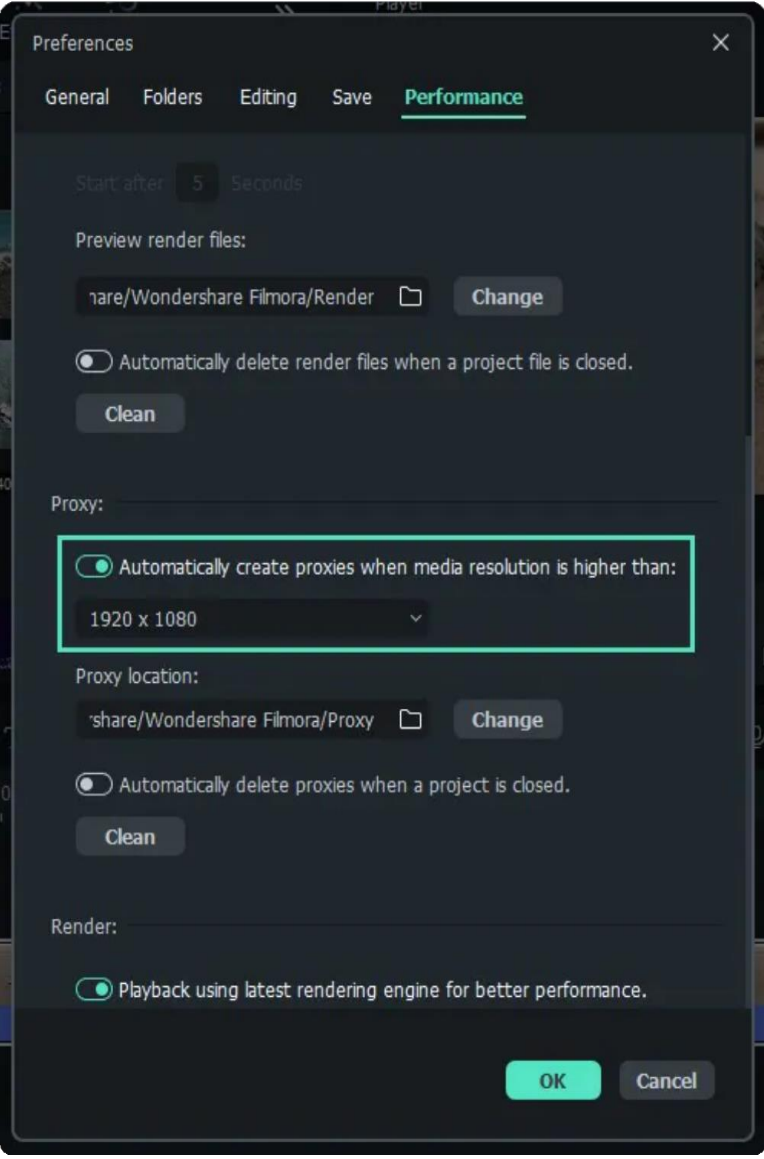

- You can also choose a folder on your computer's hard drive where all proxy media files are saved.
- In case you want to delete all proxy files you created after you've completed a project, you can enable the Automatically delete proxies when a project is closed option and then click on the OK button.
- Go to the **Media Panel** to start importing media files you'd like to use in your project and Filmora will automatically create proxies for each file that has a resolution that is higher than the resolution you've specified earlier.

#### Note:

Filmora is going to need to create proxy files depends on the size of source files and the number of files you are transcoding at the same time.

## **14.10 System Compatibility Detection**

You may need to update your graphics drivers to run Filmora. Please keep your computer's graphics drivers updated to get the best performance out of your hardware.

**Index** Filmora for Win System Requirements Supported Input Formats Supported Output Formats Supported Effects & Plug-ins 

## **Filmora for Win System Requirements**

**Operating System:** Supported OS: Windows 7/Windows 8.1/Windows 10/Windows 11 ( 64

Processor: Intel i3 or better multicore processor, 2GHz or above. (Intel 6th Gen or newer CPU recommended • for HD and 4K Videos).

#### **RAM: 8 GB RAM (16 GB required for HD and 4K videos).**

- \* Graphics: Intel HD Graphics 5000 or later; NVIDIA GeForce GTX 700 or later; AMD Radeon R5 or later. 2
- GB VRAM (4GB required for HD and 4K videos).

Disk: At least 10 GB of free hard-disk space for installation (SSD-Solid State Disk recommended for • editing HD and 4K videos).

**Internet:** Internet connection is necessary for software registration and access to online services like • Filmstock.

## **Supported Input Formats**

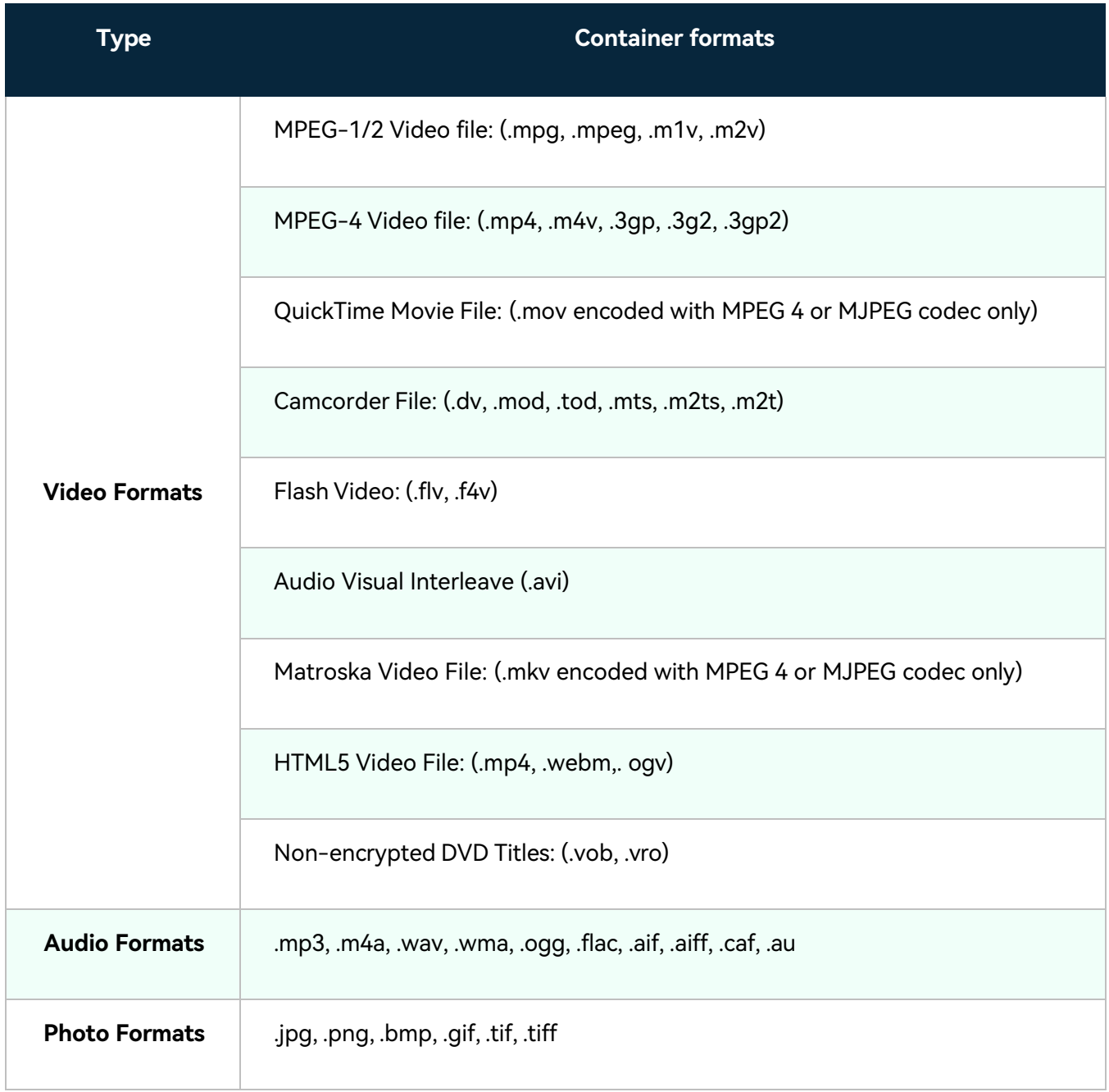

## **Supported Output Formats**

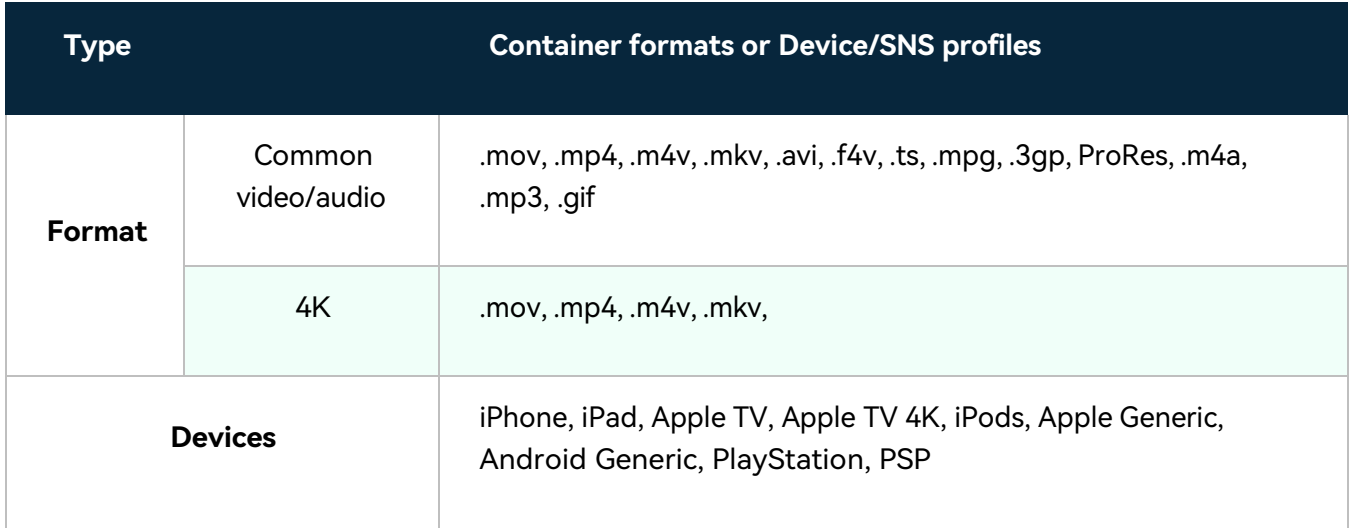

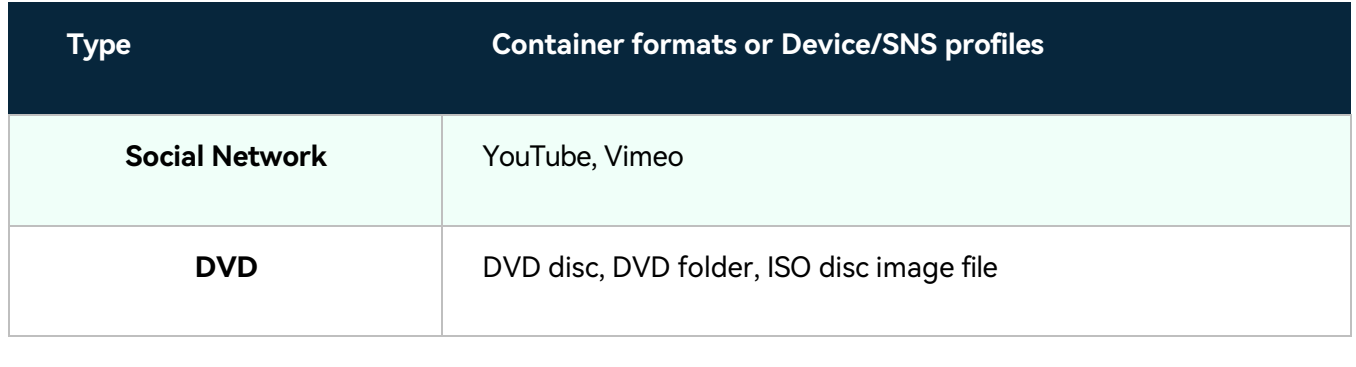

#### Note:

Some of the above codec formats may need to be supported by system.

## **Supported Effects & Plug-ins**

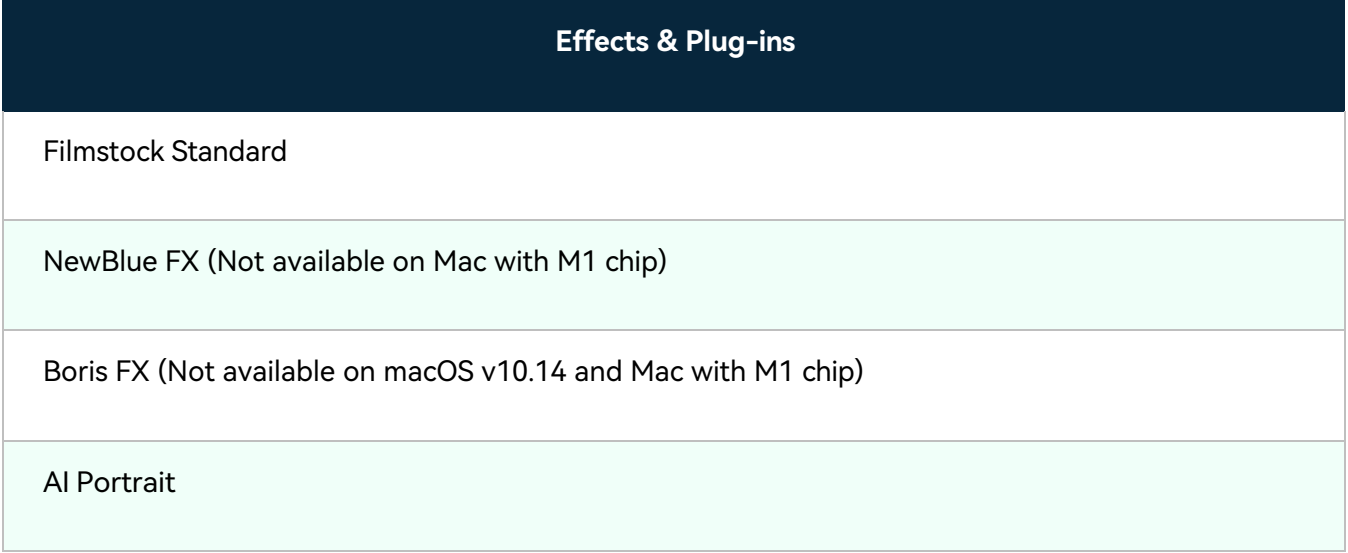

# **14.11 Preview Render Files**

Preview rendering reduces the preview lag which can occur when editing complex or high-resolution projects.

This results in smoother playback. Filmora offers 2 ways to render your timeline preview:

**Index 01** Manual Render (Render Preview) **02** Auto-Render 

## **Manual Render (Render Preview)**

Click the **Render** Button to begin rendering your timeline whenever this red line appears (as when you add media or make other changes to your timeline).

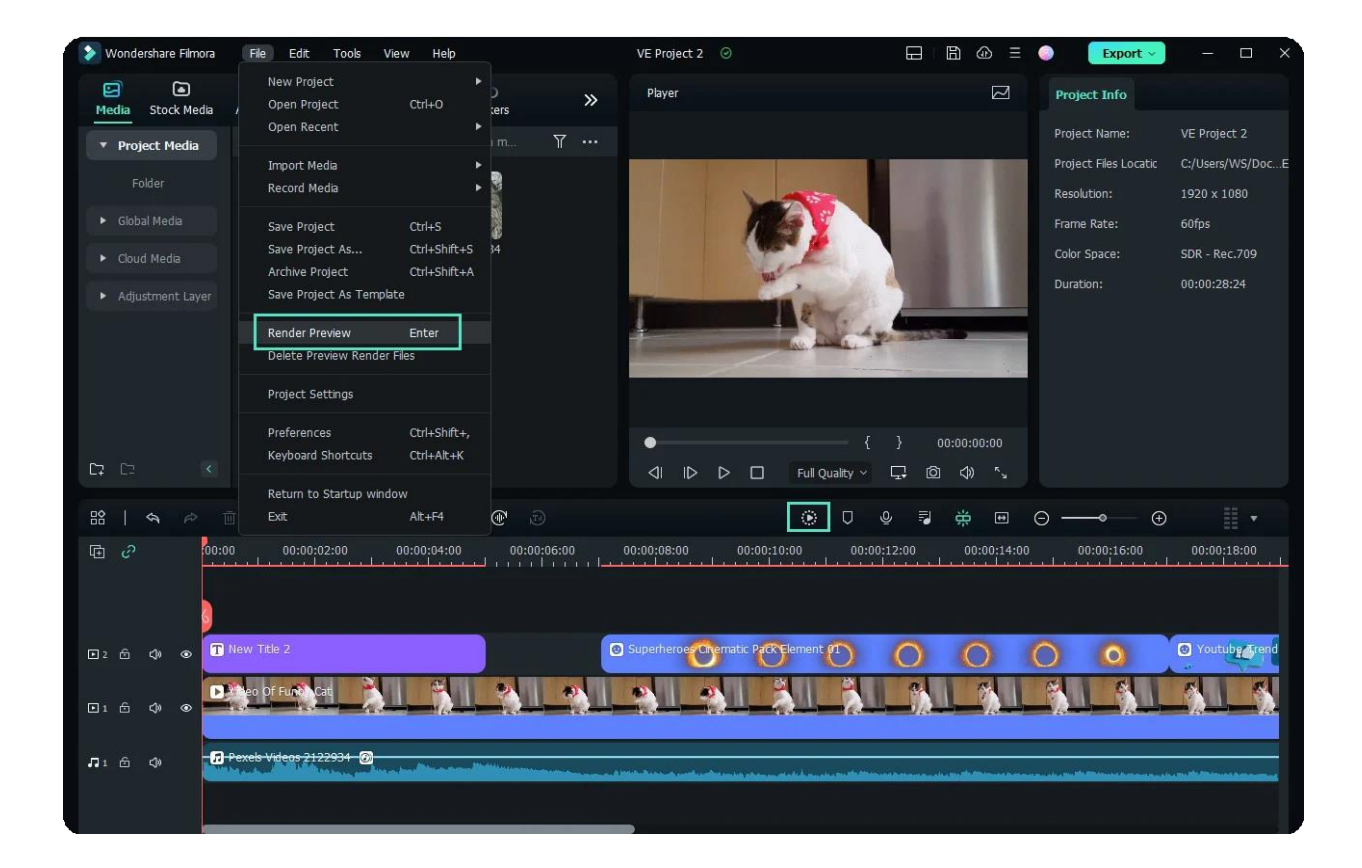

The render preview window will pop up, showing the render progress and the estimated remaining time.

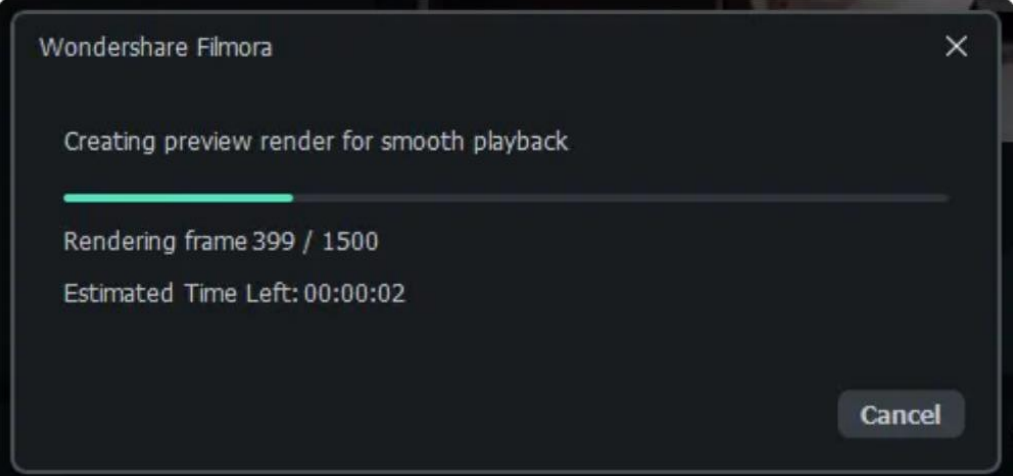

Once the rendering is complete, the red line will turn green.

#### **Note:**

You will need to wait until the rendering process is finished to continue editing.

### **Auto-Render**

Besides manually clicking the Render Button, you can also use a feature called **Background Render**. If you enable it, your videos will be rendered automatically when you add your videos to the timeline for editing.

You can go to **File-Preferences-Performance**, set a starting time, and enable it.

By default, the render process will be performed after 5 seconds of inactivity on the timeline.

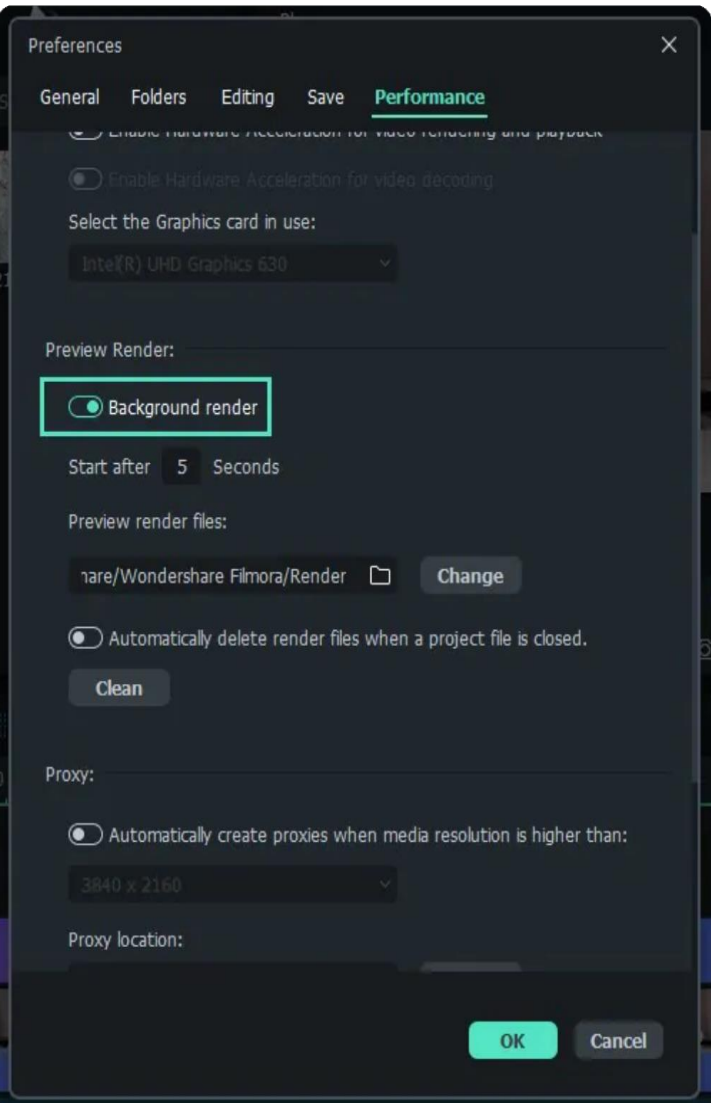

Click **OK** to save your settings.

#### Note:

The rendered parts of your timeline will be indicated by a green line. The line will be red for the un-rendered parts. Once you change, modify, or add effects to the you'll notice the line turning red to indicate you need to render again.